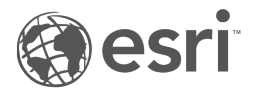

# **Documentation** d'Insights 3.4.1

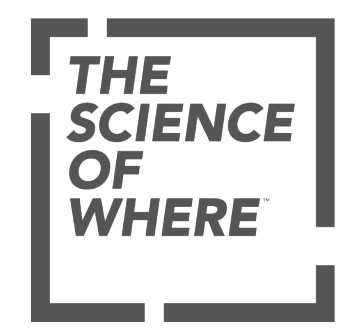

# Table des matières

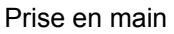

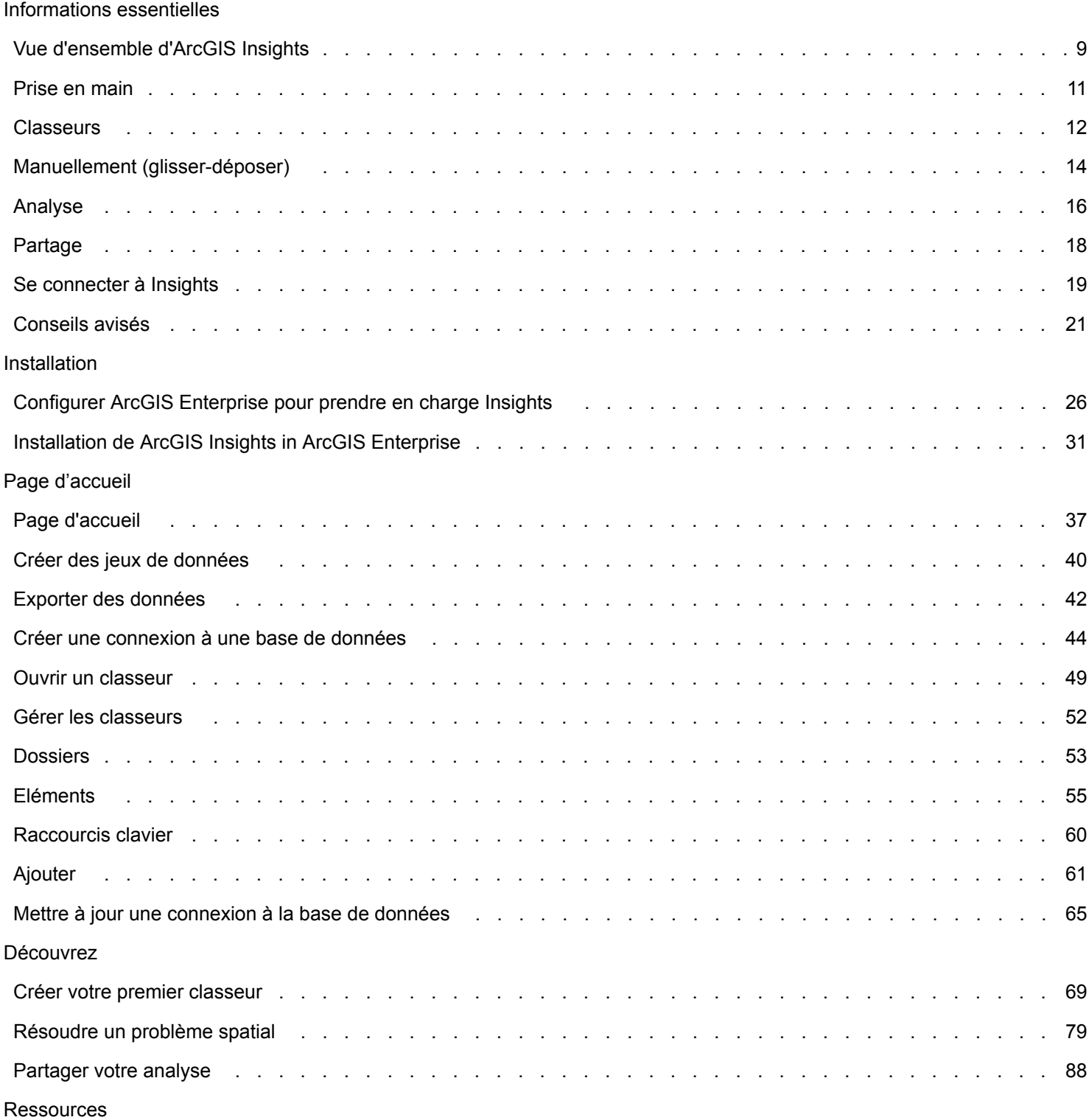

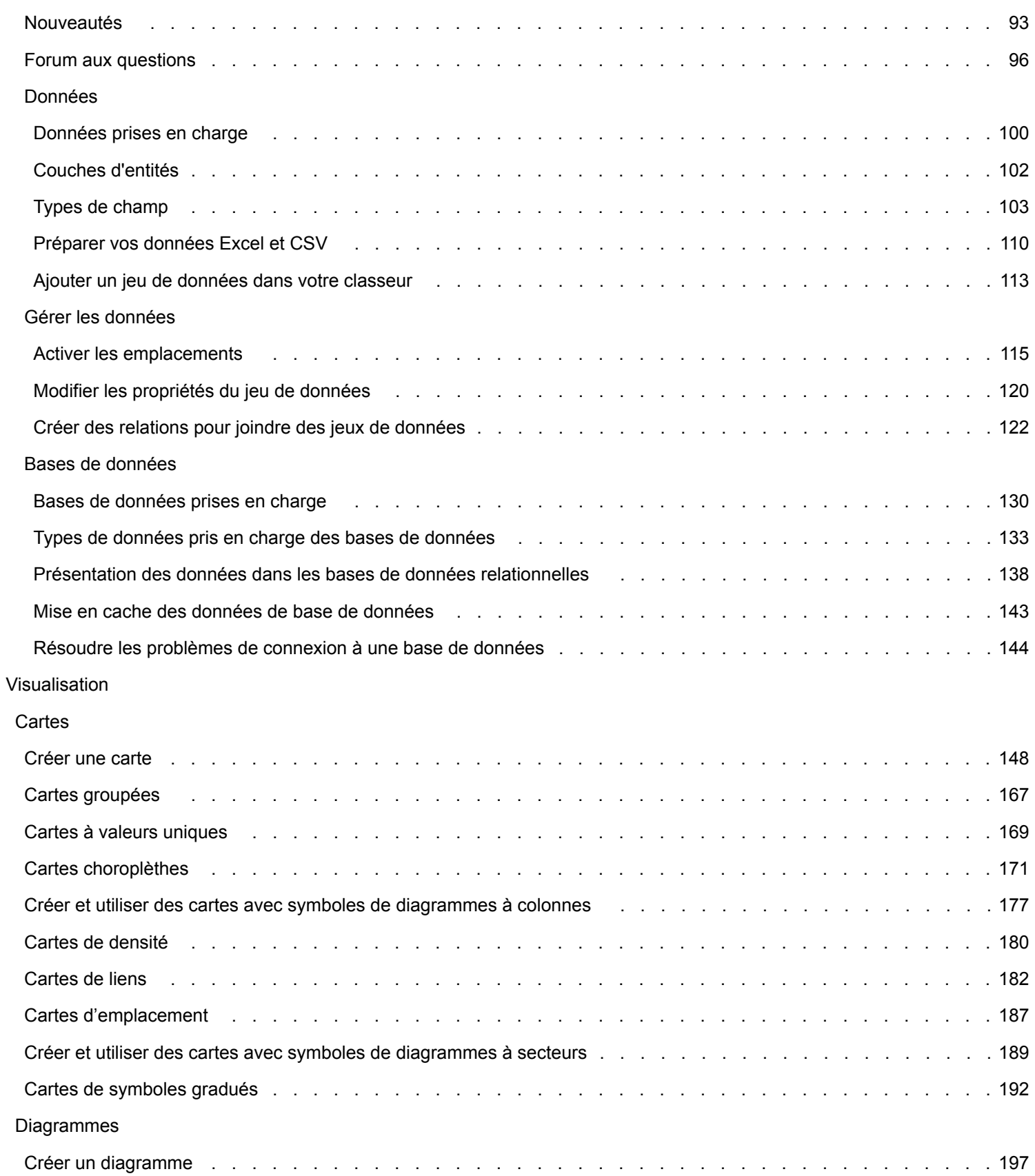

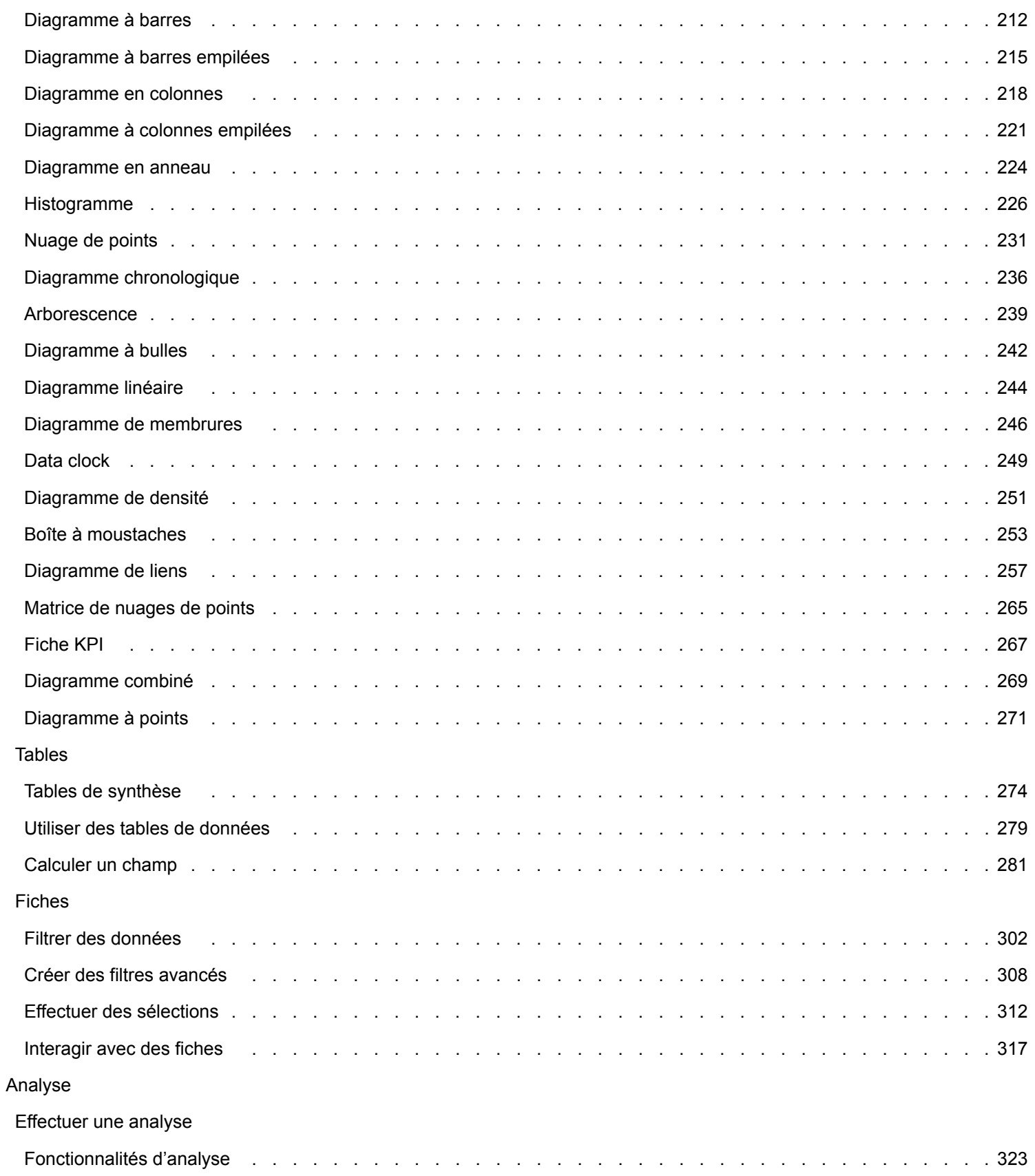

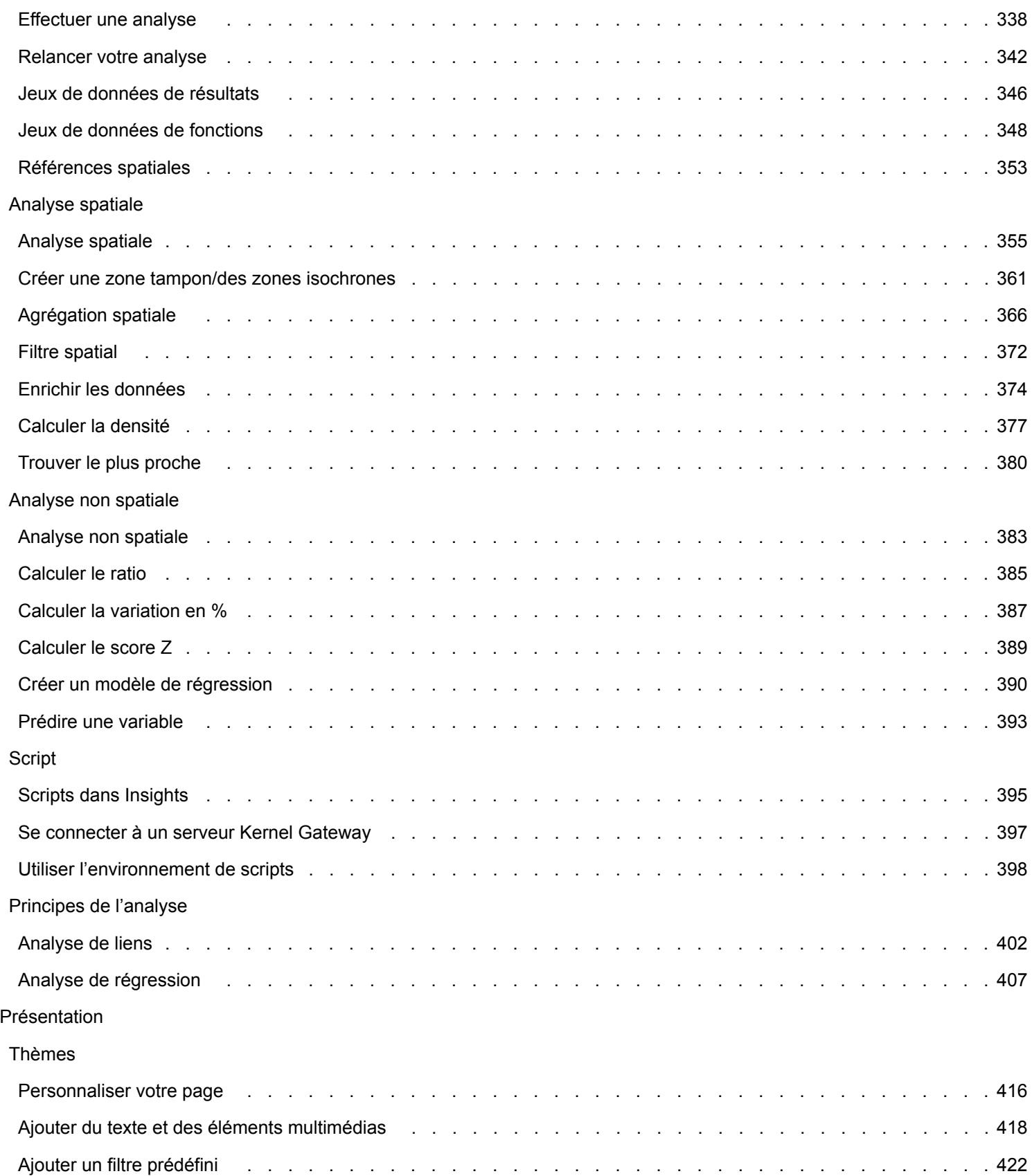

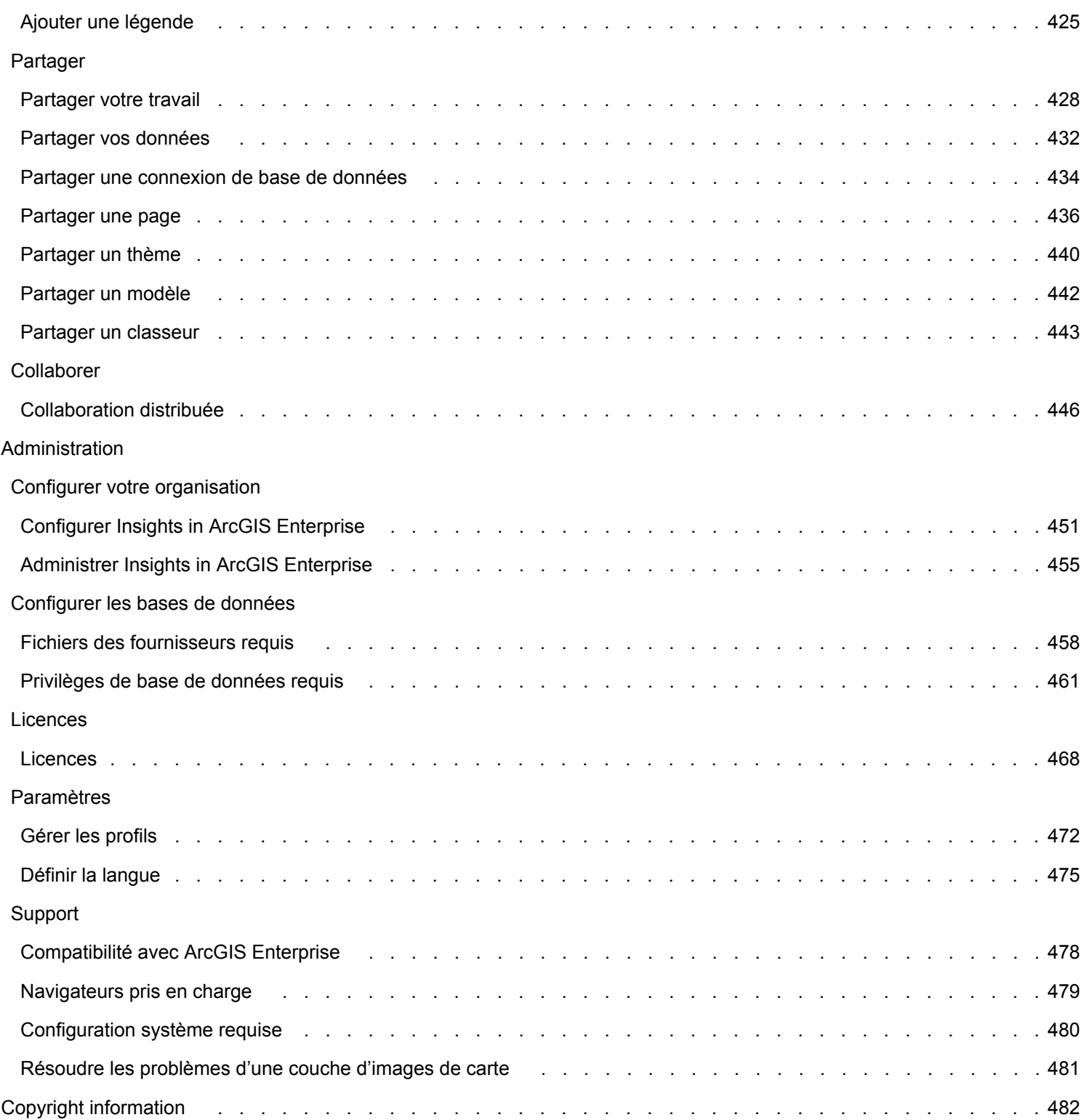

Documentation d'Insights 3.4.1

# Prise en main

Documentation d'Insights 3.4.1

# Informations essentielles

# <span id="page-8-0"></span>Vue d'ensemble d'ArcGIS Insights

ArcGIS Insights est un outil d'analyse de données spatiales et non spatiales qui permet d'obtenir des résultats détaillés.

Insights est disponible dans trois options de déploiement :

- ArcGIS Insights in ArcGIS Online
- ArcGIS Insights in ArcGIS Enterprise
- Insights Desktop

# ArcGIS Insights in ArcGIS Online

Insights in ArcGIS Online est un déploiement basé sur un navigateur dont la licence est concédée via une organisation ArcGIS Online. Le déploiement de Insights in ArcGIS Online permet aux utilisateurs d'accéder aux données depuis leur organisation ArcGIS Online et de partager des éléments avec d'autres membres de leur organisation ou avec le public.

### ArcGIS Insights in ArcGIS Enterprise

Insights in ArcGIS Enterprise est un déploiement basé sur un navigateur qui est installé et concédé sous licence via une organisation ArcGIS Enterprise. Le déploiement de Insights in ArcGIS Enterprise inclut les mêmes fonctionnalités que celui de Insights in ArcGIS Online avec en plus la sécurité d'héberger vos logiciels et données sur vos propres serveurs, l'accès aux connexions aux bases de données et une console de script.

Référez-vous aux ressources suivantes pour configurer ArcGIS Insights in ArcGIS Enterprise :

- [Configurer ArcGIS Enterprise pour prendre en charge Insights](#page-25-0)
- [Installation de ArcGIS Insights in ArcGIS Enterprise](#page-30-0)
- [Configurer ArcGIS Insights in ArcGIS Enterprise](#page-450-0)
- [Administrer ArcGIS Insights in ArcGIS Enterprise](#page-454-0)

#### Insights Desktop

**Remarque :** Insights Desktop n'est pas pris en charge avec ArcGIS Insights in ArcGIS Enterprise 3.4 ou 3.4.1.

Insights Desktop est installé localement sur votre machine Windows ou macOS. Le déploiement bureautique permet aux utilisateurs d'utiliser Insights dans leurs déplacements, y compris sans connexion Internet. Un compte Insights in ArcGIS Enterprise ou Insights in ArcGIS Online est requis pour activer Insights Desktop.

Les fonctionnalités Insights suivantes sont uniquement disponibles dans Insights Desktop lorsque vous êtes connecté à Internet et connecté à un compte Insights in ArcGIS Enterprise ou Insights in ArcGIS Online :

- Partager des pages, modèles et thèmes avec une organisation, des groupes ou le public.
- Accès aux couches d'entités depuis une organisation ArcGIS.
- Activer la localisation par adresse avec World Geocoding Service.
- Utilisation de l'outil Enrichir les données.

Les fonctionnalités Insights suivantes ne sont pas disponibles dans la version préliminaire de Insights Desktop :

• Utilisation de Créer une zone tampon/un zone isochrone avec un mode de déplacement.

- Utilisation de l'outil Calculer la densité.
- Partager des données avec une organisation, des groupes ou le public.

#### Fonctionnalités et options de déploiement de Insights

La plupart des fonctionnalités Insights, telles que la création de cartes, de diagrammes et de tables, la réalisation d'analyses spatiales et non spatiales, l'activation de la localisation, la création de relations et le calcul de champs, sont disponibles dans tous les déploiements de Insights. Les fonctionnalités et fonctions suivantes ne sont pas disponibles dans tous les déploiements :

- Créer des connexions aux bases de données : disponible dans Insights in ArcGIS Enterprise et Insights Desktop
- Utiliser la console de script : disponible dans Insights in ArcGIS Enterprise et Insights Desktop
- Partager des données : disponible dans Insights in ArcGIS Enterprise et Insights in ArcGIS Online
- Partager un classeur : disponible dans Insights in ArcGIS Enterprise et Insights in ArcGIS Online
- Empaqueter un classeur : disponible dans Insights Desktop
- Enregistrer le contenu : disponible dans Insights Desktop

# <span id="page-10-0"></span>Prise en main

ArcGIS Insights est un ensemble d'outils d'analyse qui permet de réaliser des analyses itératives et exploratoires des données. Vous pouvez répondre à des questions avec des données provenant notamment de ArcGIS, de feuilles de calcul Excel et de bases de données commerciales en faisant simplement glisser les données pour réaliser l'analyse.

### Démarrer en tant qu'utilisateur Insights

Si vous êtes détenteur d'un compte dans une organisation ArcGIS et que votre administrateur vous a accordé une licence Insights, vous êtes prêt à utiliser Insights. En tant qu'utilisateur d'Insights, vous avez le droit d'accéder aux données, d'effectuer une analyse et de partager des résultats.

#### Apprendre les notions de base

Consultez les ressources suivantes pour vous familiariser à Insights :

- [Se connecter à Insights](#page-18-0)
- [Initiation aux classeurs](#page-11-0)
- [Démarrer avec les fonctions de glisser-déposer](#page-13-0)
- [Initiation à l'analyse](#page-15-0)
- [Initiation au partage](#page-17-0)

#### Exercices basés sur des scénarios

Approfondissez vos connaissances sur Insights grâce aux cas pratiques suivants :

- [Créer votre premier classeur](#page-68-0)
- [Résoudre un problème spatial](#page-78-0)
- [Partager votre analyse](#page-87-0)

### Démarrer en tant qu'administrateur

Utilisez les ressources suivantes pour administrer votre organisation Insights :

- [Configurer ArcGIS Enterprise pour la prise en charge de Insights](#page-25-0)
- [Installer ArcGIS Insights in ArcGIS Enterprise](#page-30-0)
- [Configurer Insights in ArcGIS Enterprise](#page-450-0)
- [Administrer Insights in ArcGIS Enterprise](#page-454-0)

#### Ressources supplémentaires

Pour plus d'informations sur ArcGIS Insights, consultez les rubriques suivantes :

- [Nouveautés](#page-92-0)
- [Forum aux questions](#page-95-0)

# <span id="page-11-0"></span>Initiation aux classeurs

Les sections suivantes donnent un aperçu des possibilités offertes par les classeurs dans Insights.

#### 1. Créer un classeur

Insights fonctionne sur le principe de classeurs. Un classeur stocke les connexions à vos jeux de données, mais aussi vos fiches (composées de données spatiales ou non spatiales) et vos workflows d'analyse. Il est possible de modifier des classeurs, de les actualiser et de les partager avec d'autres personnes.

#### [En savoir plus sur les classeurs](#page-48-0)

#### 2. Ajouter vos données

La première chose à faire lorsque vous créez un classeur est d'y ajouter des données. Il peut s'agir, en l'occurrence, de jeux de données spatiaux, de tables non spatiales ou d'un mélange des deux. Lorsque vous ouvrez un classeur, vous pouvez y ajouter des données provenant de vos contenus ou de votre organisation, des données ArcGIS Living Atlas of the World, des fichiers (tels que des fichiers Excel et des shapefiles), ainsi que des connexions à une base de données (disponibles dans Insights in ArcGIS Enterprise et dans Insights Desktop). Combiner des données spatiales et non spatiales émanant de différentes sources offre une vision plus exhaustive de vos données et rend votre histoire d'autant plus intéressante.

#### [En savoir plus sur l'ajout de données](#page-60-0)

#### 3. Créer des fiches de carte

Les données spatiales peuvent être affichées sous forme de cartes dans Insights. Vous avez la possibilité de créer une seule et même carte pour représenter plusieurs jeux de données ou, à l'inverse, de générer plusieurs cartes dans le but de les comparer côte à côte. Dans ce dernier cas, il peut être intéressant d'établir des liens entre les étendues des cartes pour obtenir une compréhension plus fine de vos données.

#### [En savoir plus sur la création de cartes](#page-147-0)

#### 4. Créer des fiches de diagramme

Les diagrammes constituent un excellent mode d'affichage des données dans le cadre d'une analyse non spatiale. Ils sont particulièrement précieux lorsqu'ils sont associés à une carte correspondant au même jeu de données. Les diagrammes peuvent représenter aussi bien des données spatiales que des données non spatiales.

[En savoir plus sur la création de diagrammes](#page-196-0)

#### 5. Créer des tables de synthèse

Les tables permettent de récapituler les données par catégories et d'afficher diverses statistiques (calcul de la somme et de la moyenne, par exemple). Vous pouvez également vous en servir pour regrouper des catégories et en tirer ainsi de nouveaux enseignements.

[Pour en savoir plus sur la création de tables](#page-273-0)

#### 7. Enregistrer le classeur

Une fois votre classeur créé, pensez à modifier son titre et à l'enregistrer. Vous pourrez ainsi l'ouvrir quand bon vous semble par la suite ou bien le [partager](#page-442-0) avec d'autres membres de votre organisation.

# **<sup><sup>3</sup>** Etapes suivantes</sup>

Pour en savoir plus sur les classeurs, voir Exercice rapide [: Créer votre premier classeur](#page-68-0).

Maintenant que vous avez réuni et mis en œuvre les composants de base de votre classeur, vous être prêt à [effectuer une](#page-15-0) [analyse.](#page-15-0)

# <span id="page-13-0"></span>Initiation à la technique glisser-déposer

Initiez-vous aux bases de la technique glisser-déposer dans Insights.

### 1. Créer des fiches

La création de fiches est l'une des premières étapes à réaliser lorsque vous travaillez dans Insights. Vous ne savez pas par où commencer pour explorer un nouveau jeu de données ? Essayez d'identifier les champs qui vous semblent les plus représentatifs et utilisez la technique glisser-déposer pour produire une carte, un diagramme ou une table. Le style de la carte ou le type de diagramme généré dépend du type de champ choisi et correspond systématiquement au mode de représentation optimal des données dont vous disposez.

# 2. Mettre à jour les fiches

L'un des principaux avantages d'Insights est sa faculté à produire des visualisations rapides des données. Libre à vous ensuite de faire glisser des champs pour changer le style, d'ajouter de nouvelles couches à une carte, de compléter un diagramme ou une table en y incorporant de nouveaux champs ou d'actualiser les champs d'un diagramme ou d'une table.

### 3. Effectuer une analyse

Insights facilite l'analyse des données au fur et à mesure qu'elles vous parviennent. Les fiches de cartes dans Insights présentent deux zones de déplacement pour les outils d'analyse les plus populaires : [Agrégation spatiale](#page-365-0) et [Filtre spatial](#page-371-0). Il suffit de faire glisser un jeu de données vers la zone de votre choix et de cliquer sur **Exécuter**. C'est aussi simple que cela.

### 4. Utiliser les entités sélectionnées

Vous pouvez produire une nouvelle carte par sélection ou filtrage des données. Vous obtenez alors un nouveau jeu de données de résultat sur lequel vous pouvez vous baser pour créer d'autres cartes, diagrammes et tables ou effectuer une analyse.

# <sup><sup>3</sup>/ Etapes suivantes</sup>

Référez-vous aux ressources suivantes pour en savoir plus :

- [Créer des cartes](#page-147-0)
- [Créer des diagrammes](#page-196-0)
- [Tables de synthèse](#page-273-0)
- [Agrégation spatiale](#page-365-0)
- [Filtre spatial](#page-371-0)
- [Effectuer des sélections](#page-311-0)

#### Découvrir Drag-N Drop

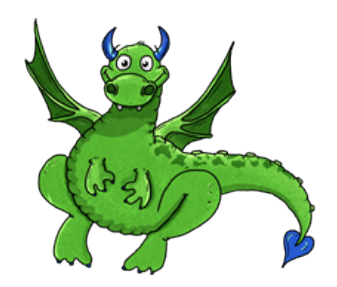

Drag-N Drop est un expert en ce qui concerne la technique glisser-déposer dans Insights, et souhaite partager ses connaissances avec vous ! Recherchez Drag-N Drop dans toute la documentation pour savoir comment utiliser la technique glisser-déposer de Insights.

# <span id="page-15-0"></span>Initiation à l'analyse

Les analyses vous permettent de résoudre des problèmes spatiaux et de prendre des décisions. Utilisez le workflow suivant pour effectuer une analyse dans ArcGIS Insights.

# 1. Demander et explorer

La résolution d'un problème spatial commence par une question bien structurée d'après votre compréhension du problème. Il est crucial pour obtenir des résultats pertinents de poser la bonne question. Les questions auxquelles l'analyse spatiale peut répondre sont les suivantes :

- Quel est le type de distribution ?
- Quel est le type de relation ?
- Qu'est-ce qui se trouve à proximité ?
- Quel est le type de modification ?

Vous ne savez pas quelles questions poser ? Cela n'est pas un problème. Insights vous donne les moyens d'explorer vos données pour dégager les idées clés et les mettre en perspective, ce qui vous aidera à poser les questions essentielles.

# 2. Modéliser et calculer

ArcGIS Insights propose une suite d'[outils d'analyse](#page-337-0) qui permettent de manipuler et de quantifier vos données pour trouver des réponses aux questions spatiales. Les différentes étapes de l'analyse sont consignées dans la vue Analyse, ce qui facilite l'enregistrement de votre modèle.

### 3. Examiner et interpréter

Ce ne sont pas des ordinateurs qui effectuent des analyses, mais des personnes. Après avoir exécuté les outils d'analyse et généré des résultats, il convient d'examiner ces derniers pour répondre à vos questions. Avez-vous répondu à toutes vos questions ? Est-il nécessaire de poser d'autres questions ? La phase d'examen permet d'interpréter les résultats et de trouver des réponses à vos questions.

# 4. Prendre des décisions

Après avoir interprété les résultats de l'analyse, documentez votre interprétation et décidez de la façon de répondre. Dans certains cas, vous pouvez agir en fonction de votre interprétation des résultats de l'analyse. Vous pouvez mettre en œuvre une solution, corriger une situation, créer une opportunité ou nuancer une circonstance. Dans d'autres cas, aucune action n'est nécessaire car votre objectif était de créer des connaissances et d'approfondir la compréhension. Souvent, de nouvelles questions se posent, auxquelles il convient de trouver des réponses. Celles-ci peuvent mener à d'autres analyses.

# 5. Partager les résultats

Une fois que vous avez répondu à votre question et que vous êtes satisfaits de l'analyse, identifiez le public qui bénéficiera de vos conclusions et déterminez qui vous souhaitez influencer. Vous pouvez éventuellement partager vos résultats avec d'autres membres de votre organisation ou avec le public. Le meilleur moyen de communication consiste à partager des pages ou à créer des applications telles que des Story Maps.

# **<sup><sup>3</sup>** Etapes suivantes</sup>

Réalisez cet exercice basé sur un scénario pour en savoir plus sur les analyses :

• Exercice rapide [: Résoudre un problème spatial](#page-78-0)

Une fois l'analyse terminée, vous être prêt à [partager votre travail.](#page-17-0)

# <span id="page-17-0"></span>Initiation au partage

Initiation au partage de contenu à l'intérieur et à l'extérieur de votre organisation.

#### 1. Partager vos données

Pour mettre en commun du contenu depuis ArcGIS Insights, vous devez d'abord commencer par [partager vos données](#page-431-0). Cela permet, d'une part, de donner accès à vos résultats et d'autre part, de configurer vos autres contenus (pages et classeurs, par exemple) à des fins de partage. Partager des jeux de données de résultat depuis Insights revient à mettre en place un nouveau service d'entités accessible dans Insights ou dans votre organisation.

### 2. Partager votre page

Les [pages partagées](#page-435-0) constituent un moyen simple de faire profiter les autres de vos résultats. Vous pouvez changer le style de votre carte ; créer des cartes, des diagrammes et des tables comportant des liens ; ajouter des descriptions ; puis partager les pages que vous souhaitez mettre à la disposition des autres membres de votre organisation. Une page partagée est visible par tous les membres de votre organisation, même par ceux qui ne possèdent pas de licence Insights. Vous pouvez aussi incorporer la page au sein d'une page Web ou d'un Story Map accessible au public.

### 3. Partager votre analyse

Lorsque vous travaillez dans Insights, toutes les étapes de votre analyse sont enregistrées dans un modèle. Le [modèle peut](#page-441-0) [ainsi être partagé](#page-441-0) de façon à faciliter la réexécution de l'analyse ou de permettre à d'autres utilisateur d'accéder à votre workflow. Vous pouvez ajouter un modèle à une page et mettre à jour les jeux de données référencés, pour réexécuter l'analyse à l'identique ou avec d'autres jeux de données.

### 4. Partager votre classeur

La façon la plus rapide et la plus pratique pour communiquer à d'autres personnes l'ensemble de vos données, pages et analyses est de [partager votre classeur.](#page-442-0) Un classeur partagé peut être consulté en mode de lecture seule ou copié et ouvert avec des privilèges de mise à jour complets.

# Étapes suivantes

Découvrez cette ressource rapide pour en savoir plus sur le partage de contenu :

• Exercice rapide [: Partager votre analyse](#page-87-0)

# <span id="page-18-0"></span>Se connecter à Insights

Si vous disposez des licences adéquates, vous pouvez vous connecter à Insights. Une fois connecté à Insights, vous avez accès à des données, des classeurs et des fonctionnalités d'analyse dont vous pouvez vous servir pour répondre à des questions et obtenir des résultats probants.

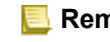

**Remarque :** Insights doit être configuré et sous licence pour être accessible. Pour plus d'informations sur la configuration de Insights, reportez-vous aux , aux [rubriques de configuration](#page-25-0) .

# Se connecter à Insights in ArcGIS Enterprise

Pour vous connecter à ArcGIS Insights in ArcGIS Enterprise, procédez comme suit :

1. Connectez-vous à votre compte Portal for ArcGIS via l'URL de votre organisation (par exemple,

http://myserver.mycompany.com/portal/home). Si vous ne connaissez pas cette URL, contactez votre administrateur.

2. Cliquez sur le bouton **App launcher (Lanceur d'applications)** pour afficher le menu de votre application.

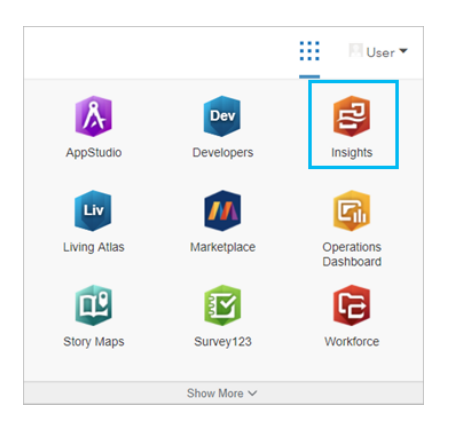

- 3. Cliquez sur **Insights**.
- 4. Saisissez de nouveau vos nom d'utilisateur et mot de passe, s'il y a lieu.

À défaut, vous pouvez vous connecter directement à Insights in ArcGIS Enterprise en modifiant votre URL Portal for ArcGIS. Par exemple, http://myserver.mycompany.com/portal/apps/insights.

#### Se déconnecter

Pour vous déconnecter de votre compte Insights, cliquez sur l'image de votre profil, en haut de la page, puis cliquez sur **Sign out (Déconnexion)**. Une fois déconnecté, vous avez encore accès à du contenu Insights, notamment des pages partagées publiquement. Un message vous invite à vous reconnecter à votre compte si vous revenez à la page de connexion à Insights ou si vous tentez d'accéder à un élément qui est disponible uniquement dans Insights ou qui n'est pas partagé publiquement.

#### Ressources supplémentaires

- [Créer votre premier classeur](#page-68-0)
- [Forum aux questions](#page-95-0)

# <span id="page-20-0"></span>Conseils avisés

## Utilisation de filtres

Vous pouvez filtrer vos données de plusieurs manières dans Insights, notamment à l'aide des filtres attributaires et spatiaux. Les filtres attributaires se trouvent dans la fenêtre de données et sur chaque carte ou fiche de diagramme.

Le filtre spatial vous permet de filtrer vos données spatialement par rapport à un autre jeu de données. Le filtre spatial est accessible par le bouton **Action** . Vous pouvez également y accéder en faisant glisser un jeu de données sur une carte et en le déposant dans la zone de déplacement **Filter by selected feature (Filtrer en fonction de l'entité sélectionnée)**. Vous pouvez également filtrer en fonction d'un sous-ensemble de vos données en sélectionnant une ou plusieurs entités et en faisant glisser la sélection vers la zone **Filter by selected feature (Filtrer en fonction de l'entité sélectionnée)** ou à l'aide d'un filtre croisé.

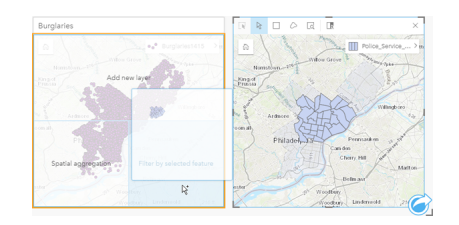

### Utilisation des jeux de données des résultats

Les jeux de données des résultats sont créés lorsque l'analyse est effectuée dans Insights. Les résultats sont des jeux de données temporaires indiqués dans la fenêtre de données par le symbole **Résultats** .

Vous pouvez utiliser les jeux de données des résultats de la même façon que vous utilisez vos données d'origine. Les jeux de données de résultat peuvent être utilisés pour créer des cartes, des diagrammes et des tables de synthèse, mais également pour des analyses spatiales et non spatiales.

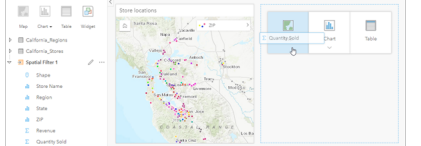

# Limites

Dans Insights in ArcGIS Enterprise, les limites sont des jeux de données fournis par Esri et configurés par l'administrateur de votre portail. Les limites, telles que les pays du monde, les codes postaux et les groupes d'îlots, sont incluses.

Dans Insights in ArcGIS Online, les limites sont des couches spécifiques de ArcGIS Living Atlas of the World qui incluent les zones géographiques standard, telles que les pays, les codes postaux et les groupes d'îlots.

Les limites sont des plus utiles lorsqu'elles sont utilisées comme couches avec une agrégation spatiale et un filtre spatial, ou pour le géocodage avec l'option **Enable Location (Activer la localisation)**. Vous pouvez accéder à ces couches sous l'onglet **Limites** de la fenêtre **Ajouter à la page**.

### Activation de plusieurs emplacements sur un jeu de données

**Activer l'emplacement** permet de géocoder des jeux de données à l'aide de coordonnées, d'adresses ou de limites.

L'activation des emplacements est importante dans les fichiers qui ne comportent pas de champ d'emplacement préexistant, mais elle peut également s'effectuer sur des jeux de données qui possèdent déjà un emplacement. Par exemple, un jeu de données avec des implantations de points de vente peut également comporter un champ avec des codes postaux. **Activer l'emplacement** peut servir à ajouter un champ d'emplacement **Géographie** en appariant le champ Code postal à la couche de limite Code postal. Le jeu de données disposera alors de deux champs d'emplacement distincts : l'un qui crée une carte de points et l'autre une carte de surfaces.

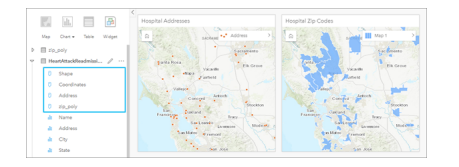

# Comparaisons de cartes côte à côte

Il peut être difficile de travailler avec des cartes contenues dans plusieurs couches. Vous pouvez créer des cartes supplémentaires pour les comparer les unes aux autres. Cela diffère du SIG classique, dans lequel une carte unique contient tous les éléments.

Si vous souhaitez que toutes les cartes présentes sur votre page affichent la même étendue spatiale lorsque vous effectuez un zoom et un déplacement, cliquez sur le bouton **Synchroniser les étendues** . Il est utile que toutes les cartes de votre page soient à jour, afin de refléter l'emplacement et le niveau de zoom de votre zone d'intérêt.

### Actions d'annulation et de répétition

Vous pouvez améliorer vos analyses, tout en sachant que toute action que vous effectuez dans ArcGIS Insights ne modifie pas les données sous-jacentes et qu'elle peut être annulée ou répétée en cliquant sur les boutons **Annuler** 6 et **Répéter** è en haut de la page.

**Remarque :** Si votre dernière action a été effectuée sur une page précédente et que vous l'annulez, elle est annulée, mais le point de focus reste sur la page en cours.

# Afficher des statistiques

Les résumés statistiques sont une autre façon de mettre en évidence des modèles concernant les personnes ou les objets que vous mesurez. Par exemple, si vous consultez des échantillons de données concernant les pins sur une carte ou un diagramme, vous pouvez souhaiter afficher un récapitulatif des valeurs numériques provenant de ce champ sur votre carte ou votre diagramme afin d'avoir une vue d'ensemble de la hauteur moyenne ou de l'âge médian des arbres. Les étapes sont légèrement différentes, selon que l'on souhaite afficher les statistiques sur une carte ou sur un diagramme.

#### Afficher les statistiques sur une carte

Une liste des statistiques figure au dos de la carte.

- 1. Cliquez sur la carte pour la sélectionner.
- 2. Effectuez l'une des opérations suivantes :
	- Cliquez sur le bouton **Infos** ① pour retourner la fiche et afficher le récapitulatif des statistiques au dos.
	- Cliquez sur un symbole sur la carte pour afficher des informations de synthèse dans une fenêtre contextuelle concernant

une entité spécifique.

#### Afficher les statistiques du diagramme

- 1. Cliquez sur le diagramme pour lequel vous voulez consulter le récapitulatif des statistiques.
- 2. Effectuez l'une des opérations suivantes :
	- Cliquez sur le bouton **Chart statistics (Statistiques du diagramme)** . Dans **Statistiques du diagramme**, cochez la case correspondant aux statistiques que vous souhaitez voir dans votre diagramme. Le diagramme est mis à jour pour présenter les statistiques que vous avez sélectionnées.
	- Cliquez sur le bouton **Infos**  $\textcircled{1}$  pour retourner la fiche et afficher le récapitulatif des statistiques au dos.

# Ajouter d'autres données

Vous pouvez, à tout moment de votre processus, ajouter des jeux de données à votre page en cliquant sur le bouton **Add data (Ajouter des données)** au-dessus de la fenêtre de données.

Pour utiliser les données provenant d'une page dans une autre, cliquez sur le jeu de données dans la fenêtre de données, puis faites glisser le jeu de données vers l'onglet de la page sur laquelle vous voulez l'utiliser. Si vous n'avez pas créé de page supplémentaire, vous pouvez faire glisser le jeu de données sélectionné vers le signe plus (+) ; une nouvelle page est créée et renseignée avec le jeu de données sélectionné.

### Réduire l'encombrement dans la fenêtre de données

Si vous jugez les jeux de données figurant sur votre page superflus pour votre analyse, vous pouvez les supprimer de la fenêtre de données en procédant de la manière suivante :

- 1. Cliquez sur le bouton **Options du jeu de données**  $\cdots$  en regard du jeu de données à supprimer.
- 2. Cliquez sur **Supprimer le jeu de données**.

Si certaines fiches dans votre page contiennent des données provenant du jeu de données que vous être sur le point de supprimer, le message suivant s'affiche : **Etes-vous sûr ? Vous êtes sur le point de supprimer <nom du jeu de données> de la page. <#> carte(s) seront affectées**. Si vous sélectionnez **Oui, supprimer**, le jeu de données et toutes les fiches contenant des données provenant du jeu de données sont supprimées.

Si vos cartes ou diagrammes sont encombrés d'informations, ciblez votre analyse par le [filtrage.](#page-301-0) Le filtrage, ainsi que l'agrégation, sont une excellente façon de prendre du recul par rapport à vos données et d'avoir une vue d'ensemble.

### Accéder aux données démographiques Esri

Accédez aux informations démographiques les plus récentes et complètes de plus de 100 pays avec la fonction [Enrich Data](#page-373-0) [\(Enrichir les données\)](#page-373-0).

### Renommer des champs ou des jeux de données

Quelquefois, les noms de champs ou de jeux de données ne semblent pas avoir de sens. Par exemple, un champ nommé m sl contient des données commerciales médianes. Les autres personnes ayant accès à votre classeur ou votre présentation peuvent ne pas comprendre le nom du champ et son lien avec les cartes et les diagrammes dans lesquels il est contenu.

Vous pouvez renommer le champ ou le jeu de données avec un nouvel alias provenant de la fenêtre de données. Le fait de

renommer un champ ou un jeu de données ne change pas le nom correspondant dans les données sous-jacentes, seulement l'apparence du nom du champ dans ArcGIS Insights.

# Utilisation de l'onglet Trouver des réponses

L'onglet **Find Answers (Trouver des réponses)** est une ressource formidable si vous essayez de répondre à une question mais ne savez pas quelles fonctionnalités utiliser. Les fonctionnalités similaires sont regroupées selon le type de question auquel elles peuvent répondre, ce qui permet de trouver facilement la fonctionnalité adaptée à l'analyse. L'onglet **Find Answers (Trouver des réponses)** regroupe des fonctionnalités d'analyse spatiale et non spatiale. Il est accessible par le bouton **Action** .

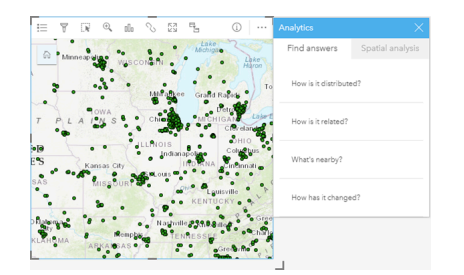

Documentation d'Insights 3.4.1

# Installation

# <span id="page-25-0"></span>Configurer ArcGIS Enterprise pour prendre en charge Insights

Pour que les utilisateurs puissent accéder à Insights in ArcGIS Enterprise, vous devez configurer un déploiement ArcGIS Enterprise de base.

Vous devez également installer Insights in ArcGIS Enterprise. Pour obtenir des instructions complètes, reportez-vous à la rubrique [Installer ArcGIS Insights in ArcGIS Enterprise.](#page-30-0)

## Déploiement ArcGIS Enterprise de base requis

Un déploiement ArcGIS Enterprise de base est nécessaire pour la prise en charge de Insights in ArcGIS Enterprise, avec les licences ArcGIS Server Standard, ArcGIS Server Advanced, ArcGIS Server Workgroup Standard ou ArcGIS Server Workgroup Advanced.

**Remarque :** Si ArcGIS Web Adaptor pour ArcGIS Server n'est pas configuré de manière à pouvoir autoriser l'accès administratif, ArcGIS Server doit être configuré de manière à pouvoir utiliser un certificat signé par une autorité de certification pour prendre en charge la création des connexions aux bases de données. Certaines organisations peuvent exiger un certificat SSL signé par une autorité de certification pour ArcGIS Data Store.

Une fois que vous avez créé votre déploiement, vous devez également configurer les paramètres du portail requis (voir ciaprès).

#### Paramètres de configuration du portail requis

Une fois le compte ArcGIS Enterprise configuré, assurez-vous que les utilisateurs de votre organisation disposent du rôle, des privilèges et du type d'utilisateur appropriés pour accéder à Insights et l'utiliser.

Un utilisateur requiert ce qui suit :

- Le rôle Publication ou Administration par défaut, ou un rôle personnalisé équivalent permettant d'ajouter des données, de créer des visualisations et d'utiliser l'analyse spatiale.
- Type d'utilisateur Insights Analyst, Creator ou GIS Professional
- Une licence Insights affectée à l'utilisateur. Le type d'utilisateur Insights Analyst a une licence Insights incluse.

Pour plus d'informations, reportez-vous à la rubrique [Licences.](#page-467-0)

Configurez ensuite d'autres paramètres pour activer des services et fonctionnalités importants, tels que le géocodage et l'acheminement (voir ci-après).

### Paramètres importants pour les fonctionnalités ArcGIS Insights

Ces paramètres de configuration ne sont pas indispensables, mais ils permettent aux membres du portail de se connecter aux entrepôts de données, de géocoder des données, d'utiliser des cartes (et des étendues) adaptées à leur région, etc.

#### Inscrire des types de répertoire de données relationnelles

Pour prendre en charge des [connexions à une base de données](#page-43-0) qui permettent aux utilisateurs d'ajouter des jeux de données à partir d'une base de données métier, le site du serveur d'hébergement de votre portail doit disposer des types de data store

relationnel requis inscrits pour l'utilisation. Procédez comme suit pour vous assurer que Insights puisse fonctionner avec votre base de données.

- 1. Chargez les fichiers fournisseur requis sur ArcGIS Server. Cette étape est superflue pour PostgreSQL car le pilote JDBC PostgreSQL est inclus dans ArcGIS Data Store. Si vous inscrivez un type de data store relationnel PostgreSQL, passez à l'étape 2.
	- a. Téléchargez les fichiers de fournisseurs requis correspondant au type de base de données que vous souhaitez inscrire (voir la rubrique [Fichiers des fournisseurs requis](#page-457-0) pour obtenir la liste des fichiers de fournisseurs requis).
	- b. Empaquetez les fichiers fournisseurs dans un fichier compressé (. zip) pour chaque type de base de données.

```
Remarque : Lorsque vous compressez les pilotes JDBC pour les charger, les fichiers . jar doivent
     se trouver à la racine de l'archive. Le fichier . zip ne doit comporter aucun dossier.
```
- c. Depuis un compte d'administrateur, connectez-vous au répertoire administrateur ArcGIS Server (http://server:port/arcgis/admin).
- d. Accédez à **Uploads (Téléchargements)**.
- e. Cliquez sur **Choisir un fichier**.
- f. Naviguez jusqu'à l'emplacement du dossier compressé contenant les fichiers fournisseurs correspondant à la base de données à inscrire.
- g. Sélectionnez le dossier compressé et cliquez sur **Open (Ouvrir)**.
- h. Ajoutez une description au fichier à charger (facultatif).
- i. Cliquez sur **Upload (Charger)**.
- j. Indiquez l'ID d'élément du fichier téléchargé.
- k. Revenez à la page **Home (Accueil)**.
- 2. Inscrivez le type de répertoire de données sur ArcGIS Server.
	- a. Accédez à **Data (Données)** dans le répertoire administrateur ArcGIS Server.
	- b. Accédez à relationalDatastoreTypes.
	- c. Accédez à **Register (Inscrire)**.
	- d. Sélectionnez le dossier compressé à l'aide de l'ID d'élément dans la liste déroulante **Uploaded item ID (Référence d'élément chargé)**. Cette étape est superflue pour PostgreSQL car aucun dossier compressé n'a été créé à l'étape 1.
	- e. Sélectionnez le type correspondant dans la liste déroulante **Type de banque de données relationnelle**.
	- f. Cliquez sur **Inscrire l'élément**.
- 3. Redémarrez ArcGIS Server.
	- a. Après avoir inscrit l'ensemble des types de répertoire de données requis conformément aux étapes 1 et 2, vous devez redémarrer ArcGIS Server sur chaque machine de votre site. Pour ce faire, vous devez redémarrer le service Windows ou utiliser les scripts stopserver et startserver sur Linux.
- 4. Validez les privilèges de base de données utilisateur.
	- a. Vérifiez que les utilisateurs Insights disposent bien des [privilèges de base de données requis](#page-460-0) pour créer les connexions aux bases de données et exécuter des requêtes sur les données.

**Astuce:** Insights affiche les données spatiales dans le système de référence spatiale du fond de carte par défaut de l'organisation de votre portail. Ceci est uniquement destiné à l'affichage et l'interrogation. Les données sous-jacentes ne sont pas modifiées. Si les systèmes de coordonnées géographiques sous-jacents des deux systèmes de référence spatiale sont incompatibles, des problèmes d'alignement et de précision risquent d'être observés. Pour assurer des performances rapides et un affichage précis des données spatiales, il est recommandé aux organisations d'utiliser le même système de référence spatiale pour leur fond de carte par défaut et leurs données spatiales. Vous pouvez changer le fond de carte par défaut du portail ou reprojeter vos données spatiales pour qu'elles correspondent au fond de carte de votre organisation.

#### Mettre à jour des types de répertoire de données relationnelles

Mettez à jour un type de répertoire de données relationnelles inscrit pour actualiser ses propriétés. Avant de procéder à une mise à jour, effectuez une copie de sauvegarde des propriétés JSON. Pour mettre à jour le type de répertoire de données relationnelles, procédez comme suit :

- 1. Mettez à jour le type de répertoire de données relationnelles inscrit sur ArcGIS Server.
	- a. Depuis un compte d'administrateur, connectez-vous au répertoire administrateur ArcGIS Server (http://server:port/arcgis/admin).
	- b. Accédez à **Data (Données)** dans le répertoire administrateur ArcGIS Server.
	- c. Accédez à **relationalDatastoreTypes**.
	- d. Cliquez le type de répertoire des données relationnelles inscrit qui doit être mis à jour.
	- e. Faites défiler la page jusqu'en bas et cliquez sur **Edit (Modifier)**.
	- f. Modifiez les propriétés et cliquez sur **Update (Mettre à jour)**.
- 2. Redémarrez ArcGIS Server pour que les modifications prennent effet.

Une fois mis à jour les types de data store relationnel inscrits, vous devez redémarrer ArcGIS Server sur chaque machine de votre site. Pour ce faire, vous devez redémarrer le service Windows ou utiliser les scripts stopserver et startserver sur Linux.

#### Configurer des services réseaux

Configurez les services utilitaires requis pour activer des fonctionnalités spécifiques dans votre portail, par exemple pour effectuer des analyses qui dépendent des services utilitaires. Le tableau ci-dessous répertorie chacun des services utilitaires et les fonctionnalités Insights qu'il prend en charge.

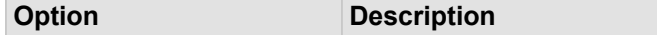

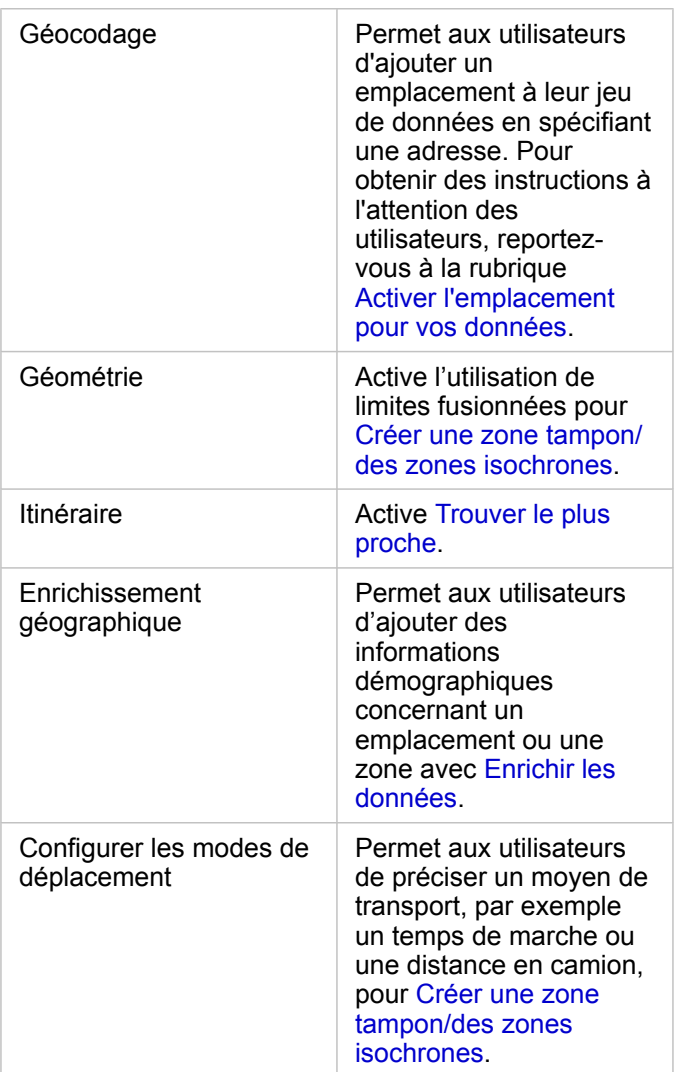

- Remarque : Vous pouvez configurer votre portail de façon à utiliser les services utilitaires de ArcGIS Online.
	- Si vous exécutez Insights dans un environnement déconnecté, vous devez configurer le service à partir d'un serveur fédéré ou d'un serveur d'hébergement.

#### Configurer des couches de contours

Configurez les couches de limites pour autoriser les membres de l'organisation à utiliser des couches d'entités contenant des informations sur les limites pour les pays pris en charge dans leurs cartes et analyses.

Lorsque vous configurez des couches de limites, les utilisateurs peuvent les ajouter depuis l'onglet **Limites** de la fenêtre **Ajouter à la page**. Les couches d'entités constituent une autre moyen pour les utilisateurs d'ajouter un emplacement à leurs données. Pour plus d'informations, reportez-vous aux sections suivantes :

• [Ajouter](#page-60-0)

• [Activer les emplacements de vos données](#page-114-0)

#### Indiquer une région par défaut

Précisez une région par défaut afin de contrôler l'étendue par défaut de la carte et de rendre les couches de limites pour la région par défaut accessibles aux utilisateurs sous l'onglet **Boundaries (Limites)** de la fenêtre **Add To Page (Ajouter à la page)**.

#### Configurer le contenu de Living Atlas

Configurer le contenu Abonné et Premium de ArcGIS Living Atlas of the World pour rendre cette collection ArcGIS Online accessible sur votre portail. Le contenu Living Atlas accessible sans connexion à un compte ArcGIS Online est disponible par défaut.

#### Géocodage par lots

Le géocodeur de votre organisation doit prendre en charge le géocodage par lots pour activer l'emplacement sur plusieurs adresses.

# <span id="page-30-0"></span>Installation de ArcGIS Insights in ArcGIS Enterprise

Pour installer et configurer ArcGIS Insights in ArcGIS Enterprise, vous devez disposer de privilèges élevés dans un environnement de déploiement.

Pour procéder à l'installation, il est nécessaire d'avoir installé au moins Portal for ArcGIS et ArcGIS Server, soit sur la même machine, soit séparément dans un environnement distribué. Un déploiement ArcGIS Enterprise de base est requis pour utiliser Insights in ArcGIS Enterprise.

Le programme d'installation détecte si Portal for ArcGIS ou ArcGIS Server est installé sur votre machine, puis installe la fonctionnalité Insights appropriée. Pour un déploiement sur une seule machine, vous n'avez besoin d'exécuter l'installation qu'une seule fois. Si votre Portal for ArcGIS est configuré en haute disponibilité, vous devez exécuter le programme d'installation sur les deux machines du portail. Si votre serveur d'hébergement est un site à plusieurs ordinateurs, vous devez exécuter le programme d'installation sur tous les ordinateurs figurant sur le site du serveur d'hébergement.

Si ni Portal for ArcGIS, ni ArcGIS Server ne sont détectés, le programme se ferme.

#### **Windows**

Pour installer Insights in ArcGIS Enterprise sous Windows, vous devez télécharger et exécuter le programme d'installation Windows. Vous pouvez également désinstaller Insights in ArcGIS Enterprise, s'il y a lieu.

#### Télécharger le paquetage d'installation

Le programme d'installation de Insights in ArcGIS Enterprise compte deux fonctionnalités d'installation :

- Application client Insights sur Portal for ArcGIS
- ArcGIS Server de Insights
- 1. Connectez-vous sur le site My Esri (http://my.esri.com/) avec le compte Esri associé à votre numéro de client.
- 2. Accédez à **My Organization (Mon organisation)** et cliquez sur **Downloads (Téléchargements)**. Tous les téléchargements logiciels qui vous sont disponibles (en fonction de votre numéro de client) sont affichés.
- 3. Recherchez ArcGIS Insights parmi les produits. La dernière version du logiciel est sélectionnée par défaut. Consultez la rubrique [Compatibilité avec ArcGIS Enterprise](#page-477-0) pour connaître les versions compatibles avec votre déploiement.
- 4. Modifiez le numéro de version, si nécessaire, puis cliquez sur **View Downloads (Afficher les téléchargements)**.
- 5. Dans la boîte de dialogue **Download (Téléchargement)**, vérifiez les informations de version et de langue. Modifiez la langue de téléchargement, si nécessaire.
- 6. Dans l'onglet **Download Components (Télécharger les composants)**, sous le menu **Product Components (Composants produit)**, recherchez **ArcGIS Insights (Windows)**.
- 7. Cliquez sur **Télécharger**.

Le paquetage d'installation est téléchargé et enregistré dans le répertoire par défaut de votre navigateur (par exemple, Downloads).

Si vous souhaitez consulter la documentation d'aide dans l'une des langues prises en charge autre que l'anglais, vous devrez

également télécharger le module linguistique.

Vous êtes maintenant prêt à exécuter le programme d'installation

#### Exécuter le programme d'installation

Procédez comme suit pour exécuter le programme d'installation sous Windows :

- 1. Accédez à l'emplacement du fichier d'installation téléchargé, puis double-cliquez sur le fichier setup.exe.
- 2. Pendant l'installation, vous serez invité à lire l'accord de licence et à l'accepter ou à quitter l'assistant si vous n'êtes pas d'accord avec les termes de cet accord.
- 3. Vous êtes inscrit par défaut au programme d'amélioration de l'expérience des utilisateurs Esri lorsque vous installez Insights. Si vous ne souhaitez pas participer au programme, décochez la case **Click here to participate in the Esri User Experience Improvement Program (Cliquez ici pour participer au programme d'amélioration de l'expérience des utilisateurs Esri). (Recommandé)**. Pour plus d'informations, reportez-vous à la rubrique Comment le programme d'amélioration de l'expérience des utilisateurs Esri fonctionne-t-il pour ArcGIS Insights. ? (http://links.esri.com/ insights kb euei)

Le programme d'installation détecte le composant ArcGIS Enterprise sur votre ordinateur (Portal for ArcGIS, ArcGIS Server ou les deux) et installe les fonctionnalités appropriées.

Les répertoires d'installation par défaut sont les suivants :

- C:\Program Files\ArcGIS\Portal\apps pour l'application client du portail
- C:\Program Files\ArcGIS\Server pour le composant serveur
- 4. Si vous travaillez dans un environnement distribué, répétez les étapes d'installation jusqu'à ce que le client soit installé sur l'ordinateur de votre portail (ou deux ordinateurs dans un déploiement haute disponibilité) et que le composant serveur (contenant les services Insights) soit installé sur chaque ordinateur ArcGIS Server du site de votre serveur d'hébergement.
	- **Remarque :** Il est important d'exécuter les étapes d'installation à la fois sur les ordinateurs du portail et serveur dans le cadre d'un environnement distribué. Si les programmes d'installation ne sont pas exécutés sur tous les ordinateurs, Insights ne s'installe pas correctement.
- 5. Si vous n'avez pas encore [configuré ArcGIS Enterprise pour la prise en charge de Insights](#page-25-0), faites-le maintenant.

#### Désinstaller Insights in ArcGIS Enterprise

Pour désinstaller Insights sous Windows, procédez comme suit :

- 1. Ouvrez **Control Panel (Panneau de configuration)** et cliquez sur **Programs and Features (Programmes et fonctionnalités)**.
- 2. Dans la liste **Programs (Programmes)**, sélectionnez la version de Insights in ArcGIS Enterprise qui est installée sur votre ordinateur.
- 3. Sélectionnez **Uninstall/Change (Désinstaller/Modifier)** pour désinstaller Insights in ArcGIS Enterprise.
- 4. Si vous travaillez dans un environnement distribué, répétez les étapes de la procédure de désinstallation sur tous les ordinateurs exécutant Portal for ArcGIS et ArcGIS Server.

#### Linux

Pour installer Insights in ArcGIS Enterprise sous Linux, vous devez télécharger et exécuter le programme d'installation Linux. Vous pouvez également désinstaller Insights in ArcGIS Enterprise, s'il y a lieu.

#### Télécharger le paquetage d'installation

Le paquetage d'installation contient les fichiers clés suivants :

- Insights-<version-number>.portal.tgz : le client Web Insights de votre portail.
- Insights-<version-number>.server.tgz : les services Insights requis pour votre site ArcGIS Server.
- Insights-Setup.sh : le script d'environnement d'exécution qui exécute une installation en mode silencieux du client Web et des services Web susmentionnés.
- 1. Connectez-vous sur le site My Esri (http://my.esri.com/) avec le compte Esri associé à votre numéro de client.
- 2. Accédez à **My Organization (Mon organisation)** et cliquez sur **Downloads (Téléchargements)**. Tous les téléchargements logiciels qui vous sont disponibles (en fonction de votre numéro de client) sont affichés.
- 3. Recherchez ArcGIS Insights parmi les produits. La dernière version du logiciel est sélectionnée par défaut. Consultez la rubrique [Compatibilité avec ArcGIS Enterprise](#page-477-0) pour connaître les versions compatibles avec votre déploiement.
- 4. Modifiez le numéro de version, si nécessaire, puis cliquez sur **View Downloads (Afficher les téléchargements)**.
- 5. Dans la boîte de dialogue **Download (Téléchargement)**, vérifiez les informations de version et de langue. Modifiez la langue de téléchargement, si nécessaire.
- 6. Dans l'onglet **Download Components (Télécharger les composants)**, sous le menu **Product Components (Composants produit)**, recherchez **ArcGIS Insights (Linux)**.

#### 7. Cliquez sur **Télécharger**.

Le paquetage d'installation est téléchargé et enregistré dans le répertoire par défaut de votre navigateur (par exemple, Downloads).

Si vous souhaitez consulter la documentation d'aide dans l'une des langues prises en charge autre que l'anglais, vous devrez télécharger le module linguistique.

Vous êtes maintenant prêt à exécuter le programme d'installation

#### Exécuter le programme d'installation

Procédez comme suit pour exécuter le programme d'installation sous Linux :

1. Connectez-vous à votre ordinateur en tant qu'utilisateur disposant de privilèges d'administration.

**Remarque :** L'installation de Insights en tant qu'utilisateur racine n'est pas prise en charge.

2. Utilisez une des options suivantes pour exécuter le programme d'installation :

- **Remarque :** Vous êtes inscrit par défaut au programme d'amélioration de l'expérience des utilisateurs Esri lorsque vous installez Insights. Vous pouvez choisir de ne pas participer au programme au cours de l'installation ou en modifiant le fichier de paramètres une fois l'installation terminée. Pour plus d'informations, reportez-vous à la rubrique Comment le programme d'amélioration de l'expérience des utilisateurs Esri fonctionne-t-il pour ArcGIS Insights. ? (http://links.esri.com/insights\_kb\_euei)
- Pour exécuter l'installation par défaut, utilisez la syntaxe suivante : . / Insights-Setup.sh
- Pour voir les options d'installation disponibles, utilisez la syntaxe suivante : ./Insights-Setup.sh -h
- Pour exécuter l'installation et choisir de ne pas participer au programme d'amélioration de l'expérience des utilisateurs Esri, utilisez la syntaxe suivante : ./Insights-Setup.sh -e No
- 3. Si vous travaillez dans un environnement distribué, répétez les étapes d'installation jusqu'à ce que le client soit installé sur l'ordinateur de votre portail (ou deux ordinateurs dans un déploiement haute disponibilité) et que le composant serveur (contenant les services Insights) soit installé sur chaque ordinateur ArcGIS Server du site de votre serveur d'hébergement.
	- **Remarque :** Il est important d'exécuter les étapes d'installation à la fois sur les ordinateurs du portail et serveur dans le cadre d'un environnement distribué. Si les programmes d'installation ne sont pas exécutés sur tous les ordinateurs, Insights ne s'installe pas correctement.
- 4. Si vous n'avez pas encore [configuré ArcGIS Enterprise pour la prise en charge de Insights](#page-25-0), faites-le maintenant.

#### Désinstaller Insights in ArcGIS Enterprise

Pour désinstaller Insights, exécutez les scripts suivants en ligne de commande :

```
$ ./{HOME}/arcgis/portal/uninstall_Insights.sh
```
\$ ./{HOME}/arcgis/server/uninstall\_Insights.sh

Si vous travaillez dans un environnement distribué, exécutez les scripts de la procédure de désinstallation sur tous les ordinateurs Portal for ArcGIS et ArcGIS Server.

Une fois Insights désinstallé, vous êtes invité à redémarrer Portal for ArcGIS en exécutant le script suivant : \$ ./{HOME}/arcgis/portal/startportal.sh

#### Mettre à niveau Insights in ArcGIS Enterprise

Si une version antérieure de Insights in ArcGIS Enterprise est installée, et que vous souhaitez la mettre à niveau vers une nouvelle version, inutile de désinstaller la version précédente. L'exécution du programme d'installation de ArcGIS Insights met à niveau le logiciel vers la nouvelle version.

Si vous effectuez une mise à niveau de ArcGIS Enterprise et de Insights ou seulement une mise à niveau de ArcGIS Enterprise, procédez comme suit :

1. Pour mettre à niveau ArcGIS Enterprise, il peut être nécessaire de mettre à niveau Insights vers une version compatible. Vérifiez la [compatibilité entre Insights et ArcGIS Enterprise.](#page-477-0)

- 2. Désinstallez Insights in ArcGIS Enterprise de votre ordinateur Windows ou Linux.
- 3. Mettez à niveau ArcGIS Enterprise vers la nouvelle version, en incluant les étapes requises après la mise à niveau. Pour plus d'informations, reportez-vous à la rubrique Mettre à niveau un déploiement de base avec ArcGIS Enterprise Builder (https://enterprise.arcgis.com/en/enterprise/latest/install/windows/upgrade-a-base-deployment.htm) ou Mettre à niveau votre portail ArcGIS Enterprise (https://enterprise.arcgis.com/en/portal/latest/administer/windows/upgrade-portal-forarcgis.htm).
- 4. Installez Insights in ArcGIS Enterprise sur votre ordinateur Windows ou Linux (la même version ou la nouvelle version).
- **Remarque :** Si vous procédez à une mise à niveau vers ArcGIS Enterprise 10.7, les membres de votre organisation peuvent être automatiquement mis à jour vers un type d'utilisateur compatible. Il est également possible que votre organisation possède une licence adaptée à plusieurs types d'utilisateur pour chaque niveau. Si des licences sont octroyées à votre organisation pour plusieurs types d'utilisateur, l'administrateur de l'organisation doit attribuer les types d'utilisateur adéquats à chaque membre pour qu'ils puissent accéder à Insights. Les utilisateurs Insights peuvent avoir le type d'utilisateur Creator, GIS Professional ou Insights Analyst.

Désinstaller Insights in ArcGIS Enterprise n'affecte en rien les éléments Insights enregistrés, tels que les classeurs, les pages ou les connexions à une base de données.

Documentation d'Insights 3.4.1

# Page d'accueil
# <span id="page-36-0"></span>Page d'accueil

La page d'accueil de ArcGIS Insights peut servir à créer et gérer du contenu, ouvrir du contenu existant et gérer votre compte. Elle apparaît lorsque vous vous connectez à Insights ou si vous cliquez sur le bouton **Home (Accueil)** a.

Les onglets suivants sont disponibles sur la page d'accueil :

- **Home (Accueil)**
- **Classeurs**
- **Models (Modèles)**
- **(Datasets) Jeux de données**
- **Connections (Connexions)**
- **Pages**
- **Themes (Thèmes)**
- **Paramètres**

Tous les onglets, à l'exception des onglets **Home (Accueil)** et **Settings (Paramètres)**, vous permettent de créer des [dossiers](#page-52-0) et de gérer des éléments.

Les membres d'une organisation dotés des privilèges de consultation ont également accès aux pages et classeurs partagés.

#### Accueil

L'onglet **Home (Accueil)** offre une vue d'ensemble des éléments et entités qui comptent pour vous, ainsi que des statistiques sur votre récente utilisation de Insights. La section **Recent workbooks (Classeurs récents)** répertorie les classeurs les plus récemment créés ou mis à jour qui vous appartiennent, ce qui vous permet d'accéder rapidement aux classeurs les plus pertinents. La section **Favorites (Favoris)** répertorie les éléments de votre liste de favoris. Tous les types d'éléments, notamment les classeurs, les jeux de données, les pages et les thèmes, peuvent être ajoutés à la liste de favoris à l'aide du bouton **Favorite (Favori)**  $\frac{1}{N}$ . La section **Pulse (Impulsion)** présente des diagrammes avec des statistiques, telles que le nombre d'éléments que vous avez créés ou partagés récemment. La section **What's new (Nouveautés)** donne une vue d'ensemble des fonctionnalités nouvelles et mises à jour dans la version actuelle de Insights. Vous trouverez des informations plus détaillées dans la section [What's new \(Nouveautés\)](#page-92-0).

# **Classeurs**

Un classeur est un ensemble de données, de fiches, de résultats et d'autres processus exécutés au cours d'une analyse. L'onglet Workbooks (Classeurs) **et vous permet d'[ouvrir un classeur](#page-48-0) ou de [gérer des classeurs existants.](#page-51-0)** 

Lorsque vous positionnez le pointeur de la souris sur un classeur, des options permettant de [gérer le classeur](#page-51-0) apparaissent.

#### Modèles

Les éléments de modèle et de script Insights apparaissent dans l'onglet **Models (Modèles)**.

Un modèle est un enregistrement des processus utilisés sur une page Insights. Les modèles sont créés et mis à jour automatiquement lorsque vous exécutez une analyse ou manipulez des données dans un classeur Insights. Un modèle doit être [partagé](#page-441-0) pour que l'élément apparaisse dans l'onglet **Models (Modèles)**.

Un script doit être partagé pour apparaître dans l'onglet **Models (Modèles)**.

Cliquez sur le nom d'un élément pour ouvrir un nouveau classeur. La fenêtre **Add To Page (Ajouter à la page)** apparaît également avec l'élément sélectionné. Vous devez également ajouter un ou plusieurs jeux de données pour exécuter le modèle.

#### Jeux de données

L'onglet **Datasets (Jeux de données)** permet de [créer,](#page-39-0) de gérer et d['exporter](#page-41-0) des jeux de données qui sont enregistrés dans votre organisation sous forme d'éléments de couche d'entités.

Pour ouvrir un jeu de données dans un nouveau classeur, cliquez sur son nom.

### Connexions

L'onglet **Connections (Connexions)** @ permet de [créer](#page-43-0) et de [gérer](#page-64-0) les connexions aux bases données relationnelles.

Cliquez sur le nom d'un élément pour ouvrir la fenêtre **Edit connection (Mettre à jour la connexion)**.

### Pages

L'onglet **Pages** a permet de gérer et d'afficher les éléments de page partagée. Un élément de page est une capture d'écran des fiches qui se trouvaient sur une page Insights au moment où elle a été [partagée](#page-435-0). Seules les pages partagées seront enregistrées en tant qu'éléments et disponibles sur l'onglet **Pages**.

Pour ouvrir une page dans la visionneuse de pages, cliquez sur son nom.

#### Thèmes

L'onglet Themes (Thème) **permet de gérer et d'ouvrir les éléments de [thème](#page-415-0) partagé**. Un thème enregistre les paramètres de la page, notamment le placement des fiches, les couleurs et les polices, et vous permet d'appliquer ces paramètres à d'autres pages. Un thème doit être [partagé](#page-439-0) pour qu'un élément soit créé.

Cliquez sur le nom d'un thème pour ouvrir un nouveau classeur. La fenêtre **Add To Page (Ajouter à la page)** apparaît également avec le thème sélectionné.

# Paramètres

L'onglet **Settings (Paramètres)** vous permet de consulter et de mettre à jour votre [profil.](#page-471-0)

#### Recherche d'éléments

Les éléments, tels que les classeurs, les pages et les thèmes, peuvent être stockés dans des [dossiers et sous-dossiers](#page-52-0), ajoutés à une liste de favoris ou [partagés.](#page-427-0) Chacun de ces processus a un impact sur la manière dont les éléments peuvent être trouvés dans les onglets de la page d'accueil.

Employez les méthodes suivantes pour rechercher des éléments :

- Parcourez les dossiers et sous-dossiers en cliquant sur les fiches de dossiers.
- Recherchez l'élément avec la barre de recherche.
- Utilisez le bouton de filtre  $\overline{r}$  pour filtrer les éléments par propriétaire, date de modification et balises.
- Utilisez le bouton **Favorites (Favoris)**  $\star$  pour afficher uniquement les éléments faisant partie de la liste des favoris.
- Utilisez le bouton **View items (Afficher les éléments)** a pour afficher tous les éléments, les éléments que vous avez créés ou les éléments partagés avec vous.
- **·** Utilisez le bouton **Sort (Trier)**  $\downarrow \uparrow$  pour trier les éléments par ordre alphabétique ou par ancienneté.
- Utilisez le bouton List view (Vue Liste) **E** et le bouton Tile view (Vue des tuiles) **Be pour changer le mode d'affichage des** éléments.

# Page d'accueil de la visionneuse Insights

La page d'accueil des membres d'une organisation dotés des privilèges de consultation est composée des onglets **Home (Accueil)**  $\bigcap_{i=1}^{\infty}$ , Workbooks (Classeurs)  $\bigcirc$ , Pages  $\bigcirc$  et Settings (Paramètres)  $\bigcirc$ .

L'onglet **Home (Accueil)** offre une vue d'ensemble des éléments et entités qui comptent pour vous, ainsi que des statistiques sur votre récente utilisation de Insights. La section **Recent workbooks (Classeurs récents)** répertorie les derniers classeurs créés ou mis à jour qui ont été partagés avec vous, ce qui vous permet d'accéder rapidement aux classeurs les plus pertinents. La section **Favorites (Favoris)** présente les éléments qui ont été ajoutés à la liste de favoris à l'aide du bouton **Favorite (Favori)** . La section **Pulse (Impulsion)** présente des diagrammes avec des statistiques, telles que le nombre d'éléments que vous avez consultés récemment.

L'onglet **Workbooks (Classeurs)** répertorie tous les classeurs qui ont été partagés avec vous par des membres de votre organisation. Cliquez sur le titre du classeur pour l'ouvrir en mode consultation.

L'onglet **Pages** répertorie toutes les pages qui ont été partagées avec vous par des membres de votre organisation. Cliquez sur le titre de la page pour l'ouvrir en mode consultation.

L'onglet **Settings (Paramètres)** vous permet de consulter et de mettre à jour votre [profil.](#page-471-0)

# <span id="page-39-0"></span>Créer des jeux de données

Une des sources de données qui peut être utilisée dans Insights sont les [éléments](#page-54-0) de couche d'entités. Vous pouvez créer des couches d'entités en important un jeu de données dans Insights, en publiant un jeu de données à partir de ArcGIS Pro, en publiant un jeu de données dans votre organisation ou en [partageant un jeu de données](#page-431-0) depuis Insights. Vous pouvez utiliser dans Insights tous les éléments de couche d'entités que vous créez ou qui sont partagés avec vous, quel que soit leur mode de création.

Les couches d'entités sont accessibles depuis l'onglet **Datasets (Jeux de données) et la [page d'accueil](#page-36-0) ou [ajoutées à un](#page-60-0)** [classeur](#page-60-0) depuis les onglets **Content (Contenu)**, **Groups (Groupes)** ou **Organization (Organisation)** de la fenêtre **Add To Page (Ajouter à la page)**.

### Importer un fichier

Vous pouvez importer des données à partir des sources suivantes dans Insights :

- Classeur Microsoft Excel (.xlsx)
- Fichier de valeurs séparées par des virgules  $(CSV)$  (.  $csv$ )
- Fichier GeoJSON (.json, .geojson ou .zip)
- Géodatabase fichier (dans un fichier .  $zip$ )
- Shapefile (dans un fichier  $(zip)$ )
- **Remarque :** Les fichiers GeoJSON au format .zip sont pris en charge pour les déploiements utilisant ArcGIS Enterprise 10.7.1 ou version ultérieure. Il est également possible d['ajouter](#page-60-0) un fichier GeoJSON compressé en tant que fichier avec ArcGIS Enterprise 10.7 ou version ultérieure.

Procédez comme suit pour créer un jeu de données en important un fichier :

- 1. Si un classeur est ouvert dans Insights, enregistrez votre travail et cliquez sur le bouton **Home (Accueil)** pour revenir à la page d'accueil. Si vous lancez Insights ou vous y connectez, vous êtes automatiquement dirigé vers la page d'accueil.
- 2. Cliquez sur l'onglet **Datasets (Jeux de données)** .
- 3. Cliquez sur **New dataset (Nouveau jeu de données)**. La fenêtre **New dataset (Nouveau jeu de données)** apparaît.
- 4. Effectuez l'une des opérations suivantes :
	- Cliquez sur **Browse (Parcourir)** et ouvrez le fichier à utiliser pour créer un jeu de données.
	- Faites glisser un fichier dans la fenêtre **New dataset (Nouveau jeu de données)**.
- 5. Pour les fichiers dotés d'une extension . zip (shapefiles, géodatabases fichier et certains fichiers GeoJSON), définissez le paramètre **Type** sur le format de données correct. Vous pouvez également mettre à jour le nom, les balises, et le résumé du jeu de données. Cliquez sur **Add (Ajouter)**.

**Remarque :** Le chargement des fichiers Excel, CSV et GeoJSON (.json et .geojson) démarre automatiquement une fois qu'ils sont ajoutés dans la fenêtre **New dataset (Nouveau jeu de données)**.

Le jeu de données est ajouté en tant qu'élément de couche d'entités. Vous pouvez maintenant déplacer le jeu de données vers un dossier, partager le jeu de données ou gérer les détails des éléments.

# Publiez depuis ArcGIS Pro ou ArcMap

Vous pouvez publier une couche d'entités depuis ArcGIS Pro ou ArcMap pour qu'elle soit hébergée dans votre organisation ArcGIS. Lorsque vous publiez une couche d'entités hébergée, les données sont copiées de votre source de données vers votre organisation. La couche d'entités hébergée publiée référence les données de votre organisation, pas la source de données.

Vous devez disposer d'une connexion Internet pour effectuer des publications entre ArcGIS Pro ou ArcMap et votre organisation. La vitesse et la bande passante de votre connexion affectent le temps nécessaire à la publication de la couche d'entités.

Suivez la procédure présentée dans l'aide ArcGIS Pro ou dans l' aide ArcMap pour publier une couche d'entités hébergée à partir de ces applications.

Pour plus d'informations sur les couches d'entités hébergées, reportez-vous à la rubrique [Couches d'entités](#page-101-0).

# <span id="page-41-0"></span>Exporter des données

**Remarque :** L'export des données n'est pas disponible dans les déploiements Insights in ArcGIS Enterprise utilisant ArcGIS Enterprise 10.7 ou versions antérieures. Pour plus d'informations sur les versions de ArcGIS Enterprise prises en charge, reportez-vous à la rubrique [Compatibilité avec ArcGIS Enterprise.](#page-477-0)

L'exportation des données vous permet d'enregistrer des jeux de données Insights ailleurs que dans Insights, dans des formats de fichier courants. Les données exportées peuvent être partagées entre collègues ou utilisées dans d'autres produits, notamment ArcGIS Pro ou Microsoft Excel.

Seules les [couches d'entités](#page-101-0) peuvent être exportées. Vous pouvez exporter des données d'une couche d'entités lorsque l'une des conditions suivantes est remplie :

- Vous possédez les entités.
- Vous disposez des privilèges d'administrateur.
- Vous n'êtes pas le propriétaire de la couche d'entités ni l'administrateur, mais le propriétaire ou l'administrateur a partagé avec vous le jeu de données et l'a configuré de façon à permettre à d'autres utilisateurs d'exporter les données.

### Exporter un jeu de données

Pour exporter un jeu de données, procédez comme suit :

- 1. Si un classeur est ouvert dans Insights, enregistrez votre travail et cliquez sur le bouton **Home (Accueil)** pour revenir à la page d'accueil. Si vous vous connectez à Insights, vous êtes automatiquement dirigé vers la page d'accueil.
- 2. Cliquez sur l'onglet **Datasets (Jeux de données)** .
- 3. Recherchez le jeu de données à exporter. Utilisez la barre de recherche, le bouton de filtre  $\overline{\mathbf{r}}$ , le bouton **View items (Afficher les éléments)**  $\beta$ et le bouton **Sort (Trier)**  $\psi$ , le cas échéant.
- 4. Passez la souris sur le jeu de données et cliquez sur le bouton **Export dataset (Exporter le jeu de données)** .
- 5. Cliquez sur le format d'exportation dans le menu.

Le jeu de données est exporté au format sélectionné et enregistré à l'emplacement de téléchargement par défaut de votre navigateur.

# Formats d'exportation

Il est possible d'exporter les couches d'entités dans les formats suivants :

- Fichier de formes  $(.zip)$
- Fichiers de valeurs séparées par des virgules  $(CSV)$  (.  $zip$ )
- GeoJSON (.zip)

# Services d'entités avec plusieurs couches

Un service d'entités peut contenir plusieurs couches d'entités. Si un jeu de données multicouche est exporté au format CSV ou GeoJSON, chaque couche se présente dans un fichier distinct et l'ensemble des fichiers est enregistré dans un dossier compressé.

Si un jeu de données est détenu par un autre membre de l'organisation, le paramètre **Allow others to export to different formats (Autoriser d'autres utilisateurs à exporter vers différents formats)** doit être défini sur chacune des couches d'entités à exporter. Le fichier exporté ne contient que les couches d'entités pour lesquelles l'exportation est activée.

# <span id="page-43-0"></span>Créer une connexion à une base de données

Une connexion à une base de données vous permet d'[ajouter des données](#page-60-0) à partir d'une [base de données prise en charge.](#page-129-0) Les connexions aux bases de données disponibles sont répertoriées dans la fenêtre **Add to page (Ajouter à la page)** lorsque vous cliquez sur l'option **Databases (Bases de données)** ou sur l'onglet **Connections (Connexions)** de la page d'accueil. Pour plus d'informations sur l'utilisation des données de base de données dans Insights, reportez-vous à la rubrique [Présentation des données dans les bases de données relationnelles.](#page-137-0)

Pour pouvoir créer une connexion à une base de données, vous devez remplir les conditions préalables suivantes :

- Les types de répertoire de données relationnelles appropriés doivent être inscrits pour votre organisation. Pour plus d'informations, reportez-vous aux rubriques [Fichiers des fournisseurs requis](#page-457-0) et Configurer ArcGIS Enterprise pour la prise en charge de Insights.
- Vous devez disposer des [privilèges sur la base de données](#page-460-0) à laquelle vous voulez vous connecter. Si vous ne disposez pas de privilèges de base de données, contactez votre administrateur de base de données.
- Vous devez disposer d'un nom d'utilisateur et d'un mot de passe pour la base de données.

#### Créer une connexion à une base de données

Les connexions aux bases de données sont enregistrées en tant qu'[éléments](#page-54-0) de connexion à une base de données relationnelle. Vous pouvez afficher les éléments de connexion à une base de données relationnelle dans l'onglet **Connections (Connexions)** sur la page d'accueil ou dans votre portail ArcGIS Enterprise. Vous pouvez créer les connexions sur la page d'accueil ou avant d'[ajouter des données à votre classeur.](#page-60-0)

Procédez comme suit pour créer une connexion à une base de données à partir de la page d'accueil :

- 1. Cliquez sur l'onglet **Connections (Connexions)** .
- 2. Cliquez sur **New connection (Nouvelle connexion)** et sélectionnez **Database (Base de données)** dans le menu. La fenêtre **New connection (Nouvelle connexion)** s'ouvre.
- 3. Choisissez le type de base de données auquel vous voulez vous connecter. Les bases de données prises en charge sont notamment SAP HANA, Oracle, Microsoft SQL Server et PostgreSQL.
- 4. Indiquez les propriétés de connexion requises suivantes :
	- **Nom**
	- **Type**
	- **Nom d'utilisateur**
	- **Mot de passe**
	- **Server Name (Nom de serveur)** (Nom d'hôte de la base de données)
	- Les autres propriétés de connexion, telles que Default Spatial Type (Type spatial par défaut), **Database Name (Nom de la base de données)**, **Port Number (Numéro de port)** et **Instance Name (Nom d'instance)** varient selon le type de base de données.
	- Pour les connexions SAP HANA, cochez **Connect using SSL (Connexion à l'aide de SSL)** si vous vous connectez à une base de données avec le protocole SSL.

#### 5. Cliquez sur **Add (Ajouter)**.

Insights utilise les propriétés de connexion pour tenter de se connecter à la base de données. Si la connexion à la base de données est possible, elle est créée et les jeux de données de la base de données sont répertoriés dans la fenêtre centrale. Vous pouvez choisir dans votre nouvelle connexion les jeux de données à ajouter à la page de votre classeur.

**Remarque :** Seule l'authentification de la base de données est prise en charge lors de la création d'une connexion à une base de données dans Insights.

Si Insights ne parvient pas à se connecter à la base de données, un message d'erreur s'affiche. Reportez-vous à la rubrique [Résoudre les problèmes de connexion à une base de données](#page-143-0) pour savoir pourquoi une connexion ne peut pas être établie.

Procédez comme suit pour créer une connexion à une base de données à partir de la fenêtre **Add to page (Ajouter à la page)** :

- 1. Ouvrez la fenêtre **Add to page (Ajouter à la page)** à l'aide de l'une des options suivantes :
	- Créer un classeur. La fenêtre **Add to page (Ajouter à la page)** s'ouvre lorsque le classeur est créé.
	- Cliquez sur le bouton Add (Ajouter) + au-dessus de la fenêtre de données dans un classeur existant.
	- Créez une page dans un classeur existant. La fenêtre **Add to page (Ajouter à la page)** s'ouvre lorsque la page est créée.
- 2. Dans la fenêtre **Add to page (Ajouter à la page)**, sélectionnez **Database (Base de données)**.
- 3. Cliquez sur **Nouvelle connexion**.
- 4. Indiquez les propriétés de connexion requises suivantes :
	- **Nom**
	- **Type**
	- **Nom d'utilisateur**
	- **Mot de passe**
	- **Server Name (Nom de serveur)** (Nom d'hôte de la base de données)
	- Les autres propriétés de connexion, telles que Default Spatial Type (Type spatial par défaut), **Database Name (Nom de la base de données)**, **Port Number (Numéro de port)** et **Instance Name (Nom d'instance)** varient selon le type de base de données.
	- Pour les connexions SAP HANA, cochez **Connect using SSL (Connexion à l'aide de SSL)** si vous vous connectez à une base de données avec le protocole SSL.
- 5. Cliquez sur **OK**.

À chaque élément de base de données relationnelle correspond un service de catalogue relationnel, qui se trouve dans le dossier Hosted (Hébergé) du serveur d'hébergement de votre portail. Le service peut être mis à jour sur l'onglet **Connections (Connexions)** de la page d'accueil. Pour plus d'informations, reportez-vous à la rubrique [Mettre à jour une connexion à une](#page-64-0) [base de données.](#page-64-0)

En tant que propriétaire de la connexion à une base de données dans Insights in ArcGIS Enterprise, vous pouvez [partager](#page-433-0)

[l'élément](#page-433-0) avec les membres de votre équipe afin qu'ils puissent utiliser dans leur analyse les données issues de la connexion à une base de données.

# Colonnes d'index

Insights créera un index sur les tables de base de données pour certaines fonctions à l'aide de bases de données Oracle, SQL Server ou PostgreSQL en vue de renforcer les performances. Pour les bases de données Oracle et SQL Server, l'indexation peut uniquement avoir lieu si l'utilisateur qui crée la connexion à une base de données dispose des privilèges de base de données requis. Une fois la connexion créée, des index sont générés dans les tables de base de données, quelle que soit la personne qui les utilise dans Insights.

Si l'utilisateur qui crée la connexion à une base de données ne dispose pas des privilèges nécessaires, l'indexation n'a pas lieu dans les tables de base de données.

La table suivante explique comment l'indexation se produira pour chaque type de base de données et les privilèges requis pour créer une connexion où l'indexation a lieu :

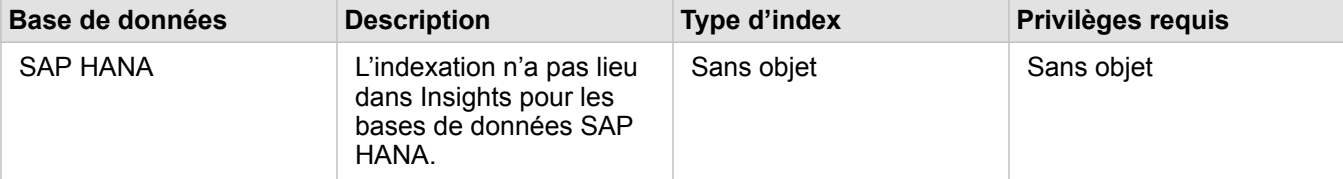

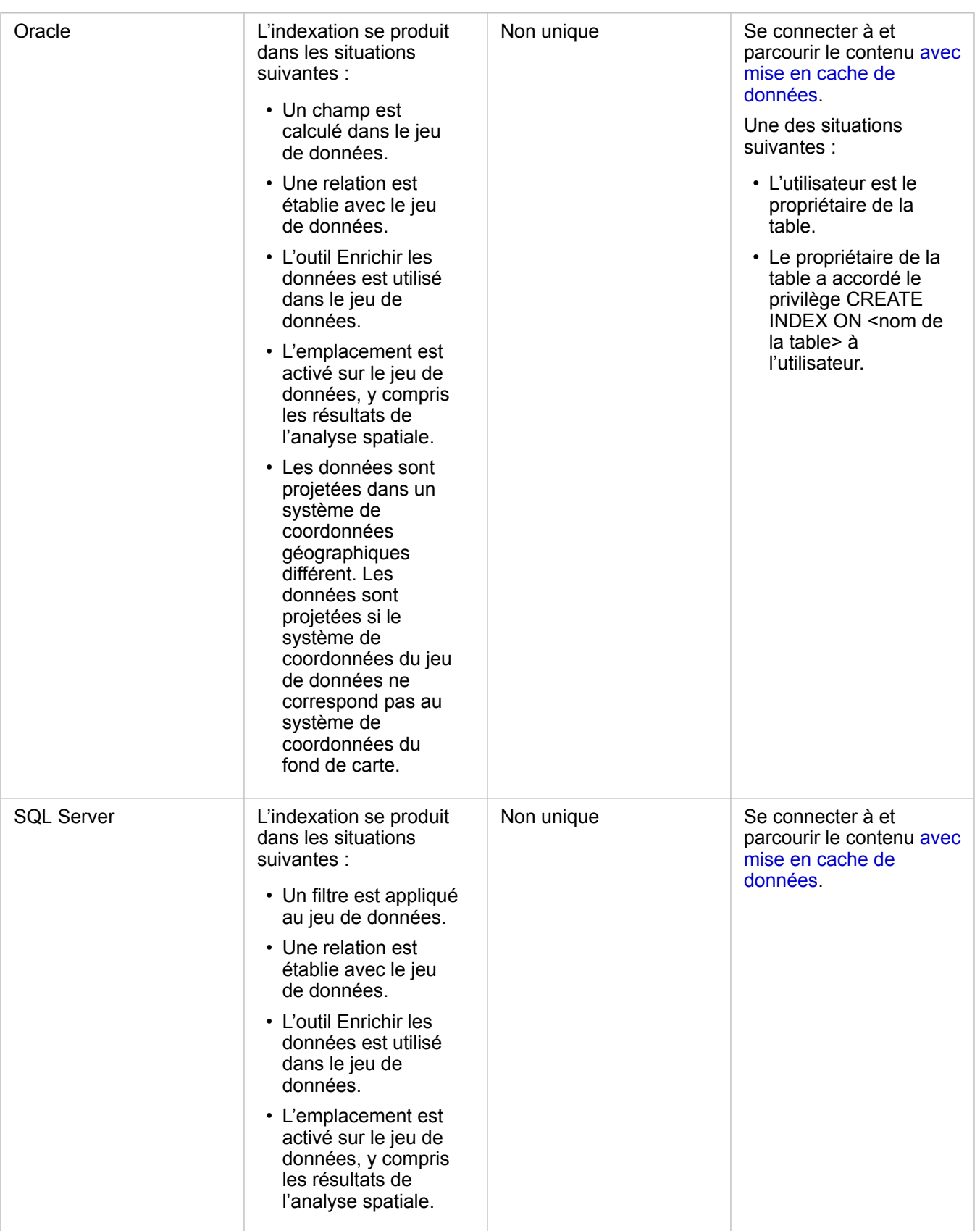

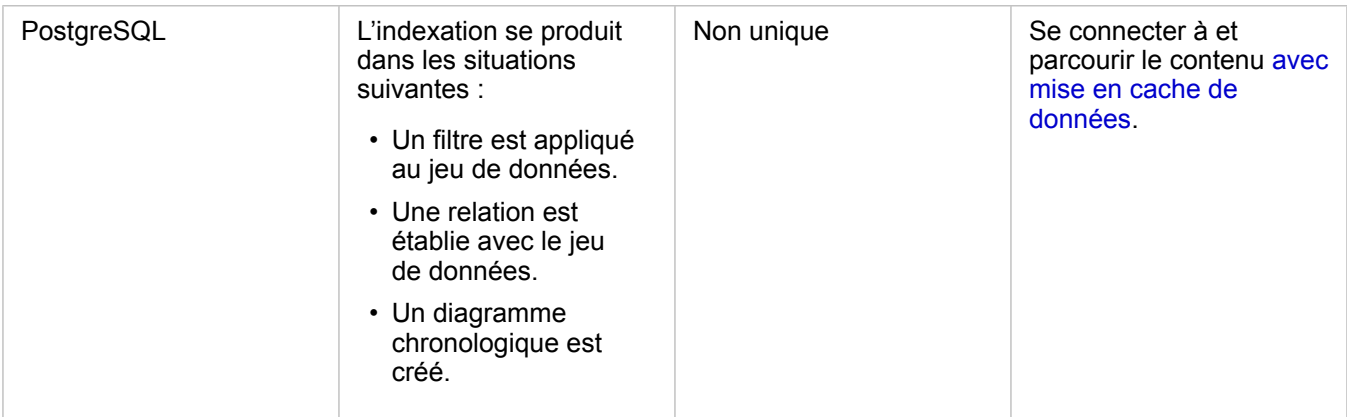

# Types spatiaux

Le type spatial par défaut permet de déterminer le type spatial à utiliser lorsqu'un champ d'emplacement est ajouté à un jeu de données de base de données avec [Activer l'emplacement](#page-114-0). La table suivante décrit les types spatiaux par défaut qui sont disponibles pour chaque type de base de données :

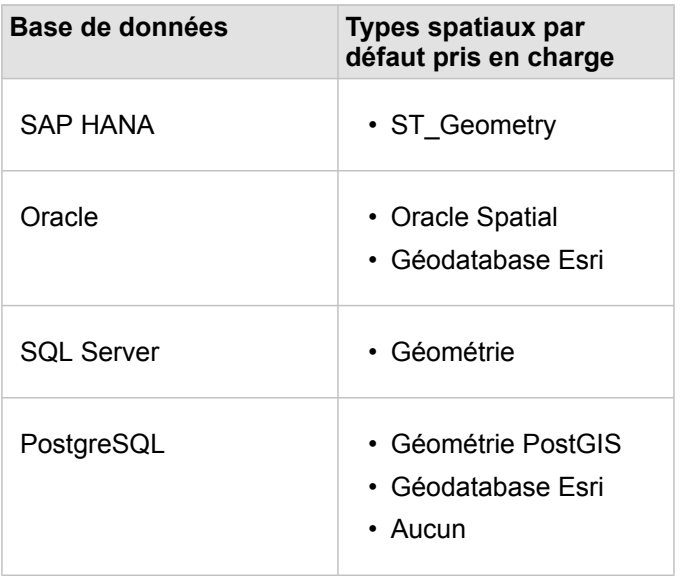

**Remarque :** Les types spatiaux SDELOB ne sont pas pris en charge.

# Etapes suivantes

Maintenant que vous avez créé une connexion à une base de données, vous êtes prêt à [accéder aux données de vos](#page-60-0) [connexions](#page-60-0) aux bases de données dans Insights.

# <span id="page-48-0"></span>Ouvrir un classeur

Un classeur est l'endroit dans lequel vous organisez des données et réalisez des analyses dans ArcGIS Insights. Les classeurs contiennent les résultats et processus utilisés. Un classeur et ses analyses correspondantes peuvent être [partagés](#page-442-0) avec d'autres utilisateurs Insights.

**Remarque :** Les mises à jour simultanées ne sont pas prises en charge. Si vous ouvrez le même classeur dans deux sessions de navigateur différentes et que les modifications sont enregistrées dans un classeur, les fiches de la page (par exemple, un diagramme à barres ou une carte) sont endommagées. Fermez la session de navigateur contenant les fiches endommagées.

# Créer un classeur

Pour créer un classeur dans ArcGIS Insights, procédez comme suit :

- 1. Ouvrez Insights et connectez-vous pour accéder à la page d'accueil. Si vous utilisez déjà un classeur, enregistrez votre travail et cliquez sur le bouton Home (Accueil) **e** pour revenir à la page d'accueil.
- 2. Cliquez sur l'onglet **Workbooks (Classeurs) e**.
- 3. Cliquez sur **New workbook (Nouveau classeur)**. Un nouveau classeur est créé et la fenêtre **Add To Page (Ajouter à la page)** apparaît.
- 4. Utilisez la fenêtre **Add To Page (Ajouter à la page)** pour ajouter des données, modèles et thèmes à la page 1 de votre classeur, le cas échéant.
	- **Astuce:** Les données, modèles et thèmes que vous ajoutez sont propres à la page. Chaque page de votre classeur a ses propres données, ce qui vous permet d'explorer différents thèmes et scénarios sur chaque page. Vous pouvez faire glisser des jeux de données pour ajouter des données sur une nouvelle page en cliquant sur le bouton **Add (Ajouter)** au-dessus de la fenêtre de données.
- 5. Nommez et enregistrez votre classeur.
- 6. Visualisez vos données sous forme de [cartes,](#page-147-0) [diagrammes](#page-196-0) et [tables](#page-273-0) et commencez votre analyse.

Un [élément](#page-54-0) classeur est créé dans votre organisation. Si vous n'ajoutez pas de nom et n'enregistrez pas votre classeur, il sera identifié comme **Untitled workbook (Classeur sans titre)**.

#### Utiliser des classeurs existants

Les classeurs existants peuvent être ouverts dans Insights ou via votre organisation. La page **Workbooks (Classeurs)** dans Insights répertorie les classeurs que vous avez créés, ainsi que les [dossiers](#page-52-0) dans lesquels ils peuvent être stockés.

#### Classeurs partagés

La page **Workbooks (Classeurs)** répertorie les classeurs auxquels vous pouvez accéder. Tous les classeurs accessibles s'affichent par défaut. Pour afficher les classeurs qui ont été partagés avec vous, cliquez sur le bouton **View items (Afficher les éléments)**  $\triangle$  et sélectionnez **Shared with me (Partagé avec moi)**.

Les classeurs qui ont été partagés avec vous sont accessibles en lecture seule. Vous pouvez dupliquer un classeur partagé afin de créer un nouvel élément modifiable. Le classeur ainsi dupliqué est enregistré dans vos contenus et votre compte utilisateur est désigné en tant qu'auteur.

#### Rechercher le classeur approprié

La page **Workbooks (Classeurs)** présente les classeurs en les classant du plus récent au plus ancien. Le bouton **Favorites (Favoris)** permet d'afficher les classeurs appartenant à votre liste de favoris. Le bouton **View items (Afficher les éléments)** permet d'afficher vos classeurs uniquement, les classeurs qui ont été créés par d'autres membres de votre organisation et partagés avec vous ou tous les classes auxquels vous avez accès. Le bouton **Sort (Trier)** permet de trier les classeurs selon les critères suivants : **Newest to oldest (Du plus récent au plus ancien)**, **Oldest to newest (Du plus ancien** **au plus récent), A - Z** ou Z - A. Une zone Search (Rechercher) et un bouton de filtre  $\overline{y}$  permettent également de rechercher des classeurs à l'aide de mots-clés, du propriétaire, de la date de modification et de balises. Vous pouvez également utiliser des mots-clés pour rechercher des classeurs non répertoriés.

### **Ressources**

Utilisez les ressources suivantes pour en savoir plus sur les classeurs :

- Exercice rapide : [Créer votre premier classeur](#page-68-0)
- [Gérer les classeurs](#page-51-0)

# <span id="page-51-0"></span>Gérer les classeurs

Une fois qu'un classeur est créé, vous devez mettre à jour les paramètres, notamment ajouter des métadonnées aux détails des éléments. Les classeurs peuvent également être dupliqués, supprimés ou actualisés pour afficher les nouvelles données.

# Options de classeur

Vous pouvez gérer les classeurs dans l'onglet **Workbooks (Classeurs)** de la [page d'accueil.](#page-36-0) Pour plus d'informations sur la gestion des classeurs et d'autres éléments, reportez-vous à la rubrique Éléments Insights.

# Actualiser les données

Les pages et les jeux de données compatibles avec les mises à jour de données peuvent être actualisés dans Insights.\* Lorsqu'une analyse est effectuée dans Insights, il arrive qu'une copie des données soit créée. Si les données d'origine sont modifiées, l'analyse peut être relancée afin de sélectionner les dernières données en actualisant la page ou le jeu de données. Lorsqu'un jeu de données est actualisé, toutes les fiches et analyses sont mises à jour.

Deux options d'actualisation sont disponibles dans Insights :

- Actualiser une page : vous pouvez actualiser une page en sélectionnant **Refresh page (Actualiser la page)** dans le menu Page options (Options de la page) - L'option apparaît uniquement si au moins un jeu de données pouvant être actualisé est présent sur la page. L'actualisation d'une page actualise tous les jeux de données appropriés sur la page.
	- **Astuce:** Il est recommandé d'actualiser fréquemment vos pages si vos données sont susceptibles de changer.
- Actualiser un jeu de données : Vous pouvez actualiser un jeu de données en choisissant **Refresh Dataset (Actualiser le** jeu de données) dans le menu Dataset options (Options de jeu de données) ou **··**· en cliquant sur le bouton d'actualisation dans **Analysis view (vue d'analyse)**. L'actualisation d'un jeu de données relance les étapes d'analyse qui utilisent ce jeu de données. La mise à jour d'un jeu de données actualise les couches de résultats et fiches associées dans votre classeur.

\*L'option **Refresh Dataset (Actualiser le jeu de données)** est disponible dans les jeux de données dont les données peuvent être mises à jour, comme les tables de bases de données et les couches d'entités. Les fichiers Excel sont des exemples de jeux de données qui ne peuvent pas être actualisés.

# **Ressources**

Utilisez les ressources suivantes pour en savoir plus sur les classeurs :

- [Ouvrir un classeur](#page-48-0)
- [Partager un classeur](#page-442-0)

# <span id="page-52-0"></span>Créer et utiliser des dossiers

Dans Insights, les [éléments](#page-54-0) tels que les données, les pages et les classeurs peuvent être organisés dans des dossiers et des sous-dossiers.

#### Créer un dossier

Vous pouvez créer des dossiers en vue de stocker et d'organiser des classeurs, des données, des pages et d'autres éléments associés.

**Remarque :** Un dossier créé dans votre portail ArcGIS sera également accessible dans Insights in ArcGIS Enterprise

Procédez comme suit pour créer un dossier dans Insights :

- 1. Cliquez sur le bouton **Home (Accueil)** pour accéder à la page d'accueil, si nécessaire.
- 2. Cliquez sur un des onglets des catégories **Analysis (Analyse)**, **Data (Données)** ou **Presentation (Présentation)**, tels que **Workbooks (Classeurs) hetal Datasets (Jeux de données)** ...
- 3. Cliquez sur le bouton **New Folder (Nouveau dossier)** .

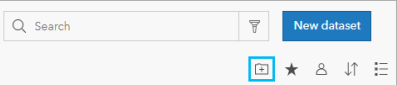

Un dossier nommé **Untitled (Sans titre)** est créé.

4. Renommez le dossier.

Le dossier est créé dans Insights, ainsi que dans votre portail ArcGIS .

#### Créer un sous-dossier

Vous pouvez ajouter des sous-dossiers dans un dossier pour mieux organiser votre travail.

Les sous-dossiers ne sont pas pris en charge dans ArcGIS Enterprise. Les éléments stockés dans des sous-dossiers, dans Insights in ArcGIS Enterprise, sont présentés dans un dossier distinct du portail ArcGIS dont le nom utilise le chemin d'accès complet au dossier (par exemple, My folder/My subfolder).

**Remarque :** Le nom des dossiers ne doit pas comprendre plus de 125 caractères, y compris le nom de chemin complet des sous-dossiers. Si le nom de chemin atteint 125 caractères, vous ne pouvez pas ajouter de sous-dossiers.

Procédez comme suit pour créer un sous-dossier :

- 1. Sur la page d'accueil, cliquez sur un des onglets des catégories **Analysis (Analyse)**, **Data (Données)** ou **Presentation (Présentation)**, tels que Workbooks (Classeurs) **ou Datasets (Jeux de données)** ...
- 2. Accédez au dossier dans lequel vous voulez créer le sous-dossier.
- 3. Cliquez sur le bouton **New Folder (Nouveau dossier)** .

Un sous-dossier nommé **Untitled (Sans titre)** est créé.

4. Renommez le sous-dossier.

#### Déplacer des éléments vers des dossiers

Procédez comme suit pour déplacer un élément vers un dossier :

- 1. Cliquez sur le bouton **Home (Accueil) p**our accéder à la page d'accueil, si nécessaire.
- 2. Recherchez l'élément à déplacer vers un dossier à l'aide des onglets, de la barre de recherche, du filtre et d'autres options de tri si vous le souhaitez.
- 3. Effectuez l'une des opérations suivantes :
	- Survolez un élément avec la souris. La liste des icônes de l'élément apparaît.
	- Cliquez sur plusieurs éléments pour les sélectionner. Une liste d'icônes apparaît au-dessus des dossiers sur la page.
- 4. Cliquez sur le bouton **Move to folder (Déplacer vers le dossier)** .
- 5. Accédez au dossier ou sous-dossier dans lequel vous voulez stocker l'élément (ou recherchez-le). Vous pouvez également créer un dossier en cliquant sur le bouton **New Folder (Nouveau dossier)**.
- 6. Sélectionnez le nom du dossier et cliquez sur le bouton **Select (Sélectionner)**.

L'élément est déplacé vers le dossier sélectionné.

#### Supprimer un dossier

Vous pouvez supprimer des dossiers et des sous-dossiers dans Insights ou dans votre portail ArcGIS.Procédez comme suit pour supprimer le dossier ou sous-dossier dans Insights :

- **Attention :** Lorsque vous supprimez un dossier, l'ensemble de son contenu (y compris les éléments et les sous-dossiers) est également supprimé.
- 1. Sur la page d'accueil, cliquez sur un des onglets des catégories **Analysis (Analyse)**, **Data (Données)** ou **Presentation (Présentation)**, tels que Workbooks (Classeurs) **nou Datasets (Jeux de données)** ...
- 2. Cliquez sur le bouton **Delete (Supprimer)**  $\hat{p}$  dans le dossier ou sous-dossier à supprimer.

# <span id="page-54-0"></span>Créer, partager et mettre à jour des éléments

Le contenu que vous créez ou partagez dans Insights est enregistré sous forme d'élément. Les éléments peuvent être consultés ou ouverts sur la page d'accueil. Ils incluent des détails qui permettent d'en savoir plus à leur sujet.

# Types d'éléments

Vous pouvez créer les types d'éléments suivants dans Insights :

- [Couche d'entités](#page-101-0)
- [Connexion à une base de données relationnelles](#page-43-0)
- [Page Insights](#page-435-0)
- [Modèle Insights](#page-441-0)
- [Classeur Insights](#page-48-0)
- [Thème Insights](#page-439-0)
- Script Insights

#### Gérer les éléments

Vous pouvez gérer les éléments dans les onglets, par exemple **Workbooks (Classeurs)** ou **Pages**, de la [page d'accueil.](#page-36-0) Pour accéder à la page d'accueil, connectez-vous à Insights ou cliquez sur le bouton Home (Accueil) a dans un classeur. Les options suivantes sont disponibles pour les éléments Insights :

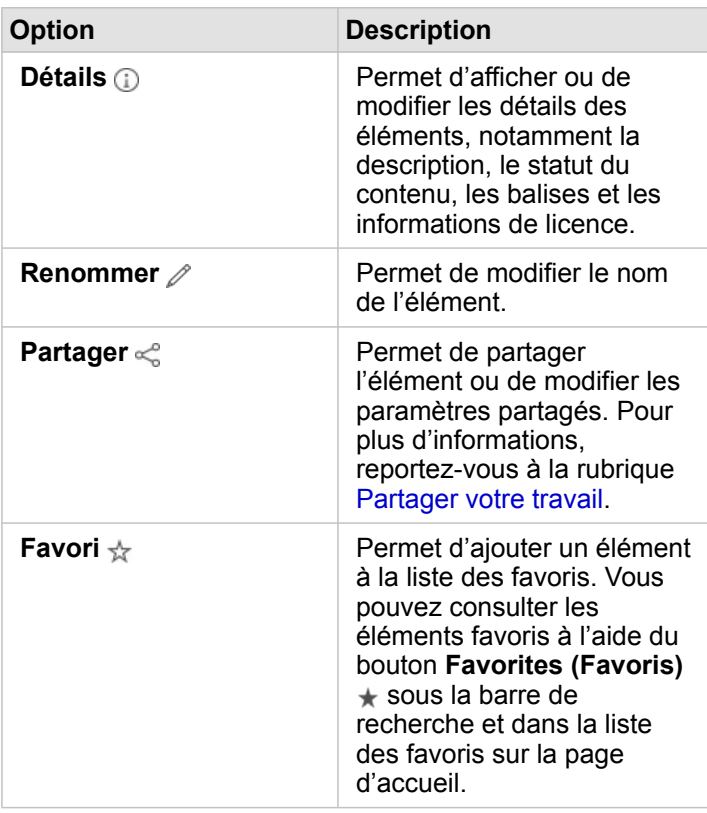

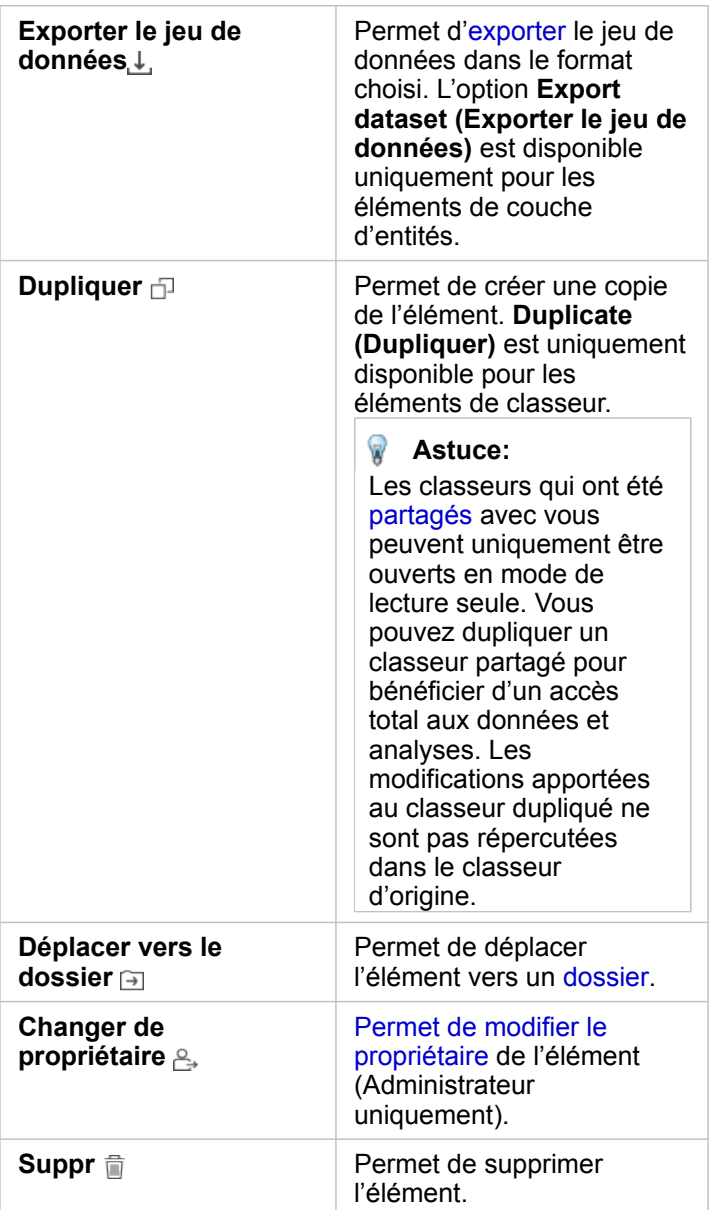

Vous pouvez partager, déplacer ou supprimer plusieurs éléments dans le même dossier. Lorsque vous sélectionnez plusieurs éléments, le bouton Share (Partager) < et le bouton Move to folder (Déplacer vers le dossier) **and le bouton Delete (Supprimer)** n s'affichent au-dessus des dossiers. Lorsque vous utilisez ces boutons, l'action est appliquée à tous les éléments sélectionnés.

#### Détails de l'élément

Les détails des éléments fournissent des informations importantes concernant l'élément, notamment une description, le propriétaire et le statut. Vous pouvez consulter les détails des éléments à l'aide du bouton **Details (Détails)** de l'élément. Les détails d'un élément peuvent être mis à jour par son propriétaire ou par n'importe quel membre de l'organisation doté des [privilèges administratifs](#page-467-0) en cliquant sur les informations.

Les détails suivants sont disponibles pour les éléments Insights :

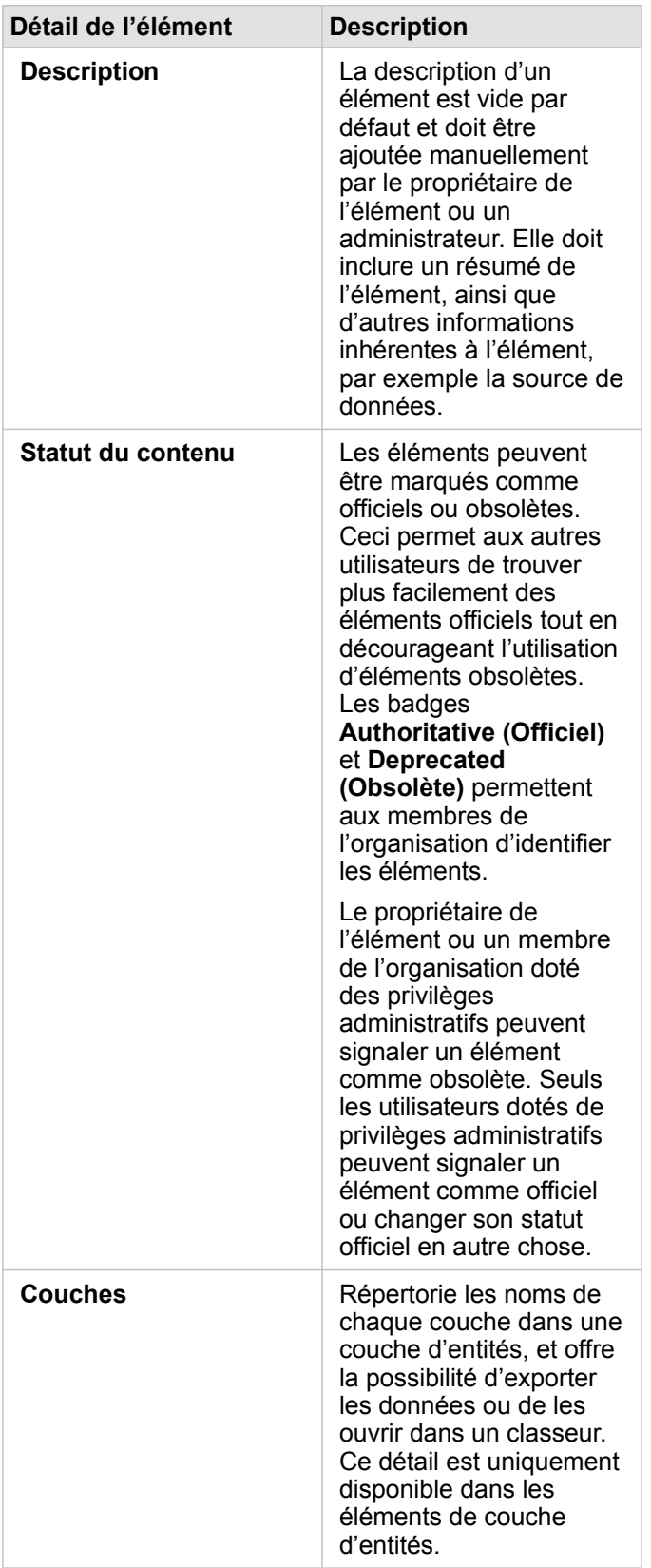

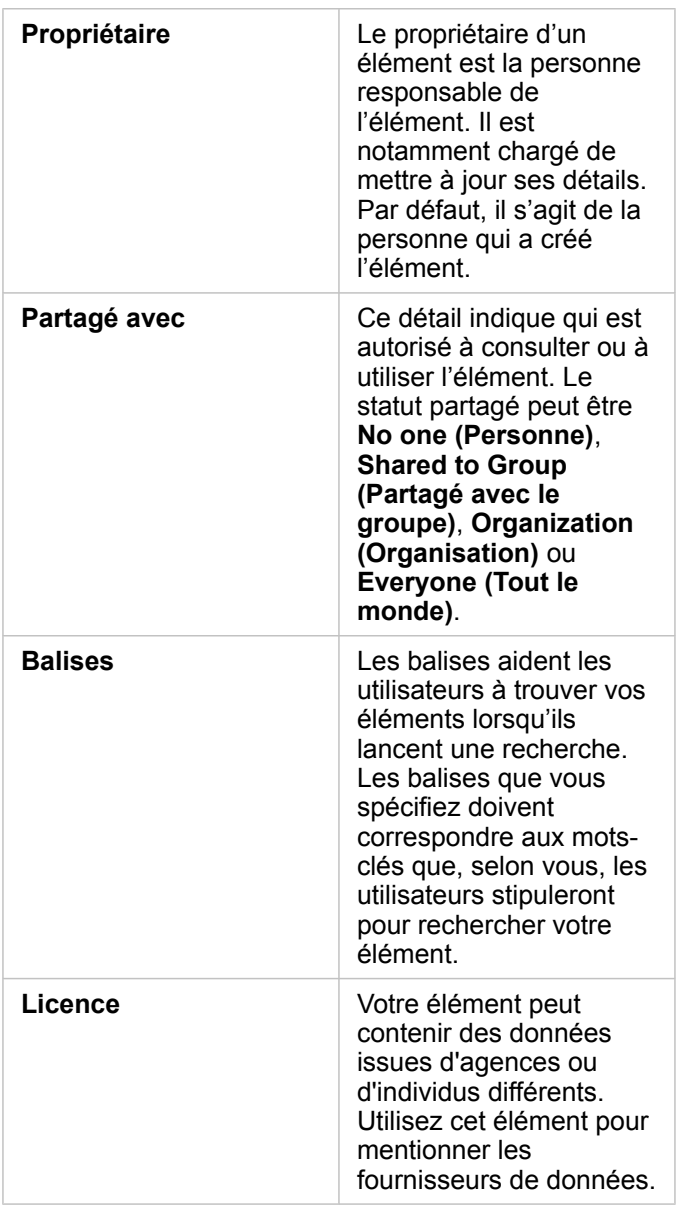

# Modifier l'appartenance d'un élément

Par défaut, le propriétaire d'un élément est la personne qui l'a créé. La propriété d'un élément peut être modifiée par un membre de l'organisation doté des [privilèges administratifs](#page-467-0).

Procédez comme suit pour modifier le propriétaire d'un élément :

- 1. Utilisez le bouton Home (Accueil) **e** pour accéder à la page d'accueil, si nécessaire. Si vous vous connectez à Insights, la page d'accueil s'ouvre automatiquement.
- 2. Utilisez les onglets, la barre de recherche, le filtre et d'autres options de tri pour trouver l'élément dont vous voulez modifier la propriété.
- 3. Positionnez la souris sur l'élément et cliquez sur le bouton **Change Owner (Changer de propriétaire)** . La fenêtre **Change Owner (Changer de propriétaire)** s'affiche.
- 4. Faites défiler la liste ou recherchez l'utilisateur que vous souhaitez désigner comme nouveau propriétaire.
- 5. Sélectionnez son nom et cliquez sur **Select (Sélectionner)**. La propriété de l'élément est mise à jour.

# Raccourcis clavier

Les raccourcis clavier sont des touches ou des combinaisons de touches qui permettent d'exécuter une commande autrement qu'en cliquant à l'aide de la souris. Le tableau suivant présente les raccourcis claviers, et leurs fonctions, pouvant être utilisés pour naviguer sur la page d'accueil Insights.

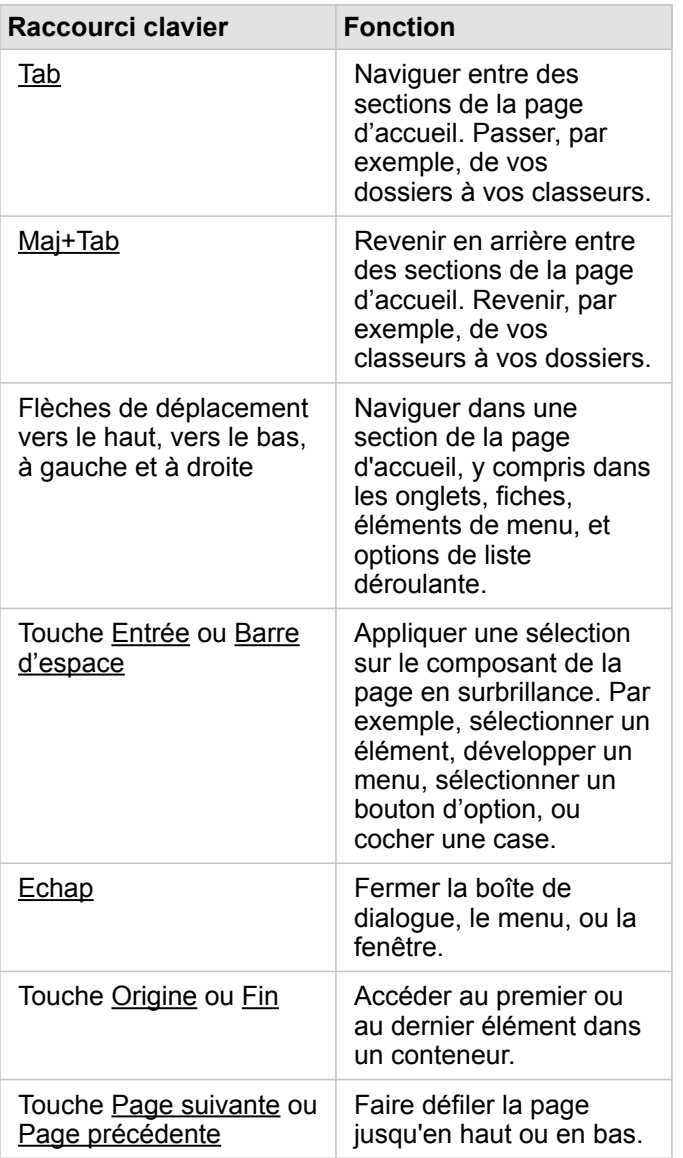

# <span id="page-60-0"></span>Ajouter

Toutes les opérations que vous réalisez dans Insights reposent sur vos données. Vous pouvez ajouter des données à votre page de classeur à partir de différentes [sources de données](#page-99-0), ce qui vous permet de trouver facilement les données nécessaires à votre analyse.

# Ajouter des données à partir de la page d'accueil

L'onglet Datasets (Jeux de données) **et de la [page d'accueil](#page-36-0) vous permet d'accéder** aux [couches d'entités que vous avez](#page-39-0) [créées](#page-39-0) ou qui ont été partagées avec vous par des membres de votre organisation. Cliquez sur le titre d'un jeu de données pour l'ouvrir dans un nouveau classeur. Vous pouvez utiliser la barre de recherche, le filtre, la liste **Favorites (Favoris)**  $\star$ , le bouton View items (Afficher les éléments) **Austic bouton Sort (Trier)**  $\downarrow$ <sup>+</sup> pour trouver les éléments à ajouter dans une page.

# Fenêtre Add To Page (Ajouter à la page)

La fenêtre **Add To Page (Ajouter à la page)** organise vos données de manière à ce qu'elles soient disponibles dans votre classeur.

Les onglets de données et les sources de données disponibles dans Insights in ArcGIS Enterprise sont les suivants :

- **Content (Contenu)** Couches d'entités créées par vous-même.
- **Groups (Groupes)** Couches d'entités créées par vous-même ou par un autre membre de votre organisation et partagées avec un groupe dont vous êtes membre.
- **Organization (Organisation)** Couches d'entités créées par vous-même ou par un autre membre de votre organisation, et partagées avec votre organisation.
	- **Living Atlas** : couches d'entités proposées par ArcGIS Online et configurées pour votre organisation ArcGIS Enterprise.
	- **Boundaries (Limites)** Couches d'entités limites standard qui ont été configurées pour votre organisation.
- **Files (Fichiers)** Classeurs Excel, fichiers CSV, shapefiles et fichiers GeoJSON qui sont ajoutés directement à votre classeur.
- **Databases (Bases de données)** Connexions à une base de données, ainsi que les tables spatiales et non spatiales qui leur sont associées.

#### Ajouter des données à votre classeur

Pour ajouter des données à votre classeur, procédez comme suit :

- 1. Ouvrez la fenêtre **Add to Page (Ajouter à la page)** à l'aide de l'une des options suivantes :
	- Créer un classeur. La fenêtre **Add To page (Ajouter à la page)** s'ouvre lorsque le classeur est créé.
	- Cliquez sur le bouton **Add (Ajouter)** au-dessus de la fenêtre de données dans un classeur existant.
	- Créez une page dans un classeur existant. La fenêtre **Add To page (Ajouter à la page)** s'ouvre lorsque la page est créée.
- 2. Sélectionnez un ou plusieurs jeux de données dans les onglets disponibles :
	- Pour choisir des données dans l'onglet **Content (Contenu)**, **Organization (Organisation)**, **Living Atlas** ou **Boundaries (Limites)**, suivez les étapes suivantes :
		- Cliquez sur l'onglet qui contient les données à ajouter, si nécessaire.
- Utilisez la barre de recherche, et triez éventuellement les onglets, pour rechercher la couche d'entités à ajouter.
- Sélectionnez le jeu de données.
- Pour choisir des données dans l'onglet **Groups (Groupes)**, procédez comme suit :
	- Cliquez sur l'onglet **Groups (Groupes)**.
	- Cliquez sur le groupe avec lequel les données sont partagées.
	- Utilisez la barre de recherche, et triez éventuellement les onglets, pour rechercher la couche d'entités à ajouter.
	- Sélectionnez le jeu de données.
- Pour choisir des données dans l'onglet **Files (Fichiers)**, procédez comme suit :
	- Cliquez sur l'onglet **Files (Fichiers)**.
	- Ajoutez des fichiers à l'aide du bouton **Browse my computer (Parcourir mon ordinateur)** ou faites-les glisser vers la fenêtre.
- Pour choisir des données dans l'onglet **Databases (Bases de données)**, procédez comme suit :
	- Cliquez sur l'onglet **Databases (Bases de données)**.
	- Cliquez sur la connexion à une base de données à partir de laquelle vous souhaitez ajouter des données. Vous pouvez également [créer une connexion](#page-43-0), s'il y a lieu.
	- Utilisez la barre de recherche, et triez éventuellement les onglets, pour rechercher la couche d'entités à ajouter.
	- Sélectionnez le jeu de données.

Le jeu de données est affiché dans la fenêtre **Selected Data (Données sélectionnées)**. Si plusieurs couches ou tables sont associées au jeu de données sélectionné, elles sont toutes répertoriées.

- 3. Facultatif : Désélectionnez les jeux de données, couches ou tables que vous ne souhaitez pas ajouter au classeur.
- 4. Cliquez sur **Add (Ajouter)**.

# Types de données

Plusieurs types de données peuvent être ajoutés à un classeur, ce qui inclut les couches d'entités, fichiers, et jeux de données de base de données.

#### Couches d'entités

Les couches d'entités de votre organisation sont classées dans la fenêtre **Add To Page (Ajouter à la page)** pour que vous puissiez les trouver plus facilement. En fonction du créateur des couches, de leur mode de partage et du déploiement utilisé, vous pouvez trouver des données dans les onglets **Content (Contenu)**, **Groups (Groupes)**, **Organization (Organisation)**, **Living Atlas** et **Boundaries (Limites)**.

Les couches d'entités peuvent être hébergées ou distantes. Les couches d'entités hébergées sont identifiées par l'icône de jeu de données  $\equiv$  dans la fenêtre de données, les couches d'entités distantes sont elles signalées par l'icône de jeu de données  $distant =$ .

Une carte est créée automatiquement lorsque vous ajoutez une couche d'entités à votre classeur.

#### Fichiers

L'onglet **Files (Fichiers)** vous permet d'ajouter des jeux de données directement à votre classeur. Un fichier est enregistré uniquement dans le classeur actuel, il doit donc être ajouté de nouveau pour être utilisable dans un autre classeur. Si vous utilisez fréquemment un fichier, vous pouvez l'importer sur la page d'accueil pour [créer une couche d'entités.](#page-39-0) Les données sont alors disponibles dans l'onglet **Contents (Contenu)** pour tous les classeurs que vous créez.

Les formats de fichier pris en charge sont les suivants :

- Classeur Microsoft Excel  $(.x1sx)$
- Fichier de valeurs séparées par des virgules (CSV)  $(. \cos v)$
- Shapefile (dans un fichier  $,zip$ )
- Fichiers GeoJSON (.json.geojson ou fichiers GeoJSON dans un fichier .zip)
- **Remarque :** Les fichiers CSV prennent en charge une seule table par feuille. Si votre fichier CSV contient plusieurs tables par feuille, convertissez-les en classeur Excel ou déplacez les tables supplémentaires vers leurs propres feuilles. Les fichiers Excel et CSV sont ajoutés sous la forme de tables non spatiales. Pour utiliser vos fichiers Excel et CSV en tant que données spatiales, vous devez [activer l'emplacement](#page-114-0). Les fichiers GeoJSON au format .  $zip$  sont pris en charge pour les déploiements utilisant ArcGIS Enterprise 10.7 ou une version ultérieure.

Les fichiers sont identifiés par l'icône de jeu de données  $\equiv$  dans la fenêtre de données.

Aucune fiche n'est créée lorsque vous ajoutez des données à partir d'un fichier. Vous pouvez créer des diagrammes et des tables avec tous les types de fichiers. Il est possible de créer des cartes avec des shapefiles, ou avec des fichiers Excel et CSV pour lesquels la localisation a été activée.

#### Bases de données

Vous pouvez établir des [connexions](#page-43-0) à des bases de données PostgreSQL, SQL Server, Oracle, et SAP HANA afin d'accéder aux tables de base de données directement depuis Insights. Les tables de base de données peuvent être spatiales ou non spatiales. Les tables spatiales se chargent avec le symbole de champ d'emplacement  $\theta$ .

Les tables de base de données sont identifiées par l'icône de jeu de données de base de données et dans la fenêtre de données.

Aucune fiche n'est créée lorsque vous ajoutez des jeux de données à partir d'une connexion à une base de données. Vous pouvez créer des diagrammes et des tables avec n'importe quelle table de base de données ou créer des cartes si la table possède un champ d'emplacement. Vous pouvez également [activer la localisation](#page-114-0) dans une table sans champ d'emplacement. **Remarque :** Pour garantir une analyse précise et cohérente des données spatiales à partir des connexions aux bases de données, Insights requiert que les tables spatiales aient une clé primaire ou un index unique. Un point d'exclamation en regard de l'icône d'emplacement indique l'absence de détection d'une clé primaire ou d'un index unique. Vous pouvez sélectionner les champs qui seront utilisés comme champs d'emplacement ou ID en cliquant sur le champ d'emplacement et en faisant votre choix dans la liste des champs spatiaux et non spatiaux.

> Si aucun champ d'ID n'est spécifié automatiquement ou manuellement, la table est ajoutée à Insights comme jeu de données non spatiales. Un seul champ spatial est pris en charge pour chaque table spatiale à partir d'une connexion à une base de données, où les entités doivent respecter les exigences suivantes :

- Les entités doivent avoir une géométrie ou une géographie valide (les entités de valeur Null ou non valides ne sont pas prises en charge).
- Les entités doivent avoir un identifiant SRID (Spatial Reference Identifier).
- Toutes les entités contenues dans le champ doivent avoir le même identifiant SRID.
- Toutes les entités contenues dans le champ doivent avoir le même type de géométrie.

### Supprimer un jeu de données

Suivez les étapes suivantes pour supprimer un jeu de données dans la fenêtre de données :

- 1. Cliquez sur le bouton **Options du jeu de données** en regard du jeu de données à supprimer.
- 2. Cliquez sur **Supprimer le jeu de données**.

Si certaines fiches dans votre page contiennent des données provenant du jeu de données que vous être sur le point de supprimer, le message suivant s'affiche : **Etes-vous sûr ? Vous êtes sur le point de supprimer <nom du jeu de données> de la page. <#> carte(s) seront affectées**. Si vous sélectionnez **Oui, supprimer**, le jeu de données et toutes les fiches contenant des données provenant du jeu de données sont supprimées.

#### **Ressources**

Les ressources suivantes peuvent être utiles pour ajouter des données dans Insights :

- [Données prises en charge](#page-99-0)
- [Préparer vos données Excel et CSV](#page-109-0)
- [Créer une connexion à une base de données](#page-43-0)

# <span id="page-64-0"></span>Mettre à jour une connexion à la base de données

Une [connexion à une base de données](#page-43-0) est endommagée si les propriétés de la base de données, telles que le nom de la base de données ou le numéro de port, sont modifiées. Vous pouvez restaurer la connexion en mettant à jour ses propriétés.

**Remarque :** Il n'est pas possible de mettre à jour les propriétés de la base de données dans Insights. Si vous devez modifier les propriétés de votre base de données, vous devez le faire dans la base de données même, puis mettre à jour les propriétés de connexion dans Insights.

Si vous tentez d'[ajouter des données depuis une base de données](#page-60-0) avec une connexion endommagée, le message **Something went wrong. Check to see if the connection properties need to be updated (Un problème est survenu. Vérifiez si les propriétés de connexion doivent être mises à jour.)** apparaît. Il est possible que les propriétés de connexion doivent être mises à jour. D'autres raisons peuvent également expliquer l'échec de la connexion. Pour plus d'informations, reportez-vous à la rubrique [Résoudre les problèmes de connexion à une base de données](#page-143-0).

Selon la base de données à laquelle vous vous connectez, vous pouvez mettre à jour les propriétés suivantes pour la connexion :

- Nom
- Type spatial
- Nom d'utilisateur
- Mot de passe
- Nom de serveur
- Nom de base de données
- Nom de l'instance
- Numéro de port
- **Remarque :** Vous ne pouvez pas modifier le type de base de données dans une connexion. Par exemple, le passage à SAP HANA depuis Microsoft SQL Server n'est pas pris en charge.

# Modifier les propriétés de connexion

Procédez comme suit pour mettre à jour une connexion à une base de données :

- 1. Si un classeur est ouvert dans Insights, enregistrez votre travail et cliquez sur le bouton **Home (Accueil)** pour revenir à la page d'accueil. Si vous vous connectez à Insights, vous êtes automatiquement dirigé vers la page d'accueil.
- 2. Cliquez sur l'onglet **Connections (Connexions)** .
- 3. Cliquez sur le nom de la connexion à une base de données que vous souhaitez mettre à jour. Vous pouvez uniquement mettre à jour les connexions aux bases de données que vous avez créées. Les utilisateurs dotés des [privilèges](#page-467-0) [administratifs](#page-467-0) peuvent actualiser les connexions aux bases de données créées par d'autres membres de l'organisation. La fenêtre **Edit connection (Mettre à jour la connexion)** s'ouvre.
- 4. Mettez à jour les détails de la connexion Vous pouvez modifier tous les détails, à l'exception de **Type**.
- 5. Saisissez le mot de passe de la base de données si elle n'a pas déjà été mise à jour. Vous devez saisir le mot de passe avant d'enregistrer les mises à jour.
- 6. Cliquez sur **Enregistrer**.

#### Voir aussi

Reportez-vous aux rubriques suivantes pour en savoir plus sur les connexions aux bases de données :

- [Créer une connexion à une base de données](#page-43-0)
- [Résoudre les problèmes de connexion à une base de données](#page-143-0)
- [Partager une connexion de base de données](#page-433-0)

Documentation d'Insights 3.4.1

# Découvrez

# <span id="page-68-0"></span>Créer votre premier classeur

Dans cet exercice, vous êtes analyste d'affaires pour un consortium d'universités qui souhaite lancer une campagne marketing dans les Etats disposant d'universités prestigieuses. Vous disposez de données émanant du Ministère américain de l'éducation que vous pensez pouvoir exploiter dans le cadre de votre campagne. Vous allez utiliser ArcGIS Insights pour examiner les données dont vous disposez et commencer à vous interroger à leur sujet. En moins de 30 minutes, vous effectuerez les tâches suivantes :

- Ajouter des données à Insights.
- Démarrer Insights et vous connecter à votre compte.
- Créer un classeur et y ajouter des données provenant de votre propre contenu
- Découvrir certains des boutons importants de votre classeur
- Créer des cartes, des diagrammes et des tables pour vous familiariser avec vos données
- Interagir avec les fiches, y compris par des zooms, des déplacements et des sélections
- **Remarque :** Pour terminer l'exercice, les spécifications de votre compte doivent être les suivantes :
	- Type d'utilisateur Creator, GIS Professional ou Insights Analyst
	- Rôle d'éditeur ou d'administrateur, ou rôle personnalisé équivalent
	- Licence Insights (non requise pour un utilisateur de type Insights Analyst)

Les organisations avec ArcGIS Enterprise 10.6.1 ou versions antérieures n'utilisent pas les licences actualisées. Les utilisateurs Insights in ArcGIS Enterprise 3.2, 3.3 et 3.4 ont besoin d'un compte de niveau 2 au lieu d'un type d'utilisateur.

Pour plus d'informations, reportez-vous à la rubrique [Administrer Insights in ArcGIS](#page-454-0) [Enterprise](#page-454-0).

# Ajouter des données à votre organisation

Les données pour cette analyse ont été mises à la disposition du public sur le site Web ArcGIS, à partir duquel vous pouvez les télécharger sur votre ordinateur. Si vous n'êtes pas en mesure d'accéder à Internet depuis votre machine, vous pouvez télécharger les données sur une autre machine, puis les transférer vers la machine exécutant Insights. Pour accéder aux données et les charger dans Insights, procédez comme suit :

- 1. Suivez le lien vers l'élément CollegeScorecard (http://www.arcgis.com/home/ item.html?id=867f342f9add46b4b6b1370841b6d08c).
- 2. Cliquez sur le bouton **Download (Télécharger)** pour télécharger l'élément sur votre ordinateur.
- 3. Décompressez le dossier et enregistrez le fichier Microsoft Excel sur votre ordinateur, à un emplacement facile à trouver.
- 4. Connectez-vous à votre organisation.
	- a. Connectez-vous à votre compte Portal for ArcGIS via l'URL de votre organisation (par exemple, http://myserver.mycompany.com/portal/home). Si vous ne connaissez pas cette URL, contactez votre administrateur.
	- b. Cliquez sur le bouton **App launcher (Lanceur d'applications)** pour afficher le menu de votre application.

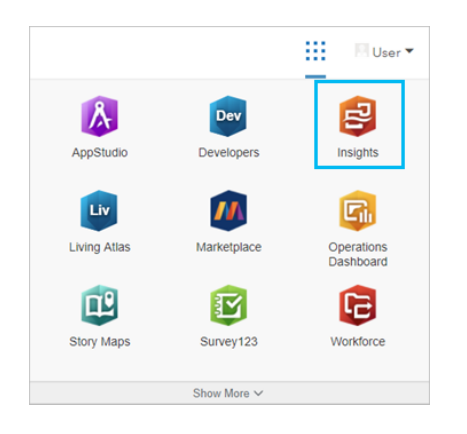

- c. Cliquez sur **Insights**.
- d. Saisissez de nouveau vos nom d'utilisateur et mot de passe, s'il y a lieu.

Après avoir lancé Insights, la page d'accueil apparaît. Si c'est la première fois que vous vous connectez à votre compte Insights, la fenêtre de bienvenue s'affiche. Vous pouvez parcourir le vidéorama ou accéder directement à la page d'accueil.

# Créer un classeur

Dans Insights, votre analyse est effectuée dans un classeur. Un classeur stocke l'ensemble des pages, données et traitements de votre analyse. Procédez comme suit pour créer un nouveau classeur.

- 1. Cliquez sur l'onglet **Workbooks (Classeurs) ...**
- 2. Sur la page **Workbooks (Classeurs)**, cliquez sur **New workbook (Nouveau classeur)**.

La fenêtre **Add to Page (Ajouter à la page)** s'ouvre sur l'onglet **Data (Données)**. L'onglet **Data (Données)** regroupe les sources de données auxquelles vous avez accès dans votre déploiement actuel.

#### 3. Cliquez sur **Files (Fichiers)**.

4. Cliquez sur le bouton **Browse my computer (Parcourir mon ordinateur)** et ouvrez le fichier Excel ou faites-le glisser vers la fenêtre **Add to Page (Ajouter à la page)**. Cliquez sur **Add (Ajouter)**.

Le classeur s'ouvre avec le jeu de données CollegeScorecard.Table1 dans la fenêtre de données.

5. Cliquez sur **Classeur sans titre (Untitled Workbook)**, puis remplacez ce texte par un titre unique et descriptif comme Universités américaines - votre nom. Le fait d'inclure votre nom dans le titre rendra votre classeur plus facile à trouver si vous partagez votre travail. Cliquez sur le bouton **Save (Enregistrer)** dans la barre d'outils du classeur.

#### Explorer votre classeur

Cette section vous présente certains des aspects clés de l'interface utilisateur afin que vous soyez plus à l'aise avec son utilisation avant de commencer à examiner vos données. Si vous vous êtes déjà familiarisé avec les boutons et les contrôles de Insights, vous pouvez ignorer cette section.

- 1. Examinez le classeur et prenez note de certaines des fonctionnalités clés :
	- Les boutons **Undo (Annuler)** ← et Redo (Rétablir) → permettent d'annuler et de rétablir des actions (par exemple, réaliser une analyse ou créer une fiche).
	- L'option **Add (Ajouter)** permet d'ajouter un nouveau jeu de données à votre page.
	- Les boutons **Map (Carte)**, **Chart (Diagramme)** et **Table** permettent de créer des fiches sans faire glisser de champs ou de jeux de données. Les trois boutons sont grisés, car aucune donnée n'a été sélectionnée.
	- Le bouton **Widget** permet d'ajouter d'autres types de fiches, tels que des fiches de texte et d'éléments multimédias, ou des filtres prédéfinis.
	- Le bouton **Create Relationships (Créer des relations)** permet de joindre des jeux de données à l'aide de champs communs.
	- Le bouton Analysis view (Vue d'analyse) put permet d'afficher un modèle de votre analyse. Le modèle est créé automatiquement pendant que vous utilisez votre classeur.
	- Le bouton **Basemaps (Fonds de carte)** En permet de changer le fond de carte de vos fiches de carte.
	- Le bouton **Scripting (Scripts)** <sub> $\boxed{\phantom{)}\phantom{}}\square$  permet d'ouvrir la console de script.</sub>
	- Le bouton **Page Settings (Paramètres de la page) à** permet de modifier des paramètres, tels que la couleur d'arrièreplan, pour l'ensemble de la page.
- 2. Passez la souris sur le jeu de données dans la fenêtre de données et observez les deux boutons en regard du nom du jeu :
	- Le bouton Rename dataset (Renommer le jeu de données)  $\mathcal O$  est utilisé pour renommer le jeu de données.
	- Le bouton **Dataset options (Options de jeu de données)** ··· permet d'ouvrir un menu contenant d'autres actions disponibles pour le jeu de données.
- 3. Cliquez sur le bouton **Dataset options (Options du jeu de données)** correspondant au jeu de données. Le menu s'ouvre et affiche les options suivantes : **Enable Location (Activer l'emplacement)**, **View Data Table (Afficher la table de données)**, **Advanced Filter (Filtre avancé)**, **Remove Dataset (Supprimer le jeu de données)**, **Hide Selected Fields (Masquer les champs sélectionnés)**, **Show Hidden Fields (Afficher les champs masqués)**, **Copy to Workbook (Copier dans le classeur)** et **Share Data (Partager les données)**.

4. Développez le jeu de données dans la fenêtre de données. Les champs du jeu de données s'affichent, ainsi que des symboles représentant le [type de champ](#page-102-0). Vous pouvez sélectionner les champs et les faire glisser vers la page pour créer des cartes, des diagrammes ou des tables. Vous pouvez également utiliser les boutons situés au-dessus de la fenêtre de données pour créer des cartes, des diagrammes et des tables.

À présent que vous vous êtes familiarisé avec certains des contrôles de base de Insights, il est temps de commencer à explorer vos données.

### Explorer votre carte

Cette section présente certaines des interactions élémentaires possibles avec les fiches de carte. Avant toute chose, vous devez activer l'emplacement sur votre fichier Excel.

1. Cliquez sur le bouton **Dataset options (Options du jeu de données)** du fichier Excel et sélectionnez **Enable Location (Activer l'emplacement)** dans le menu.

L'activation de l'emplacement est réalisée par défaut au moyen des coordonnées. Les champs LONGITUDE et LATITUDE du fichier Excel sont déjà renseignés par défaut.

2. Cochez la case **Repeat identical features (Répéter les entités identiques)**.

Lorsque vous cochez la case **Repeat identical features (Répéter les entités identiques)**, toutes les universités du jeu de données sont ajoutées individuellement sur la carte, même si certaines des entités sont répétées. Cette étape sera importante lors de la deuxième leçon, [Résoudre un problème spatial.](#page-78-0)

- 3. Cliquez sur **Run (Exécuter)**.
- 4. Développez le jeu d'entités dans la fenêtre de données, si nécessaire.

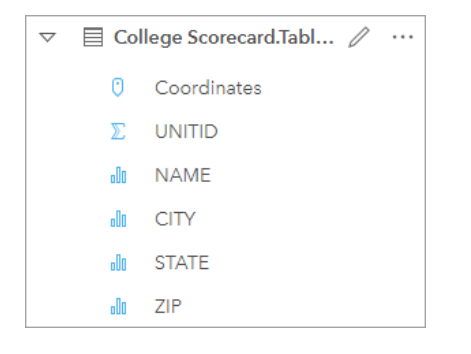

Un nouveau champ d'emplacement intitulé Coordinates a été ajouté au jeu de données.

5. Faites glisser le jeu de données vers votre page et déposez-le dans la zone de déplacement **Map (Carte)** pour créer une [carte d'emplacement](#page-186-0) des universités américaines.

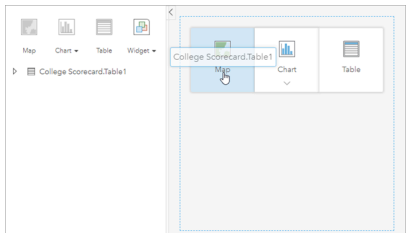
- **Astuce:** Si vous préférez utiliser des boutons, vous pouvez sélectionner un champ dans le jeu de données et cliquer sur le bouton **Map (Carte)** au-dessus de la fenêtre de données.
- 6. Pour agrandir la carte, faites glisser ses coins. Vous pouvez également faire glisser la fiche vers un emplacement différent sur la page.
- 7. Appuyez sur la touche Maj et tracez avec la souris un rectangle autour des États du territoire continental des États-Unis pour réaliser un zoom avant. Vous pouvez également utiliser le bouton Zoom tools (Outils de zoom) <sup>®</sup> situés sur la barre d'outils de la fiche pour réaliser un zoom avant ou arrière.
- 8. Sélectionnez le champ TYPE dans la fenêtre de données et faites-le glisser jusqu'à votre carte.

La carte s'actualise pour afficher les [universités stylisées avec une couleur unique](#page-168-0) en fonction du type d'université.

9. Ouvrez la fenêtre Layer options (Options de la couche) en cliquant sur le bouton Développer > en regard de la couche **TYPE** de la carte.

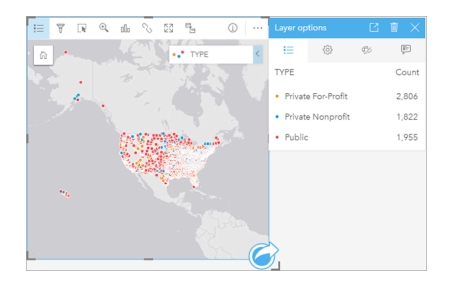

La fenêtre **Layer options (Options de la couche)** présente les trois types d'établissements, Private For-Profit (Privé à but lucratif), Private Nonprofit (Privé à but non lucratif) et Public, ainsi que le nombre d'entités de chaque type. Il peut être bienvenu d'afficher ces informations continuellement en raison de leur utilité.

10. Cliquez sur le bouton Pop out legend (Légende contextuelle) <sup>[2]</sup>.

La légende est affichée sous forme de fiche séparée en dessous de la carte. En fonction des dimensions de votre carte, vous pouvez être amené à faire défiler la page vers le bas pour afficher la légende.

11. Redimensionnez la légende et déplacez-la en bas à gauche de votre carte.

Dans Insights, la légende est interactive et utile pour comprendre les modèles de vos données.

12. Cliquez sur **Private For-Profit (Privé à but lucratif)** dans la légende. Les établissements scolaires à but lucratif sont sélectionnés sur la carte, et les autres établissements scolaires se fondent dans l'arrière-plan.

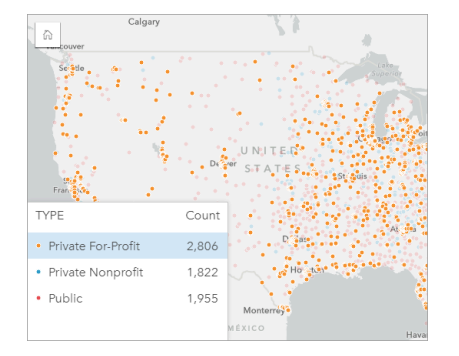

Il peut être utile de faire des sélections sur la carte en utilisant la légende, pour observer les modèles.

- 13. Zoomez et déplacez-vous autour de votre carte pour rechercher des modèles dans les établissements scolaires à but lucratif. Appliquez un zoom à l'aide des outils de zoom ou de la molette de défilement de la souris. Réalisez un déplacement en cliquant sur la carte et la faisant glisser. En cas de confusion, utilisez le bouton **Default extent (Étendue** par défaut) a pour zoomer sur l'étendue générale des données.
	- **Remarque :** Si besoin, vous pouvez changer de fond de carte pour rendre les étiquettes de ville et les symboles de carte plus visibles. Optez, par exemple, pour le fond de carte Light Gray Canvas (Nuances de gris). Vous pouvez changer le fond de carte en utilisant le bouton **Basemaps (Fonds de carte)**  $\frac{107}{100}$ .

Les établissements scolaires à but lucratif sont généralement regroupés en milieu urbain et sont essentiellement situés dans la moitié est du territoire continental des États-Unis.

14. Cliquez sur **Private Nonprofit (Privé à but non lucratif)** dans la légende pour modifier la sélection sur la carte. Zoomez et déplacez-vous une nouvelle fois autour de la carte pour rechercher des modèles dans les établissements scolaires à but non lucratif.

Les universités à but non lucratif sont moins nombreuses que les universités à but lucratif, comme l'illustrent les valeurs **Count (Total)** de la légende, et sont moins concentrées dans des zones urbaines. Les universités privées à but non lucratif sont plus nombreuses en Alaska et à Hawaï que les universités privées à but lucratif. Les universités restent majoritairement implantées dans la moitié est des États-Unis.

15. Cliquez sur **Public** dans la légende pour modifier la sélection sur la carte. Réalisez une nouvelle fois un zoom et un déplacement pour rechercher des modèles dans les établissements scolaires publics.

La répartition des établissements scolaires publics est légèrement plus uniforme dans l'ensemble du pays, avec notamment un nombre plus élevé d'universités en Alaska, à Hawaï et dans tout le Midwest.

- 16. Cliquez de nouveau sur **Public** pour effacer la sélection.
- 17. Enregistrez votre classeur.

#### Créer des diagrammes et des tables

Il est certes important de rechercher les modèles spatiaux dans vos données, mais il peut également être judicieux de vous intéresser de plus près aux aspects non spatiaux de vos données. C'est possible avec les tables et les diagrammes.

1. Si besoin, développez le jeu de données **CollegeScorecard.Table1**.

Les champs du jeu de données sont répertoriés. Chaque champ comporte une icône indiquant le [type du champ](#page-102-0) en fonction du type de données que le champ contient.

- 2. Passez votre souris sur le champ REGION(région) dans votre jeu de données, puis cliquez sur le cercle qui s'affiche. Procédez de la même manière pour le champ COST (coût). Les cercles bleus entourant les coches indiquent des champs sélectionnés.
- 3. Faites glisser vos sélections vers la zone de déplacement **Table**.

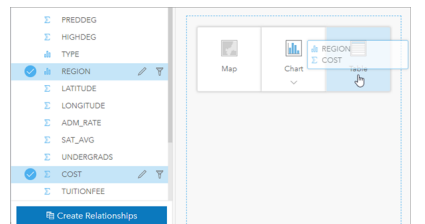

**Remarque :** Si vous préférez les boutons aux champs à déplacer, cliquez sur **Table** au-dessus de la fenêtre de données une fois vos champs sélectionnés.

Une [table de synthèse](#page-273-0) s'affiche sous forme de fiche sur votre page. Chaque région y est répertoriée avec la somme des frais correspondant aux universités de la région.

4. Il serait plus utile de connaître les frais moyens plutôt qu'une somme des frais. Remplacez la statistique COST (coût) sum (somme) par average (moyenne). Cliquez deux fois sur les flèches situées en regard de la statistique COST pour trier les frais universitaires dans l'ordre décroissant.

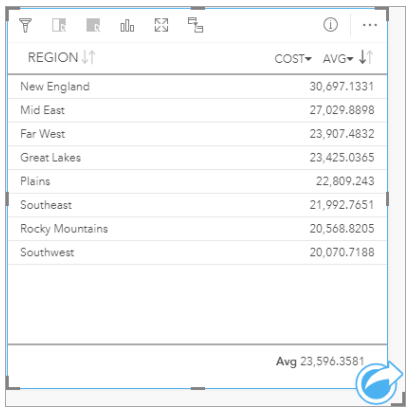

La table présente maintenant les régions dans l'ordre décroissant, avec la région aux frais les plus élevés (Nouvelle-Angleterre) en premier et la région aux frais les moins élevés (Sud-Ouest) en dernier. Si la table permet de connaître les valeurs exactes des frais moyens, elle ne permet pas d'avoir un aperçu rapide des différences de frais moyens. Il est possible d'obtenir une représentation plus visuelle des frais en remplaçant la table par un [diagramme](#page-196-0).

5. Cliquez sur le bouton **Visualization type (Type de visualisation)** sur la fiche, puis sélectionnez **Bar Chart (Diagramme à barres)**. La table s'actualise pour afficher un [diagramme à barres](#page-211-0).

Maintenant que vous avez examiné les frais moyens par région, vous avez tout intérêt à étudier les frais moyens par type d'université.

- 6. Cliquez sur **REGION (RÉGION)** sur l'axe y du diagramme à barres pour développer un menu de champs. Le champ **REGION (RÉGION)** est un champ de type chaîne, de sorte que tous les champs répertoriés dans le menu contiennent également des chaînes.
- 7. Cliquez sur **TYPE** pour modifier la valeur sur l'axe. Le diagramme à barres représente maintenant le type d'université et les frais moyens.

Les frais moyens sont les plus élevés dans les universités privées à but non lucratif, et sont les moins élevés dans les

universités publiques. Vous pouvez également harmoniser le style du diagramme à barres avec celui de la carte.

- 8. Cliquez sur le bouton Legend (Légende) ; in puis sur l'onglet Options  $\circledcirc$  si besoin.
- 9. Définissez le paramètre **Symbol type (Type de symbole)** sur **Unique symbols (Symboles uniques)**. Fermez la fenêtre **Layer options (Options de la couche)**.

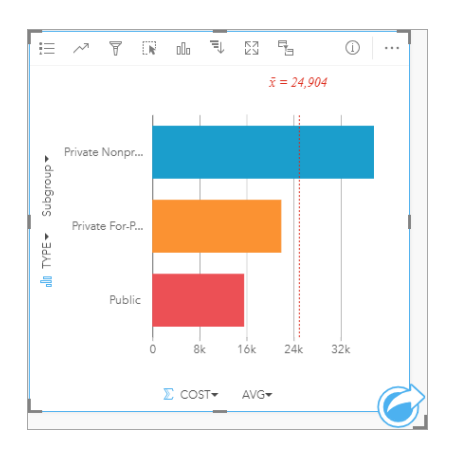

10. Enregistrez votre classeur.

## Analyser vos données avec des statistiques

Vous connaissez maintenant les types d'universités qui facturent les frais les plus élevés. Il serait intéressant de déterminer l'incidence des frais universitaires sur les revenus des jeunes diplômés.

- 1. Sélectionnez **COST (COÛT)** et **EARNINGS (REVENUS)** dans la fenêtre de données.
- 2. Faites glisser les champs vers la zone de déplacement **Charts (Diagrammes)** et déposez-les sur **Scatter Plot (Nuage de points)**.

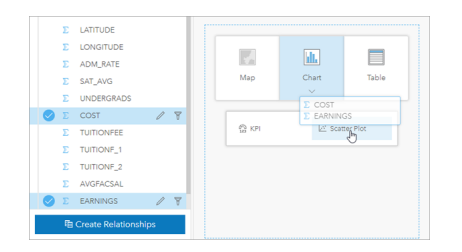

Un [nuage de points,](#page-230-0) représentant les frais sur l'axe x (horizontal) et les revenus moyens sur l'axe y (vertical), est créé.

**Remarque :** Si votre nuage de points affiche les champs sur les mauvais axes, vous pouvez les changer à l'aide du bouton **Switch axes (Permuter les axes)** .

3. Cliquez sur **Color by (Couleur par)** sur l'axe x et sélectionnez **TYPE**.

Il ressort du nuage de points une relation légèrement positive entre les frais universitaires et les revenus des diplômés. Certaines statistiques du diagramme peuvent vous aider à chiffrer plus précisément cette relation.

4. Cliquez sur le bouton Chart statistics (Statistiques du diagramme) *a* sur la barre d'outils de la fiche et sélectionnez **Linear (Linéaire)**. Fermez la fenêtre **Chart statistics (Statistiques du diagramme)**.

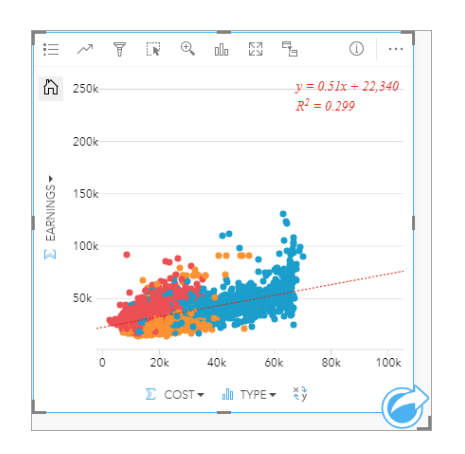

Une ligne de compromis est ajoutée au nuage de points, ainsi que l'équation de la ligne (y=0,51x22 340) et la valeur  $R^2$  $(0.299)$ . La valeur  $R^2$ , que l'on appelle aussi le coefficient de détermination, est une mesure de la qualité de l'ajustement qui indique la force de la relation entre les variables du nuage de points. La valeur  $R<sup>2</sup>$  est comprise entre 0 et 1, les valeurs plus proches de 1 indiquant une relation plus forte. Dans le cas présent, la valeur R<sup>2</sup> tend vers 0, ce qui indique une faible incidence des frais universitaires sur les revenus des jeunes diplômés. Il serait intéressant de savoir si cette observation se vérifie pour chacun des types d'universités.

- 5. Cliquez sur le bouton Enable cross filters (Activer les filtres croisés) <sub>ed</sub> du nuage de points. Unfiltre croisé vous permet de filtrer rapidement les données d'une fiche en effectuant une sélection sur une autre fiche.
- 6. Cliquez sur **Private For-Profit (Privé à but lucratif)** dans la légende de la carte. Les universités à but lucratif sont sélectionnées sur la carte et le diagramme à barres, et le nuage de points est filtré de façon à limiter l'affichage aux établissements à but lucratif.

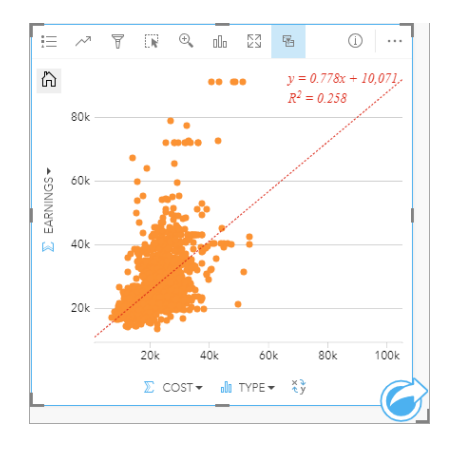

Les statistiques sont recalculées pour les universités à but lucratif. La nouvelle ligne de compromis est toujours positive, mais la valeur R² est maintenant à 0,258. En d'autres termes, les frais de scolarité d'une université à but lucratif ont une très faible incidence sur les revenus des jeunes diplômés. Il ressort du nuage de points que, pour bon nombre d'universités, les revenus de leurs jeunes diplômés sont plus élevés que prévu par référence aux frais de scolarité.

7. Sélectionnez **Private Nonprofit (Privé à but non lucratif)** et **Public** dans la légende de la carte, puis notez les valeurs R² de chaque type d'université.

Les universités privées à but non lucratif et publiques ont chacune une valeur  $R<sup>2</sup>$  égale à 0,396. Ces valeurs sont

meilleures que celles du jeu de données complet et des établissements scolaires privés à but lucratif, ce qui implique qu'il existe une relation plus forte entre les frais universitaires et les revenus des jeunes diplômés dans les universités à but non lucratif et les universités publiques que dans les universités à but lucratif.

8. Enregistrez votre classeur. Si vous souhaitez passer à la leçon [Résoudre un problème spatial,](#page-78-0) laissez le classeur ouvert. Sinon, revenez à la page d'accueil en cliquant sur le bouton **Home (Accueil)** a ou quittez Insights.

# Etapes suivantes

À présent que vous savez comment utiliser votre classeur, vous pouvez commencer à utiliser vos propres données et votre propre expertise afin de créer des classeurs ayant une importance pour vous.

Vous pouvez également poursuivre ce scénario en vous exerçant avec les leçons [Résoudre un problème spatial](#page-78-0) et [Partager](#page-87-0) [votre analyse.](#page-87-0)

# <span id="page-78-0"></span>Résoudre un problème spatial

Dans cet exercice, vous êtes analyste d'affaires pour un consortium d'universités qui souhaite lancer une campagne marketing dans les Etats disposant d'universités prestigieuses. Votre mission consiste à identifier les États où les universités bénéficient d'un bon retour sur investissement pour les étudiants. Vous allez utiliser ArcGIS Insights afin d'analyser les données du tableau de bord des universités du ministère américain chargé de l'éducation sous la forme d'une couche d'entités pour déterminer les corrélations entre les frais universitaires et les revenus des jeunes diplômés. En moins de 45 minutes, vous effectuerez les tâches suivantes :

- Créer des cartes, diagrammes et tables interactifs
- Appliquer un filtre avancé à vos données
- Utiliser des techniques d'analyse spatiale et non spatiale pour résoudre un problème

**Remarque :** Pour terminer l'exercice, les spécifications de votre compte doivent être les suivantes :

- Type d'utilisateur Creator, GIS Professional ou Insights Analyst
- Rôle d'éditeur ou d'administrateur, ou rôle personnalisé équivalent
- Licence Insights (non requise pour un utilisateur de type Insights Analyst)

Les organisations avec ArcGIS Enterprise 10.6.1 ou versions antérieures n'utilisent pas les licences actualisées. Les utilisateurs Insights in ArcGIS Enterprise 3.2, 3.3 et 3.4 ont besoin d'un compte de niveau 2 au lieu d'un type d'utilisateur.

Pour plus d'informations, reportez-vous à la rubrique [Administrer Insights in ArcGIS](#page-454-0) [Enterprise](#page-454-0).

# Ajouter des données à votre organisation

Les données pour cette analyse ont été mises à la disposition du public sur le site Web ArcGIS, à partir duquel vous pouvez les télécharger sur votre ordinateur. Si vous n'êtes pas en mesure d'accéder à Internet depuis votre machine, vous pouvez télécharger les données sur une autre machine, puis les transférer vers la machine exécutant Insights. Pour accéder aux données et les charger dans Insights, procédez comme suit :

- **Remarque :** Si vous avez suivi la leçon [Créer votre premier classeur,](#page-68-0) vous pouvez passer à la section suivante. Rouvrez votre classeur, faites glisser le jeu de données CollegeScorecard.Table1 vers l'onglet **New Page (Nouvelle page)**  $+$ , puis créez une carte sur la nouvelle page.
- 1. Suivez le lien vers l'élément CollegeScorecard (http://www.arcgis.com/home/ item.html?id=867f342f9add46b4b6b1370841b6d08c).
- 2. Cliquez sur le bouton **Download (Télécharger)** pour télécharger l'élément sur votre ordinateur.
- 3. Décompressez le dossier et enregistrez le fichier Microsoft Excel sur votre ordinateur, à un emplacement facile à trouver.
- 4. Connectez-vous à votre organisation.
	- a. Connectez-vous à votre compte Portal for ArcGIS via l'URL de votre organisation (par exemple, http://myserver.mycompany.com/portal/home). Si vous ne connaissez pas cette URL, contactez votre administrateur.
	- b. Cliquez sur le bouton **App launcher (Lanceur d'applications)** pour afficher le menu de votre application.

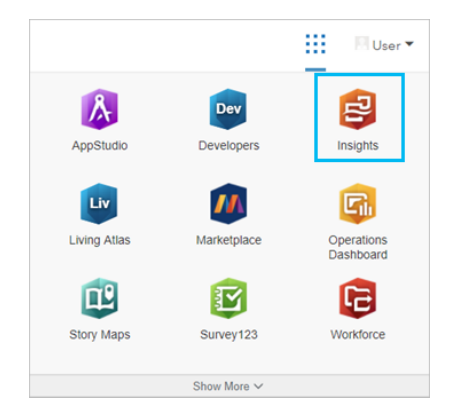

- c. Cliquez sur **Insights**.
- d. Saisissez de nouveau vos nom d'utilisateur et mot de passe, s'il y a lieu.
- 5. Cliquez sur l'onglet **Workbooks (Classeurs) 1**.
- 6. Sur la page **Workbooks (Classeurs)**, cliquez sur **New workbook (Nouveau classeur)**.
- 7. Dans la fenêtre **Add To Page (Ajouter à la page)**, cliquez sur **Files (Fichiers)**.
- 8. Cliquez sur **Browse my computer (Parcourir mon ordinateur)** et ouvrez le fichier Excel ou faites-le glisser vers la fenêtre **Add to Page (Ajouter à la page)**. Cliquez sur **Add (Ajouter)**.

Le classeur s'ouvre avec le jeu de données CollegeScorecard.Table1 dans la fenêtre de données.

9. Cliquez sur le bouton Dataset options (Options du jeu de données) **Mostion Excel et sélectionnez Enable Location** 

#### **(Activer l'emplacement)** dans le menu.

L'activation de l'emplacement est réalisée par défaut au moyen des coordonnées. Les champs LONGITUDE et LATITUDE du fichier Excel sont déjà renseignés avec la référence spatiale.

#### 10. Cochez la case **Repeat identical features (Répéter les entités identiques)**.

Lorsque vous cochez la case **Repeat identical features (Répéter les entités identiques)**, toutes les universités du jeu de données sont ajoutées individuellement sur la carte, même si certaines des entités sont répétées. Il est important d'ajouter les entités individuellement dans cette leçon afin que les outils d'analyse puissent s'exécuter sur la carte et incluent toutes les entités, et non des totaux d'entités. Pour plus d'informations, reportez-vous à la rubrique Activer l'emplacement.

- 11. Cliquez sur **Run (Exécuter)**.
- 12. Développez le jeu d'entités dans la fenêtre de données.

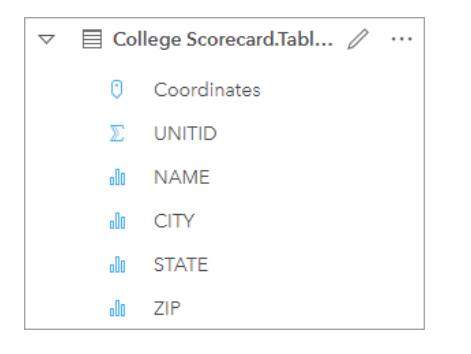

Un nouveau champ d'emplacement intitulé Coordinates a été ajouté au jeu de données.

13. Faites glisser le jeu de données vers votre page et déposez-le dans la zone de déplacement **Map (Carte)** pour créer une carte des universités américaines.

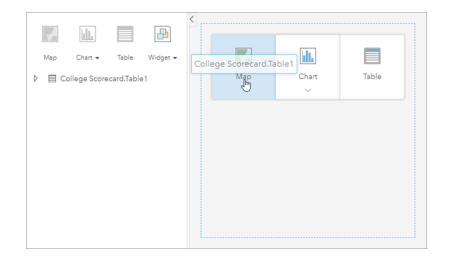

**Astuce:** Si vous préférez utiliser des boutons, vous pouvez sélectionner un champ dans le jeu de données et cliquer sur le bouton **Map (Carte)** au-dessus de la fenêtre de données.

14. Cliquez sur **Classeur sans titre (Untitled Workbook)**, puis remplacez ce texte par un titre unique et descriptif comme Universités américaines - votre nom. Le fait d'inclure votre nom dans le titre rendra votre classeur plus facile à trouver si vous partagez votre travail. Cliquez sur le bouton **Save (Enregistrer)** dans la barre d'outils du classeur.

## Calculer le retour sur investissement

Le retour sur investissement des universités se calcule sur la base du coût et des revenus des jeunes diplômés. Dans cette section, vous allez commencer votre analyse par le calcul du ROI de toutes les universités américaines.

- 1. Cliquez sur le bouton Action<sub>c</sub> de la carte pour ouvrir la fenêtre Analytics (Analyse).
- 2. Cliquez sur l'onglet **Find Answers (Trouver des réponses)** et sur **How is it related (Quel est le type de relation ?).** pour afficher les fonctionnalités d'analyse spatiale et non spatiale.
- 3. Ouvrez l'outil **Calculer le ratio**. Sélectionnez **EARNINGS (REVENUS)** comme numérateur et **COST (COÛT)** comme dénominateur. Nommez le champ ROI et cliquez sur **Run (Exécuter)**.

Une table des données s'affiche, offrant un affichage de vos données brutes. Le champ ROI correspond à la dernière colonne de la table.

- 4. Fermez la table des données.
- 5. Enregistrez votre classeur.

# Rechercher les États avec un ROI supérieur à la moyenne

Maintenant que votre jeu de données comporte un champ de retour sur investissement, vous pouvez chercher à en savoir plus sur les zones associées à un ROI élevé. Dans cette section, vous allez filtrer vos données et identifier les États dont le ROI est le plus élevé.

1. Dans la fiche de carte, cliquez sur le bouton **Card Filter (Filtre de fiche)** 7. La fenêtre **New Filter (Nouveau filtre)** apparaît.

**Astuce:** Par rapport à un filtre de jeu de données, un filtre de fiche vous permet d'utiliser à la fois des données filtrées et des données non filtrées tout au long de votre analyse.

2. Cliquez sur **Advanced (Avancé)** pour ouvrir la fenêtre **Expression Filter (Filtre d'expression)**.

Un [filtre avancé](#page-307-0) est un filtre reposant sur des expressions, qui vous permet de créer des requêtes complexes ou d'incorporer des calculs dans votre filtre.

- 3. Saisissez l'expression ROI>AVG (ROI) pour cibler uniquement les universités dont le retour sur investissement est supérieur à la moyenne. Cliquez sur **Apply (Appliquer)**.
- 4. Fermez la fenêtre **Card Filters (Filtres de fiche)**.

Un jeu de données de résultats **E** est ajouté à la fenêtre de données sous le même nom que votre jeu de données d'origine. Vous pouvez renommer le jeu de données de résultats ajouté pour le différencier du jeu de données d'origine.

- 5. Passez la souris sur le jeu de données de résultats et cliquez sur le bouton **Rename dataset (Renommer le jeu de** données)  $\mathcal{O}.$
- 6. Renommez le jeu de données Colleges ROI et appuyez sur la touche Entrée du clavier pour appliquer les modifications.

Il existe plusieurs façons d'analyser le ROI des États. Dans cet exercice, vous allez utiliser un diagramme à barres empilées de manière à pouvoir incorporer l'État ainsi que le type d'université.

7. Développez le jeu de données Colleges\_ROI pour en afficher les champs. Sélectionnez les champs **STATE (ÉTAT)** et **TYPE**, faites-les glisser vers la zone de déplacement **Chart (Diagramme)**, puis déposez-les sur **Stacked Bar Chart (Diagramme à barres empilées)**.

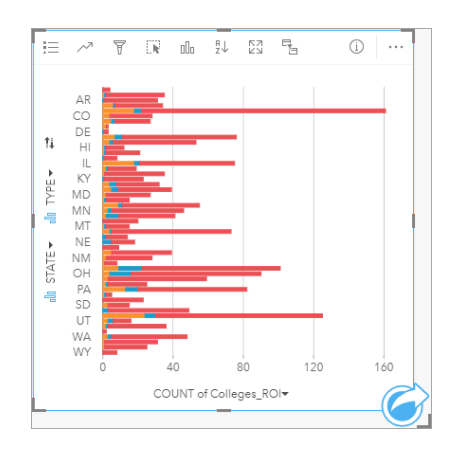

Un [diagramme à barres empilées](#page-214-0) est créé. Il représente le nombre d'universités dont le retour sur investissement est supérieur à la moyenne, pour chaque État et chaque type d'université.

- 8. Faites glisser le bord inférieur de la fiche de diagramme vers le bas pour voir plus facilement tous les États.
- 9. Cliquez sur le bouton **Sort (Tri)**  $\downarrow \uparrow$  sur la barre d'outils de la fiche et sélectionnez **Sort Descending (Tri décroissant)**  $=$ . Maintenant, le diagramme présente en toute première place l'État comptant le plus grand nombre d'universités dont le retour sur investissement est supérieur à la moyenne, suivi des autres États triés par ordre décroissant. À présent, vous pouvez modifier les étiquettes des axes pour rendre le diagramme plus compréhensible.
- 10. Cliquez sur **More (Plus)**  $\cdots$  et sur **Edit Labels (Mettre à jour les étiquettes)**  $\ell$ , puis cliquez sur l'axe pour le renommer. Nommez l'axe x (horizontal) Nombre d'universités dont le retour sur investissement est supérieur à la moyenne et renommez l'axe y (vertical) État et type d'université.

Maintenant, le diagramme à barres illustre le nombre d'universités avec un ROI élevé pour chaque État et chaque type d'université. Dans la section suivante, vous allez analyser les universités spatialement.

# Analyser le ROI spatialement

Dans la section précédente, vous avez utilisé un diagramme pour calculer le nombre d'universités dont le retour sur investissement est supérieur à la moyenne. Il est également possible de calculer ce nombre par [agrégation spatiale](#page-365-0). Cette méthode vous permet d'afficher les nombres sur une carte et d'incorporer des modèles spatiaux à votre analyse. Pour réaliser une agrégation spatiale, vous devez disposer d'un jeu de données spatial doté des limites nécessaires.

- 1. Cliquez sur **Add (Ajouter)** pour ouvrir la fenêtre **Add to Page (Ajouter à la page)**.
- 2. Cliquez sur **Living Atlas** pour afficher les couches Living Atlas disponibles.
- 3. Sélectionnez le jeu de données **USA States (Generalized)**. Utilisez la barre de **Search (Recherche)** pour réduire le nombre de jeux de données affichés, si besoin. Cliquez sur **Add (Ajouter)**.

Une carte des États américains est ajoutée à votre page. Vous n'avez pas besoin de garder cette carte sur la page pour l'utiliser dans votre analyse.

- 4. Sur la carte des États américains, cliquez sur More (Plus)  $\cdots$  puis sur Delete (Supprimer)  $\overline{\mathbb{m}}$ .
- 5. Faites glisser le jeu de données des États, de la fenêtre de données jusqu'à la carte de Colleges\_ROI, et déposez-le sur **Spatial aggregation (Agrégation spatiale)**.

La fenêtre **Spatial aggregation (Agrégation spatiale)** apparaît. Par défaut, l'agrégation calcule le nombre d'universités dans chaque État.

6. Cliquez sur **Run (Exécuter)**.

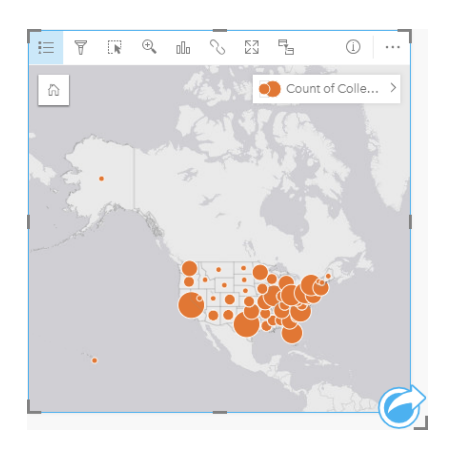

Le jeu de données de résultats Colleges ROI est remplacé par un nouveau jeu de données Spatial Aggregation 1. La carte s'actualise pour représenter les nombres d'universités avec un ROI élevé pour chaque État par des symboles proportionnels. La carte présente les mêmes informations que le diagramme, mais sans le type d'université. Au lieu d'utiliser deux méthodes pour afficher les mêmes informations, vous pouvez créer une carte sur laquelle est indiqué le pourcentage des universités avec un ROI élevé. Pour cela, vous devez connaître le nombre total d'universités dans chaque État.

- 7. Faites glisser le jeu de données College\_Scorecard.Table1 d'origine vers la carte et déposez-le sur la zone de déplacement **Spatial aggregation (Agrégation spatiale)**. Cliquez sur **Run (Exécuter)** pour calculer le nombre d'universités dans chaque État.
	- **Astuce:** Le nombre est calculé par défaut.

Un second jeu de données Spatial Aggregation est ajouté à la fenêtre de données, et la carte s'actualise pour afficher le nouveau champ Count of CollegeScorecard.Table1.

- 8. Développez le jeu de données **Spatial Aggregation 2**. Il comporte deux champs de nombre : Count of Colleges\_ROI, indiquant le nombre d'universités dont le retour sur investissement est supérieur à la moyenne dans chaque État, et Count of CollegeScorecard.Table1, indiquant nombre total d'universités dans chaque État.
- 9. Cliquez sur le bouton **Rename dataset (Renommer le jeu de données)**  $\ell$  en regard de **Spatial Aggregation 2 (Agrégation spatiale 2)** et nommez le jeu de données **College counts (Nombre total d'universités)**.
- 10. Ouvrez le menu **Dataset options (Options du jeu de données)** et cliquez sur **View Data Table (Afficher la table de données)**.

Les données brutes du jeu de données sont présentées dans la table de données qui s'ouvre. Cette dernière permet de calculer le pourcentage d'universités dont le retour sur investissement est supérieur à la moyenne.

- 11. Cliquez sur le bouton **+ Field (+ Champ)** pour ajouter un nouveau champ à la table de données.
- 12. Cliquez sur **New Field (Nouveau champ)** et remplacez le nom du champ par PercAboveAvgROI (Pourcentage avec ROI supérieur à la moyenne).
- 13. Cliquez dans la zone **Enter calculate function (Entrer la fonction de calcul)** et saisissez-y l'équation (Count of Colleges\_ROI/Count of CollegeScorecard.Table1)\*100. Cliquez sur **Run (Exécuter)** et fermez la table de données.
- 14. Cliquez sur l'icône de champ numérique pen regard du champ PercAboveAvqROI et sélectionnez **Rate/Ratio (Taux/ Ratio)** pour changer de type de champ.

Le nouveau champ est désormais traité comme une valeur proportionnelle, et non plus comme une quantité.

15. Faites glisser le champ **PercAboveAvgROI** sur la carte pour mettre à jour le style.

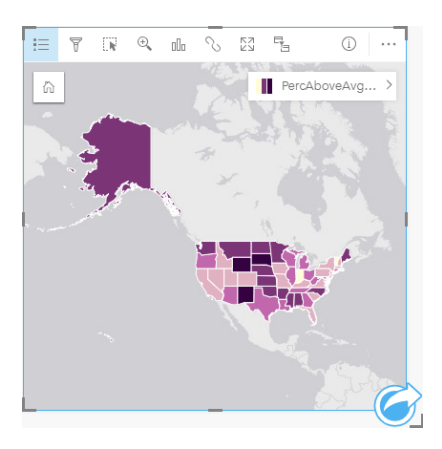

Une [carte choroplèthe](#page-170-0) (c'est-à-dire une carte stylisée avec des dégradés de couleurs) est créée.

- 16. Redimensionnez la carte de sorte qu'elle tienne sur votre page et que tous les États soient visibles.
- 17. Enregistrez votre classeur.

## Modifier la classification sur votre carte

Maintenant que votre carte est prête, vous pouvez commencer à formuler des conclusions au sujet du retour sur investissement dans différents États. Toutefois, il est important de garder à l'esprit que la classification associée à la carte aura une incidence sur vos conclusions. C'est pourquoi vous devez vérifier quelle classification est utilisée avant de terminer votre analyse.

- 1. Ouvrez la fenêtre **Layer options (Options de la couche)** en développant le nom de la couche sur la carte.
- 2. Cliquez sur l'onglet **Options** ...

La classification par défaut est la classification par seuils naturels avec cinq classes. La classification par seuils naturels est utile pour distinguer les regroupements naturels inhérents aux données, mais ce n'est peut-être pas la classification qui convient le mieux à ce scénario.

3. Cliquez sur **Natural Breaks (Seuils naturels)** pour développer le menu **Classification type (Type de classification)**.

Six options de classification sont disponibles : **Natural Breaks (Seuils naturels)**, **Equal Interval (Intervalle égal)**, **Quantile**, **Standard Deviation (Écart type)**, **Unclassed (Non classée)** et **Manual (Manuelle)**. Une classification non classée confère à la carte un dégradé de couleurs continu, plutôt que des classes discrètes. Dans le cas présent, mieux vaut sans doute privilégier les classes discrètes de sorte que les États puissent être analysés en groupes. Une classification par intervalles égaux est adaptée aux données avec une plage connue, comme les pourcentages, puisqu'elle

permet de regrouper les données dans des plages définies. Par exemple, il est possible de diviser un jeu de données comportant des pourcentages en cinq intervalles avec des plages de 20 %. Une classification par quantile répartit les données dans des groupes contenant chacun un nombre égal d'entités, ce qui est pratique si vous souhaitez afficher des données par classe. Dans ce cas, une classification classée peut se révéler utile. Une classification par écart type est d'une grande utilité lorsque vous souhaitez vous intéresser à la distance par rapport à la moyenne. Tout en sachant que la moyenne peut être utile dans ce scénario, elle ne doit pas nécessairement constituer le fil conducteur de votre analyse. Enfin, une classification manuelle permet de créer un schéma de classification personnalisé. Il peut être utile de modifier manuellement la classification lorsque des données comportent des valeurs spécifiques à prendre en compte ou pour normaliser la classification entre plusieurs cartes.

À première vue, la classification par quantile et la classification par intervalles égaux semblent parfaitement adaptées. Néanmoins, ce jeu de données compte 51 entités (50 États plus le District de Columbia), ce qui rend difficile une répartition égale des données dans une classification par quantile. Il peut donc être intéressant d'essayer la classification par intervalles égaux.

#### 4. Dans le menu **Classification type (Type de classification)**, cliquez sur **Equal Interval (Intervalle égal)**.

La classification est mise à jour. Vous pouvez cliquer sur les séparateurs pour voir les plages des intervalles. Les divisions se situent aux positions 21, 34, 47 et 60. Il est logique d'avoir un intervalle égal, mais ces valeurs ne sont pas intuitives. Il serait plus logique d'appliquer un intervalle égal à une plage entière de pourcentages de 0 à 100. Vous allez utiliser des intervalles de 10.

- 5. Définissez le nombre de classes sur 8.
- 6. Cliquez sur le premier curseur et remplacez la valeur 16 par la valeur 10. Appuyez sur *Entrée*.

Le séparateur se déplace sur 10, et le **type de classification** devient **Manual (Manuelle)**.

7. Définissez les autres séparateurs sur 20, 30, 40, 50, 60 et 70.

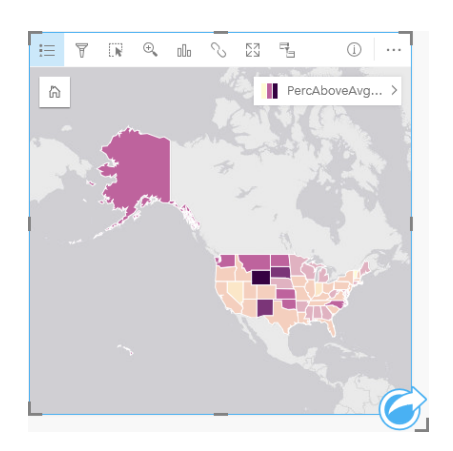

8. Cliquez sur l'onglet Legend (Légende) pour afficher les valeurs. Cliquez sur les valeurs dans la légende pour sélectionner les entités de chaque classe.

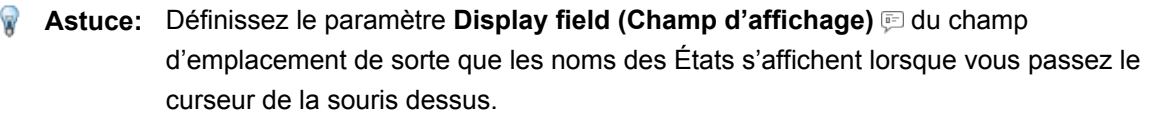

#### 9. Enregistrez votre classeur.

C'est au Wyoming que l'on recense le pourcentage le plus élevé d'universités dont le retour sur investissement est supérieur à la moyenne. Les pourcentages les plus élevés suivants sont enregistrés dans le Dakota du Sud et au Nouveau Mexique. Ces États sont tous situés dans la partie centrale du territoire continental des États-Unis. Comme cela est indiqué dans la leçon [Créer votre premier classeur,](#page-68-0) les États du centre, Hawaï et l'Alaska comptent relativement peu d'établissements scolaires privés à but lucratif et à but non lucratif et affichent une proportion relativement élevée d'universités publiques. Vous observez également sur le diagramme à barres que les universités au ROI élevé sont en majeure partie des universités publiques. Il est logique que les États avec un grand nombre d'universités publiques présentent un fort pourcentage d'universités avec un ROI élevé.

#### Etapes suivantes

À présent que vous avez terminé votre analyse, il est temps de communiquer vos résultats à vos collègues. Utilisez l'exercice rapide [Partager votre analyse](#page-87-0) pour continuer le scénario de tableau de bord des universités et partager les résultats sous la forme d'un modèle et d'une page interactive.

# <span id="page-87-0"></span>Partager votre analyse

Dans cet exercice, vous êtes analyste d'affaires pour un consortium d'universités qui souhaite lancer une campagne marketing dans les Etats disposant d'universités prestigieuses. Vous avez déjà effectué une analyse sur le retour sur investissement dans des universités aux Etats-Unis. Vous utiliserez les résultats de l'exercice [Résoudre un problème spatial](#page-78-0) pour configurer et partager vos résultats avec les autres membres de votre équipe de marketing. En moins de 10 minutes, vous effectuerez les tâches suivantes :

- Réorganiser et redimensionner vos fiches pour les afficher
- Attribuer un titre et une description à vos fiches
- Partager votre workflow d'analyse afin qu'il puisse être réexécuté
- Partager votre page afin qu'elle puisse être affichée et incorporée dans une page Web
- **Remarque :** Cet exercice fait suite à l'exercice [Résoudre un problème spatial.](#page-78-0) Si vous n'avez pas effectué le premier exercice, vous pouvez toujours suivre ces étapes avec vos propres données et votre propre analyse.

Pour terminer l'exercice, les spécifications de votre compte doivent être les suivantes :

- Type d'utilisateur Creator, GIS Professional ou Insights Analyst
- Rôle d'éditeur ou d'administrateur, ou rôle personnalisé équivalent
- Licence Insights (non requise avec un type d'utilisateur Insights Analyst)

Les organisations avec ArcGIS Enterprise 10.6.1 ou versions antérieures n'utilisent pas les licences actualisées. Les utilisateurs Insights in ArcGIS Enterprise 3.2, 3.3 et 3.4 ont besoin d'un compte de niveau 2 au lieu d'un type d'utilisateur.

Pour plus d'informations, reportez-vous à la rubrique [Administrer Insights in ArcGIS](#page-454-0) [Enterprise et](#page-454-0).

# Partager votre workflow

Vous pouvez enregistrer les étapes dans votre analyse afin de pouvoir répéter le workflow à la prochaine mise à jour des données. Pendant que vous travaillez, Insights capture chaque étape de votre analyse. Pour partager le modèle de votre analyse, procédez comme suit :

- 1. Ouvrez votre classeur Universités américaines, s'il y a lieu, puis accédez à la page où vous avez analysé le retour sur investissement.
- 2. Passez à la vue d'analyse en cliquant sur le bouton **Analysis view (Vue d'analyse) les dans la barre d'outils de votre page.** Votre modèle s'affiche. Ce modèle peut être partagé avec votre équipe pour [automatiser l'analyse.](#page-341-0) Par exemple, ils

peuvent reproduire instantanément l'analyse en mettant à jour le modèle partagé avec des données plus récentes.

3. Ouvrez le menu déroulant **Page options (Options de la page)** et cliquez sur **Share As (Partager en tant que)**.

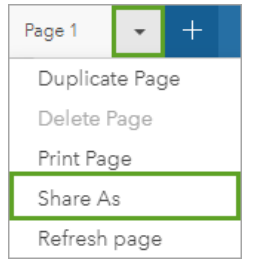

- 4. Définissez **Type** sur **Model (Modèle)**.
- 5. Attribuez un titre, une description et des balises à votre modèle. Vous pouvez également choisir de partager votre modèle avec votre organisation ou le public. Cliquez sur **Share (Partager)**.
- 6. Cliquez sur le bouton Vue de la page **F**our revenir à vos fiches.

Pour afficher votre nouvel élément de modèle, cliquez sur **Add (Ajouter)**. Dans la fenêtre **Add To Page (Ajouter à la page)**, passez de l'onglet **Data (Données)** à l'onglet **Models (Modèles)**. Vos modèles partagés issus de **Content (Contenu)**, **Groups (Groupes)** et **Organization (Organisation)** sont disponibles. Fermez la fenêtre **Add To Page (Ajouter à la page)**.

#### Redimensionner et documenter les fiches

Maintenant que vous avez terminé votre analyse, il est temps de partager vos résultats avec les parties prenantes sous la forme d'une page en lecture seule. Vous pouvez redimensionner vos fiches pour optimiser l'affichage de la carte et du diagramme, et de sorte qu'elles s'adaptent correctement à la plateforme (par exemple, un site web ou une Story Map) sur laquelle elles seront affichées.

1. Cliquez sur une fiche pour l'activer. Faites glisser les coins et les côtés pour redimensionner les fiches selon la taille et la forme désirées. Effectuez un zoom et un déplacement sur la carte pour la centrer dans la fiche.

A présent que vous avez redimensionné les fiches, vous pouvez commencer à les documenter par des titres et des descriptions.

2. Cliquez sur le bouton **Info (Infos)**  $\oplus$  de la carte pour afficher le dos de la fiche. Saisissez le titre : Pourcentage d'universités avec un ROI supérieur à la moyenne. Saisissez une brève description, telle que Pourcentage d'universités dont le retour sur investissement est supérieur à la moyenne. Le retour sur

investissement a été calculé selon la formule (revenus après obtention du diplôme)/(coût).

- 3. Retournez à nouveau la fiche en appuyant sur le bouton de retour  $\leftarrow$ .
- 4. Répétez l'étape pour le diagramme, en saisissant un titre tel que ROI par État et par type et une description telle que Nombre d'universités dont le retour sur investissement est supérieur à la moyenne, par État et regroupés par type.
- 5. Retournez la fiche sur sa face.
- 6. Enregistrez votre classeur.

## Ajouter une légende

Il serait utile que les utilisateurs puissent voir la classification des données sur la carte. Vous allez donc ajouter une légende à votre carte.

- 1. Développez la fenêtre Layer options (Options de la couche) à l'aide de la flèche > située en regard de la couche sur votre carte.
- 2. Cliquez sur le bouton **Pop out legend (Légende contextuelle)**  $\boxed{\phantom{\cdot}}$  pour afficher votre légende sur la page. Fermez la fenêtre **Layer options (Options de couche)**.

La légende est ajoutée en dessous de votre carte. Si votre carte occupe toute la page, faites-la défiler vers le bas pour afficher la légende.

- 3. Redimensionnez la légende et déplacez-la en bas à gauche de votre carte.
- 4. Cliquez sur le bouton **Card Paramètres (Filtre des fiches)** dans la légende. La fenêtre **Card Style (Style de fiche)** s'ouvre.
- 5. Développez la palette **Background Color (Couleur d'arrière-plan)** et définissez la transparence sur 30 %.

## Partager la page

Les pages Insights peuvent être partagées en tant qu'éléments de page dans votre organisation ou imprimées. Lorsqu'une page est partagée, l'élément de page est enregistré dans l'onglet **Pages** de la page d'accueil, où il peut être ouvert et affiché. Un code <iframe> vous est également fourni lorsque la page est partagée, que vous pouvez utiliser pour incorporer la page sur un site Web.

- **Remarque :** Les couches d'entités doivent être partagées pour être visibles sur une page partagée. Toutes les autres couches, y compris les couches de résultats, sont visibles sans être préalablement partagées. Dans ce cas, le partage de vos données n'est pas nécessaire.
- 1. Ouvrez le menu déroulant **Page options (Options de la page)** et cliquez sur **Share As (Partager en tant que)**. La fenêtre **Share As (Partager en tant que)** s'ouvre avec le paramètre **Type** défini sur **Page**.
- 2. Renseignez un titre, une description et des balises pour votre modèle. Cochez l'option **Everyone (public) (Tout le monde (public))** sous **Share with (Partager avec)** et cliquez sur **Share (Partager)**.

Vous pouvez visualiser votre page partagée, accéder à l'élément que vous avez créé dans votre organisation ou utiliser le code imbriqué pour incorporer vos résultats de page dans une page web.

3. Sous **Afficher votre page partagée**, cliquez sur **Accéder**.

Vous voyez les fiches que vous avez créées. Cet affichage en lecture seule permet aux utilisateurs de voir votre élément de page et d'interagir avec vos résultats. Les pages partagées ne peuvent pas être mises à jour dans la visionneuse de pages.

- 4. Fermez l'onglet de la visionneuse et revenez à votre classeur.
- 5. Le code <iframe> sous **Embed (Incorporé)** est le code que vous utiliserez pour incorporer votre page sur un site Web.
	- **Remarque :** Vous ne créerez pas de site Web ou de Story Map dans cet exercice. Pour afficher votre page partagée, vous pouvez copier et coller le code <iframe> dans un éditeur HTML.
- 6. Fermez la fenêtre et enregistrez votre classeur.

#### Etapes suivantes

Vous pouvez commencer à explorer Insights vous-même. Vous pouvez créer un classeur à partager avec les membres de votre organisation ou réexécuter votre analyse avec différents jeux de données. Vous pouvez également essayer de créer une Story Map avec un <iframe>.

Documentation d'Insights 3.4.1

# Ressources

# Nouveautés

La version ArcGIS Insights d'octobre 2019 inclut de nouveaux types de diagrammes, des fonctionnalités d'analyse mises à jour, de nouvelles options de sécurité pour votre profil, et des raccourcis claviers sur la page d'accueil.

**Remarque :** Insights in ArcGIS Enterprise 3.4 est compatible avec ArcGIS Enterprise 10.6.1. Insights in ArcGIS Enterprise 3.4.1 est compatible avec ArcGIS Enterprise 10.7 et 10.7.1. Pour plus d'informations sur la compatibilité des versions, reportez-vous à la rubrique [Compatibilité](#page-477-0) [avec ArcGIS Enterprise.](#page-477-0)

# Profil

Votre [profil](#page-471-0) comporte désormais des options permettant de mettre à jour votre question de sécurité et d'activer l'authentification multifacteur. Votre organisation doit avoir configuré la prise en charge de l'authentification multifacteur pour que votre compte puisse bénéficier de cette option.

# Raccourcis clavier

Les raccourcis clavier permettent de naviguer dans la page d'accueil Insights sans utiliser la souris. Pour plus d'informations sur les raccourcis claviers pris en charge, consultez la rubrique [Raccourcis claviers.](#page-59-0)

# Partage

Les [pages](#page-435-0), [thèmes,](#page-439-0) et [modèles](#page-441-0) partagés sont maintenant créés depuis la même fenêtre. Dans la fenêtre **Share As (Partager en tant que)**, sélectionnez le type d'élément que vous souhaitez partager, puis cliquez sur **Share (Partager)**.

# Analyse

Au nombre des améliorations apportées à l'analyse spatiale et non spatiale on trouve de nouvelles fonctionnalités en termes d'analyse de régression, de diagrammes, d'agrégation spatiale, et de tables de synthèse.

## Analyse de régression

Les jeux de données de fonctions ont été améliorés pour inclure davantagesorties statistiques. Les nouvelles sorties, notamment la statistique F, la valeur t, les valeurs p, et les intervalles de confiance, vous permettent d'effectuer des analyses de confirmation sur votre modèle de régression.

Les [diagrammes à points](#page-270-0) peuvent être créés pour analyser les coefficients normalisés et les intervalles de confiance normalisés pour votre modèle de régression. Créer un diagramme à points avec les intervalles de confiance d'une ou plusieurs variables explicatives vous permet de valider la pertinence des variables et d'effectuer des comparaisons entre les modèles.

## Améliorations apportées aux diagrammes

Les [diagrammes à colonnes empilées](#page-220-0) et [diagrammes à barres empilées](#page-214-0) ont été mis à jour pour inclure une mise en page **Stacked Percent (Pourcentage cumulé)**. Afficher vos diagrammes ou colonnes sous forme de pourcentage cumulé vous permet d'effectuer des comparaisons proportionnelles entre les catégories.

Il est désormais possible de créer des [diagrammes combinés](#page-268-0) à l'aide d'un seul jeu de données. Un diagramme combiné utilise une combinaison de diagrammes à colonnes et de diagrammes linéaires pour vous permettre de comparer deux champs numériques distincts.

# Agrégation spatiale

La fonctionnalité [Agrégation spatiale](#page-365-0) vous permet désormais d'agréger des lignes et des surfaces sur la base de la longueur et de la surface, respectivement. Les calculs statistiques pour les lignes et les surfaces ont également été mis à jour pour utiliser la moyenne pondérée. Pour en savoir plus, reportez-vous à la rubrique Fonctionnement de l'agrégation spatiale.

# Données

Les couches d'entités peuvent à présent être exportées au format GeoJSON. Pour plus d'informations, y compris sur tous les

formats d'export pris en charge, consultez la rubrique [Export data \(Exporter des données\)](#page-41-0).

Les fichiers GeoJSON peuvent désormais être ajoutés directement à votre classeur. Pour plus d'informations, reportez-vous à la rubrique [Ajouter des données.](#page-60-0)

Un champ chaîne peut désormais être converti en champ date/heure depuis la fenêtre de données. Le champ chaîne doit être formaté dans un format date/heure standard. Pour plus d'informations, reportez-vous à la rubrique Types de champs.

## Ressources

Ces trois leçons rapides sont des ressources très utiles pour prendre en main Insights, ou si vous recherchez de l'inspiration pour votre analyse. Dans ces trois leçons, vous suivrez un seul scénario du début à la fin. Vous allez [créer votre premier](#page-68-0) [classeur](#page-68-0), [résoudre un problème spatial](#page-78-0) et [partager votre analyse.](#page-87-0) Il est possible de suivre chacune des leçons indépendamment, abstraction faite du contexte des autres leçons.

# Forum aux questions

Voici quelques questions courantes concernant ArcGIS Insights.

#### Généralités

- Insights est-il disponible dans ArcGIS Online ?
- Quelle est la procédure d'octroi de licence de Insights ?
- Quels sont les éléments requis pour installer ArcGIS Insights in ArcGIS Enterprise ?
- Quels sont les éléments requis pour installer Insights Desktop ?
- Puis-je personnaliser Insights avec une API ?
- Puis-je utiliser mon analyse Insights dans d'autres applications ArcGIS ?

#### Partage

- Les pages partagées sont-elles dynamiques ?
- Puis-je partager des fiches individuelles ?
- Qui peut voir mes pages partagées ?

#### Données

- Quels types de données est-il possible d'utiliser dans Insights ?
- À quelles bases de données puis-je me connecter depuis Insights ?
- Puis-je me connecter à une géodatabase depuis Insights ?

#### Visualisation

- Puis-je utiliser une symbologie personnalisée ?
- Puis-je utiliser un dégradé de couleurs personnalisé ?

#### *Insights est-il disponible dans ArcGIS Online ?*

Oui, Insights est disponible à la fois dans ArcGIS Online et dans ArcGIS Enterprise.

Pour plus d'informations, reportez-vous à la rubrique [Vue d'ensemble de ArcGIS Insights.](#page-8-0)

#### *Quelle est la procédure d'octroi de licence de Insights ?*

Insights est une application Premium, pour laquelle l'administrateur de votre organisation doit appliquer une licence spécifique à votre compte. Votre gestionnaire de compte est à même de vous renseigner au sujet des licences Insights.

Pour plus d'informations sur les licences Insights, reportez-vous aux rubriques [Administrer Insights in ArcGIS Enterprise](#page-454-0) et [Licence.](#page-467-0)

#### *Quels sont les éléments requis pour installer ArcGIS Insights in ArcGIS Enterprise ?*

Pour utiliser Insights in ArcGIS Enterprise, vous devez disposer d'un ArcGIS Enterprise de base qui est [compatible](#page-477-0) avec une version Insights prise en charge.

Pour plus d'informations, reportez-vous à la rubrique [Installer ArcGIS Insights in ArcGIS Enterprise](#page-30-0).

#### *Quels sont les éléments requis pour installer Insights Desktop ?*

Insights Desktop est accessible à tous les utilisateurs avec Insights in ArcGIS Online ou une version prise en charge de Insights in ArcGIS Enterprise et peut peut être installé sur des ordinateurs Windows et macOS. Insights Desktop n'est pas compatible avec 3.4 ni avec 3.4.1.

#### *Puis-je personnaliser Insights avec une API (Application Programming Interface) ?*

Non. Insights ne prend pas en charge actuellement la personnalisation avec une API. Toutefois, Insights in ArcGIS Enterprise et Insights Desktop prennent en charge les scripts Python et R, ce qui vous permet de développer les fonctionnalités disponibles dans Insights.

Pour plus d'informations, reportez-vous à la rubrique [Scripts dans Insights.](#page-394-0)

#### *Puis-je utiliser mon analyse Insights dans d'autres applications ArcGIS ?*

Insights crée plusieurs types de sorties, automatiquement lors d'une analyse et par le partage. La plupart des types d'éléments créés dans Insights peuvent uniquement s'ouvrir ou s'utiliser dans Insights. Les couches d'entités créées par partage des données sont utilisables dans d'autres applications, par exemple Map Viewer ou ArcGIS Pro. Les pages partagées publiquement peuvent être incorporées dans des sites Web et dans Esri Story Maps.

Pour plus d'informations, reportez-vous à la rubrique [Partager votre travail](#page-427-0).

#### *Les pages partagées sont-elles dynamiques ?*

Les pages partagées comprennent un instantané des données au moment de la création de la page partagée. Vous devez, par conséquent, mettre à niveau la page partagée pour afficher les mises à jour de vos jeux de données ou de votre analyse. Les données stockées dans le répertoire de données spatio-temporelles constituent une exception ; elles seront dynamiques sur une page partagée.

#### *Puis-je partager des fiches individuelles ?*

Non, les fiches de cartes, diagrammes et tables ne peuvent pas être partagées. Vous pouvez toutefois [partager le modèle](#page-441-0) utilisé pour créer une fiche ou [partager une page](#page-435-0) avec une fiche unique et afficher la page avec un <iframe>. Lorsqu'une page est incorporée dans un <iframe>, seules les fiches s'affichent.

#### *Qui peut voir mes pages partagées ?*

La visibilité de vos pages partagées dépend des paramètres utilisés lors du partage. Pour les déploiements Insights in ArcGIS Enterprise, d'autres facteurs de votre configuration, tels que les pare-feu et les environnements déconnectés, affectent également la visibilité.

Pour plus d'informations, reportez-vous à la rubrique [Partager une page](#page-435-0).

#### *Quels types de données est-il possible d'utiliser dans Insights ?*

Insights prend en charge les données provenant de différentes sources, ce qui inclut les couches d'entités, les fichiers, les jeux de données de base de données.

Pour obtenir la liste complète des sources de données, consultez [Supported data \(Données prises en charge\)](#page-99-0).

#### *À quelles bases de données puis-je me connecter depuis Insights ?*

Vous pouvez vous connecter directement aux bases de données Microsoft SQL Server, Oracle, PostgreSQL et SAP HANA à partir de Insights in ArcGIS Enterprise et Insights Desktop. Pour plus d'informations, reportez-vous à la rubrique [Bases de](#page-129-0) [données prises en charge](#page-129-0).

#### *Puis-je me connecter à une géodatabase depuis Insights ?*

Vous pouvez vous connecter à une base de données Microsoft SQL Server, Oracle, PostgreSQL ou SAP HANA prise en charge qui contient une géodatabase d'entreprise depuis Insights in ArcGIS Enterprise et Insights Desktop. La prise en charge des géodatabases vous permet de parcourir et d'ajouter des tables utilisateur de géodatabase dans votre classeur Insights.

Pour plus d'informations, reportez-vous à la rubrique [Bases de données prises en charge.](#page-129-0)

#### *Puis-je utiliser une symbologie personnalisée ?*

La seule manière d'ajouter une symbologie personnalisée dans Insights consiste à ajouter des données qui ont déjà été enregistrées avec une symbologie personnalisée. Une manière de procéder consiste à appliquer votre symbologie personnalisée dans ArcGIS Pro, puis à publier les données dans votre organisation ArcGIS sous la forme d'un service d'entités.

Si vous avez des fiches de carte ou de diagramme stylisées avec des symboles uniques, vous pouvez modifier les couleurs de chaque symbole dans la fenêtre **Layer options (Options de la couche)**. Pour plus d'informations, reportez-vous à la rubrique [Créer une carte](#page-147-0) ou [Créer un diagramme](#page-196-0).

#### *Puis-je utiliser un dégradé de couleurs personnalisé ?*

Insights ne prend pas en charge actuellement le chargement d'une symbologie personnalisée, ce qui englobe les dégradés de couleurs.

Documentation d'Insights 3.4.1

# Données

# <span id="page-99-0"></span>Données prises en charge

Les sources de données suivantes sont prises en charge dans Insights :

- Les couches d'entités hébergées ou enregistrées disponibles à partir de votre contenu, de vos groupes ou de votre organisation
- Les couches d'entités de ArcGIS Living Atlas of the World
- Les fichiers Excel  $(x_{\text{lls}})$
- Les fichiers de valeurs séparées par des virgules  $(. \cos v)$
- Fichiers de formes (.zip)
- Fichiers GeoJSON (.json, .geojson, ou fichiers GeoJSON dans un fichier .zip)
- Couches d'images de carte
- Connexions aux bases de données Microsoft SQL Server, SAP HANA, PostgreSQL, et Oracle. Les types de données suivants sont pris en charge :
	- Tables spatiales
	- Tables non spatiales
	- Vues de base de données relationnelles
- Connexions à des géodatabases d'entreprise

**Remarque :** La fonctionnalité **Feature Access (Accès aux fonctions)** doit être activée dans les couches d'images de carte pour prendre en charge les statistiques. Si les statistiques ne sont pas prises en charge, vous ne pouvez pas utiliser de nombreuses fonctionnalités Insights, notamment la création de diagrammes. Reportez-vous à la rubrique [Résoudre les problèmes](#page-480-0) [d'une couche d'images de carte](#page-480-0) pour savoir comment s'assurer que les statistiques sont prises en charge lorsque vous publiez une couche d'images de carte.

> Les requêtes standardisées doivent également être activées dans les couches d'images de carte. Pour activer les requêtes standardisées, la couche doit être partagée en tant que service dynamique et non en tant que couche de tuiles.

Il est possible d'ajouter des données d'un répertoire de données Big Data spatio-temporelles en tant que couche d'entités dans Insights in ArcGIS Enterprise. Une façon courante de créer des données dans le répertoire de données Big Data spatio-temporelles est d'utiliser GeoAnalytics Server dans Portal for ArcGIS ou ArcGIS Pro.

Insights ne prend pas en charge ce qui suit :

- Géométries multi-points
- Couches de requête

# Prise en charge du répertoire de Big Data spatio-temporelles

Les outils et fonctionnalités suivants sont pris en charge dans Insights pour les couches d'entités contenant des données stockées dans le stockage de Big Data spatio-temporelles :

- [Créer des cartes](#page-147-0)\*
- [Filtrer des données](#page-301-0)
- Agrégation d'attributs\*\*
- [Histogramme](#page-225-0)
- [Diagramme chronologique](#page-235-0)
- [Agrégation spatiale](#page-365-0)
- [Filtre spatial](#page-371-0)
- [Créer une zone tampon](#page-360-0)
- [Partager la page](#page-435-0)

Les outils suivants sont pris en charge avec des limites dans Insights pour les couches d'entités contenant des données stockées dans le stockage de Big Data spatio-temporelles :

- [Enrichir les données](#page-373-0)
- [Calculer la densité](#page-376-0)
- [Calculer un champ](#page-280-0)
- [Trouver le plus proche](#page-379-0)
- [Activer l'emplacement](#page-114-0)

\*Ne prend pas en charge la stylisation selon un champ numérique avec Totaux et montants (Taille) et Totaux et montants (Couleur).

\*\*Ne prend pas en charge plusieurs sous-groupes pour une statistique. Une erreur est renvoyée lorsque l'option **Sous-groupe** est utilisée dans un diagramme à barres. Les diagrammes de membrures, les data clocks et les diagrammes de densité ne sont pas pris en charge pour les données provenant du stockage de Big Data spatio-temporelles.

## Ressources

Utilisez les ressources suivantes pour en savoir plus sur les données dans Insights :

- [Ajouter des données](#page-60-0)
- [Créer des jeux de données](#page-39-0)
- [Créer une connexion à une base de données](#page-43-0)

# Couches d'entités

Les couches d'entités sont des jeux de données de type web qui comportent un groupe d'entités géographiques semblables (par exemple, des bâtiments, des parcelles, des villes, des routes et des épicentres de tremblements de terre). Les entités peuvent être des points, des lignes ou des polygones (surfaces). Utilisées dans Insights, elles permettent de créer des cartes, des diagrammes et des tables, de réaliser des analyses spatiales et non spatiales, de créer des filtres et de partager les résultats. Les couches d'entités que vous utilisez dans Insights sont soit hébergées dans votre organisation, soit accessibles à distance.

Dans Insights, les couches d'entités sont disponibles dans l'onglet **Datasets (Jeux de données)** de la page d'accueil, ou dans les onglets **Content (Contenu)**, **Groups (Groupes)**, **Organization (Organisation)**, **Living Atlas** et **Boundaries (Limites)** de la fenêtre Add To Page (Ajouter à la page).

# Couches d'entités hébergées

Les couches d'entités hébergées sont des couches d'entités stockées dans le répertoire de données de votre organisation. Il s'agit des couches qui ont été créées ou publiées dans votre organisation par vous-même ou par des membres de votre organisation.

# Couches d'entités distantes

Les couches d'entités distantes  $\equiv$  sont stockées en dehors du répertoire de données de votre organisation. Les couches Living Atlas en sont un exemple courant : elles peuvent être utilisées par Insights mais sont hébergées par ArcGIS Online.

# Ressources

Utilisez les ressources suivantes pour en savoir plus sur les couches d'entités dans Insights :

- [Créer des jeux de données](#page-112-0)
- [Copier un jeu de données](#page-112-0)
- [Ajouter des données](#page-60-0)

# <span id="page-102-0"></span>Types de champ

Les types de champ sont attribués à chaque champ d'un jeu de données dans ArcGIS Insights en fonction du type de données que le champ contient. Insights identifie les types de champ à l'aide d'icônes qui indiquent le comportement par défaut de chaque champ de votre jeu de données dans les visualisations. Le type de champ détermine également le type de statistique par défaut appliqué à chaque champ d'une visualisation.

Le tableau ci-après présente la visualisation par défaut pour chaque type de champ, mais vous pouvez opter pour une visualisation différente en fonction des données sélectionnées dans la fiche.

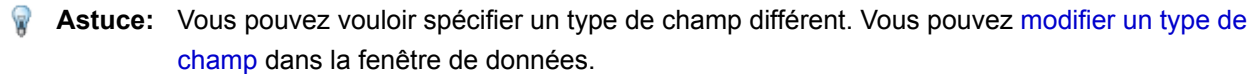

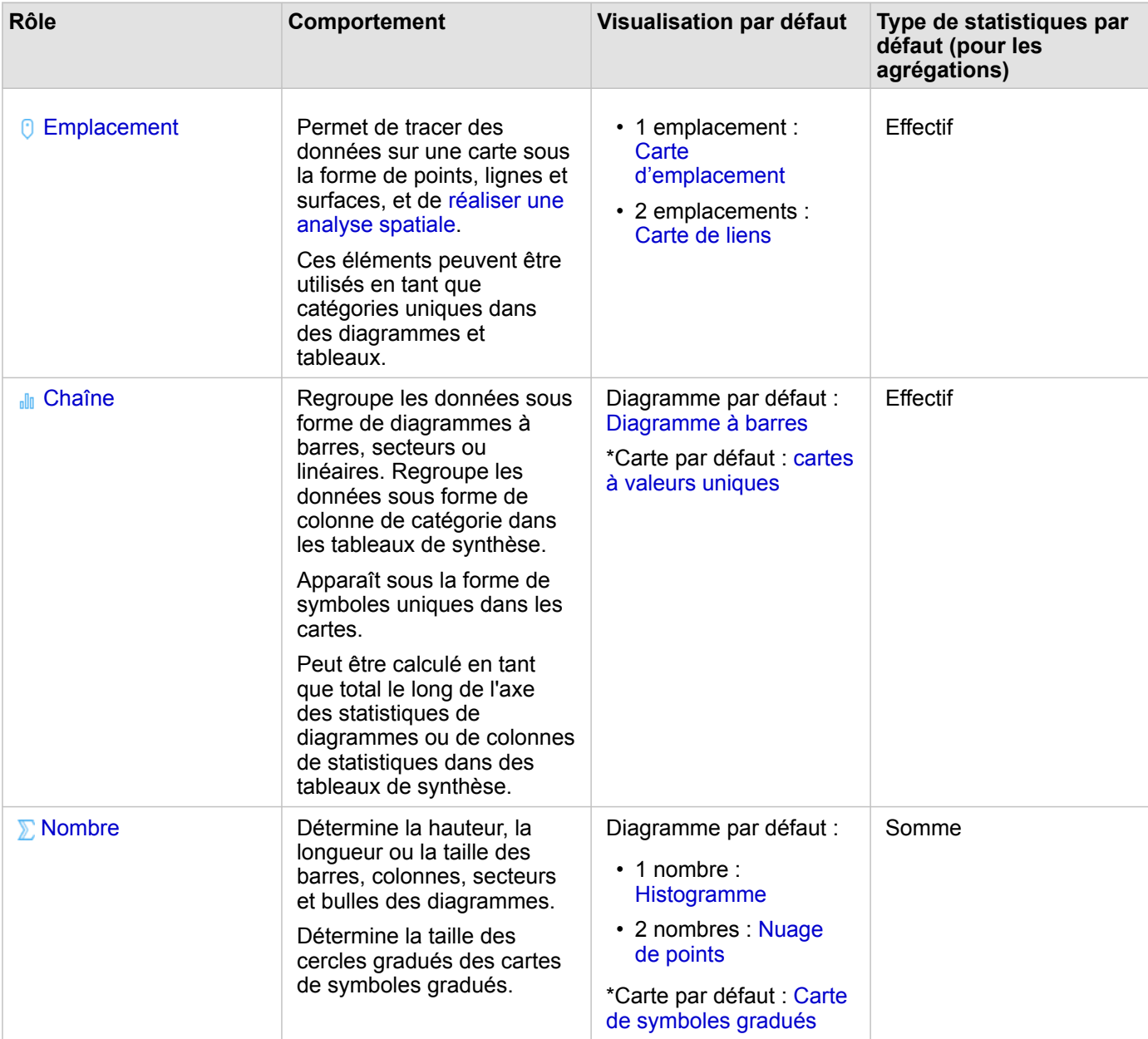

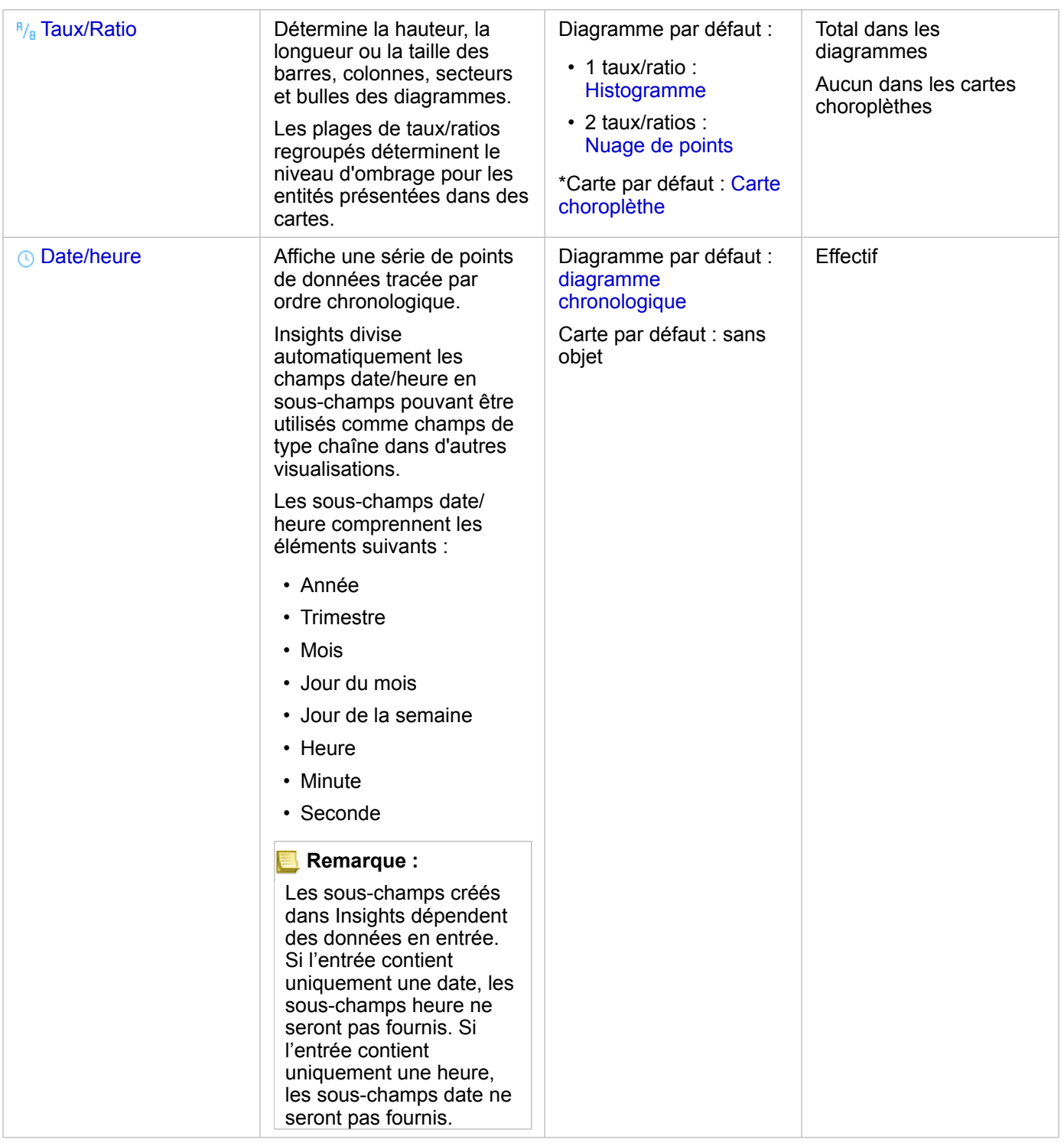

\*Pour que vous puissiez créer une carte avec un champ de type chaîne, numérique ou de taux/ratio, votre jeu de données doit contenir un champ d'emplacement. Reportez-vous à la rubrique Activer l'emplacement pour votre jeu de données.

# Modifier un type de champ

Les types de visualisations qui peuvent être créés à l'aide des données provenant d'un champ spécifique dépendent du type

de champ. Dans certaines situations, le type attribué au champ n'est pas idéal pour l'analyse que vous souhaitez effectuer ou les visualisations que vous souhaitez créer. Les exemples suivants présentent des situations dans lesquelles un type de champ peut devoir être changé :

- Un champ contenant des chiffres discrets (tels que des codes de district, codes postaux, années, ou âges) est ajouté en tant que type de champ numérique. Ces chiffres discrets sont représentés avec plus de précision sous forme de catégories dans certaines situations. Le type de champ **Number (Numérique)** peut par conséquent être changé en **String (Chaîne)**.
	- **Remarque :** Le besoin de changer un type de champ dépend souvent des données spécifiques et du type d'analyse que vous souhaitez effectuer. Dans cet exemple, l'âge peut être analysé de manière réaliste sous forme numérique ou chaîne. Sous forme numérique, les âges peuvent par exemple servir à créer un histogramme montrant la répartition des âges dans les données, tandis que sous forme de chaîne, l'âge peut être utilisé pour créer un diagramme à barres montrant le niveau moyen des dépenses de loisirs pour chaque catégorie d'âge dans les données.
- Un champ contenant des pourcentages, taux, ratios ou proportions (comme la densité de population, le taux de criminalité, ou la moyenne des cotes de crédit) est ajouté sous forme de champ numérique. Ces chiffres sont représentés avec plus de précision sous forme de taux/ratios, en particulier lorsque vous créez une carte du champ, puisque les chiffres et taux/ratios ont différents types de carte par défaut [\(cartes de symboles gradués](#page-191-0) pour les champs numériques et [cartes choroplèthes](#page-170-0) pour les champs de taux/ratio). Le type de champ **Number (Numérique)** peut par conséquent être changé en **Rate/Ratio (Taux/ratio)**.
- Un fichier CSV comporte des champs avec des informations de date ou d'heure. Puisque les fichiers CSV ne prennent pas en charge le format date/heure, les champs sont ajoutés en tant que champs de type chaîne. Certaines visualisations et fonctionnalités (telles que les [diagrammes chronologiques](#page-235-0) et sous-champs) sont uniquement disponibles pour les champs date/heure. Le type de champ **String (Chaîne)** peut par conséquent être changé en **Date/Time (Date/heure)**.

Modifier un type de champ dans Insights ne modifie pas les données sous-jacentes et est uniquement reflété dans le classeur où le type de champ a été modifié.

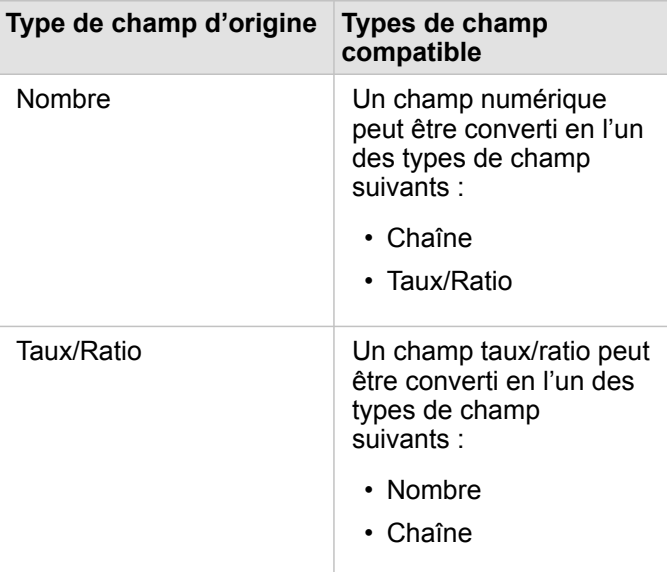

Le tableau suivant présente les modifications de type de champ compatibles disponibles dans Insights :

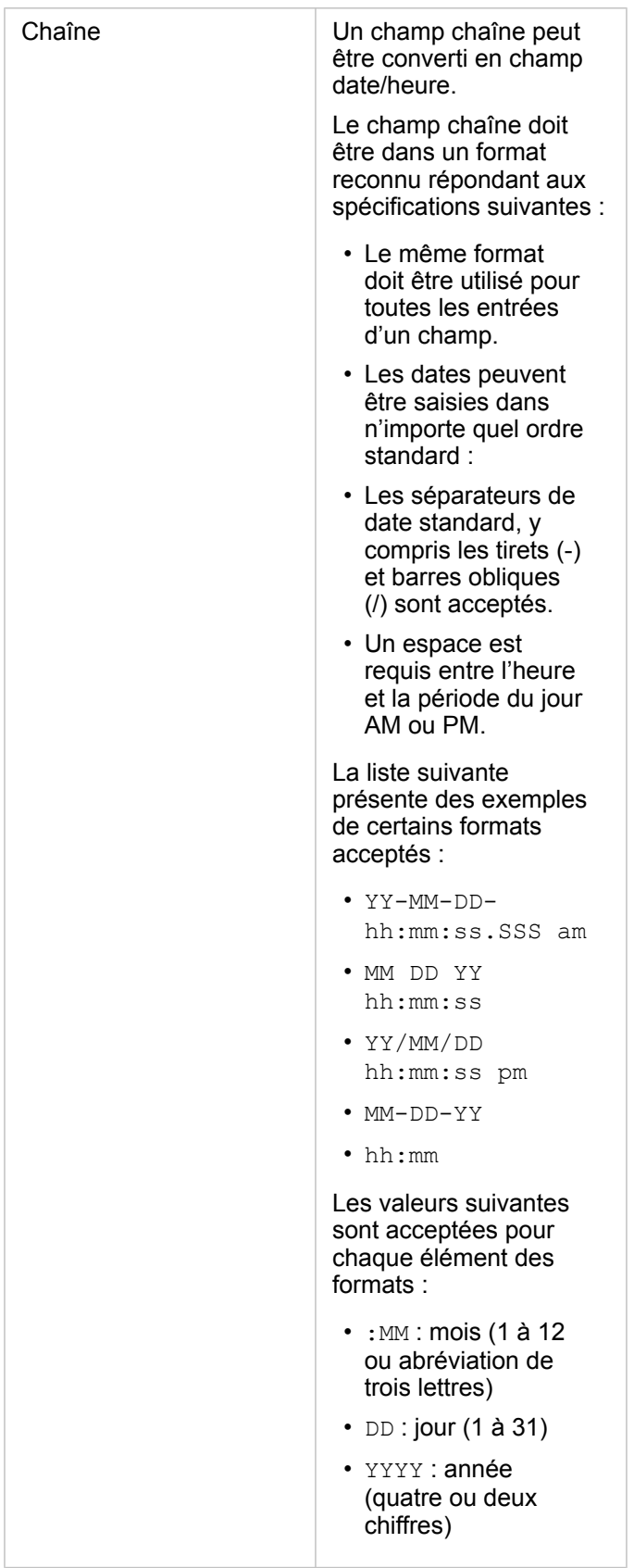

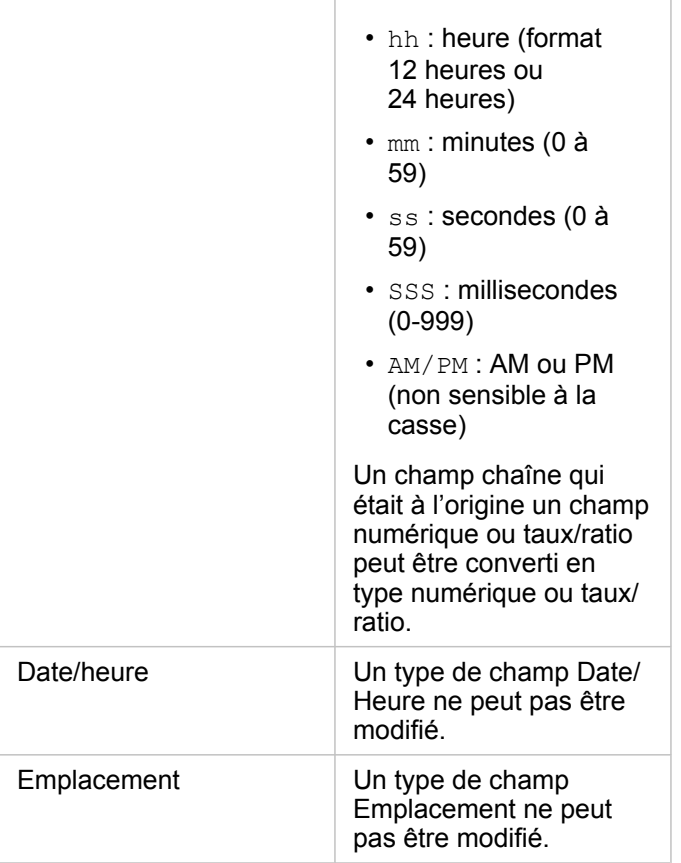

Pour modifier un type de champ, procédez comme suit :

- 1. Dans votre jeu de données dans la fenêtre de données, cliquez sur l'icône de type de champ. Un menu répertorie les types de champ compatibles.
- 2. Choisissez le type de champ dans la liste.

La nouvelle visualisation reflètera le nouveau type du champ. Toutefois, les visualisations existantes qui utilisent le champ dans son type précédent ne s'actualiseront pas.

# Champ d'emplacement

Les champs d'emplacement font partie de tous les jeux de données spatiaux, notamment les points, les lignes et les surfaces. Un jeu de données doit comporter un champ d'emplacement pour [créer une carte.](#page-147-0) Un champ d'emplacement peut être ajouté à un jeu de données non spatial à l'aide de l'outil [Activer l'emplacement.](#page-114-0)

# Champ de type chaîne

Les champs de type chaîne sont attribués aux champs qui incluent des valeurs de texte. Les données présentes dans les champs de type chaîne sont fréquemment désignées sous le nom de valeurs catégorielles. Elles sont qualitatives ou descriptives par nature. Dans certains cas, un champ de type chaîne peut être attribué à des nombres, qui sont alors considérés comme valeurs catégorielles. L'âge et le code postal sont des exemples de nombres pouvant être considérés comme des chaînes. Pour convertir un nombre en champ de type chaîne, cliquez sur le bouton de champ numérique en regard du champ et sélectionnez **String (Chaîne)** dans le menu.

Vous pouvez utiliser des champs de type chaîne pour créer des [cartes à valeurs uniques,](#page-168-0) des [tables](#page-273-0) et plusieurs diagrammes, tels que des [diagrammes à barres](#page-211-0), des [arborescences](#page-238-0) et des [boîtes à moustaches.](#page-252-0) Les champs de type chaîne peuvent également servir en tant que paramètre **Color by (Couleur par)** ou **Subgroup (Sous-groupe)** dans d'autres diagrammes, tels que les [nuages de points](#page-230-0) et les diagrammes à barres empilées.

# Champ numérique

Les champs numériques sont attribués aux champs qui comprennent des valeurs numériques. Les données dans les champs numériques présentent souvent des mesures et sont quantitatives par nature.

Les champs numériques peuvent servir à créer un [symbole proportionnel](#page-191-0) et des [cartes choroplèthes,](#page-170-0) des [tables](#page-273-0) et des diagrammes, tels que des [nuages de points](#page-230-0) et des [histogrammes](#page-225-0).

# Champ de taux/ratio

Les champs de type taux/ratio sont attribués lorsqu'un champ est créé avec l'outil [Calculer le ratio](#page-384-0) ou [Calculer la variation](#page-386-0) [en](#page-386-0) %. Si un jeu de données avec un champ de type taux/ratio potentiel est ajouté à Insights, il l'est probablement sous la forme d'un champ numérique. Vous pouvez convertir un champ numérique en champ de taux/ratio en cliquant sur le bouton de champ numérique en regard du champ et en choisissant **Taux/Ratio** dans le menu.

# Champ de date/heure

Un champ date/heure est attribué aux jeux de données qui comportent des champs de date ou heure. Les champs date/heure peuvent également être calculés à l'aide des fonctions de date de la table de données ou en convertissant un champ de type chaîne en champ de type date/heure.

Insights utilise le temps universel coordonné (UTC) et ne lit actuellement pas les zones directement depuis les champs de données. Insights renverra toujours les champs date/heure des couches d'entités en temps universel coordonné (UTC), ceci pouvant entraîner la conversion des champs en UTC dans Insights. Dans tous les autres cas, les champs date/heure sont supposés être exprimés en UTC. Par conséquent, les valeurs de date/heure renvoyées dans Insights seront identiques aux valeurs en entrée.

**Remarque :** Les champs date/heure sont uniquement disponibles dans Insights si des requêtes SQL normalisées sont activées sur ArcGIS Server. Les champs de date/heure ne sont pas disponibles pour les jeux de données stockés en dehors du répertoire de données hébergé, tels que les jeux de données ArcGIS Living Atlas of the World et les couches d'images de carte.

Les champs de date/heure dans Insights comportent des sous-champs, tels que Year et Month. Les sous-champs sont tous ajoutés en tant que champs de chaîne, de sorte qu'ils peuvent servir à créer des cartes (si le jeu de données comprend un champ d'emplacement), des diagrammes et des tables.

**Remarque :** Les sous-champs ne sont pas créés pour les champs de date/heure dans les services de carte ou les couches d'entités distantes, tels que les jeux de données Living Atlas.

Les champs de date/heure peuvent servir à créer des [diagrammes chronologiques](#page-235-0) et des [tables,](#page-273-0) mais ils ne permettent pas de styliser une carte.
#### Fichiers Excel

Lorsqu'une table Microsoft Excel comportant un champ de date est chargée dans Insights, le champ doit automatiquement être affecté en tant que champ date/heure. Si le champ de date est ajouté avec un type différent, essayez ces modes de résolution :

- Si vous utilisez un fichier CSV, essayez d'enregistrer le fichier en tant que classeur Excel. Les classeurs Excel disposent d'un plus grand nombre d'options de mise en forme que les fichiers CSV. Vous pouvez également convertir un champ de type chaîne en champ de type date/heure une fois que les données ont été chargées dans Insights.
- Vérifiez que le champ est mis en forme en tant que date dans Excel.
- Vérifiez que les données sont dans un format tabulaire.

# Préparer vos données Excel et CSV

ArcGIS Insights permet d'ajouter des données provenant d'une feuille de calcul Microsoft Excel ou d'un fichier de valeurs séparées par des virgules (CSV), que vos données soient capturées dans des tables Excel, des plages nommées ou un format plat.

Un fichier Excel peut utiliser un ou plusieurs jeux de données, en fonction du format de vos données dans Excel. Lorsque vous ajoutez des données à la page de votre classeur, chaque occurrence d'une tableExcel, ou d'une plage nommée est ajoutée comme un seul jeu de données. Si une même feuille Excel comporte plusieurs tables Excel ou plages nommées, plusieurs jeux de données seront affichés pour chaque feuille dans Insights. En revanche, si vos données sont présentées dans un format plat (un fichier CSV, par exemple), chaque feuille contenant des données est capturée comme un seul jeu de données.

**Remarque :** Les fichiers CSV prennent en charge une seule table par feuille. Si votre fichier CSV contient plusieurs tables par feuille, convertissez-les en classeur Excel ou déplacez les tables supplémentaires vers leurs propres feuilles.

Vous devez utiliser des virgules comme délimiteurs dans les fichiers CSV. Les autres délimiteurs, tels que les onglets et les points-virgules ne sont actuellement pas pris en charge.

## Versions et formats de fichier Excel pris en charge

- Microsoft Excel 2007 et versions ultérieures
- Fichiers .xlsx ou .csv uniquement
- Les tableaux croisés dynamiques ne sont pas pris en charge

#### Insérer un tableau

Vous pouvez utiliser une table dans un classeur Excel pour vous assurer que vos données sont chargées correctement dans Insights.

Avant de créer une table, assurez-vous que vos données remplissent les critères suivants :

- Il existe un en-tête pour chaque colonne.
- Il n'y a aucune cellule vide entre les en-têtes et la première ligne de données.
- La table ne contient pas de colonnes ou de lignes calculées. Les champs calculés doivent être supprimés avant que les données soient ajoutées à Insights. Les nouveaux champs peuvent être [calculés](#page-280-0) après que les données sont ajoutées à Insights.
- Les données n'incluent pas de lignes ou de colonnes fusionnées.
- **Remarque :** Les tables Excel ne peuvent pas être insérées dans des fichiers CSV.

Vous pouvez créer plusieurs tables sur chacune des pages d'un classeur Excel. Chaque table est ajoutée à Insights sous la forme d'un jeu de données distinct.

## Bonnes pratiques en matière de mise en forme des fichiers Excel et CSV

Que vos données se trouvent dans une table Excel, une plage nommée ou un format plat (un fichier CSV, par exemple), tenez compte des points suivants :

- Dans Insights in ArcGIS Online la taille des fichiers Excel et CSV ne doit pas dépasser 100 Mo. Si vous ajoutez un fichier Excel ou un fichier CSV dépassant 100 Mo, vous obtiendrez un message d'erreur.
	- **Remarque :** La taille de fichier n'est pas limitée pour les fichiers Excel ou CSV dans Insights in ArcGIS Enterprise ou Insights Desktop. Vous pouvez toutefois rencontrer des problèmes lors de l'ajout de fichiers d'une taille supérieure à 1 Go en raison des ressources du serveur (par exemple, la mémoire, la bande passante du réseau et le processeur). Si vous ne parvenez pas à charger votre fichier Excel, essayez de l'enregistrer au format CSV pour réduire sa taille.
- Supprimez les lignes qui fournissent un total agrégé (par exemple, GrandTotal). Dans le cas contraire, le total agrégé est importé comme un enregistrement de données, ce qui entraînera des résultats d'analyse inexacts.
	- **Remarque :** Les erreurs #VALUE! dans les champs calculés se voient attribuer des valeurs nulles lorsqu'elles sont ajoutées à Insights.
- Supprimez le texte inutile et les lignes vides au-dessus de vos en-têtes.
- Évitez de fusionner des cellules dans vos en-têtes et limitez les en-têtes à une seule ligne.
- Si votre fichier Excel ou CSV comporte plusieurs feuilles, attribuez un nom unique à chacune d'entre elles. Si votre feuille Excel comporte plusieurs tables, nommez chaque table. Les noms de feuille et de table vous permettent ainsi de reconnaître plus facilement vos données dans Insights. Si vous n'attribuez pas de nom à vos feuilles et tables, un nom par défaut indiquant le numéro de feuille et de table est attribué aux jeux de données. Par exemple, Sheet1.Table1.
	- **Remarque :** Les fichiers CSV prennent en charge une seule table par feuille. Si votre fichier CSV contient plusieurs tables par feuille, convertissez-les en classeur Excel ou déplacez les tables supplémentaires vers leurs propres feuilles.
- Assurez-vous que vos colonnes ont des en-têtes. Sinon, des en-têtes par défaut seront utilisés et les champs seront plus difficiles à reconnaître dans Insights.
- Appliquez la mise en forme de cellule appropriée aux colonnes pour vous assurer que Insights reconnaît bien les nombres, les pourcentages, les chaînes et les champs de date/heure. Par exemple, une colonne mise en forme comme un pourcentage dans Excel est identifiée comme un champ de taux/ratio dans Insights.
- Assurez-vous que les enregistrements d'une colonne sont compatibles avec la mise en forme de cellule que vous appliquez dans Excel. Sinon, il est possible que Insights attribue le mauvais [type de champ.](#page-102-0) Par exemple, si vous avez appliqué le format Date à une colonne dans Excel, mais que les valeurs des cellules de cette colonne ne possèdent pas un format de date valide, le type chaîne sera probablement attribué au champ.
- **Remarque :** Les fichiers CSV ne prennent pas en charge les mêmes formats que les fichiers Excel. Si votre fichier CSV contient des champs de type date ou heure, ceux-ci seront ajoutés à Insights en tant que champ de type chaîne. Vous pouvez modifier le type de champ**String (Chaîne)** en **Date/Time (Date/Heure)** à partir de la fenêtre de données.

#### Etapes suivantes

Maintenant que vous avez préparé vos données Excel et CSV, vous pouvez les utiliser dans Insights. Les ressources suivantes vous seront utiles pour votre prise en main :

- [Ajouter des données à votre page](#page-60-0)
- [Activer les emplacements](#page-114-0)
- [Fonctionnalités d'analyse](#page-322-0)

# <span id="page-112-0"></span>Ajouter un jeu de données dans votre classeur

La copie d'un jeu de données dans votre classeur vous permet de créer une version de classeur des jeux de données depuis votre organisation ArcGIS, une connexion à une base de données ou d'autres sources de données. Les jeux de données copiés sont équivalents d'un point de vue fonctionnel aux jeux de données créés à partir de fichiers ou de [couches d'entités](#page-101-0) [hébergées](#page-101-0). Un jeu de données copié est uniquement disponible dans le classeur où il a été copié, à moins qu'il soit [partagé](#page-431-0) pour créer une couche d'entités hébergées.

Procédez comme suit pour copier un jeu de données :

- 1. Ajoutez un jeu de données dans votre classeur, le cas échéant.
- 2. Cliquez sur le bouton Dataset options (Options du jeu de données) **contres pondant au jeu de données dans la** fenêtre de données.
- 3. Cliquez sur **Copy to Workbook (Copier dans le classeur)**.

Une copie du jeu de données est ajoutée dans la fenêtre de données. Le nom du jeu de données respecte le format **Nom du jeu de données 1**.

## Pourquoi copier un jeu de données ?

Les tables des [connexions à une base de données](#page-43-0) et couches d'entités distantes n'ont pas la fonctionnalité complète d'un fichier, d'une couche d'entités hébergées, ou d'un jeu de données copié. Copier des données vers votre classeur vous permet de tirer pleinement parti de toutes les fonctionnalités disponibles dans Insights, quel que soit votre type de données.

Nous vous recommandons de copier vos données dans les situations suivantes :

- Lors de l'utilisation d'une couche d'entités distante pour les fonctions non prises en charge suivantes :
	- Créer une relation
	- Appliquer un filtre avancé
	- Appliquer un filtre croisé
	- Créer une carte groupée
	- Créer un diagramme en utilisant les valeurs médiane et centile comme statistiques
	- Utiliser les sous-champs date/heure
- Lors de la création d'une relation entre des jeux de données incompatibles, tels que des jeux de données stockés dans des répertoires de données ou des types de bases de données différents.

Documentation d'Insights 3.4.1

# Gérer les données

# <span id="page-114-0"></span>Activer les emplacements de vos données

Si votre jeu de données ne contient pas de champ d'emplacement  $\theta$ , vous pouvez activer l'emplacement avec les types d'emplacement suivants : coordonnées, adresses ou géographies. Lorsque vous activez la localisation, un nouveau champ de localisation est ajouté à votre jeu de données. Avec un champ d'emplacement, vous pouvez créer des cartes et soumettre vos données à des analyses spatiales.

## Activer l'emplacement pour votre jeu de données

- 1. Dans la fenêtre de données, cliquez sur le bouton **Dataset options (Options du jeu de données)** .
- 2. Cliquez sur **Activer l'emplacement**.
- 3. Choisissez un **Type de localisant**.

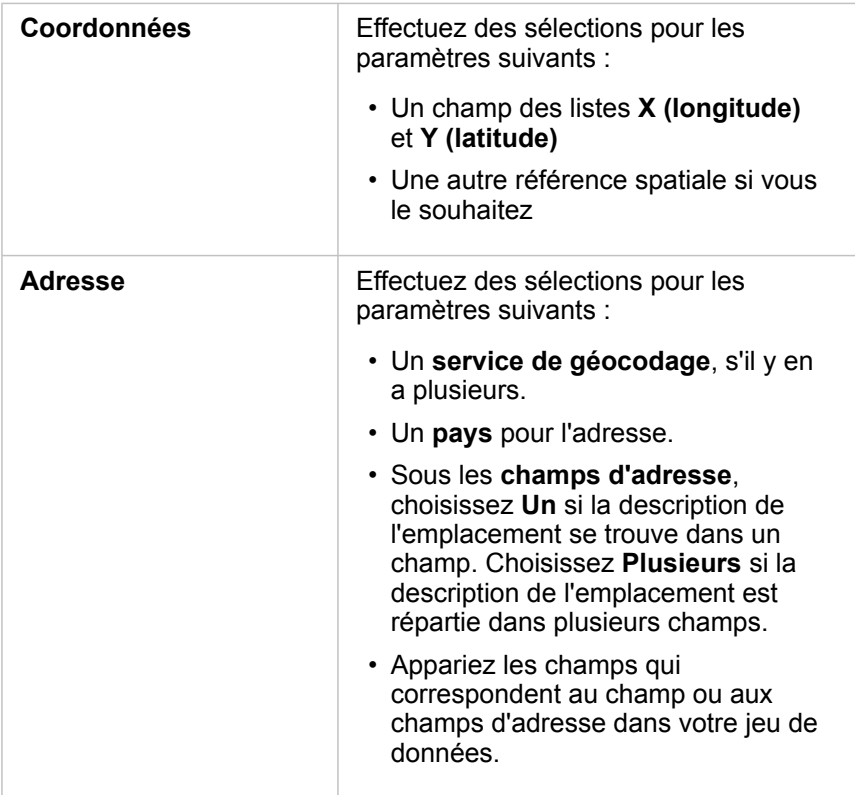

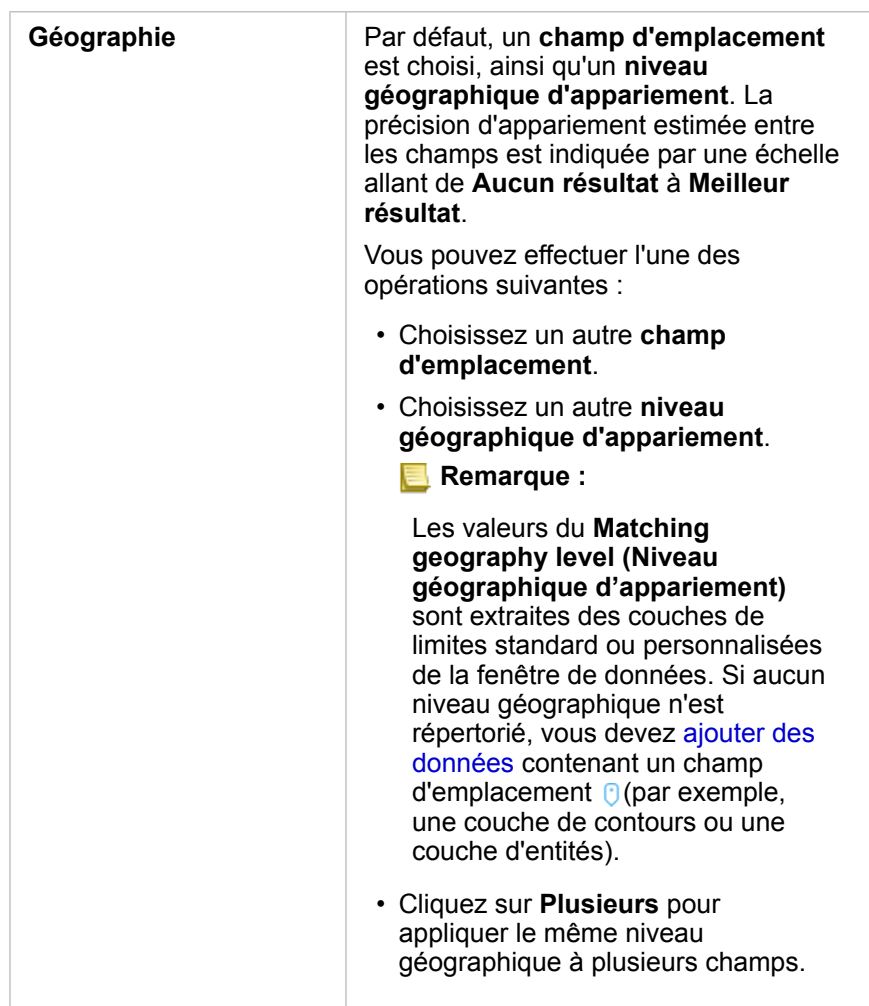

- 4. Pour les jeux de données avec l'emplacement activé par adresse ou coordonnées, cochez la case **Repeat identical features (Répéter les entités identiques)** pour que toutes les entités soient activées en tant qu'entités individuelles. Si la case n'est pas cochée, les entités identiques sont agrégées.
- 5. Cliquez sur **Run (Exécuter)**.

Un nouveau champ d'emplacement  $\theta$  est ajouté au jeu de données.

## A propos des types de localisants

#### Coordonnées

Utilisez le type de localisation **Coordinates (Coordonnées)** si votre jeu de données contient des coordonnées X,Y. ArcGIS Insights peut généralement détecter les champs X (longitude) et Y (latitude) de votre jeu de données. Vous pouvez passer outre les champs suggérés et en spécifier d'autres.

Par exemple, si vos données contiennent deux jeux de coordonnées, vous pouvez spécifier à quelles coordonnées vous voulez ajouter un emplacement. La référence spatiale par défaut est World Geodetic System (WGS) 1984 (4326). Vous pouvez spécifier une autre référence spatiale. Si vous ne savez pas quel système de coordonnées utiliser, contactez la personne qui a créé la feuille de calcul ou qui a collecté les données.

Si les valeurs de latitude (Y) sont comprises entre -90 et 90 et que les valeurs de longitude (X) se situent entre -180 et 180, utilisez WGS84. Si les valeurs de latitude et de longitude sont exprimées en mètres et comportent 6, 7 ou 8 chiffres avant (ou à gauche de) la virgule, utilisez Web Mercator.

#### Adresse

**Remarque :** Votre portail doit être configuré de façon à autoriser le géocodage par lots et vous devez disposer du privilège de géocodage pour activer la localisation par adresse (une transaction appelée le géocodage).

Utilisez le type d'emplacement **Address (Adresse)** pour activer l'emplacement à l'aide des éléments suivants :

• Un champ lorsque des descriptions de l'emplacement sont contenues dans un seul champ. Exemple :

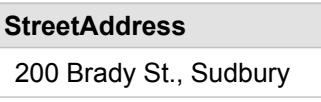

Chaque ligne de la colonne ci-dessus crée une entité ponctuelle unique. Vous pouvez choisir un champ moins descriptif, tel que PostalCode, si vous voulez afficher chaque code postal comme un point sur une carte. Pour les entités surfaciques, une bonne pratique consiste à utiliser le type d'emplacement Géographie (ci-dessous).

• Plusieurs champs lorsque les informations d'adresse sont réparties sur plusieurs champs. Exemple :

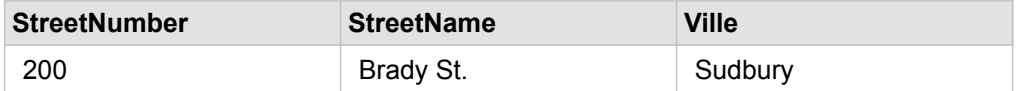

Chaque ligne des champs sélectionnés crée une entité ponctuelle unique.

#### Géographie

Utilisez le type d'emplacement **Geography (Géographie)** afin d'activer la localisation pour les entités surfaciques (par exemple, une couche de limite de code postal) via l'option **Boundaries (Limites)** de la fenêtre **Add to page (Ajouter à la page)** (voir la rubrique Ajouter des données) ou pour les limites personnalisées issues d'autres jeux de données de votre page (par exemple, des circonscriptions de police).

Lorsque vous utilisez le type d'emplacement **Geography (Géographie)**, une jointure est effectuée en arrière-plan entre le jeu de données actuel et une couche de limites personnalisées ou standard de la fenêtre de données que vous spécifiez.

## Entités identiques

Les entités ponctuelles identiques sont agrégées en une seule entité par défaut lors de l'activation de l'emplacement par coordonnées ou adresse. Pour conserver toutes les entités ponctuelles sans procéder à l'agrégation, sélectionnez le paramètre **Repeat identical features (Répéter les entités identiques)** dans la fenêtre **Enable Location (Activer l'emplacement)**.

Les entités pour lesquelles l'emplacement est activé par géographie sont toujours agrégées.

#### Répéter les entités identiques

Si le paramètre **Repeat identical features (Répéter les entités identiques)** est sélectionné, chaque entrée du jeu de données apparaît individuellement sur une carte, y compris les entités qui se trouvent exactement au même endroit. Une carte créée avec le champ d'emplacement affiche les entités à l'aide du paramètre [Location \(Single Symbol\) \(Emplacement \(un seul](#page-186-0) [symbole\)\)](#page-186-0).

Le paramètre Repeat identical features (Répéter les entités identiques) doit être utilisé pour les jeux de données comprenant des entités distinctes situées au même emplacement, lorsque chaque entité est connue pour avoir un emplacement distinct, ou dans les cas où vous devez réaliser une analyse sur les données brutes, et non sur les données agrégées.

#### *Exemple*

Un analyste souhaite connaître le retour sur investissement des universités aux États-Unis. Comme le retour sur investissement repose sur des totaux, les données brutes sont nécessaires pour réaliser le calcul avec [Calculate Ratio](#page-384-0) [\(Calculer le ratio\)](#page-384-0). Par conséquent, l'emplacement des universités doit être ajouté en activant le paramètre **Repeat identical features (Répéter les entités identiques)**.

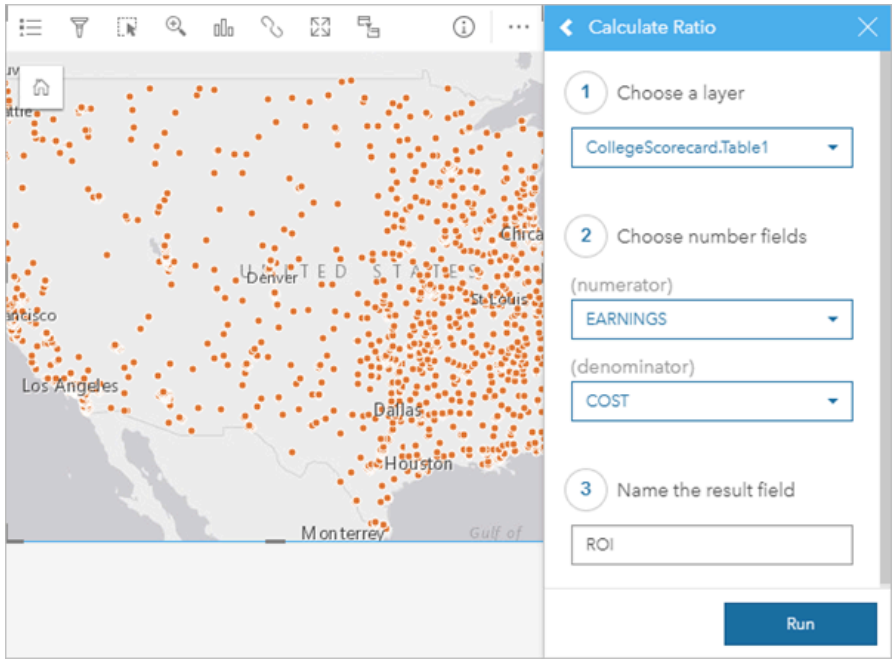

#### Agréger des entités

Si le paramètre **Repeat identical features (Répéter les entités identiques)** n'est pas sélectionné, les entités situées au même emplacement (coordonnées identiques ou adresses identiques) sont agrégées en un seul point. Une carte créée avec le champ d'emplacement affiche le nombre total d'entités à chaque emplacement à l'aide du paramètre [Counts and Amounts](#page-191-0) [\(Size\) \(Totaux et montants \(Taille\)\)](#page-191-0). Une carte créée avec un champ numérique ou de taux/ratio affiche la somme des points agrégés par défaut, avec les options permettant de modifier la statistique en valeur minimale, valeur maximale ou moyenne. Le bouton **Info (Infos) D** permet d'afficher les statistiques agrégées.

Vous devez recourir à l'agrégation des entités lorsque des entités situées au même endroit doivent être combinées afin d'afficher un nombre total ou un résumé des données, ou lorsque les emplacements sont utilisés pour créer une [carte de liens.](#page-181-0)

#### *Exemple*

Un commerçant collecte des données mensuelles sur les commandes passées pour chaque magasin. L'activation de l'emplacement sur les données en agrégeant les entités permet à l'analyste des données de comparer rapidement chaque emplacement à l'aide de cartes grâce au nombre total de commandes, au chiffre d'affaires total et à d'autres statistiques agrégées.

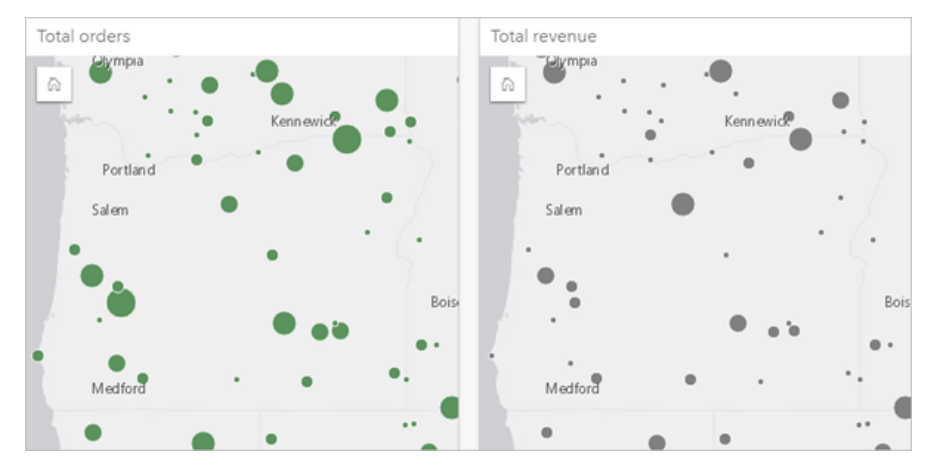

# Modifier les propriétés du jeu de données

Les propriétés des jeux de données peuvent être mises à jour dans la fenêtre de données sans affecter les données sousjacentes. Les propriétés des jeux de données pouvant être mises à jour comprennent les alias de jeu de données et de champ et le masquage des champs inutiles du jeu de données.

## Modifier l'alias d'un champ ou d'un jeu de données

Un alias est un autre nom pour un champ, correspondant généralement à une description plus conviviale du contenu du champ. Contrairement aux noms réels, les alias ne sont pas limités par les contraintes de la base de données, et peuvent contenir des caractères spéciaux tels que des espaces. En spécifiant un alias, vous pouvez attribuer aux champs un intitulé plus évocateur que leur nom de champ réel.

Lorsque vous spécifiez différents alias, les données sous-jacentes ne changent pas. Seule l'apparence du champ ou du jeu de données change dans ArcGIS Insights.

#### Modifier l'alias d'un jeu de données

- 1. Dans la fenêtre de données, cliquez sur le bouton Rename dataset (Renommer le jeu de données)  $\varnothing$  en regard de l'alias du jeu de données à modifier.
- 2. Saisissez le nouvel alias.
- 3. Appuyez sur la touche Entrée ou Retour de votre clavier.

#### Modifier l'alias d'un champ

Vous pouvez renommer les champs dans la fenêtre de données ou la table de données. Pour renommer un champ dans la fenêtre de données, procédez comme suit :

- 1. Dans la fenêtre de données, placez le pointeur de la souris sur l'alias de champ à modifier.
- 2. Cliquez sur le bouton **Renommer le champ** 2.
- 3. Saisissez le nouveau nom.
- 4. Appuyez sur la touche Entrée ou Retour de votre clavier.

Pour renommer un champ dans la table de données, procédez comme suit :

- 1. Dans la fenêtre de données, cliquez sur le bouton **Dataset options (Options du jeu de données)** ··· en regard du jeu de données dont vous souhaitez afficher la table de données.
- 2. Sélectionnez **View Data Table (Afficher la vue tabulaire)** dans le menu.
- 3. Cliquez sur le nom du champ pour le mettre en surbrillance et activer la mise à jour.
- 4. Saisissez le nouveau nom.
- 5. Appuyez sur la touche Entrée ou Retour de votre clavier.

# Masquer ou afficher des champs dans votre jeu de données

Si votre jeu de données contient de nombreux champs et que vous n'utilisez pas un ou plusieurs d'entre eux, vous pouvez les

masquer.

- 1. Dans la fenêtre de données, choisissez un ou plusieurs champs à masquer dans votre jeu de données.
- 2. Dans la fenêtre de données, cliquez sur le bouton Options du jeu de données  $\cdots$  en regard de l'alias du jeu de données à modifier.
- 3. Cliquez sur **Masquer les champs sélectionnés**.

Si vous souhaitez réafficher ces champs, cliquez sur Options du jeu de données  $\cdots$  et choisissez Afficher les champs **masqués**.

# Créer des relations pour joindre des jeux de données

Les relations permettent de joindre des attributs de deux jeux de données ou plus en fonction de champs ou emplacements communs. Les relations peuvent être utilisées pour ajouter des attributs d'une table de référence à un autre jeu de données, pour combiner des attributs de deux jeux de données afin d'autoriser différents types d'analyse et pour activer l'emplacement dans des tables non spatiales.

Pour créer une relation dans ArcGIS Insights, vous devez ajouter deux jeux de données pris en charge ou plus avec des champs communs sur votre page.

## A propos des relations

Insights permet de joindre des données provenant de deux jeux de données ou plus grâce à un champ ou un emplacement commun dans la fenêtre **Create Relationships (Créer des relations)**. Par exemple, vous pouvez associer un jeu de données de transactions commerciales à un jeu de données contenant des informations sur des magasins en identifiant un champ commun (par exemple, le nombre de magasins). Le champ commun identifie les lignes de chaque jeu de données qui sont jointes les unes aux autres, et le type de relation détermine quelles lignes sont conservées dans le jeu de données joint.

Les quatre types de relations que vous pouvez utiliser pour joindre vos jeux de données sont les suivantes :

- Interne
- Tout (jointure extérieure complète)
- Gauche (jointure extérieure gauche)
- Droite (jointure extérieure droite)
- **Remarque :** Les jointures spatiales (jointures réalisées avec des champs d'emplacement) seront créées avec la relation spatiale Intersecte. Vous pouvez toutefois sélectionner le type de relation Interne, Tout, Gauche ou Droite.

Le jeu de données joint s'affiche en tant que [jeu de données de résultat](#page-345-0) **E** dans la fenêtre de données. Le jeu de données joint vous permet de développer votre analyse en utilisant les données de tous les jeux de données joints en tant que couche unique.

Dans le contexte d'un jeu de données joint, la cardinalité fait référence à la relation entre les jeux de données. Dans la fenêtre **Créer des relations**, prenez en compte la cardinalité entre les jeux de données, qui peut être une relation un vers un, plusieurs vers un ou plusieurs vers plusieurs. La cardinalité n'affecte en rien le type de relation que vous créez, mais elle a des incidences sur les champs que vous voudrez peut-être agréger dans le jeu de données joint ou le champ que vous choisissez d'afficher sur votre carte.

Insights suggère également un champ commun lorsque vous sélectionnez les jeux de données que vous souhaitez joindre. Si aucun champ n'est suggéré, vous pouvez sélectionner les champs à utiliser pour la relation.

## Données prises en charge

Vous pouvez utiliser les types de données suivants pour créer des relations :

- Couches d'entités hébergées
- Fichiers ajoutés à votre classeur
- Jeux de données provenant d'une connexion

• Jeux de données de résultat de l'analyse spatiale, notamment les résultats de types de données non pris en charge

Les ensembles de définition des services d'entités ne sont pas pris en charge pour la création de relations. Les données de votre classeur qui ne sont pas prises en charge pour les relations seront désactivées dans la fenêtre **Create Relationships (Créer des relations)**.

**Remarque :** Les relations ne peuvent pas être créées avec des couches d'entités distantes, telles que les couches Living Atlas.

> Les jeux de données de base de données doivent provenir de la même base de données et de la même instance pour être compatibles en matière de jointure. Les autres jeux de données doivent être stockés dans le même répertoire de données pour être joints. Si vos jeux de données ne peuvent pas être joints ou s'ils sont stockés dans des répertoires de données distincts, vous pouvez [copier les jeux de données dans votre classeur](#page-112-0) et utiliser les jeux de données copiés pour créer la relation.

#### Créer une relation

Pour découvrir comment créer une relation pour joindre des jeux de données, vous pouvez appliquer la procédure suivante ou suivre un exemple de cas d'utilisation qui vous guidera dans le processus et qui présente des descriptions et des résultats pour chaque type de relation.

- 1. Cliquez sur le bouton **Create Relationships (Créer des relations)** au-dessous de la fenêtre de données. La fenêtre **Créer des relations** apparaît et affiche une liste de jeux de données de votre page actuelle sous **Mes données**.
- 2. Sous **Mes données**, cliquez sur un ou plusieurs données que vous souhaitez joindre.
	- **Remarque :** Si vous prévoyez d'utiliser les types de relation Gauche ou Droite, vérifiez que le jeu de données devant se trouver à gauche ou à droite soit bien placé. Le premier jeu de données que vous choisissez apparaît à gauche une fois que vous l'avez ajouté à la page.
	- **Astuce:** Une meilleure pratique consiste à placer le jeu de données doté du niveau de détail le plus fin à gauche. Dans l'exemple de cas d'utilisation présenté ci-après, le jeu de données StoreTransactions doit se trouver sur la gauche.

Lorsque vous sélectionnez le premier jeu de donnée, la vue est mise à jour pour afficher uniquement les jeux de données éligibles pour une relation.

Insights analyse les jeux de données que vous avez ajoutés et suggère un champ à utiliser pour la jointure d'après le type de données que le champ contient et le nom du champ. Si un champ est suggéré, les miniatures qui représentent chaque jeu de données sont jointes par une ligne, et le champ suggéré apparaît sur chaque miniature.

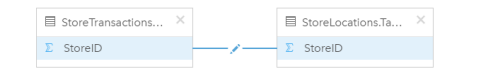

- 3. Effectuez l'une des opérations suivantes :
	- Si le champ suggéré est acceptable et que vous souhaitez utiliser le type de relation par défaut (Interne), passez à l'étape finale.
	- Pour utiliser un champ différent, ajoutez un autre champ à joindre ou sélectionnez un type de relation différent, puis passez à l'étape suivante.
- Si aucun champ commun n'a été détecté, une ligne apparaît entre vos miniatures de jeu de données et la fenêtre **Create Relationship (Créer une relation)** s'affiche dans laquelle vous pouvez choisir les champs communs. Passez à l'étape 5.
- 4. Pour modifier les propriétés de la relation, par exemple pour sélectionner un champ différent, ajouter d'autres champs à joindre ou changer le type de relation, cliquez sur le bouton **Modifier la relation** sur la ligne de relation qui relie les miniatures des jeux de données.
- 5. Choisissez un champ différent dans l'un des jeux de données ou choisissez un type de relation différent, puis fermez la boîte de dialogue des propriétés de relation ou cliquez en dehors.
- 6. Facultatif : si la relation nécessite une clé composite, vous pouvez ajouter d'autres champs en cliquant sur le bouton **Ajouter des champs** sous **Choisir des champs**.

Par exemple, si vous joignez CityName à CityName, vous devrez peut-être préciser une région, un état ou un pays, car les valeurs du champ CityName sont dupliquées dans le jeu de données.

- 7. Effectuez l'une des opérations suivantes :
	- Cliquez sur **Terminer** (en bas à droite) pour poursuivre la relation.
	- Cliquez sur **Annuler** pour annuler la relation actuelle.

Lorsque vous cliquez sur **Terminer**, la fenêtre **Créer des relations** se ferme. Un nouveau [jeu de données de résultat](#page-345-0) avec les données jointes est ajouté à la fenêtre de données.

## Exemple de cas d'utilisation

Cette section présente un exemple de cas d'utilisation qui montre comment créer une relation entre deux jeux de données qui répond à des questions spécifiques, ainsi que la façon dont chaque type de relation affecte les données du jeu de données joint.

Ces questions sont les suivantes :

- Quelles sont les recettes commerciales par magasin ?
- Où est situé le magasin au plus fort revenu brut de la ville ?

Deux jeux de données sur la page du classeur peuvent aider à répondre à cette question. Le premier est le tableau Excel suivant, qui présente les transactions de trois magasins :

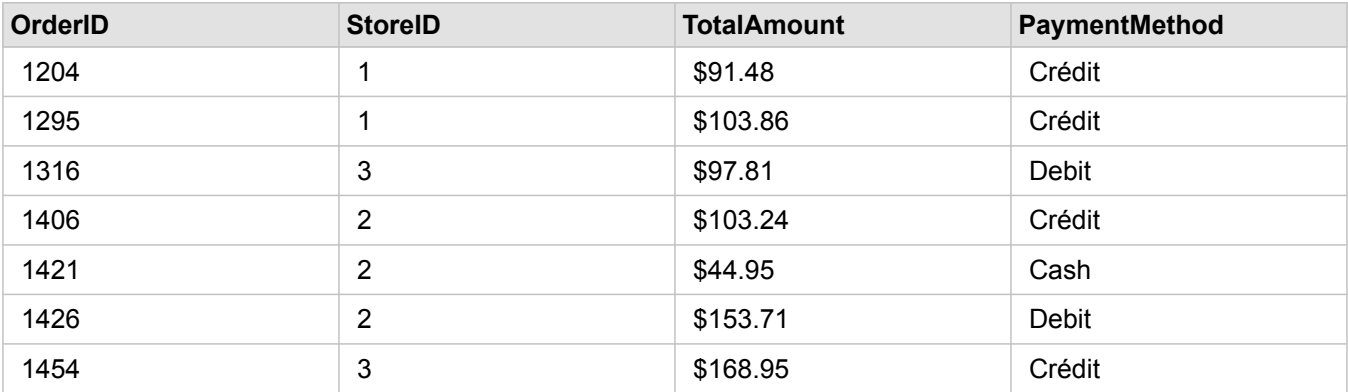

Le jeu de données StoreTransactions peut à lui seul offrir une synthèse de TotalAmount par StoreID (si vous changez StoreID en un champ de type chaîne et que vous créez un diagramme à barres), mais un rapport présentant TotalAmount par nom de

magasin est préférable dans un souci de clarté pour partager les résultats de l'analyse avec d'autres équipes au sein de l'organisation.

En outre, le jeu de données StoreTransactions ne peut pas afficher les emplacements de magasins sur une carte.

Le second jeu de données présente les six emplacements de magasins suivants :

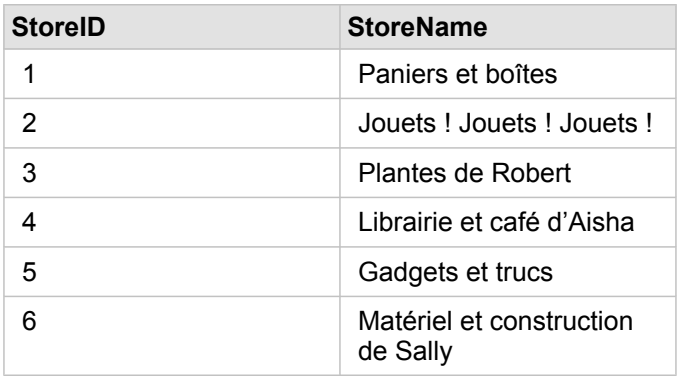

Ces jeux de données assurent le suivi des données à deux niveaux de détail différents. Le premier jeu de données présente les données au niveau de la transaction, qui est plus détaillé que le deuxième tableau, qui présente les données au niveau du magasin.

En conséquence, des doublons d'enregistrements (lignes) sont présents dans la colonne StoreID de StoreTransactions, tandis que la colonne StoreID de StoreLocations ne contient que des enregistrements uniques. Chaque magasin réalise un grand nombre de transactions. C'est ce que l'on désigne par le terme de« relation plusieurs à un », un type de cardinalité particulier entre les jeux de données.

Lorsque l'on observe les données, il est évident que StoreID est le meilleur champ à utiliser pour créer une relation entre ces deux jeux de données.

Pour répondre aux questions que soulève ce cas d'utilisation, vous avez besoin des éléments suivants :

- 1. Tenir compte de l'effet de chacun des types de relation sur le jeu de données joint résultant.
- 2. Suivez les instructions présentées dans la rubrique Créer une relation (ci-dessus) pour créer la relation la mieux adaptée aux jeux de données en entrée.
- 3. Visualisez les données jointes pour répondre aux questions.
	- a. En utilisant les champs StoreName et TotalAmount du jeu de données joint, [créez un diagramme à barres](#page-211-0) ou un [tableau](#page-273-0) [de synthèse](#page-273-0) pour agréger les champs. Les ventes sont agrégées par nom de magasin.
	- b. Créez une [carte de symboles gradués](#page-191-0) à l'aide du champ TotalAmount.

## Types de relations

Le type de relation que vous utilisez, ainsi que le champ commun que vous choisissez, déterminent les enregistrements que vous conservez dans le jeu de données joint. Les sous-sections suivantes examinent l'aspect du jeu de données joint par type de relation.

#### Type de relation interne

Si vous avez utilisé le type de relation par défaut lorsque vous avez suivi les étapes de la rubrique Créer une relation (ci-

dessus), le jeu de données joint utilise le type de relation interne.

Cette relation conserve uniquement les enregistrements correspondant aux deux jeux de données. Les enregistrements null ne sont pas ajoutés.

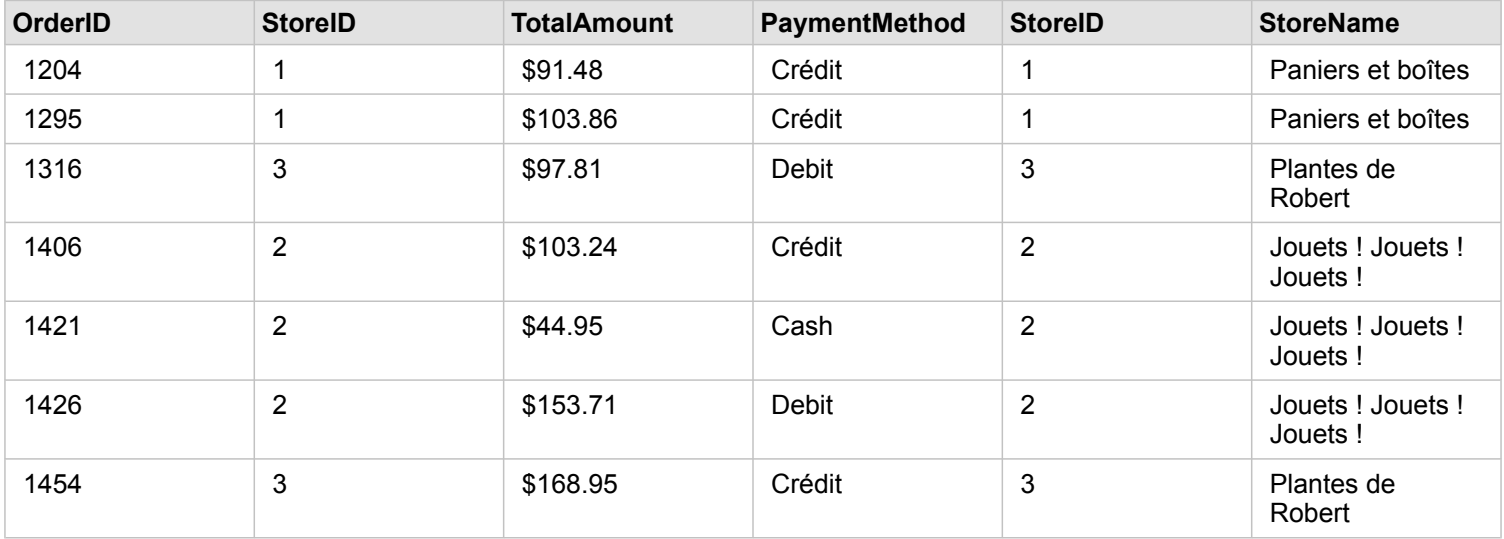

Les enregistrements exclus correspondaient au StoreID 4 à 6 du jeu de données StoreLocations.

Il est judicieux d'utiliser le type de relation par défaut pour apporter des réponses aux questions de l'exemple de cas d'utilisation ci-dessus. Le type de relation interne fournit des données qui n'affichent pas les valeurs nulles lorsque vous consultez vos données.

#### Type de relation Tout

Le type de relation Tout (jointure extérieure complète) conserve tous les enregistrements des deux jeux de données et traite les enregistrements sans correspondance comme des valeurs null.

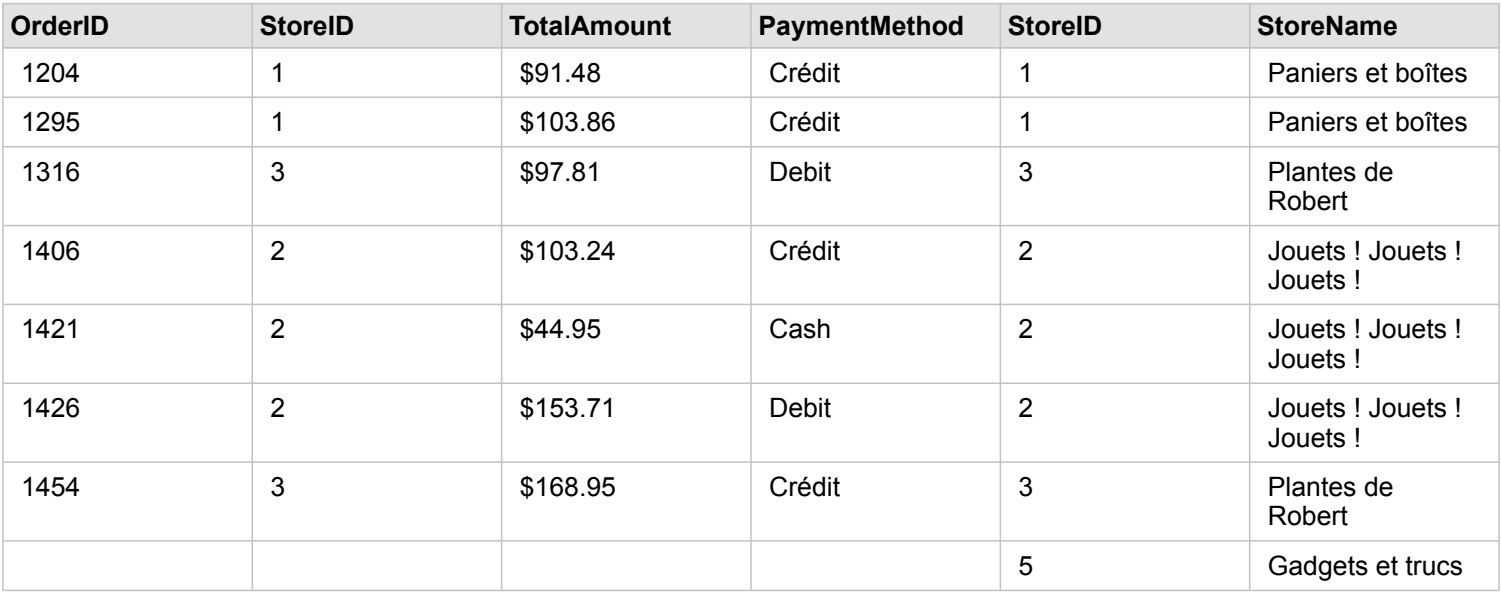

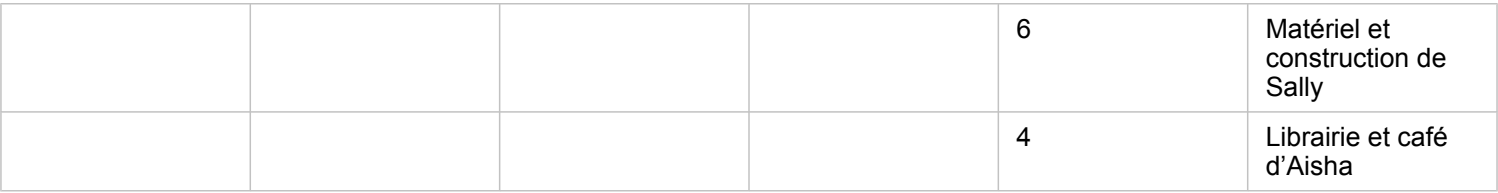

Le jeu de données qui en résulte contient des valeurs null dans les colonnes provenant du jeu de données de gauche (StoreTransactions) pour les enregistrements correspondant aux StoreID 4, 5 et 6 du jeu de données de droite (StoreLocations). La raison en est qu'il n'existe aucun enregistrement correspondant pour ces identifiants de magasin dans le jeu de données de gauche.

#### Type de relation Gauche

Lorsque vous utilisez le type de relation Gauche (jointure extérieure gauche), vous devez vous assurer que le jeu de données duquel vous voulez conserver les enregistrements se trouve sur le côté gauche de la fenêtre **Créer des relations**, en sélectionnant d'abord ce jeu de données. Reportez-vous à la rubrique Créer une relation pour plus d'informations.

Les enregistrements qui correspondent à ceux provenant du jeu de données de gauche (StoreTransactions) sont conservés, ainsi que les enregistrements correspondants du jeu de données de droite (StoreLocations). Si aucune correspondance n'est trouvée à droite, le côté droit contient des valeurs null.

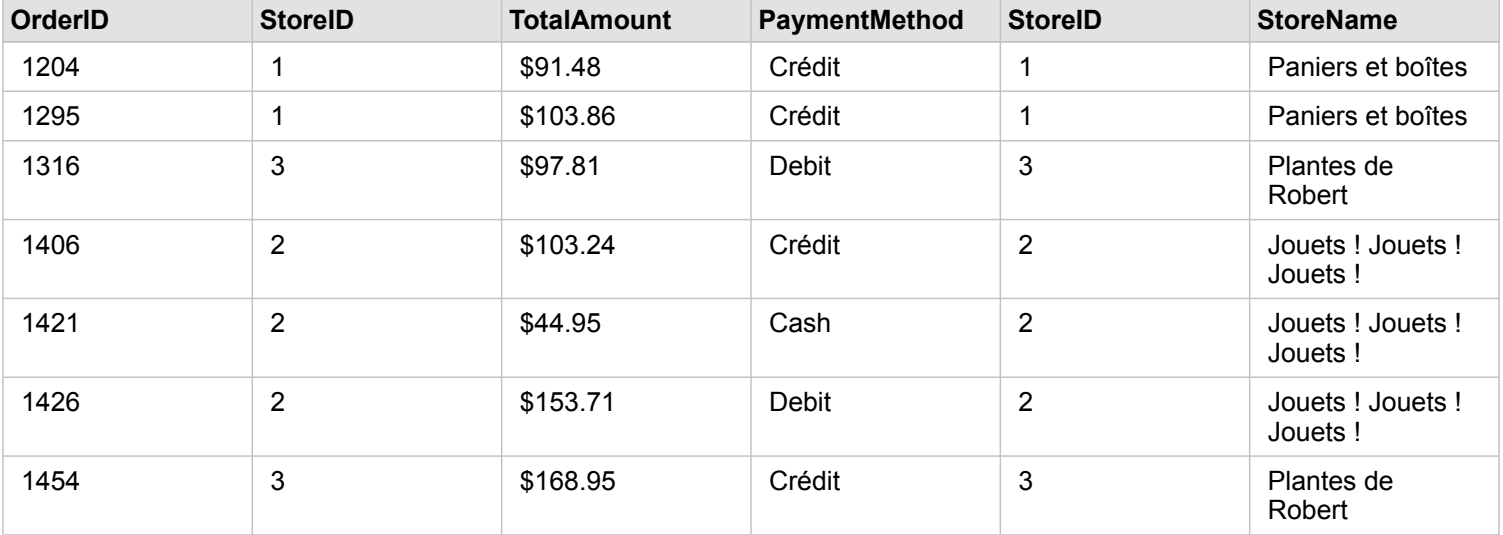

Le jeu de données joint ressemble exactement au type de relation interne. Pour répondre aux questions soulevées par l'exemple de cas d'utilisation, vous pouvez utiliser le type de relation gauche ou interne pour créer une relation entre les deux tables, puis créer un diagramme à barres, qui ne présente pas les valeurs nulles.

Si le côté gauche (StoreTransactions) contenait un enregistrement pour StoreID 7, qui ne se trouve pas dans le jeu de données de droite (StoreLocations), une jointure Gauche présenterait des valeurs null sur la droite.

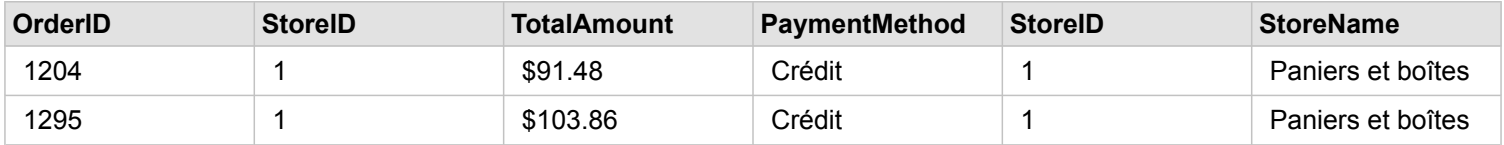

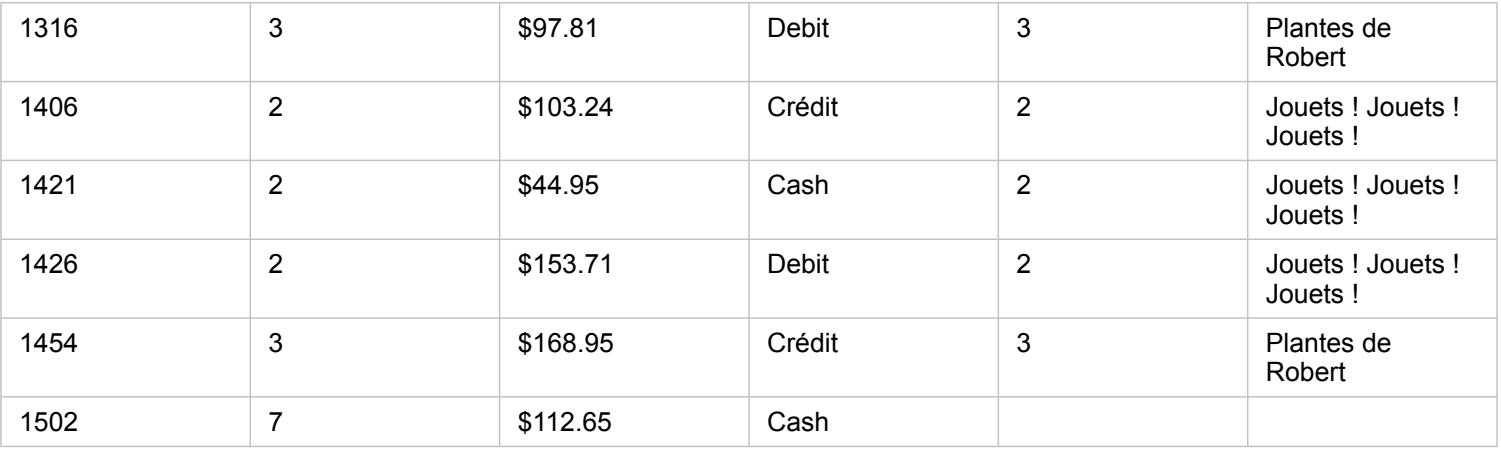

#### Type de relation Droite

Lorsque vous utilisez le type de relation Droite (jointure extérieure droite), vous devez vous assurer que le jeu de données duquel vous voulez conserver les enregistrements se trouve sur le côté droit de la fenêtre **Créer des relations**, en sélectionnant d'abord de jeu de données de gauche, puis le jeu de données de droite. Reportez-vous à la rubrique Créer une relation pour plus d'informations.

Les enregistrements qui correspondent à ceux provenant du jeu de données de droite (StoreLocations) sont conservés, ainsi que les enregistrements correspondants du jeu de données de gauche (StoreTransactions). Si aucune correspondance n'est trouvée à gauche, le côté gauche contient des valeurs null.

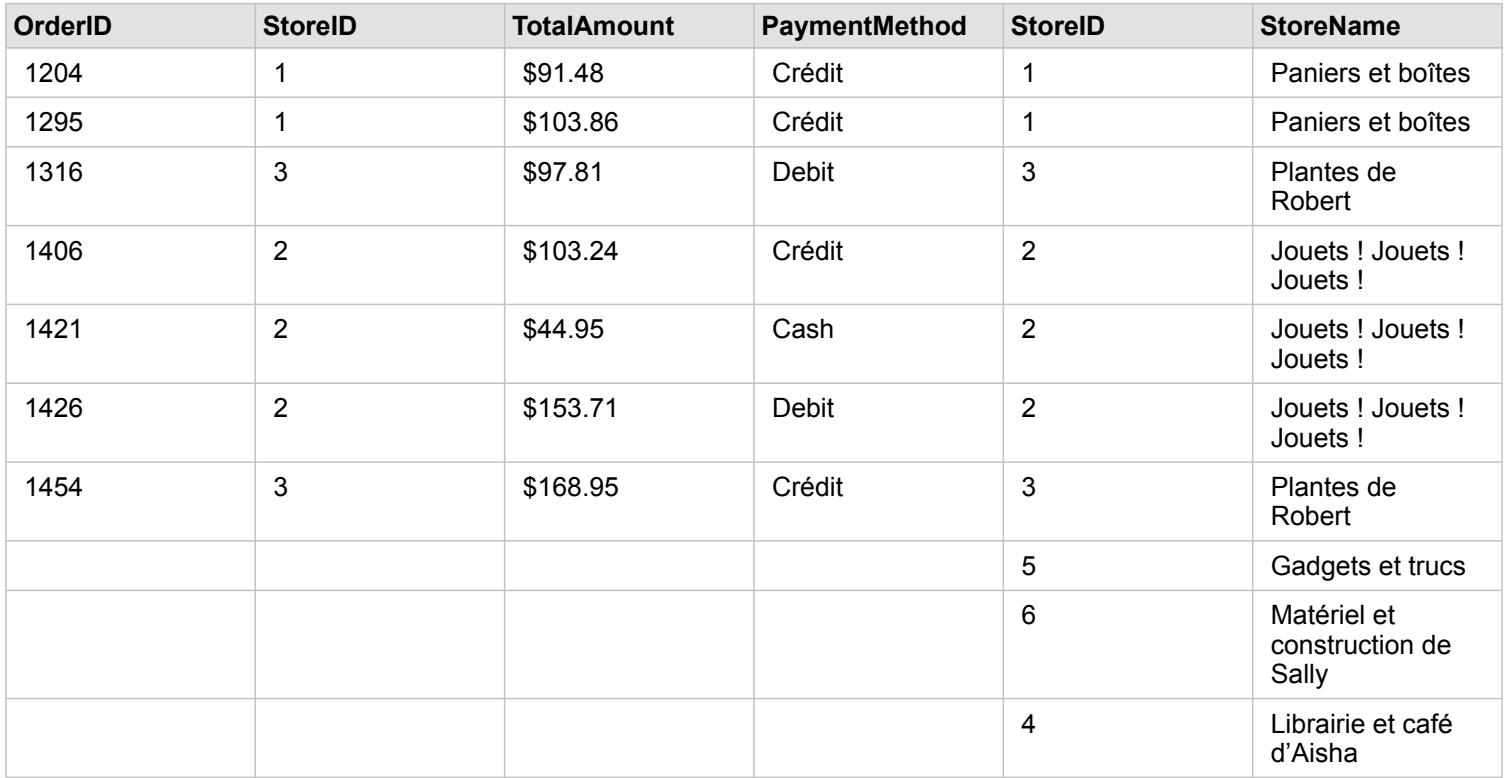

Le diagramme à barres résultant du jeu de données joint à droite ci-dessus contiendrait des valeurs null.

Documentation d'Insights 3.4.1

# Bases de données

# <span id="page-129-0"></span>Bases de données prises en charge

Le tableau suivant répertorie les bases de données prises en charge auxquelles vous pouvez vous connecter lorsque vous utilisez Insights. Les connexions à une base de données vous permettent d'ajouter des données dans Insights à partir de ces bases de données.

**Remarque :** Insights vous permet de créer une connexion à une base de données Microsoft SQL Server, Oracle, SAP HANA, ou PostgreSQL prise en charge pour laquelle une géodatabase d'entreprise non versionnée est définie. Dans le cas d'une géodatabase versionnée, les données doivent être désinscrites comme versionnées pour qu'elles soient exploitables dans Insights. Actuellement, seules les tables utilisateur de géodatabase qui ne sont pas créées sous la structure utilisateur sde sont consultables et accessibles depuisInsights. Insights ne fonctionne pas directement avec les géodatabases fichier et personnelles.

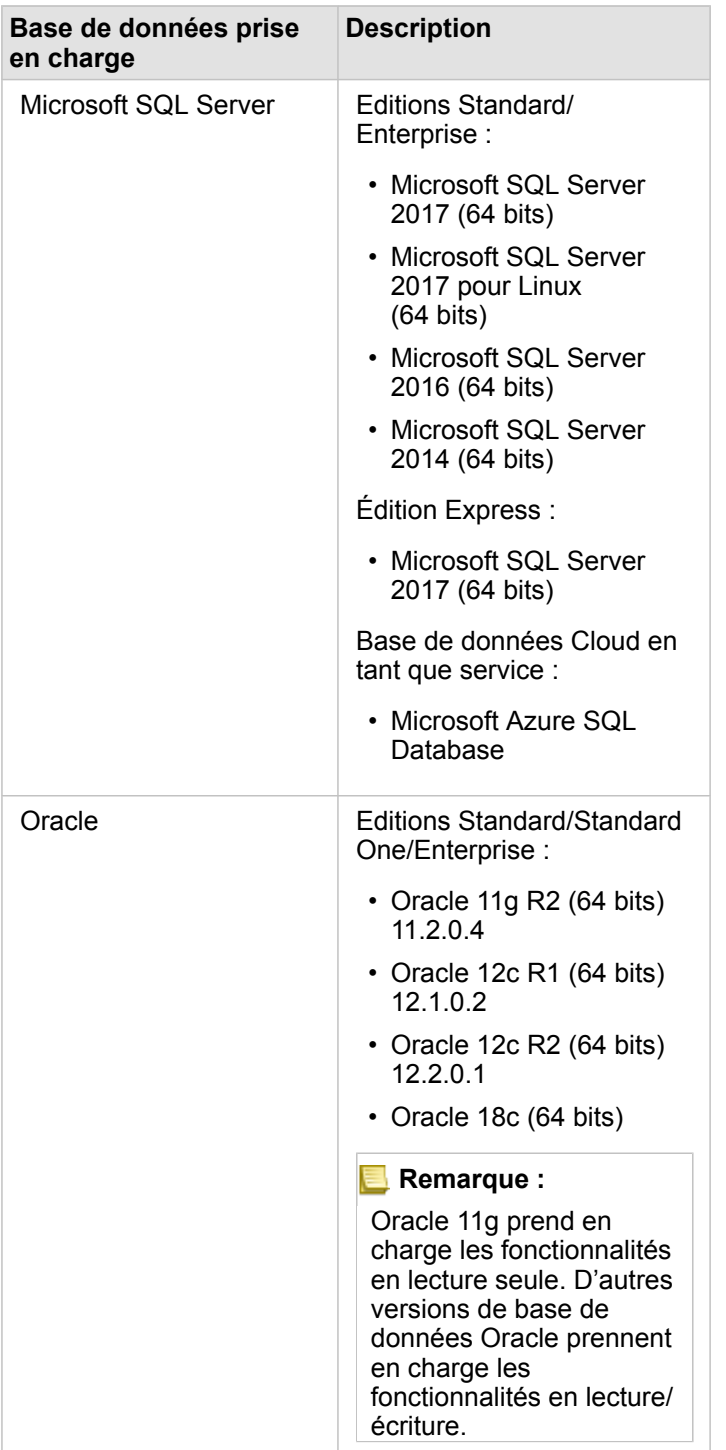

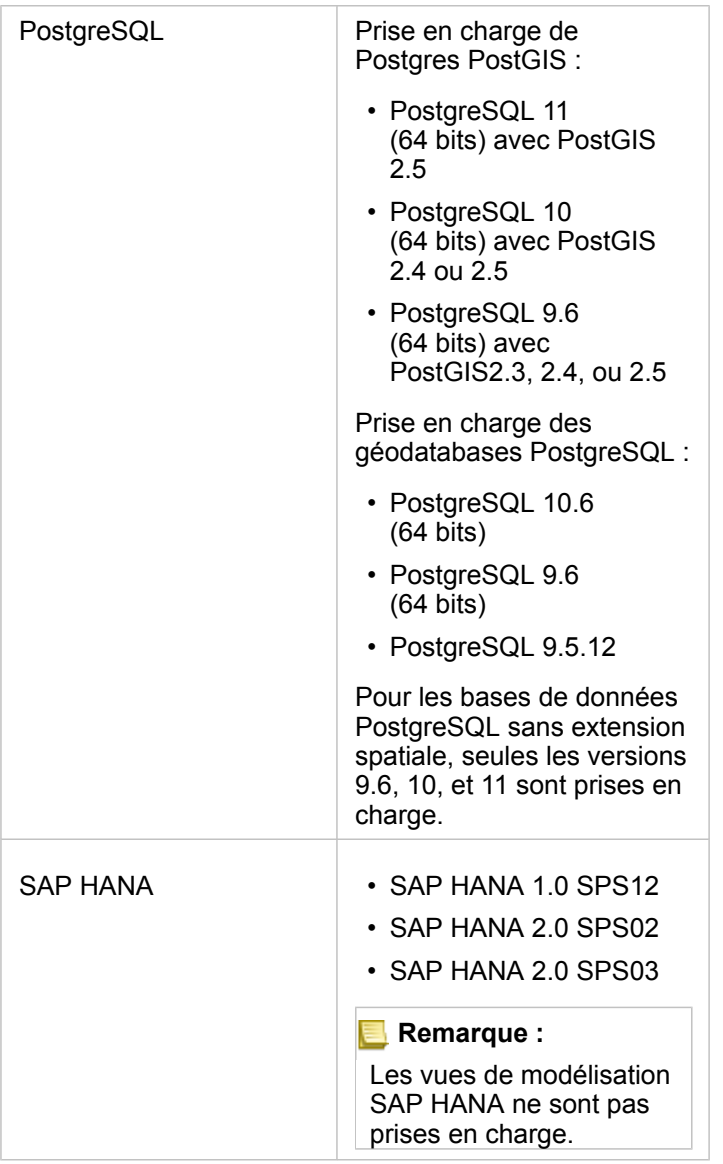

Pour plus d'informations sur les bases de données, reportez-vous aux rubriques suivantes :

- [Fichiers des fournisseurs requis](#page-457-0)
- [Configurer ArcGIS Enterprise pour la prise en charge de Insights](#page-25-0)
- [Créer une connexion à une base de données](#page-43-0)
- [Types de données pris en charge à partir des jeux de données de base de données](#page-132-0)

# <span id="page-132-0"></span>Types de données pris en charge des bases de données

Les tables suivantes répertorient les types de données pour chaque [base de données prise en charge](#page-129-0) et indiquent comment chaque type est apparié aux types de champs Esri.

## Types de données Microsoft SQL Server

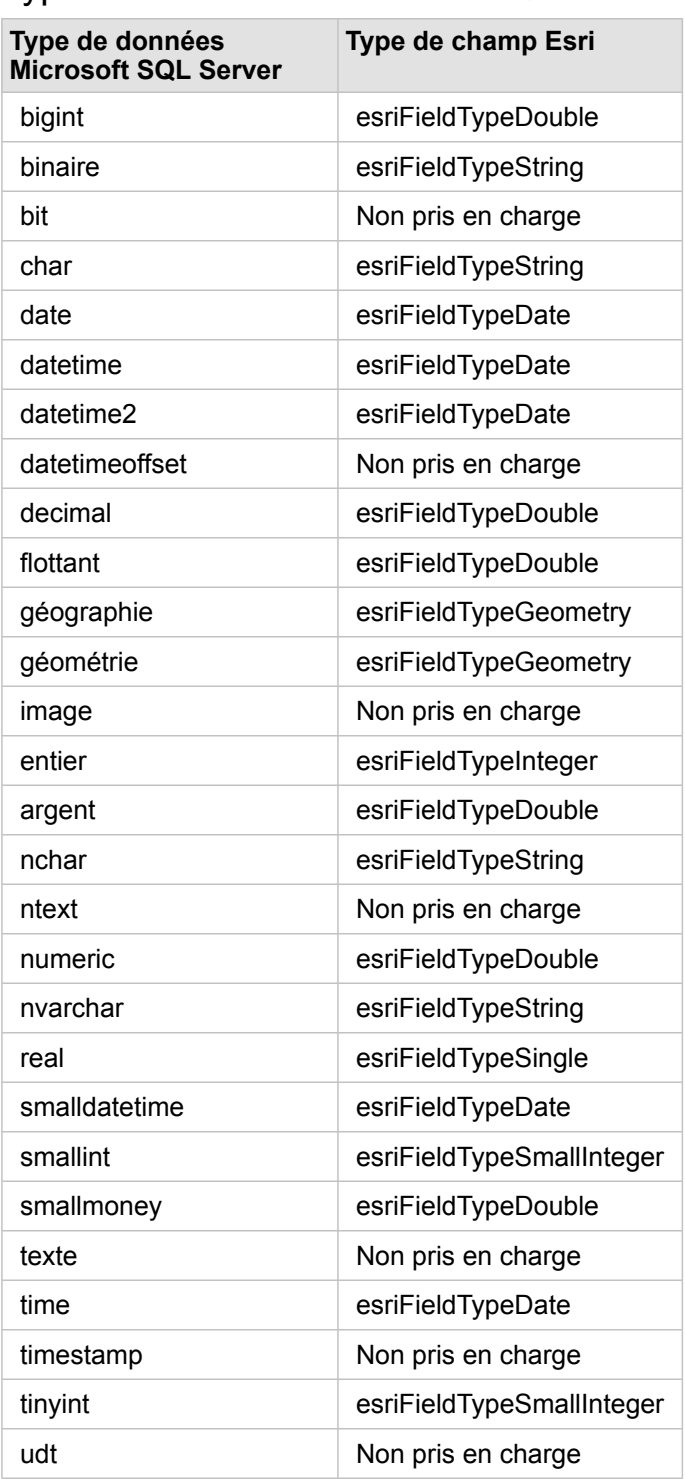

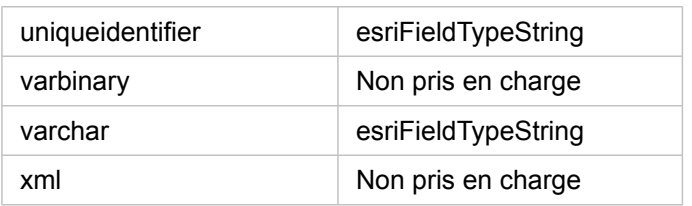

# Types de données Oracle

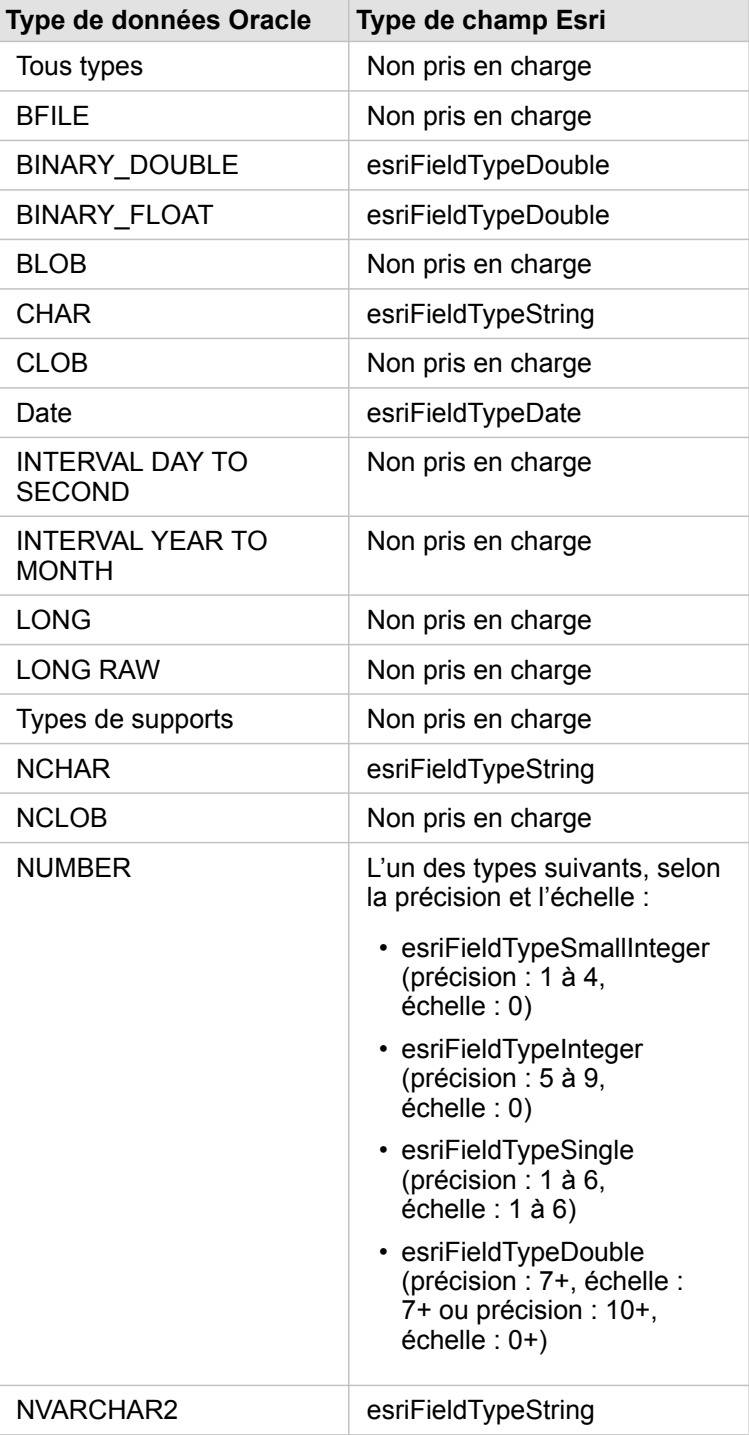

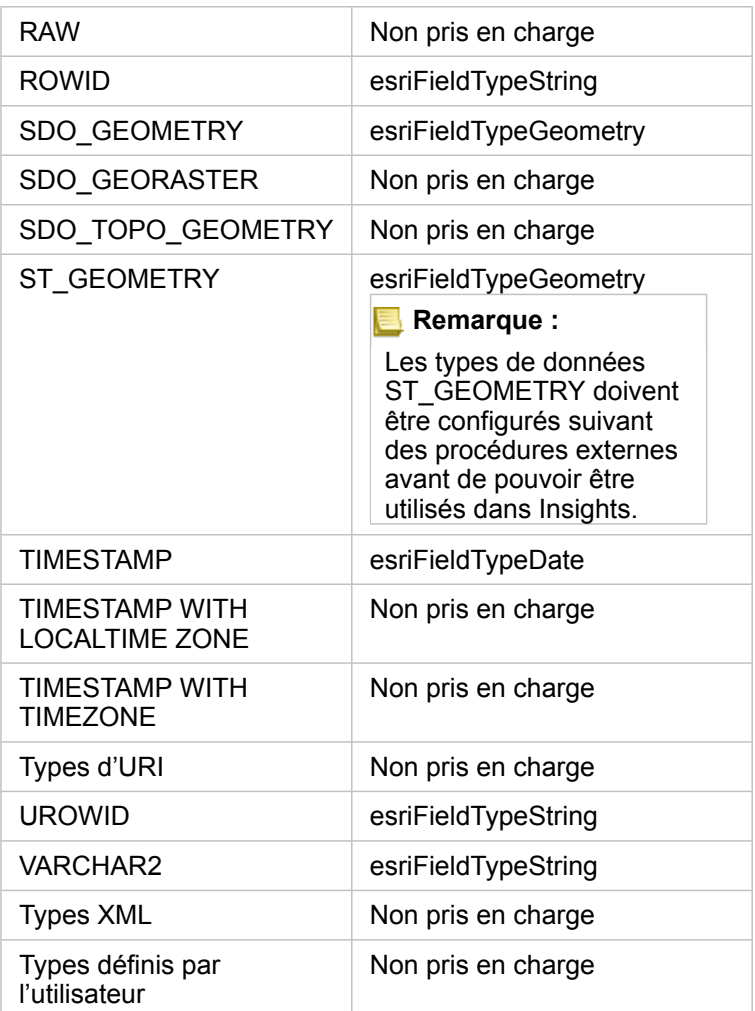

# Types de données PostgreSQL

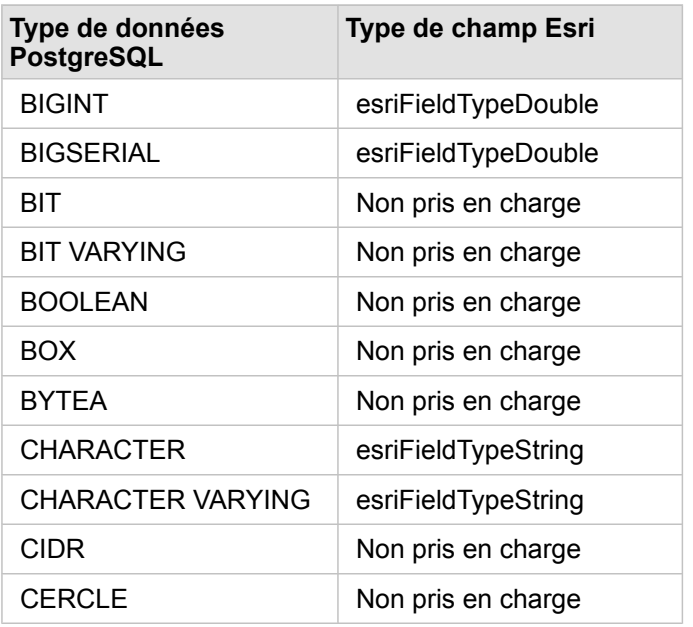

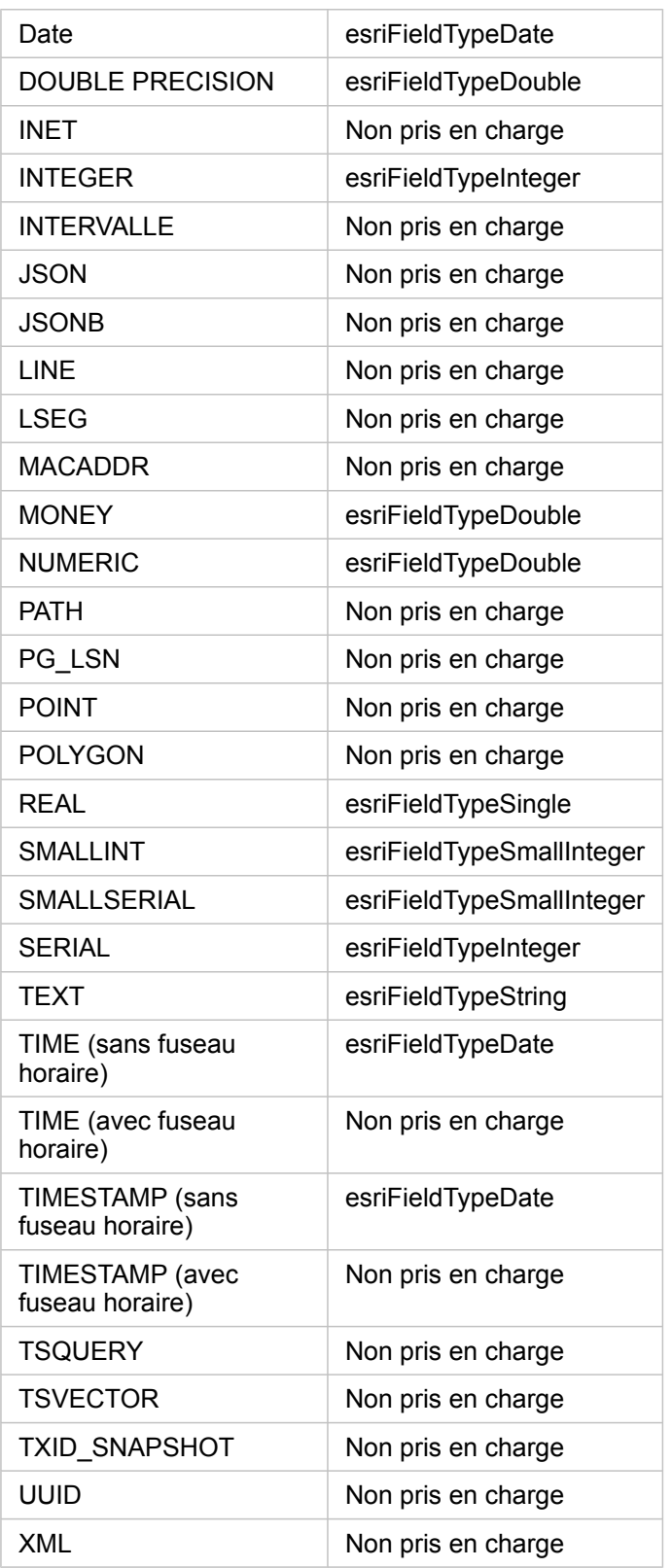

# Types de données SAP HANA

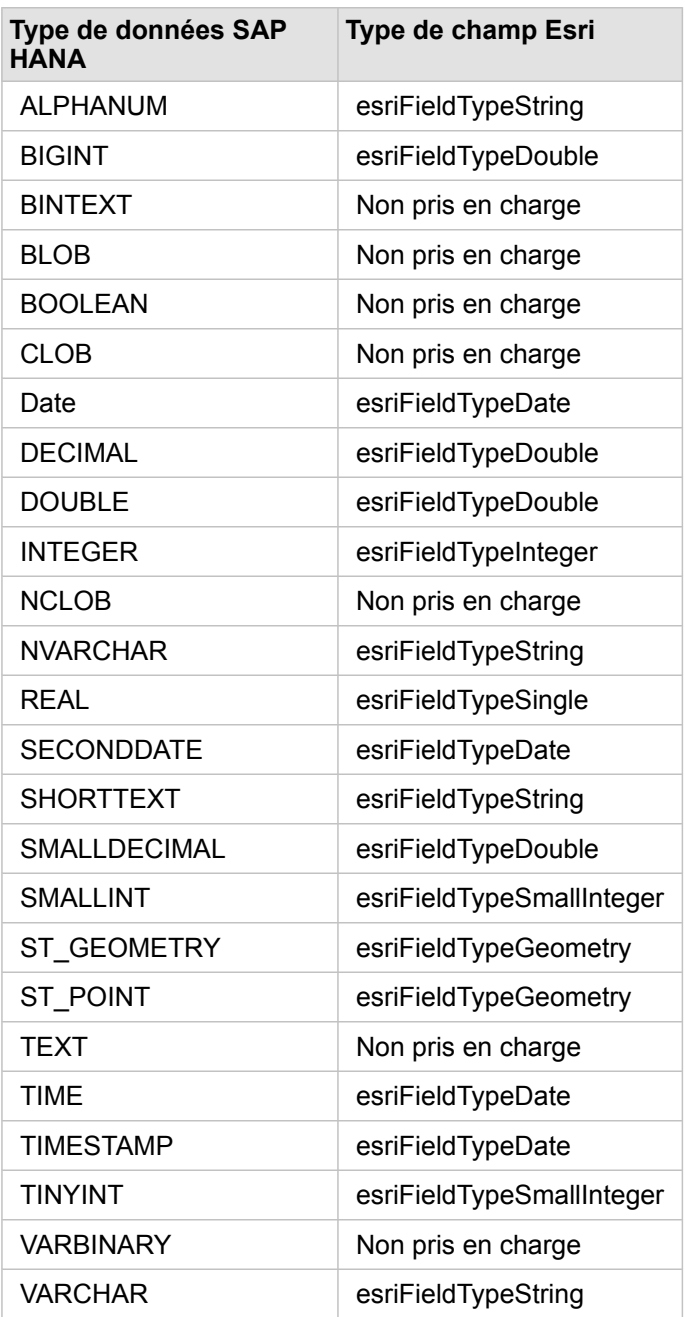

Pour plus d'informations sur les bases de données et Insights, reportez-vous aux ressources suivantes :

- [Bases de données prises en charge](#page-129-0)
- [Créer une connexion à une base de données](#page-43-0)

# Présentation des données dans les bases de données relationnelles

#### Base de données relationnelles

Les données dans les bases de données relationnelles sont stockées dans des tables. Chaque table est un ensemble de lignes et de colonnes. Chaque colonne possède un type et de nombreuses bases de données prennent en charge un ou plusieurs types de données spatiales natifs.

Les types de données déterminent les éléments suivants :

- les valeurs qui peuvent être stockées dans une colonne ;
- les opérations qui peuvent être réalisées sur les données de cette colonne ;
- la manière dont les données sont physiquement stockées dans la base de données.

ArcGIS Insights prend en charge l'accès direct à des [types de données](#page-132-0) spécifiques à partir d'une liste de [systèmes de gestion](#page-129-0) [de bases de données pris en charge.](#page-129-0) Lorsque vous accédez directement à une table de base de données via un processus visant à [ajouter des données](#page-60-0), Insights élimine tous les types de données non pris en charge.

- **Remarque :** Les tables de données accessibles via Insights sont en lecture seule et ne peuvent pas être modifiées. C'est notamment le cas lorsqu'un jeu de données a été partagé avec d'autres membres de votre organisation en tant que couche d'entités et que des mises à jour sont tentées dans une application cliente autre que Insights.
- **Astuce:** Lorsque l'utilisation de données issues d'une base de données génère une erreur, des informations détaillées sont ajoutées dans les journaux ArcGIS Server sur le site du serveur d'hébergement de votre portail. Collaborez avec votre administrateur ArcGIS Server pour diagnostiquer et résoudre les [problèmes.](#page-143-0)

#### Connexion à une base de données

Avant d'utiliser les données d'une base de données dans Insights, vous devez créer une connexion à la base de données. Pour créer une connexion à la base de données, certaines [conditions préalables](#page-43-0) doivent être remplies.

Le fait d'établir une connexion à la base de données dans Insights in ArcGIS Enterprise crée un élément de connexion à une base de données relationnelles dans l'onglet **Content (Contenu)** du portail et l'onglet **Connections (Connexions)** sur la page d'accueil de Insights. Cet élément peut ensuite être [partagé](#page-433-0) avec d'autres utilisateurs. Le partage d'un élément de connexion à la base de données partage uniquement la possibilité de parcourir le contenu de la base de données. Les informations d'identification utilisées lors de l'établissement de la connexion ne sont jamais présentées aux personnes avec lesquelles l'élément a été partagé.

Si un problème se produit lors de la création d'une connexion à une base de données, consultez la rubrique [Résoudre les](#page-143-0) [problèmes de connexion à une base de données](#page-143-0).

**Attention :** Si vous ne parvenez pas à utiliser une connexion à une base de données qui fonctionnait auparavant dans Insights, il se peut que vous deviez [mettre à jour la connexion.](#page-64-0) La suppression de la connexion à la base de données rend inutilisables les jeux de données dépendants. Ne supprimez une connexion à une base de données relationnelles que lorsque vous êtes certain qu'aucun jeu de données n'est dépendant, ou que vous souhaitez délibérément désactiver les jeux de données en amont.

Tandis que les connexions à une base de données s'actualisent pour refléter l'état actuel de la base de données, les jeux de données reflètent la structure de la table ou de la vue au moment de la création du jeu de données. Les jeux de données créés à partir d'une connexion à une base de données dépendent de la structure, des conventions de noms et des objets de données spatiales existants (types de géométrie et identifiants de référence spatiale) de la base de données. Renommer ou supprimer des tables et vues référencées par un jeu de données endommagera le jeu de données. De même, les noms de champs et les types de données doivent rester statiques pour qu'un jeu de données soit fonctionnel.

#### Géodatabases

Insights vous permet de créer une connexion à une base de données Microsoft SQL Server, Oracle, SAP HANA, ou PostgreSQL prise en charge pour laquelle une géodatabase d'entreprise non versionnée est définie. Dans le cas d'une géodatabase versionnée, les données doivent être désinscrites comme versionnées pour qu'elles soient exploitables dans Insights. Actuellement, seules les tables utilisateur de géodatabase qui ne sont pas créées sous la structure utilisateur sde sont consultables et accessibles depuisInsights. Insights ne fonctionne pas directement avec les géodatabases fichier et personnelles.

#### Plateformes de base de données supplémentaires

La plateforme ArcGIS prend en charge de nombreux systèmes de gestion de bases de données auxquels Insights ne permet pas un accès direct. Pour utiliser les tables de ces bases de données (prenant en charge les géodatabases ou non), il faut d'abord les rendre disponibles dans votre portail en tant que [couche d'entités.](#page-101-0)

**Remarque :** La liste des systèmes de gestion de bases de données avec lesquels Insights fonctionnera directement va se développer au fil du temps. Contactez le support technique Esri (https://support.esri.com) pour faire part de votre avis sur votre fournisseur préféré.

## Unicité des lignes

Insights doit être capable d'identifier de manière unique chaque ligne d'un jeu de données. La logique suivante permet de déterminer les colonnes à utiliser pour identifier l'unicité :

- 1. Recherche d'une clé primaire. Une fois la clé primaire trouvée, utilisez les colonnes qui la définissent.
- 2. Recherche d'un index qui est signalé comme unique. Une fois l'index trouvé, utilisez les colonnes qui le définissent.
- **Astuce:** Des résultats inattendus peuvent se produire si un index unique est utilisé et qu'il existe des valeurs nulles dans les colonnes choisies. Par conséquent, il est recommandé de définir une clé primaire dans toutes les tables. S'il n'est pas possible de définir une clé primaire, les colonnes faisant partie d'un index unique doivent être signalées dans la base de données comme not null.

Si les critères ci-dessus ne sont pas remplis, Insights utilise toutes les colonnes non spatiales de la table pour déterminer

l'unicité des lignes. Les tables spatialisées sont traitées comme des jeux de données non spatiaux dans ces conditions.

Le nombre de colonnes utilisables dans une clé primaire est limité pour chaque base de données. L'opération sur la clé primaire échoue s'il existe encore des enregistrements en double, une fois que toutes les colonnes de la table sont utilisées ou que le nombre limite de colonnes est atteint pour la base de données. Le tableau suivant récapitule les limites applicables au nombre de colonnes utilisables pour créer une clé primaire :

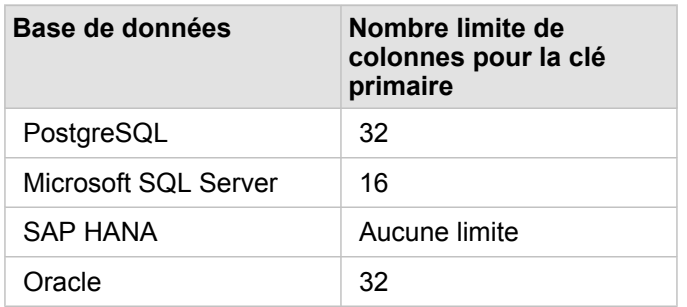

## Jeux de données spatiaux

Il n'est pas nécessaire de spatialiser les tables de base de données pour les utiliser dans Insights. Une table spatialisée contient un champ interprété par Insights comme [champ d'emplacement](#page-102-0). Lorsqu'un champ d'emplacement est détecté dans une table, Insights émet un certain nombre de suppositions qui sont décrites dans les sections suivantes.

#### Colonne spatiale unique

Insights prend en charge une seule colonne spatiale par table de base de données. Vous pouvez sélectionner le champ spatial qui va être utilisé comme champ d'emplacement en cliquant sur l'icône de champ d'emplacement  $\theta$  en regard du nom de la table sous **Données sélectionnées** et en choisissant dans la liste des champs spatiaux.

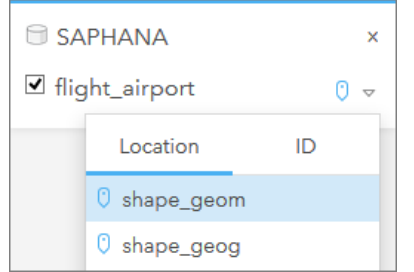

#### Types de géométrie pris en charge

Les bases de données que Insights prend en charge sont compatibles avec les normes du Geospatial Consortium (OGC) et de l'Organisation internationale de normalisation (ISO) pour l'accès aux entités simples. Le tableau suivant répertorie les types de géométrie OGC/ISO pris en charge, ainsi que leur interprétation dans Insights :

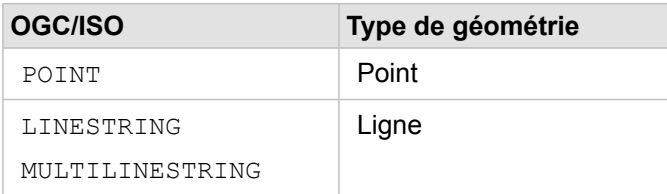

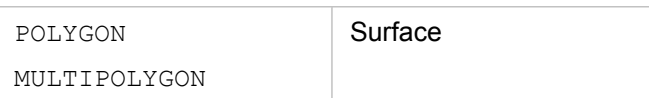

Insights ne met pas en application les normes OGC/ISO. Lorsqu'un type de géométrie non pris en charge est rencontré, une erreur se produit.

#### Même type de géométrie

Il est prévu que toutes les géométries d'une colonne spatiale partagent le même type de géométrie ; par exemple, point, ligne ou surface. Le type de géométrie d'un jeu de données est déterminé en interrogeant la première ligne de la table où la colonne spatiale n'est pas une valeur Null.

Insights ne vérifie pas s'il s'agit de la même géométrie. Des résultats inattendus ou des erreurs peuvent se produire si des lignes du jeu de données ne répondent pas à cette attente.

#### Même référence spatiale

Il est prévu que toutes les géométries d'une colonne spatiale partagent un identifiant de référence spatiale commun (SRID). La référence spatiale du jeu de données est déterminée en interrogeant la première ligne de la table où la colonne spatiale n'est pas une valeur Null.

Insights ne vérifie pas s'il s'agit de la même référence spatiale. Des résultats inattendus ou des erreurs peuvent se produire si des lignes de la base de données ne répondent pas à cette attente.

#### Projection à la volée

Insights affiche les données spatiales dans le système de référence spatiale de votre fond de carte par défaut. Ceci est uniquement destiné à l'affichage et l'interrogation. Les données sous-jacentes ne sont pas modifiées. Si les systèmes de coordonnées géographiques sous-jacents des deux systèmes de référence spatiale sont incompatibles, des problèmes d'alignement et de précision risquent d'être observés. Pour assurer des performances rapides et un affichage précis des données spatiales, le système de référence spatiale de vos jeux de données spatiaux doit correspondre à celui du fond de carte par défaut.

**Remarque :** Si vos données proviennent d'une base de données SAP HANA et qu'il n'est pas possible que le système de référence spatiale de vos jeux de données spatiaux corresponde à celui du fond de carte par défaut, il est recommandé d'utiliser des SRID non liés pour vos jeux de données spatiaux. Les SRID non liés permettent de s'assurer que vos données spatiales peuvent s'afficher même si l'étendue du fond de carte par défaut de votre organisation dépasse l'étendue du système de référence spatiale de vos données spatiales.

#### Opérations spatiales

Lorsque vous effectuez une agrégation spatiale ou un filtrage spatial à l'aide de deux jeux de données à partir d'une connexion à la base de données, les données spatiales des deux jeux de données doivent avoir le même système de référence spatiale. Pour les connexions aux bases de données SQL Server, les données doivent en outre être de même type (géographie ou géométrie).

#### Dimensionnalité des coordonnées

La dimensionnalité des coordonnées se définit par les coordonnées x, y, z et m pour chaque sommet d'une géométrie. Insights ignore les coordonnées z et m renvoyées par la base de données.

## Optimisation du contenu de la base des données en vue d'améliorer les performances

Des bases de données configurées et optimisées correctement sont toujours plus performantes. Voici quelques points que les administrateurs de base de données doivent prendre en compte pour garantir une expérience utilisateur optimale dans Insights :

• Statistiques de base de données à jour

Les statistiques de base de données sont utilisées par l'optimiseur du système de gestion de base de données pour choisir le plan d'exécution optimal adapté à la requête qui est exécutée. Des statistiques à jour permettent de garantir les performances des requêtes.

• Contraintes de clé primaire

Une contrainte de clé primaire identifie de manière unique chaque ligne dans une table de base de données. Même si cela n'est pas une exigence, il est recommandé de définir une clé primaire dans les tables de base de données. En outre, un seul champ de type entier est recommandé pour une clé primaire.

• Utiliser des index attributaires et spatiaux

Si votre plateforme de base de données le permet, indexez les champs utilisés pour interroger ou représenter vos données.

• Référence spatiale commune

Si cela est possible, conservez toutes les données dans une référence spatiale commune et, dans l'idéal, utilisez la même projection que le fond de carte par défaut de votre organisation. Ceci permet d'éviter les calculs de projection à la volée lors de l'affichage des données sur une carte, ainsi que les erreurs lors de l'analyse spatiale.

• Données simplifiées

Utilisez la version la plus simplifiée ou la plus généralisée des données spatiales qui répond aux exigences en matière de visualisation et d'analyse de votre organisation. Puisque les données simplifiées possèdent moins de sommets et de segments linéaires que les jeux de données complexes, elles s'affichent plus rapidement et les résultats d'analyse sont renvoyés plus rapidement.

• Jointures spatiales à l'heure ETL

Les jointures spatiales au moment de l'exécution peuvent s'avérer onéreuses. Les données spatiales ne changeant pas souvent, il est utile d'effectuer des jointures spatiales sur les données dans la base de données, puis d'effectuer des jointures attributaires au moment de l'exécution pour parvenir aux mêmes résultats.

# Mise en cache des données de base de données

La mise en cache des données permet à ArcGIS Insightsde créer et de gérer votre base de données gérée, afin d'améliorer les performances des requêtes. L'utilisateur qui crée la connexion à la base de données doit disposer de tous les [privilèges de](#page-460-0) [base de données](#page-460-0) requis pour déclencher la mise en cache des données.

la mise en cache des données est uniquement utilisée pour les fonctionnalités d'[agrégation spatiale](#page-365-0) et de [filtre spatial.](#page-371-0)

Les données sont uniquement mises en cache si les conditions suivantes sont remplies :

- Les deux jeux de données proviennent de la même [connexion à la base de données.](#page-43-0)
- Les données spatiales des deux jeux de données sont stockées à l'aide du même type de données spatiales.
- Les données spatiales des deux jeux de données sont stockées à l'aide du même système de référence spatiale.

#### Emplacement et nommage des tableaux de mise en cache des données

Les tableaux de mise en cache des données sont toujours créés sous votre schéma par défaut et sont nommés à l'aide des préfixes suivants :

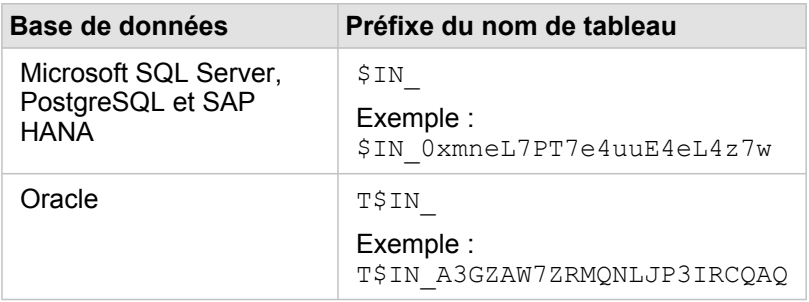

**Remarque :** Les tableaux de mise en cache sont destinés à un usage interne et ne sont jamais visibles via les connexions aux bases de données dans Insights.

#### Cycle de vie des tableaux de mise en cache

Les tableaux de mise en cache sont liés à des jeux de données et des classeurs Insights. Un seul jeu de données peut se référer à un ou plusieurs tableaux de mise en cache des données. Les tableaux de mise en cache sont entièrement gérés par Insights and sont supprimés après l'une des actions suivante :

- Le classeur est supprimé.
- Tous les jeux de données référents sont supprimés et le classeur est rouvert.
- Un jeu de données référent est actualisé.\*

\*Dans ce cas, un nouveau tableau de mise en cache des données contenant les données actualisées est créé.

# <span id="page-143-0"></span>Résoudre les problèmes de connexion à une base de données

Lorsque vous créez une nouvelle connexion à la base de données ou tentez d'accéder à une connexion à la base de données existante, il est possible qu'ArcGIS Insights ne parvienne pas à établir une connexion à la base de données.

Lorsqu'un problème de connexion survient, un des messages suivants apparaît :

- Le message **Invalid credentials. Ensure the user name and password provided for this connection are correct (Identifiants de connexion non valides. Assurez-vous que le nom d'utilisateur et le mot de passe spécifiés pour cette connexion sont corrects)** indique que le nom d'utilisateur ou le mot de passe saisi est incorrect.
- Le message **Invalid host. Ensure server name provided for this connection is valid and that the host is accessible (Hôte non valide. Assurez-vous que le nom de serveur spécifié pour cette connexion est valide et que l'hôte est accessible)** indique que le nom de serveur ou le numéro de port saisi est incorrect.
- Le message **Invalid database name. Ensure database name provided for this connection is valid (Nom de base de données non valide. Assurez-vous que le nom de base de données spécifié pour cette connexion est valide)** indique que le nom de base de données ou le nom d'instance saisi est incorrect.
- Le message **Something went wrong. Verify your connection properties, or click here to troubleshoot this (Un problème est survenu. Vérifiez les propriétés de votre connexion ou cliquez ici pour résoudre le problème)** est utilisé pour SAP HANA uniquement Ce message d'erreur indique qu'un de ces paramètres requis est incorrect.

La liste suivante répertorie les causes courantes de problèmes de connexion à la base de données qui peuvent être examinées :

- Les propriétés de connexion, telles que **Nom d'utilisateur**, **Mot de passe** et **Numéro de port** ne sont pas valides. Vérifiez que les propriétés de la connexion à la base de données sont correctes. Si des modifications sont requises pour une connexion à la base de données existante, vous pouvez modifier ces propriétés en [mettant à jour la connexion à la base de](#page-64-0) [données.](#page-64-0)
- Vous ne disposez pas des [privilèges de base de données](#page-460-0) requis pour créer la connexion.
- Les fichiers des pilotes de base de données ne sont pas présents ou sont incorrectement configurés sur le de votre organisation.serveur d'hébergement site. Pour établir une connexion, des fichiers JDBC (Java Database Connectivity) doivent être chargés et inscrits sur le serveur d'hébergement de votre portail. Reportez-vous à la rubrique [Configurer ArcGIS](#page-25-0) [Enterprise pour la prise en charge de Insights](#page-25-0) ou à la rubrique .Inscrire le type de répertoire de données relationnelles Dans l'aide ArcGIS REST API.
- La base de données n'est pas configurée pour accepter les connexions. Certaines bases de données exigent une configuration supplémentaire pour autoriser des clients distants à se connecter. Par exemple, pour les bases de données Microsoft SQL Server, vous devez activer le protocole réseau du serveur pour accepter les connexions sur le réseau.
- Les connexions sont bloquées. Les administrateurs de base de données peuvent empêcher les utilisateurs de se connecter à une base de données lorsqu'ils effectuent certaines tâches de maintenance de base de données, telles que la sauvegarde et la récupération, et les mises à niveau.
**Attention :** Si vous ne parvenez pas à utiliser une connexion à une base de données qui fonctionnait auparavant dans Insights, il se peut que vous deviez [mettre à jour la connexion.](#page-64-0) La suppression de la connexion à la base de données rend inutilisables les jeux de données dépendants. Ne supprimez une connexion à une base de données relationnelles que lorsque vous êtes certain qu'aucun jeu de données n'est dépendant, ou que vous souhaitez délibérément désactiver les jeux de données en amont.

Documentation d'Insights 3.4.1

# Visualisation

Documentation d'Insights 3.4.1

# **Cartes**

# Créer une carte

Pour créer une carte, vous devez avoir [ajouté les données](#page-60-0) à votre page. Une carte est créée par défaut lorsque vous ajoutez des données d'une couche d'entités, notamment des couches provenant de ArcGIS Living Atlas of the World. Si le jeu de données que vous avez ajouté ne contient pas de champ Emplacement, vous devez [activer l'emplacement](#page-114-0) avant de créer une carte.

Pour créer des cartes interactives, sélectionnez un champ de type chaîne, numérique, taux/ratio ou sur un jeu de données complet dans la fenêtre de données et faites-le glisser sur la page, ou cliquez sur le bouton **Map (Carte)** en haut de la fenêtre de données.

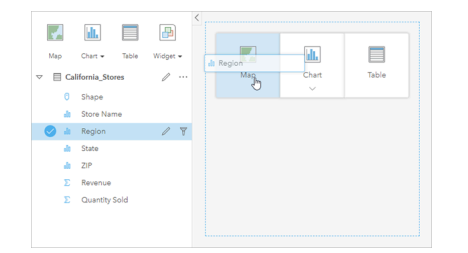

Faites glisser une couche ou un champ vers la zone de déplacement Map (Carte) pour créer une carte. Vous pouvez également créer une carte en sélectionnant un champ et en cliquant sur Map (Carte) au-dessus de la fenêtre de données.

Astuce: Vous pouvez copier une fiche de carte sur une autre page en la faisant glisser vers l'onglet **New Page (Nouvelle page)**  $+$  ou vers une page existante. Pour copier la carte sur la même page, utilisez les touches Ctrl+C pour la copier et Ctrl+V pour la coller.

Le [type de champ](#page-102-0) que vous sélectionnez détermine le type de carte que vous créez. Vous pouvez également basculer vers une carte à partir d'un diagramme ou d'un tableau existant. Le type e carte vers lequel vous basculez dépend des données en entrée de la fiche existante. Par exemple, un diagramme à barres bascule vers une carte de catégorie. Un histogramme bascule vers une carte de symboles gradués.

Pour en savoir plus sur les conditions requises en termes de données pour chaque type de carte et pour obtenir des exemples et des informations concernant les propriétés que vous pouvez modifier et avec lesquelles vous pouvez interagir, reportezvous aux rubriques associées aux cartes, telles que [Cartes à valeurs uniques](#page-168-0) et [Cartes de liens](#page-181-0).

Une fois que vous disposez d'une carte sur votre page, vous pouvez commencer à explorer vos données à l'aide des [analyses](#page-337-0) [spatiales](#page-337-0) ou modifier le style de votre carte.

Une icône d'avertissement  $\triangle$  indique que toutes les entités du jeu de données ne sont pas affichées sur la carte. L'avertissement s'affiche pour les cartes dont l'étendue comporte plus de 100 000 entités. Cliquez sur l'icône pour afficher le nombre d'entités à représenter. En l'absence de filtres ou de sélections, le jeu de données complet est toujours utilisé pour l'analyse spatiale, même s'il n'est pas représenté.

```
Astuce: Si vous utilisez un jeu de données ponctuelles, vous pouvez passer à une carte groupée
pour afficher toutes les données.
```
# Types de cartes

Il est possible de créer plusieurs types de cartes avec ArcGIS Insights. Insights utilise le smart mapping pour créer le type de carte le plus adapté aux données à visualiser, si bien que vous êtes assuré de toujours obtenir le type de carte correspondant le mieux au champ que vous cartographiez.

Le tableau ci-dessous présente les saisies pour chaque carte, les visualisations associées que vous pouvez activer au moyen du bouton Type de visualisation <sub>Ill</sub>, ainsi que les questions auxquelles la visualisation peut vous aider à répondre.

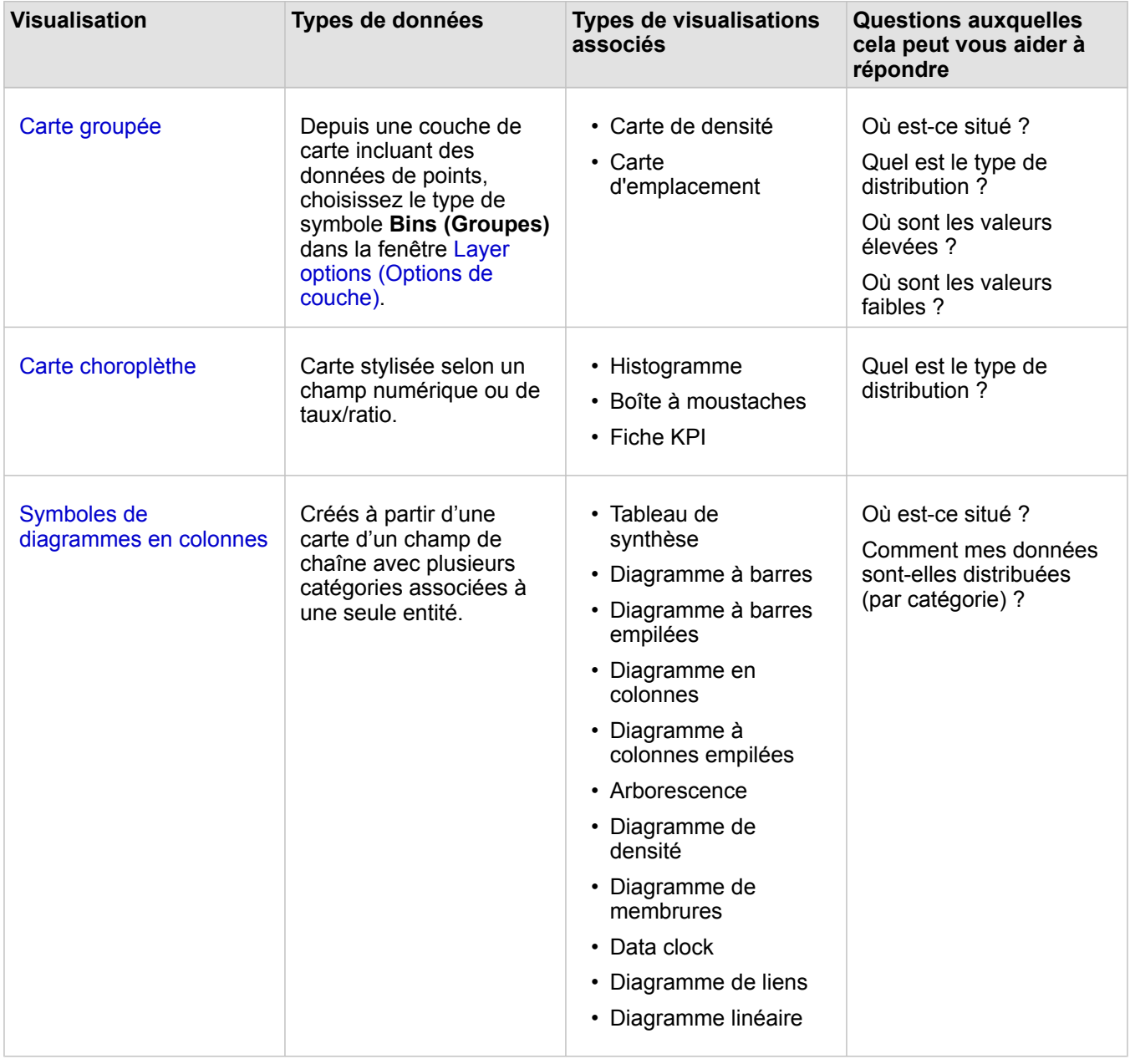

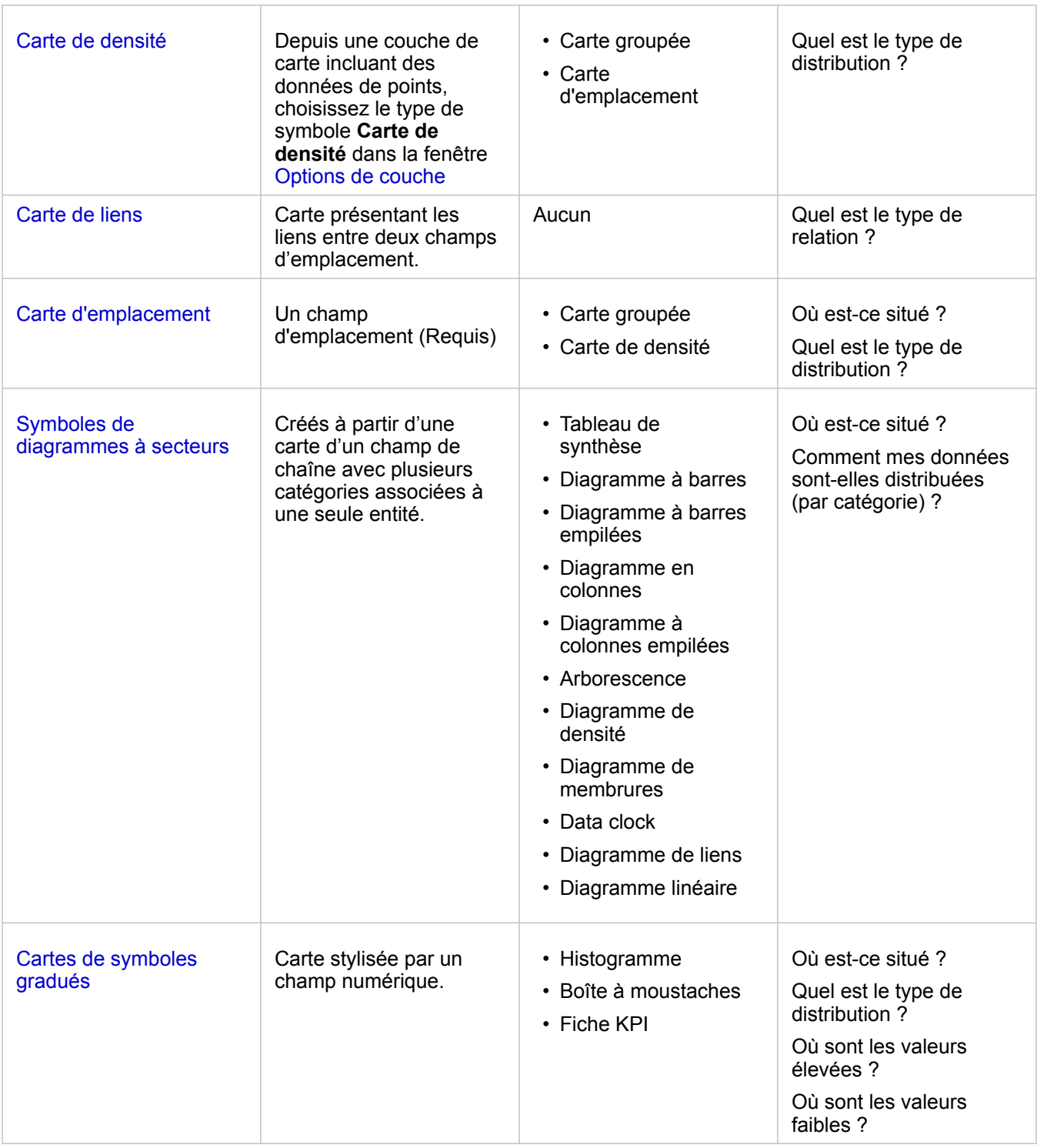

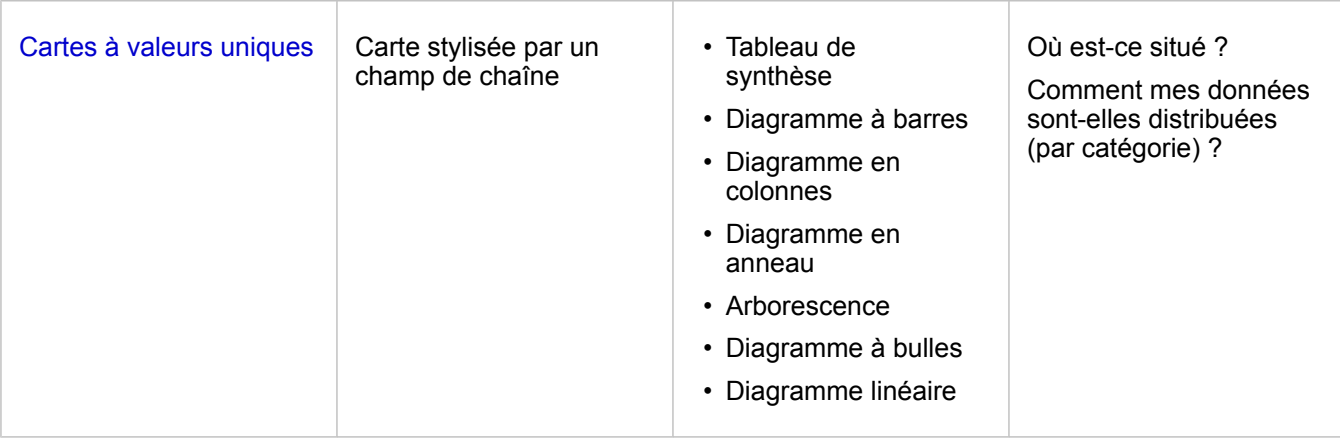

### Modifier un fond de carte

Le fond de carte utilisé pour vos fiches de cartes sera identique au fond de carte par défaut dans votre organisation ArcGIS Enterprise. Vous pouvez changer le fond de carte de vos fiches de carte grâce au bouton de menu Fond de carte **Ba**sur la barre d'outils de la page.

**Remarque :** Si une fiche de carte est activée, le changement de fond de carte a pour effet de mettre à jour uniquement la fiche active. Si aucune fiche de carte n'est active, le fond de carte de toutes les cartes change. Une fiche de carte est active lorsque la barre d'outils de la carte et le bouton **Action** sont visibles  $\odot$ .

### Ajouter ou supprimer une couche

Les cartes représentent des données provenant de différents jeux de données sous forme de couches distinctes. Une nouvelle couche peut être ajoutée à la carte en faisant glisser un champ à partir d'un jeu de données différent vers la zone **Ajouter une nouvelle couche** sur une carte existante.

Une couche peut être supprimée d'une carte en développant la fenêtre Layer options (Options de la couche) > et en cliquant sur le bouton **Delete (Supprimer)** i. Vous pouvez également désactiver une couche de manière temporaire sur une carte en cliquant sur le symbole de couche en regard du nom de couche dans la légende.

# Utiliser la barre d'outils de la carte

Chaque carte dispose d'une barre d'outils qui permet d'en savoir plus ou de manipuler les données ou la fiche.

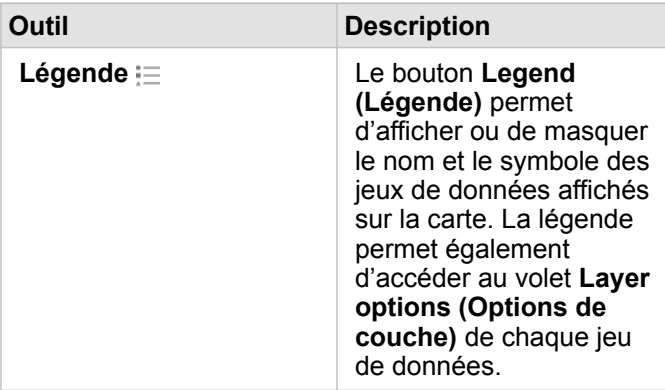

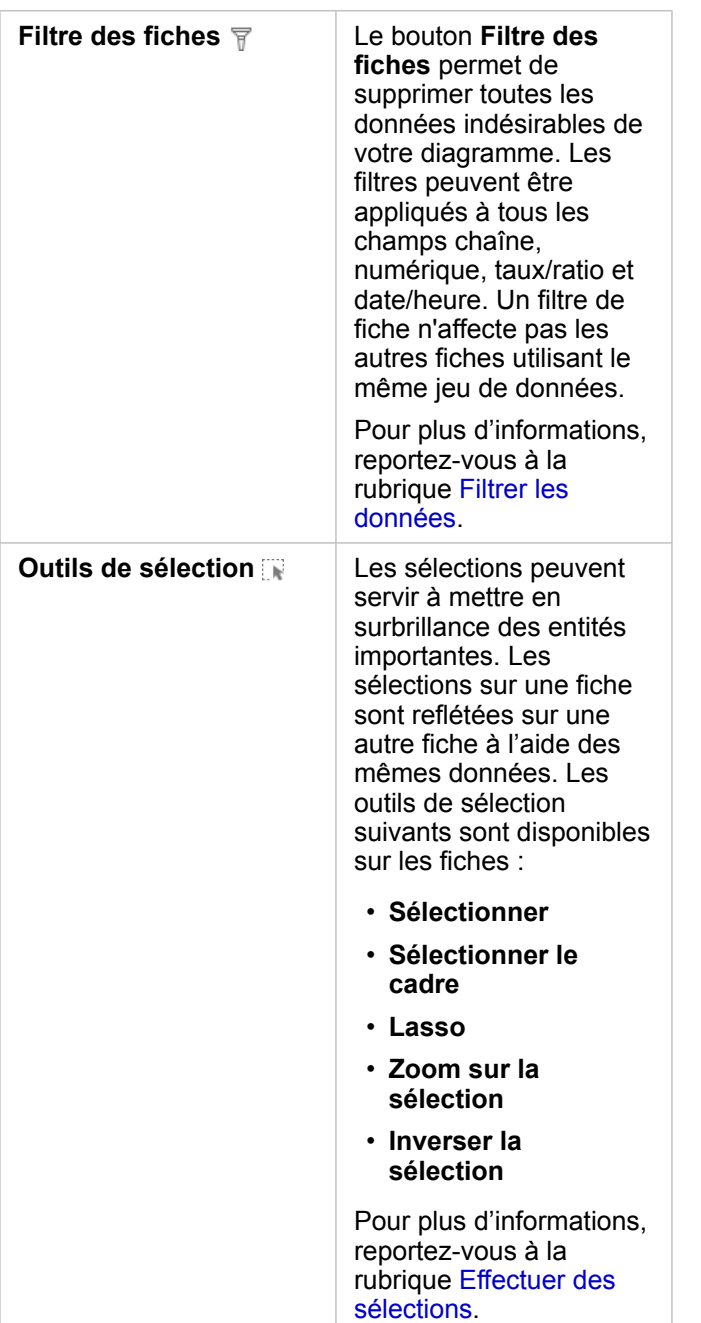

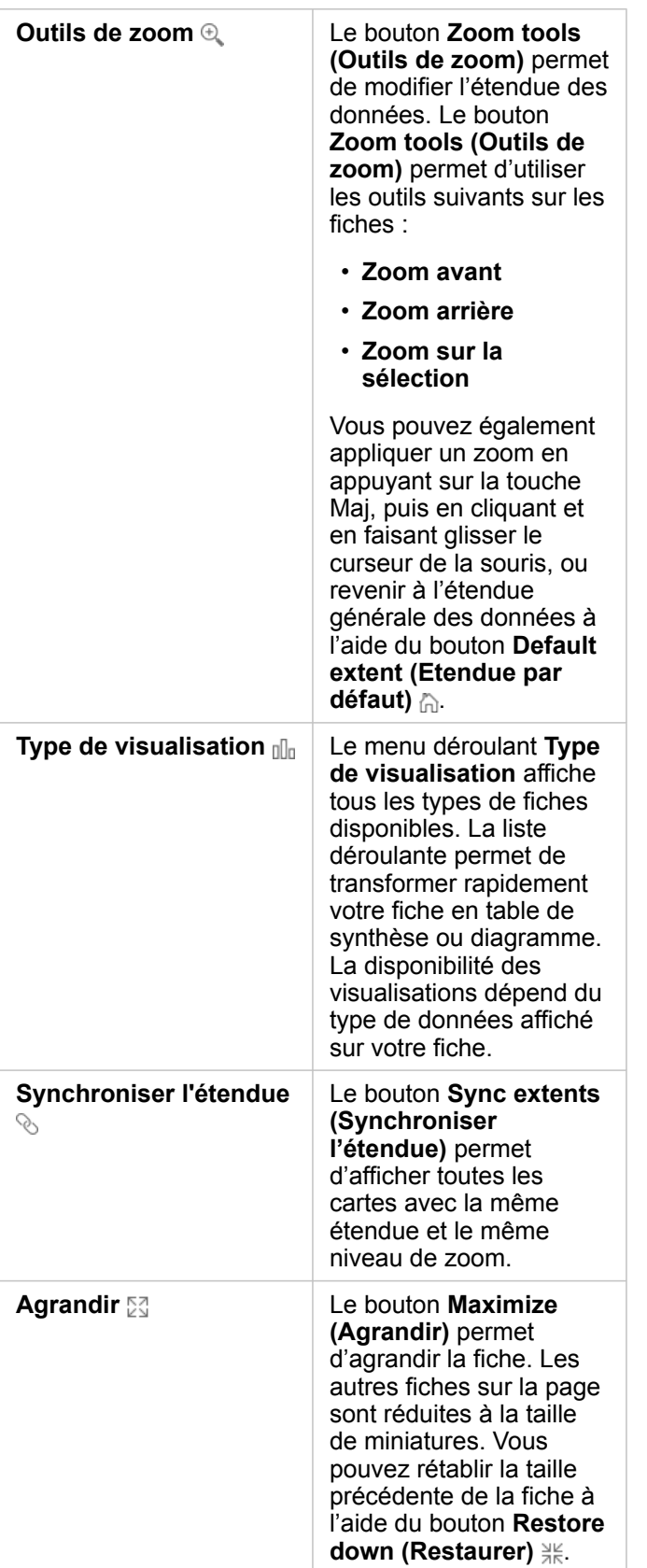

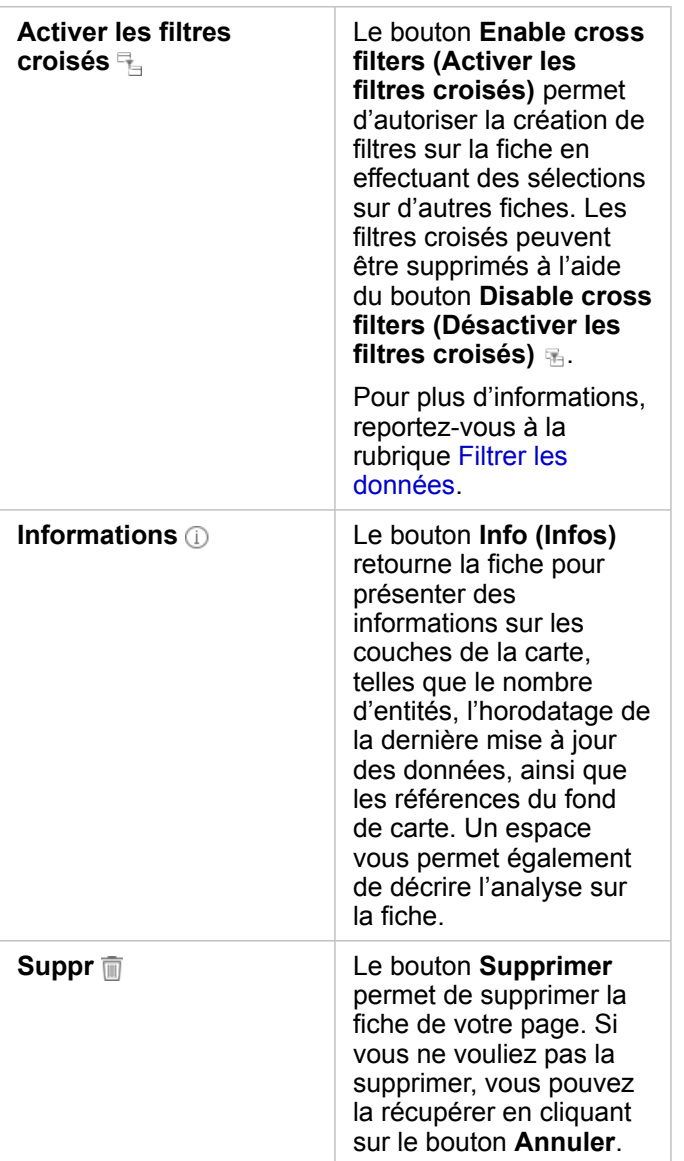

### Modifier les options de couche

La fenêtre Layer options (Options de la couche) est accessible via la flèche > dans la liste des couches. Les options dans la fenêtre **Options de couche** dépendent du type des données cartographiées.

### Onglet Légende

Chaque couche comprend une légende, accessible sous l'onglet **Legend (Légende)** de la fenêtre **Layer options (Options de la couche)**. Pour les couches stylisées par les types de symboles **Counts and Amounts (Size) (Totaux et montants (Taille))**, **Counts and Amounts (Color) (Totaux et montants (Couleur))** et **Types (Unique Symbols) (Types (symboles uniques))**, la légende est interactive, ce qui signifie que toutes les sélections faites dans la légende seront représentées sur la carte. Toutes les entrées de la légende comprennent également un total d'entités et peuvent comporter des valeurs de catégorie ou de plage, selon l'option **Symbol Type (Type de symbole)** définie. Les valeurs nulles (appelées **<No Data>** dans la légende) sont signalées par un symbole grisé pour les champs de chaîne, numériques et de taux/ratio ; elles apparaissent

#### au bas de la liste sous l'onglet **Legend (Légende)**.

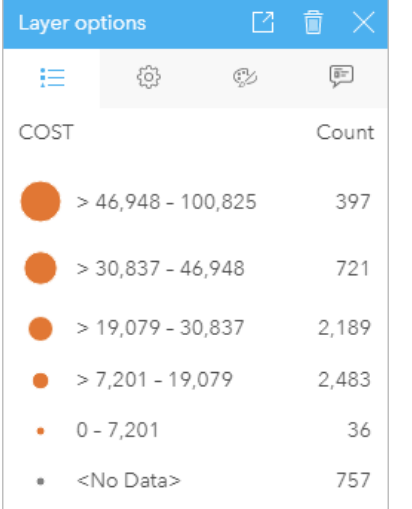

L'onglet Légende de la fenêtre Options de couche affiche les symboles et le total des entités figurant dans la couche. Cette légende affiche des symboles gradués classés du champ COST (COÛT).

L'onglet **Legend (Légende)** permet de modifier la couleur de chaque catégorie pour les [cartes symbolisées par Types \(Unique](#page-168-0) [Symbols\) \[Types \(Symboles uniques\)\]](#page-168-0) ou pour les valeurs **<No Data>**. Pour modifier la couleur associée à une catégorie, cliquez sur le symbole et sélectionnez une couleur dans la palette ou entrez une valeur hexadécimale.

Vous pouvez ajouter la légende de la carte sur la page sous forme de fiche distincte. Pour [créer une légende](#page-424-0), cliquez sur le bouton **Pop out legend (Légende contextuelle)**  $\Box$  de l'onglet Legend (Légende).

### onglet Options

L'onglet **Options** permet de modifier le champ et le type des symboles utilisés pour styliser la carte.

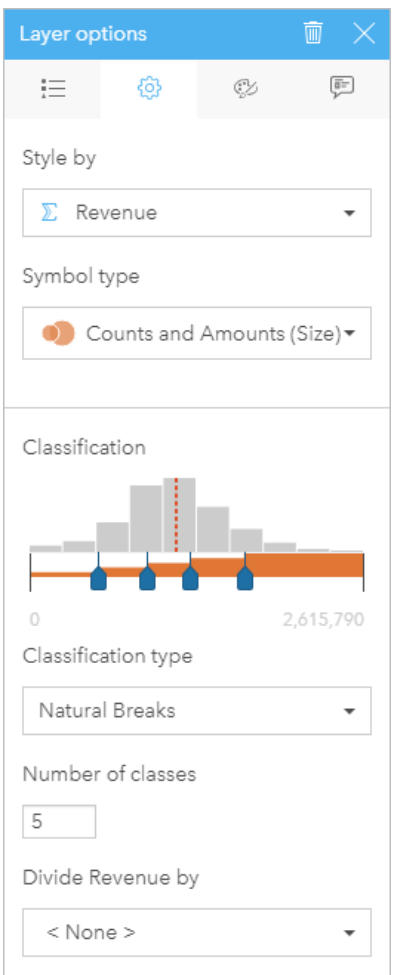

L'onglet Options de la fenêtre Layer options (Options de la couche) permet de choisir le champ et le type de symbole utilisés pour styliser la couche. Le paramètre Classification est disponible uniquement lors de l'utilisation des options Totaux et montants (Taille) et Totaux et montants (Couleur) du paramètre Type de symbole.

Le tableau ci-dessous récapitule tous les paramètres potentiels de tous les types de données.

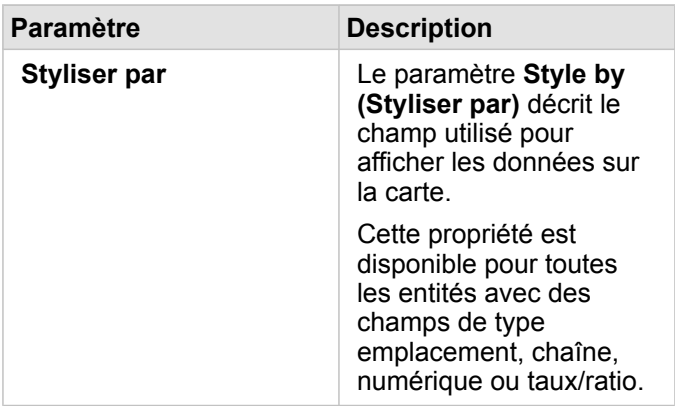

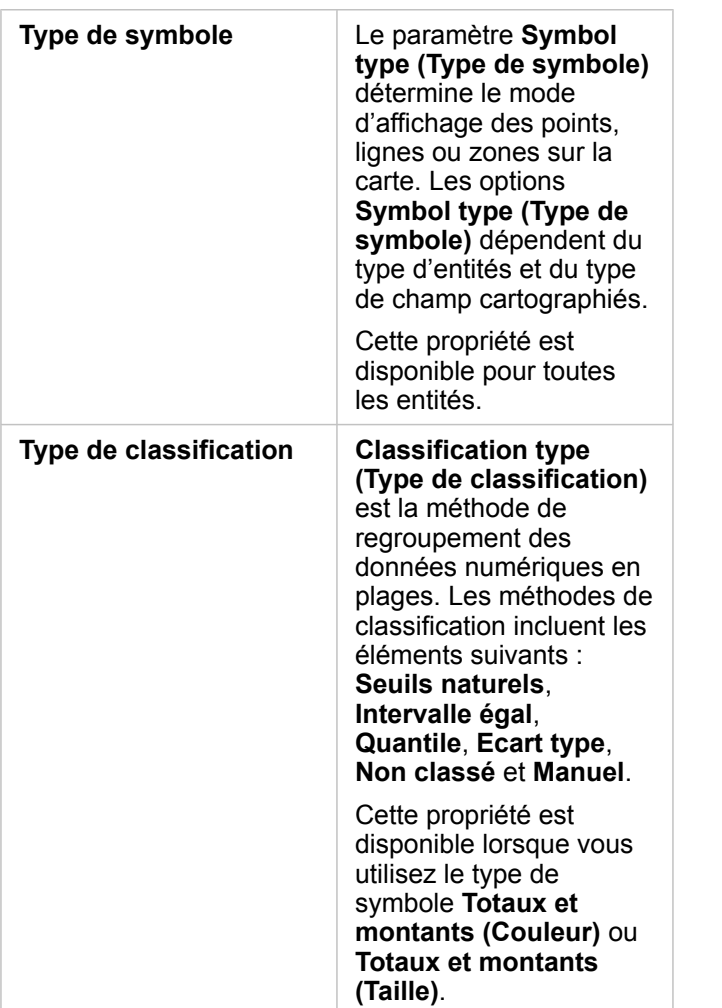

#### *Styliser par*

Le paramètre **Styliser par** décrit le champ utilisé pour afficher les données sur la carte. Vous pouvez utiliser le menu déroulant pour modifier le paramètre **Styliser par** dans un autre champ. Vous pouvez également sélectionner un champ à partir de la couche cartographiée dans la fenêtre de données, puis faire glisser la couche vers la carte pour changer le style.

Si l'emplacement était activé pour le jeu de données apparié mais que le paramètre Répéter les entités identiques n'était pas coché ou si le jeu de données apparié a été créé via l'[agrégation spatiale](#page-365-0), le paramètre **Style by (Styliser par)** dispose des options de statistiques, notamment la somme, la valeur minimale, la valeur maximale et la moyenne.

Tout champ disposant d'un champ de type emplacement, chaîne, numérique ou taux/ratio peut servir à styliser une couche. Les champs de date/heure ne peuvent pas être stylisés sur une carte.

### *Type de symbole*

Les types de symboles déterminent la façon dont les symboles sont rendus sur votre carte. Les options du paramètre **Symbol Type (Type de symbole)** reflètent les moteurs de rendu cartographiques pris en charge dans Insights. La Smart mapping (cartographie intelligente) définit la façon dont les types de symboles apparaissent sur une carte en fonction du type de champ que vous affichez. Le tableau suivant répertorie les types de symboles de smart mapping pris en charge par Insights, ainsi que les types de champs applicables et les cartes générées :

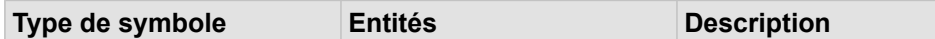

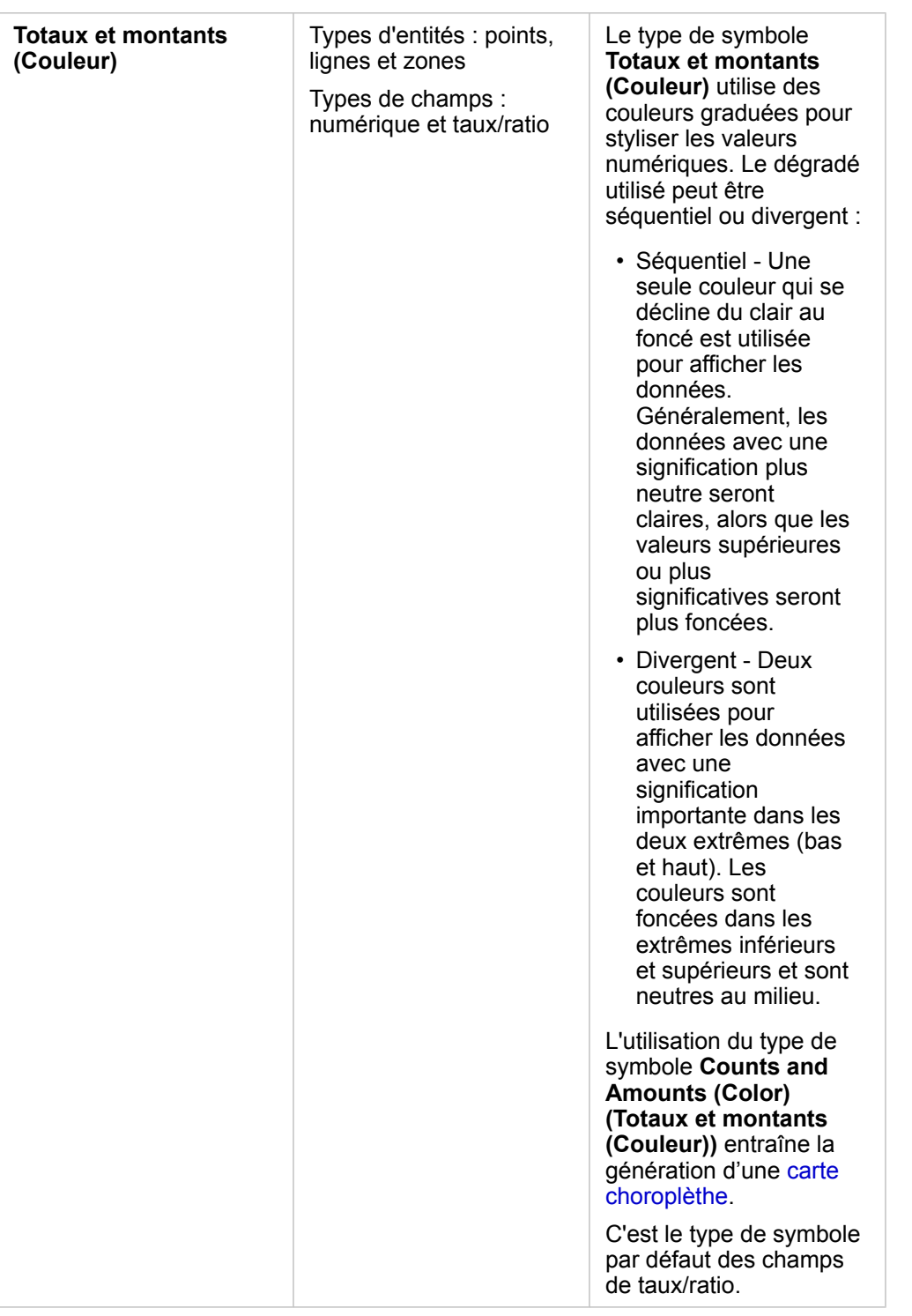

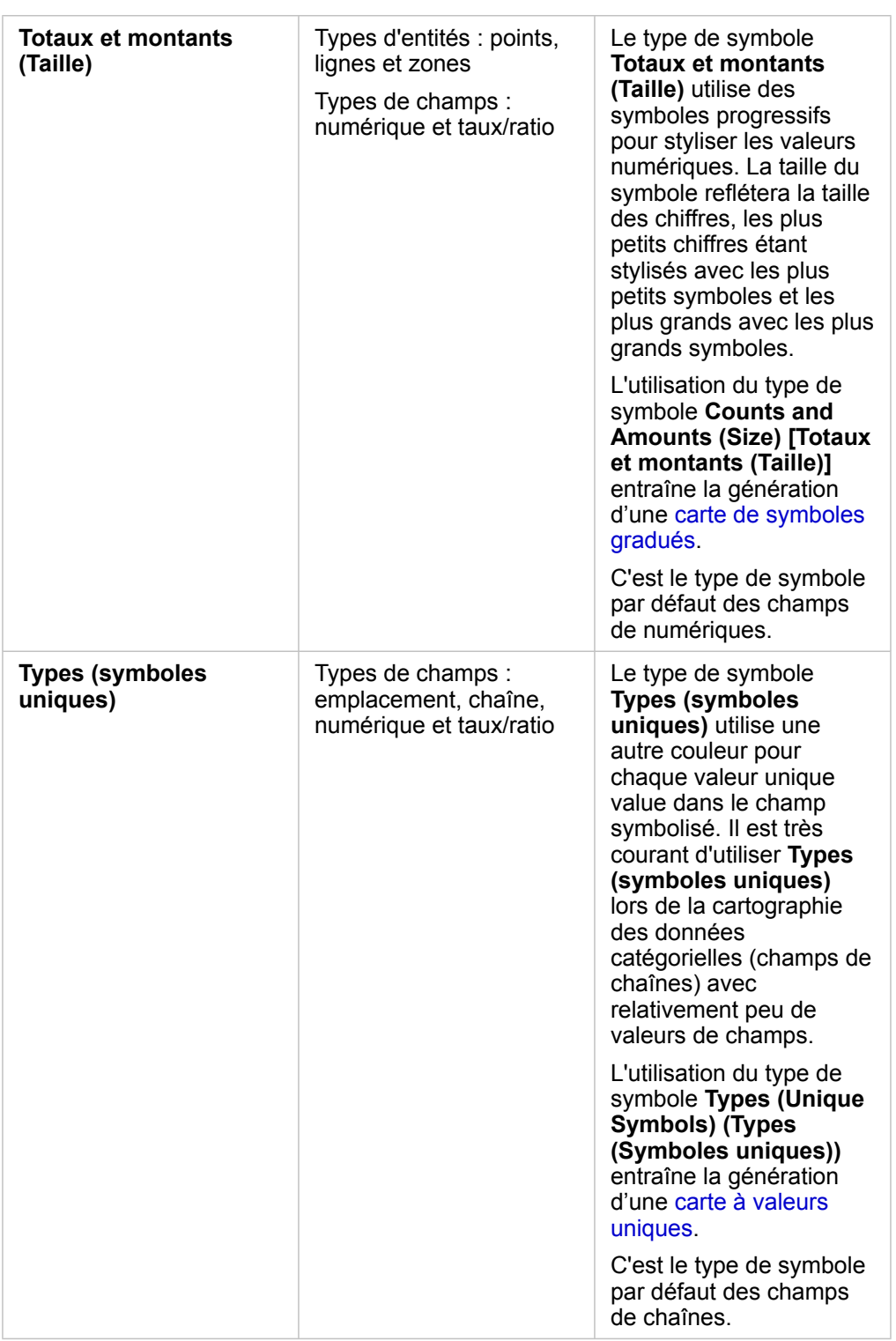

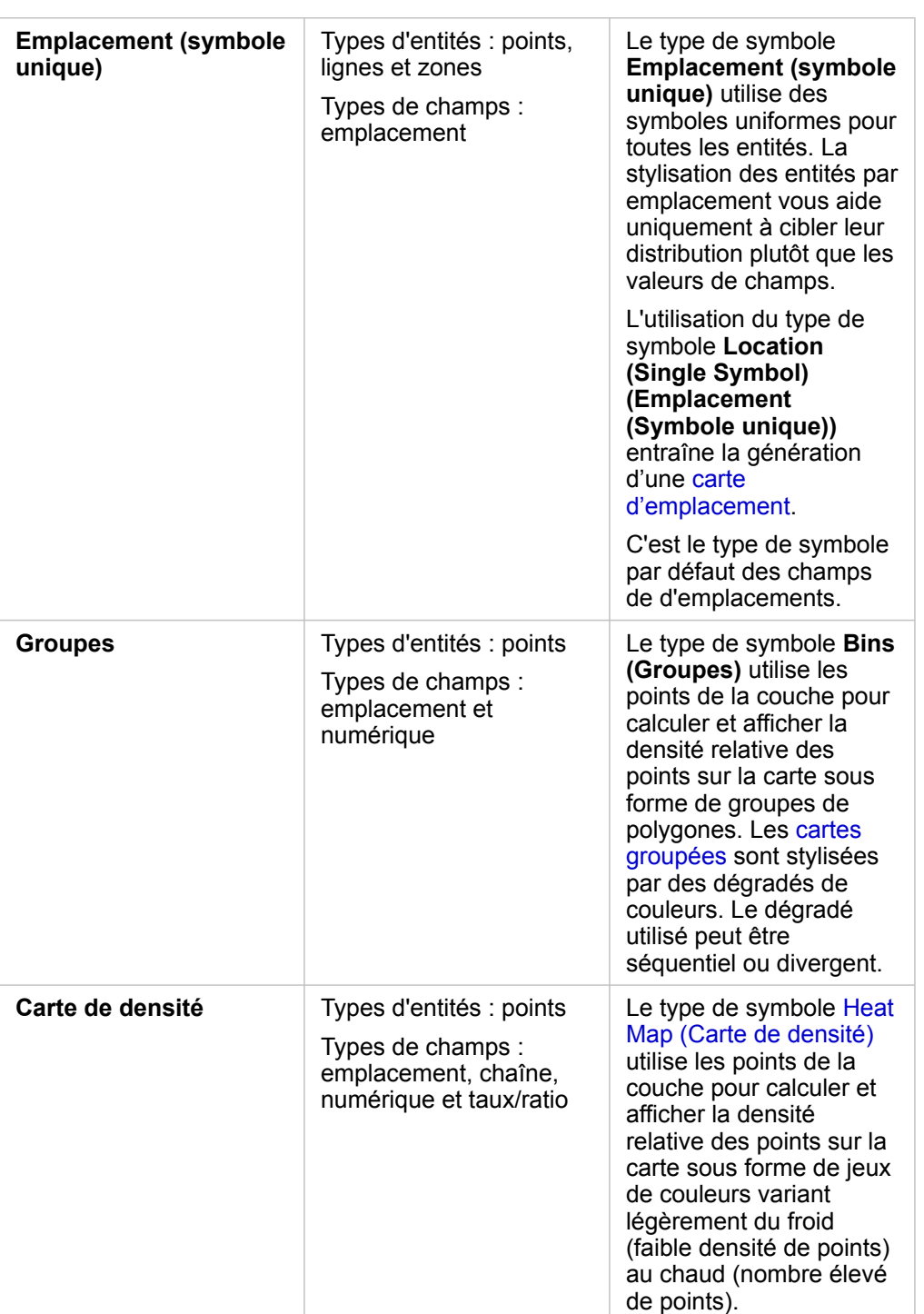

Bien que les types de symboles de cartographie intelligente permettent d'obtenir des cartes efficaces immédiatement, vous pouvez préférer que votre carte utilise un type de symbole prédéfini émanant d'un jeu de données ArcGIS (par exemple, une couche d'entités ArcGIS, qui illustre les actes criminels sous forme de données ponctuelles rouges). Si votre jeu de données a pour origine Portal for ArcGIS, vous voyez le type de symbole **Original**. Cette option permet de rétablir la couleur, la forme, la taille et la transparence d'origine du symbole.

#### *Classification*

Lorsque vous cartographiez des données numériques à l'aide de [Totaux et montants \(Taille\)](#page-191-0) ou [Totaux et montants \(Couleur\),](#page-170-0) les nombres sont automatiquement regroupés en catégories à l'aide de la méthode de classification des seuils naturels. La classification affecte des observations dans chaque catégorie et utilise la couleur ou la taille progressive du symbole pour représenter les catégories.

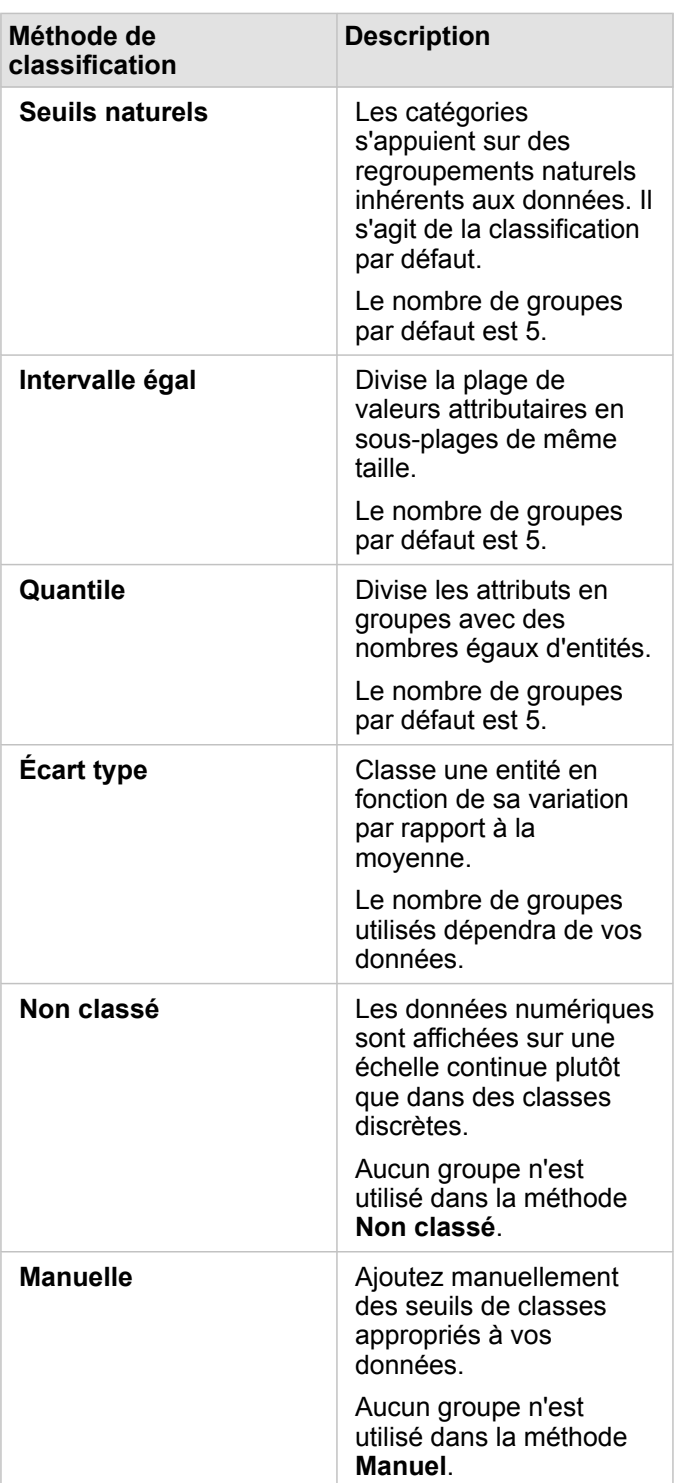

La propriété **Diviser par** calcule un taux/ratio en divisant le champ numérique que vous avez utilisé pour styliser votre carte par le champ numérique que vous sélectionnez dans la liste. Cela vous permet de calculer un taux/ratio à la volée si votre jeu de données ne contient pas encore de données normalisées.

- **Remarque :** Si vous avez utilisé un champ de type taux/ratio, la propriété **Diviser par** n'est pas disponible, car le champ est déjà identifié comme un champ normalisé.
	- Une erreur se produit si un champ agrégé est utilisé pour normaliser les données de base de données à l'aide de la propriété **Divide by (Diviser par)**. La normalisation d'un champ agrégé à partir du jeu de données d'une base de données provoque également une erreur.

#### *Seuil d'agrégation*

Le paramètre **Seuil d'agrégation** définit le nombre d'éléments minimal de l'étendue de la carte actuelle nécessaire pour activer l'agrégation. Lorsque vous effectuez un zoom avant pour afficher moins d'entités, les groupes sont mis à jour jusqu'à ce que le seuil de rendu des entités ponctuelles soit atteint.

**Remarque :** L'agrégation est disponible pour les jeux de données ponctuels hébergés par le répertoire de Big Data spatio-temporelles.

### Onglet Style

Une fois les données et le type de symbole choisis, vous pouvez ajuster les propriétés de style, telles que la couleur, la forme et la transparence. Les options de l'onglet **Style** varient en fonction du type du symbole et du type des entités.

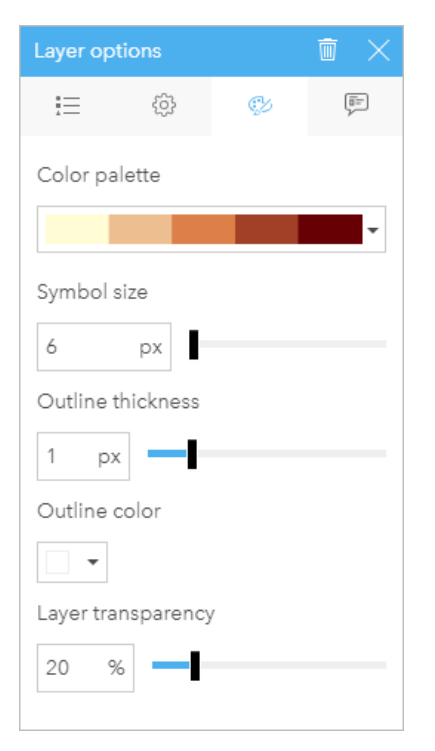

L'onglet Style comprend des paramètres à utiliser pour personnaliser les symboles de votre couche. Les options de paramètres dépendent des choix réalisés pour les paramètres Styliser par et Type de symbole dans l'onglet Options.

### Onglet Pop-up (Fenêtre contextuelle)

L'onglet **Pop-up (Fenêtre contextuelle)** permet d'afficher la liste des attributs et des valeurs d'une ou de plusieurs entités sélectionnées sur la couche. L'onglet **Pop-up (Fenêtre contextuelle)** répertorie uniquement les attributs simples des entités sélectionnées sur la couche active.

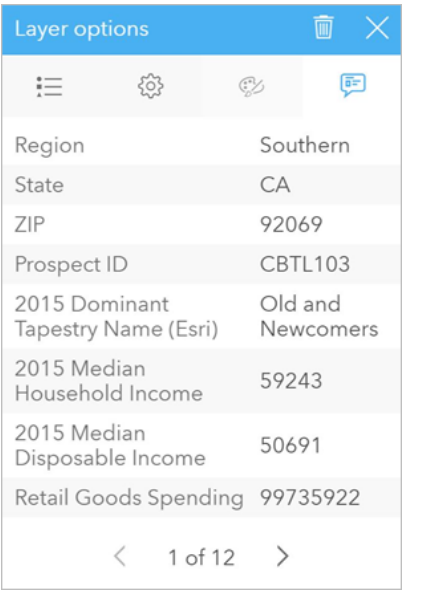

L'onglet Pop-up (Fenêtre contextuelle) affiche les attributs des entités sélectionnées sur la couche active.

# Copier une carte

Il est possible de dupliquer une fiche de carte sur une page en activant la fiche (une fiche est active lorsque le bouton **Action** Gest visible) et en utilisant les touches Ctrl+C pour copier la fiche et Ctrl+V pour la coller sur la page.

Vous pouvez copier une fiche de carte sur une autre page en la faisant glisser vers l'onglet **New Page (Nouvelle page)**  $+$  ou vers une page existante. Lorsqu'une carte est copiée sur une nouvelle page, le jeu de données est également copié, le cas échéant, ainsi que tous les processus utilisés pour créer la carte. Le jeu de données n'est pas copié s'il est déjà présent sur la nouvelle page, sauf si un des jeux de données contient un filtre du jeu de données, un [champ calculé](#page-280-0) ou un champ d'emplacement créé en [activant l'emplacement.](#page-114-0)

# **Etapes suivantes**

Utilisez les ressources suivantes pour en savoir plus sur les cartes :

- [Cartes groupées](#page-166-0)
- [Cartes choroplèthes](#page-170-0)
- [Cartes avec symboles de diagrammes à colonnes](#page-176-0)
- [Cartes de densité](#page-179-0)
- [Cartes de liens](#page-181-0)
- [Cartes d'emplacement](#page-186-0)
- [Cartes avec symboles de diagrammes à secteurs](#page-188-0)
- [Cartes de symboles gradués](#page-191-0)
- [Cartes à valeurs uniques](#page-168-0)

# <span id="page-166-0"></span>Créer et utiliser une carte groupée

Les cartes groupées permettent de représenter rapidement la distribution de vos données. Les entités contenues dans chaque groupe sont synthétisées à l'aide d'un type de statistiques, tel que la somme ou la moyenne. Cette visualisation cartographique est utile avec les jeux de données comportant un nombre élevé de points ou des emplacements à forte densité de points.

# Exemple

Un service municipal de gestion et de distribution de l'eau prépare une modernisation de grande envergure de son parc et de ses équipements automatisés. Cette initiative étalée sur trois ans devra concerner en priorité les secteurs où la demande est la plus forte. Un analyste peut afficher les demandes de service à l'aide de groupes afin de déterminer rapidement les zones enregistrant le plus grand nombre de demandes ou de pertes d'eau.

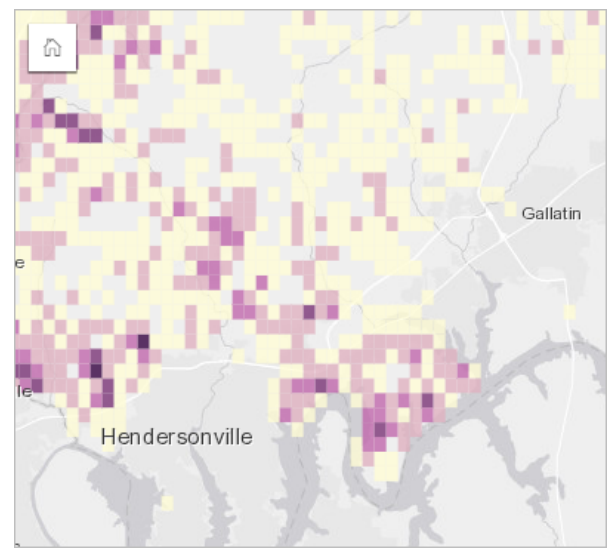

Dans la carte ci-dessus, les zones en violet foncé recensent le plus grand nombre de demandes de service, tandis que les zones en jaune clair sont celles où le nombre de demandes de services est le plus faible.

# Créer une carte groupée

Pour créer une carte groupée, procédez comme suit :

- 1. Faites glisser un jeu de données ponctuelles vers la page et déposez-le sur la zone de déplacement **Map (Carte)**.
	- **Remarque :** Vous pouvez également créer une carte en sélectionnant un champ et cliquer sur **Map (Carte)** au-dessus de la fenêtre de données.
- 2. Développez la légende pour voir la fenêtre Layer options (Options de couche).
- 3. Accédez à l'onglet **Options** ...
- 4. Définissez **Symbol type (Type de symbole)** sur **Bins (Groupes)**.

### Remarques sur l'utilisation

La fenêtre Layer options (Options de la couche) permet de consulter la classification des groupes, d'ajuster la taille des groupes et de modifier le style des groupes.

Utilisez l'onglet Legend (Légende) <u>per</u> pour visualiser les valeurs de classification de la carte groupée et appliquer des sélections en fonction des groupes.

**Utilisez l'onglet Options** @ pour :

- Choisissez un champ ou un type de statistiques différent pour styliser votre carte à l'aide du paramètre **Style by (Styliser par)**. Les types de statistiques disponibles sont somme, minimum, maximum et moyenne.
	- **Astuce:** Les groupes utilisent toujours un des types de statistiques lorsque votre carte est stylisée avec un champ numérique.
- Définissez le paramètre **Symbol type (Type de symbole)** sur un autre style de carte, par exemple une carte de densité.
- Définir la taille des groupes en ajustant la valeur **Resolution (Résolution)**.
- Spécifiez le paramètre **Transition value (Valeur de transition)**. Si le nombre d'entités ponctuelles dans l'étendue de la carte est inférieur à la valeur de transition, la carte affiche les entités ponctuelles. Si le nombre de points dans l'étendue de la carte est supérieur ou égal à la valeur de transition, la carte est stylisée avec des groupes.

Utilisez l'onglet **Style** pour changer les propriétés de style des symboles, par exemple la palette de couleurs, l'épaisseur et la couleur de contour du groupe et la transparence de la couche.

Utilisez l'onglet **Pop-up (Fenêtre contextuelle)** pour voir les détails des entités sélectionnées sur la carte.

### Limitations

Les cartes groupées ne sont pas disponibles pour les jeux de données stockés en dehors du Data Store hébergé, par exemple les couches ArcGIS Living Atlas of the World et les couches d'images de carte.

# <span id="page-168-0"></span>Créer et utiliser une carte de valeurs uniques

Les cartes à valeurs uniques utilisent des symboles uniques permettant de styliser différentes catégories sur votre carte. Vous pouvez ainsi voir où se trouvent les entités ponctuelles, linéaires et surfaciques, mais également identifier leur type, par exemple les espèces d'arbres ou les types de restaurants. Les cartes à valeurs uniques vous aident répondre à des questions, par exemple : Où est-ce situé ? Quel est le type de distribution ?

Les cartes à valeurs uniques peuvent gérer jusqu'à 100 catégories uniques. Une couleur différente est alors appliquée à chacune de ces 100 catégories. Les catégories au-delà de la 100e sont placées dans une catégorie **Autres**.

## Exemple

Une petite chaîne de magasins souhaite se développer dans toute la région. Elle prospecte différents sites pour y implanter de nouvelles boutiques. Les spécialistes du marketing savent que le groupe démographique dominant qui fréquente ces boutiques est composé de jeunes de moins de 30 ans, en particulier des étudiants et de jeunes diplômés. Une carte à valeurs uniques permet de symboliser chaque prospect en fonction du segment Tapestry dominant dans la zone où le nouveau magasin pourrait être implanté.

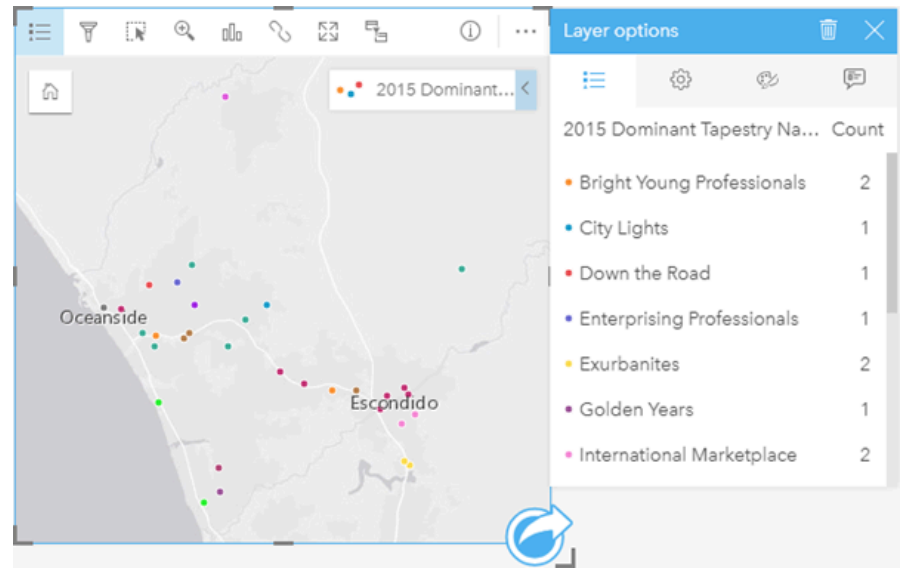

La carte ci-dessus montre l'emplacement de chaque prospect et applique une couleur spécifique pour indiquer le segment Tapestry qui catégorise chaque prospect.

**Astuce:** Regroupez les diagrammes chronologiques ou à barres associés avec le champ utilisé pour styliser votre carte de valeurs uniques. Ainsi, vos interactions sur la carte de valeur unique, le diagramme à barres et le diagramme linéaire afficheront simultanément des modèles spatiaux, temporels et catégoriels.

### Créez une carte de valeurs uniques

Pour créer une carte de valeurs uniques, procédez comme suit :

- 1. Développez un jeu de données dans la fenêtre de données afin que les champs soient visibles.
- 2. Sélectionnez un champ de chaîne ...
- 3. Faites glisser le champ vers la page et déposez-le sur la zone de déplacement **Map (Carte)**. Une carte à valeurs uniques est créée à l'aide de **Types (Unique Symbols) (Types (Symboles uniques))** comme le **Symbol type (Type de symbole)**.
	- **Remarque :** Le type de symbole de smart mapping **Types (Unique Symbols) [Types (symboles uniques)]** est appliqué par défaut lorsque vous créez une carte avec un champ de type chaîne.

Vous pouvez également créer une carte de valeurs uniques à partir d'un diagramme existant qui a été créé avec seulement un champ de chaîne, comme un [diagramme à barres](#page-211-0), un [diagramme en anneau](#page-223-0) ou un [diagramme à bulles.](#page-241-0)

**Astuce:** Faites glisser un champ de type chaîne différent du même jeu de données sur votre carte. Votre carte se met à jour pour afficher une carte à valeurs uniques, qui utilise le nouveau champ.

### Remarques sur l'utilisation

Cliquez sur le bouton **Info (Info)**  $\oplus$  pour retourner la fiche de carte. Le dos de la carte inclut le total de chaque catégorie et permet d'écrire une description de la carte.

La fenêtre Options de couche est accessible depuis la légende de la couche et permet de voir les valeurs uniques cartographiées, changer le style de la carte et voir des informations sur les entités sélectionnées.

Utilisez l'Onglet Legend (Légende) <u>e</u> pour visualiser les valeurs de la carte à valeurs uniques et faire des sélections en fonction des valeurs. Pour modifier la couleur associée à une catégorie, cliquez sur le symbole et sélectionnez une couleur dans la palette ou entrez une valeur hexadécimale.

Utilisez l'Onglet **Options** pour changer le champ affiché sur la carte ou passer à un autre type de carte.

Utilisez l'Onglet Style  $\otimes$  pour changer les propriétés de style de symbole, telles que la taille, l'épaisseur et la couleur du contour, ainsi que la transparence de la couche.

Utilisez l'Onglet **Pop-up (Fenêtre contextuelle)** pour voir les détails des entités sélectionnées sur la carte.

Utilisez le bouton Visualization type (Type de visualisation) <sub>llu</sub> pour passer directement d'une carte à valeurs uniques à d'autres visualisations, notamment une [table de synthèse](#page-273-0), un [diagramme en anneau,](#page-223-0) un [diagramme à bulles](#page-241-0) ou un [diagramme](#page-243-0) [linéaire\).](#page-243-0)

# <span id="page-170-0"></span>Créer et utiliser une carte choroplèthe

Les cartes choroplèthes utilisent le type de symbole de smart mapping **Counts and Amounts (Color) [Totaux et montants (Couleur)]** pour afficher les données normalisées sous forme de points, lignes ou zones ombrés. Les cartes choroplèthes peuvent aider à répondre à des questions concernant vos données, par exemple : comment les taux ou pourcentages varient en fonction d'entités géographiques ?

# Exemple

Un expert en criminalité examine la fréquence des crimes commis dans la ville, ainsi que la corrélation entre les crimes et d'autres facteurs sociaux, tels que le taux de chômage. Grâce à ces résultats, la ville pourra ensuite mettre en œuvre de nouveaux programmes sociaux dans différentes quartiers afin de réduire le taux de criminalité. Une carte choroplèthe permet de visualiser les taux de chômage dans les différents districts de police de la ville et de les comparer avec les taux de criminalité.

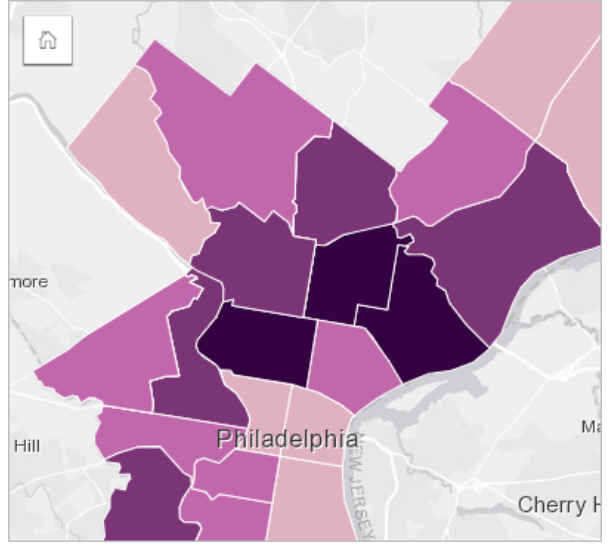

Dans la carte ci-dessus, les zones les plus sombres indiquent des taux de chômage élevés, tandis que les zones plus claires désignent les taux de chômage plus faibles.

# Créer une carte choroplèthe

Une carte choroplèthe est automatiquement créée lorsqu'un champ de taux/ratio sert à créer une carte. Un champ numérique peut aussi être utilisé pour créer une carte choroplèthe en permutant le **Symbol Type (Type de symbole)** de **Counts and Amounts (Size) (Totaux et montants (Taille))** en **Counts and Amounts (Color) (Totaux et montants (Couleur))**. Les données numériques doivent alors être normalisées à l'aide du paramètre **Diviser par** lorsqu'elles servent à créer une carte choroplèthe.

Pour créer une carte choroplèthe avec un taux, un ratio, ou une proportion, utilisez les étapes suivantes :

- 1. Développez un jeu de données dans la fenêtre de données afin que les champs soient visibles.
- 2. Sélectionnez un champ de taux/ratio  $\frac{R}{B}$ .
- **Astuce:** Si vous avez des valeurs de taux/ratio dans un champ numérique , vous pouvez modifier le type du champ en cliquant sur l'icône de champ et en sélectionnant **Rate/ Ratio (Taux/Ratio)**.
- 3. Faites glisser le champ vers la page et sur la zone de déplacement **Map (Carte)**. Une carte choroplèthe est créée à partir des **Counts and Amounts (Color) (Totaux et montants (Couleur))** utilisés comme un paramètre **Symbol type (Type de Symbole)**.
	- **Remarque :** Le type de symbole de smart mapping **Counts and Amounts (Color) [Totaux et montants (Couleur)]** est appliqué par défaut lorsque vous créez une carte avec un champ de type taux/ratio. Vous pouvez aussi appliquer **Counts and Amounts (Color) (Totaux et montants (Couleur))** aux cartes créées à l'aide d'un champ numérique.

Pour créer une carte choroplèthe par normalisation, procédez comme suit :

- 1. Développez un jeu de données dans la fenêtre de données afin que les champs soient visibles.
- 2. Sélectionnez un champ numérique . Le nombre doit être un total, comme un nombre de crimes ou un total des ventes.
- 3. Faites glisser le champ vers la page et sur la zone de déplacement **Map (Carte)**. Une carte de symbole gradués est créée.
- 4. Développez la légende pour faire apparaître la fenêtre Layer options (Options de la couche).
- 5. Accédez à l'onglet **Options (Options)** .
- 6. Modifiez le **Symbol Type (Type de symbole)** en **Counts and Amounts (Color) (Totaux et montants (couleur))**.
- 7. Sélectionnez un champ numérique pour le paramètre **Divide by (Divisé par)**. Le champ doit porter un nombre qui peut être utilisé pour créer une proportion à partir du premier champ numérique, par exemple une population totale.

### Remarques sur l'utilisation

Cliquez sur le bouton **Info (Info)**  $\oplus$  pour retourner la fiche de carte. Le dos de la carte inclut des statistiques et permet d'écrire une description de la carte.

La fenêtre Layer options (Options de la couche) est accessible depuis la légende de la couche. Vous pouvez l'utiliser pour voir les valeurs de classification cartographiées, changer le style de la carte et consulter des informations sur les entités sélectionnées.

Utilisez l'onglet Legend (Légende) <u>e</u> pour visualiser les valeurs de classification de la carte choroplèthe et faire des sélections sur la base des valeurs.

**Utilisez l'onglet Options** @ pour :

- Changer le champ affiché sur la carte ou passer à un autre type de carte.
- Affichez les statistiques du champ d'affichage. Cette option est uniquement disponible si l'emplacement a été activé sur le jeu de données et que l'agrégation est autorisée pour les entités identiques ou si le jeu de données a été créé via l'[agrégation spatiale](#page-365-0).
- Modifier le type de classification.
- Changer le nombre des catégories affichées.

• Changer, ajouter, ou supprimer le champ **Divide by (Diviser par)**.

Utilisez l'onglet Style  $\otimes$  pour changer les propriétés de style de symbole, par exemple la palette de couleur, la taille du symbole, l'épaisseur et la couleur du contour, ainsi que la transparence de la couche.

Utilisez l'onglet **Pop-up (Fenêtre contextuelle)** pour voir les détails des entités sélectionnées sur la carte.

### Comment fonctionnent les cartes choroplèthes

Dans un processus appelé classification des données, les valeurs numériques graduées sont regroupées par plages, et chaque plage de classification est représentée par une ombre ou une couleur sur le dégradé de couleurs. Les valeurs doivent être des proportions pour réduire le biais des zones de tailles différentes.

#### Classification des données

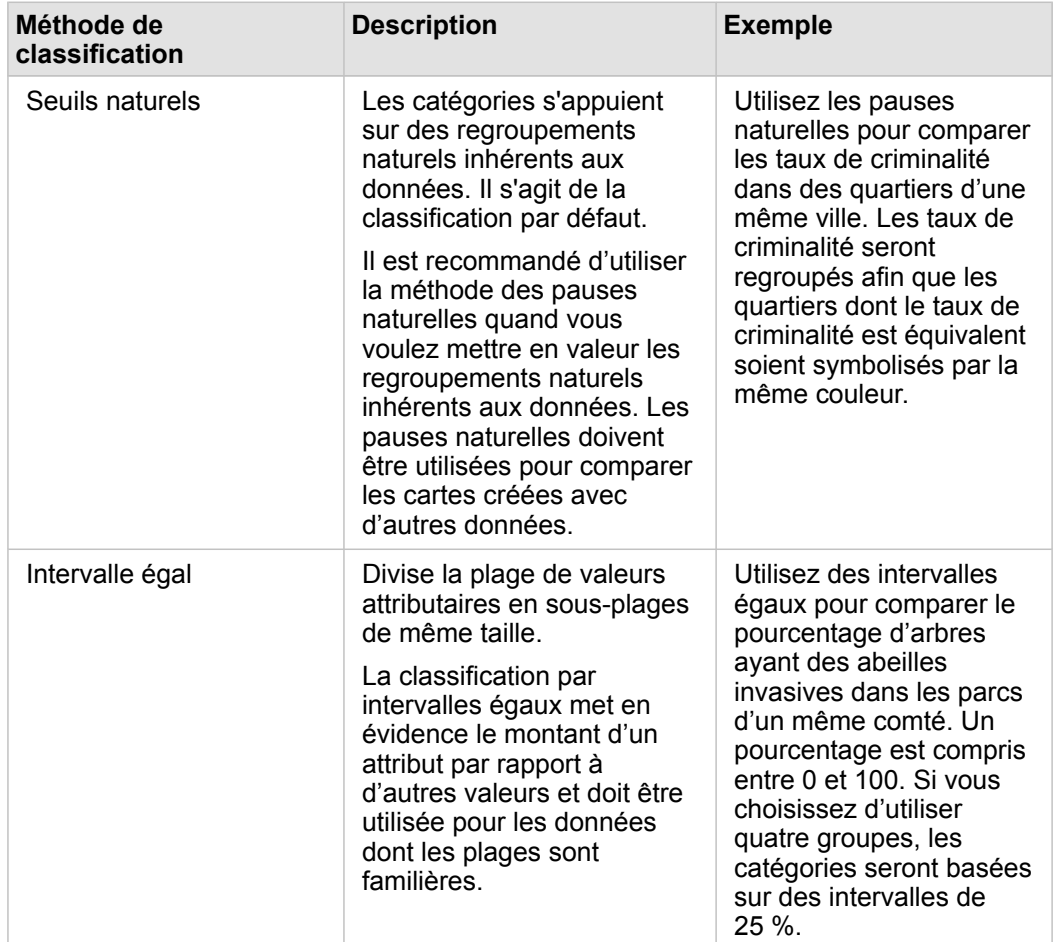

Les options de classification suivantes sont disponibles pour les cartes choroplèthes :

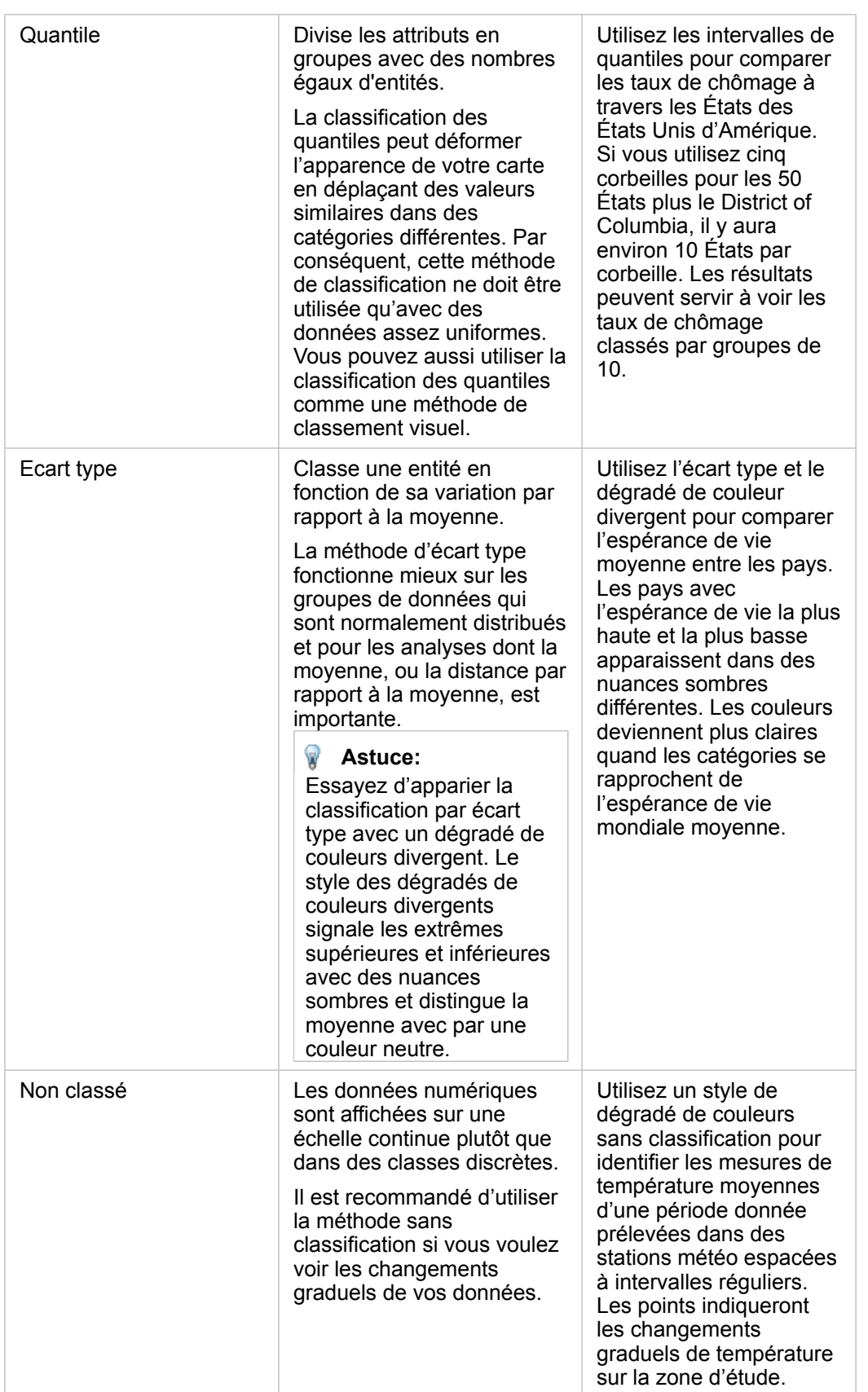

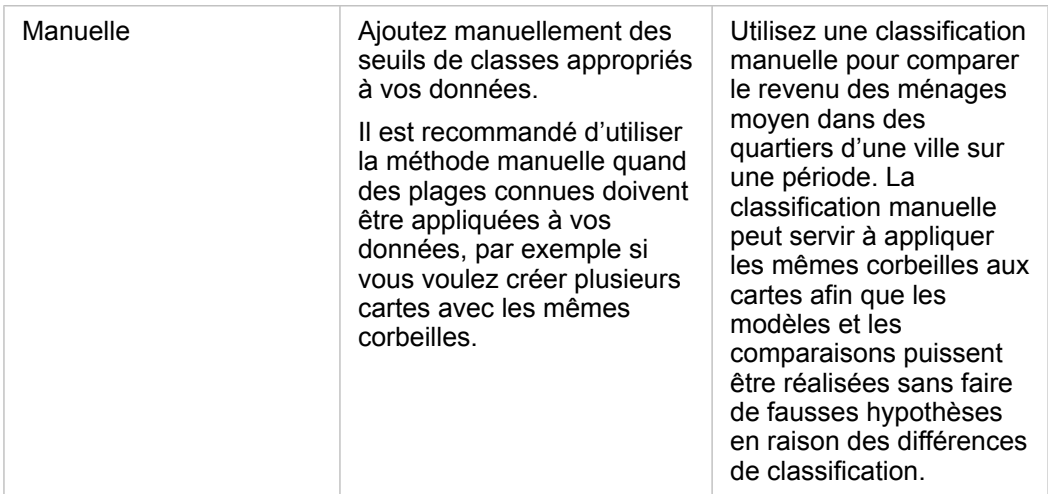

### Normalisation et données proportionnelles

Styliser votre carte avec des couleurs graduées, comme une carte choroplèthe, peut entraîner des erreurs d'interprétations visuelles, en particulier quand les entités de la carte sont des zones de tailles ou de populations différentes. Dans ces cas, des zones plus grandes attireront naturellement plus l'attention, en particulier si elles se démarquent par un style de couleurs plus sombres. Vous pouvez compenser le biais créé par les zones de différentes tailles dans les cartes choroplèthes en donnant aux cartes un style selon les moyennes, proportions, taux, et ratios plutôt que les décomptes ou totaux. Quand les données affichées sur une carte ont une valeur proportionnelle, les différences entre les entités sont prises en compte, quelque soit la population, la surface ou tout autre facteur.

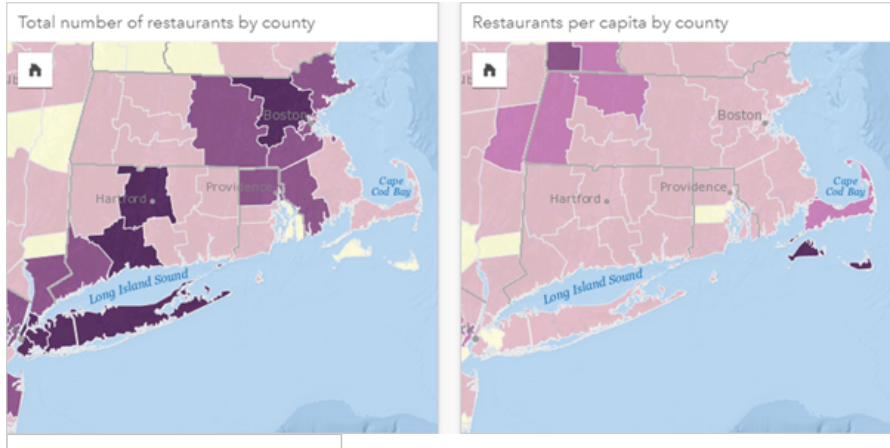

(Gauche) Le nombre total de restaurants dans chaque comté. La carte affiche des totaux, elle ne doit donc pas utiliser les erreurs nuancées. (Droite) Le nombre de restaurants par habitant dans chaque comté. Cette carte affiche les données proportionnelles, donc une carte choroplèthe est adaptée.

Les deux cartes utilisent des couleurs pour indiquer le nombre de restaurants par comté. Cependant, la carte à gauche indique le nombre total de restaurants et la carte à droite indique le nombre de restaurants par habitant. La surface des comtés varie,

mais la plus grosse variation est celle de la population dans chaque comté. La combinaison des grandes superficies et d'un grand nombre de restaurants met en évidence des entités comme à Long Island et dans la région de Boston, même sur des comtés plus petits de la ville de New York qui ont la même couleur. Cependant, quand la population de chaque comté est prise en compte, comme dans la carte à droite, nous observons que les comtés autour de Cape Cod et du littoral ont un plus grand nombre de restaurant par habitant et la majorité des autres comtés ont un nombre moyen de restaurants par habitant. La carte par habitant est une carte choroplèthe correcte.

**Remarque :** Si vous souhaitez créer une carte de décomptes ou de totaux, telle que le nombre total de restaurants par comté, vous pouvez créer une [carte de symboles gradués](#page-191-0).

Si vous voulez créer une carte choroplèthe mais que vous n'avez pas de données proportionnelles, vous pouvez créer des proportions selon un processus appelé normalisation. Quand vous normalisez vos données, vous créez une valeur proportionnelle à partir d'un nombre, comme un total de crimes, et le divisez par un autre nombre, comme la population totale. La normalisation peut être réalisée quand vous créez une carte choroplèthe avec le paramètre **Divide by (Diviser par)** dans l'onglet **Options** . Dans l'exemple ci-dessus, le nombre total de restaurants dans chaque pays a été normalisé à partir de la population totale du comté.

# <span id="page-176-0"></span>Créer et utiliser des cartes avec symboles de diagrammes à colonnes

Les symboles de diagrammes à colonnes sont utilisés dans les cartes pour indiquer le nombre d'occurrences ou les proportions des données catégorielles associées à une seule entité. Un champ de type chaîne et un champ de type emplacement contenant des valeurs coïncidentes sont nécessaires pour créer des symboles de diagrammes à colonnes sur une carte.

Les symboles de diagrammes à colonnes permettent de répondre à des questions concernant vos données, telles que :

- Comment les valeurs catégorielles sont-elles réparties géographiquement ?
- Comment vos données sont-elles classées ?

## Exemple

Une analyste SIG d'un consortium d'établissements d'enseignement supérieur souhaite rechercher les États dotés d'universités prestigieuses (par exemple, celles dont les jeunes diplômés ont des revenus élevés par rapport à leurs frais de scolarité). Une partie de son analyse consiste à comparer le nombre d'établissements scolaires publics, privés à but lucratif et privés à but non lucratif, au sein des États et entre eux. La création d'une carte comportant des symboles de diagrammes à colonnes va permettre à l'analyste de réaliser les deux comparaisons simultanément.

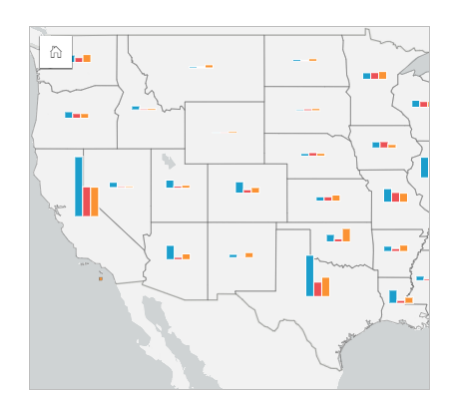

L'analyste peut déduire de la carte que les universités sont globalement plus nombreuses dans les États plus peuplés. Elle décide de normaliser les données en remplaçant l'affichage des symboles **Expanded (Développé)** par **Stacked Percent (Pourcentage cumulé)**. Ainsi, elle peut comparer la proportion des types d'universités entre les États, indépendamment du nombre total d'universités de chaque État.

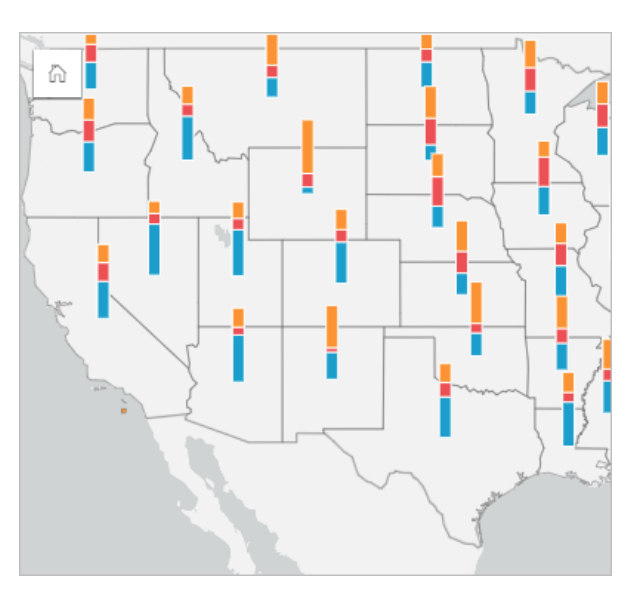

### Créer une carte avec symboles de diagrammes à colonnes

**Remarque :** Les symboles de diagramme à colonnes peuvent être créés uniquement avec des jeux de données multi-parties dont les entités sont colocalisées. Il est possible de créer ces jeux de données à l'aide d'une jointure de type un-à-plusieurs ou par l'activation de la localisation sur un jeu de données. Si la localisation est activée par adresses ou coordonnées, l'option **Repeat identical features (Répéter les entités identiques)** doit rester désélectionnée.

Pour créer une carte avec des symboles de diagrammes à colonnes, procédez comme suit :

- 1. Développez un jeu de données dans la fenêtre de données afin que les champs soient visibles.
- 2. Sélectionnez le champ d'emplacement et le champ de chaîne à visualiser.
- 3. Faites glisser les champs vers la page et déposez-les sur la zone de déplacement **Map (Carte)**. Une carte à valeurs uniques est créée à l'aide de **Types (Unique symbols) (Types [Symboles uniques])** comme **Symbol type (Type de symbole)**.
- 4. Développez la légende pour faire apparaître la fenêtre Layer options (Options de la couche).
- 5. Accédez à l'onglet **Options (Options)** ...
- 6. Définissez **Symbol type (Type de symbole)** sur **Columns (Colonnes)**.

### Remarques sur l'utilisation

La fenêtre **Options de couche** est accessible depuis la légende de la couche et permet de voir les valeurs de classification cartographiées, changer le style de la carte et voir des informations sur les entités sélectionnées.

Utilisez l'Onglet Legend (Légende) <u>e</u> pour visualiser les valeurs et les nombres totaux des symboles de diagrammes à colonnes et appliquer des sélections en fonction des valeurs. Pour modifier la couleur associée à une catégorie, cliquez sur le symbole et sélectionnez une couleur dans la palette ou entrez une valeur hexadécimale.

Utilisez l'Onglet **Options**  $\circledcirc$  pour réaliser les opérations suivantes :

• Changer le champ affiché sur la carte ou passer à un autre type de carte.

- Passer d'un affichage à un autre : **Stacked Count (Nombre cumulé)**, **Stacked Percent (Pourcentage cumulé)** et **Expanded (Développé)**.
	- **Stacked Count (Nombre cumulé)** Chaque entité géographique est symbolisée par une seule barre, et les catégories sont représentées comme des sous-groupes de la barre. La hauteur de la barre est déterminée par le total global de l'entité géographique, et la hauteur de chaque segment de catégorie est déterminée par le total de la catégorie.
	- **Stacked Percent (Pourcentage cumulé)** Chaque entité géographique est symbolisée par une seule barre, et les catégories sont représentées sous forme de sous-groupes de la barre. La hauteur de la barre est uniforme pour chaque entité géographique, et la hauteur de chaque segment de catégorie représente le pourcentage de la catégorie correspondante par rapport à l'entité géographique.
	- **Expanded (Développé)** Chaque catégorie est représentée par une barre distincte. La hauteur des barres est déterminée par le total de chaque catégorie.

Utilisez l'Onglet Style  $\otimes$  pour modifier les propriétés de style de symbole, telles que la taille du symbole et la transparence de la couche.

Utilisez l'Onglet **Pop-up (Fenêtre contextuelle)** pour voir les détails des entités sélectionnées sur la carte.

Utilisez le bouton Visualization type (Type de visualisation) <sub>Ille</sub> pour passer directement d'une carte avec symboles de diagrammes à colonnes à d'autres visualisations, par exemple une [table de synthèse,](#page-273-0) un [diagramme à barres empilées](#page-214-0), un [diagramme de membrures](#page-245-0) ou une [arborescence](#page-238-0).

### Limitations

Les symboles de diagrammes à colonnes représentent toutes les catégories uniques associées à une seule entité ou un seul emplacement. Les entités contenant plusieurs catégories uniques ou écarts importants entre le nombre minimal et le nombre maximal peuvent rendre les symboles de diagrammes à colonnes difficiles à interpréter.

# <span id="page-179-0"></span>Créer et utiliser une carte de densité

Créez une carte de densité pour visualiser les zones comportant le plus d'entités ponctuelles sous forme de zones les plus denses. Les cartes de densité permettent de répondre à des questions concernant vos données, par exemple : Comment sont-elles distribuées ?

Les cartes de densité sont davantage une aide visuelle qu'une méthode précise pour montrer la densité de points. Elles sont particulièrement utiles lorsqu'elles sont associées à un autre type de visualisation, par exemple un [diagramme chronologique.](#page-235-0) En règle générale, si votre carte comporte plus de 2 000 points, [appliquez un calcul de la densité et cartographiez le résultat](#page-376-0) [calculé](#page-376-0) au lieu de créer une carte de densité.

# Exemple

Une chaîne de magasins tente d'identifier la région de Californie qui présente le potentiel de ventes le plus élevé et qui nécessite donc l'ouverture de nouveaux magasins. Le responsable de l'étude de marché utilise une carte de densité afin de déterminer rapidement les zones où le chiffre d'affaires est le plus élevé.

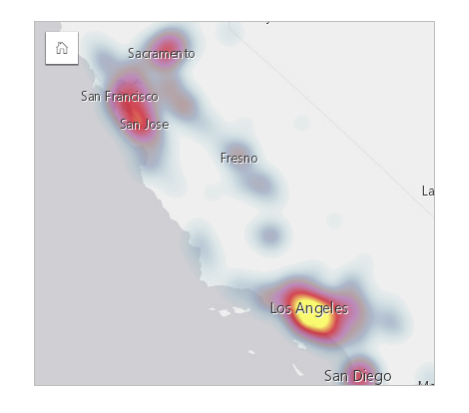

### Créer une carte de densité

Pour créer une carte de densité, procédez comme suit :

- 1. Faites glisser un jeu de données ponctuelles vers la page et déposez-le sur la zone de déplacement **Map (Carte)**.
	- **Remarque :** Vous pouvez également créer une carte en sélectionnant un champ et cliquer sur **Map (Carte)** au-dessus de la fenêtre de données.
- 2. Développez la légende pour voir la fenêtre Layer options (Options de couche).
- 3. Accédez à l'onglet **Options (Options)** .
- 4. Changez le **Symbol type (type de symbole)** en **Heat Map (Carte de densité)**.

### Remarques sur l'utilisation

Cliquez sur le bouton **Info (Info)**  $\textcircled{}}$  pour retourner la fiche de carte. Le dos de la carte inclut un décompte des points et permet d'écrire une description de la carte.

La fenêtre **Layer options (options de couche)** permet de changer le style de carte et de voir des informations sur les entités sélectionnées.
Utilisez l'onglet Legend (Légende) ; pour visualiser le décompte des points dans le jeu de données.

Utilisez l'onglet **Options**  $\circledcirc$  pour passer d'un type de carte à un autre.

Utilisez l'onglet Style  $\mathcal D$  pour ajuster la transparence de la couche.

Utilisez l'onglet Pop-up (Fenêtre contextuelle) **pour voir les détails des entités sélectionnées** sur la carte.

# Créer et utiliser une carte de liens

Les cartes de liens sont utilisées dans les [analyses de liens](#page-401-0) pour présenter les relations entre différents emplacements. Elles peuvent afficher les relations sans direction (toiles d'araignée) ou avec des directions (cartes de flux). Les connexions peuvent également indiquer l'importance de la relation, par exemple le nombre d'appels téléphoniques entre différents emplacements.

Les cartes de liens permettent de répondre à des questions concernant vos données, par exemple : Quel est le type de relation ?

### Exemple

Un organisme de santé non gouvernemental étudie la propagation d'une maladie infectieuse au cours d'une épidémie passée. Une carte de liens dirigés (également nommée carte de flux) permet de visualiser la diffusion à partir de deux des pays les plus durement frappés par la maladie vers d'autres pays.

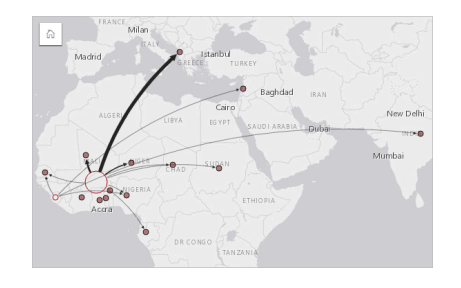

### Créer une carte de liens

Pour créer une carte de liens, procédez comme suit :

- 1. Développez un jeu de données dans la fenêtre de données afin que les champs soient visibles.
- 2. Sélectionnez l'une des options suivantes :
	- Deux champs d'emplacement o
	- Deux champs d'emplacement  $\odot$  plus un champ numérique  $\sum$  ou de taux/ratio  $\frac{R}{\sigma}$ 
		- **Astuce:** Un ou plusieurs champs d'emplacement peuvent être ajoutés à votre jeu de données à l'aide de l'outil [Activer l'emplacement](#page-114-0) ou en [créant une relation](#page-121-0) avec un jeu de données qui possède un champ d'emplacement. Lorsque vous activez l'emplacement pour une carte de liens par coordonnées ou adresses, il est recommandé de laisser le paramètre Repeat identical features (Répéter les entités identiques) décoché.
- 3. Faites glisser les champs vers la page et déposez-les sur la zone de déplacement **Map (Carte)**.

### Remarques sur l'utilisation

Cliquez sur le bouton **Info (Info)**  $\oplus$  pour retourner la fiche de carte. Le dos de la fiche inclut un endroit où écrire une description de la carte.

La fenêtre **Layer options (Options de la couche)** est accessible depuis la légende de la couche et permet de changer le style et les statistiques de la carte.

La taille des nœuds peut être modifiée à l'aide des méthodes de centralité suivantes :

- Degré : nombre de voisins directs du nœud. Si la carte est dirigée (carte de flux), la centralité de degré peut se mesurer en degré entrant (nombre de voisins directs dont les connexions sont dirigées vers le nœud) ou en degré sortant (nombre de voisins directs dont les connexions s'éloignent du nœud).
- Intermédiarité : degré auquel un nœud repose sur le plus court chemin entre d'autres nœuds du réseau. Le paramètre de normalisation est désactivé pour cette méthode de centralité, car le calcul d'intermédiarité applique toujours une normalisation.
- Proximité : moyenne des chemins de distance les plus courts par rapport à tous les autres nœuds. Le paramètre de normalisation est désactivé pour cette méthode de centralité.
- Vecteur propre : mesure de l'influence d'un nœud dans un réseau en fonction de sa proximité avec d'autres nœuds importants.

L'onglet **Analysis (Analyse)** et l'onglet **Style** présentent différentes options selon les sélections que vous effectuez dans la fenêtre **Layer options (Options de la couche)**. Les options suivantes sont disponibles pour les cartes de liens :

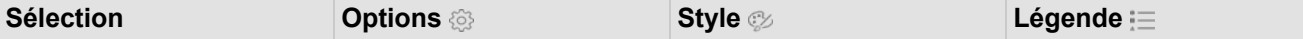

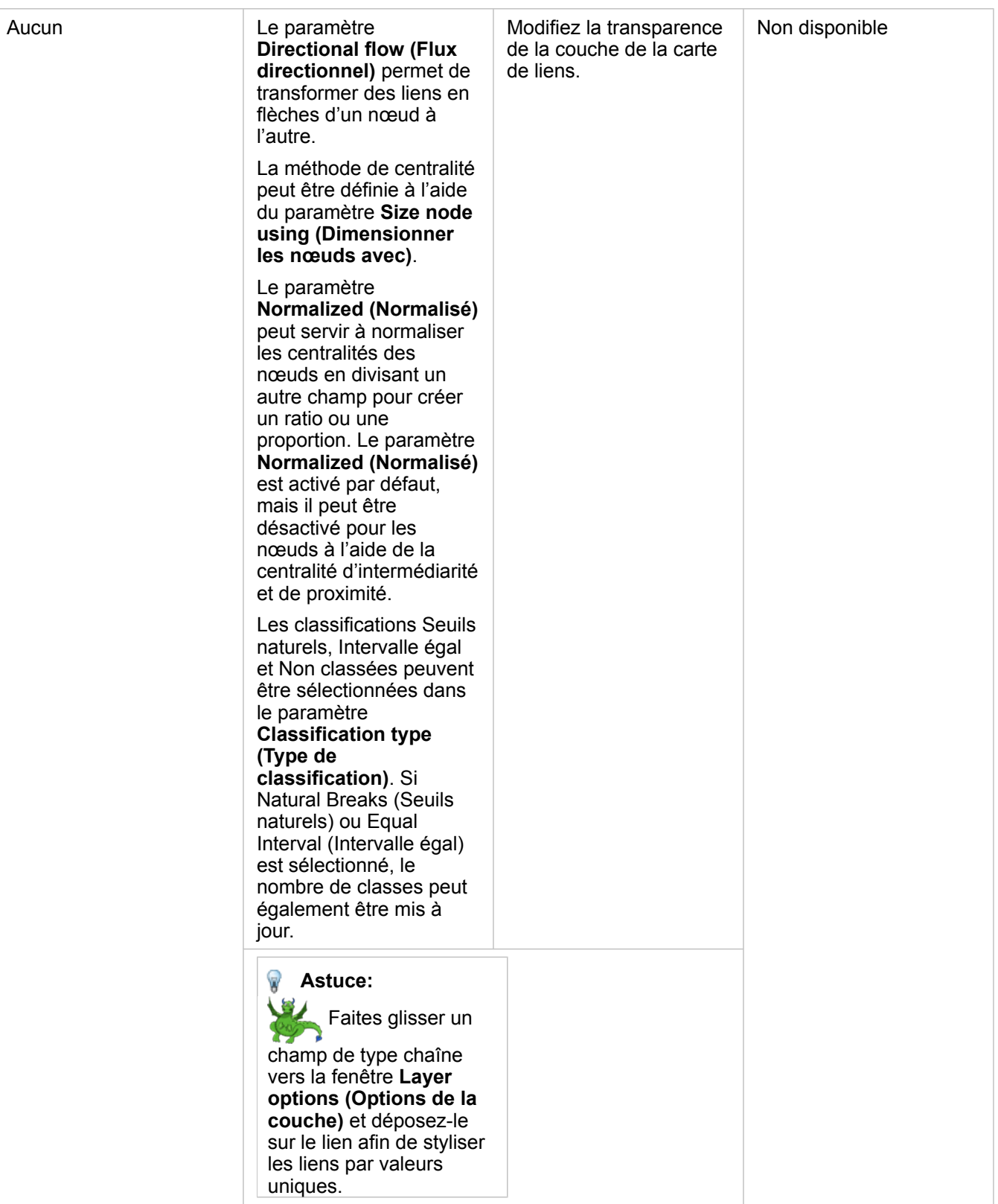

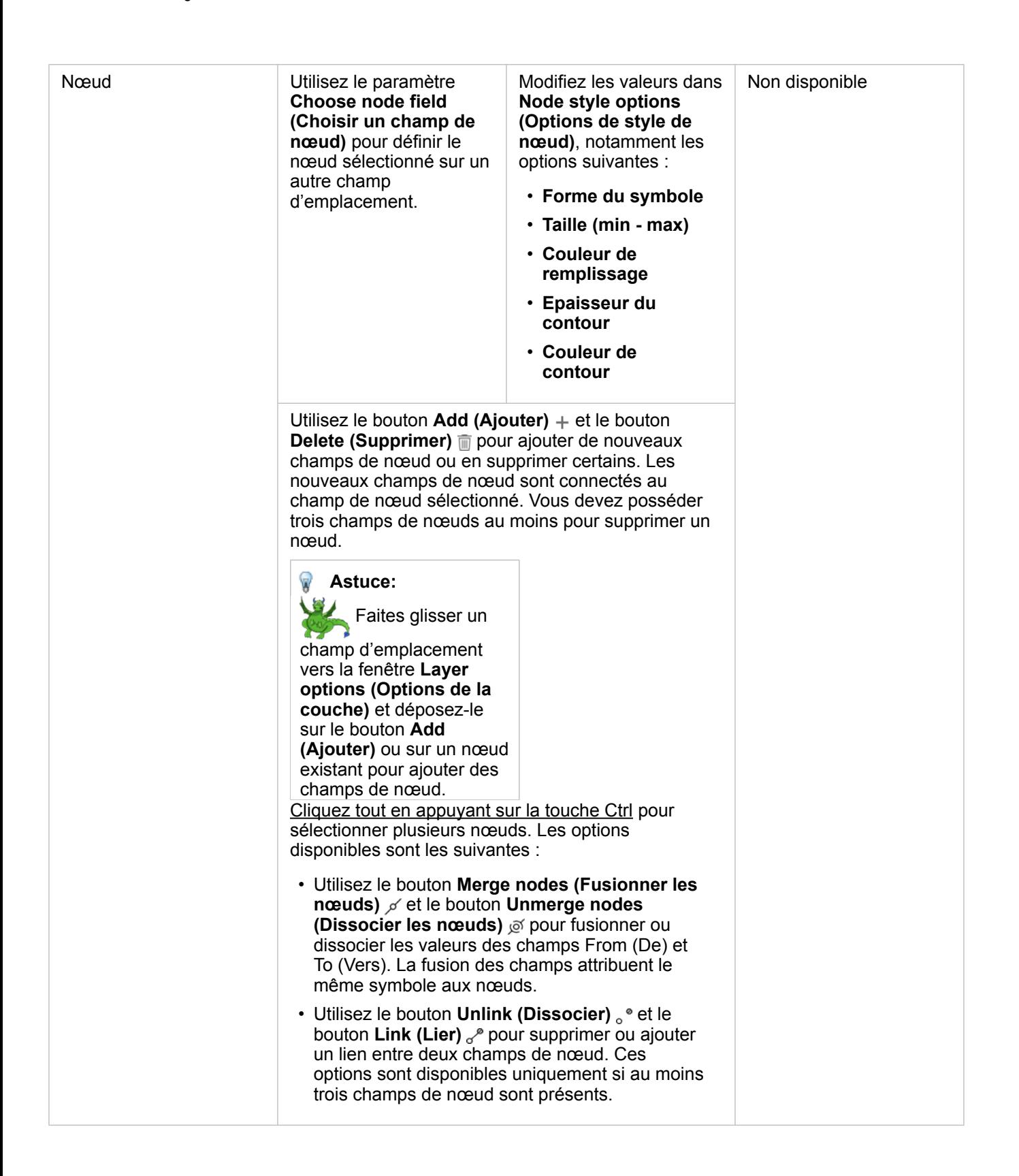

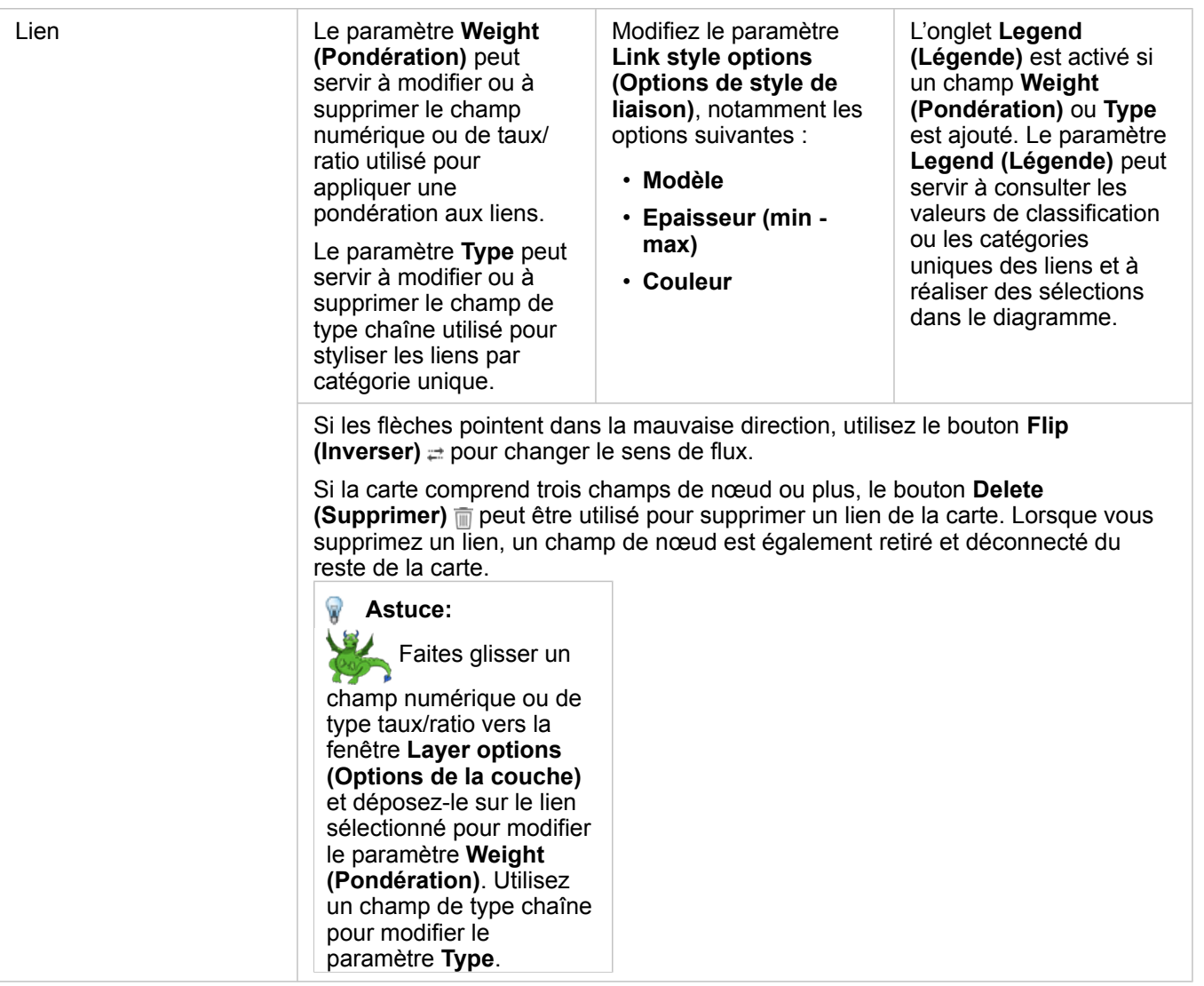

Vous pouvez afficher la distance entre les nœuds en positionnant le curseur sur les liens. La distance est indiquée dans les unités par défaut de votre compte.

Le bouton Visualization type (Type de visualisation) <sub>llu</sub> permet de passer d'une carte de liens à une autre visualisation, par exemple un [diagramme à barres](#page-211-0). Pour modifier le type de visualisation, un paramètre **Display field (Champ d'affichage)** doit être défini pour les champs d'emplacement.

### Limitations

La limite du nombre de nœuds pouvant s'afficher repose sur la limite de requêtes maximale du jeu de données. Le message d'erreur **There's too much data to complete this operation (Trop de données pour réaliser cette opération)** apparaît si le nombre de nœuds est supérieur à la limite. Vous pouvez vérifier la limite de requêtes maximale d'une couche à l'aide de **MaxRecordCount (Total max. d'enregistrements)** dans le répertoire des services ArcGIS REST.

# Créer et utiliser une carte d'emplacement

Créez une carte d'emplacement pour voir où sont situées vos entités ponctuelles, linéaires, et surfaciques (sinon, là où les entités ne sont pas). Une carte d'emplacement affiche toutes les entités dans un jeu de données, par un symbole simple, uniforme. Les cartes d'emplacement permettent de répondre à des questions concernant vos données, par exemple : Où sontelles situées ? Quel est le type de distribution ?

Les cartes d'emplacement sont plus utiles pour les jeux de données où vous pouvez voir toutes ou presque toutes les entités sur la carte avec peu de chevauchement. S'il y a trop d'entités ponctuelles à distinguer sur la carte, pensez à créer une [carte](#page-166-0) [groupée](#page-166-0) ou une [carte de densité](#page-179-0).

# Exemple

Une compagnie d'assurances réalise une évaluation afin de déterminer combien de ses polices d'assurance se situent dans une zone d'onde de tempête et calculer les risques associés. Une carte d'emplacements donne à l'expert une idée du nombre de polices situées dans la zone à risque élevé.

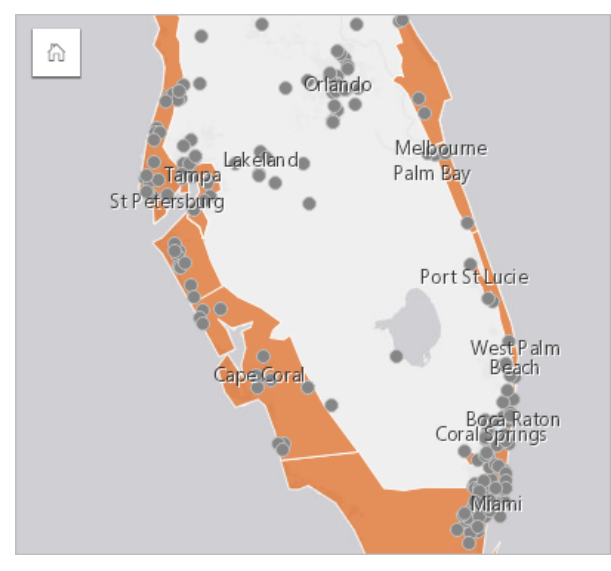

La carte d'emplacements ci-dessus montre les emplacements des clients sous forme d'entités ponctuelles, et la zone d'onde de tempête sous forme d'entités surfaciques sur la couche inférieure. La carte d'emplacement indique une forte densité de points relative dans la zone d'onde de tempête par rapport au nombre de points sur la terre.

## Créer une carte d'emplacement

Pour créer une carte d'emplacement, procédez comme suit :

- 1. Effectuez l'une des opérations suivantes :
	- Faites glisser un jeu de données vers la page et déposez-le sur la zone de déplacement **Map (Carte)**.
	- Développez le jeu de données, sélectionnés le champ de localisation  $\theta$ , faites glisser le champ sur la page, et déposezle sur la zone de déplacement de la **Carte**.
- 2. Si votre jeu de données a un symbole par défaut autre qu'un symbole unique, développez la légende pour voir la fenêtre Layer options (Options de couche), cliquez sur l'Onglet Options <sup>en</sup> et définissez Symbol type (Type de symbole) sur **Location (Single Symbol) [Emplacement (symbole unique)]**.

## Remarques sur l'utilisation

Cliquez sur le bouton Info (Info)  $\odot$  pour retourner la fiche de carte. Le dos de la carte inclut le total de chaque entité et offre une zone de texte où écrire une description de la carte.

La fenêtre Options de couche permet de changer le style de carte et de voir des informations sur les entités sélectionnées.

Utilisez l'Onglet Legend (Légende) pour visualiser le nombre d'entités du jeu de données.

Utilisez l'Onglet **Options**  $\otimes$  pour passer d'un type de carte à un autre.

Utilisez l'Onglet **Style** pour changer les propriétés de style de symbole, telles que la forme du symbole, la couleur de remplissage, l'épaisseur du contour et la transparence de la couche.

Utilisez l'Onglet Pop-up (Fenêtre contextuelle) **De pour voir les détails des entités sélectionnées** sur la carte.

# Créer et utiliser des cartes avec symboles de diagrammes à secteurs

Les symboles de diagrammes à secteurs sont utilisés dans les cartes pour indiquer les proportions des données catégorielles associées à une seule entité. Un champ de type chaîne et un champ de type emplacement contenant des valeurs coïncidentes sont nécessaires pour créer des symboles de diagrammes à secteurs sur une carte.

Les symboles de diagrammes à secteurs permettent de répondre à des questions concernant les données, telles que :

- Quelles sont les proportions des catégories pour chaque entité ?
- Quel est le total par rapport à un autre emplacement ?

### Exemple

Une compagnie d'assurances analyse les souscriptions de ses polices d'assurance aux États-Unis afin de situer le potentiel de marché pour chaque catégorie de polices (automobile, invalidité, vie et biens). L'analyste en charge du projet joint les données du portefeuille d'assurance de la compagnie à une couche de limites d'États. Il se sert ensuite du résultat de cette jointure pour créer des symboles de diagrammes à secteurs représentant les proportions de polices souscrites par catégorie dans chaque État, la taille de chaque diagramme à secteurs étant fonction du nombre de polices de l'État.

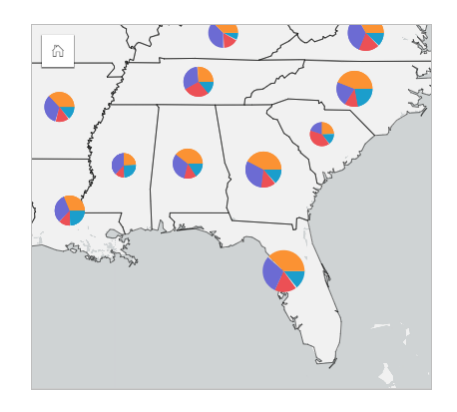

L'analyste peut utiliser des diagrammes et filtres associés, ou la légende de la carte, pour déterminer les États à potentiel de marché pour chaque catégorie de police. Il sélectionne des polices d'assurance automobile et remarque un faible taux de souscription d'assurances auto dans le Midwest. Il décide donc de pousser plus loin ses recherches afin de savoir pourquoi les souscriptions d'assurances auto sont rares ou inexistantes dans certains États (par exemple, absence d'offres d'assurance auto ou présence d'un concurrent régional majeur) et déterminer s'il est possible d'augmenter les souscriptions dans ces États.

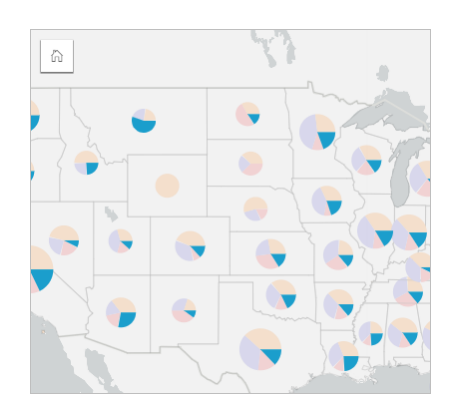

### Créer des symboles de diagrammes à secteurs sur une carte

**Remarque :** Les symboles de diagramme à secteurs peuvent être créés uniquement avec des jeux de données multi-parties dont les entités sont colocalisées. Il est possible de créer ces jeux de données à l'aide d'une jointure de type un-à-plusieurs ou par l'activation de la localisation sur un jeu de données. Si la localisation est activée par adresses ou coordonnées, l'option **Repeat identical features (Répéter les entités identiques)** doit rester désélectionnée.

Pour créer une carte avec des symboles de diagrammes à secteurs, procédez comme suit :

- 1. Développez un jeu de données dans la fenêtre de données afin que les champs soient visibles.
- 2. Sélectionnez le champ d'emplacement et le champ de chaîne à visualiser.
- 3. Faites glisser les champs vers la page et déposez-les sur la zone de déplacement **Map (Carte)**. Une carte à valeurs uniques est créée à l'aide de **Types (Unique symbols) (Types [Symboles uniques])** comme **Symbol type (Type de symbole)**.
- 4. Développez la légende pour faire apparaître la fenêtre Layer options (Options de la couche).
- 5. Accédez à l'onglet **Options (Options)** ...
- 6. Définissez **Symbol type (Type de symbole)** sur **Pies (Secteurs)**.

### Remarques sur l'utilisation

La fenêtre **Options de couche** est accessible depuis la légende de la couche et permet de voir les valeurs de classification cartographiées, changer le style de la carte et voir des informations sur les entités sélectionnées.

Utilisez l'Onglet Legend (Légende) <u>e</u> pour visualiser les valeurs et les nombres totaux des symboles de diagrammes à secteurs et appliquer des sélections en fonction des valeurs. Pour modifier la couleur associée à une catégorie, cliquez sur le symbole et sélectionnez une couleur dans la palette ou entrez une valeur hexadécimale.

Utilisez l'Onglet **Options**  $\otimes$  pour réaliser les opérations suivantes :

- Changer le champ affiché sur la carte ou passer à un autre type de carte.
- Modifier le type de classification (seuils naturels, intervalle égal ou sans classification).
- Modifier le nombre de catégories affichées.

Utilisez l'Onglet Style  $\otimes$  pour modifier les propriétés de style de symbole, telles que la taille du symbole, le style de contour et

la transparence de la couche.

Utilisez l'Onglet Pop-up (Fenêtre contextuelle) **De pour voir les détails des entités sélectionnées** sur la carte.

Utilisez le bouton **Visualization type (Type de visualisation)** pour passer directement d'une carte avec symboles de diagrammes à secteurs à d'autres visualisations, par exemple une [table de synthèse](#page-273-0), un [diagramme à barres empilées](#page-214-0), un [diagramme de membrures](#page-245-0) ou une [arborescence](#page-238-0).

### Limitations

Les symboles de diagrammes à secteurs représentent toutes les catégories uniques associées à une seule entité ou un seul emplacement. Les entités contenant plusieurs catégories uniques peuvent rendre les symboles de diagrammes à secteurs difficiles à interpréter.

# Créer et utiliser une carte à symboles gradués

Créez une carte à symboles gradués pour afficher les symboles de tailles variables représentant des valeurs numériques, où les symboles les plus grands représentent des valeurs supérieures. Les cartes à symboles gradués utilisent le type de symbole smart mapping **Counts and Amounts (Size) (Totaux et montants [Taille])**. Les cartes à symboles gradués permettent de répondre à des questions concernant les données, notamment : où sont-elles situées ? Qu'est-ce qui est de plus grande taille ? Qu'est-ce qui est de plus petite taille ?

Les symboles gradués permettent de distinguer facilement les valeurs faibles et élevées. Vous pouvez ainsi afficher les différences et réaliser des comparaisons sur une carte. Ajustez la taille des symboles pour obtenir des résultats plus parlants.

# Exemple

Une compagnie d'assurances réalise une évaluation afin de déterminer combien de ses polices d'assurance se situent dans une zone d'onde de tempête et calculer les risques associés. Une carte à symboles gradués utilisant la somme des valeurs totales assurées permet de déterminer les zones d'onde de tempête dont la valeur de polices est la plus élevée.

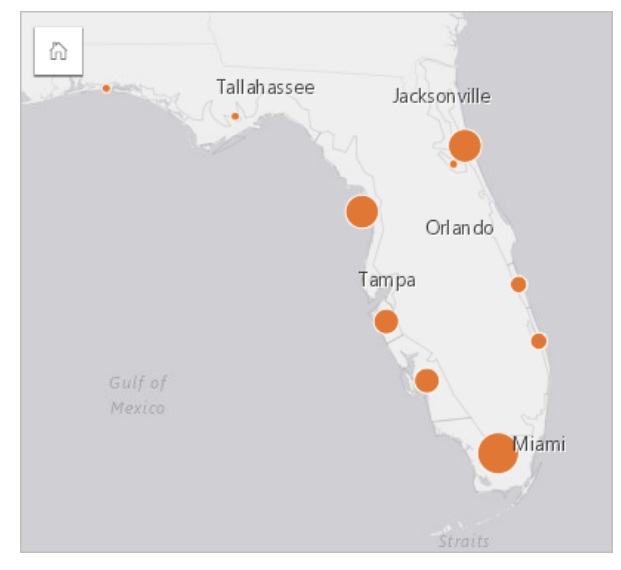

La carte à symboles gradués ci-dessus est le résultat d'une agrégation spatiale entre les couches InsurancePortfolio et FloridaStormSurge (que montre l'exemple de carte d'emplacements). La carte montre que le total des valeurs assurées le plus élevé se situe sur la pointe méridionale, où se trouve le symbole le plus grand.

## Créer une carte à symboles gradués

Pour créer une carte à symboles gradués, procédez comme suit :

- 1. Développez un jeu de données dans la fenêtre de données afin que les champs soient visibles.
- 2. Sélectionnez un champ numérique  $\Sigma$ .
- 3. Faites glisser le champ vers la page et déposez-le sur la zone de déplacement **Map (Carte)**. Une carte à symboles gradués est créée avec **Counts and Amounts (Size) [Totaux et montants (Taille)]** comme **Symbol type (Type de symbole)**.

Une carte à symboles gradués est également créée lorsque vous effectuez une [agrégation spatiale.](#page-365-0)

# Remarques sur l'utilisation

Cliquez sur le bouton **Info (Info)**  $\oplus$  pour retourner la fiche de carte. Le dos de la carte inclut des statistiques et offre une zone de texte où écrire une description de la carte.

La fenêtre Options de couche est accessible depuis la légende de la couche et permet de voir les valeurs de classification cartographiées, changer le style de la carte et voir des informations sur les entités sélectionnées.

Utilisez l'Onglet Legend (Légende) <u>et</u> pour visualiser les valeurs de classification de la carte à symboles gradués et faire des sélections en fonction des valeurs.

Utilisez l'Onglet **Options**  $\otimes$  pour réaliser les opérations suivantes :

- Changer le champ affiché sur la carte ou passer à un autre type de carte.
- Affichez les statistiques du champ d'affichage. Cette option est uniquement disponible si l'emplacement a été activé sur le jeu de données et que l'agrégation est autorisée pour les entités identiques ou si le jeu de données a été créé via l'[agrégation spatiale](#page-365-0).
- Modifier le type de classification.
- Changer le nombre des catégories affichées.
- Changer, ajouter, ou supprimer le champ **Divide by (Diviser par)**.

Utilisez l'Onglet Style  $\otimes$  pour changer les propriétés de style de symbole, telles que la taille du symbole, la couleur de remplissage, l'épaisseur et la couleur du contour, ainsi que la transparence de la couche.

Utilisez l'Onglet **Pop-up (Fenêtre contextuelle)** pour voir les détails des entités sélectionnées sur la carte.

### Comment fonctionnent les cartes à symboles gradués

Les cartes à symboles gradués utilisent la classification des données pour appliquer des symboles aux plages numériques. La méthode de classification que vous utilisez dépend des données que vous utilisez et des informations que vous voulez transmettre sur votre carte.

Les options de classification suivantes sont disponibles pour les cartes à symboles gradués :

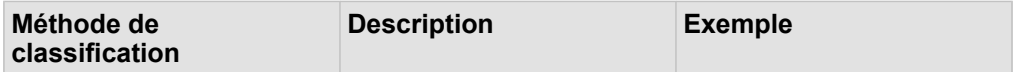

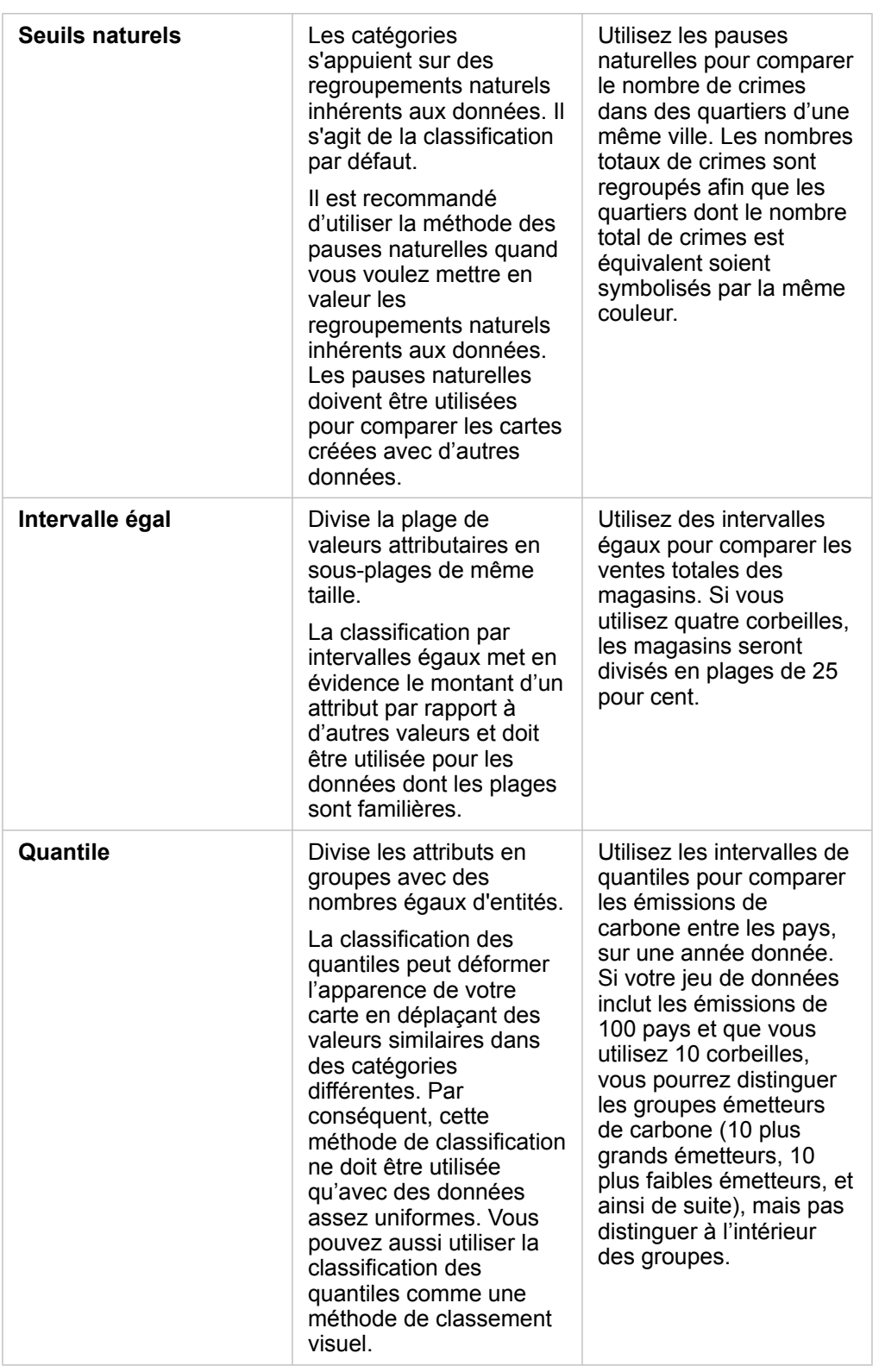

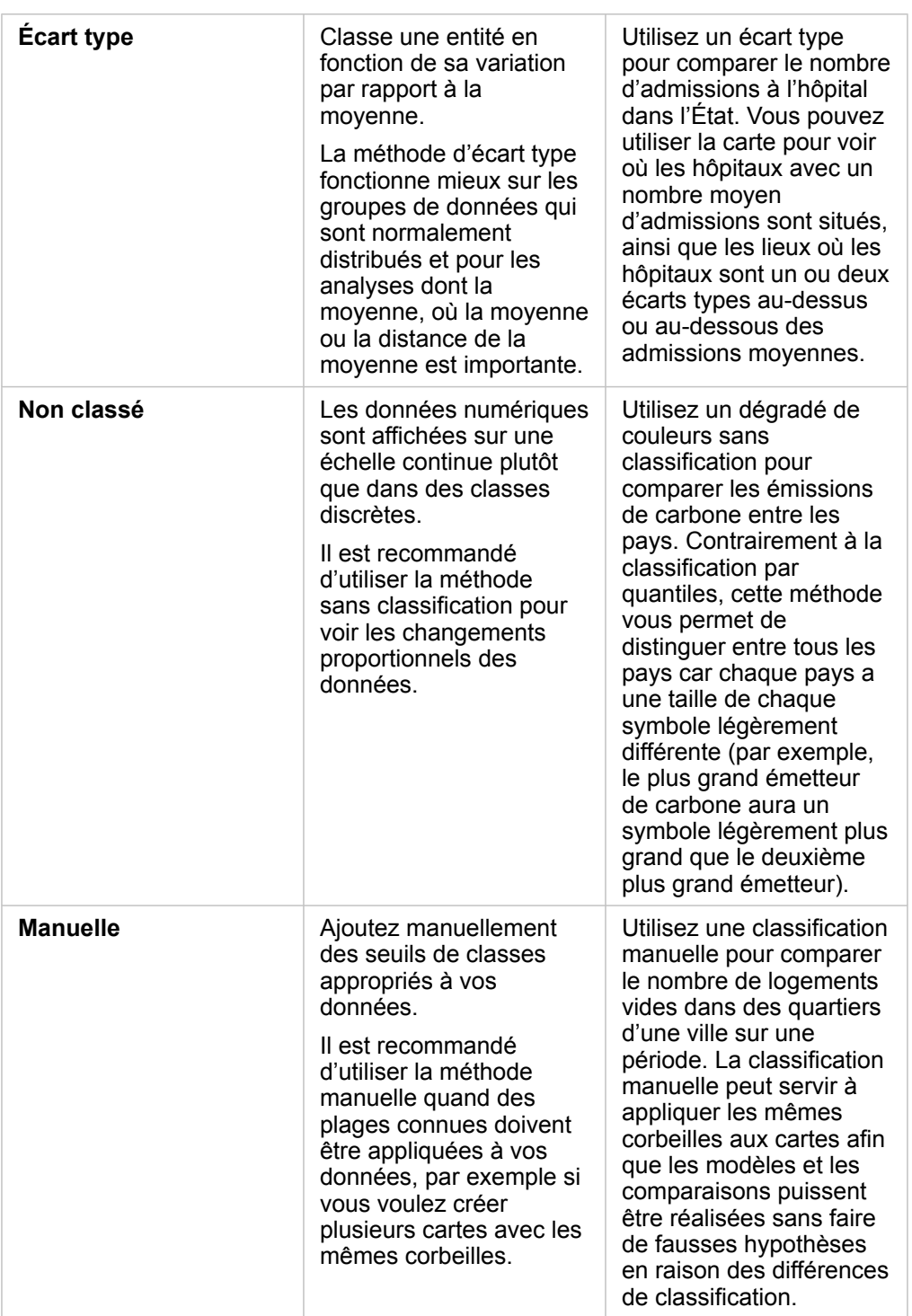

Documentation d'Insights 3.4.1

# Diagrammes

# Créer des diagrammes

Pour créer des diagrammes interactifs, sélectionnez un ou plusieurs champs de type chaîne, numérique, taux/ratio ou date/ heure dans la fenêtre de données et faites-les glisser sur la page ou cliquez sur le bouton **Chart (Diagramme)** en haut de la fenêtre de données.

Vous pouvez également basculer entre différents types de visualisation pris en charge à partir de fiches existantes.

**Astuce:** Vous pouvez copier une fiche de diagramme sur une autre page en la faisant କ glisser vers l'onglet New Page (Nouvelle page) + ou une page déjà créée. Pour copier le diagramme sur la même page, utilisez les touches Ctrl+C pour le copier et Ctrl+V pour le coller.

## Types de diagrammes

Il est possible de créer plusieurs types de diagrammes avec ArcGIS Insights. Insights utilise des paramètres par défaut intelligents pour créer le type de diagramme le mieux adapté aux données à visualiser, si bien que vous êtes assuré de toujours obtenir le type de diagramme correspondant le mieux au champ que vous sélectionnez.

La table ci-dessous présente les entrées pour chaque diagramme, les visualisations associées que vous pouvez activer au moyen du bouton Visualization type (Type de visualisation) <sub>Ill</sub>, ainsi que les questions auxquelles le diagramme peut vous aider à répondre.

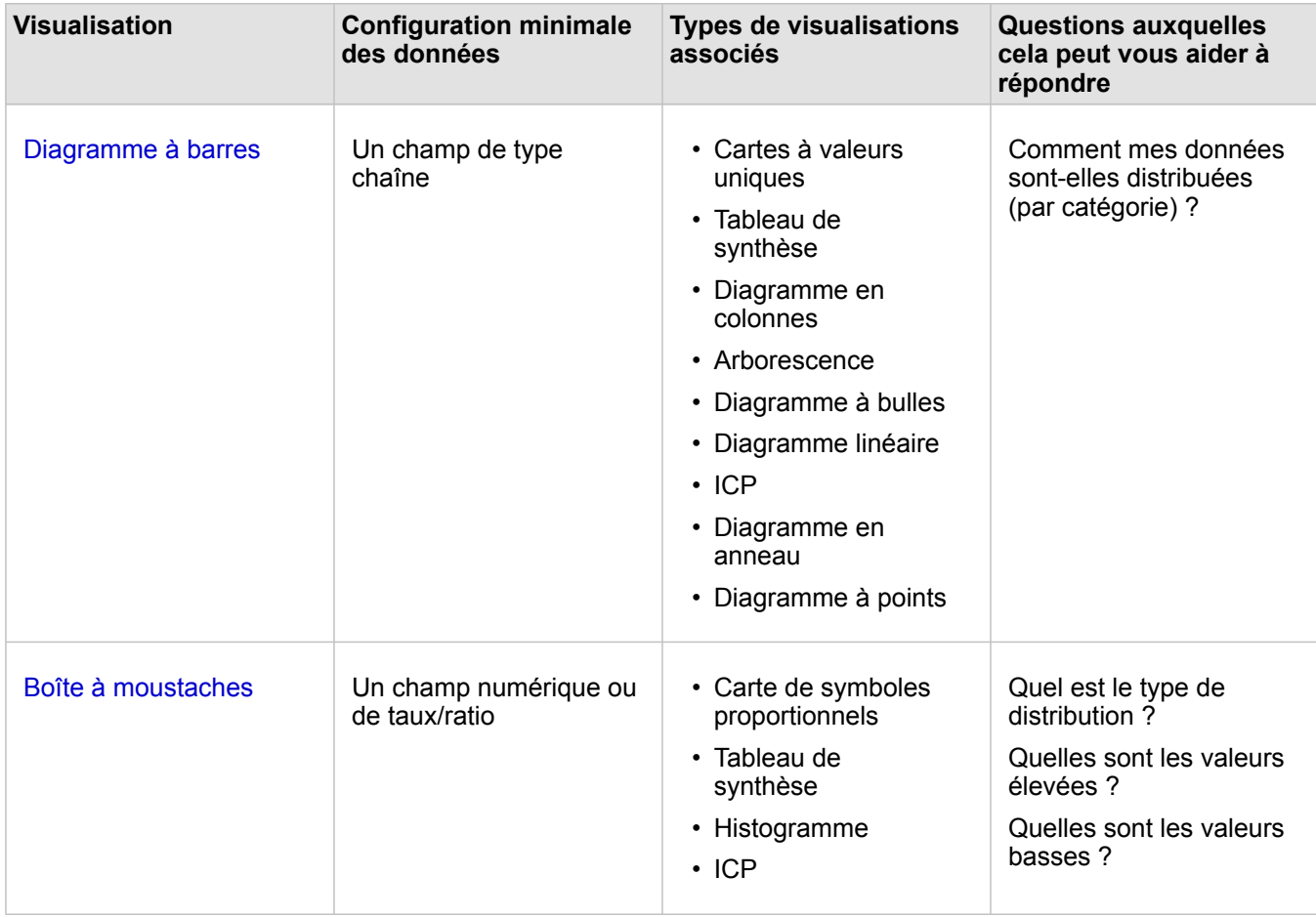

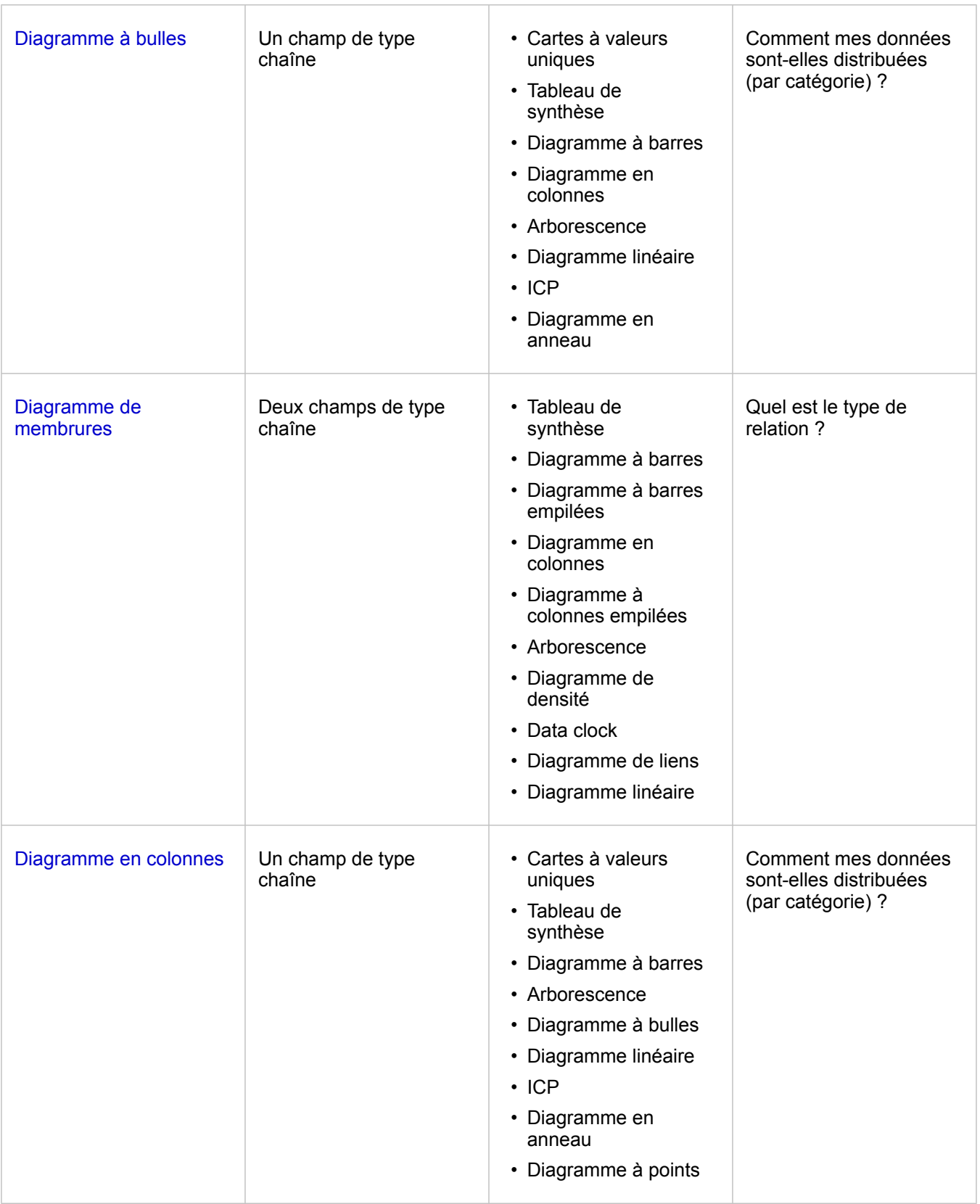

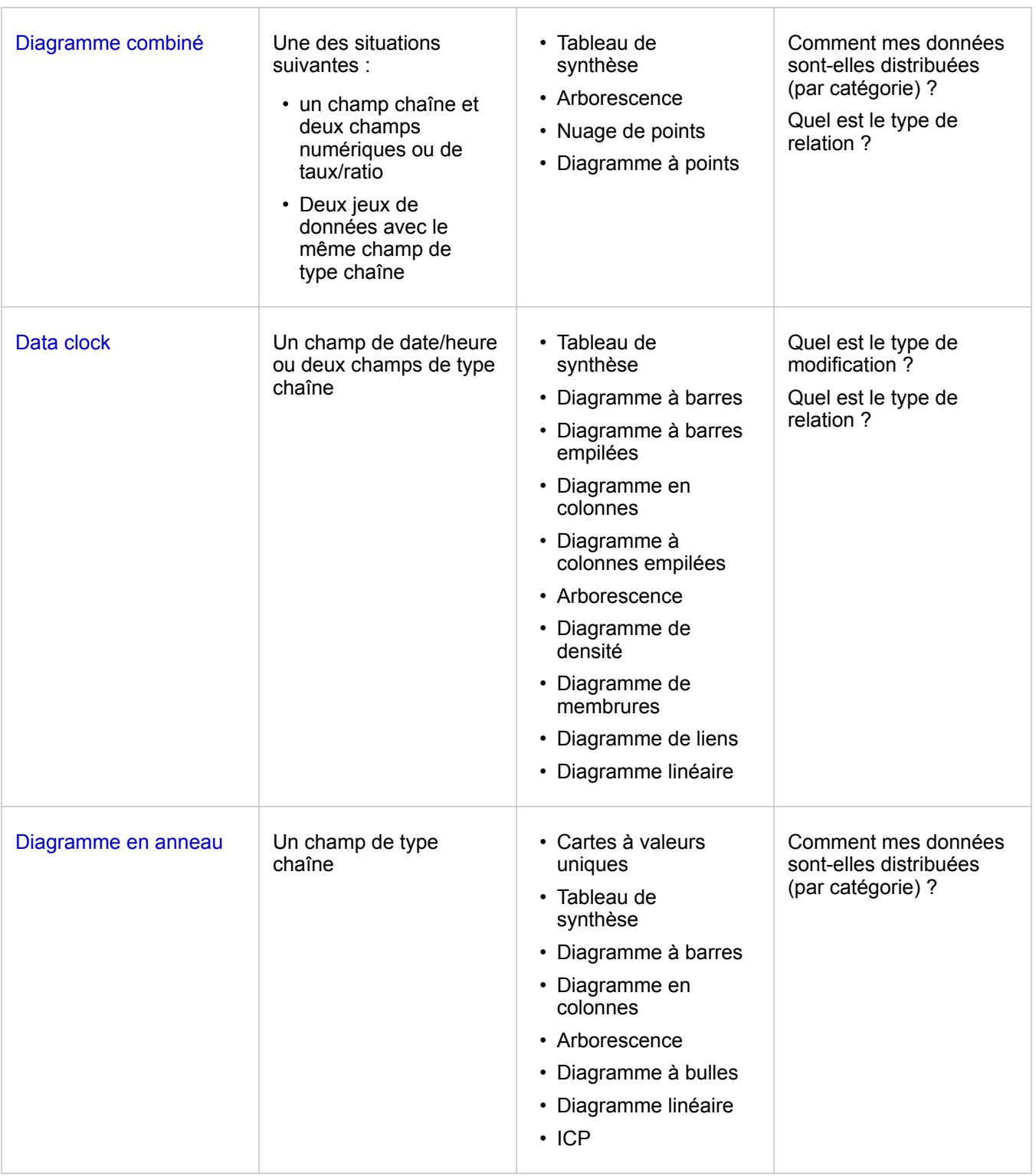

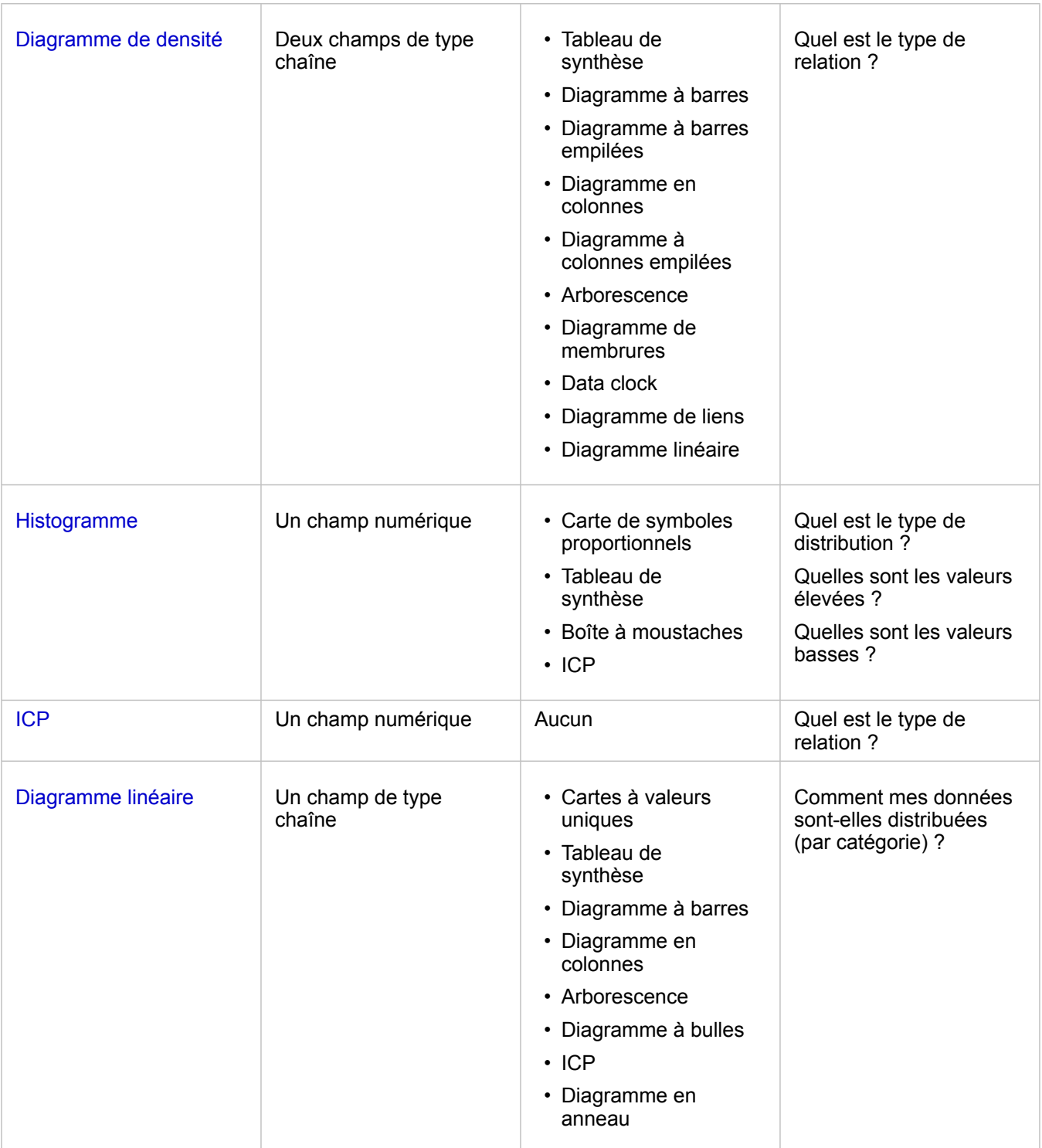

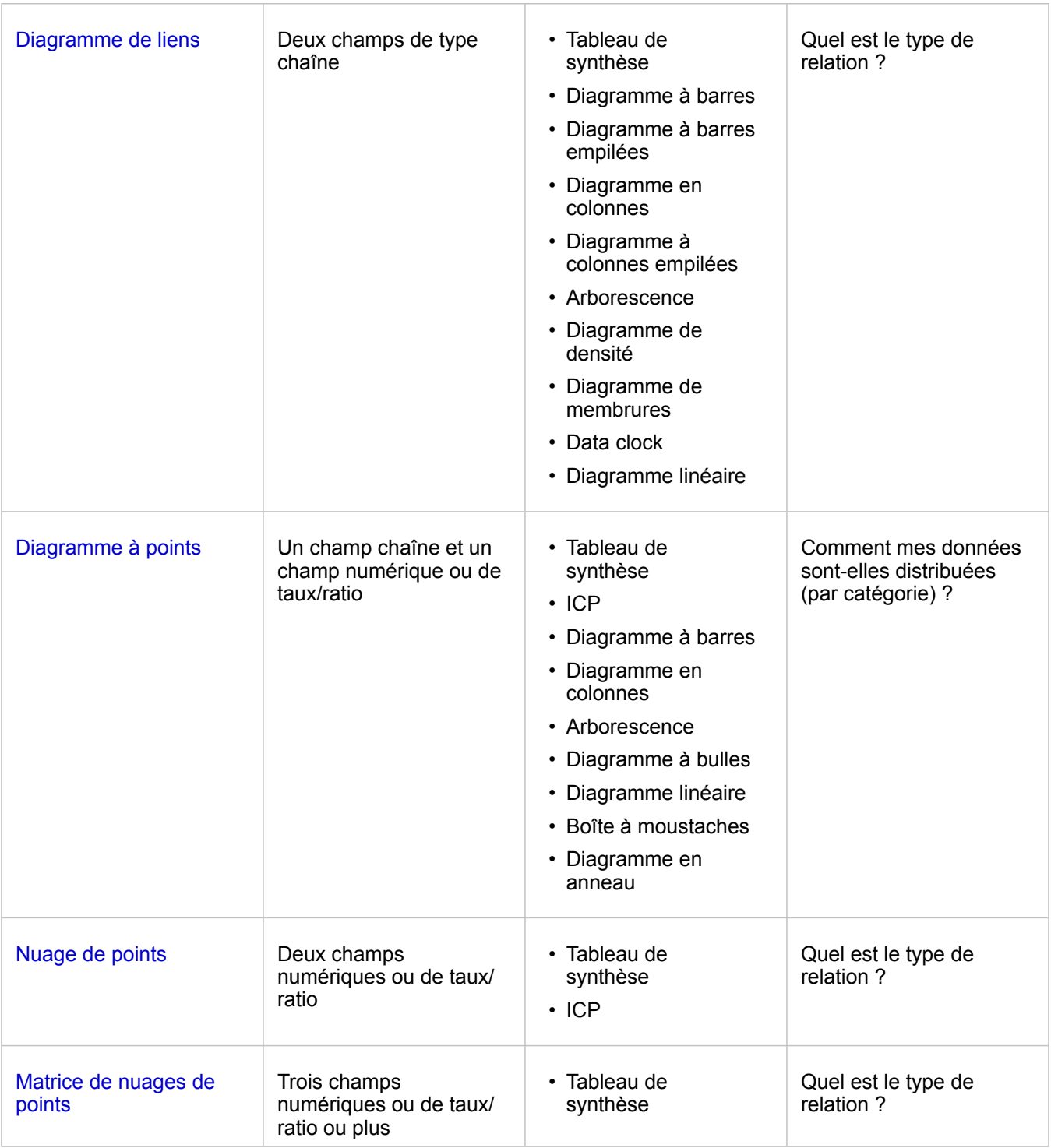

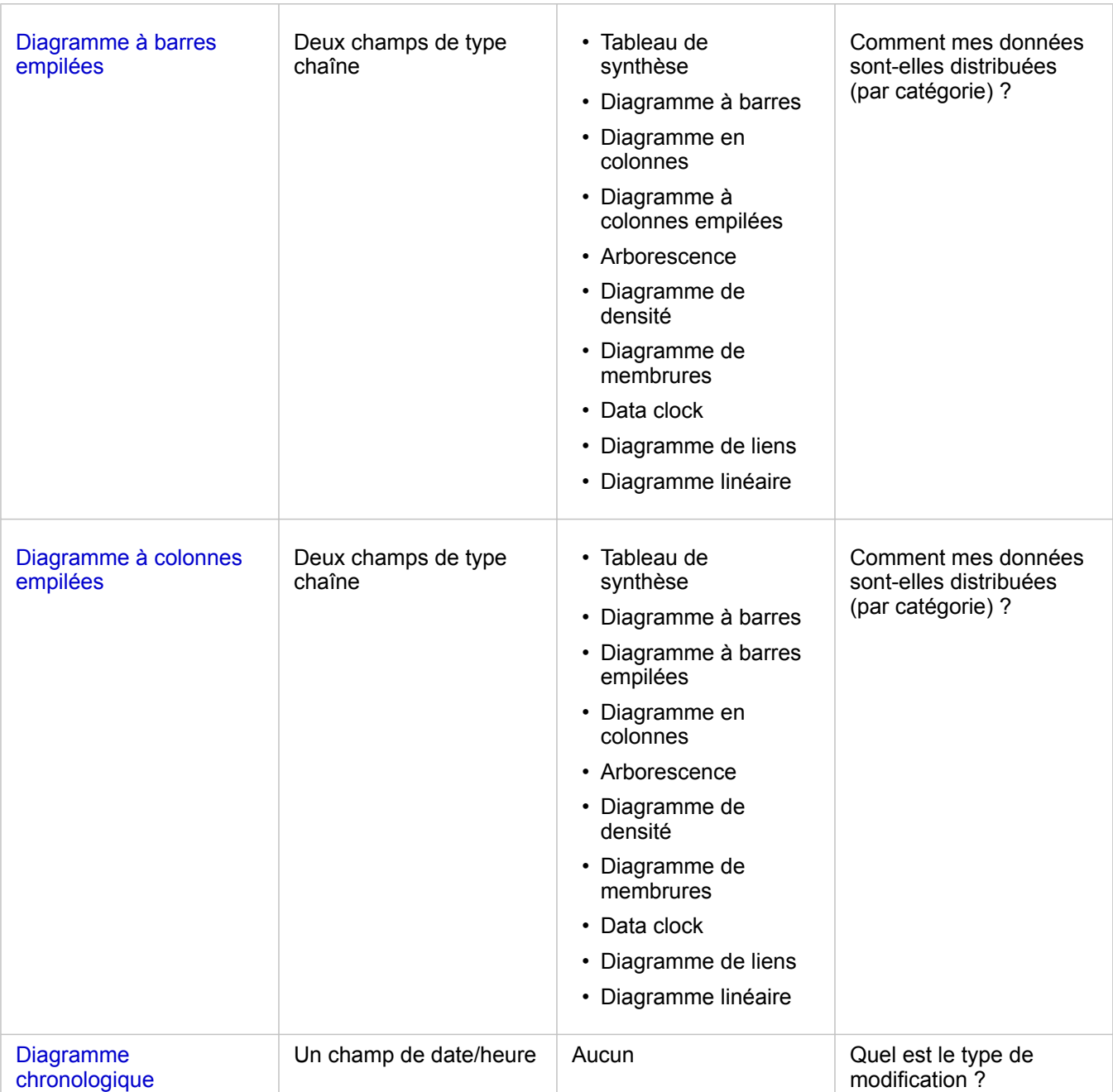

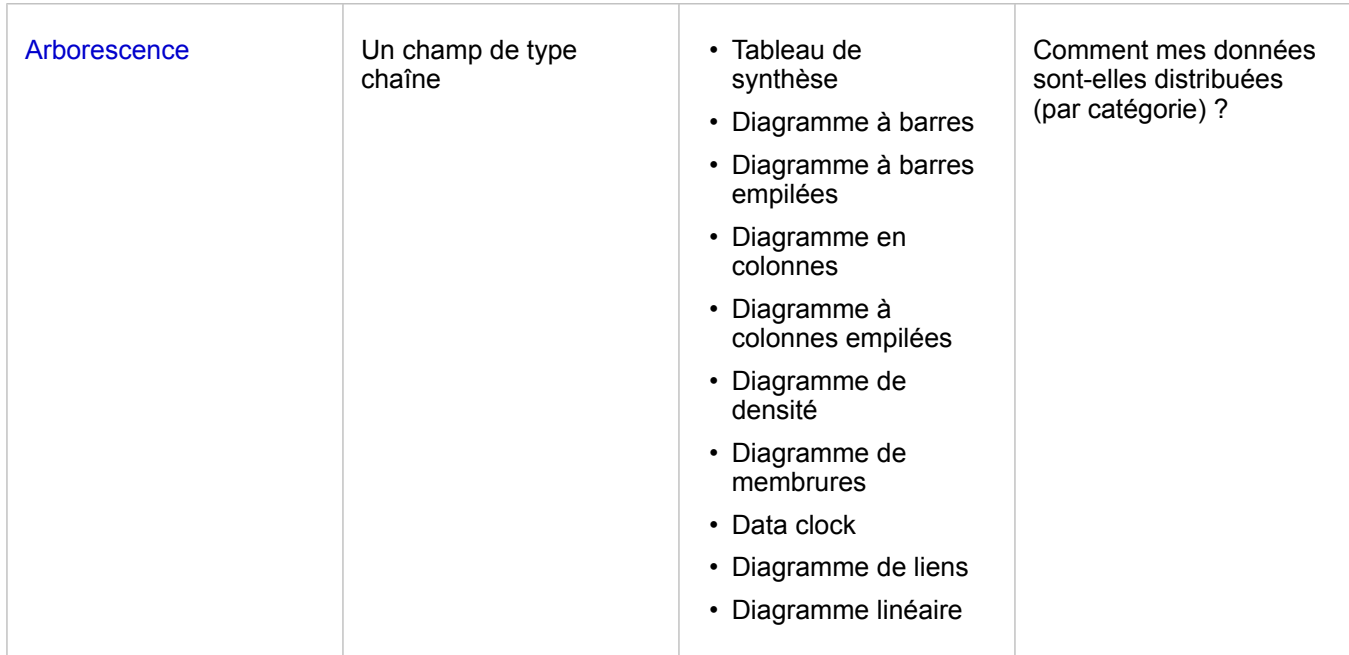

## Changer les variables

Lorsque la narration de données émerge de vos visualisations, vous pouvez présenter différentes données et ajuster des propriétés telles que le regroupement de vos données, et changer le style du diagramme. Les champs modifiables dans les diagrammes sont présentés dans des zones de liste déroulante grises. Vous pouvez choisir un champ différent à afficher sur un axe ou sur les deux axes. Cliquez sur un champ modifiable de votre diagramme, puis sélectionnez un champ différent dans la liste.

Les visualisations qui récapitulent les données, par exemple les diagrammes à barres, les graphiques chronologiques, les graphiques linéaires et les tables de synthèse, vous permettent de choisir un type de statistiques différent. Vous pouvez, par exemple, basculer l'affichage de la somme des ventes par région à la moyenne des ventes par région grâce au menu déroulant des types de statistiques.

## Utiliser la barre d'outils de diagramme

Chaque fiche dispose d'une barre d'outils qui peut être utilisée pour en savoir plus sur vos données ou améliorer leur apparence.

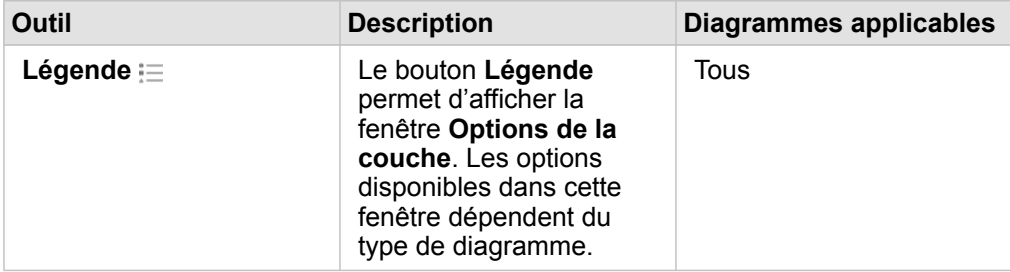

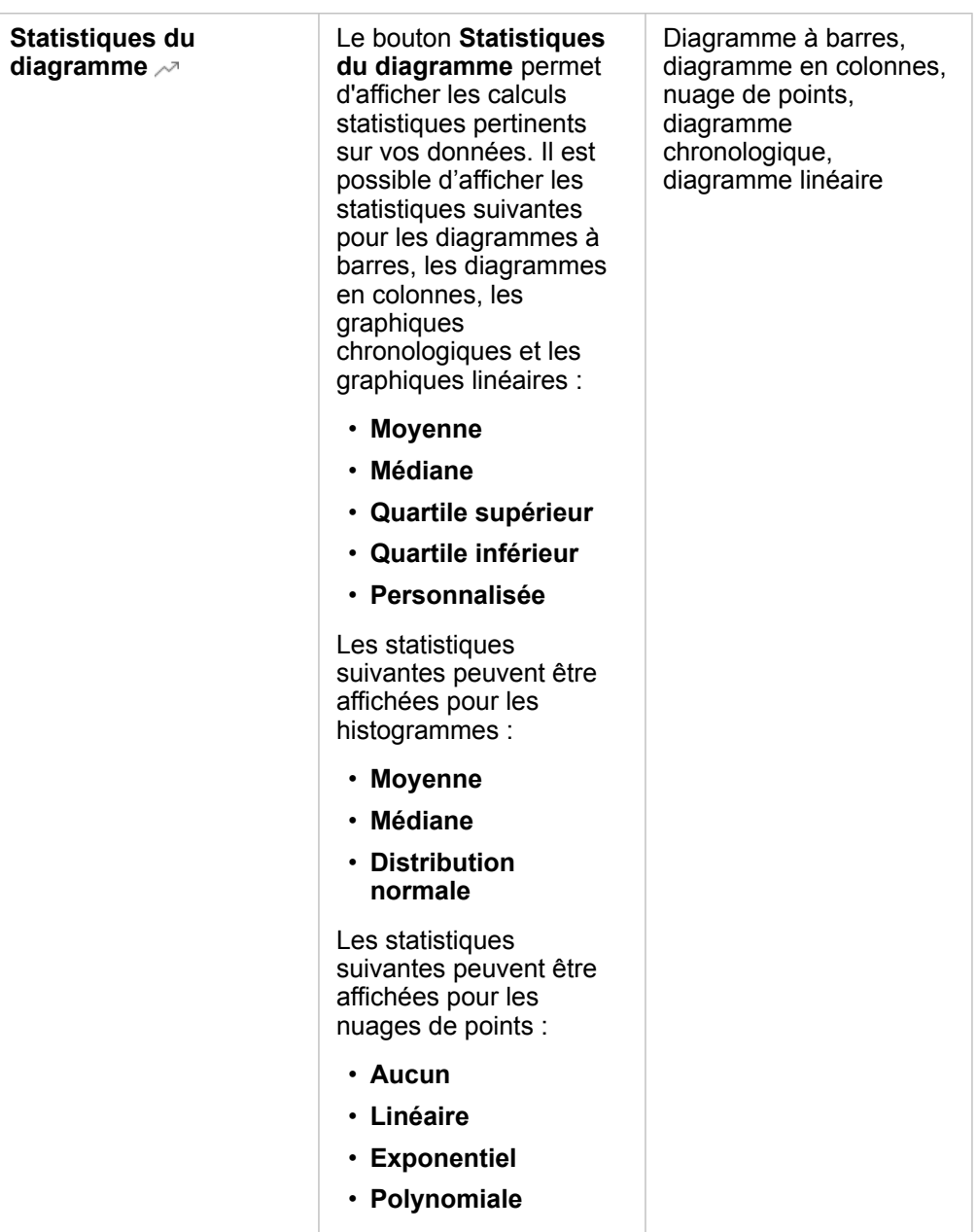

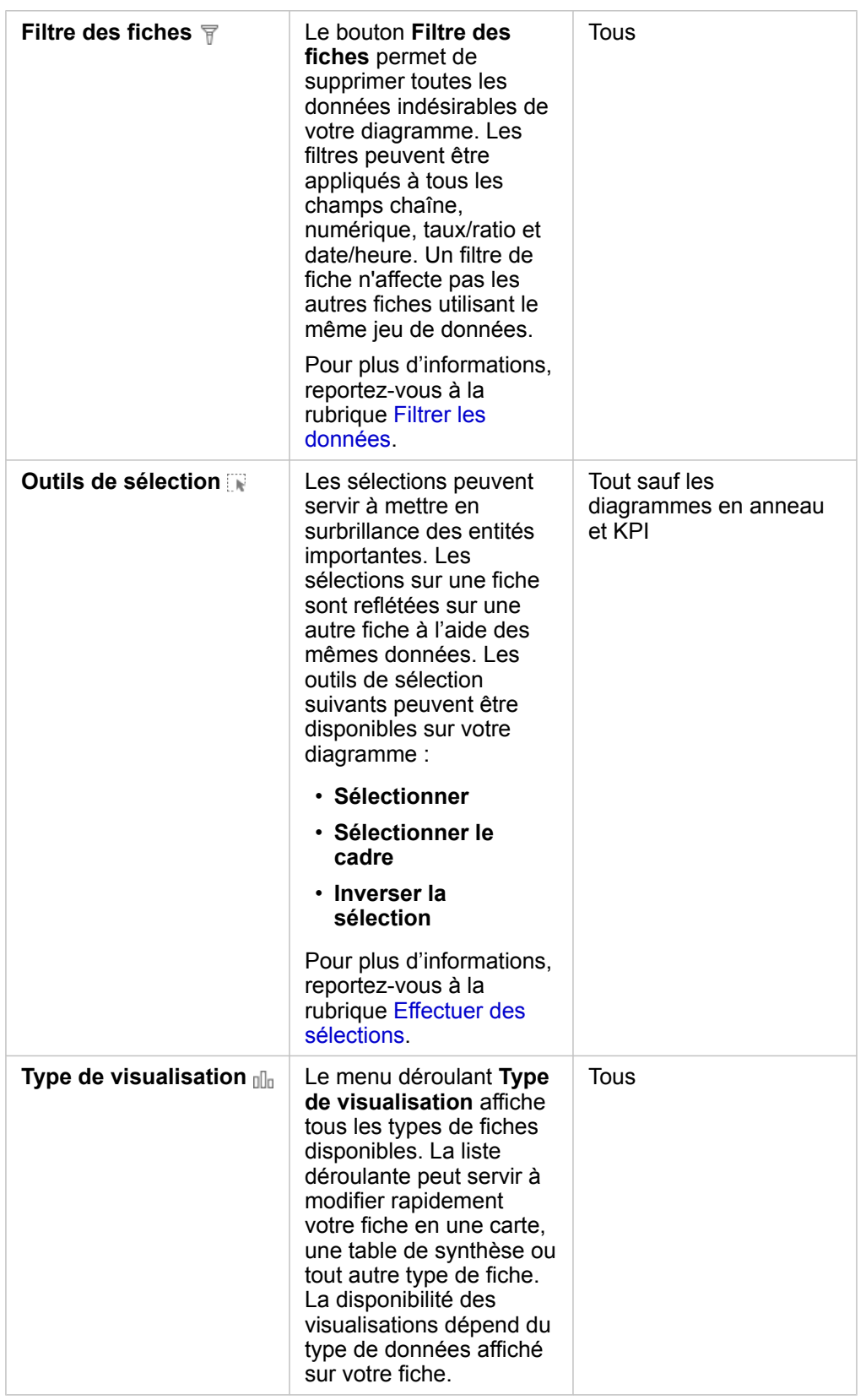

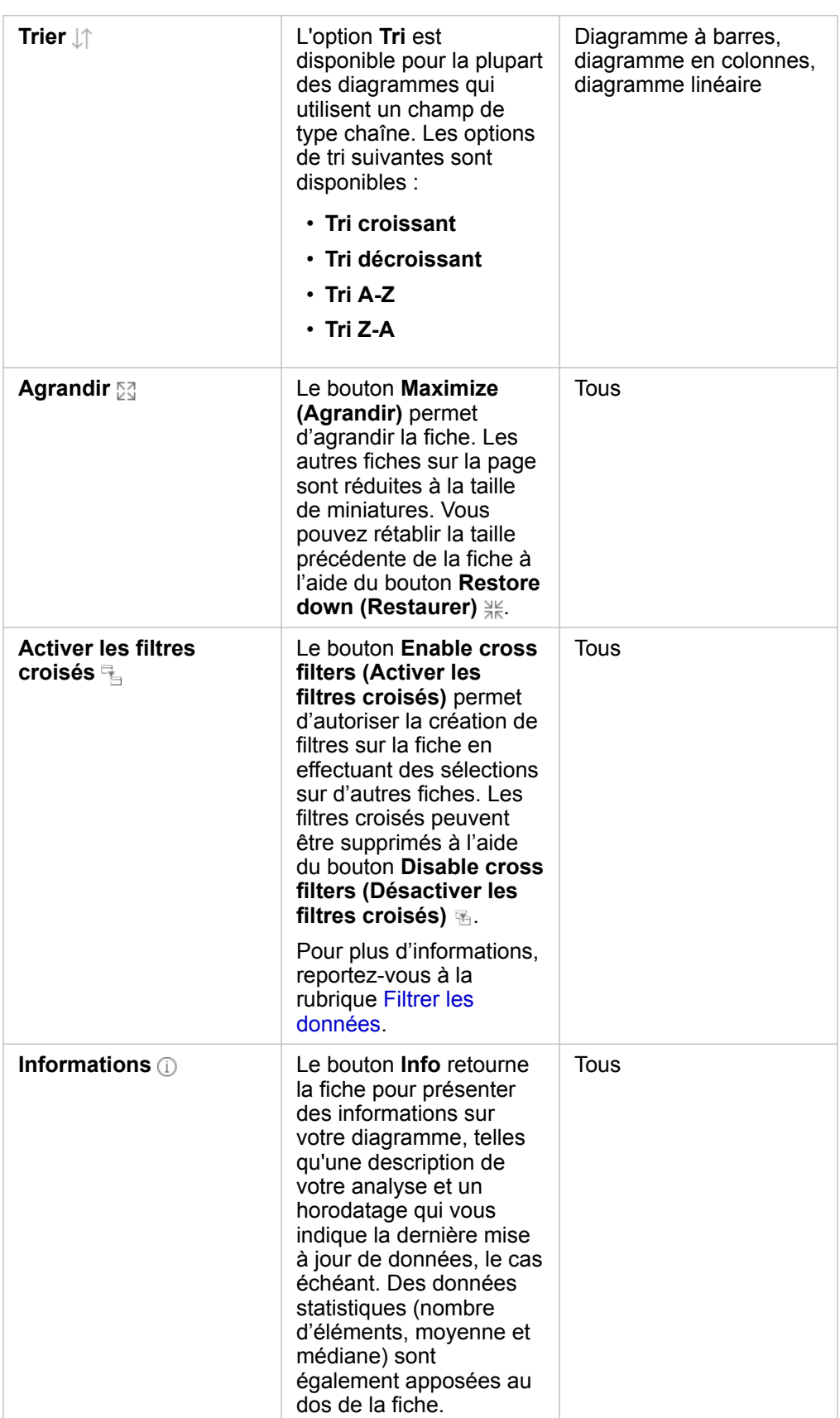

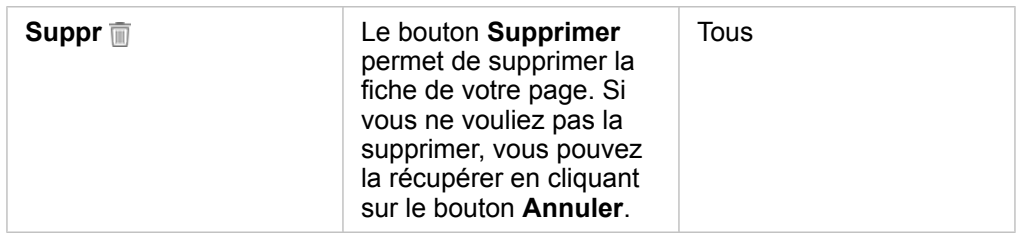

### Modifier un axe

Par défaut, tous les axes numériques dans Insights se trouvent sur une échelle linéaire. Il est possible de modifier un ou plusieurs axes en échelle logarithmique pour les nuages de points, les diagrammes chronologiques et les diagrammes linéaires. Les échelles logarithmiques sont des échelles non linéaires pouvant être utilisées pour afficher des jeux de données comportant des plages importantes de valeurs de données. Une échelle logarithmique utilise des ordres de grandeur logarithmiques pour afficher les données à une échelle plus exploitable. Par défaut, Insights utilise une échelle logarithmique en base 10. Le changement d'échelle de l'axe ne change pas la valeur des données, simplement la manière dont elles sont affichées.

Il est possible de changer l'échelle d'un axe en cliquant sur l'axe et en sélectionnant **Linear (Linéaire)** ou **Log (Journal)**.

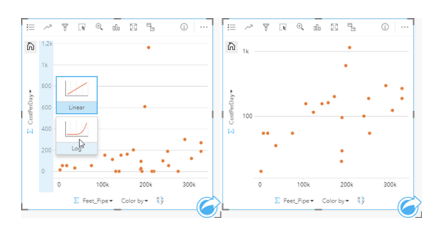

Gauche : changer l'échelle de l'axe des y en Journal en cliquant sur l'axe et en sélectionnant l'échelle Journal. Droite : un nuage de points avec l'axe des x présentant les données sur une échelle linéaire et l'axe des y, les données sur une échelle logarithmique.

Les noms de champs permettent d'étiqueter les axes par défaut. Pour modifier les étiquettes des axes dans un diagramme, procédez comme suit :

- 1. Cliquez sur le bouton **More (Plus)** .
- 2. Cliquez sur le bouton Edit Labels (Mettre à jour les étiquettes)  $\mathcal{L}$ .
- 3. Cliquez sur une étiquette pour mettre le texte en surbrillance.
- 4. Saisissez la nouvelle étiquette de l'axe.
- 5. Appuyez sur la touche Entrée ou Retour de votre clavier pour appliquer la modification.

### Modifier les options de couche

La fenêtre **Options de la couche** est accessible via le bouton **Légende**. Les options et onglets disponibles dans la fenêtre **Options de la couche** dépendent du type de diagramme et du style actuel.

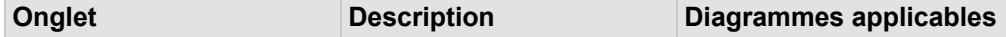

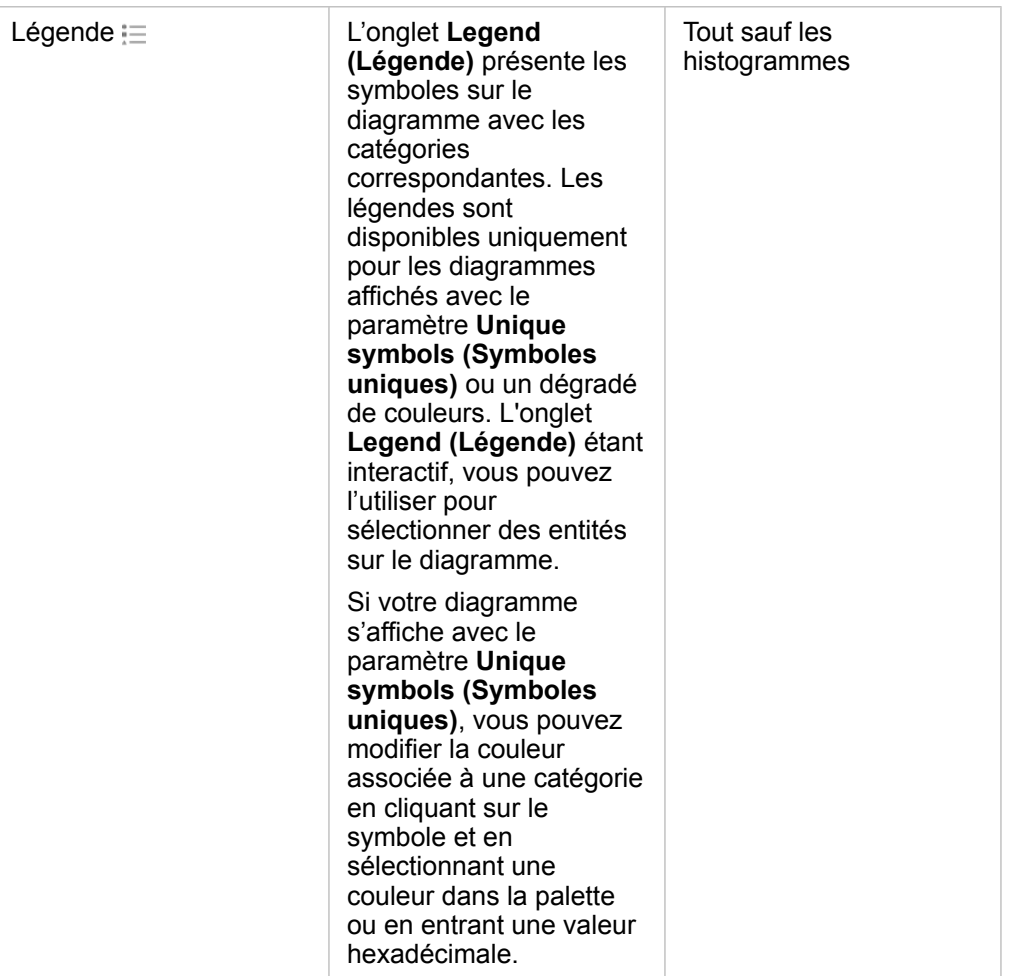

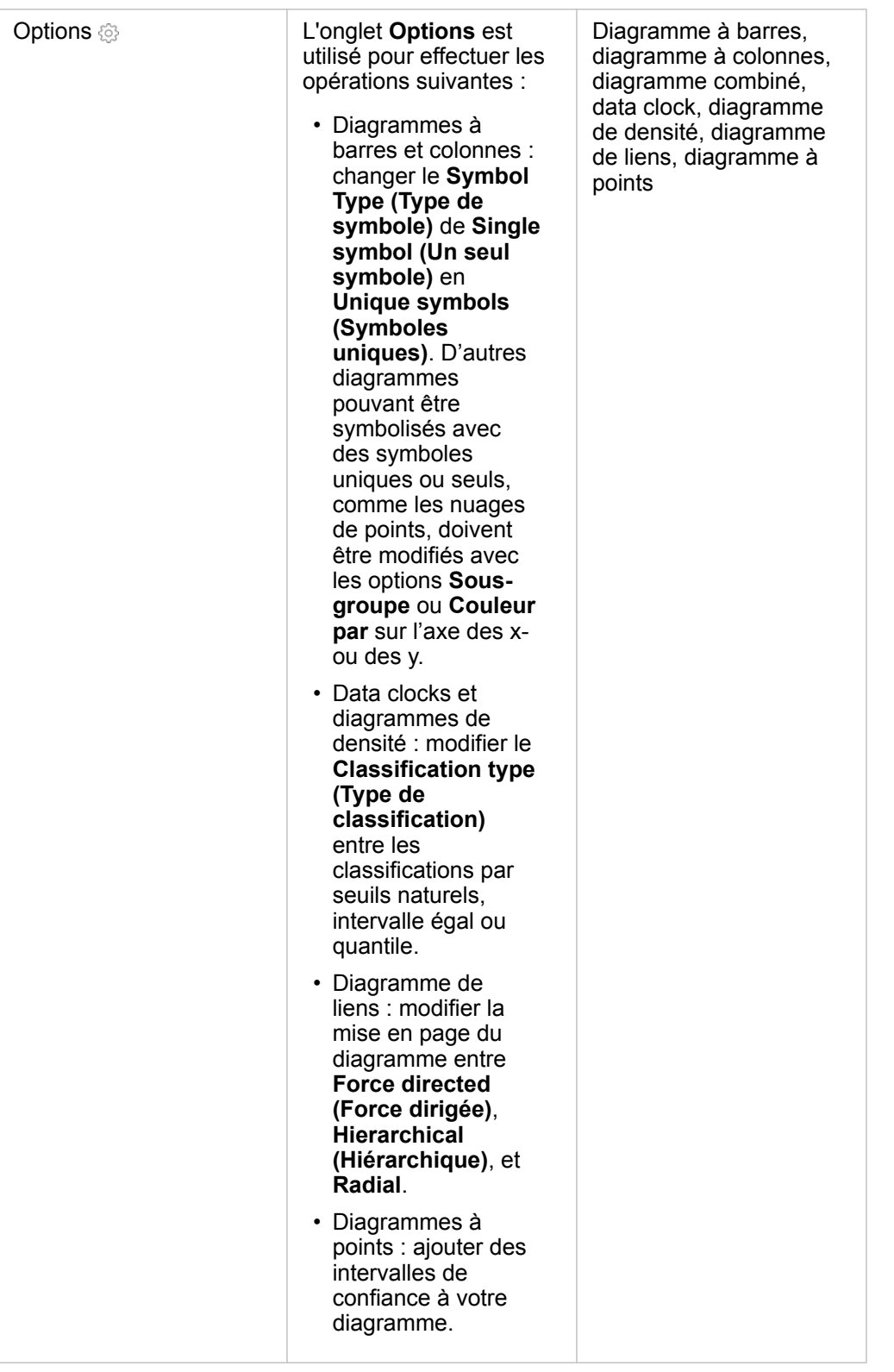

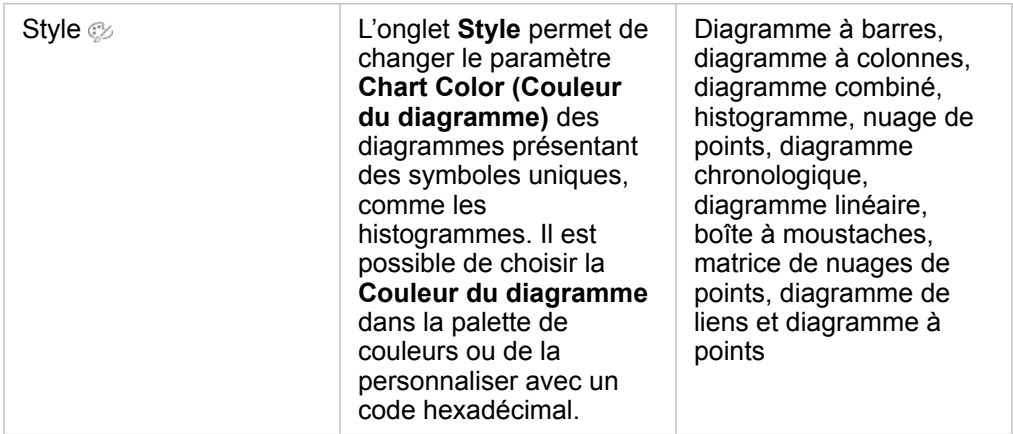

### Copier un diagramme

Il est possible de dupliquer une fiche de diagramme sur une page en activant la fiche (une fiche est active lorsque le bouton Action cest visible) et en utilisant les touches Ctrl+C pour copier la fiche et Ctrl+V pour la coller sur la page.

Vous pouvez copier une fiche de diagramme sur une autre page en la faisant glisser vers l'onglet **New Page (Nouvelle page)**  $+$  ou vers une page existante. Lorsqu'un diagramme est copié sur une nouvelle page, le jeu de données est également copié, le cas échéant, ainsi que tous les processus utilisés pour créer le diagramme. Le jeu de données n'est pas copié s'il est déjà présent sur la nouvelle page, sauf si un des jeux de données contient un [filtre du jeu de données,](#page-301-0) un [champ calculé](#page-280-0) ou un champ d'emplacement créé en [activant l'emplacement](#page-114-0).

# <span id="page-211-0"></span>Créer et utiliser un diagramme à barres

Créez un diagramme à barres en affichant un champ de chaîne sur l'axe des y et un champ de total, numérique ou de taux/ ration sur l'axe des x. La longueur de chaque barre représente la valeur de chaque catégorie.

Les diagrammes à barres permettent de répondre à des questions concernant vos données, par exemple : Comment les valeurs numériques sont-elles distribuées ou synthétisées par catégorie ? Comment vos données sont-elles classées ?

## Exemples

Une compagnie d'assurances réévalue les types de polices qu'elle propose afin de comparer ses offres avec les conclusions d'une étude de marché récente. La première étape consiste à déterminer la valeur totale des polices dans chaque catégorie de polices. Un diagramme à barres permet de visualiser le montant total des valeurs assurées pour chaque catégorie de polices.

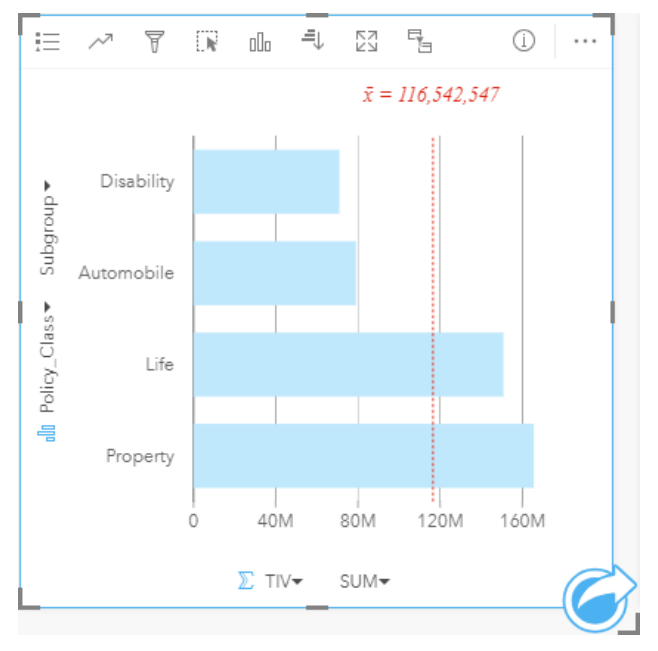

Le diagramme à barres fournit une somme des valeurs totales assurées pour chaque catégorie de polices d'assurance : Incapacité, Vie, Automobile et Propriété. Lorsque le diagramme est trié par ordre croissant, vous pouvez visualiser facilement les valeurs les plus élevées et les plus faibles.

La compagnie d'assurance s'intéresse plus particulièrement à étendre son activité à cinq autres villes. Le champ **Sousgroupe** permet de comparer la valeur totale assurée de chaque catégorie de police dans ces villes.

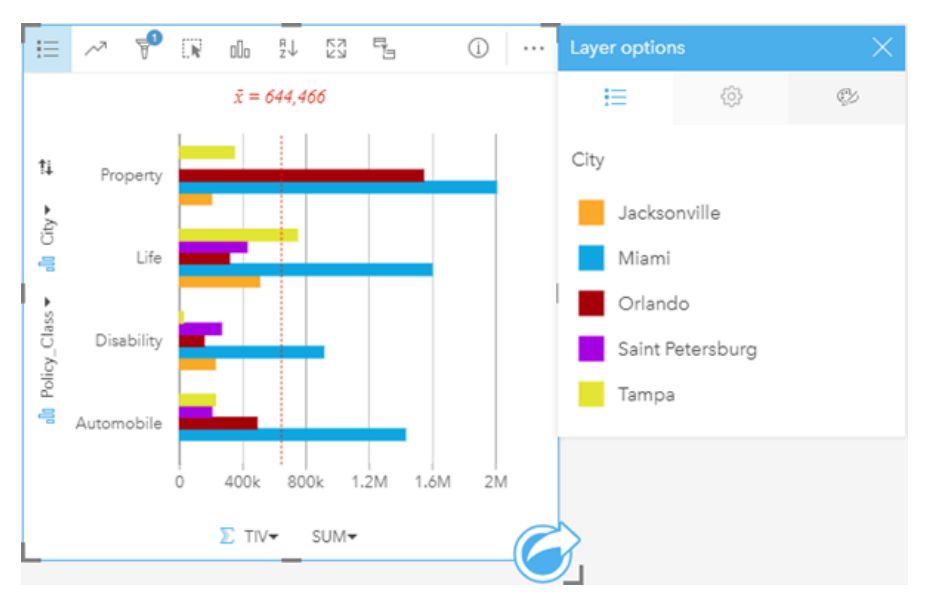

Le diagramme à barres groupées ci-dessus affiche la distribution des sous-groupes pour chaque catégorie. Les valeurs Policy Class (Propriété, Vie, Incapacité et Automobile) contiennent des sous-groupes présentant une barre colorée différente pour chaque ville comprise dans le filtre de fiche.

### Créer un diagramme à barres

Pour créer un diagramme, procédez comme suit :

- 1. Sélectionnez l'une des options suivantes :
	- Un ou deux champs de type chaîne ju
	- Un ou deux champs de type chaîne  $\mathbb{I}$  plus un champ numérique  $\sum$  ou taux/ratio  $\mathbb{I}$
	- **Remarque :** Si vous ne sélectionnez pas de champ numérique ou de champ de taux/ratio, vos données sont agrégées et un total est affiché.
- 2. Créez le diagramme en procédant comme suit :
	- a. Glissez les champs sélectionnés sur une nouvelle carte.
	- b. Passez votre souris sur la zone de déplacement du **Chart (Diagramme)**.
	- c. Déposez les champs sélectionnés sur le **Bar Chart (Diagrammes à barres)**.
- **Astuce:** Pour créer des diagrammes, vous pouvez également utiliser le menu **Chart (Diagramme)** situé au-dessus de la fenêtre de données ou le bouton **Visualization type (Type de visualisation)** d'une fiche existante. Dans le menu **Chart (Diagramme)**, seuls les diagrammes compatibles avec votre sélection de données sont activés. Dans le menu **Visualization type (Type de visualisation)**, seules les visualisations compatibles (y compris les cartes, les diagrammes ou les tables) sont affichées.

### Remarques sur l'utilisation

Le bouton Legend (Légende)  $\equiv$  permet de modifier le Symbol Type (Type de symbole) en un Single symbol (Symbole

**simple)** ou **Unique symbols (Symboles uniques)**. Vous pouvez changer la **Couleur du diagramme** si le **Type de symbole** est un seul symbole. Si vous utilisez des symboles uniques, vous pouvez recourir à la **Légende** pour sélectionner des données sur le diagramme à barres. Pour modifier la couleur associée à une catégorie, cliquez sur le symbole et sélectionnez une couleur dans la palette ou entrez une valeur hexadécimale.

Il est possible de symboliser la valeur de chaque barre sous la forme d'un total d'entités dans chaque catégorie sur l'axe des y ou d'un champ numérique ou de taux/ratio. Si vous utilisez un champ, les valeurs des barres peuvent être calculées sous la forme de valeurs de somme, minimales, maximales, de moyenne, centiles ou médianes à partir du champ de chaque catégorie.

#### **Remarque :** La médiane et le percentile ne sont pas disponibles pour les couches d'entités distantes.

Un champ **Sous-groupes** facultatif peut être sélectionné sur l'axe des y. Le champ **Sous-groupe** doit être un champ de type chaîne qui sera utilisé pour diviser chaque catégorie de l'axe y en sous-catégories. Vous pouvez aussi passer d'un diagramme à barres groupées à un [diagramme à barres empilées](#page-214-0) en cliquant sur le bouton **Stack chart (Diagramme empilé)** .

❤ **Astuce:** Mettez en forme les cartes associées comportant le même champ que vous avez utilisé pour regrouper votre diagramme à barres. Lorsque vous intervenez sur le diagramme ou sur la carte, vous pouvez afficher simultanément des modèles spatiaux et catégoriels.

Cliquez sur le bouton **Chart statistics (Statistiques du diagramme)** pour afficher une valeur moyenne, médiane, de quartile supérieur, de quartile inférieur ou personnalisée.

Cliquez sur le bouton **Sort (Tri)**  $\downarrow \uparrow$  pour trier les données catégorielles en ordre croissant ou décroissant selon la variable numérique ou par ordre alphabétique.

Cliquez sur le bouton **Visualization type (Type de visualisation)** pour basculer directement entre un diagramme à barres et d'autres visualisations, par exemple, une [unique values map \(carte de valeurs uniques\)](#page-168-0), une [summary table \(table de](#page-273-0) [synthèse\),](#page-273-0) un [bubble chart \(diagramme à bulles\)](#page-241-0) ou un [line graph \(diagramme linéaire\).](#page-243-0)

Quand vous créez un diagramme à barres, un jeu de données de résultat E avec la chaîne et les champs numériques utilisés pour créer le diagramme qui sera ajouté à la fenêtre de données. Le jeu de données de résultats peut servir à trouver des réponses par une analyse non spatiale à l'aide du bouton **Action** .

# <span id="page-214-0"></span>Créer et utiliser un diagramme à barres empilées

Les diagrammes à barres empilées affiche la taille relative (sous la forme d'un nombre total , pourcentage, ou d'une autre variable numérique) d'une variable catégorielle, subdivisée par couleur en fonction d'un sous-groupe.

Les diagrammes à barres empilées permettent de répondre à des questions concernant vos données, par exemple : Comment les valeurs numériques sont-elles distribuées ou synthétisées par catégorie et sous-catégorie ? Comment vos données sontelles classées ?

### Exemple

Une compagnie d'assurances réévalue les types de polices qu'elle propose afin de comparer ses offres actuelles avec les conclusions d'une étude de marché récente. La compagnie d'assurance s'intéresse plus particulièrement à étendre son activité à cinq autres villes. Un diagramme à barres empilées permet de visualiser le montant total des valeurs assurées pour chaque ville d'intérêt et catégorie de polices.

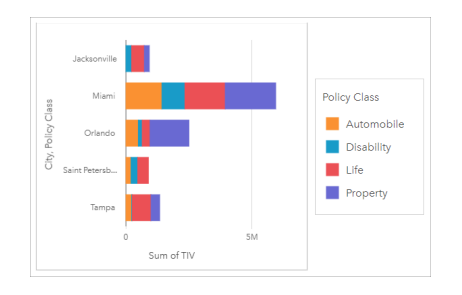

Il est intéressant pour l'analyste de voir que Miami possède le total de valeurs assurées le plus élevé, pour une population proche de la moitié de celle de Jacksonville. Ces valeurs semblent indiquer un potentiel de croissance pour Jacksonville. L'analyste examinera de plus près la publicité et la compétition dans la ville de Miami afin d'établir une stratégie pour les autres villes.

La société pense pouvoir ouvrir de nouveaux marchés en proposant aux clients existants un pack d'options au moyen d'une campagne publicitaire. L'équipe marketing pense qu'il serait préférable d'adapter la promotion des packs pour chaque ville en fonction des catégories de polices les moins contractées. L'analyste peut déterminer quel pack promouvoir dans chaque ville en remplaçant la variable numérique total de valeurs assurées du diagramme à barres empilées par le total de polices et en affichant le diagramme avec un pourcentage cumulé. Les modifications apportées au diagramme permettent à l'analyste de déterminer la proportion de polices vendues pour chaque catégorie pour les villes d'intérêt.

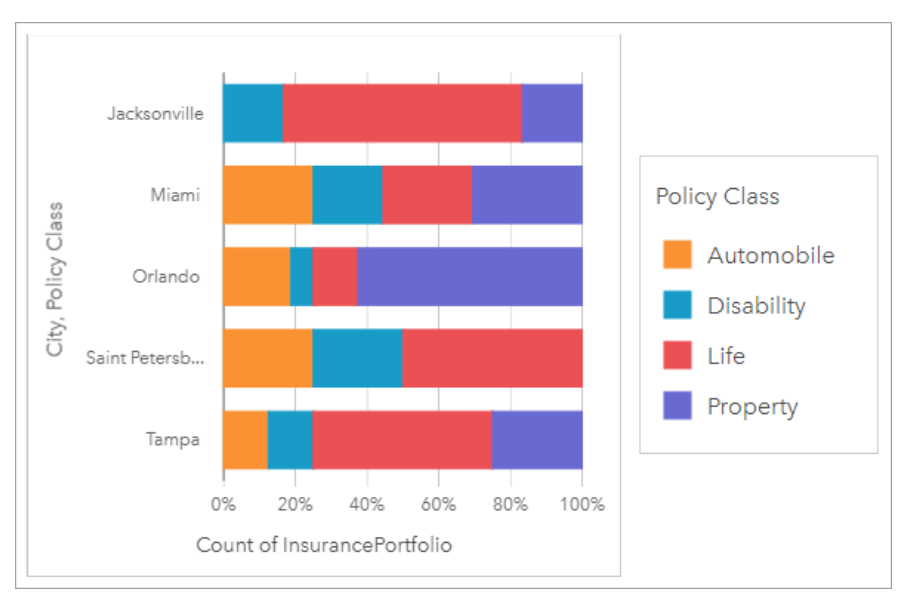

Le diagramme montre que pour la plupart des villes, il existe au moins une catégorie de police représentant un pourcentage très faible du total de polices. Par exemple, Jacksonville et Saint Petersburg n'ont respectivement aucune police dans les secteurs Automobile et Propriété respectivement. La société pourrait essayer d'accroître les ventes de ces catégories de polices en organisant une campagne publicitaire pour proposer un pack d'assurance aux clients ayant déjà souscrit une assurance vie, ce qui représente une proportion assez élevée des polices d'assurance pour les villes de Jacksonville et de Saint Petersburg.

### Créer un diagramme à barres empilées

Pour créer un diagramme à barres empilées, procédez comme suit :

- 1. Sélectionnez l'une des options suivantes :
	- Deux champs de type chaîne **I**
	- Deux champs de type chaîne  $\mathbb{I}$  plus un champ numérique  $\sum$  ou taux/ratio  $\mathbb{I}$   $\mathbb{I}$

**Remarque :** Si vous ne sélectionnez pas de champ numérique ou de champ de taux/ratio, vos données sont agrégées et un total est affiché.

- 2. Créez un diagramme à barres empilées.
	- a. Glissez les champs sélectionnés sur une nouvelle carte.
	- b. Passez votre souris sur la zone de déplacement du **Chart (Diagramme)**.
	- c. Déposez les champs sélectionnés sur **Stacked Bar (Barres empilées)**.
- **Astuce:** Pour créer des diagrammes, vous pouvez également utiliser le menu **Chart (Diagramme)** situé au-dessus de la fenêtre de données ou le bouton **Visualization type (Type de visualisation)** d'une fiche existante. Dans le menu **Chart (Diagramme)**, seuls les diagrammes compatibles avec votre sélection de données sont activés. Dans le menu **Visualization type (Type de visualisation)**, seules les visualisations compatibles (y compris les cartes, les diagrammes ou les tables) sont affichées.
## Remarques sur l'utilisation

Le bouton Legend (Légende) <u>execternet de sélectionner des données du sous-groupe. Pour modifier la couleur associée à</u> une catégorie, cliquez sur le symbole et sélectionnez une couleur dans la palette ou entrez une valeur hexadécimale.

L'onglet **Style** peut servir à changer la mise en page entre **Stacked Count (Nombre cumulé)** et **Stacked Percent (Pourcentage cumulé)**. La mise en page **Stacked Count (Nombre cumulé)** affiche la variable numérique sur le diagramme sous forme de totaux pour la catégorie et la sous-catégorie, avec la longueur de la barre et les segments qu'elle contient représentant le montant de la variable numérique. La mise en page **Stacked Percent (Pourcentage cumulé)** affiche toutes les catégories à la même taille, représentant une plage de 0 à 100 %. Les sous-catégories sont toutes affichées en tant que proportions des barres. L'onglet **Style** peut servir à changer la couleur de contour.

Il est possible de symboliser la valeur de chaque barre sous la forme d'un total d'entités dans chaque catégorie sur l'axe des y ou d'un champ numérique ou de taux/ratio. Si vous utilisez un champ, les valeurs des barres peuvent être calculées sous la forme de valeurs de somme, minimales, maximales, de moyenne, centiles ou médianes à partir du champ de chaque catégorie.

**Remarque :** La médiane et le percentile ne sont pas disponibles pour les couches d'entités distantes.

Vous pouvez supprimer le sous-groupe afin de transformer le diagramme à barres empilées en [diagramme à barres](#page-211-0).

Cliquez sur le bouton **Chart statistics (Statistiques du diagramme)** pour afficher une valeur moyenne, médiane, de quartile supérieur, de quartile inférieur ou personnalisée.

Cliquez sur le bouton **Sort (Trier)**  $\downarrow \uparrow$  pour trier les données catégorielles par ordre croissant ou décroissant selon la variable numérique ou par ordre alphabétique.

Utilisez le bouton **Visualization type (Type de visualisation)** il pour passer directement d'un diagramme à barres empilées à d'autres visualisations, par exemple une [table de synthèse](#page-273-0), une [carte de densité](#page-250-0) ou un [diagramme de membrures](#page-245-0).

Lorsque vous créez un diagramme à barres empilées, le jeu de données de résultat E avec la chaîne et les champs numériques utilisés pour créer le diagramme est ajouté à la fenêtre de données. Le jeu de données de résultats peut servir à trouver des réponses par une analyse non spatiale à l'aide du bouton **Action** .

# <span id="page-217-0"></span>Créer et utiliser un diagramme en colonnes

Créez un diagramme en colonnes en affichant un champ de chaîne sur l'axe des x et un champ de total, numérique ou de taux/ration sur l'axe des y. La longueur de chaque colonne représente la valeur de chaque catégorie. Les diagrammes en colonnes peuvent aussi appliquer un sous-groupe pour créer un diagramme en colonnes regroupées ou empilées qui permet des comparaisons entre et dans les catégories.

Les diagrammes en colonnes permettent de répondre à des questions concernant vos données, par exemple : Comment les valeurs numériques sont-elles distribuées ou synthétisées par catégorie ? Comment vos données sont-elles classées ?

## Exemples

Une compagnie d'assurances réévalue les types de polices qu'elle propose afin de comparer ses offres actuelles avec les conclusions d'une étude de marché récente. La première étape consiste à déterminer la valeur totale des polices dans chaque catégorie de polices. Un diagramme en colonnes permet de visualiser le montant total des valeurs assurées pour chaque catégorie de polices.

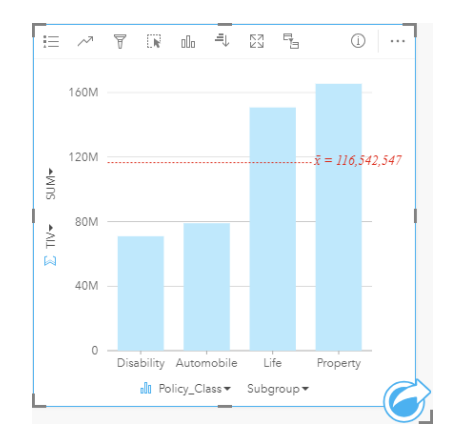

Le diagramme en colonnes fournit une somme des valeurs totales assurées pour chaque catégorie de polices d'assurance : Incapacité, Vie, Automobile et Propriété. Lorsque le diagramme est trié par ordre croissant, vous pouvez visualiser facilement les valeurs les plus élevées et les plus faibles.

La compagnie d'assurance s'intéresse plus particulièrement à étendre son activité à cinq autres villes. Le champ Sous-groupe permet de comparer la valeur totale assurée de chaque catégorie de police dans ces villes.

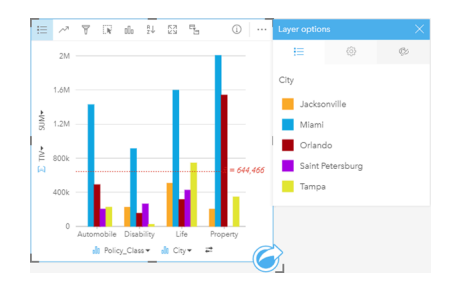

Le diagramme en colonnes ci-dessus affiche la distribution des sous-groupes pour chaque catégorie. Les valeurs Policy\_Class (Propriété, Vie, Incapacité et Automobile) contiennent des sous-groupes présentant une colonne colorée différente pour chaque ville.

## Créer un diagramme en colonnes

Pour créer un diagramme en colonnes, procédez comme suit :

- 1. Sélectionnez l'une des options suivantes :
	- Un ou deux champs de type chaîne **II**
	- Un ou deux champs de type chaîne  $\mathbb{I}$  plus un champ numérique  $\sum$  ou taux/ratio  $\mathbb{I}_{\{n\}}$

**Remarque :** Si vous ne sélectionnez pas de champ numérique ou de champ de taux/ratio, vos données sont agrégées et un total est affiché.

- 2. Créez le diagramme en colonnes, en procédant comme suit :
	- a. Glissez les champs sélectionnés sur une nouvelle carte.
	- b. Passez votre souris sur la zone de déplacement du **Chart (Diagramme)**.
	- c. Déposez les champs sélectionnés sur le **Column Chart (Diagrammes en colonnes)**.

**Astuce:** Faites glisser un champ de chaîne correspondant depuis un jeu de données secondaire vers votre diagramme en colonnes pour créer un [combo chart \(diagramme](#page-268-0) [combiné\)](#page-268-0).

**Astuce:** Pour créer des diagrammes, vous pouvez également utiliser le menu **Chart (Diagramme)** situé au-dessus de la fenêtre de données ou le bouton **Visualization type (Type de visualisation)** d'une fiche existante. Dans le menu **Chart (Diagramme)**, seuls les diagrammes compatibles avec votre sélection de données sont activés. Dans le menu **Visualization type (Type de visualisation)**, seules les visualisations compatibles (y compris les cartes, les diagrammes ou les tables) sont affichées.

#### Remarques sur l'utilisation

Le bouton Legend (Légende) **Exel antice de modifier le Symbol Type (Type de symbole)** en un Single symbol (Symbole **simple)** ou **Unique symbols (Symboles uniques)**. Vous pouvez changer la **Couleur du diagramme** si le **Type de symbole** est un seul symbole. Si vous utilisez des symboles uniques, vous pouvez recourir à la Légende pour sélectionner des données sur le diagramme en colonnes. Pour modifier la couleur associée à une catégorie, cliquez sur le symbole et sélectionnez une couleur dans la palette ou entrez une valeur hexadécimale.

Il est possible de symboliser la valeur de chaque colonne sous la forme d'un total d'entités dans chaque catégorie sur l'axe des x ou d'un champ numérique ou de taux/ratio. Si vous utilisez un champ, les valeurs des colonnes peuvent être calculées sous la forme de valeurs de somme, minimales, maximales, de moyenne, centiles ou médianes à partir du champ de chaque catégorie.

**Remarque :** La médiane et le percentile ne sont pas disponibles pour les couches d'entités distantes.

Un champ Sous-groupe facultatif peut être sélectionné sur l'axe des x. Le champ Sous-groupe doit être un champ de chaîne qui sera utilisé pour diviser chaque catégorie de l'axe des x en sous-catégories. Vous pouvez aussi passer d'un diagramme à barres groupées à un diagramme à barres empilées en cliquant sur le bouton **Stack chart (Diagramme empilé)** ...

**Astuce:** Mettez en forme les cartes associées avec le champ utilisé comme sous-groupe dans votre diagramme en colonnes. Lorsque vous intervenez sur le diagramme ou sur la carte, vous voyez simultanément des modèles spatiaux et catégoriels.

Cliquez sur le bouton **Chart statistics (Statistiques du diagramme)** pour afficher une valeur moyenne, médiane, de quartile supérieur, de quartile inférieur ou personnalisée.

Cliquez sur le bouton **Sort (Tri)**  $\downarrow \uparrow$  pour trier les données catégorielles par ordre croissant ou décroissant selon la variable numérique ou par ordre alphabétique.

Cliquez sur le bouton **Visualization type (Type de visualisation)** pour basculer directement entre un diagramme en colonnes et d'autres visualisations, par exemple, une [unique values map \(carte de valeurs uniques\),](#page-168-0) une [summary table \(table](#page-273-0) [de synthèse\)](#page-273-0), une [treemap \(arborescence\)](#page-238-0) ou un [donut chart \(diagramme en anneau\)](#page-223-0).

Quand vous créez un diagramme en colonnes, un jeu de données de résultat avec la chaîne et les champs numériques utilisés pour créer le diagramme qui sera ajouté à la fenêtre de données. Le jeu de données de résultats peut servir à trouver des réponses par une analyse non spatiale à l'aide du bouton **Action** .

# Créer et utiliser un diagramme à colonnes empilées

Les diagrammes à colonnes empilées affichent la taille relative (sous la forme d'un nombre total, d'un pourcentage, ou d'une autre variable numérique) d'une variable catégorielle, subdivisée par couleur en fonction d'un sous-groupe.

Les diagrammes à colonnes empilées permettent de répondre à des questions concernant vos données, par exemple : Comment les valeurs numériques sont-elles distribuées ou synthétisées par catégorie et sous-catégorie ? Comment vos données sont-elles classées ?

## Exemple

Une compagnie d'assurances réévalue les types de polices qu'elle propose afin de comparer ses offres actuelles avec les conclusions d'une étude de marché récente. La compagnie d'assurance s'intéresse plus particulièrement à étendre son activité à cinq autres villes. Un diagramme à colonnes empilées permet de visualiser le montant total des valeurs assurées pour chaque ville d'intérêt et catégorie de polices.

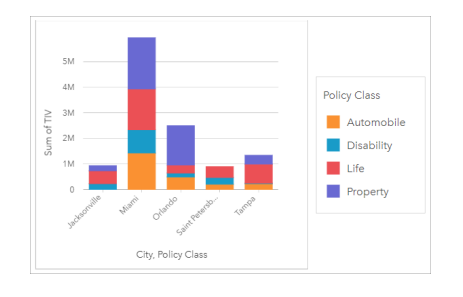

Il est intéressant pour l'analyste de voir que Miami possède le total de valeurs assurées le plus élevé, pour une population proche de la moitié de celle de Jacksonville. Ces valeurs semblent indiquer un potentiel de croissance pour Jacksonville. L'analyste examinera de plus près la publicité et la compétition dans la ville de Miami afin d'établir une stratégie pour les autres villes.

La société pense pouvoir ouvrir de nouveaux marchés en proposant aux clients existants un pack d'options au moyen d'une campagne publicitaire. L'équipe marketing pense qu'il serait préférable d'adapter la promotion des packs pour chaque ville en fonction des catégories de polices les moins contractées. L'analyste peut déterminer quel pack promouvoir dans chaque ville en remplaçant la variable numérique total de valeurs assurées du diagramme à colonnes empilées par le total de polices et en affichant le diagramme avec un pourcentage cumulé. Les modifications apportées au diagramme permettent à l'analyste de déterminer la proportion de polices vendues pour chaque catégorie pour les villes d'intérêt.

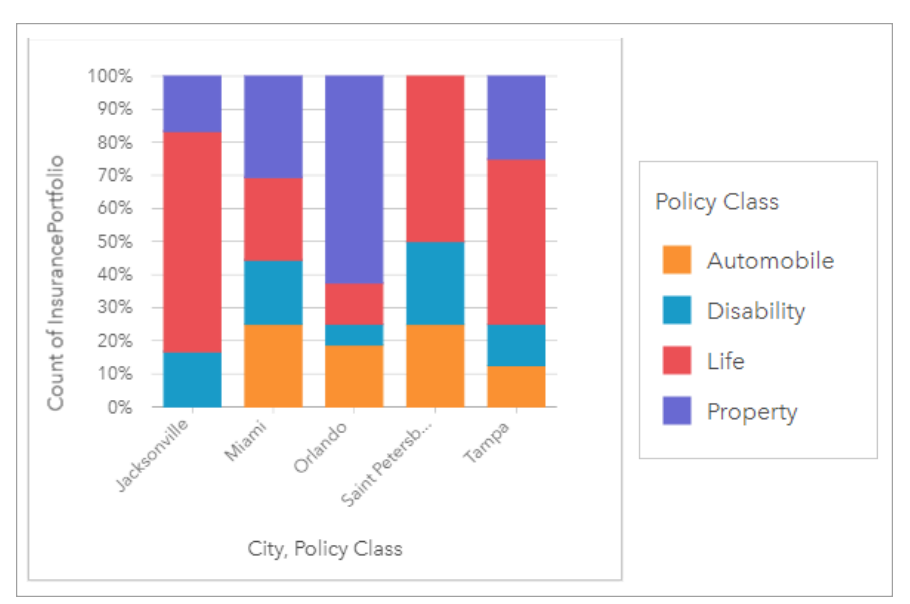

Le diagramme montre que pour la plupart des villes, il existe au moins une catégorie de police représentant un pourcentage très faible du total de polices. Par exemple, Jacksonville et Saint Petersburg n'ont respectivement aucune police dans les secteurs Automobile et Propriété respectivement. La société pourrait essayer d'accroître les ventes de ces catégories de polices en organisant une campagne publicitaire pour proposer un pack d'assurance aux clients ayant déjà souscrit une assurance vie, ce qui représente une proportion assez élevée des polices d'assurance pour les villes de Jacksonville et de Saint Petersburg.

#### Créer un diagramme en colonnes empilées

Pour créer un diagramme en colonnes empilées, procédez comme suit :

- 1. Sélectionnez l'une des options suivantes :
	- Deux champs de type chaîne **ill**
	- Deux champs de type chaîne  $_{all}$  plus un champ numérique  $\Sigma$  ou taux/ratio  $\frac{B}{B}$

- 2. Créer un diagramme à colonnes empilées
	- a. Glissez les champs sélectionnés sur une nouvelle carte.
	- b. Passez votre souris sur la zone de déplacement du **Chart (Diagramme)**.
	- c. Déposez les champs sélectionnés sur **Stacked Column Chart (Diagramme en colonnes empilées)**.
- **Astuce:** Pour créer des diagrammes, vous pouvez également utiliser le menu **Chart (Diagramme)** situé au-dessus de la fenêtre de données ou le bouton **Visualization type (Type de visualisation)** d'une fiche existante. Dans le menu **Chart (Diagramme)**, seuls les diagrammes compatibles avec votre sélection de données sont activés. Dans le menu **Visualization type (Type de visualisation)**, seules les visualisations compatibles (y compris les cartes, les diagrammes ou les tables) sont affichées.

## Remarques sur l'utilisation

Le bouton Legend (Légende) <u>execternet de sélectionner des données du sous-groupe. Pour modifier la couleur associée à</u> une catégorie, cliquez sur le symbole et sélectionnez une couleur dans la palette ou entrez une valeur hexadécimale.

L'onglet **Style** peut servir à changer la mise en page entre **Stacked Count (Nombre cumulé)** et **Stacked Percent (Pourcentage cumulé)**. La mise en page **Stacked Count (Nombre cumulé)** affiche la variable numérique sur le diagramme sous forme de totaux pour la catégorie et la sous-catégorie, avec la longueur de la colonne et les segments qu'elle contient représentant le montant de la variable numérique. La mise en page **Stacked Percent (Pourcentage cumulé)** affiche toutes les catégories à la même taille, représentant une plage de 0 à 100 %. Les sous-catégories sont toutes affichées en tant que proportions des colonnes. L'onglet **Style** peut servir à changer la couleur de contour.

Il est possible de symboliser la valeur de chaque colonne sous la forme d'un total d'entités dans chaque catégorie sur l'axe des y ou d'un champ numérique ou de taux/ratio. Si vous utilisez un champ, les valeurs des colonnes peuvent être calculées sous la forme de valeurs de somme, minimales, maximales, de moyenne, centiles ou médianes à partir du champ de chaque catégorie.

**Remarque :** La médiane et le percentile ne sont pas disponibles pour les couches d'entités distantes.

Vous pouvez supprimer le sous-groupe afin de transformer le diagramme à colonnes empilées en [diagramme à colonnes](#page-217-0).

Cliquez sur le bouton **Chart statistics (Statistiques du diagramme)** pour afficher une valeur moyenne, médiane, de quartile supérieur, de quartile inférieur ou personnalisée.

Cliquez sur le bouton **Sort (Trier)**  $\downarrow \uparrow$  pour trier les données catégorielles par ordre croissant ou décroissant selon la variable numérique ou par ordre alphabétique.

Utilisez le bouton **Visualization type (Type de visualisation)** nour passer directement d'un diagramme à colonnes empilées à d'autres visualisations, par exemple une [table de synthèse](#page-273-0), une [arborescence](#page-238-0) ou un [diagramme linéaire.](#page-243-0)

Lorsque vous créez un diagramme à colonnes empilées, le jeu de données de résultat E avec la chaîne et les champs numériques utilisés pour créer le diagramme est ajouté à la fenêtre de données. Le jeu de données de résultats peut servir à trouver des réponses par une analyse non spatiale à l'aide du bouton **Action** .

# <span id="page-223-0"></span>Créer et utiliser un diagramme en anneau

Les diagrammes en anneau permettent de présenter les proportions de données catégorielles, la taille de chaque partie représentant la proportion de chaque catégorie. Vous créez un diagramme en anneau avec un champ de chaîne et un nombre d'entités, un champ numérique ou de taux/ratio.

Les diagrammes en anneau permettent de répondre à des questions concernant vos données, par exemple : Quelles sont les proportions des catégories par rapport au total ?

### Exemple

Une compagnie d'assurances réévalue les types de polices qu'elle propose afin de comparer ses offres avec les conclusions d'une étude de marché récente. L'une des étapes consiste à comparer la valeur totale des polices dans chaque catégorie de polices. Un diagramme en anneau peut être utilisé pour visualiser la proportion de la valeur totale assurée (TIV) de chaque catégorie de police.

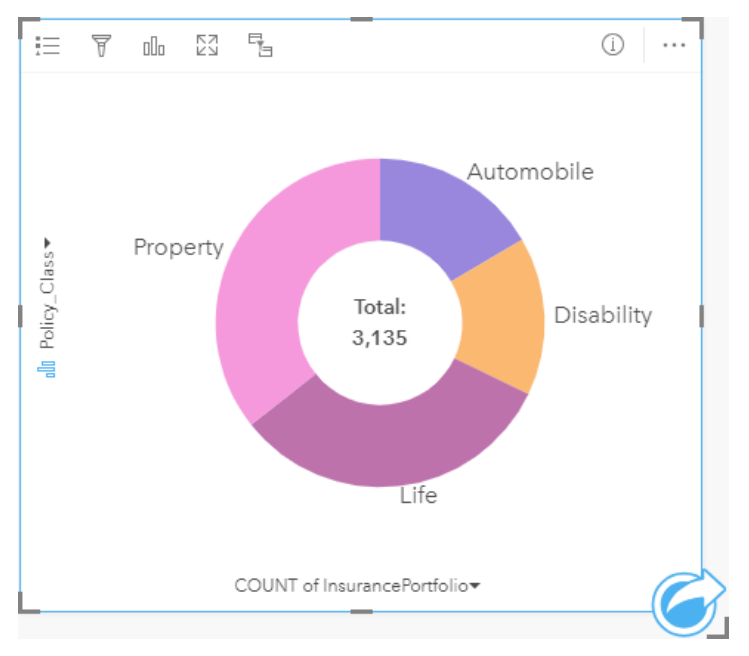

Le diagramme à anneau ci-dessus fournit une représentation visuelle de chaque catégorie de polices, le montant total des valeurs assurées apparaissant au centre.

### Création d'un diagramme en anneau

Pour créer un diagramme en anneau, procédez comme suit :

- 1. Sélectionnez l'une des options suivantes :
	- Un champ de chaîne **Ju**
	- Un champ de chaîne  $_{\text{obs}}$  plus un champ numérique  $_{\text{C}}$  ou de taux/ratio  $_{\text{B}}$

**Remarque :** Si vous ne sélectionnez pas de champ numérique ou de champ de taux/ratio, vos données sont agrégées et un total est affiché.

2. Créez le diagramme en anneau, en procédant comme suit :

- a. Glissez les champs sélectionnés sur une nouvelle carte.
- b. Passez votre souris sur la zone de déplacement du **Chart (Diagramme)**.
- c. Déposez les champs sélectionnés sur le **Donut Chart (Diagramme en anneau)**.
- **Astuce:** Pour créer des diagrammes, vous pouvez également utiliser le menu **Chart (Diagramme)** situé au-dessus de la fenêtre de données ou le bouton **Visualization type (Type de visualisation)** d'une fiche existante. Dans le menu **Chart (Diagramme)**, seuls les diagrammes compatibles avec votre sélection de données sont activés. Dans le menu **Visualization type (Type de visualisation)**, seules les visualisations compatibles (y compris les cartes, les diagrammes ou les tables) sont affichées.

#### Remarques sur l'utilisation

Les diagrammes en anneau sont symbolisés par des symboles uniques. Vous pouvez utiliser le bouton **Legend (Légende)** pour afficher les entités et les couleurs correspondantes et pour sélectionner des entités sur le diagramme. Pour modifier la couleur associée à une catégorie, cliquez sur le symbole et sélectionnez une couleur dans la palette ou entrez une valeur hexadécimale.

Chaque partie du diagramme en anneau peut représenter soit un total d'entités dans cette catégorie soit la somme d'un champ numérique ou de taux/ratio. Le total de la somme ou du champ spécifié s'affiche dans le centre du diagramme en anneau.

Cliquez sur le bouton **Visualization type (Type de visualisation)** <sub>lle</sub> pour basculer directement entre un diagramme en anneau et d'autres visualisations, par exemple, une [unique values map \(carte de valeurs uniques\)](#page-168-0), une [summary table \(table](#page-273-0) [de synthèse\)](#page-273-0), un [bar chart \(diagramme à barres\)](#page-211-0) ou une [treemap \(arborescence\)](#page-238-0).

Quand vous créez un diagramme en anneau, un jeu de données de résultat a avec la chaîne et les champs numériques utilisés pour créer le diagramme est ajouté à fenêtre de données. Le jeu de données de résultats peut servir à trouver des réponses par une analyse non spatiale à l'aide du bouton **Action** .

# Créez et utilisez un histogramme

Les histogrammes agrègent les données numériques en groupes d'intervalles égaux (bin) et affichent la fréquence des valeurs dans chaque bin. Un histogramme est créé avec un champ numérique ou de taux/ratio unique.

Les histogrammes permettent de répondre à des questions sur vos données, par exemple : Comment les valeurs numériques sont-elles réparties et quelle est leur fréquence dans un jeu de données ? Existe-t-il des points aberrants ?

## Exemple

Une organisation non gouvernementale pour la santé étudie les taux d'obésité parmi les adolescents aux États-Unis d'Amérique. Un histogramme de la fréquence de l'obésité parmi les jeunes dans chaque État peut servir à déterminer la répartition des taux d'obésité, y compris la fréquence des valeurs les plus et les moins courantes et leur échelle globale.

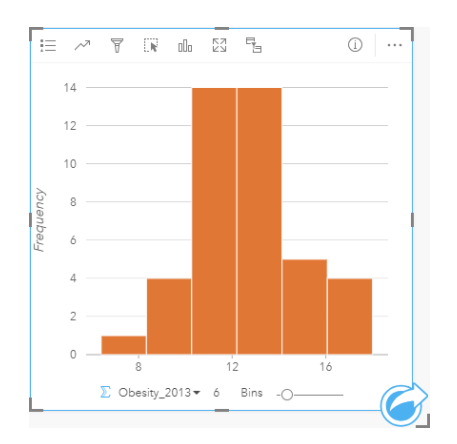

L'histogramme ci-dessus montre une distribution normale et indique que les taux les plus fréquents apparaissent dans la plage de 10 à 14 %.

L'augmentation ou la réduction du nombre de groupes peut avoir un effet sur la façon dont vous analysez vos données. Bien que les données ne changent pas, leur apparence peut changer. C'est important de choisir un nombre approprié de corbeilles pour vos données afin que les modèles de données ne soient pas mal interprétés. Un nombre trop faible de groupes risque de masquer les motifs importants. Un nombre trop élevé de groupes risque de faire apparaître comme importantes des fluctuations de données faibles, mais attendues. Le schéma suivant est un exemple où le nombre de groupes est approprié pour les données concernées. Chaque groupe contient une plage d'environ 1 % et les données peuvent être examinées à une échelle plus fine afin de visualiser les motifs qui ne sont pas visibles avec six groupes. Dans ce cas, le motif qui émerge est une distribution normale autour de la moyenne, avec une légère inclinaison, probablement pas significative, vers la gauche.

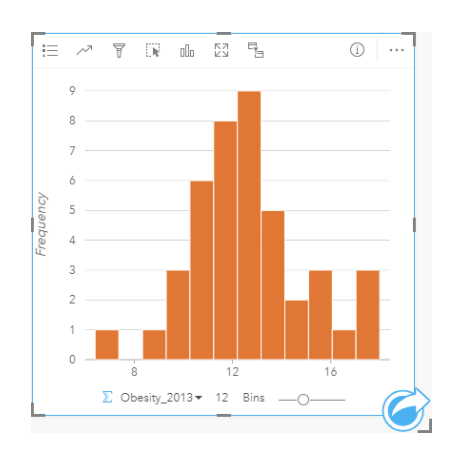

### Créer un histogramme

Pour créer un histogramme, procédez comme suit :

- 1. Sélectionnez un champ numérique  $\sum$  ou de taux/ratio  $\frac{R}{n}$ .
- 2. Créez l'histogramme en procédant comme suit :
	- a. Glissez les champs sélectionnés sur une nouvelle carte.
	- b. Passez votre souris sur la zone de déplacement du **Chart (Diagramme)**.
	- c. Déposez les champs sélectionnés sur le **Histogram (Histogramme)**.
- **Astuce:** Pour créer des diagrammes, vous pouvez également utiliser le menu **Chart (Diagramme)** situé au-dessus de la fenêtre de données ou le bouton **Visualization type (Type de visualisation)** d'une fiche existante. Dans le menu **Chart (Diagramme)**, seuls les diagrammes compatibles avec votre sélection de données sont activés. Dans le menu **Visualization type (Type de visualisation)**, seules les visualisations compatibles (y compris les cartes, les diagrammes ou les tables) sont affichées.

Les histogrammes peuvent aussi être créés à partir de **View Histogram (Afficher l'histogramme)**, accessible par le bouton **Action** au-dessous de **Find answers (Trouver des réponses)** > **Quelle est la distribution ?**.

#### Remarques sur l'utilisation

Les histogrammes sont symbolisés par des valeurs uniques. Vous pouvez utiliser le bouton Legend (Légende) = pour modifier la **Chart Color (Couleur du diagramme)**, qui sera appliquée à toutes les corbeilles.

Au moment de la création d'un histogramme, Insights calcule automatiquement un nombre adéquat de bins pour afficher vos données. Vous pouvez changer le nombre de bins grâce au curseur situé sur l'axe des x ou en cliquant sur le nombre de bins et en saisissant un nouveau numéro.

Utilisez le bouton **Chart statistics (Statistiques de diagramme)** pour afficher la distribution moyenne, médiane et normale des données. Une courbe de distribution normale représente la répartition attendue d'un échantillon aléatoire de données continues, dans lequel la fréquence des valeurs la plus élevée est centrée autour de la moyenne et la fréquence des valeurs baisse lorsque les valeurs augmentent ou baissent par rapport à la moyenne. Une courbe de distribution normale est utile pour déterminer si vos données sont biaisées (par exemple, les données présentent une fréquence plus élevée de valeurs faibles) ou si elles contiennent des points aberrants.

Le dos d'un histogramme affiche les valeurs calculées suivantes : moyenne, médiane, écart type, inclinaison et aplatissement (simplifié). L'inclinaison et l'aplatissement sont décrits dans le tableau suivant :

**Statistique Description** 

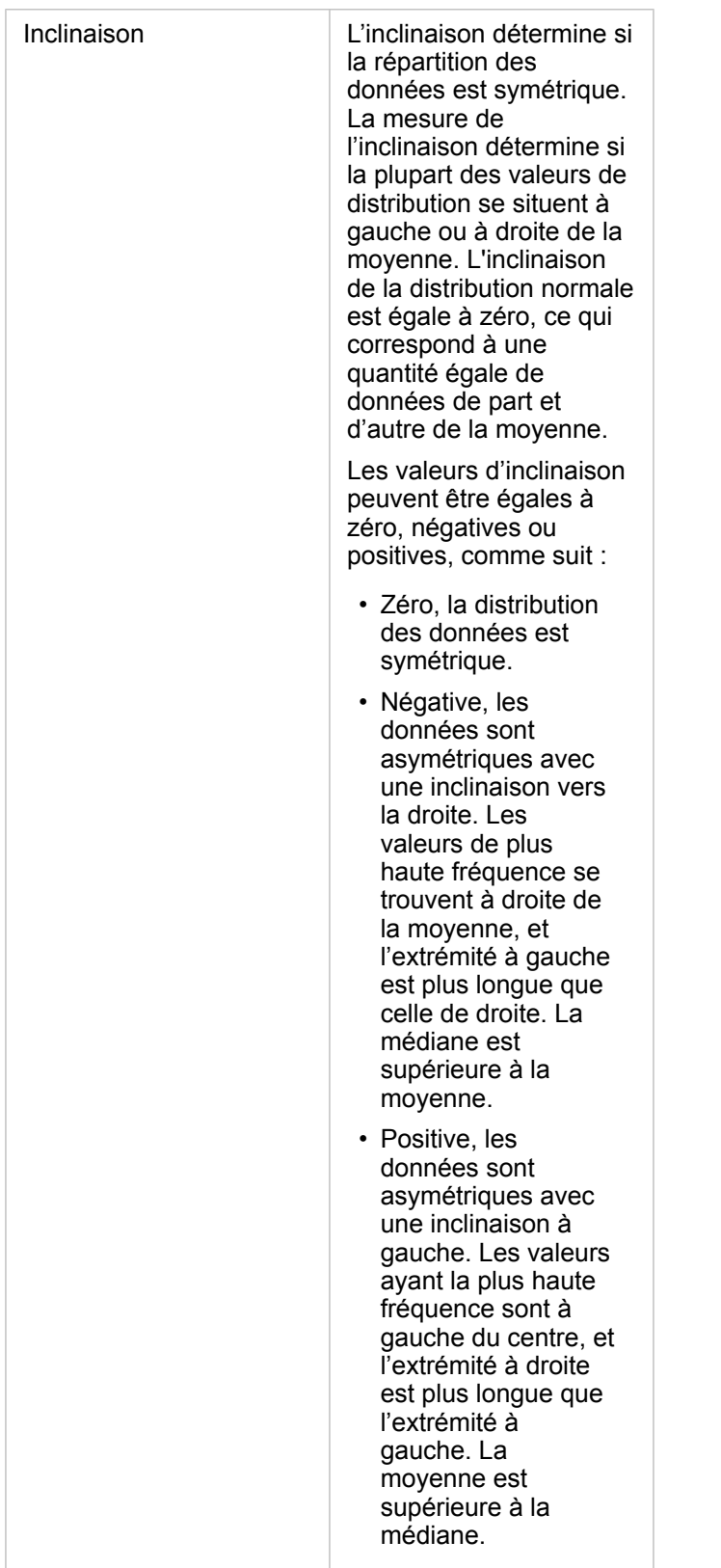

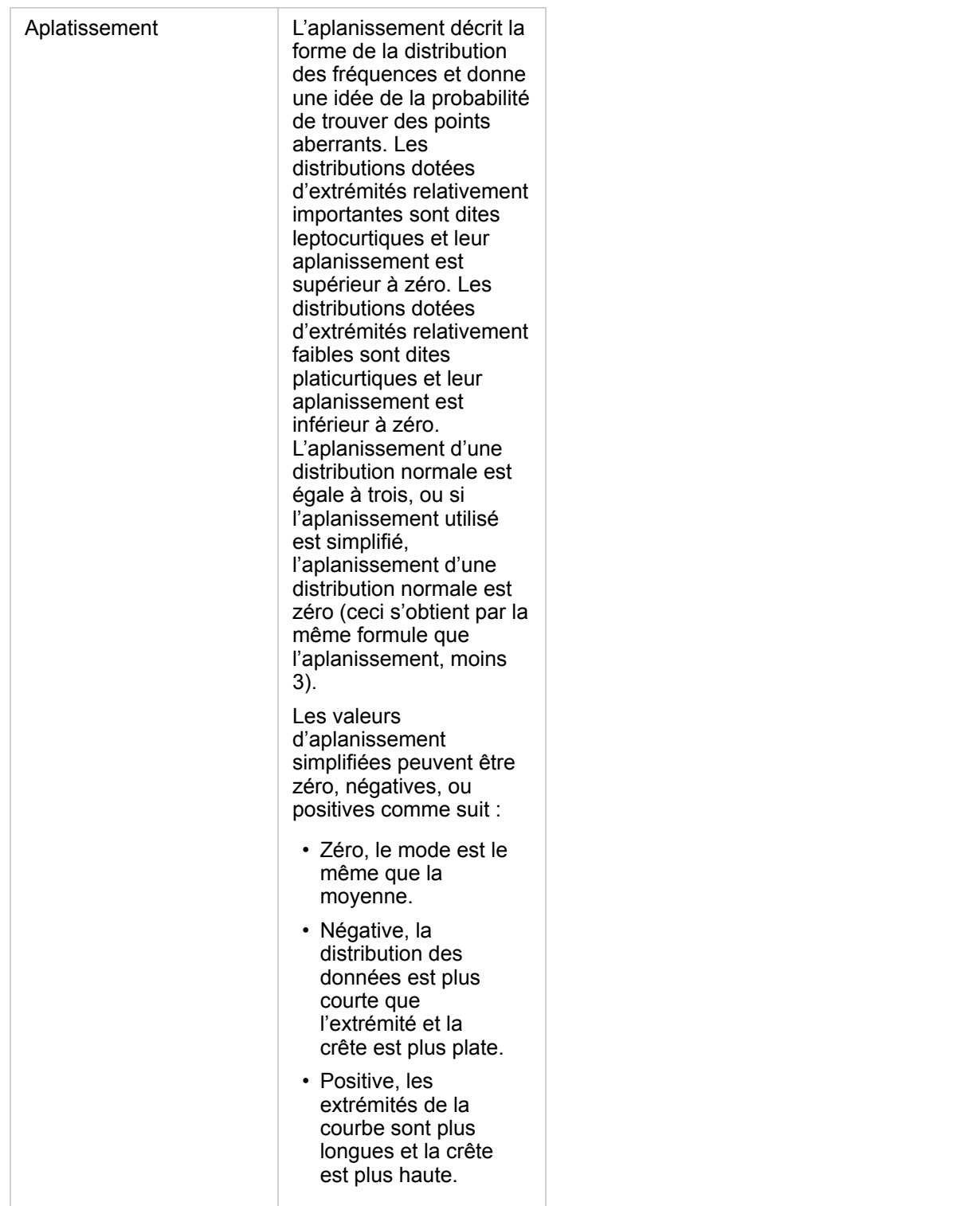

Utilisez le bouton **Visualization type (Type de visualisation)** pour passer directement d'un histogramme à une [carte à](#page-191-0) [symboles gradués](#page-191-0) ou à une [table de synthèse](#page-273-0).

# Créer et utiliser un nuage de points

Il est utilisé pour déterminer la solidité d'une relation entre deux variables numériques. L'axe des x représente la variable indépendante et l'axe des y, la variable dépendante.

Les nuages de points permettent de répondre à des questions concernant vos données, par exemple : Quelle est la relation entre deux variables ? Quel est le type de distribution ? Où se trouvent les points aberrants d'emplacement ?

## Exemples

#### Deux variables

Un service de travaux publics a observé une augmentation du nombre de fuites au niveau des canalisations d'eau. Le service souhaite déterminer l'impact de la longueur totale des canalisations sur le nombre de fuites, mais également l'impact des propriétés de ces canalisations, par exemple leur âge ou leur circonférence. Un nuage de points permet de tracer le nombre total de fuites par rapport à la longueur totale des canalisations dans chaque zone.

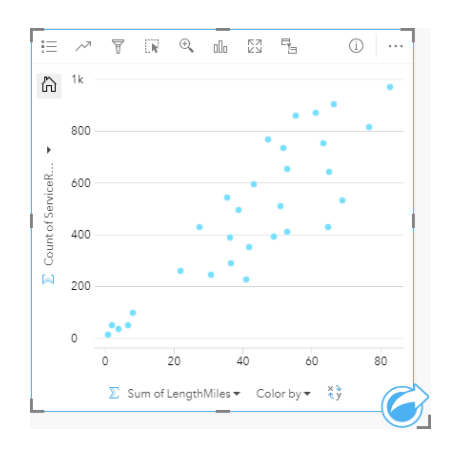

Le service de travaux publics souhaite également savoir s'il existe une différence entre les canalisations sondées à différents moments de l'année. L'option **Color by (Couleur par)** permet de styliser les points avec des couleurs uniques pour chaque valeur unique dans le champ spécifié.

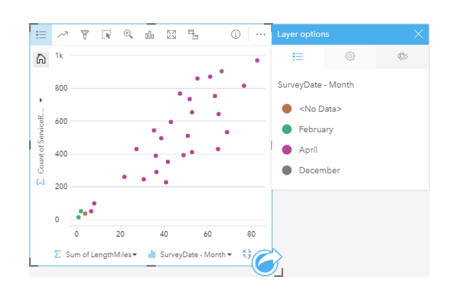

Le nuage de points ci-dessus montre que les révisions de canalisations ont, pour la plupart, eu lieu en avril.

Un nuage de points peut utiliser une analyse de régression pour estimer la solidité et l'orientation de la relation entre la variable dépendante et la variable indépendante. Les modèles statistiques sont illustrés par une ligne droite ou courbe, selon les statistiques de diagramme que vous sélectionnez. La valeur R2 peut être ajoutée afin de mesurer l'impact de la longueur des canalisations sur le nombre de fuites.

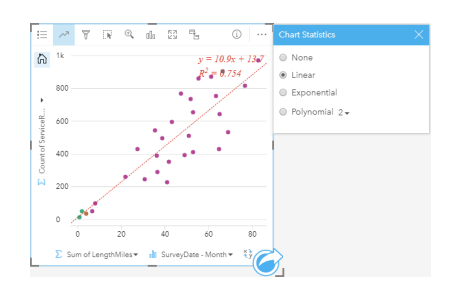

#### Ajouter une troisième variable

Un service de travaux publics a observé une augmentation du nombre de fuites au niveau des canalisations d'eau. Le service souhaite déterminer l'impact de la longueur totale des canalisations sur le nombre de fuites, mais également l'impact des propriétés de ces canalisations, par exemple leur âge ou leur circonférence. Le département souhaite également savoir s'il existe un lien entre le nombre de fuites ou la longueur des canalisations et le coût par jour (en incluant la construction, la maintenance et les réparations, ainsi que les ressources perdues à cause des fuites). Un nuage de points avec des symboles proportionnels permet de tracer le nombre total de fuites par rapport à la longueur totale des canalisations dans chaque zone, la taille des points représentant le coût par jour.

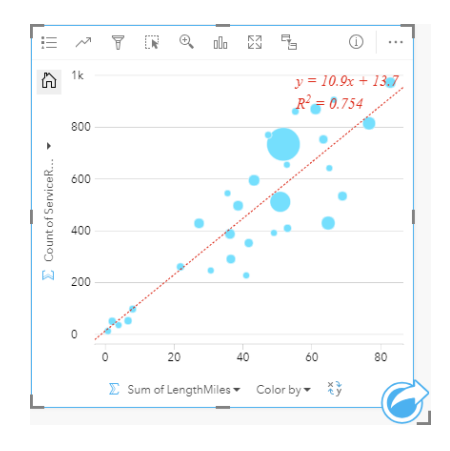

**Astuce:** Faites glisser un champ numérique sur votre page et déposez-le sur votre nuage de points pour donner à votre diagramme des symboles gradués.

Le service de travaux publics souhaite également savoir s'il existe une différence entre les canalisations sondées à différents moments de l'année. L'option **Color by (Couleur par)** permet de styliser les points avec des couleurs uniques pour chaque valeur unique dans le champ spécifié.

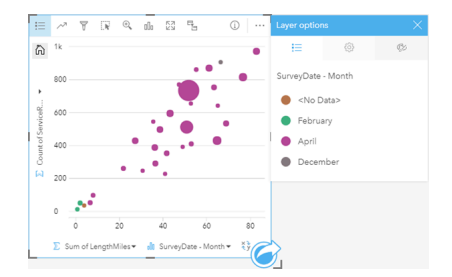

Le nuage de points ci-dessus montre que les révisions de canalisations ont, pour la plupart, eu lieu en avril.

#### Créer un nuage de points

Pour créer un nuage de points, procédez comme suit :

- 1. Sélectionnez deux champ numériques  $\sum$  ou de taux/ratio  $\frac{R}{B}$ .
- 2. Créez le nuage de points en procédant comme suit :
	- a. Glissez les champs sélectionnés sur une nouvelle carte.
	- b. Passez votre souris sur la zone de déplacement du **Chart (Diagramme)**.
	- c. Déposez les champs sélectionnés sur la **Box Plot (Boîte à moustaches)**.
- **Astuce:** Pour créer des diagrammes, vous pouvez également utiliser le menu **Chart (Diagramme)** situé au-dessus de la fenêtre de données ou le bouton **Visualization type (Type de visualisation)** d'une fiche existante. Dans le menu **Chart (Diagramme)**, seuls les diagrammes compatibles avec votre sélection de données sont activés. Dans le menu **Visualization type (Type de visualisation)**, seules les visualisations compatibles (y compris les cartes, les diagrammes ou les tables) sont affichées.

Les nuages de points peuvent aussi être créés à partir de **View Scatter Plot (Afficher le nuage de points)**, accessible par le bouton **Action** au-dessous de **Find answers (Trouver des réponses)** > **Comment est-il lié ?**

#### Remarques sur l'utilisation

Par défaut, les nuages de points sont symbolisés par des symboles uniques. Vous pouvez modifier la **Chart Color (Couleur du diagramme)** avec le bouton **Legend (Légende)** . Vous pouvez ajouter un champ de chaîne à la variable **Color by (Couleur par)** sur l'axe des x pour changer le nuage de points en **Unique symbols (Symboles uniques)**. Si vous utilisez des symboles uniques, vous pouvez recourir à la Légende pour sélectionner des données sur le nuage de points. Pour modifier la couleur associée à une catégorie, cliquez sur le symbole et sélectionnez une couleur dans la palette ou entrez une valeur hexadécimale.

Vous pouvez ajouter une ligne de compromis au nuage de points en cliquant sur le bouton **Chart Statistics (Statistiques du diagramme)** . Cette ligne de compromis peut être **Linear ( linéaire)**, **Exponential (exponentielle)** ou **Polynomial (polynomiale)**. L'équation de la ligne de compromis et la valeur R2 sont également affichées sur le diagramme.

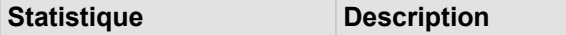

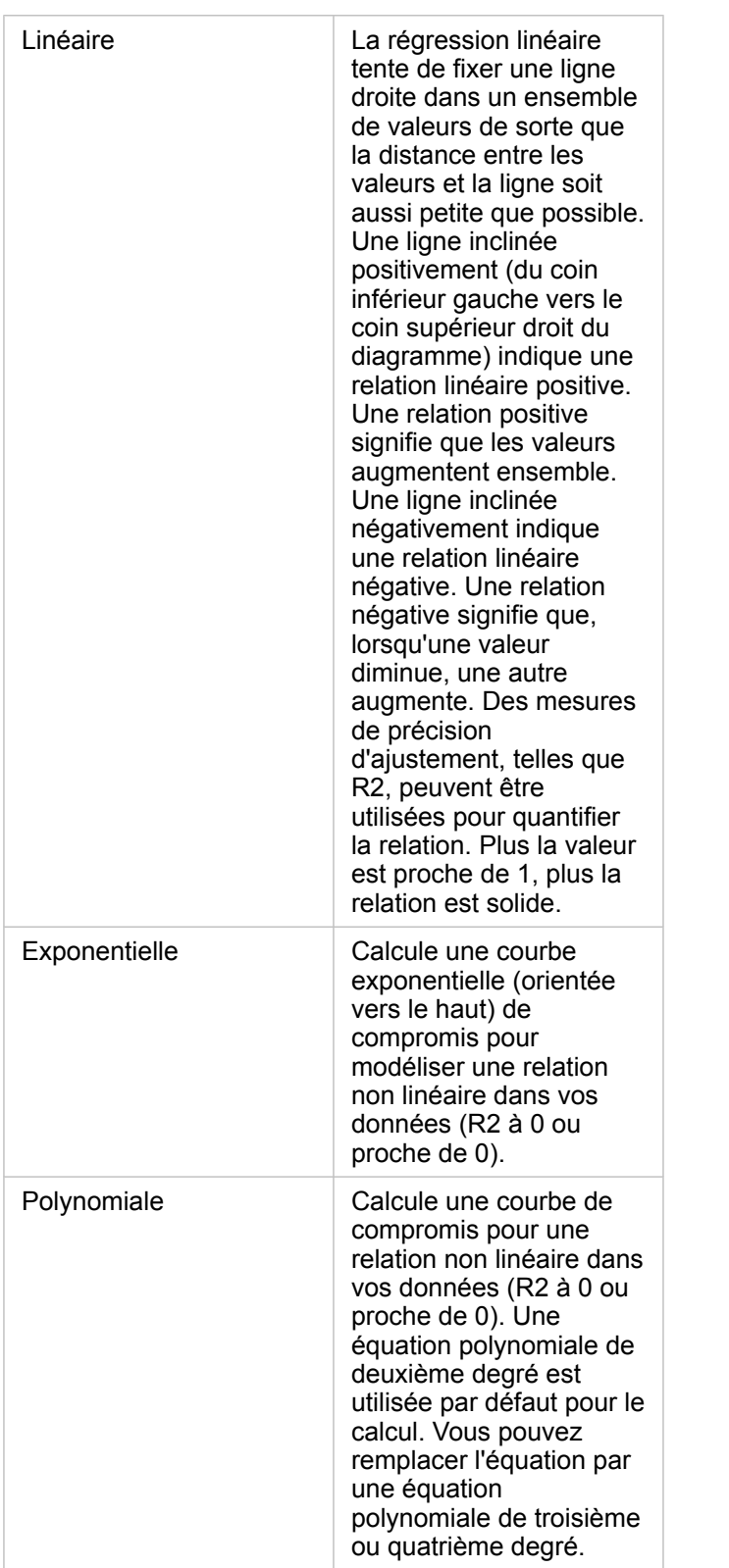

Vous pouvez ajouter une troisième variable numérique ou de taux/ratio à votre nuage de points en sélectionnant un champ dans la fenêtre de données et en le faisant glisser vers la fiche de nuage de points existant. Le résultat est un nuage de points avec des symboles proportionnels dans lequel la taille des points représente l'ampleur des données à partir de la troisième variable.

Cliquez sur le bouton **Flip Fields (Inverser les champs)**  $\neq$  pour permuter les variables sur les axes des x et y.

Cliquez sur le bouton **Visualization type (type de visualisation)** pour basculer directement entre un nuage de points et une [summary table \(table de synthèse\)](#page-273-0).

Cliquez sur l'axe des x ou des y pour changer l'échelle de **Linéaire** en **Journal**.

# Créer et utiliser un diagramme chronologique

Un diagramme chronologique permet de visualiser des tendances des totaux ou valeurs numériques dans le temps.. Les informations de date et d'heure sont des données catégorielles continues (exprimées sous forme de plage de valeurs). C'est pourquoi les points sont tracés le long de l'axe des x et sont reliés par une ligne continue. Les données manquantes sont représentées par une ligne pointillée.

Les diagrammes chronologiques permettent de répondre à des questions concernant vos données, par exemple : Comment la tendance évolue-t-elle dans le temps ?

## Exemple

Un analyste étudie les tendances de la criminalité dans sa ville afin de juger de l'efficacité des initiatives prises en vue de la résorber. Il utilise un diagramme chronologique et compare le nombre d'incidents survenus au fil du temps au calendrier des programmes de réduction de la criminalité.

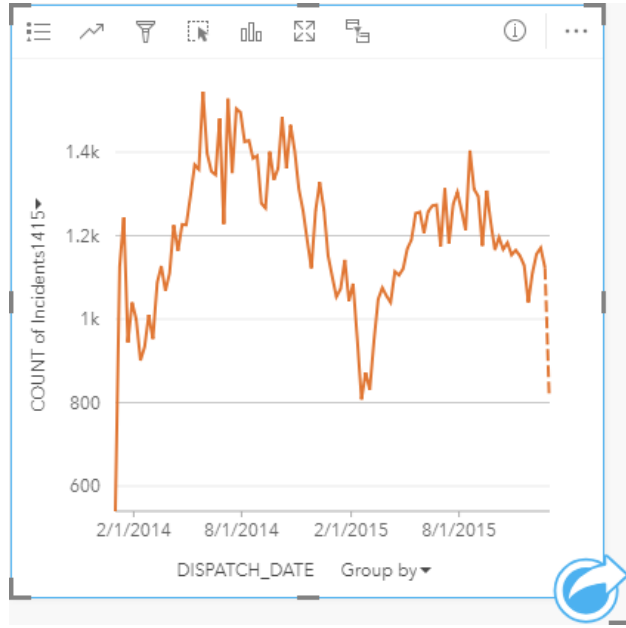

Le diagramme ci-dessus affiche un pic d'incidents au cours de la période allant de mai 2014 à octobre 2014 et de nouveau entre mai 2015 et septembre 2015. On assiste à une réduction des incidents en février 2014 et 2015. Si les programmes de réduction de la criminalité se sont déroulés au cours de ces mois, cela indique que les programmes ont été efficaces, mais seulement pour une période limitée.

L'analyste se rend compte que l'observation du nombre total d'incidents sur les deux années ne donne qu'une vue partielle de l'histoire. La division en sous-groupes du diagramme chronologique à l'aide d'un autre champ, tel que le type de criminalité, permet d'obtenir davantage d'informations sur l'efficacité des programmes pour différents types d'incidents.

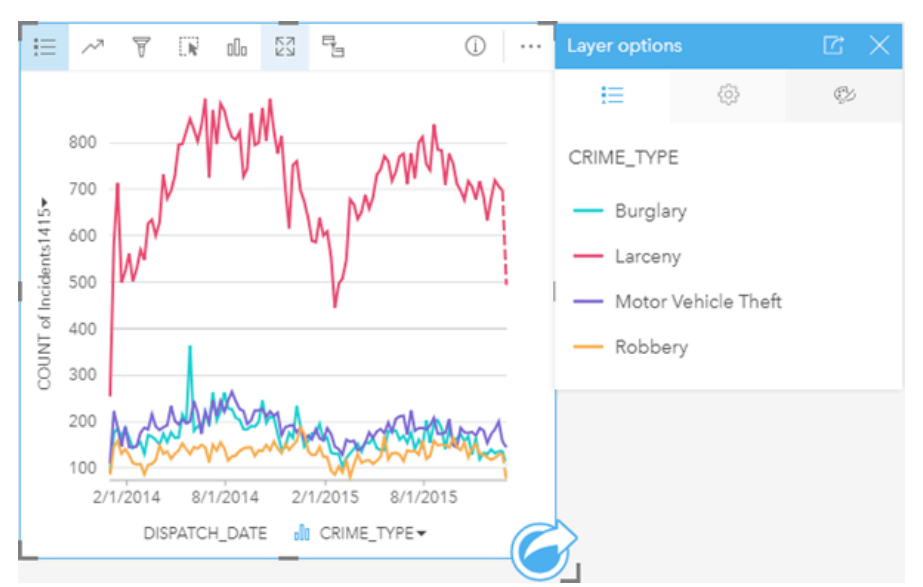

Le diagramme groupé ci-dessus indique que la majorité des incidents ont été classés dans la catégorie des vols simples. Le nombre de vols simples indique un modèle similaire à celui de la série chronologique dissociée. Les autres types d'incidents (cambriolage, vol de véhicules à moteur et vol) présentent des nombres relativement stables au cours des deux années, à l'exception d'un pic des cambriolages en mai 2015. D'après ses constatations sur le diagramme chronologique groupé, l'analyste va recommander de mettre l'accent sur la réduction du nombre de vols simples dans la ville.

**Remarque :** Les fiches suivantes peuvent être utiles associées à votre diagramme chronologique regroupé :

- Une carte associée stylisée avec le champ utilisé pour regrouper votre diagramme chronologique, par exemple le jour de la semaine. Lorsque vous intervenez sur le diagramme chronologique ou sur la carte, vous pouvez afficher simultanément des modèles temporels, catégoriels et spatiaux.
- Un diagramme à barres associé grâce au champ utilisé pour regrouper votre diagramme chronologique afin d'afficher les valeurs les plus élevées et les plus faibles d'après votre sous-groupe de diagramme.

## Créer un diagramme chronologique

Pour créer un diagramme chronologique, procédez comme suit :

- 1. Sélectionnez l'une des options suivantes :
	- Champ de date/heure  $\odot$
	- Un champ date/heure  $\odot$  plus un champ numérique  $\ddot{\mathbf{v}}$  ou champ de taux/ratio  $\mathbf{H}_{\rm{B}}$

- 2. Créez le diagramme chronologique en procédant comme suit :
	- a. Glissez les champs sélectionnés sur une nouvelle carte.
	- b. Faites glisser les champs sélectionnés sur la zone de déplacement des **Time Series (Séries chronologiques)**.

**Astuce:** Pour créer des diagrammes, vous pouvez également utiliser le menu **Chart (Diagramme)** situé au-dessus de la fenêtre de données ou le bouton **Visualization type (Type de visualisation)** d'une fiche existante. Dans le menu **Chart (Diagramme)**, seuls les diagrammes compatibles avec votre sélection de données sont activés. Dans le menu **Visualization type (Type de visualisation)**, seules les visualisations compatibles (y compris les cartes, les diagrammes ou les tables) sont affichées.

Les diagrammes chronologiques peuvent aussi être créés à partir de la **Time Series (Chronologie)**, accessible par le bouton **Action** au-dessous de **Find answers (Trouver des réponses)** > **Quelle est l'évolution ?**

**Remarque :** Lorsque vous faites glisser un champ de date/heure sur votre page, la zone de déplacement **Chart (Diagramme)** est remplacée par la zone de déplacement **Time Series (Série chronologique)**. Ce remplacement est dû au fait que seul le type de diagramme chronologique peut être créé avec un champ de date/heure.

#### Remarques sur l'utilisation

Par défaut, les diagrammes chronologiques sont symbolisés par un symbole unique. Vous pouvez modifier la **Chart Color (Couleur du diagramme)** avec le bouton **Legend (Légende)** . Vous pouvez ajouter un champ de chaîne à la variable Sousgroupe sur l'axe des x pour changer le diagramme chronologique en **Symboles uniques**. La variable Sous-groupe doit être un champ de chaîne qui sera utilisé pour diviser la série chronologique en sous-catégories. Si vous utilisez des symboles uniques, vous pouvez recourir à la Légende pour sélectionner des données sur le diagramme chronologique. Pour modifier la couleur associée à une catégorie, cliquez sur le symbole et sélectionnez une couleur dans la palette ou entrez une valeur hexadécimale.

Il est possible de symboliser les tendances du diagramme chronologique sous la forme d'un total d'entités dans le temps ou d'un champ numérique ou de taux/ratio. Si vous utilisez un champ, les valeurs de la ligne de tendance peuvent être calculées sous la forme de valeurs de somme, minimales, maximales, de moyenne, centiles ou médianes à partir du champ de chaque point dans le temps.

**Remarque :** La médiane et le percentile ne sont pas disponibles pour les couches d'entités distantes.

Cliquez sur le bouton **Chart statistics (Statistiques du diagramme)** pour afficher une valeur moyenne, médiane, de quartile supérieur, de quartile inférieur ou personnalisée.

Cliquez sur l'axe des y pour basculer l'échelle de **Linéaire** à **Journal**.

## <span id="page-238-0"></span>Créez et utilisez une arborescence

Une arborescence permet de visualiser des données sous forme hiérarchique avec des rectangles imbriqués. Une arborescence est comme un diagramme hiérarchisé qui utilise des rectangles de différentes tailles afin d'illustrer des valeurs numériques pour chaque branche. Plus la valeur numérique est importante, plus le rectangle est grand.

Les arborescences permettent de répondre à des questions concernant vos données, par exemple : Quelles sont les proportions des catégories par rapport au total ?

## Exemples

Une compagnie d'assurances réévalue les types de polices qu'elle propose afin de comparer ses offres actuelles avec les conclusions d'une étude de marché récente. L'une des étapes consiste à comparer la valeur totale des polices dans chaque catégorie de polices. Une arborescence peut être utilisée pour visualiser la proportion de la valeur totale assurée (TIV) de chaque classe de police.

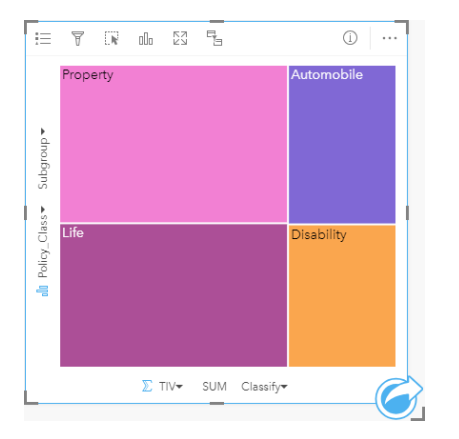

Cette arborescence a quatre rectangles (un pour chaque catégorie de polices), où chaque rectangle représente une portion du montant total des valeurs assurées.

La compagnie d'assurance décide de limiter son attention aux États dont le littoral est sur le Golfe du Mexique. Avec le champ d'emplacement, l'analyste peut créer une arborescence spatiale affichant la valeur totale assurée pour chaque État (Texas, Mississippi, Louisiane, Alabama et Floride), avec les États organisés selon leur position géographique.

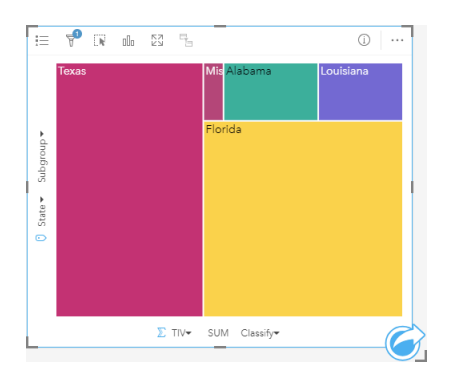

Cette arborescence spatiale a cinq rectangles qui représentent la valeur totale assurée de chaque État du Golfe du Mexique.

### Créer une arborescence

Pour créer une arborescence, procédez comme suit :

- 1. Sélectionnez l'une des combinaisons de données suivantes :
	- Un ou deux champs de type chaîne in
	- Un ou deux champs de type chaîne  $_{\text{all}}$  plus un ou deux champ(s) numérique(s)  $\sum$  ou taux/ratio  $\frac{n}{|I|}$

**Remarque :** Si vous ne sélectionnez pas de champ numérique ou de champ de taux/ratio, vos données sont agrégées et un total est affiché.

- 2. Créez l'arborescence en procédant comme suit :
	- a. Glissez les champs sélectionnés sur une nouvelle carte.
	- b. Passez votre souris sur la zone de déplacement du **Chart (Diagramme)**.
	- c. Déposez les champs sélectionnés sur la **Treemap (Arborescence)**.

De plus, vous pouvez créer une arborescence spatiale qui affiche vos données de la même manière qu'une arborescence normale, mais elle convient pour organiser les données avec un composant géographique car elle crée des cartogrammes tessellés (Wood, J., Dykes, J., 2008).

**Astuce:** Pour créer des diagrammes, vous pouvez également utiliser le menu **Chart (Diagramme)** situé au-dessus de la fenêtre de données ou le bouton **Visualization type (Type de visualisation)** d'une fiche existante. Dans le menu **Chart (Diagramme)**, seuls les diagrammes compatibles avec votre sélection de données sont activés. Dans le menu **Visualization type (Type de visualisation)**, seules les visualisations compatibles (y compris les cartes, les diagrammes ou les tables) sont affichées.

#### Créer une arborescence spatiale

Pour créer une arborescence spatiale, procédez comme suit :

- 1. Sélectionnez l'une des options suivantes :
	- Un champ d'emplacement n
	- Un champ d'emplacement  $\theta$  et un champ de chaîne  $\theta$
	- Un champ d'emplacement  $\theta$  et un ou deux champ(s) numérique(s)  $\sum$  ou de taux/ratio  $\frac{R_{\text{max}}}{r_{\text{max}}}$
	- Un champ d'emplacement  $\Box$ , un champ de chaîne  $\Box$ , et un ou deux champs numériques  $\Box$  ou de taux/ratio  $\Box$

- 2. Créez l'arborescence spatiale en procédant comme suit :
	- a. Glissez les champs sélectionnés sur une nouvelle carte.
	- b. Passez votre souris sur la zone de déplacement du **Chart (Diagramme)**.
	- c. Déposez les champs sélectionnés sur la **Treemap (Arborescence)**.

## Remarques sur l'utilisation

Les arborescences qui utilisent aucun ou un seul champ numérique sont symbolisés par des symboles uniques. Vous pouvez utiliser le bouton Legend (Légende) = pour afficher les catégories et les couleurs correspondantes et sélectionner des entités sur le diagramme. Pour modifier la couleur associée à une catégorie, cliquez sur le symbole et sélectionnez une couleur dans la palette ou entrez une valeur hexadécimale.

Les arborescences qui utilisent des champs à deux nombres peuvent être affichées à l'aide de couleurs graduées.

Le champ de chaîne sélectionné sur l'axe des y regroupe les données en fonction de catégories uniques, affichées sous forme de rectangles proportionnels dans différentes couleurs. Lorsque vous déplacez la souris sur chaque rectangle, vous obtenez une somme ou un total pour chaque catégorie.

Cliquez sur le bouton Visualization type (Type de visualisation) <sub>Ille</sub> pour basculer directement entre une arborescence et d'autres visualisations, par exemple, une [unique values map \(carte de valeurs uniques\),](#page-168-0) une [table de synthèse \(summary](#page-273-0) [table\)](#page-273-0), un [bubble chart \(diagramme à barres\)](#page-211-0) ou un [line graph \(diagramme linéaire\).](#page-243-0)

Quand vous créez une arborescence, un jeu de données de résultats **a** avec les champs de chaîne et les champs numériques utilisés pour créer le diagramme est ajouté à la fenêtre de données. Le jeu de données de résultats peut servir à trouver des réponses par une analyse non spatiale à l'aide du bouton **Action** .

### Fonctionnement d'une arborescence

Deux types d'arborescence peuvent être créés dans ArcGIS Insights : des arborescences spatiales et des arborescences non spatiales. Les valeurs catégorielles ou les emplacements d'entité définissent la structure d'une arborescence, tandis que les valeurs numériques définissent la taille ou la couleur des rectangles individuels. Dans les deux types d'arborescence, la zone représente la valeur numérique affichée sur l'axe des x. Une sous-catégorie peut être ajoutée, imbriquée dans une catégorie avec différentes catégories identifiées facilement par leurs différentes couleurs. Un second champ numérique peut être utilisé, pour classer les valeurs d'arborescence par des seuils naturels.

## **Bibliographie**

Wood, Jo et Jason Dykes. « Arborescences ordonnées spatialement, » IEEE Transactions on Visualization and Computer Graphics 14, n° 6 (Nov.–Déc. 2008) : 1348-1355.

# <span id="page-241-0"></span>Créer et utiliser un diagramme à bulles

Un diagramme à bulles permet de visualiser le lien entre les données catégorielles.

Les diagrammes à bulles permettent de répondre à des questions sur vos données, par exemple : Comment mes données sont-elles liées ? Combien y en a-t-il ? Quel est le type de distribution ?

## Exemple

Une compagnie d'assurances réévalue les types de polices qu'elle propose afin de comparer ses offres avec les conclusions d'une étude de marché récente. Les principaux veulent savoir combien de politiques ont été vendues dans chaque catégorie, ^par rapport aux autres catégories. Vous pouvez utiliser un diagramme à bulles pour comparer visuellement le total de chaque catégorie de police avec les autres catégories de polices.

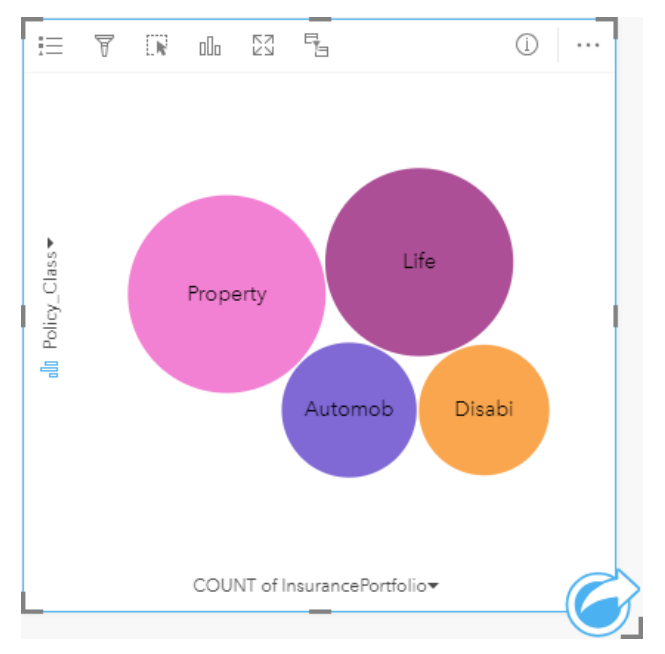

## Créer un diagramme à bulles

Pour créer un diagramme à bulles, procédez comme suit :

- 1. Sélectionnez l'une des options suivantes :
	- Un champ de chaîne **I**
	- Un champ de chaîne  $_{\text{min}}$  plus un champ numérique  $\sum$  ou de taux/ratio  $\frac{R}{B}$

- 2. Créez le diagramme à bulles, en procédant comme suit :
	- a. Glissez les champs sélectionnés sur une nouvelle carte.
	- b. Passez votre souris sur la zone de déplacement du **Chart (Diagramme)**.
	- c. Déposez les champs sélectionnés sur le **Bubble Chart (Diagrammes à bulles)**.

**Astuce:** Pour créer des diagrammes, vous pouvez également utiliser le menu **Chart (Diagramme)** situé au-dessus de la fenêtre de données ou le bouton **Visualization type (Type de visualisation)** d'une fiche existante. Dans le menu **Chart (Diagramme)**, seuls les diagrammes compatibles avec votre sélection de données sont activés. Dans le menu **Visualization type (Type de visualisation)**, seules les visualisations compatibles (y compris les cartes, les diagrammes ou les tables) sont affichées.

#### Remarques sur l'utilisation

Les diagrammes à bulle sont symbolisés par des symboles uniques. Vous pouvez utiliser le bouton Legend (Légende)  $\equiv$  pour afficher les catégories et les couleurs correspondantes et pour sélectionner des entités sur le diagramme. Pour modifier la couleur associée à une catégorie, cliquez sur le symbole et sélectionnez une couleur dans la palette ou entrez une valeur hexadécimale.

Chaque bulle du diagramme peut représenter soit un total d'entités dans cette catégorie soit la somme d'un champ numérique ou de taux/ratio.

Cliquez sur le bouton **Visualization type (Type de visualisation)** <sub>Ille</sub> pour basculer directement entre un diagramme à bulles et d'autres visualisations, par exemple, une [unique values map \(carte de valeurs uniques\),](#page-168-0) une [summary table \(table de](#page-273-0) [synthèse\),](#page-273-0) un [column chart \(diagramme en colonnes\)](#page-217-0) ou un [donut chart \(diagramme en anneau\).](#page-223-0)

Quand vous créez un diagramme à bulles, un jeu de données de résultat **a** avec la chaîne et les champs numériques utilisés pour créer le diagramme qui sera ajouté à la fenêtre de données. Le jeu de données de résultats peut servir à trouver des réponses par une analyse non spatiale à l'aide du bouton **Action** .

# <span id="page-243-0"></span>Créer et utiliser un diagramme linéaire

Les diagrammes linéaires présentent les informations sous forme d'une série de points de données reliés par des lignes droites. Les catégories apparaissent le long de l'axe des x et les statistiques le long de l'axe des y. A la différence des diagrammes chronologiques, qui utilisent uniquement la date/l'heure le long de l'axe des catégories, les diagrammes linéaires vous permettent d'utiliser des champs de type chaîne le long de l'axe des catégories.

Les diagrammes linéaires permettent de répondre à des questions concernant vos données, par exemple : Comment les valeurs numériques sont-elles distribuées ou synthétisées par catégorie ?

## Exemple

Une organisation chargée de la protection de l'environnement suit les conditions de la sécheresse en Californie du sud et veut comparer les niveaux de précipitation dans la région pour déterminer quelles villes sont plus vulnérables. Elle utilise un diagramme linéaire pour montrer le total des précipitations dans chaque ville.

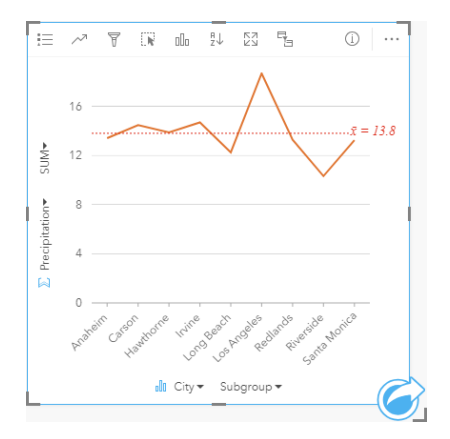

Le diagramme linéaire ci-dessus montre les fluctuations des précipitations d'une ville à une autre.

## Créer un graphique linéaire

Pour créer un diagramme linéaire, procédez comme suit :

- 1. Sélectionnez l'une des options suivantes :
	- Un ou deux champs de type chaîne **I**
	- Un ou deux champs de type chaîne  $\mathbb{I}$  plus un champ numérique  $\mathbb{Z}$  ou taux/ratio  $\mathbb{I}$

- 2. Créez le diagramme linéaire en procédant comme suit :
	- a. Glissez les champs sélectionnés sur une nouvelle carte.
	- b. Passez votre souris sur la zone de déplacement du **Chart (Diagramme)**.
	- c. Déposez les champs sélectionnés sur le **Line Graph (Diagramme linéaire)**.
- **Astuce:** Faites glisser un champ de chaîne correspondant depuis un jeu de données secondaire vers votre diagramme linéaire pour créer un [combo chart \(diagramme](#page-268-0) [combiné\)](#page-268-0).
- **Astuce:** Pour créer des diagrammes, vous pouvez également utiliser le menu **Chart (Diagramme)** situé au-dessus de la fenêtre de données ou le bouton **Visualization type (Type de visualisation)**  $\iint_{\mathbb{D}} d^2$ une fiche existante. Dans le menu **Chart (Diagramme)**, seuls les diagrammes compatibles avec votre sélection de données sont activés. Dans le menu **Visualization type (Type de visualisation)**, seules les visualisations compatibles (y compris les cartes, les diagrammes ou les tables) sont affichées.

### Remarques sur l'utilisation

Par défaut, les diagrammes linéaires sont symbolisés par des symboles uniques. Vous pouvez modifier la **Chart Color (Couleur du diagramme)** avec le bouton **Legend (Légende)** . Vous pouvez ajouter un champ de chaîne à la variable **Sousgroupe** sur l'axe des x pour changer le diagramme linéaire en **Symboles uniques**. La variable **Sous-groupe** doit être un champ de chaîne qui sera utilisé pour diviser le diagramme linéaire en sous-catégories. Pour modifier la couleur associée à une catégorie, cliquez sur le symbole et sélectionnez une couleur dans la palette ou entrez une valeur hexadécimale.

Il est possible de symboliser les tendances du diagramme linéaire sous la forme d'un total d'entités dans le temps ou d'un champ numérique ou de taux/ratio. Si vous utilisez un champ, les valeurs de la ligne de tendance peuvent être calculées sous la forme de valeurs de somme, minimales, maximales, de moyenne, centiles ou médianes à partir du champ de chaque point dans le temps.

**Remarque :** La médiane et le percentile ne sont pas disponibles pour les couches d'entités distantes.

Cliquez sur le bouton Chart statistics (Statistiques du diagramme) *pour afficher une valeur moyenne, médiane, de* quartile supérieur, de quartile inférieur ou personnalisée.

Cliquez sur le bouton **Sort (Tri)**  $\uparrow$  pour trier les données catégorielles en ordre croissant ou décroissant selon la variable numérique ou par ordre alphabétique.

Cliquez sur le bouton **Visualization type (Type de visualisation)** pour basculer directement entre un diagramme linéaire et d'autres visualisations, par exemple, une [unique values map \(carte de valeurs uniques\),](#page-168-0) une [summary table \(table de](#page-273-0) [synthèse\),](#page-273-0) un [column chart \(diagramme en colonnes\)](#page-217-0) ou un [bubble chart \(diagramme à bulles\).](#page-241-0)

Quand vous créez un diagramme linéaire, un jeu de données de résultat avec la chaîne et les champs numériques utilisés pour créer le diagramme qui sera ajouté à la fenêtre de données. Le jeu de données de résultats peut servir à trouver des réponses par une analyse non spatiale à l'aide du bouton **Action** .

# <span id="page-245-0"></span>Créer et utiliser un diagramme de membrures

Il permet de visualiser des jeux de données tabulaires sous une forme attrayante et informative mettant en évidence les relations directes entre les catégories.

Les diagrammes de membrures permettent de répondre à des questions concernant vos données, comme par exemple :

- Quel est le volume de flux entre les catégories ?
- Y a-t-il des anomalies, des différences ou des similitudes dans le volume du flux ?

#### Exemples

Une compagnie d'assurances réévalue les types de polices qu'elle propose afin de comparer ses offres actuelles avec les conclusions d'une étude de marché récente. L'une des étapes consiste à comparer la valeur totale assurée dans chaque catégorie de polices parmi toutes les villes. Un diagramme de membrures permet de visualiser la répartition des sous-groupes pour chaque catégorie.

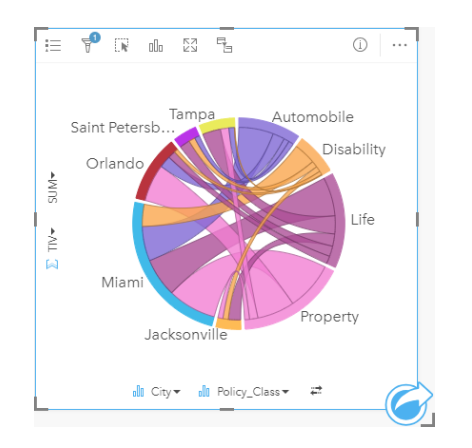

Le diagramme à membrures ci-dessus fournit une somme des valeurs totales assurées pour chaque catégorie de polices d'assurance dans toutes les villes. Les valeurs Policy\_Class (Propriété, Vie, Incapacité et Automobile) et les valeurs Villes (Miami, Jacksonville, Orlando, Saint Petersburg, et Tampa) apparaissent comme des arcs de couleur différents autour du cercle. La longueur de l'arc et l'épaisseur de chaque membrure sont déterminées par la somme des TIV. Vous pouvez voir non seulement quelle ville ou type de police comporte les valeurs les plus élevées et les plus faibles, mais aussi les catégories de polices constituant le total des TIV pour chaque ville. Miami a enregistré le total de TIV le plus important de toutes les catégories, des villes comme Saint Petersburg et Jacksonville ayant des polices dans trois catégories de polices sur quatre.

Quand les valeurs dans les deux champs de catégorie sont identiques, l'affichage par taux/ratio est utilisé. Chaque membrure est bidirectionnelle, avec l'épaisseur et la valeur déterminée par l'étendue des relations ou du volume du flux entre les catégories.

Un service du ministère chargé du recensement étudie les flux de migration d'un État à l'autre parmi les huit États de la côte Ouest des États-Unis, sur une année particulière. Un diagramme de membrures permet de déterminer le comportement migratoire entre les états.

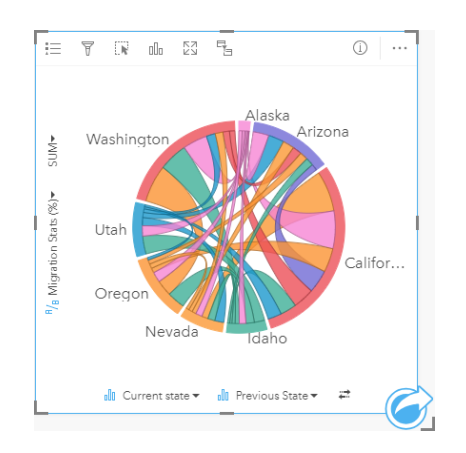

Les états (Alaska, Arizona, Californie, Idaho, Nevada, Oregon, Utah et Washington) sont représentés sous la forme d'arcs de différentes couleurs autour du cercle. La longueur de l'arc correspondant à chaque état matérialise le flux (migration) vers l'état, de sorte que l'on puisse voir quels états ont connu l'influx le plus important. Les membrures représentent les flux entre états. Dans l'affichage par ratio, chaque membrure représente le flux bidirectionnel entre deux États, donc les membrures coniques indiquent que le volume du flux est plus important dans un sens que dans l'autre. Par exemple, un nombre plus important de personnes a migré de l'Alaska vers la Californie que l'inverse.

#### Créer un diagramme de membrures

Pour créer un diagramme de membrures, procédez comme suit :

- 1. Sélectionnez l'une des combinaisons de données suivantes :
	- Deux champs de type chaîne **ili**
	- Deux champs de type chaîne  $\mathbb{I}$  plus un champ numérique  $\sum$  ou taux/ratio  $\mathbb{I}$   $\mathbb{I}$
	- **Remarque :** Si vous ne sélectionnez pas de champ numérique ou de champ de taux/ratio, vos données sont agrégées et un total est affiché.
- 2. Créez le diagramme de membrures en procédant comme suit :
	- a. Glissez les champs sélectionnés sur une nouvelle carte.
	- b. Passez votre souris sur la zone de déplacement du **Chart (Diagramme)**.
	- c. Déposez les champs sélectionnés sur le **Chord Diagram (Diagramme de membrures)**.
- **Astuce:** Pour créer des diagrammes, vous pouvez également utiliser le menu **Chart (Diagramme)** situé au-dessus de la fenêtre de données ou le bouton **Visualization type (Type de visualisation)**  $\prod_{\alpha}$  d'une fiche existante. Dans le menu **Chart (Diagramme)**, seuls les diagrammes compatibles avec votre sélection de données sont activés. Dans le menu **Visualization type (Type de visualisation)**, seules les visualisations compatibles (y compris les cartes, les diagrammes ou les tables) sont affichées.

Les diagrammes à membrures peuvent aussi être créés à partir de **View Chord Diagram (Afficher le diagramme à membrures)**, accessible par le bouton **Action** au-dessous de **Find answers (Trouver des réponses)** > **Comment est-il lié ?**

## Remarques sur l'utilisation

Les diagrammes de membrures sont symbolisés par des couleurs uniques. Vous pouvez utiliser le bouton **Legend (Légende)** pour afficher les catégories et les couleurs correspondantes et pour sélectionner des entités sur le diagramme. Pour modifier la couleur associée à une catégorie, cliquez sur le symbole et sélectionnez une couleur dans la palette ou entrez une valeur hexadécimale.

Les catégories sont disposées en cercles ou en arcs. Les membrures sont les liens ou connexions entre les arcs du cercle matérialisant les relations ou le flux entre les deux catégories. La longueur de chaque arc et l'épaisseur de chaque membrure sont déterminées par leurs valeurs.

Il est possible de symboliser les valeurs du diagramme de membrures sous la forme d'un total d'entités dans les catégories ou d'un champ numérique ou de taux/ratio. Si vous utilisez un champ, les valeurs peuvent être calculées sous la forme de valeurs de somme, minimales, maximales, de moyenne, centiles ou médianes à partir du champ.

**Remarque :** La médiane et le percentile ne sont pas disponibles pour les couches d'entités distantes.

Cliquez sur le bouton **Visualization type (Type de visualisation)** pour basculer directement entre un diagramme à membrures et d'autres visualisations, par exemple, une [summary table \(table de synthèse\)](#page-273-0), un [bar chart \(diagramme à](#page-211-0) [barres\),](#page-211-0) avec un champ Subgroup (Sous-groupe)[data clock](#page-248-0) ou un [heat chart \(diagramme de densité\).](#page-250-0)

Quand vous créez un diagramme de membrures, un jeu de données de résultat **a** avec la chaîne et les champs numériques utilisés pour créer le diagramme qui sera ajouté à la fenêtre de données. Le jeu de données de résultats peut servir à trouver des réponses par une analyse non spatiale à l'aide du bouton **Action** .

# <span id="page-248-0"></span>Créer et utiliser un data clock

Un data clock est un diagramme circulaire divisé en cellules par une combinaison de cercles concentriques et de lignes radiales similaires aux rayons d'une roue de bicyclette. Les cercles concentriques divisent les données d'une manière, par exemple selon le mois, et les lignes radiales divisent les données d'une manière différente, par exemple selon le jour du mois.

À l'aide d'un data clock, vous pouvez visualiser la répartition de vos données en deux dimensions, ce qui vous permet de rechercher des modèles qui pourraient vous échapper. Les data clocks sont utiles pour visualiser des tendances dans les données temporelles en vue de comprendre la quantité de données existant à différentes périodes.

Les data clocks permettent de répondre à des questions concernant vos données, par exemple : Quelle est la répartition temporelle d'un jeu de données sur deux fréquences différentes ?

## Exemples

Une analyste de la criminalité étudie les vols commis dans sa ville. Elle veut savoir quels mois et jours de la semaine ont connu le plus et le moins d'incidents afin de rechercher des modèles et des causes profondes du crime. Elle peut utiliser un data clock pour visualiser la prévalence relative des crimes tout au long de l'année.

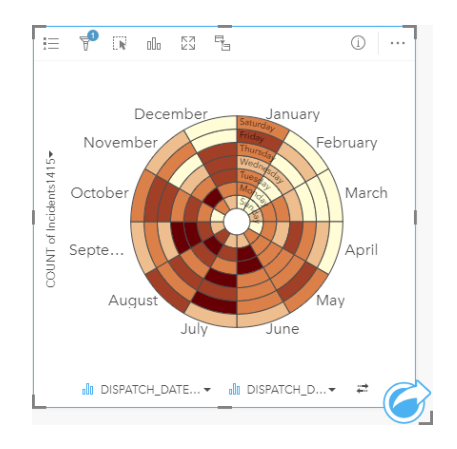

## Créer un data clock

Pour créer un data clock, procédez comme suit :

- 1. Sélectionnez l'une des combinaisons de données suivantes :
	- Deux champs de type chaîne ju
	- Deux champs de type chaîne  $_{\text{diff}}$  plus un champ numérique  $\Sigma$  ou un champ de type taux/ratio  $\frac{H}{2}$

- 2. Créez le Data Clock en procédant comme suit :
	- a. Glissez les champs sélectionnés sur une nouvelle carte.
	- b. Passez votre souris sur la zone de déplacement du **Chart (Diagramme)**.
	- c. Déposez les champs sélectionnés sur le **Data Clock (Diagramme circulaire à rayons)**.

**Astuce:** Pour créer des diagrammes, vous pouvez également utiliser le menu **Chart (Diagramme)** situé au-dessus de la fenêtre de données ou le bouton **Visualization type (Type de visualisation)** d'une fiche existante. Dans le menu **Chart (Diagramme)**, seuls les diagrammes compatibles avec votre sélection de données sont activés. Dans le menu **Visualization type (Type de visualisation)**, seules les visualisations compatibles (y compris les cartes, les diagrammes ou les tables) sont affichées.

Les data clocks peuvent aussi être créés à partir de **View Data Clock (Afficher le data clock)**, accessible par le bouton **Action** au-dessous de **Find answers (Trouver des réponses)** > **Comment a-t-il changé ?**

#### Remarques sur l'utilisation

Les data clocks sont symbolisés par des dégradés de couleurs. Vous pouvez utiliser le bouton Legend (Légende)  $\equiv$  pour afficher les catégories et sélectionner sur la base des valeurs correspondantes du diagramme. Utilisez l'onglet **Options** pour changer le type de classification et le nombre de classes. L'onglet **Style (Style)** peut servir à changer la palette de couleurs.

Cliquez sur le bouton **Visualization type (Type de visualisation)** <sub>lie</sub> pour basculer directement entre un data clock et d'autres visualisations, telles qu'une [summary table \(table de synthèse\)](#page-273-0) regroupée, un [line graph \(diagramme linéaire\),](#page-243-0) avec un champ **Subgroup (Sous-groupe)** ou un [heat chart \(diagramme de densité\).](#page-250-0)

Quand vous créez un data clock, un jeu de données de résultat E avec la chaîne et les champs numériques utilisés pour créer le diagramme est ajouté à la fenêtre de données. Le jeu de données de résultats peut servir à trouver des réponses par une analyse non spatiale à l'aide du bouton **Action** .

# <span id="page-250-0"></span>Créer et utiliser un diagramme de densité

Un diagramme de densité permet de visualiser la relation numérique entre deux variables de catégories. Un diagramme de densité est composé d'une grille rectangulaire composée de deux variables catégorielles. Chaque cellule de la grille est symbolisée avec une valeur numérique.

Les diagrammes de densité permettent de répondre à des questions concernant vos données, par exemple : Comment les valeurs numériques sont-elles distribuées ou synthétisées par deux catégories ? Comment les deux catégories sont-elles liées ?

## Exemples

Une analyste de la criminalité étudie la fréquence des vols commis dans sa ville. Elle veut savoir le type d'incident qui arrive le plus souvent et les mois où sont commis le plus de crimes. Une carte de densité peut être utilisée pour visualiser la prévalence relative des crimes pour chaque mois.

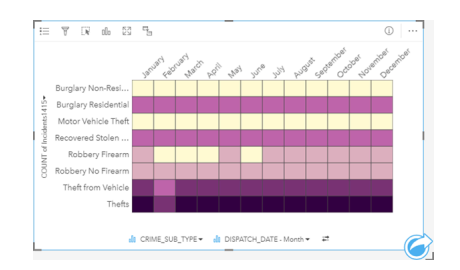

## Créer un diagramme de densité

Pour créer un diagramme de densité, procédez comme suit :

- 1. Sélectionnez l'une des combinaisons de données suivantes :
	- Deux champs de type chaîne **ili**
	- Deux champs de type chaîne  $_{\text{diff}}$  plus un champ numérique  $\sum$  ou un champ de type taux/ratio  $\frac{H}{f_B}$

- 2. Créez le diagramme de densité, en procédant comme suit :
	- a. Glissez les champs sélectionnés sur une nouvelle carte.
	- b. Passez votre souris sur la zone de déplacement du **Chart (Diagramme)**.
	- c. Déposez les champs sélectionnés sur le **Heat Chart (Diagramme de densité)**.
- **Astuce:** Pour créer des diagrammes, vous pouvez également utiliser le menu **Chart (Diagramme)** situé au-dessus de la fenêtre de données ou le bouton **Visualization type (Type de visualisation)**  $\prod_{\alpha}$  d'une fiche existante. Dans le menu **Chart (Diagramme)**, seuls les diagrammes compatibles avec votre sélection de données sont activés. Dans le menu **Visualization type (Type de visualisation)**, seules les visualisations compatibles (y compris les cartes, les diagrammes ou les tables) sont affichées.

Les diagrammes de densité peuvent aussi être créés à partir de **View Heat Diagram (Afficher le diagramme de densité)**, accessible par le bouton **Action** au-dessous de **Find answers (Trouver des réponses)** > **Quelle est la distribution ?**.

## Remarques sur l'utilisation

Les diagrammes de densité sont symbolisés par des dégradés de couleurs. Vous pouvez utiliser le bouton **Legend (Légende)**  $\equiv$  pour afficher les catégories et sélectionner sur la base des valeurs correspondantes du diagramme. Utilisez l'onglet **Options** @ pour changer le type de classification et le nombre de classes. L'onglet Style (Style)  $\otimes$  peut servir à changer la palette de couleurs.

Cliquez sur le bouton **Visualization type (Type de visualisation)** pour basculer directement entre un diagramme de densité et d'autres visualisations, par exemple, une [summary table \(table de synthèse\)](#page-273-0), un [bar chart \(diagramme à barres\)](#page-211-0), avec un champ **Subgroup (Sous-groupe)** ou un [data clock \(diagramme circulaire à rayons\)](#page-248-0).

Quand vous créez un diagramme de densité, un jeu de données de résultat a avec la chaîne et les champs numériques utilisés pour créer le diagramme qui sera ajouté à la fenêtre de données. Le jeu de données de résultats peut servir à trouver des réponses par une analyse non spatiale à l'aide du bouton **Action** .
# Créer et utiliser une boîte à moustaches

Les boîtes à moustaches proposent un résumé visuel de la variabilité des valeurs dans un jeu de données. Ils présentent les valeurs de médiane, quartiles supérieur et inférieur, minimale et maximale, ainsi que tout point aberrant du jeu de données. Les points aberrants peuvent révéler des erreurs ou des occurrences inhabituelles dans les données. Une boîte à moustaches est créée grâce à un champ numérique ou de taux/ratio sur l'axe des y.

Les boîtes à moustaches permettent de répondre à des questions sur vos données, par exemple : Comment mes données sont-elles distribuées ? Mon jeu de données contient-ils des points aberrants ? Quelles sont les variations dans la dispersion de plusieurs séries au sein du jeu de données ?

# Exemples

Une étude de marché étudie les performances d'une chaîne de magasins de détail. Une boîte à moustaches des recettes annuelles de chaque magasin peut servir à déterminer la répartition des ventes, dont les valeurs minimales, maximales, et médianes.

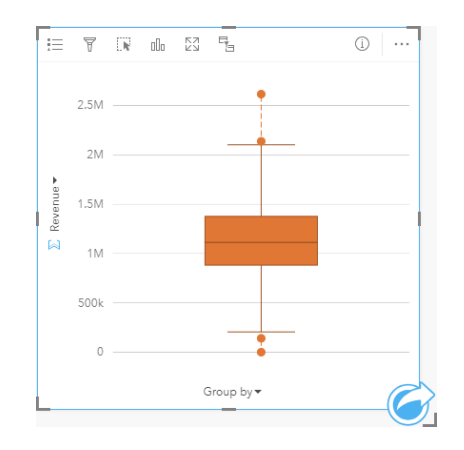

La boîte à moustaches indique que le montant médian des ventes s'élève à 1 111 378 \$ (affiché en passant la souris sur le diagramme ou en utilisant le bouton **Info**  $\Omega$  pour retourner la carte). La répartition semble assez égale, avec le montant médian au milieu de la boîte et les moustaches étant de taille similaire. Il y a aussi des points aberrants, ce qui permet à l'analyste de voir quels magasins ont des performances au-dessus et au-dessous de la moyenne.

Pour approfondir l'analyse des données, l'analyste décide de créer des boîtes à moustaches distinctes pour chaque région où les magasins sont situés. Ceci peut être réalisé en mettant le champ **Group by (Regrouper par)** sur **Region (Région)**. Ainsi, vous obtenez quatre boîtes à moustaches pour pouvoir comparer de plus près les informations sur chaque région.

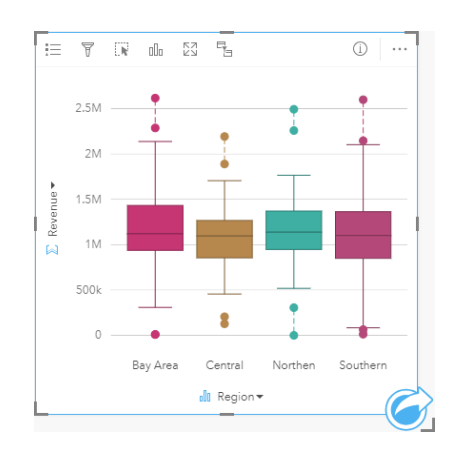

Sur la base des boîtes à moustaches, l'analyste peut détecter les quelques différences entre les régions ; les médianes restent cohérentes sur les quatre boîtes à moustaches, les boîtes sont de taille équivalentes, et toutes les régions ont des points aberrants aux extrémités minimales et maximales. Cependant, les moustaches pour les régions du Nord et du Centre sont légèrement plus compactes que les régions Autour de la baie et au Sud, ce qui indique que ces régions ont des performances plus solides que les autres. Dans les régions Autour de la baie et au Sud, les moustaches sont un peu plus longues, ce qui indique que ces régions ont à la fois des magasins avec des performances bonnes et mauvaises. L'analyse peut concentrer son analyse sur ces deux régions pour savoir pourquoi il y a de telles variations de performance.

#### Créer une boîte à moustaches

Pour créer une boîte à moustaches, procédez comme suit :

- 1. Sélectionnez l'une des options suivantes :
	- Un champ numérique  $\Sigma$  ou de taux/ratio  $R_{\text{B}}$ .
	- Un champ numérique  $\sum$  ou de taux/ratio  $\frac{B}{A}$  plus un champ de chaîne  $\frac{B}{A}$ .
- 2. Créez la boîte en procédant comme suit :
	- a. Glissez les champs sélectionnés sur une nouvelle carte.
	- b. Passez votre souris sur la zone de déplacement du **Chart (Diagramme)**.
	- c. Déposez les champs sélectionnés sur la **Box Plot (Boîte à moustaches)**.
- **Astuce:** Pour créer des diagrammes, vous pouvez également utiliser le menu **Chart (Diagramme)** situé au-dessus de la fenêtre de données ou le bouton **Visualization type (Type de visualisation)** d'une fiche existante. Dans le menu **Chart (Diagramme)**, seuls les diagrammes compatibles avec votre sélection de données sont activés. Dans le menu **Visualization type (Type de visualisation)**, seules les visualisations compatibles (y compris les cartes, les diagrammes ou les tables) sont affichées.

**Remarque :** Les boîtes à moustaches créées à partir des jeux de base de données doivent avoir au moins cinq enregistrements. Les boîtes à moustaches avec moins de cinq enregistrements se produisent généralement quand votre boîte à moustaches est regroupée par un champ de chaîne ou lorsqu'un filtre est appliqué à votre jeu de données ou carte. Les jeux de données de base de données sont disponibles via une connexion à une base de données dans Insights in ArcGIS Enterprise et dans Insights Desktop.

#### Remarques sur l'utilisation

Le bouton Légende (Légende) **Example** in peut servir à modifier la Chart color (Couleur du diagramme) uniquement si la boîte à moustaches est créée à partir d'un champ numérique ou de taux/ratio. SI un champ de catégorie est utilisé pour regrouper les données numériques, la **Légende** peut être utilisée pour afficher les catégories et les couleurs correspondantes et pour sélectionner les entités dans le diagramme. Pour modifier la couleur associée à une catégorie, cliquez sur le symbole et sélectionnez une couleur dans la palette ou entrez une valeur hexadécimale.

Un champ **Regrouper par** facultatif peut être sélectionné sur l'axe des x. Si un champ **Group by (Regrouper par)** est appliqué, des boîtes à moustaches sont créées côte à côte, où chaque boîte représente la dispersion des données dans chaque catégorie.

Utilisez le bouton **Visualization type (Type de visualisation)** il pour passer directement d'une boîte à moustaches à d'autres visualisations, notamment une [carte à symboles gradués,](#page-191-0) une [table de synthèse](#page-273-0) ou un [histogramme.](#page-225-0) Si la boîte à moustaches inclut un champ **Group by (Regrouper par)**, le mode de visualisation peut être modifié sur diagrammes, par exemple un [line](#page-243-0) [graph \(diagramme linéaire\)](#page-243-0) ou [column chart \(diagramme en colonnes\)](#page-217-0).

Une fonctionnalité clé des boîtes à moustaches est la détection de points aberrants. Les points aberrants sont des valeurs qui sont plus grandes ou petites que les autres données. Les moustaches d'une boîte à moustaches représentent le seuil au-delà duquel les valeurs sont considérées comme des points aberrants. S'il n'y a aucun point aberrant, les moustaches sont étirées vers les valeurs minimales et maximales dans le jeu de données. Dans Insights, la plage des valeurs des points aberrants supérieure et inférieure sont indiqués dans la boîte à moustaches sous la forme de cercles reliés par des pointillés.

Chaque statistique ou plage dans la boîte à moustaches peut être sélectionnée en cliquant sur le diagramme.

Quand vous créez une boîte à moustaches, un jeu de données de résultat a avec les champs d'entrée et les statistiques de sortie est ajouté à la fenêtre de données. Le jeu de données de résultats peut servir à trouver des réponses par une analyse non spatiale à l'aide du bouton **Action** .

#### Fonctionnement de la boîte à moustaches

Une boîte à moustaches se compose des éléments suivants :

- Boîte, la plage de données entre le premier et le troisième quartile. 50 pour cent des données se trouvent dans cette plage. La plage entre le premier et le troisième quartile est aussi appelée IQR, acronyme de Inter Quartile Range (plage inter quartile).
- Moustaches, la plage de données inférieure au premier quartile et supérieure au troisième quartile. Chaque moustache représente 25 pour cent des données. Les moustaches ne peuvent généralement pas être 1,5 fois supérieures au IQR, qui est un seuil pour les points aberrants.
- Maximum, la valeur la plus grande dans le jeu de données ou la plus grande qui n'est pas hors du seuil défini par les moustaches.
- Troisième Quartile, la valeur où 75 pour cent des données est inférieur à la valeur, et 25 pour des données est supérieur à la valeur.
- Médiane, le nombre au milieu du jeu de données. La moitié des nombres est supérieure à la valeur médiane et l'autre moitié est inférieure à la valeur médiane. La médiane peut aussi être appelée le second quartile.
- Premier quartile, la valeur où 25 pour cent des données est inférieure à la valeur, et 75 pour cent des données est supérieure à la valeur.
- Minimum, la valeur la plus petite dans le jeu de données ou la plus petite qui n'est pas hors du seuil défini par les moustaches.
- Points aberrants, les valeurs qui sont plus grandes ou plus petites que les limites définies par les moustaches.

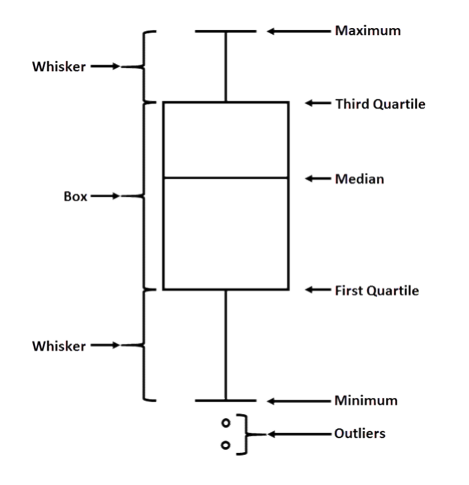

# Créer et utiliser un diagramme de liens

Les diagrammes de liens présentent la magnitude et la direction des relations entre deux variables catégorielles ou plus. Ils sont utilisés dans l['analyse de liens](#page-401-0) pour identifier les relations entre nœuds qui ne sont pas facilement visibles dans les données brutes.

Les diagrammes de liens permettent de répondre à des questions concernant vos données, telles que :

- Quel est le type de relation ?
- Dans quelle direction les informations circulent-elles ?

## Exemple

Un analyste SIG étudie les modèles de migration aux États-Unis. Un diagramme de liens peut lui servir à visualiser le taux de migration entre chaque État. Le diagramme de liens peut être configuré de façon à afficher le sens de migration.

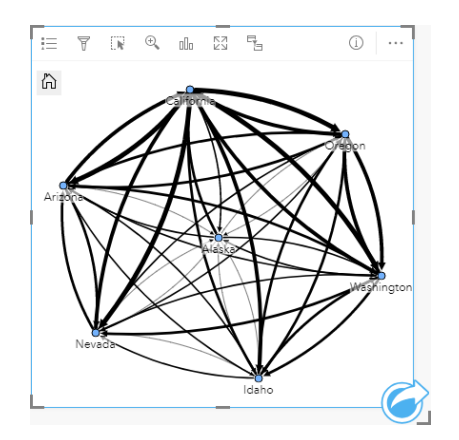

## Créer un diagramme de liens

Pour créer un diagramme de liens, procédez comme suit :

- 1. Sélectionnez l'une des combinaisons de données suivantes :
	- Deux champs de type chaîne ju
	- Deux champs de type chaîne  $_{\text{diff}}$  plus un champ numérique  $\sum$  ou un champ de type taux/ratio  $\frac{H}{f_B}$

**Remarque :** Si vous ne sélectionnez pas de champ numérique ou de champ de taux/ratio, vos données sont agrégées et un total est affiché.

- 2. Créez le diagramme de liens en procédant comme suit :
	- a. Glissez les champs sélectionnés sur une nouvelle carte.
	- b. Passez votre souris sur la zone de déplacement du **Chart (Diagramme)**.
	- c. Déposez les champs sélectionnés dans **Link Chart (Diagramme de liens)**.

**Astuce:** Pour créer des diagrammes, vous pouvez également utiliser le menu **Chart (Diagramme)** situé au-dessus de la fenêtre de données ou le bouton **Visualization type (Type de visualisation)** d'une fiche existante. Dans le menu **Chart (Diagramme)**, seuls les diagrammes compatibles avec votre sélection de données sont activés. Dans le menu **Visualization type (Type de visualisation)**, seules les visualisations compatibles (y compris les cartes, les diagrammes ou les tables) sont affichées.

Les diagrammes de liens peuvent aussi être créés à partir de **View Link Diagram (Afficher le diagramme de liens)**, accessible par le bouton Action  $\odot$  au-dessous de Find answers (Trouver des réponses) > How is it related? (Quel est le **type de relation ?)**.

# Remarques sur l'utilisation

Cliquez sur un nœud pour afficher le bouton **Hide leaf nodes (Masquer les nœuds feuille)** , le bouton **Set as root node (Définir comme nœud racine)**  $\triangle$  ou le bouton **Set as central node (Définir comme nœud central)**  $\triangle$  et le bouton **Edit (Modifier)** . **Hide leaf nodes (Masquer les nœuds feuille)** réduit tous les nœuds connectés uniquement au nœud sélectionné. Les nœuds peuvent être de nouveau affichés à l'aide du bouton **Show leaf nodes (Afficher les nœuds feuille)** . Avec les options **Set as root node (Définir comme nœud racine)** et **Set as central node (Définir comme nœud central)**, le nœud racine ou central n'est plus le nœud possédant la centralité la plus élevée mais le nœud sélectionné. **Set as root node (Définir comme nœud racine)** est uniquement disponible pour les diagrammes dotés d'une mise en page hiérarchique, et **Set as central node (Définir comme nœud central)** est uniquement disponible pour les diagrammes dotés d'une mise en page radiale. Vous pouvez utiliser le bouton **Edit (Modifier)** pour modifier le style de l'image sélectionnée. Les styles des symboles modifiés à l'aide du bouton **Edit (Modifier)** sont enregistrés dans le classeur et sur la page, mais pas dans le modèle.

Le bouton Legend (Légende) permet de modifier le style des symboles. Sélectionnez un nœud ou un lien pour modifier les options de style dans la fenêtre **Layer options (Options de couche)**. Les options de style sont notamment le changement de taille et de couleur des nœuds, le changement de symbole des nœuds en image, le changement de modèle et d'épaisseur des liens et l'application des types de classification à la fois au liens et aux nœuds.

La taille des nœuds peut être modifiée à l'aide des méthodes de centralité suivantes :

- Degré : nombre de voisins directs du nœud. Si le diagramme est dirigé, la centralité de degré peut se mesurer en degré entrant (nombre de voisins directs dont les connexions sont dirigées vers le nœud) ou en degré sortant (nombre de voisins directs dont les connexions s'éloignent du nœud).
- Intermédiarité : degré auquel un nœud repose sur le plus court chemin entre d'autres nœuds du réseau.
- Proximité : moyenne des chemins de distance les plus courts par rapport à tous les autres nœuds.
- Vecteur propre : mesure de l'influence d'un nœud dans un réseau en fonction de sa proximité avec d'autres nœuds importants.

L'onglet **Analysis (Analyse)** et l'onglet **Style** présentent différentes options selon les sélections que vous effectuez dans la fenêtre **Layer options (Options de la couche)**. Les options suivantes sont disponibles pour les diagrammes de liens :

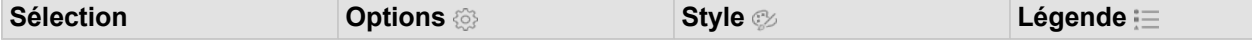

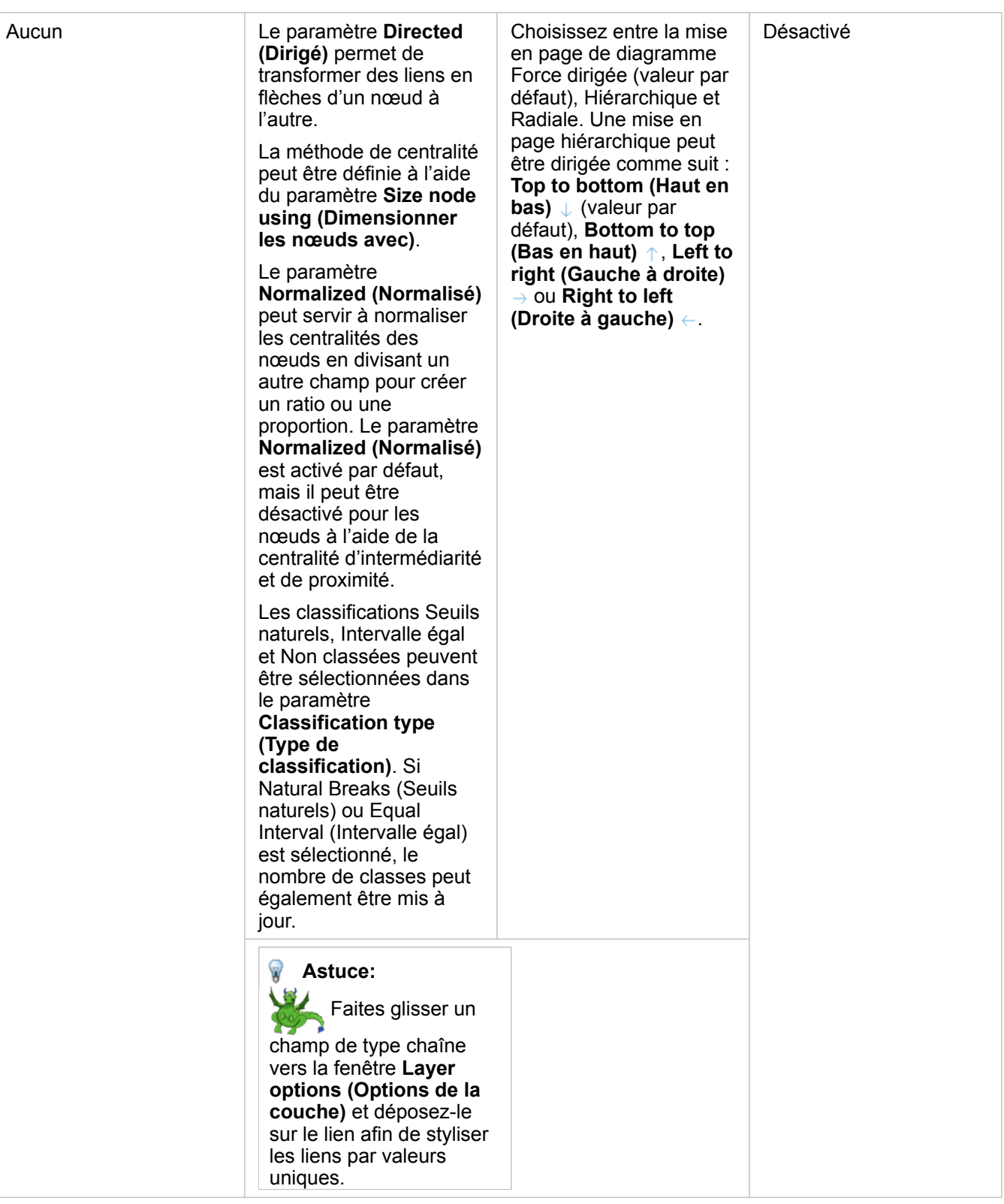

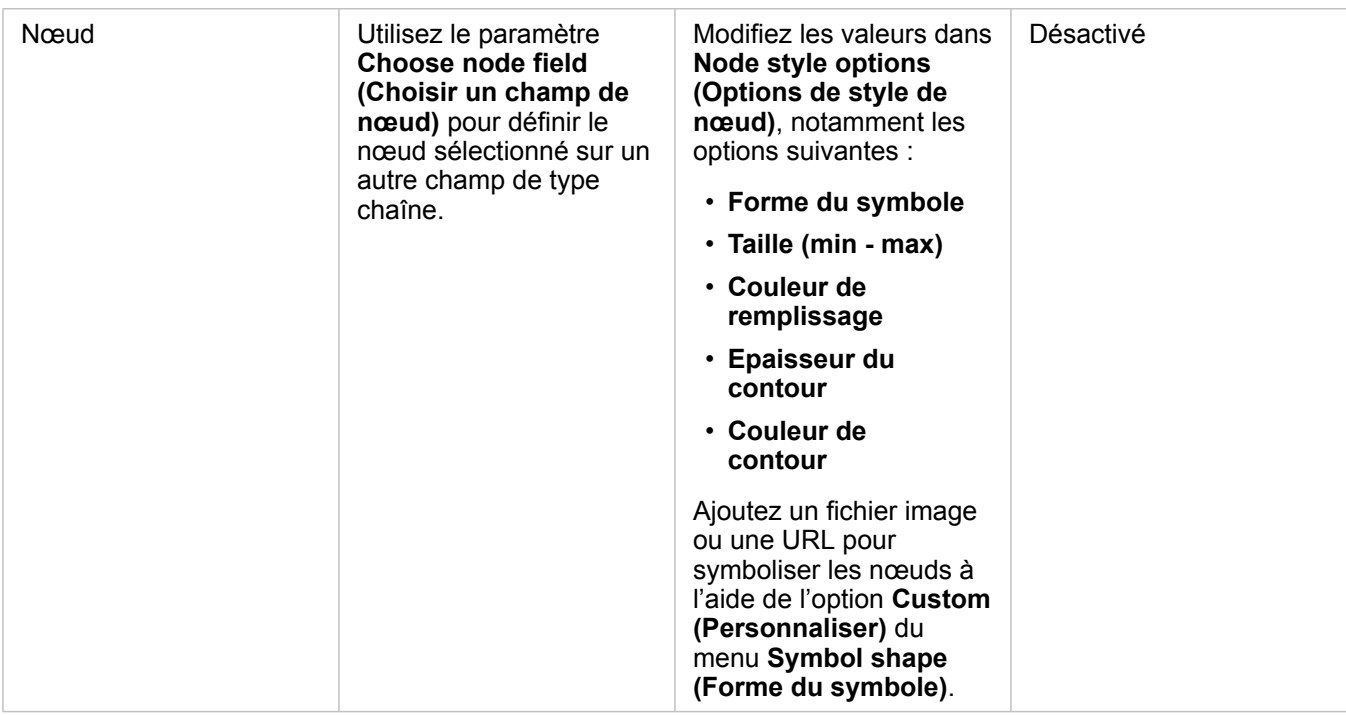

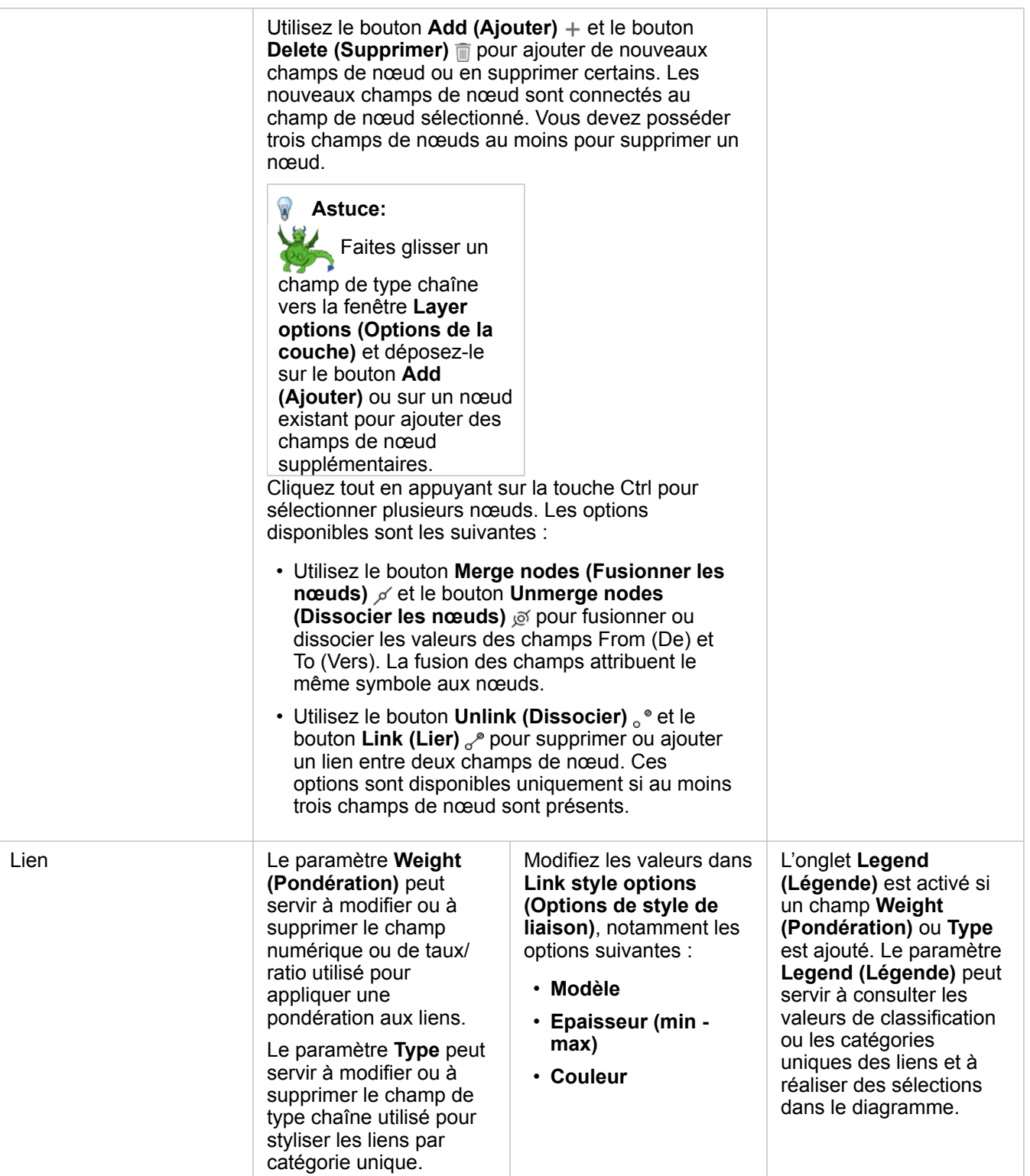

Si les flèches pointent dans la mauvaise direction, utilisez le bouton **Flip (Inverser)**  $\neq$  pour changer le sens de flux. Si le diagramme comporte au moins trois champs de nœud, le bouton **Delete (Supprimer) p** peut servir à supprimer un lien du diagramme. Lorsque vous supprimez un lien, un champ de nœud devenu déconnecté du reste du diagramme est également retiré. **Astuce:** Faites glisser un champ numérique ou de type taux/ratio vers la fenêtre **Layer options (Options de la couche)** et déposez-le sur le lien sélectionné pour modifier le paramètre **Weight (Pondération)**. Utilisez un champ de type chaîne pour modifier le paramètre **Type**.

Utilisez le bouton **Visualization type (Type de visualisation)** pour passer directement d'un diagramme de liens à d'autres visualisations, par exemple une [table de synthèse,](#page-273-0) un [diagramme à barres empilées](#page-211-0) ou un [diagramme de membrures](#page-245-0).

# Fonctionnement des diagrammes de liens

Trois options de mise en page sont disponibles pour créer un diagramme de liens : Force dirigée, Hiérarchique et Radial.

#### Force dirigée

Une mise en page de type Force dirigée affiche les relations entre les nœuds dans une organisation qui trouve l'équilibre entre les performances et la qualité d'affichage, notamment en réduisant le croisement des tronçons, en optimisant l'espace, en répartissant équitablement les nœuds et en affichant de manière symétrique le diagramme. Un diagramme de type Force dirigée est particulièrement utile dans les analyses où les relations ne sont pas hiérarchiques, de sorte que l'organisation repose sur l'optimisation de la clarté du diagramme. Force dirigée est la mise en page par défaut et est utilisée dans l'exemple ci-dessus.

#### **Hiérarchique**

Une mise en page hiérarchique organise un diagramme de liens de façon que le nœud le plus important (par défaut, il s'agit du nœud dont la centralité est la plus élevée) se situe en haut, avec les liens dirigés vers le bas, tout comme un arbre généalogique. Une mise en page hiérarchique est particulièrement utile dans les analyses où la hiérarchie est inhérente au jeu de données (par exemple, un lieu de travail avec un employeur, des responsables et des employés).

#### *Exemple*

Un service de police surveille depuis plusieurs mois les communications entre les membres d'une organisation criminelle. Un diagramme de liens peut servir à créer des connexions entre les différents membres de l'organisation. Une mise en page hiérarchique permet au service de police d'en savoir plus sur l'organisation interne, notamment de connaître l'identité du patron et de déterminer quels sont les membres de niveau inférieur qui travaillent ensemble.

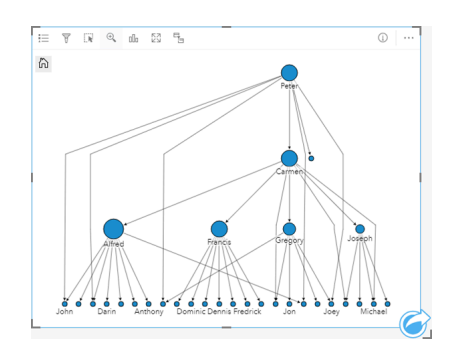

#### Radial

Une mise en page radiale fonctionne de la même manière que la mise en page hiérarchique, mais avec une organisation circulaire et non linéaire de haut en bas. Dans une mise en page radiale, le nœud le plus important (par défaut, il s'agit du nœud dont la centralité est la plus élevée) se situe au centre, avec les liens dirigés vers le bas de façon orbitale. Une mise en page radiale a tendance à utiliser l'espace de manière plus efficace qu'une mise en page hiérarchique, ce qui la rend utile pour les jeux de données volumineux. Cependant, le changement de mise en page peut avoir ses inconvénients, par exemple la structure hiérarchique risque de devenir moins évidente dans une mise en page radiale. Il est par conséquent plus pertinent d'utiliser une mise en page radiale dans les cas où certains aspects, tels que des groupes de nœuds associés, sont plus importants que la relation hiérarchique.

#### *Exemple*

Dans l'exemple précédent, un service de police surveillait les communications entre les membres d'une organisation criminelle. Au lieu d'utiliser un diagramme de liens pour comprendre la hiérarchie interne de l'organisation, le diagramme de liens peut cette fois servir à examiner plus attentivement les relations directes. En appliquant une mise en page radiale au diagramme, l'accent n'est plus mis sur Peter (le chef de l'organisation) mais sur Carmen (son bras droit). Ce changement d'orientation est lié au rôle d'intermédiaire que tient Carmen entre le niveau supérieur et les niveaux inférieurs, tandis que Peter n'est en contact qu'avec un petit nombre de membres de niveau inférieur. L'organisation radiale met davantage l'accent sur la manière dont ces niveaux sont groupés, plutôt que sur qui commande qui.

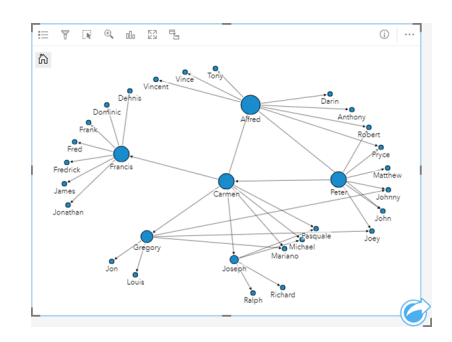

# Limitations

La limite du nombre de nœuds pouvant s'afficher repose sur la limite de requêtes maximale du jeu de données. Le message d'erreur **There's too much data to complete this operation (Trop de données pour réaliser cette opération)** apparaît si le nombre de nœuds est supérieur à la limite. Vous pouvez vérifier la limite de requêtes maximale d'une couche à l'aide de **MaxRecordCount (Total max. d'enregistrements)** dans le répertoire des services ArcGIS REST.

# Créer et utiliser une matrice de nuage de points

Une matrice de nuages de points est une grille de plusieurs [nuages de points](#page-230-0) composée de cinq variables numériques au maximum. La matrice inclut des nuages de points individuels pour chaque combinaison de variables.

Une matrice de nuage de points permet de répondre à des questions concernant vos données, par exemple : Quelles sont les relations entre plusieurs variables ?

# Exemples

Un service de travaux publics a observé une augmentation du nombre de fuites au niveau des canalisations d'eau. Le service souhaite savoir si la longueur des conduites et le diamètre moyen ont un effet sur le nombre de fuites. Une matrice de nuage de points peut être créée pour déterminer les relations entre la longueur et le diamètre des tuyaux et le nombre de fuites.

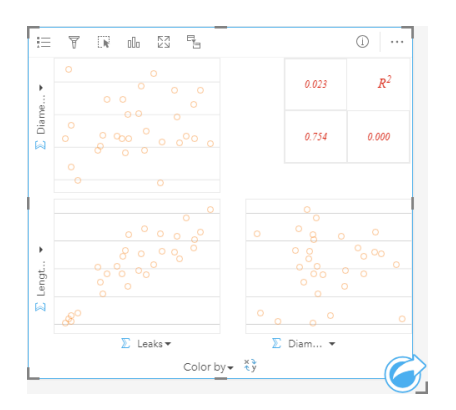

## Créer une matrice de nuages de points

Pour créer une matrice de nuage de points, procédez comme suit :

- 1. Sélectionnez trois à cinq champ numériques  $\sum$  ou de taux/ratio  $\frac{R}{R}$ .
- 2. Créez la matrice du nuage de points en procédant comme suit :
	- a. Glissez les champs sélectionnés sur une nouvelle carte.
	- b. Faites glisser les champs sélectionnés sur la zone de déplacement de la **Scatter Plot Matrix (Matrice de nuage de points)**.
- **Astuce:** Pour créer des diagrammes, vous pouvez également utiliser le menu **Chart (Diagramme)** situé au-dessus de la fenêtre de données ou le bouton **Visualization type (Type de visualisation)**  $\iint_{\mathbb{D}} d^2$ une fiche existante. Dans le menu **Chart (Diagramme)**, seuls les diagrammes compatibles avec votre sélection de données sont activés. Dans le menu **Visualization type (Type de visualisation)**, seules les visualisations compatibles (y compris les cartes, les diagrammes ou les tables) sont affichées.
- **Remarque :** Lorsque vous faites glisser trois à cinq champs numériques sur votre page, la zone de déplacement **Chart (Diagramme)** est remplacée par la zone de déplacement **Scatter Plot Matrix (Matrice de nuage de points)**. Ce remplacement est dû au fait que seul le type de matrice de nuage de points peut être créé avec trois champs numériques.

# Remarques sur l'utilisation

Par défaut, les nuages de points dans une matrice sont symbolisés par des symboles uniques. Le symbole par défaut ne possède aucun remplissage afin de faciliter la lecture des nuages avec un grand nombre de points. Vous pouvez modifier la **Chart Color (Couleur du diagramme)** avec le bouton **Legend (Légende)** . Vous pouvez ajouter un champ de chaîne à la variable **Color by (Couleur par)** sur l'axe des x pour changer le nuage de points en **Unique symbols (Symboles uniques)**. Si vous utilisez des symboles uniques, vous pouvez recourir à la Légende pour sélectionner des données sur les nuages de points. Pour modifier la couleur associée à une catégorie, cliquez sur le symbole et sélectionnez une couleur dans la palette ou entrez une valeur hexadécimale.

Cliquez sur le bouton **Flip Fields (Inverser les champs)**  $\neq$  pour permuter les variables sur les axes des x et y.

Cliquez sur le bouton **Visualization type (Type de visualisation)** <sub>alle</sub> pour basculer directement entre un nuage de points et une table de synthèse.

Les valeurs R2 de chaque nuage apparaissent dans une grille correspondante dans l'espace vide de la fiche. La valeur R2 peut servir à analyser la force de la relation entre les variables dans chaque nuage de points, les valeurs R2 plus proches de 1 indiquant une relation linéaire plus forte.

**Remarque :** Les valeurs R2 sont uniquement disponibles pour les diagrammes de matrice de nuages de points créés avec des couches d'entités hébergées, des jeux de données de base de données, des couches de limites et des fichiers Excel ou CSV. Si vous avez besoin de la valeur R2 pour un type de données non pris en charge, par exemple une couche Living Atlas, vous pouvez faire glisser chaque diagramme vers la zone de déplacement **Scatter Plot (Nuage de points)** et utiliser le bouton **Chart Statistics (Statistiques du diagramme)**  $\sim$  pour créer une ligne de tendance.

Créez un nuage de points complet à partir de la matrice en sélectionnant un nuage et en le faisant glisser pour créer une nouvelle fiche.

## Analyse de régression

Les matrices de nuages de points constituent une part importante de [l'analyse de régression](#page-406-0). Plusieurs matrices de nuages de points sont nécessaires pour que l'analyse exploratoire de votre modèle de régression puisse tester les hypothèses de la méthode des moindres carrés ordinaires.

Une matrice de nuages de points peut être créée pour les variables dépendantes et explicatives en cliquant sur le bouton **Visualize (Visualiser)** dans la fenêtre [Créer un modèle de régression.](#page-389-0)

# <span id="page-266-0"></span>Créer et utiliser une fiche KPI (Indicateur de performances clés)

Une fiche KPI (Indicateur de performances clés) est une méthode d'évaluation du statut d'une mesure par comparaison d'indicateurs clés à une cible.

Les fiches KPI permettent de répondre à des questions sur vos données, notamment pour connaître la proximité de l'indicateur par rapport à la cible.

# Exemples

Un organisme chargé de la protection de l'environnement suit les émissions mondiales de gaz à effet de serre avec pour objectif à court terme de ramener ces émissions en deçà des niveaux de 1990. Une fiche KPI permet de présenter les émissions actuelles (indicateur) par rapport au niveau de 1990 (cible).

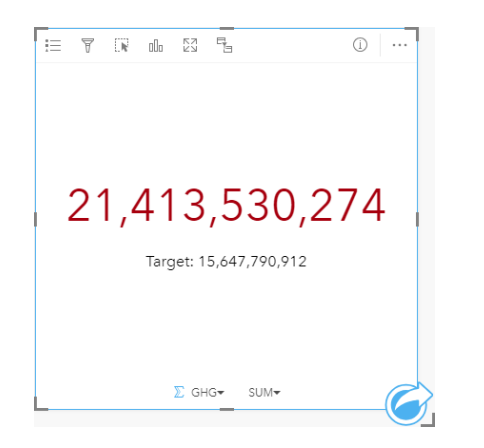

La même fiche KPI peut également être affichée à l'aide d'une mise en page de jauge, qui offre une comparaison visuelle de l'indicateur et de la cible.

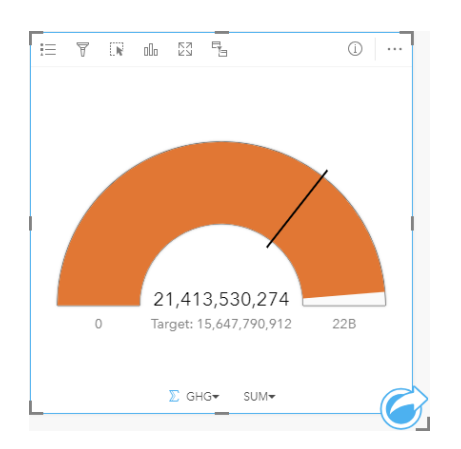

# Créer une fiche KPI

Pour créer une fiche KPI, procédez comme suit :

- 1. Sélectionnez l'une des options suivantes :
	- Un ou deux champs numériques  $\Sigma$  ou de taux/ratio  $\frac{R}{R}$ .

• Un champ de type chaîne  $\mathbf{u}_0$ , notamment les sous-champs d'un champ de date/heure  $\odot$ 

**Remarque :** Si vous utilisez un champ de type chaîne, le nombre affiché sera le total des entités.

- 2. Créez la fiche KPI en procédant comme suit :
	- a. Glissez les champs sélectionnés sur une nouvelle carte.
	- b. Passez votre souris sur la zone de déplacement du **Chart (Diagramme)**.
	- c. Déposez les champs sélectionnés dans la zone **KPI**.
- **Astuce:** Pour créer des diagrammes, vous pouvez également utiliser le menu **Chart (Diagramme)** situé au-dessus de la fenêtre de données ou le bouton **Visualization type (Type de visualisation)**  $\iint_{\mathbb{D}} d^2$ une fiche existante. Dans le menu **Chart (Diagramme)**, seuls les diagrammes compatibles avec votre sélection de données sont activés. Dans le menu **Visualization type (Type de visualisation)**, seules les visualisations compatibles (y compris les cartes, les diagrammes ou les tables) sont affichées.

#### Remarques sur l'utilisation

Par défaut, une fiche KPI s'affiche sous forme de valeur numérique. Vous pouvez utiliser le bouton Legend (Légende)  $\equiv$  pour modifier les paramètres, le style et la couleur de la fiche.

L'onglet **Style** permet de passer de la mise en page **Number (Nombre)** à la mise en page **Gauge (Jauge)** et inversement. La mise en page **Number (Nombre)** affiche la valeur numérique de l'indicateur et de la cible. La mise en page **Gauge (Jauge)** affiche l'indicateur et la cible, ainsi qu'une valeur minimale et maximale, sur une échelle semi-circulaire. L'onglet **Style** permet également de modifier la couleur du KPI au-dessus et au-dessous de la cible (mise en page **Number (Nombre)**) ou la couleur du KPI et la couleur de la cible (mise en page **Gauge (Jauge)**).

Utilisez l'onglet **Options**  $\otimes$  pour modifier les paramètres suivants :

- Si votre mise en page est **Number (Nombre)**, l'onglet **Options** permet de modifier les valeurs de l'indicateur et de la cible.
- Si votre mise en page est **Gauge (Jauge)**, l'onglet **Options** permet de modifier les valeurs de l'indicateur et de la cible, ainsi que les valeurs minimale et maximale.

Lorsque vous créez une fiche KPI, un jeu de données de résultats **a** avec la valeur de l'indicateur est ajouté à la fenêtre de données. Le jeu de données de résultats peut servir à trouver des réponses par une analyse non spatiale à l'aide du bouton Action **C** 

# Créer et utiliser un diagramme combiné

Un diagramme combiné est une combinaison de deux [column charts \(diagrammes en colonnes\)](#page-217-0), deux [line graphs \(graphiques](#page-243-0) [linéaires\),](#page-243-0) ou un diagramme en colonnes et un diagramme linéaire. Vous pouvez créer un diagramme combiné avec un seul jeu de données ou avec deux jeux de données qui partagent un champ chaîne commun.

Les diagrammes combinés permettent de répondre à des questions concernant vos données, par exemple : Quelles sont les tendances par catégorie ?

# Exemple

Une organisation chargée de la protection de l'environnement suit les conditions de la sécheresse en Californie du Sud et veut comparer les températures et les précipitations pour déterminer quelles villes sont plus vulnérables. Elle utilise un diagramme combiné pour montrer le total des précipitations et les températures moyennes pour chaque ville dans un seul diagramme.

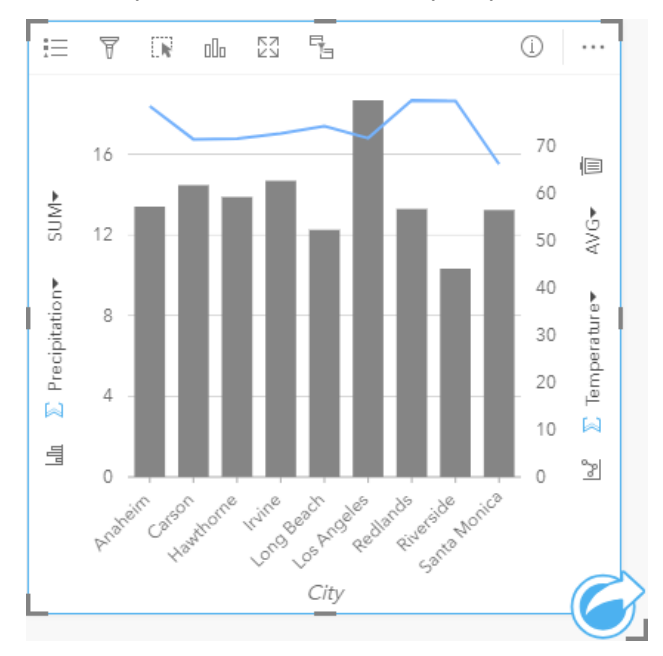

## Créer un diagramme combiné

Pour créer un diagramme combiné avec un seul jeu de données, procédez comme suit :

- 1. Sélectionnez un champ chaîne  $\mathbf{u}_0$  et deux champs numériques  $\sum$  ou de taux/ratio  $\mathbf{u}_0$
- 2. Créez le diagramme combiné en procédant comme suit :
	- a. Glissez les champs sélectionnés sur une nouvelle carte.
	- b. Passez votre souris sur la zone de déplacement du **Chart (Diagramme)**.
	- c. Déposez les champs sélectionnés sur le **Combo Chart (Diagramme combiné)**.

Pour créer un diagramme combiné sur un diagramme à colonnes ou un diagramme linéaire existant, procédez comme suit :

- 1. Sélectionnez l'une des options suivantes :
	- Un champ numérique  $\sum$  ou de taux/ratio  $\frac{H_{\text{fl}}}{H_{\text{fl}}}$  du même jeu de données que le diagramme existant.
	- Un champ chaîne  $_{\blacksquare}$  qui correspond au champ chaîne du diagramme existant plus un champ numérique  $_{\blacksquare}$  ou de taux/

ratio  $n_{\text{B}}$  d'un jeu de données différent de celui utilisé dans le diagramme actuel.

- 2. Faites glisser les champs sélectionnés dans le diagramme à colonnes ou le diagramme linéaire existant.
- 3. Déposez les champs dans la zone de dépôt **Combo Chart (Diagramme combiné)**.
	- **Remarque :** Le champ doit être déposé sur le corps du diagramme. Déposer le champ sur l'axe Y du diagramme aura pour effet de mettre à jour le champ numérique du diagramme existant, au lieu de créer un diagramme combiné.
- 4. Alternativement, vous pouvez changer le type de diagramme utilisant le bouton Line Graph (Diagramme linéaire) **ou** ou le bouton Column Chart (Diagramme en colonnes) **In sur les axes verticaux**.
- **Astuce:** Pour créer des diagrammes, vous pouvez également utiliser le menu **Chart (Diagramme)** situé au-dessus de la fenêtre de données ou le bouton **Visualization type (Type de visualisation)** d'une fiche existante. Dans le menu **Chart (Diagramme)**, seuls les diagrammes compatibles avec votre sélection de données sont activés. Dans le menu **Visualization type (Type de visualisation)**, seules les visualisations compatibles (y compris les cartes, les diagrammes ou les tables) sont affichées.

#### Remarques sur l'utilisation

Les diagrammes combinés sont symbolisés par des symboles uniques, par défaut. Le bouton Legend (Légende) **Example** servir à changer le **Symbol Type (type de symbole)** en **Unique symbol (Symbole unique)** pour le diagramme en colonnes, mais pas pour le diagramme linéaire. Si vous utilisez des symboles uniques, vous pouvez recourir à la Légende pour sélectionner des données sur le diagramme en colonnes. Pour modifier la couleur associée à une catégorie, cliquez sur le symbole et sélectionnez une couleur dans la palette ou entrez une valeur hexadécimale.

Il est possible de symboliser la valeur de chaque ligne sous la forme d'un total d'entités dans chaque catégorie sur l'axe des x ou d'un champ numérique ou de taux/ratio. Si vous utilisez un champ, les valeurs peuvent être calculées en tant que somme, minimum, maximum, moyenne, centiles ou médiane des valeurs du champ de chaque catégorie.

**Remarque :** La médiane et le percentile ne sont pas disponibles pour les couches d'entités distantes.

Le bouton Column Chart (Diagramme en colonnes) <sub>lelle</sub> et le bouton Line Graph (Diagramme linéaire) **sur les axes des y** peuvent servir à basculer entre les modes de visualisation [column charts \(Diagrammes en colonnes\)](#page-217-0) et [line graphs](#page-243-0) [\(Diagrammes linéaires\).](#page-243-0) Si les deux axes sont définis comme un diagramme en colonnes, les colonnes sont rangées par sousgroupes dans chaque catégorie.

Quand vous créez un diagramme à barres, un jeu de données de résultat E avec la chaîne et les champs numériques utilisés pour créer le diagramme est ajouté à la fenêtre de données. Le jeu de données de résultats peut servir à trouver des réponses par une analyse non spatiale à l'aide du bouton **Action** .

# Créer et utiliser un diagramme à points

Créez un diagramme à points en affichant un champ de chaîne sur l'axe des y et un champ numérique ou de taux/ratio avec une statistique sur l'axe des x. Chaque valeur de la catégorie est représentée par un point individuel. Des barres d'intervalle, comme les intervalles de confiance ou les barres d'erreur, peuvent être ajoutées pour chaque point.

Les diagrammes à points permettent de répondre à des questions concernant vos données, par exemple : comment les valeurs numériques sont-elles réparties ou synthétisées par catégorie ?

# Exemples

Une organisation environnementale étudie la cause des émissions de gaz à effet de serre par pays de 1990 à 2015. Un diagramme à points peut être créé pour visualiser les modèles d'émissions de gaz à effet de serre pour les 10 pays ayant les moyennes de pollution les plus élevées au monde.

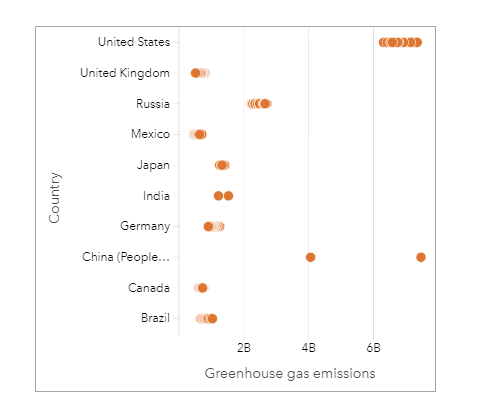

Le diagramme à points peut permettre de dégager des modèles concernant les émissions de gaz à effet de serre sur la durée. Par exemple, pour le Japon et le Canada les points sont étroitement regroupés, ce qui indique que les émissions n'ont pas beaucoup varié dans ces pays au fil du temps. Pour les États-Unis et la Chine les points sont davantage espacés que pour les autres pays, ce qui indique une plus grande variation d'une année sur l'autre, bien que la chronologie des points soit inconnue. La plupart des pays ont des agrégats comptant de nombreux points, ce qui indique que plusieurs années de collecte sont représentées. L'Inde et la Chine n'ont toutefois que deux points chacune.

# Création d'un diagramme à points

Pour créer un diagramme à points, procédez comme suit :

- 1. Sélectionnez un champ chaîne  $\mathbf{u}_1$  et un champ numérique  $\sum$  ou un champ taux/ratio  $\mathbf{v}_{\text{fa}}$ .
- 2. Créez le diagramme à points en procédant comme suit :
	- a. Glissez les champs sélectionnés sur une nouvelle carte.
	- b. Passez votre souris sur la zone de déplacement du **Chart (Diagramme)**.
	- c. Déposez les champs sélectionnés sur **Point Chart (Diagramme à points)**.

## Remarques sur l'utilisation

Le bouton Legend (Légende) permet de modifier les options du diagramme à points. Utilisez l'onglet Options 
se pour ajouter des barres d'intervalle aux points du diagramme. Utilisez l'onglet Style  $\otimes$  pour modifier la couleur et le contour des

#### symboles.

Cliquez sur le bouton **Sort (Trier)**  $\downarrow \uparrow$  pour trier les données catégorielles par ordre croissant ou décroissant selon la variable numérique ou par ordre alphabétique.

Utilisez le bouton **Visualization type (Type de visualisation)** pour passer directement d'un diagramme à points à d'autres visualisations, par exemple une [table de synthèse,](#page-273-0) un [diagramme à bulles](#page-241-0) ou une [fiche KPI.](#page-266-0)

# Utiliser les diagrammes à points

Les diagrammes à points peuvent être créés de manière indépendante ou dans le cadre d'une [analyse de régression](#page-406-0). Un diagramme à points peut être utilisé à la fois dans les étapes d'analyse exploratoire et d'analyse de confirmation visant à déterminer la validité du modèle.

Lors de l'analyse exploratoire, un diagramme à points permet de dégager des modèles dans vos variables explicatives, tels que l'agrégation, le chevauchement ou l'espacement des données. Ces modèles vous apportent des informations sur vos données et vous permettent de modifier vos variables explicatives pour améliorer votre modèle.

Des variables présentant une agrégation peuvent indiquer que certaines catégories ou régions ont des influences cachées. Il peut être nécessaire d'analyser ces régions séparément du reste des données.

L'un des objectifs de l'analyse de régression est de créer un modèle qui soit le plus robuste possible avec le plus petit nombre de variables. Le chevauchement de variables explicatives peut indiquer que celles-ci sont définies trop étroitement et que certaines variables peuvent être combinées.

Les barres d'intervalle montrant les intervalles d'erreur ou de confiance peuvent servir à évaluer la variance entre les variables. Les variables dont la variance est élevée peuvent devoir être normalisées.

Pendant l'analyse de confirmation, il est possible de créer un diagramme à points à partir du [jeu de données de fonctions](#page-347-0) en cliquant sur **Show confidence intervals (Afficher les intervalles de confiance)**. Le diagramme à points montre le coefficient normalisé pour les variables d'intersection et explicatives, ainsi que les intervalles de confiance normalisés de 90, 95, et 99 pour cent. Ces intervalles de confiance peuvent servir à analyser l'efficacité des variables ; si les intervalles de confiance chevauchent 0, la variable ne constitue peut-être pas un ajout utile au modèle.

## Ressources

Utilisez les ressources suivantes pour en savoir plus sur l'utilisation des diagrammes à points :

- [Analyse de régression](#page-406-0)
- [Jeux de données de fonctions](#page-347-0)

Documentation d'Insights 3.4.1

# **Tables**

# <span id="page-273-0"></span>Tables de synthèse

Elle peut être utilisée pour afficher des statistiques, notamment une somme, une moyenne, un minimum, un maximum, une médiane et un percentile, pour des groupes catégoriels uniques, ou des totaux numériques si vous choisissez uniquement des champs de type numérique ou taux/ratios pour créer la table. Une table de synthèse peut fournir de multiples statistiques, une pour chaque colonne numérique.

Astuce: Vous pouvez copier une fiche de table sur une autre page en la faisant glisser vers ଢ l'onglet New Page (Nouvelle page) + ou une page déjà créée. Pour copier la table sur la

même page, utilisez les touches Ctrl+C pour la copier et Ctrl+V pour la coller.

# Créer une table de synthèse

Pour créer une table de synthèse, procédez comme suit :

- 1. Sélectionnez les champs à faire figurer dans la table de synthèse. Les champs de type emplacement, chaîne, numérique et taux/ratio sont pris en charge dans les tables de synthèse. Ce n'est pas le cas des champs de date/heure.
- 2. Créez la table de synthèse en procédant comme suit :
	- a. Glissez les champs sélectionnés sur une nouvelle carte.
	- b. Faites glisser les champs sélectionnés sur la zone de déplacement **Table**.
- **Astuce:** Pour créer des tables de synthèse, vous pouvez également utiliser le bouton **Table** situé au-dessus de la fenêtre de données ou le bouton **Visualization type (Type de visualisation)**  $\prod_{i=1}^{n}$  d'une fiche existante. Seules les visualisations compatibles (dont les cartes, les diagrammes ou les tables) sont affichées dans le menu **Visualization type (Type de visualisation)**.

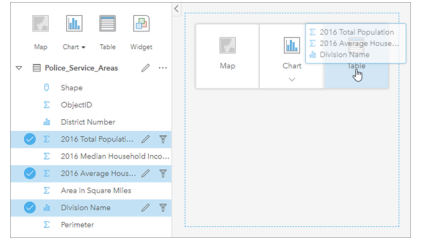

Il est possible de créer une table de synthèse en sélectionnant un ou plusieurs champs et en les faisant glisser vers la zone de déplacement Table.

# Ajouter et supprimer des champs

Il est possible d'ajouter, de supprimer ou de mettre à jour des champs dans une table de synthèse pour afficher un champ différent ou une statistique différente.

#### Ajouter un champ

Pour ajouter un champ, procédez comme suit :

- 1. Sélectionnez les champs à ajouter à la table de synthèse.
- 2. Faites glisser les champs vers le corps de la table de synthèse. La zone de déplacement **Add new field (Ajouter un nouveau champ)** apparaît.
- 3. Déposez les champs sur la zone de déplacement. La table de synthèse est mise à jour avec les nouveaux champs.

Les champs de chaîne ou les champs numériques sont ajoutés en dernière position par défaut. Vous pouvez également déposer les champs dans l'en-tête pour choisir une position différente.

Astuce: Vous pouvez faire glisser plusieurs fois le même champ numérique ou champ de taux/ratio vers la table de synthèse, pour afficher le champ avec toutes les statistiques disponibles.

#### Supprimer un champ

Pour supprimer un champ, procédez comme suit :

- 1. Cliquez sur l'en-tête du champ et faites-le glisser jusqu'à la table de synthèse. La zone de déplacement **Delete field (Supprimer un champ)** apparaît.
- 2. Déposez le champ sur la zone de déplacement.
- **Remarque :** À défaut d'utiliser les zones de déplacement pour supprimer un champ, vous pouvez développer le menu en regard du nom du champ et cliquer sur **Delete field (Supprimer le champ)** dans la liste.

#### Mettre à jour un champ

Pour mettre à jour un champ, procédez comme suit :

- 1. Cliquez sur la flèche en regard du nom du champ ou du type de statistique (les statistiques sont disponibles uniquement pour les champs numériques et les champs de taux/ratio). Un menu de champs ou statistiques compatibles s'affiche.
- 2. Cliquez sur le champ ou la statistique à afficher.

Le champ est mis à jour avec le champ ou la statistique de votre choix.

**Remarque :** Un champ de chaîne peut être mis à jour en un autre champ de chaîne uniquement. Un champ numérique et un champ de taux/ratio peuvent être mis à jour en un champ numérique ou en un champ de taux/ratio.

#### Organiser les données

Lorsque deux champs de chaîne ou plus sont utilisés pour créer une table de synthèse, les colonnes sont créées dans l'ordre de sélection des champs dans la fenêtre de données. L'ordre des champs de chaîne détermine le regroupement des catégories. Si vous êtes à la recherche des chiffres de ventes par région dans chaque État, sélectionnez les champs d'État, de région et de ventes pour créer votre table.

**Astuce:** Vous pouvez réorganiser les colonnes d'une table en faisant glisser un en-tête de colonne et en le déposant à la position souhaitée. Tous les champs de chaîne doivent figurer dans les premières positions de la table de synthèse, suivis des champs numériques et de taux/ratio.

Dans une table de synthèse, il est possible d'organiser les données à l'aide de l'option **Sort Fields (Trier les champs)**  $\downarrow$ <sub>1</sub>.

Vous pouvez trier une colonne unique ou trier plusieurs colonnes dans la table via Maj+cliquer sur les champs en question. Lorsque vous utilisez une table de synthèse regroupée, le tri s'effectue selon la colonne triée au sein du groupe.

# Filtrer des données

Vous pouvez appliquer un filtre au niveau de la fiche à votre table de synthèse si vous voulez supprimer un texte, un nombre ou des valeurs de dates inutiles. Pour appliquer un filtre, cliquez sur **Filtre de fiche**  $\overline{r}$  sur la table de synthèse et sélectionnez le champ que vous voulez filtrer. Vous pouvez appliquer plusieurs filtres à la même table. Seules les données répondant aux critères de tous les filtres seront affichées dans la table de synthèse.

L'application d'un filtre de fiche n'affectera pas les autres fiches utilisant le même jeu de données.

# Effectuer des sélections

Vous pouvez sélectionner les entités figurant dans les tables récapitulatives en cliquant sur une seule entité, en cliquant et en faisant glisser le curseur sur les entités désirées ou en utilisant Ctrl+cliquer. Les entités sélectionnées seront représentées dans la table de synthèse, ainsi que dans d'autres cartes, diagrammes ou tables affichant les mêmes données. Une fois qu'une sélection a été effectuée dans une table de synthèse, les options suivantes sont disponibles :

- Inverser une sélection : cliquez sur le bouton **Inverser la sélection repour modifier vos entités sélectionnées**. La sélection inversée est reflétée dans toutes les autres fiches affichant les mêmes données.
- Afficher une sélection : cliquez sur le bouton **Afficher la sélection** pour afficher uniquement les entités sélectionnées dans la table de synthèse. Les entités qui ne sont pas sélectionnées sont temporairement supprimées de la table de synthèse. Les entités choisies restent sélectionnées sur toutes les autres fiches affichant les mêmes données, mais aucun autre changement n'a lieu sur ces fiches. Vous pouvez à nouveau afficher les entités non sélectionnées en cliquant une deuxième fois sur **Afficher la sélection**. Les entités choisies restent sélectionnées jusqu'à ce que vous cliquiez sur la barre de défilement dans la table de synthèse ou dans une autre fiche.

L'opération de sélection est différente de l'opération d'application d'un filtre, car les sélections sont plus temporaires et sont reflétées sur toutes les fiches utilisant le même jeu de données.

# Afficher des statistiques

Vous pouvez choisir un table de synthèse pour chaque champ de nombre ou de taux/ratio résumé. Les statistiques disponibles sont la somme, le minimum, le maximum, la moyenne, la médiane et le percentile. Il est possible de personnaliser le percentile dans la zone de texte du menu. Par exemple, pour afficher le 90e percentile, saisissez 90 dans la zone de texte.

**Remarque :** La médiane et le percentile ne sont pas disponibles pour les couches d'entités distantes.

Les statistiques sont calculées pour chaque ligne de la table de synthèse ainsi que pour le jeu de données dans son ensemble. Les statistiques du jeu de données s'affichent sous la forme d'un pied de page dans le bas de la table de synthèse.

Les statistiques du jeu de données sont calculées avec le jeu de données brutes, plutôt que les valeurs de la table de synthèse. Cette distinction est importante surtout pour les statistiques de moyenne. Par exemple, si vous avez un jeu de données comptant 10 000 entités et que vous créez une table de synthèse comportant 5 lignes, la moyenne du jeu de données sera calculée sur la base de l'ensemble des 10 000 entités plutôt que des 5 lignes affichées dans la table.

# Copier une table

Il est possible de dupliquer une fiche de table sur une page en activant la fiche (une fiche est active lorsque le bouton **Action** Gest visible) et en utilisant les touches Ctrl+C pour copier la fiche et Ctrl+V pour la coller sur la page.

Vous pouvez copier une fiche de table sur une autre page en la faisant glisser vers l'onglet New Page (Nouvelle page) + ou vers une page existante. Lorsqu'une table est copiée sur une nouvelle page, le jeu de données est également copié, le cas échéant, ainsi que tous les traitements utilisés pour créer la table. Le jeu de données n'est pas copié s'il est déjà présent sur la nouvelle page, sauf si un des jeux de données contient un [filtre du jeu de données](#page-301-0), un [champ calculé](#page-280-0) ou un champ d'emplacement créé en [activant l'emplacement.](#page-114-0)

# Utiliser des tables de données

Les tables de données peuvent être une importante ressource de votre analyse. Une table de données affiche vos données brutes et vous permet de trier, sélectionner et faire des calculs à l'aide des données.

# Ouvrir une table de données

Vous pouvez ouvrir une table de données à l'aide du bouton **Dataset options (Options du jeu de données)** ··· situé en regard d'un jeu de données dans la fenêtre de données.

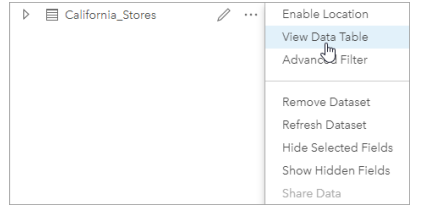

# Ajouter et calculer des champs

Utilisez le bouton **+ champ** pour ajouter un nouveau champ à votre table de données. Vous pouvez cliquer sur un nom de champ pour renommer le champ. Le champ sera enregistré dans Insights, sauf si vous le supprimez, mais il ne sera pas ajouté aux données sources.

Une fois qu'un champ a été ajouté, puis sélectionné, l'option de calcul du champ s'affiche Cliquez dans la zone **Entrer la fonction de calcul** d'un menu déroulant avec les noms de champs et des opérations mathématiques simples. Des calculs plus complexes peuvent être effectués à l'aide des fonctions [fonctions](#page-280-0). Insights prend en charge les fonctions de chaînes, numériques et de dates, qui sont accessibles à l'aide du bouton **fx**.

Une fois un calcul terminé, une coche verte s'affiche et le bouton **Exécuter** est activé.

## Modifier des champs existants

Il est possible de renommer et de redimensionner tous les champs d'une table de données. Pour renommer un champ, cliquez sur le champ pour mettre le texte en surbrillance. Vous pouvez aussi renommer les champs à l'aide du bouton **Rename Field (Renommer le champ)**  $\emptyset$  de la fenêtre de données. Pour redimensionner les champs, vous pouvez faire glisser les séparateurs de champs. Vous pouvez aussi double-cliquer sur les séparateurs de champs pour redimensionner automatiquement les champs et les ajuster aux données qu'ils contiennent.

**Astuce:** Les champs renommés sont enregistrés dans le classeur, sans modification des données sous-jacentes. Pour conserver les nouveaux noms de champs, vous devez [partager vos](#page-431-0) [données](#page-431-0) afin de créer une nouvelle couche d'entités.

# Trier les champs

Vous pouvez trier un champ d'une table de données en cliquant sur les flèches de tri  $\downarrow \uparrow$  à côté du nom du champ. Cliquez une fois pour activer la flèche vers le bas, ce qui permet de trier le champ dans l'ordre croissant ; cliquez une deuxième fois pour activer la flèche vers le haut, ce qui permet de trier le champ dans un ordre décroissant ; et cliquez une troisième fois pour désactiver toutes les flèches et réinitialiser le champ dans son ordre d'origine.

Une table de données peut également être triée par plusieurs champs. Appuyez sur Maj+cliquer pour choisir plusieurs champs

à trier.

# Effectuer des sélections

Vous pouvez sélectionner les entités d'une table de données en cliquant sur une entité spécifique ou via Ctrl+cliquer. Les entités seront sélectionnées dans la table de données, ainsi que dans d'autres cartes, diagrammes ou tables affichant les mêmes données. Une fois qu'une sélection a été effectuée dans une table de données, les options suivantes sont disponibles :

- Inverser une sélection : cliquez sur le bouton **Inverser la sélection R** pour modifier vos entités sélectionnées. La sélection inversée est reflétée dans toutes les autres fiches affichant les mêmes données.
- Afficher une sélection : cliquez sur le bouton **Afficher la sélection pour afficher uniquement les entités sélectionnées** dans la table de données. Les entités qui ne sont pas sélectionnées sont temporairement supprimées de la table. Les entités choisies restent sélectionnées sur toutes les fiches affichant les mêmes données, mais aucun autre changement n'a lieu sur ces fiches. Vous pouvez à nouveau afficher les entités non sélectionnées en cliquant une deuxième fois sur **Afficher la sélection**. Les entités choisies resteront sélectionnées jusqu'à ce que vous sélectionniez un autre jeu d'entités ou que vous cliquiez ailleurs que sur les entités sélectionnées.
- **Remarque :** Contrairement au filtrage, les sélections sont temporaires sur les données. Bien que les sélections ne changent pas les données sources, elles affectent les résultats d'une analyse ou d'un résumé statistique, car ces fonctions utilisent uniquement la sélection actuelle. Toutefois, les sélections n'actualisent pas les analyses spatiales exécutées précédemment.

## Ancrer la table de données

Vous pouvez ancrer la table de données au bas de votre page Insights à l'aide du bouton **Dock (Ancrer)** . Il vous suffit ensuite de cliquer sur le bouton **Undock (Détacher)**  $\subset$  pour que la table de données redevienne flottante.

Une table de données ancrée ne s'affiche pas sur une page partagée. Si vous souhaitez présenter vos données sous forme tabulaire sur une page partagée, vous devez créer une [table de synthèse](#page-273-0).

# <span id="page-280-0"></span>Calculer un champ

Vous pouvez ajouter de nouveaux champs à votre jeu de données à l'aide de la fenêtre **Afficher la vue tabulaire**. **View Data Table (Afficher la vue tabulaire)** vous permet d'ajouter de nouveaux champs, tels que les taux de croissance, le pourcentage de perte et l'évolution au fil du temps, en choisissant des champs dans votre jeu de données et en appliquant des opérateurs et des fonctions.

- **Remarque :** La table de données offre une vue représentative de vos données. Sa limite est de 2 000 lignes. Lorsque vous triez la table par ordre croissant et décroissant, vous pouvez voir les 2 000 lignes supérieures et les 2 000 lignes inférieures. Tous les calculs sont effectués sur le jeu de données complet.
	- Le nouveau champ calculé apparaît uniquement dans votre classeur, et non dans le jeu de données original. Par exemple, après l'ajout d'un champ calculé percentchange à un jeu de données CommodityPrices ajouté à partir de Microsoft Excel, le champ percentchange est disponible dans votre classeur sans pour autant être ajouté au fichier Excel d'origine. Si vous souhaitez conserver le champ calculé ailleurs que dans le classeur, vous pouvez créer une nouvelle couche d'entités en [partageant le jeu de données](#page-431-0).
	- Vous pouvez également calculer des champs en utilisant **Calculate % Change (Calculer la variation en %)**, **Calculate Ratio (Calculer le ratio)** et **Calculate Z-Score (Calculez le score Z)** dans Trouver des réponses.
- **Astuce:** Utilisez **View Data Table (Afficher la table de données)** pour ajouter des données normalisées à votre jeu de données pour les cartes, diagrammes et tables. Une fois les données calculées et ajoutées à votre jeu de données, changez le type du champ pour l'identifier comme un champ de taux/ratio  $P_{\text{fl}}$ . Pour plus d'informations sur la normalisation des données, reportez-vous à la rubrique Cartes choroplèthes.

# Ajouter un champ à votre jeu de données

- 1. Dans la fenêtre de données, cliquez sur le bouton **Dataset options (Options du jeu de données)** ··· en regard du jeu de données auquel vous voulez ajouter un champ calculé.
- 2. Cliquez sur **Afficher la vue tabulaire**.
- 3. Cliquez sur **+ champ**.

Une colonne nommée **Nouveau champ** est ajoutée à la table.

- **Remarque :** Vous pouvez redimensionner et réordonner les colonnes, mais ces changements ne sont pas enregistrés.
- 4. Cliquez sur l'en-tête de la nouvelle colonne et attribuez-lui un nom plus descriptif.
- 5. Cliquez sur **fx** ou sur **Enter calculate function (Entrer la fonction de calcul)** pour afficher un menu qui regroupe des fonctions, des noms de champs et des opérateurs et créer votre formule. Vous pouvez également utiliser les commandes au clavier équivalentes pour remplacer les boutons du menu **fx**.
- 6. Utilisez les fonctions, champs et opérateurs pour effectuer votre calcul comme il convient.

7. Cliquez sur **Run (Exécuter)**. Si le bouton **Run (Exécuter)** n'est pas activé, la syntaxe de votre calcul comporte une erreur.

Le nouveau champ calculé apparaît en bas de votre jeu de données. Vous pouvez supprimer un champ calculé en le sélectionnant et en cliquant sur le bouton **Delete calculated field (Supprimer le champ calculé)** ...

# **Opérateurs**

Le calcul d'un champ peut requérir des opérateurs mathématiques et logiques. Les opérateurs suivants sont disponibles pour calculer des champs :

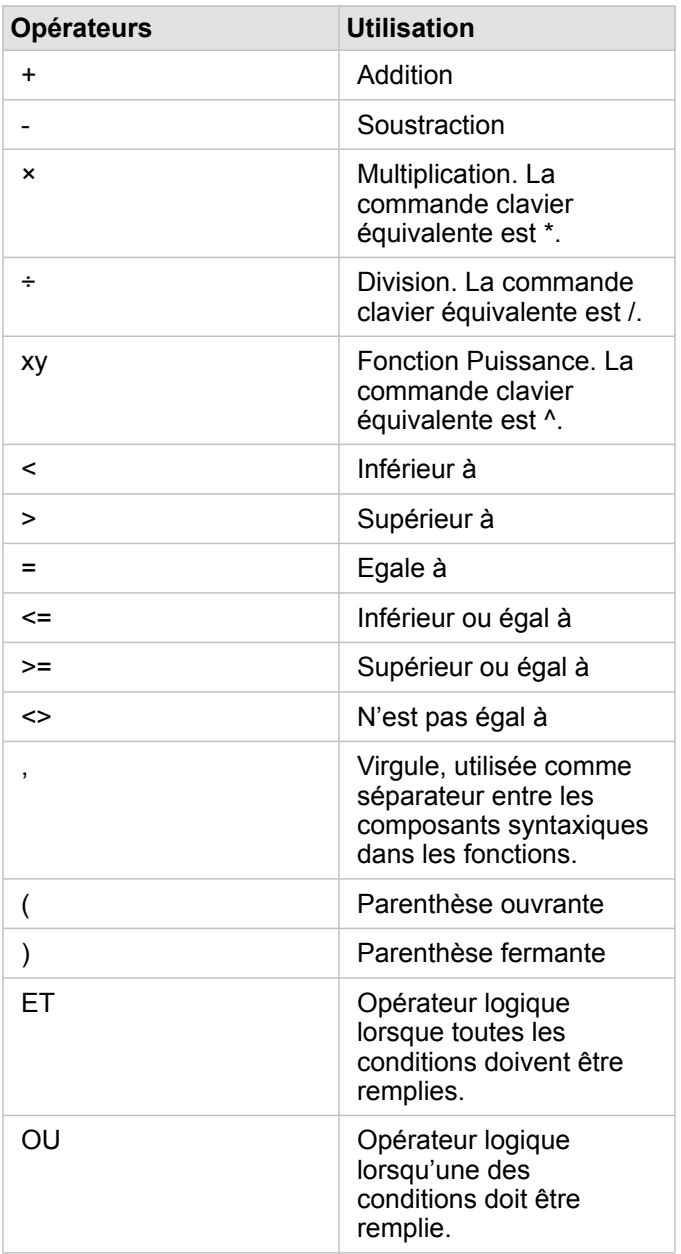

Les opérateurs ET et OU peuvent servir à joindre des conditions dont les syntaxes sont différentes de celles de leurs fonctions logiques correspondantes. Les exemples suivants montrent des calculs équivalents à l'aide des fonctions et des opérateurs :

**Remarque :** Lorsque vous calculez des champs, ET et OU doivent être utilisés dans la fonction IF().

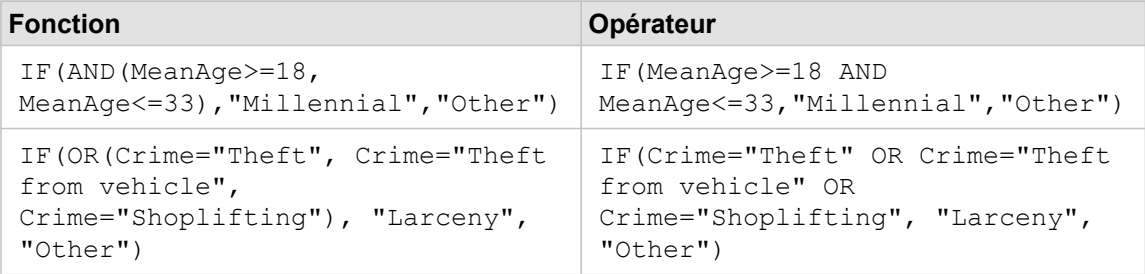

# Fonctions

Les fonctions sont accessibles à l'aide du bouton **fx** ou du champ **Enter calculate function (Entrer la fonction de calcul)** de la table de données. Il existe quatre types de fonctions : chaîne, numérique, date et logique.

Lorsque vous ajoutez une fonction à votre calcul, une fenêtre contextuelle apparaît avec la syntaxe de la fonction. Vous pouvez fermer la fenêtre contextuelle à l'aide du bouton de fermeture de la boîte de dialogue  $\times$ ou réafficher la fenêtre contextuelle en cliquant sur la fonction dans le champ **Enter calculate function (Entrer la fonction de calcul)**.

#### Fonctions de chaîne

La plupart des fonctions de chaîne utilisent des entrées de chaîne pour produire des sorties de chaîne. Les deux exceptions sont la fonction VALUE() et la fonction FIND(), qui utilisent toutes les deux les entrées de chaîne pour produire des sorties numériques.

Le texte de saisie dans les fonctions de chaîne peut être littéral (texte entouré de guillemets) ou valeurs de champ de catégorie. La table suivante utilise les champs de catégorie pour ses exemples, ainsi que les exemples de valeurs pouvant être trouvés dans ces champs. Les guillemets sont utilisés dans la valeur de champ pour démontrer que les champs ont des données catégoriques.

**Syntaxe Description Exemple** 

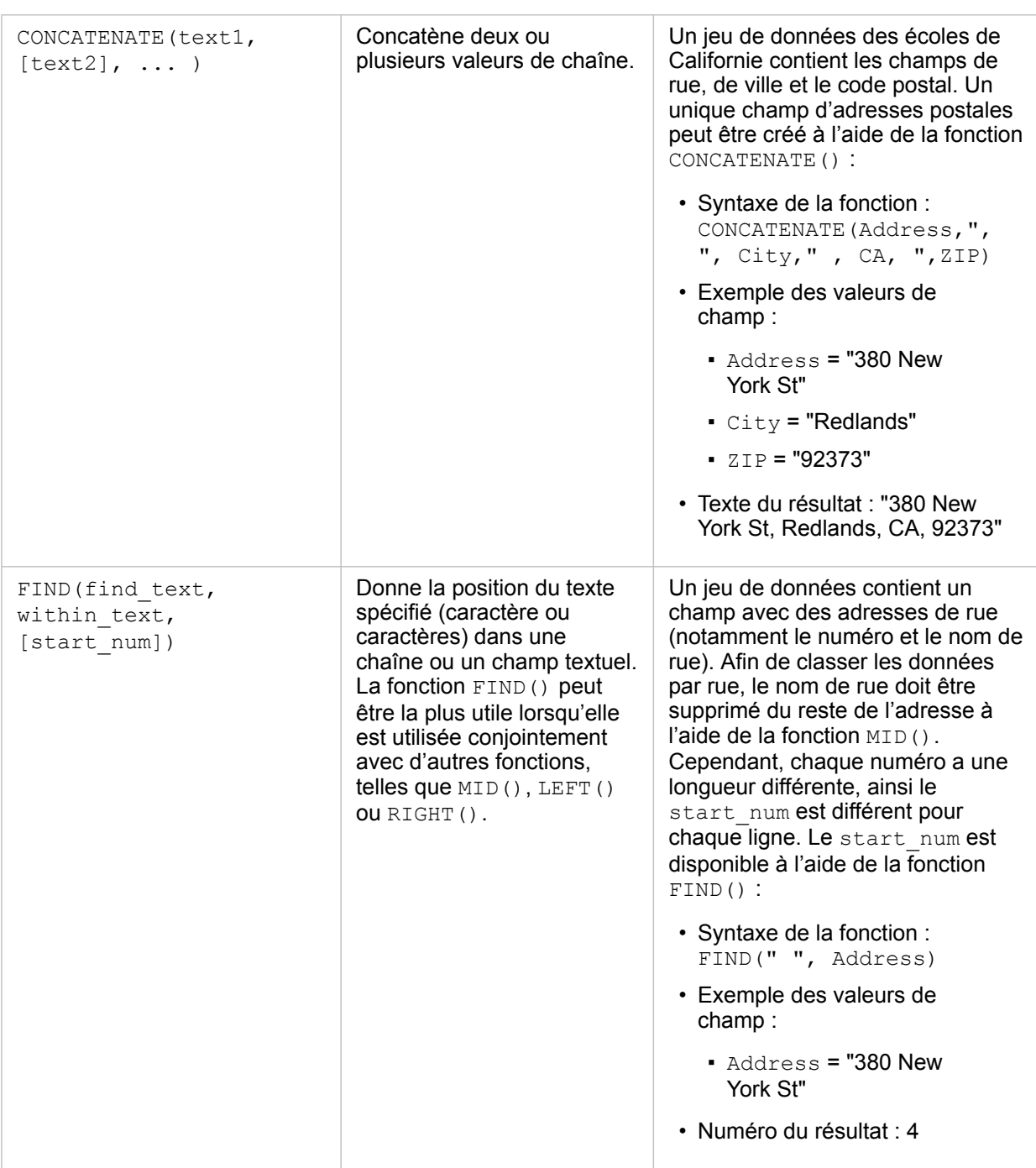

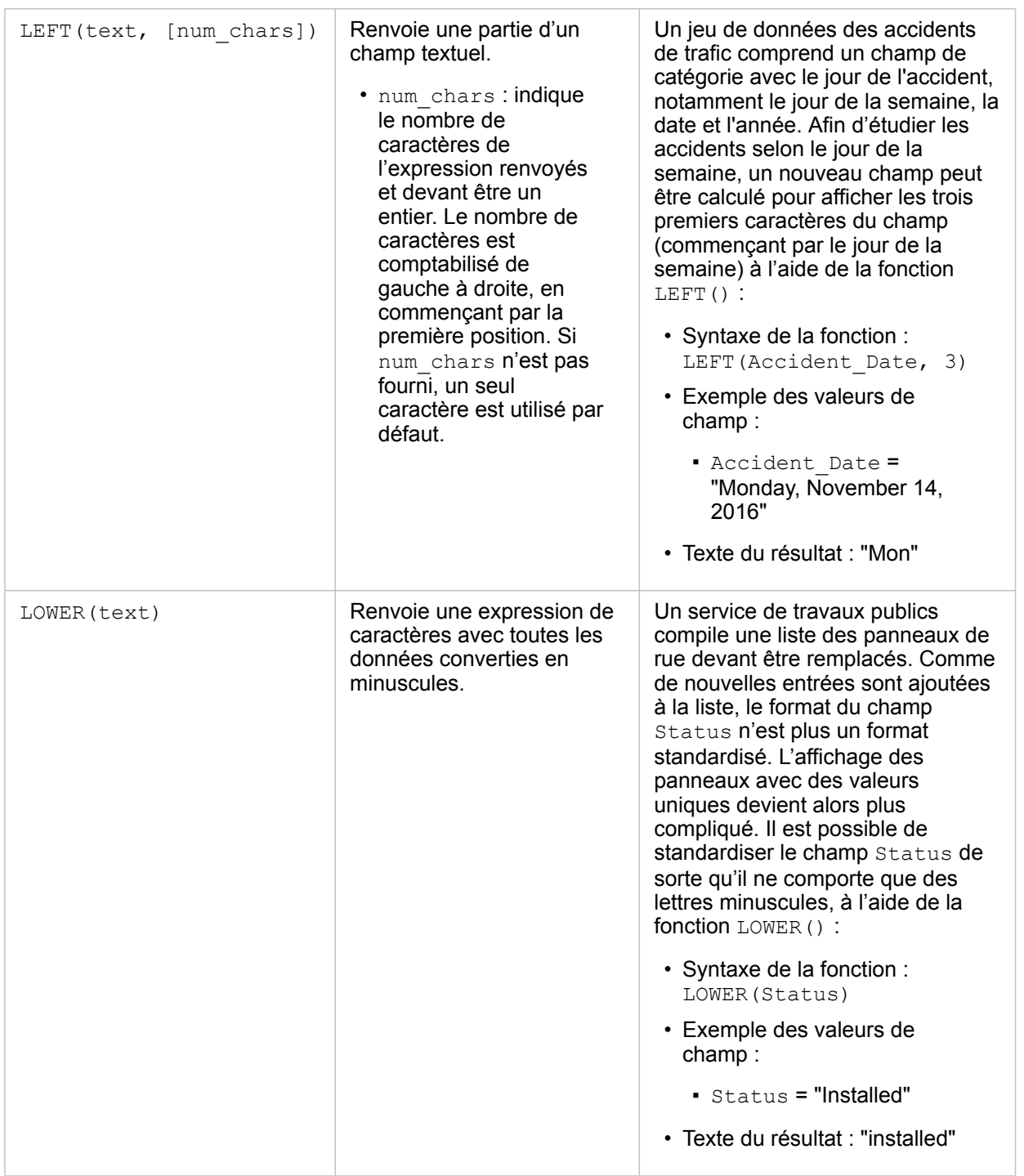

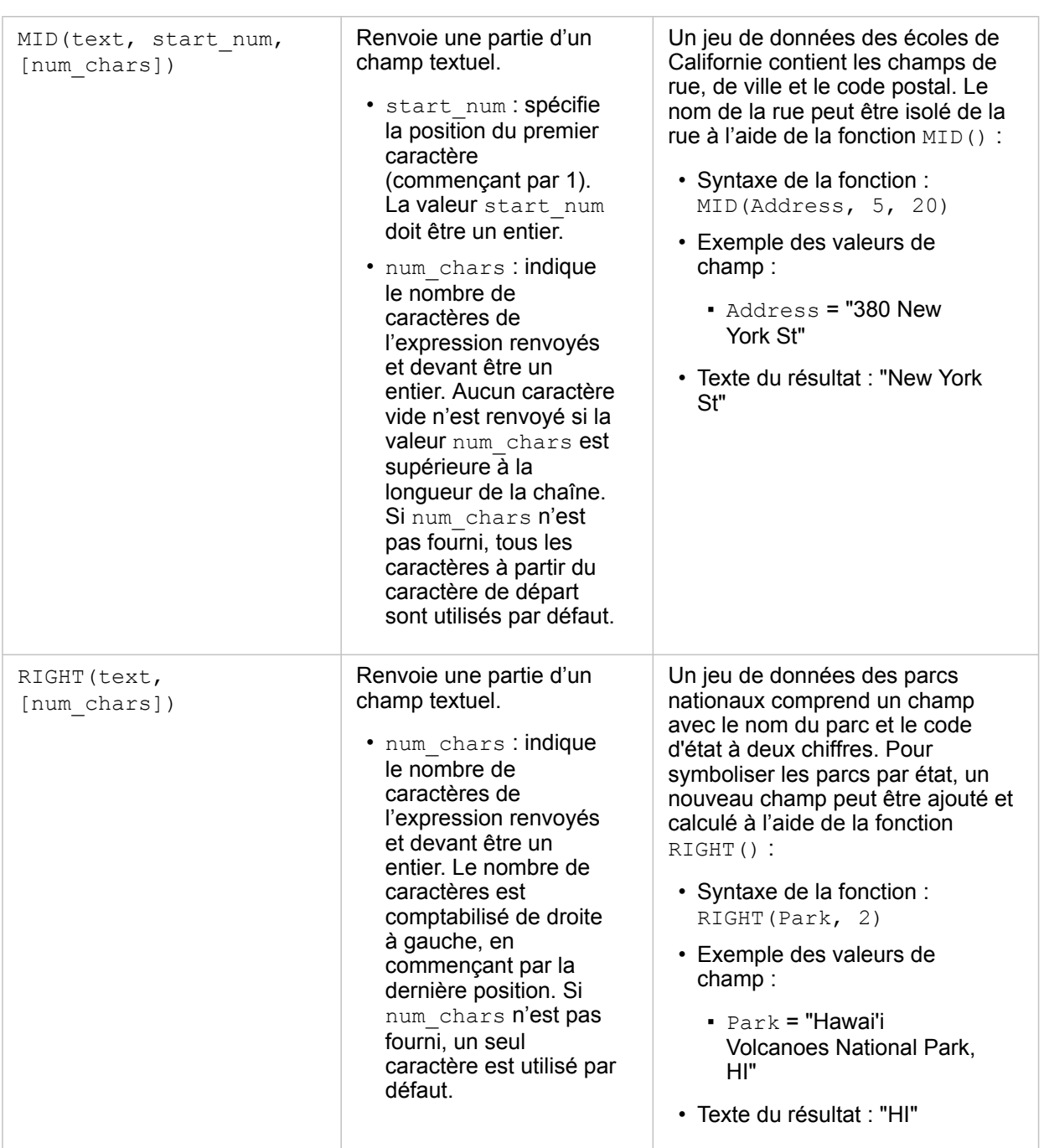

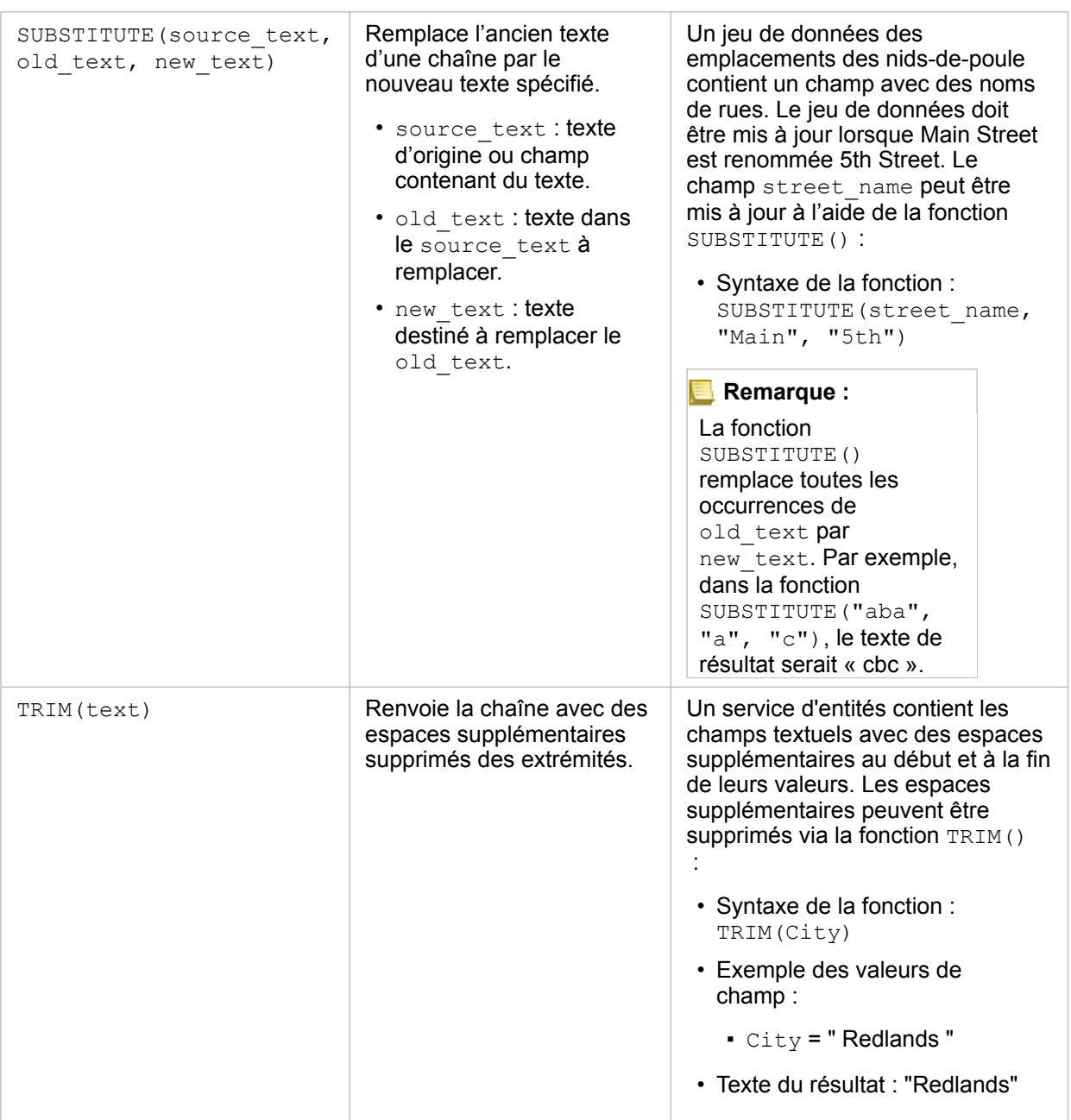

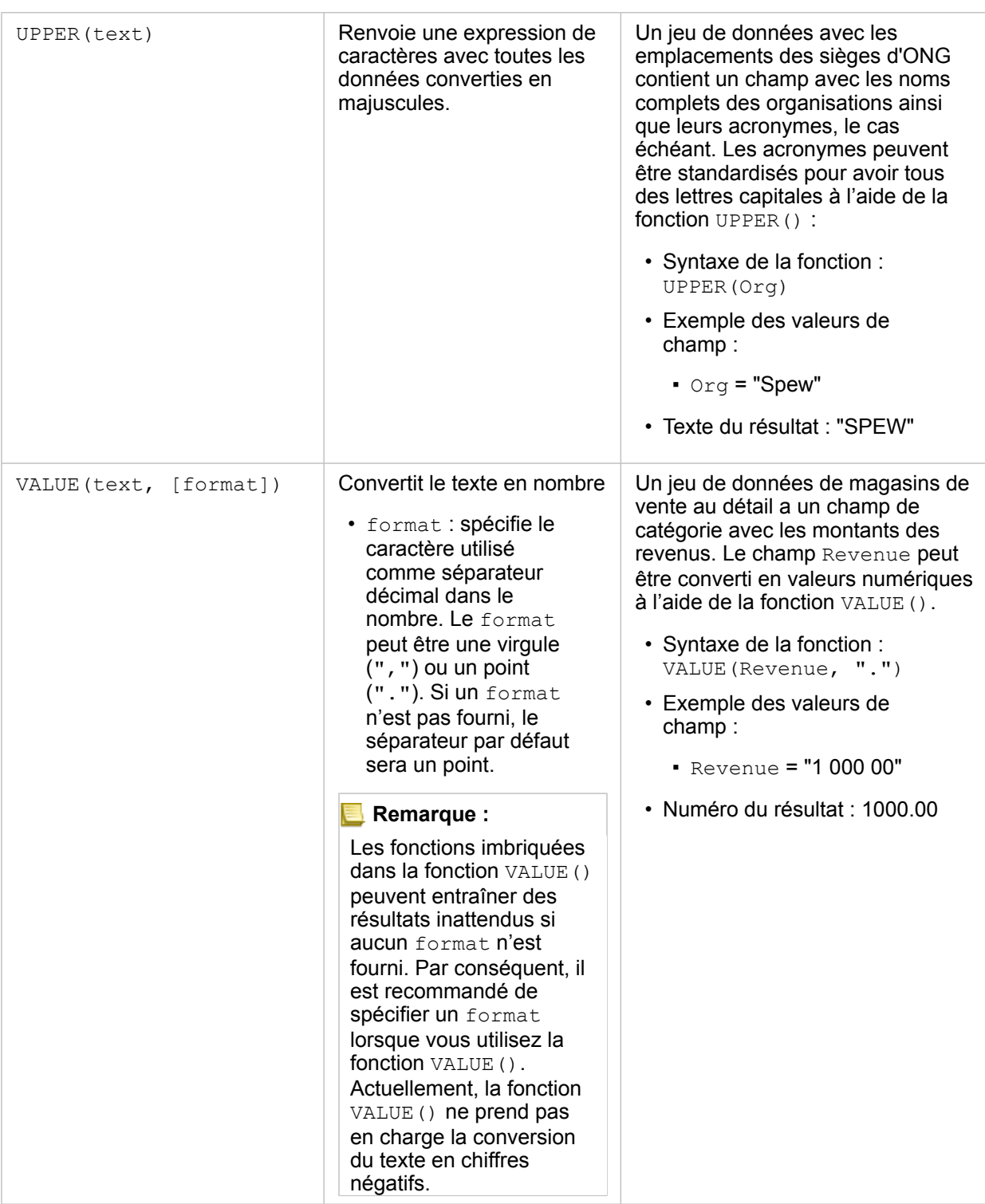

#### Fonctions numériques

Les fonctions numériques utilisent les entrées de nombre pour produire des sorties de nombre. Les fonctions de nombre ont tendance à être plus utilisés conjointement avec d'autres fonctions ou en tant que méthode pour transformer les données.

Les numéros d'entrée peuvent être des chiffres littéraux ou des champs numériques. Certains des exemples ci-dessous
utilisent des nombres en entrée plutôt que des champs pour mieux illustrer l'utilisation de chaque fonction.

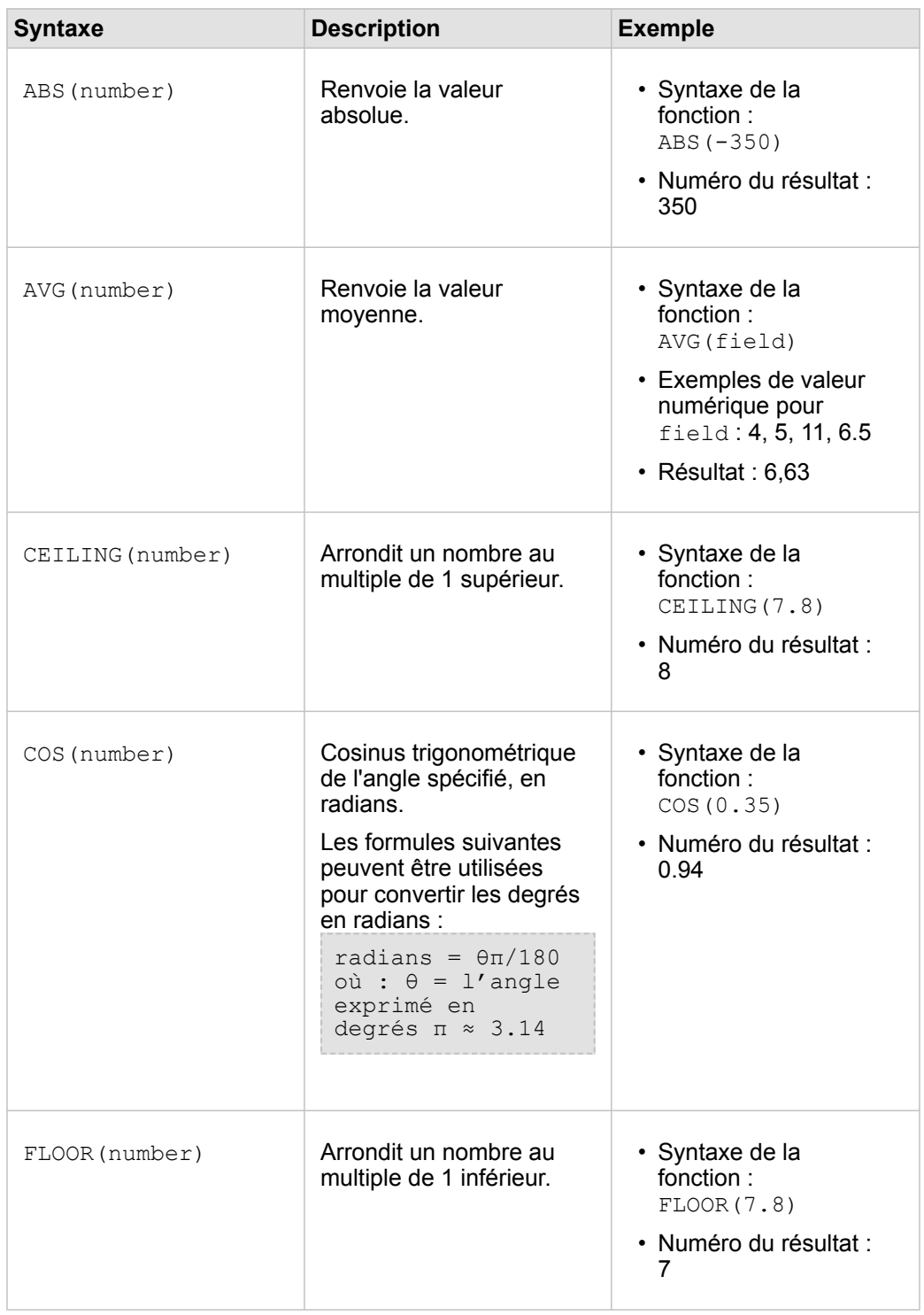

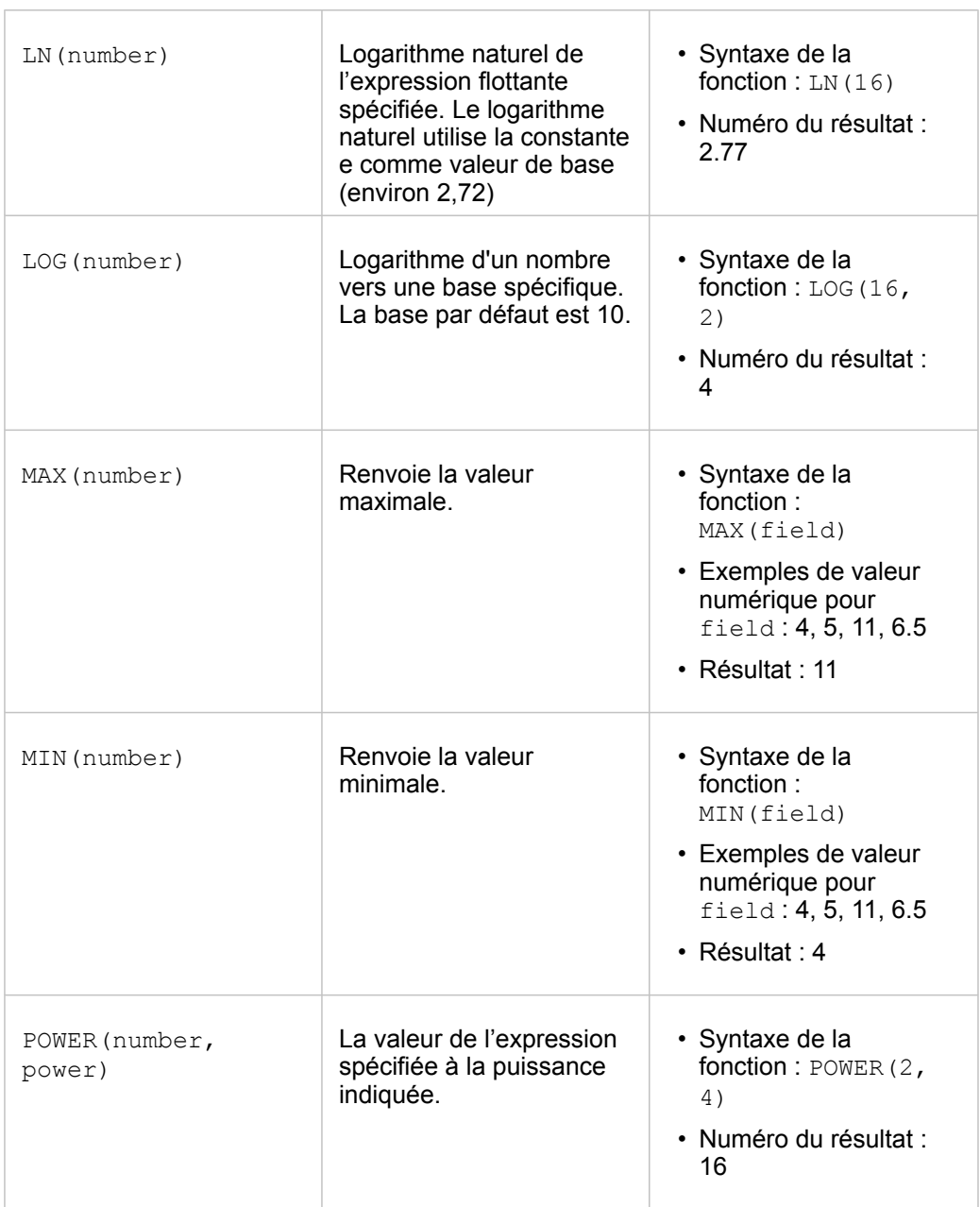

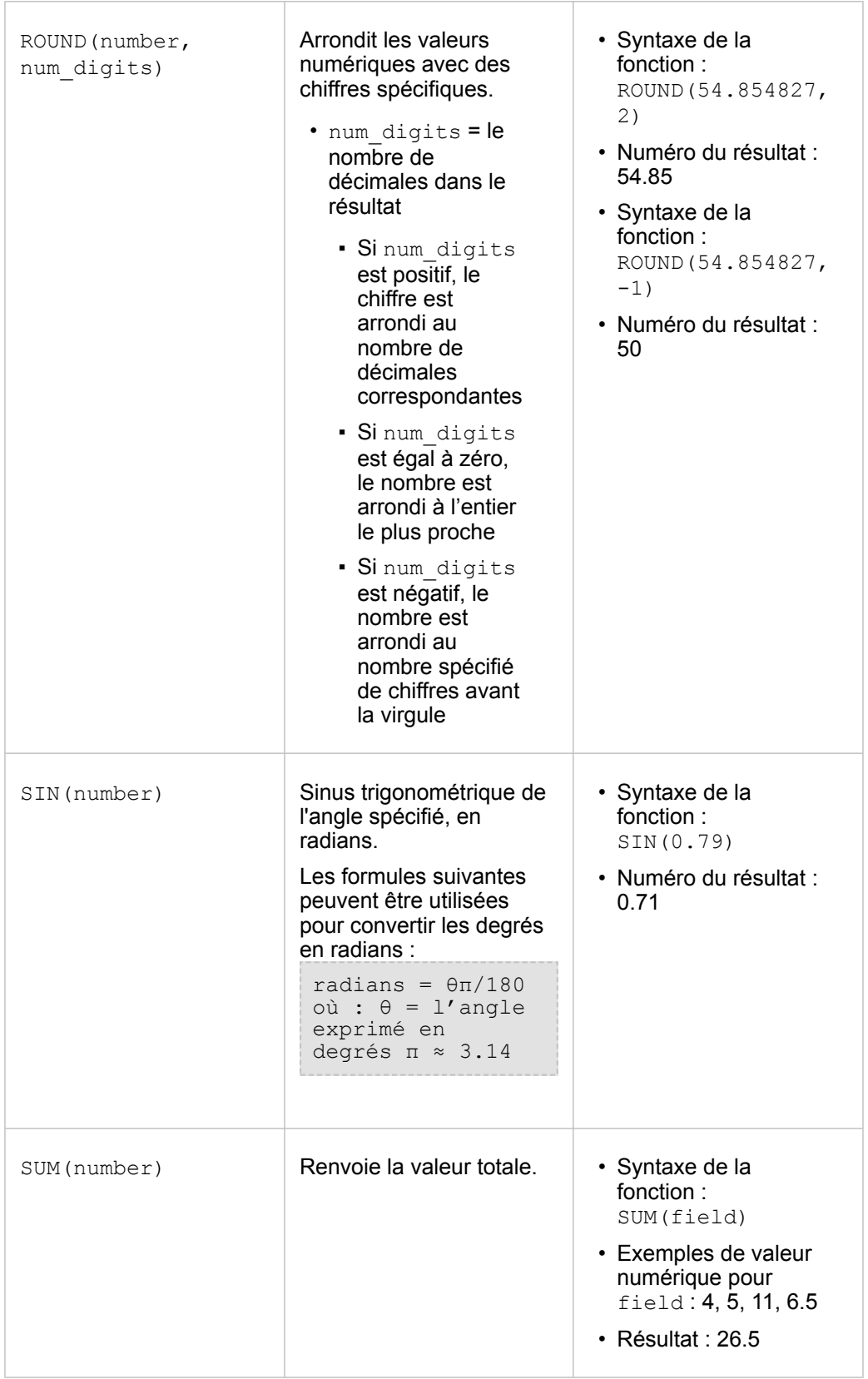

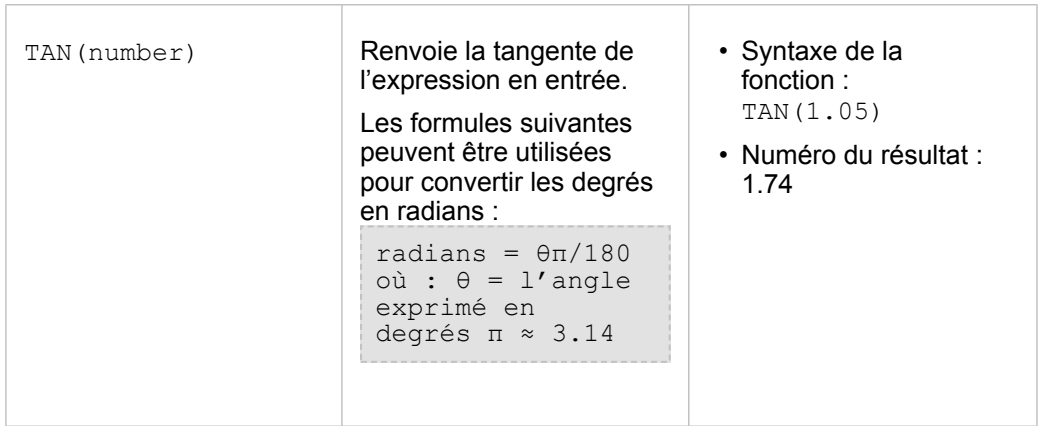

#### Fonctions de date

Les fonctions de date peuvent utiliser des champs de date, du texte ou aucune entrée, selon la fonction utilisée. La fonction DATEVALUE() peut être utilisée pour remplacer un champ de date dans la fonction DATEDIF().

**Remarque :** Les champs date/heure utilisés dans les fonctions de date (par exemple, DATEDIF()) doivent être dans un format comprenant une date (c'est-à-dire, au format date et heure ou au format date uniquement). Les champs date/heure au format heure uniquement ne seront pas acceptés.

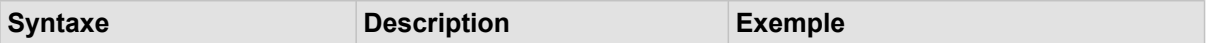

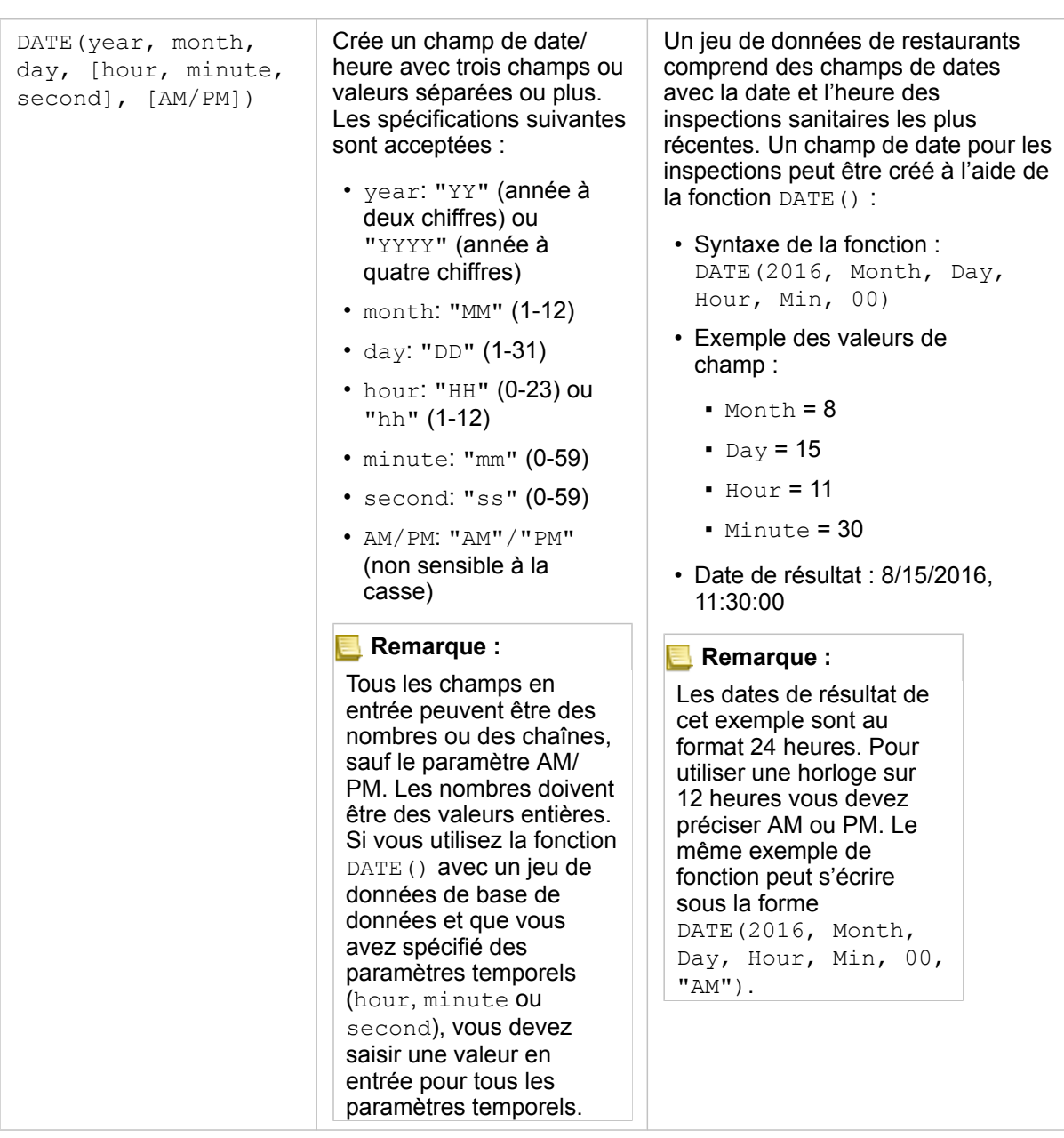

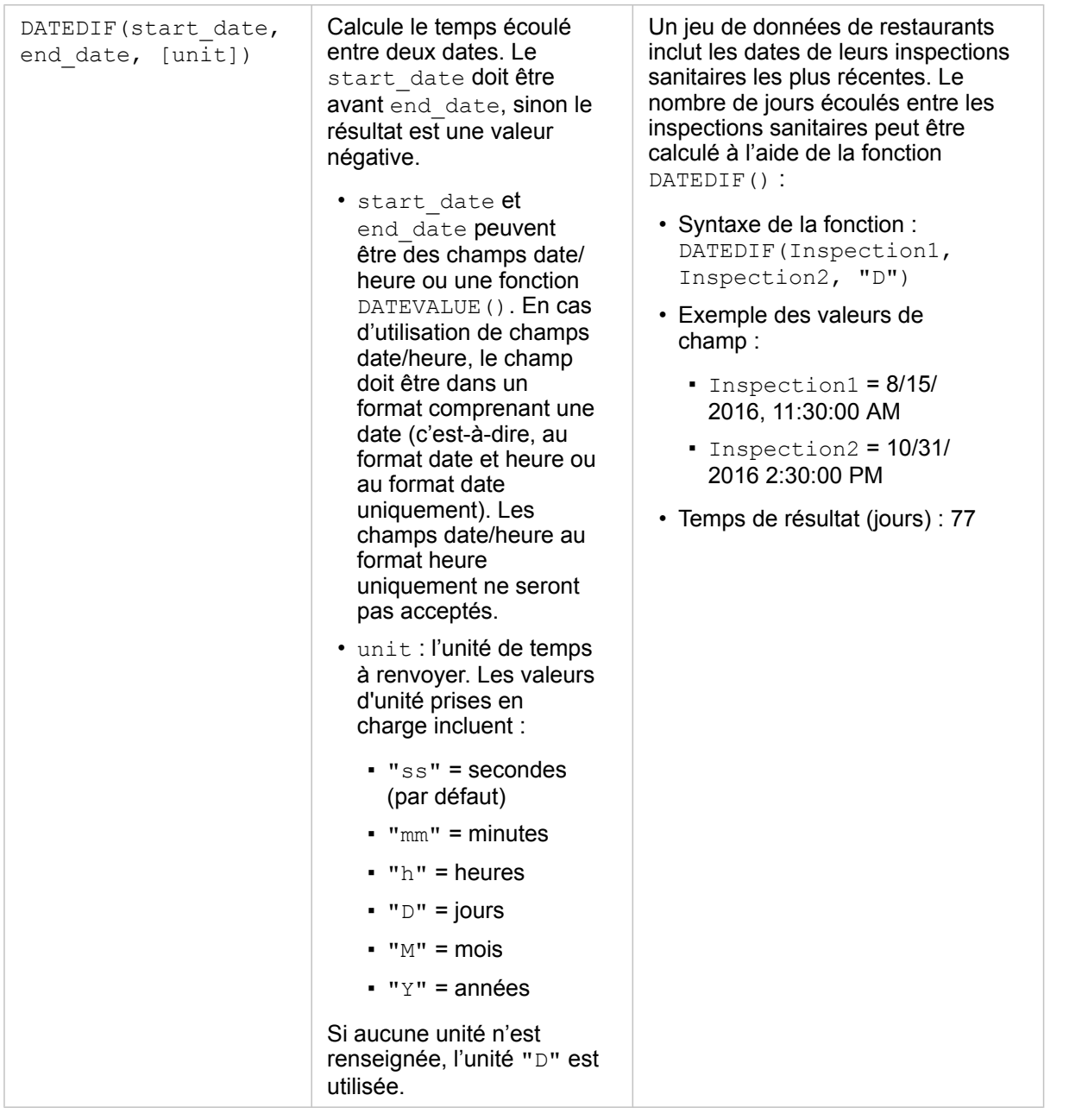

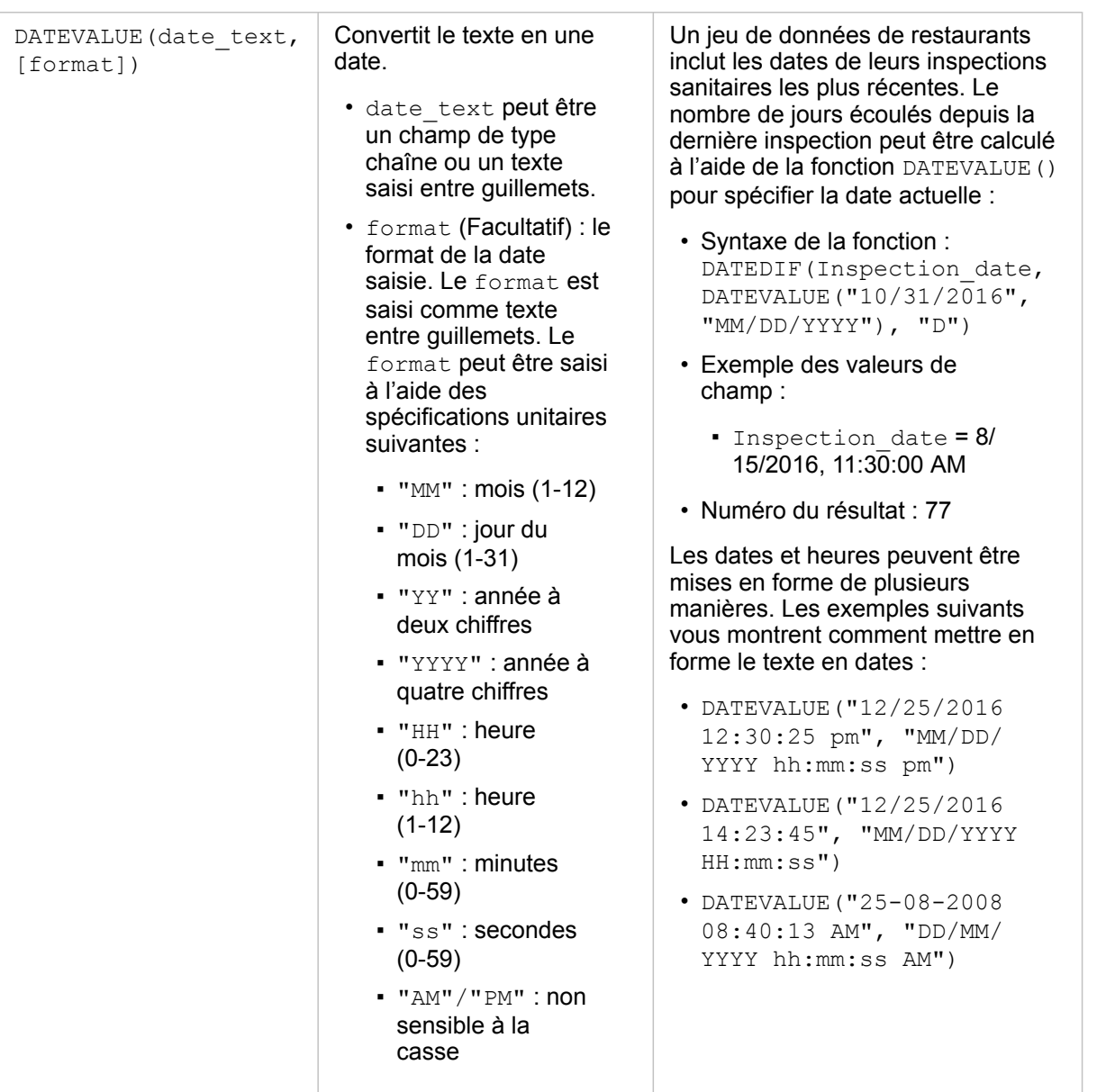

#### **Remarque :**

Les fonctions imbriquées dans la fonction DATEVALUE() peuvent entraîner des résultats inattendus si aucun format n'est fourni. Par conséquent, il est recommandé de spécifier un format lorsque vous imbriquez des fonctions avec DATEVALUE(). Les dates spécifiées sans séparateurs (par exemple, « 10312016 ») sont considérées comme millisecondes si aucun format n'est fourni. Par conséquent, il est recommandé de spécifier un format lorsque vous saisissez des dates sans séparateurs. Pour les dates spécifiées avec les séparateurs, mais sans format, le format est deviné. Si le format ne peut être deviné, le "MM-DD-YY" par défaut est appliqué. La fonction DATEVALUE() peut uniquement lire le texte saisi entre guillemets ou les champs de type chaîne. Un champ de type date/heure ne peut pas être utilisé en entrée dans la fonction DATEVALUE().

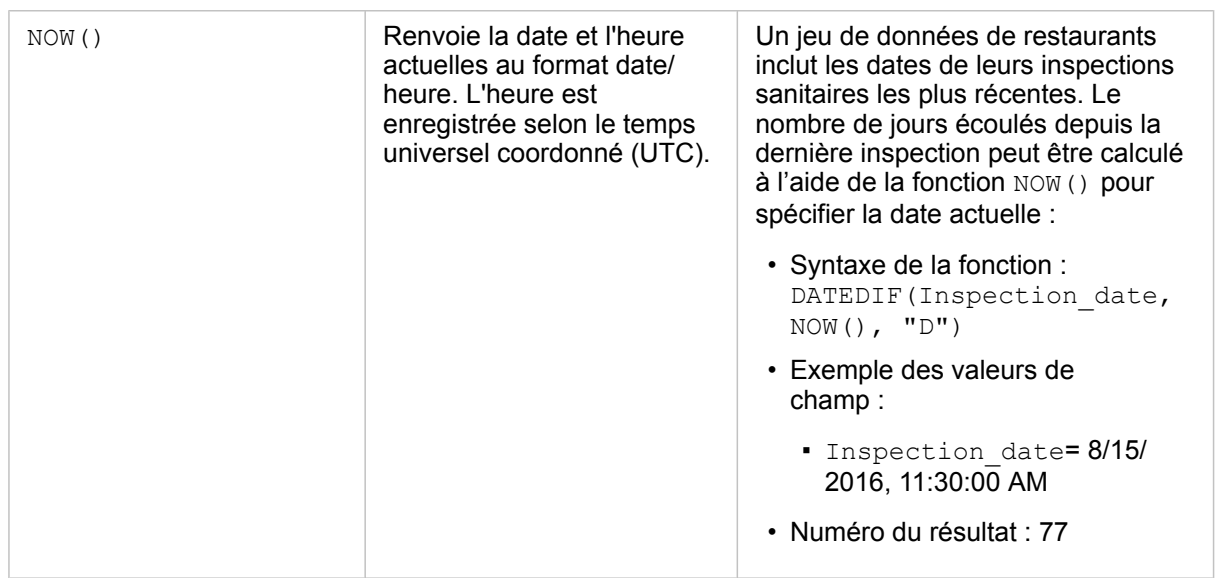

#### Fonctions logiques

Les fonctions numériques utilisent les entrées de chaîne ou de nombre pour produire des sorties de chaîne ou de nombre. Les entrées peuvent être littérales (texte entre guillemets ou nombres constants) ou des valeurs de champs. Le tableau suivant utilise une combinaison de valeurs de champs et littérales pour ses exemples, ainsi que les exemples de valeurs pouvant être trouvés dans ces champs.

**Syntaxe Description Exemple** 

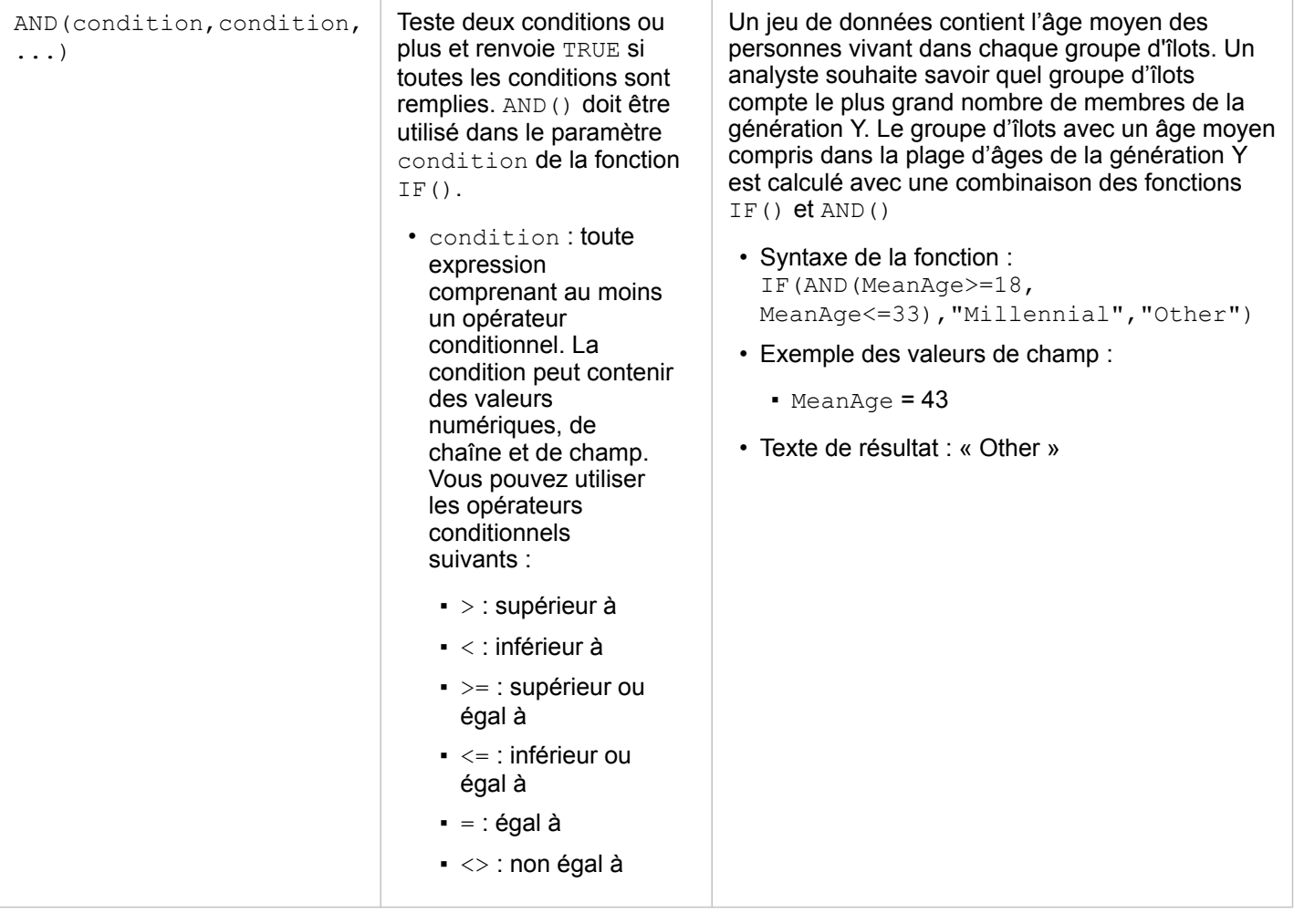

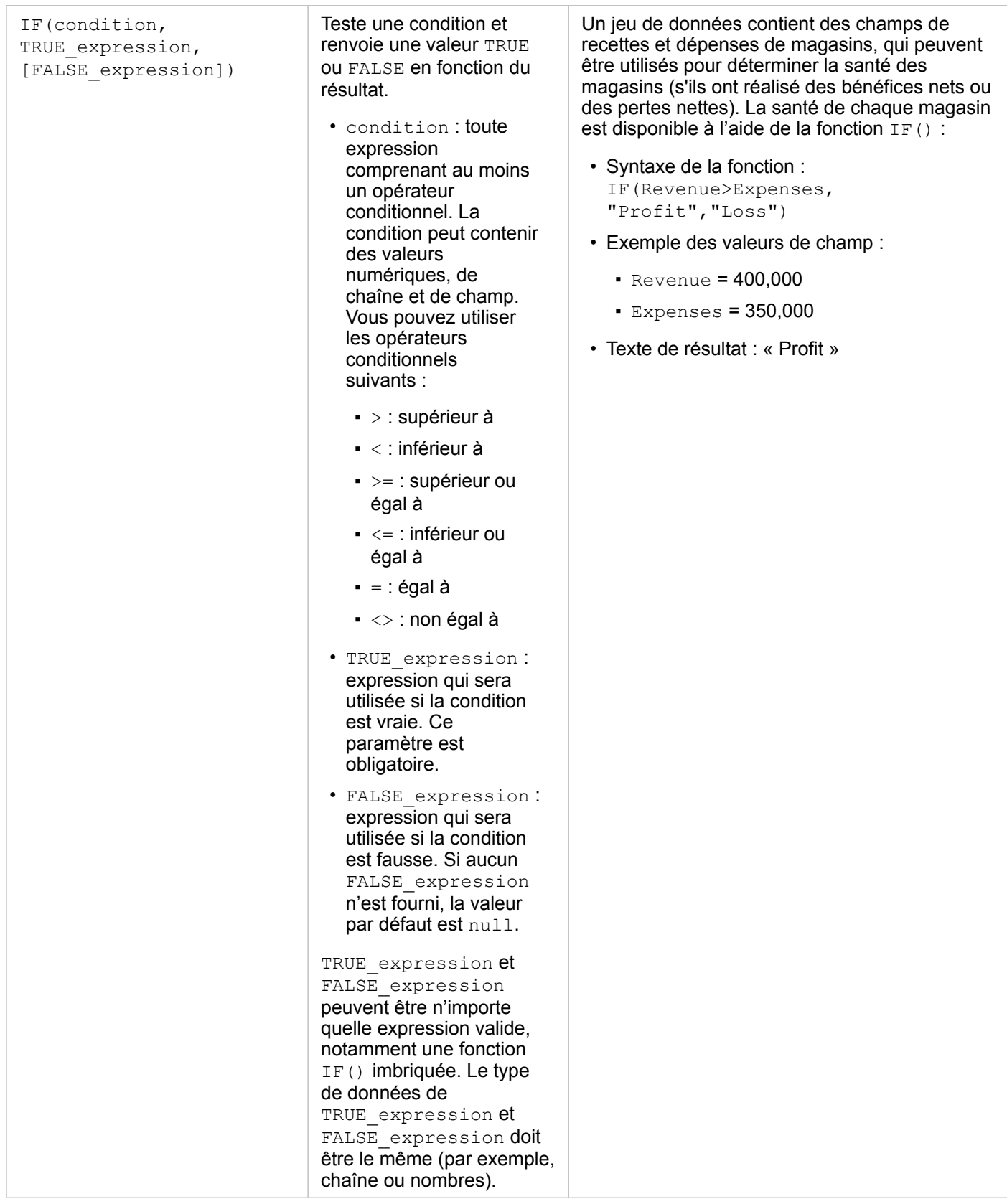

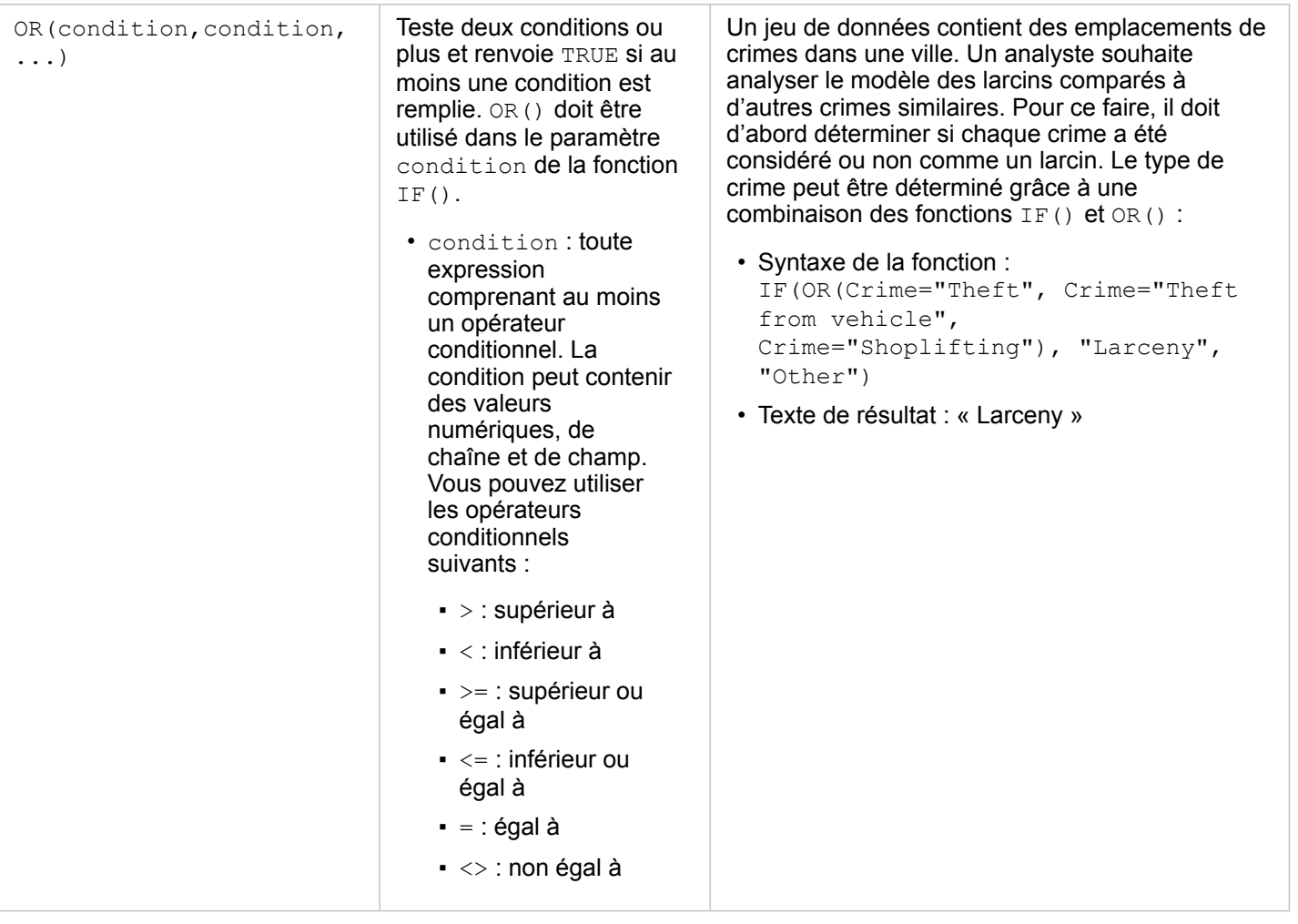

Documentation d'Insights 3.4.1

# **Fiches**

# Filtrer des données

Les filtres attributaires utilisent des requêtes pour réduire la portée des données que vous utilisez, sans modifier les données sous-jacentes. Les filtres limitent ce que vous voyez sur la page ou sur la carte d'une session à l'autre, jusqu'à ce que vous procédiez à la modification ou à la réinitialisation des filtres. Vous pouvez filtrer des dates, des nombres, des taux/ratios et des champs de type chaîne au niveau du jeu de données ou pour une fiche individuelle.

Un ou plusieurs filtres peuvent être :

- appliqués à une seule fiche ;
- appliqués à toutes les fiches du même jeu de données ;
- cumulés afin que vous puissiez filtrer à la fois au niveau du jeu de données et de la fiche.
- **Remarque :** Le filtrage d'un champ calculé à partir d'un jeu de données de base de données n'est pas pris en charge pour les filtres de jeu de données ou de carte.
	- Si vous ajustez vos filtres de fiche de telle manière que plus aucun résultat n'est renvoyé, vous obtenez une erreur de fiche. Les paramètres de filtre qui n'affichent aucune valeur présentent une carte, un diagramme ou une table vierge. Essayez de réajuster vos filtres.

# Exemple

Une chaîne de magasins cherche à conquérir de nouveaux marchés dans la région de Chicago. Il ressort d'une étude de marché que la clientèle de cette chaîne se compose principalement de femmes âgées de 30 à 45 ans dont le revenu du ménage est d'au moins 75 000 USD. L'analyste de marché doit exploiter ces informations afin de déterminer le voisinage dans lequel se positionner.

L'analyste a recueilli des données relatives aux groupes d'îlots de recensement de Chicago, y compris la population totale, la population féminine par tranche d'âge et le revenu médian des ménages. Il calcule un nouveau champ avec le pourcentage de femmes âgées de 30 à 45 ans dans la population totale. Une fois cette préparation terminée, l'analyste est en mesure d'appliquer des filtres et de rechercher les groupes d'îlots qui remplissent les critères de l'étude de marché.

Le premier filtre est appliqué au champ calculé. Après examen de la distribution des données, l'analyste décide de définir le seuil du pourcentage de femmes âgées de 30 à 45 ans sur 20 %. Le second filtre créé concerne le revenu médian des ménages dont la limite inférieure doit être de 75 000 USD, selon l'étude de marché.

En quelques étapes, l'analyste a isolé les 18 groupes d'îlots qui conviennent le mieux à l'implantation du nouveau point de vente. L'analyste peut maintenant recouper les conclusions avec les informations de zonage et les locaux commerciaux disponibles à la location afin de trouver un emplacement d'implantation.

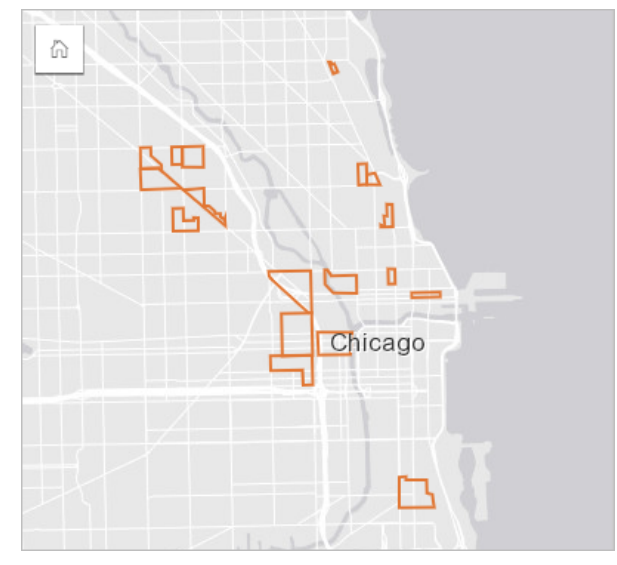

# Types de filtre

Il est possible d'appliquer un filtre attributaire au jeu de données complet ou à une seule fiche. De plus, il est possible d'appliquer plusieurs filtres au même jeu de données ou à la même fiche. Les différents filtres appliqués aux mêmes données sont traités comme des filtres joints par une clause AND.

#### Filtre du jeu de données

Un filtre de jeu de données est appliqué à un champ de la fenêtre de données et répercuté sur toutes les fiches qui utilisent le jeu de données, que le champ filtré soit affiché ou non sur la fiche.

Pour créer un filtre de jeu de données, procédez comme suit :

1. Dans la fenêtre de données, positionnez le pointeur de la souris sur le champ à filtrer.

2. Cliquez sur le bouton Filtre du jeu de données  $\overline{r}$  en regard du champ.

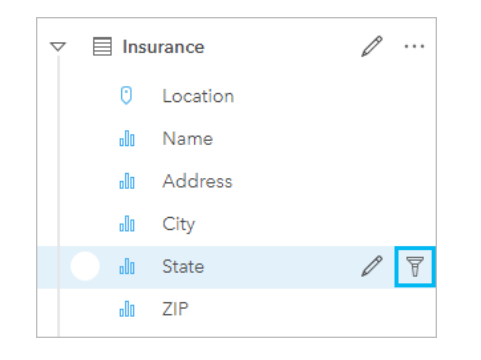

3. Ajustez le filtre pour englober les données de votre choix dans les fiches.

#### 4. Cliquez sur **Apply (Appliquer)**.

Toutes les fiches du même jeu de données s'actualisent pour refléter les paramètres de filtre.

#### Filtre des fiches

Un filtre de fiche est appliqué uniquement aux données d'une seule fiche. Ainsi, il est possible d'utiliser les filtres de fiche pour réaliser des comparaisons dans un jeu de données, en créant des vues séparées des mêmes données.

Après l'application d'un filtre de fiche, un nombre est ajouté au bouton **Card Filter (Filtre de fiche)** pour indiquer le nombre de filtres dans la fiche. Un jeu de données de résultats est également ajouté à la fenêtre de données, en y appliquant le même filtre au niveau du jeu de données. Si de nouvelles fiches sont créées à l'aide du jeu de données de résultat, toutes les fiches font référence au filtre du jeu de données appliqué au jeu de données de résultat, et le filtre de la fiche est supprimé de la fiche d'origine. Comme la fiche d'origine fait aussi référence au jeu de données de résultats, les données affichées ne subissent aucune modification.

Pour créer un filtre de fiche, procédez comme suit :

- 1. Cliquez sur la fiche à filtrer pour l'activer.
- 2. Cliquez sur le bouton **Card Filter (Filtre de fiche)** . La fenêtre **Card Filters (Filtres de fiche)** apparaît.

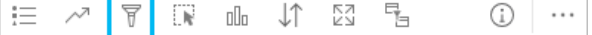

- 3. Dans la liste, choisissez le champ à filtrer.
	- **Remarque :** S'il existe déjà un filtre pour la fiche, il est répertorié dans la fenêtre **Card Filters (Filtres de fiche)**. Il est possible de créer un filtre en cliquant sur **New Filter (Nouveau filtre)** avant de choisir le champ de filtrage.
- 4. Ajustez le filtre pour englober les données de votre choix dans les fiches.
- 5. Cliquez sur **Apply (Appliquer)**.

Seule la fiche actuelle s'actualise pour refléter vos paramètres de filtre.

### Appliquer un filtre à un champ numérique ou de taux/ratio

Les nombres et les taux/ratios sont des données continues dont le filtrage intervient par modification de la plage des valeurs

affichées. Lorsque vous filtrez le contenu d'un champ numérique ou de taux/ratio, un histogramme avec un curseur apparaît en bas. L'histogramme agrège les données du champ en classes d'intervalles égaux et affiche la fréquence des valeurs au sein de chaque classe. L'histogramme vous permet de voir combien de données vous incluez ou excluez avec votre filtre.

Ajustez le curseur aux extrémités inférieure et supérieure de la plage, ou cliquez sur les nœuds et saisissez une nouvelle valeur.

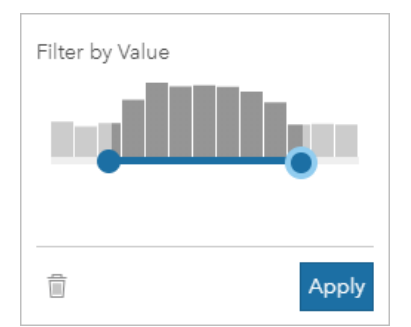

## Appliquer un filtre à un champ de chaîne

Les champs de chaîne contiennent du texte ou, dans certains cas, des valeurs numériques discrètes. Par exemple, il est plus exact de classer un code postal comme une chaîne que comme un nombre. Pour filtrer le contenu d'un champ de chaîne, vous devez sélectionner ou désélectionner des valeurs uniques à afficher ou à exclure respectivement. Vous pouvez sélectionner ou désélectionner les valeurs d'un filtre de chaîne des manières suivantes :

- Sélection globale : activez ou désactivez la case **Select All (Sélectionner tout)** pour sélectionner ou désélectionner toutes les valeurs du filtre.
- Clic de souris : activez ou désactivez les valeurs du filtre une par une. Seules les cases sur lesquelles vous cliquez sont sélectionnées ou désélectionnées.
- Raccourci Maj+clic : activez ou désactivez plusieurs valeurs. Toutes les cases comprises entre le premier clic et le second clic sont sélectionnées ou désélectionnées.
- **Remarque :** Vous pouvez utiliser le raccourci Maj+clic uniquement dans des champs comportant un nombre de valeurs uniques inférieur à 500.

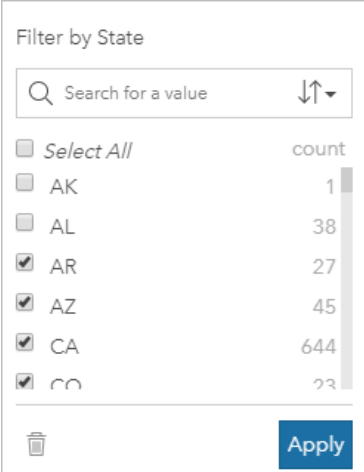

# Appliquer un filtre à un champ de date/heure

Un champ de date/heure contient des données temporelles. Le filtrage sur un champ de date/heure nécessite de modifier la plage de données, soit en sélectionnant les dates de début ou de fin sur les calendriers, soit en réglant le curseur.

Astuce: Un filtre avancé peut être utilisé pour intégrer les fonctions de date, comme DATEDIF() ou NOW(), dans votre filtre. Consultez la rubrique Créer des filtres avancés pour obtenir des exemples d'expressions utilisant des fonctions de date et d'autres fonctions.

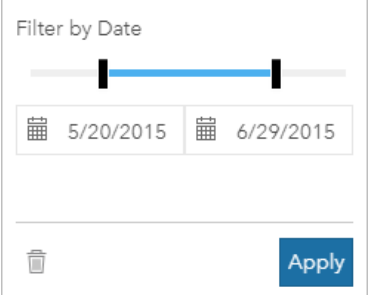

Un champ de date/heure comporte également des sous-champs, tels que Year (Année) et Month (Mois), qui sont stockés et filtrés comme des champs de chaîne.

# Supprimer ou mettre à jour votre filtre

Les filtres attributaires présentent une vue ciblée de vos données sans pour autant modifier les données sous-jacentes. Il est ainsi possible de modifier ou de supprimer un filtre désormais inutile.

**Astuce:** Si vous pensez mettre à jour fréquemment un filtre, vous pouvez envisager d'utiliser un filtre croisé ou un [filtre prédéfini](#page-421-0) à la place d'un filtre attributaire classique.

Pour mettre à jour un filtre de jeu de données, procédez comme suit :

- 1. Cliquez sur le bouton **Dataset filter (Filtre du jeu de données) a** activé.
- 2. Effectuez l'une des opérations suivantes :
	- Modifiez les valeurs du filtre, puis cliquez sur **Apply (Appliquer)** pour mettre à jour le filtre.
	- Cliquez sur le bouton **Remove filter (Supprimer le filtre)** mour supprimer le filtre. Vous pouvez également sélectionner toutes les valeurs du filtre et cliquer sur **Apply (Appliquer)** pour supprimer le filtre.

Pour mettre à jour un filtre de fiche, procédez comme suit :

- 1. Cliquez sur le bouton **Card filter (Filtre de fiche)** activé.
- 2. Cliquez sur le filtre à mettre à jour.
- 3. Effectuez l'une des opérations suivantes :
	- Modifiez les valeurs du filtre, puis cliquez sur **Apply (Appliquer)** pour mettre à jour le filtre.
	- Cliquez sur le bouton Remove filter (Supprimer le filtre) m pour supprimer le filtre. Vous pouvez également sélectionner toutes les valeurs du filtre et cliquer sur **Apply (Appliquer)** pour supprimer le filtre.

# Filtres croisés

Les filtres croisés permettent de filtrer vos données au moyen d'une sélection sur une fiche différente. Lorsque le bouton **Enable cross filter (Activer les filtres croisés)** est activé sur une fiche, un filtre y est appliqué dès qu'une sélection compatible est effectuée. Une sélection est compatible dès lors que la fiche filtrée et la fiche contenant la sélection utilisent le même jeu de données.

Les filtres croisés sont applicables à l'ensemble des diagrammes et tables. Toutefois, les tendances polynomiales ne sont pas prises en charge dans les nuages de points lorsque des filtres croisés sont utilisés.

Les filtres croisés sont incompatibles avec les jeux de données de résultats créés à partir des outils suivants : [Créer une zone](#page-360-0) [tampon/des zones isochrones](#page-360-0), [Calculer la densité,](#page-376-0) ou [Trouver le plus proche](#page-379-0). Le filtrage croisé ne peut pas non plus être utilisé avec des couches d'entités distantes, telles que les couches Living Atlas, les couches de service de carte ou les jeux de données issus du répertoire de Big Data spatio-temporelles. Si ces types de jeux de données sont utilisés, le bouton **Enable cross filters (Activer les filtres croisés)** apparaît comme étant désactivé dans vos sélections. Pour appliquer un filtre croisé à une fiche avec l'un de ces jeux de données, vous pouvez [copier le jeu de données](#page-112-0) dans votre classeur et appliquer un filtre croisé sur les fiches créées par la copie.

### Ressources

Utilisez les ressources suivantes pour en savoir plus sur les filtres :

- [Ajouter un filtre prédéfini](#page-421-0)
- [Filtres avancés](#page-307-0)
- [Filtre spatial](#page-371-0)

# <span id="page-307-0"></span>Créer des filtres avancés

Les filtres avancés reposent sur des expressions et peuvent servir à créer un filtre personnalisé au niveau du jeu de données ou de la fiche. Les filtres avancés incluent l'accès aux mêmes opérateurs (par exemple, +, ÷, > et <>) et fonctions que les champs calculés.

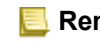

**Remarque :** Les filtres avancés ne sont actuellement pas disponibles pour les [couches d'entités](#page-101-0) [distantes](#page-101-0), telles que les jeux de données ArcGIS Living Atlas of the World.

Ils peuvent être utiles lorsque la requête est complexe, ou lorsque certaines des informations sont inconnues ou doivent être calculées. Voici des exemples d'utilisation des filtres avancés :

- Votre jeu de données contient les écoles de l'ensemble des États-Unis, mais vous souhaitez réaliser une analyse sur les écoles du comté de Dallas au Texas. Un filtre classique pour le comté de Dallas renvoie les écoles situées dans l'Alabama, l'Iowa et le Texas. Un filtre avancé utilisant l'expression County="Dallas" AND State="Texas" filtre le jeu de données de manière à renvoyer uniquement les écoles du comté de Dallas au Texas.
- Votre jeu de données contient l'implantation, les recettes et les dépenses des points de vente, mais vous souhaitez uniquement voir les points de vente qui perdent de l'argent. Un filtre avancé utilisant l'expression Revenue<Expenses filtre le jeu de données afin de renvoyer uniquement les points de vente dont les recettes sont inférieures aux dépenses.
- Votre jeu de données contient l'implantation, les dates et les états des inspections des bouches d'incendie sur plusieurs années, mais vous souhaitez uniquement voir les inspections des bouches d'incendie endommagées réalisées à compter de l'année 2018. Un filtre avancé utilisant l'expression InspectionDate>=DATE(2018,01,01)AND Status="Damaged" filtre le jeu de données de manière à afficher uniquement les évaluations de dégâts réalisées après le 1er janvier 2018.
	- **Remarque :** Vous devez utiliser une fonction de date, telle que DATE(), DATEVALUE() ou NOW(), dans une expression de filtre avancé utilisant un champ de date/heure. Toute date saisie sous forme de valeur de chaîne (par exemple, "01/01/2018" pour le 1er janvier 2018) ne sera pas lue en tant que valeur de date et ne renverra pas de résultat.

### Appliquer un filtre avancé au niveau du jeu de données

Procédez comme suit pour appliquer un filtre avancé au niveau du jeu de données :

- 1. Recherchez le jeu de données auquel appliquer le filtre dans la fenêtre de données.
- 2. Cliquez sur le bouton **Dataset options (Options du jeu de données) en regard du jeu de données.**
- 3. Dans le menu des options du jeu de données, cliquez sur **Advanced Filter (Filtre avancé)**.
- 4. Cliquez dans la zone **Custom filter expression (Personnaliser l'expression de filtre)** pour afficher les champs et fonctions disponibles, puis commencez à rédiger votre expression.
- 5. Au bas de la zone **Custom filter expression (Personnaliser l'expression de filtre)**, recherchez la coche verte  $\checkmark$ indiquant que l'expression est valide.
	- **Remarque :** Votre expression doit inclure un opérateur conditionnel, tel que <, = ou <>, pour être valide pour le filtrage (par exemple, Revenue-Expenses>100000). Si votre expression est rédigée comme un calcul (par exemple, Revenue-Expenses), elle est peut-être valide, mais elle ne peut pas servir de filtre.
- 6. Cliquez sur **Apply (Appliquer)**.

L'expression est appliquée à l'ensemble du jeu de données. Les fiches créées avec le jeu de données sont actualisées et mises à jour.

### Appliquer un filtre avancé au niveau de la fiche

Procédez comme suit pour appliquer un filtre avancé au niveau de la fiche :

- 1. Créez une carte, un diagramme ou une table à l'aide du jeu de données à filtrer.
- 2. Cliquez sur le bouton **Card filter (Filtre des fiches)**  $\overline{r}$  dans la barre d'outils de la fiche.
- 3. Dans la fenêtre **New filter (Nouveau filtre)**, cliquez sur **Advanced (Avancé)**.
- 4. Cliquez dans la zone **Custom filter expression (Personnaliser l'expression de filtre)** pour afficher les champs et fonctions disponibles, puis commencez à rédiger votre expression.
- 5. Au bas de la zone **Custom filter expression (Personnaliser l'expression de filtre)**, recherchez la coche verte indiquant que l'expression est valide.
	- **Remarque :** Votre expression doit inclure un opérateur conditionnel, tel que <, = ou <>, pour être valide pour le filtrage (par exemple, Revenue-Expenses>100000). Si votre expression est rédigée comme un calcul (par exemple, Revenue-Expenses), elle est peut-être valide, mais elle ne peut pas servir de filtre.

#### 6. Cliquez sur **Apply (Appliquer)**.

L'expression est appliquée uniquement à la fiche filtrée. Les autres fiches qui utilisent le même jeu de données ne sont pas mises à jour.

**Remarque :** Le bouton **Card Filter (Filtre de fiche)** <sup>1</sup> activé permet d'afficher le nombre de filtres dans la fiche, y compris les filtres avancés. Lorsqu'un filtre avancé de fiche est créé, un jeu de données de résultat <sup>ar</sup> est également ajouté à la fenêtre de données, en y appliquant le même filtre au niveau du jeu de données. Si de nouvelles fiches sont créées à l'aide du jeu de données de résultat, toutes les fiches font référence au filtre du jeu de données appliqué au jeu de données de résultat et le filtre de la fiche est supprimé de la fiche d'origine. Comme la fiche d'origine fait aussi référence au jeu de données de résultats, les données affichées ne subissent aucune modification.

## Supprimer ou mettre à jour un filtre avancé

Pour mettre à jour un filtre avancé de jeu de données, procédez comme suit :

- 1. Cliquez sur le bouton **Dataset options (Options de jeu de données)** du jeu de données auquel est appliqué un filtre avancé.
- 2. Cliquez sur **Advanced Filter (Filtre avancé)** dans le menu des options du jeu de données.
- 3. Effectuez l'une des opérations suivantes :
	- Modifiez l'expression du filtre, puis cliquez sur **Apply (Appliquer)** pour mettre à jour le filtre.
	- Cliquez sur le bouton **Remove filter (Supprimer le filtre)** meur supprimer le filtre.

Pour mettre à jour un filtre avancé de fiche, procédez comme suit :

- 1. Cliquez sur le bouton **Card filter (Filtre de fiche)** activé.
- 2. Cliquez sur le filtre à mettre à jour.
- 3. Effectuez l'une des opérations suivantes :
- Modifiez les valeurs du filtre, puis cliquez sur **Apply (Appliquer)** pour mettre à jour le filtre.
- Cliquez sur le bouton Remove filter (Supprimer le filtre) **in** pour supprimer le filtre.

# Exemples d'expressions :

La table suivante fournit des exemples des types d'expressions pouvant être utilisés dans les filtres avancés :

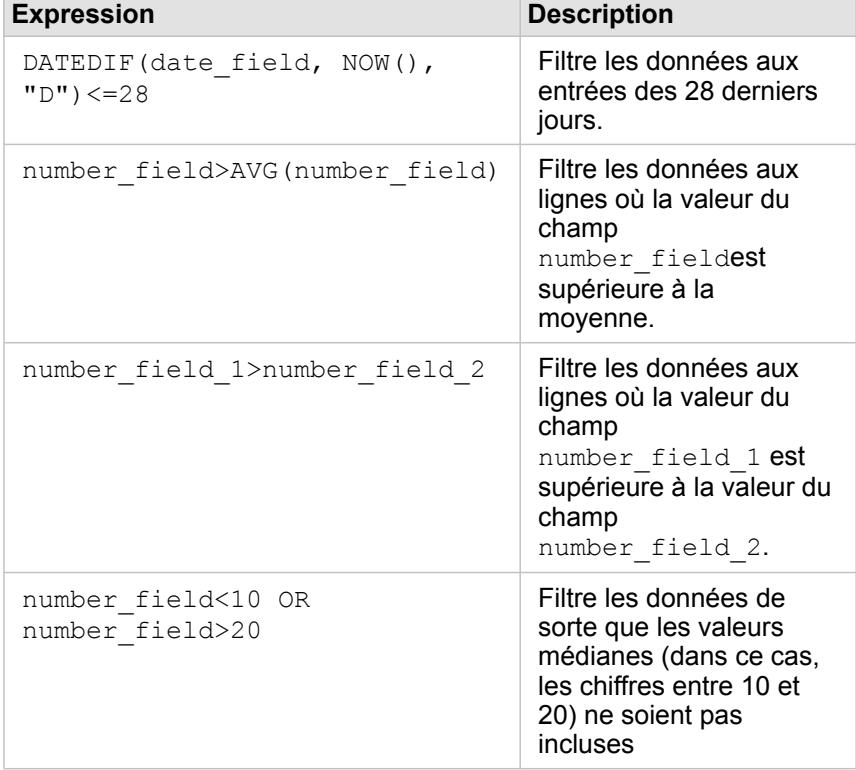

# Effectuer des sélections

Les sélections vous permettent de cibler temporairement des zones d'intérêt, telles que des valeurs élevées ou faibles inhabituelles dans vos données, et de mettre en surbrillance ces points de données dans les cartes, diagrammes et tables associés. Contrairement au filtrage, les sélections sont temporaires sur les fiches. Bien que les sélections ne changent pas les données sources, elles affectent les résultats d'une analyse ou d'un résumé statistique, car ces fonctions utilisent uniquement la sélection actuelle. Toutefois, les sélections n'actualisent pas les analyses spatiales exécutées précédemment.

**Astuce:** Les sélections peuvent servir à filtrer spatialement des données et à créer d'autres cartes, W diagrammes ou tables en faisant glisser des sélections vers la zone de déplacement de la carte, du diagramme ou de la table sur votre page.

# Fiches

Il est possible de sélectionner les entités d'une carte grâce à un outil de sélection, en interagissant avec la légende ou en effectuant une sélection sur une fiche différente qui présente les mêmes données. Vous pouvez effacer les sélections en cliquant sur une zone vide dans votre carte.

#### Outils de sélection

Les outils de sélection permettent de sélectionner une ou plusieurs entités sur une carte. Votre pointeur aura toujours la fonction **Select (Sélectionner)** lorsque vous cliquez sur une entité sur la carte, sauf si un outil différent est choisi. Vous pouvez accéder aux outils de sélection en cliquant sur le bouton **Outils de sélection** sur la barre d'outils d'une carte .

Le tableau suivant présente les cinq outils de sélection à utiliser avec des fiches de carte.

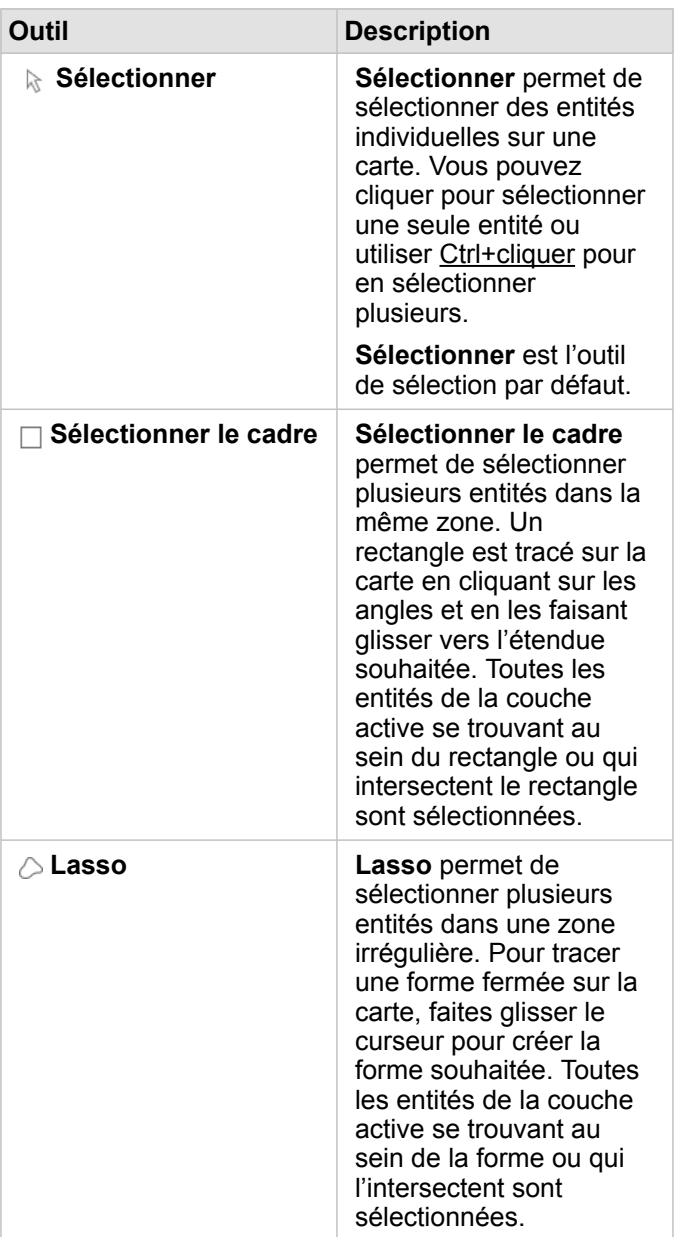

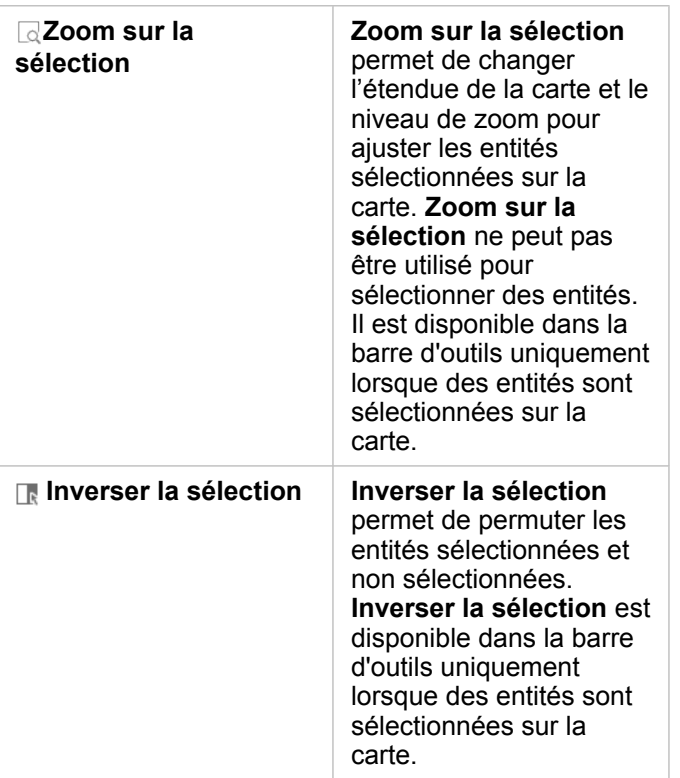

#### Légendes

Les entités peuvent être sélectionnées avec la légende (disponible dans la fenêtre **Options de la couche**) lorsqu'une couche est stylisée par **Types (symboles uniques)**, **Totaux et montants (Taille)** ou **Totaux et montants (Couleur)**.

Le fait de sélectionner une catégorie ou un type de valeurs sur une légende sélectionne toutes les entités de cette catégorie ou type contenues sur la carte. Vous pouvez sélectionner plusieurs catégories ou classes sur la légende à l'aide du raccourci Ctrl+clic.

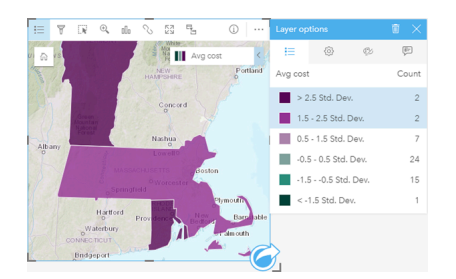

# Fiches de diagrammes

Il est possible de sélectionner les entités d'un diagramme grâce à un outil de sélection, en interagissant avec la légende ou en effectuant une sélection sur une fiche différente qui présente les mêmes données. Vous pouvez effacer les sélections en cliquant sur une zone vide dans votre diagramme.

#### Outils de sélection

Les outils de sélection permettent de sélectionner une ou plusieurs entités sur un diagramme. Votre pointeur aura toujours la fonction **Select (Sélectionner)** lorsque vous cliquez sur une entité sur le diagramme, sauf si un outil différent est choisi. Vous pouvez accéder aux outils de sélection en cliquant sur le bouton **Outils de sélection** sur la barre d'outils d'un diagramme .

**Remarque :** La disponibilité des outils de sélection dépend du type de diagramme visualisé.

Le tableau suivant présente les cinq outils de sélection à utiliser avec des fiches de diagramme.

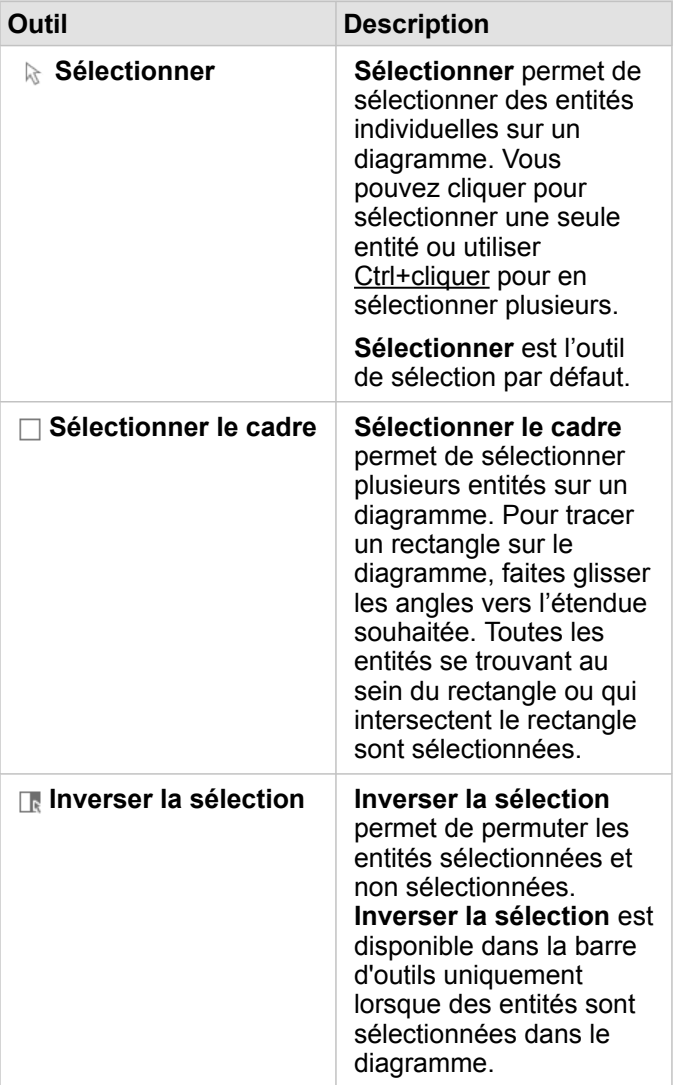

#### Légendes

Il est possible de sélectionner des entités avec la légende lorsqu'une couche est stylisé par des **Symboles uniques**.

Le fait de sélectionner une catégorie de valeurs sur une légende sélectionne toutes les entités de cette catégorie sur le diagramme.

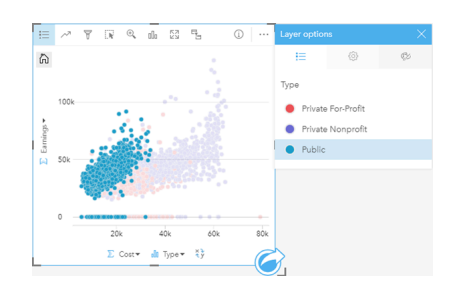

# Tables de synthèse

Vous pouvez sélectionner les entités dans les tables de synthèse en cliquant sur les entités souhaitées ou en via Ctrl+cliquer. Les entités sélectionnées seront représentées dans la table de synthèse ainsi que dans d'autres cartes, diagrammes ou tables affichant les mêmes données. Une fois qu'une sélection a été effectuée dans une table de synthèse, les options suivantes sont disponibles :

- Inverser une sélection : cliquez sur le bouton Inverser la sélection **Republicier vos entités sélectionnées.** La sélection inversée est reflétée dans toutes les autres fiches affichant les mêmes données.
- Afficher une sélection : cliquez sur le bouton Afficher la sélection **et pour afficher uniquement les entités sélectionnées** dans la table de synthèse. Les entités qui ne sont pas sélectionnées sont temporairement supprimées de la table de synthèse. Les entités sélectionnées restent sélectionnées sur toutes les autres fiches affichant les mêmes données, mais aucun autre changement n'a lieu sur ces fiches. Vous pouvez à nouveau afficher les entités non sélectionnées en cliquant une deuxième fois sur **Afficher la sélection**. Les entités choisies restent sélectionnées jusqu'à ce que vous cliquiez sur la barre de défilement dans la table de synthèse ou dans une autre fiche.

# Interagir avec des fiches

Pour comprendre vos données, il est essentiel d'interagir avec deux visualisations ou plus du même jeu de données. Les fiches générées à partir de champs du même jeu de données sont liées, ce qui vous permet d'effectuer des sélections sur une fiche et de voir les fiches associées s'actualiser pour mettre vos sélections en surbrillance.

Lorsque la page comporte différents types de fiche, les sélections, le filtrage, l'accès aux statistiques et d'autres interactions peuvent révéler des modèles spatiaux, temporels, numériques et catégoriels qui auraient pu être dissimulés dans une visualisation unique. Pour connaître les différents modes de visualisation des données, reportez-vous à la rubrique [Fonctionnalités d'analyse](#page-322-0).

Vous pouvez interagir avec vos données des façons suivantes :

- Explorer des cartes
- Agrandir une fiche pour consulter une vue en pellicule
- Afficher les fenêtres contextuelles
- Voir les statistiques des fiches
- Masquer ou afficher la légende d'une fiche
- Modifier le type de visualisation
- Modifier le titre d'une fiche

#### Explorer des cartes

- Les options disponibles suivantes vous permettent d'effectuer un zoom avant et arrière sur vos cartes :
	- Utilisez les **outils de zoom** à partir de la barre d'outils de carte.
	- Faites défiler l'affichage avec votre souris.
	- Utiliser Maj+cliquer+faire glisser pour effectuer un zoom avant sur une zone d'intérêt
- Pour vous déplacer, utilisez la souris ou les touches de direction du clavier.
- Après avoir effectué un déplacement ou un zoom sur une carte, utilisez le bouton **Default extent (Etendue par défaut)** pour revenir à l'étendue d'origine de la carte.
	- **Astuce:** Si vous souhaitez que toutes les cartes présentes sur votre page affichent la même étendue spatiale lorsque vous effectuez un zoom et un déplacement, cliquez sur le bouton **Synchroniser les étendues** . Il est utile que toutes les cartes de votre page soient à jour, afin de refléter l'emplacement et le niveau de zoom de votre zone d'intérêt.

## Agrandir une fiche

Lorsque vous interagissez avec une fiche, vous pouvez l'agrandir pour obtenir une meilleure vue des données. L'agrandissement de la fiche génère une vue en pellicule des fiches sur votre page, avec la fiche agrandie en haut et les miniatures des fiches restantes organisées dessous.

Cliquez sur le bouton **Agrandir**  $\Im$  pour développer votre fiche.

Cliquez sur le bouton **Restaurer**  $\frac{100}{100}$  pour revenir à la vue de la page précédente de vos fiches.

# Afficher les fenêtres contextuelles

Les fenêtres contextuelles offrent une vue d'ensemble rapide d'une seule entité sur une carte ou d'un aspect d'un diagramme (par exemple, une barre ou un point). Pour afficher une fenêtre contextuelle sur une carte, passez le pointeur de la souris sur un point, une ligne ou une zone. Pour afficher une fenêtre contextuelle sur un diagramme, cliquez sur un point, une barre ou un secteur.

#### Fenêtres contextuelles de la carte

Les fenêtres contextuelles de la carte présentent des informations importantes sur les données de votre carte. Par défaut, les fenêtres contextuelles de la carte affichent les valeurs du premier champ de type chaîne dans le jeu de données. Si aucun champ de type chaîne n'est présent, le premier champ numérique est utilisé. Vous pouvez modifier le champ qui apparaît dans les fenêtres contextuelles à l'aide du bouton **Display field (Champ d'affichage)**. Le bouton **Display field (Champ d'affichage)** se trouve dans la fenêtre de données, en regard du champ Location (Emplacement) pour les jeux de données spatiaux.

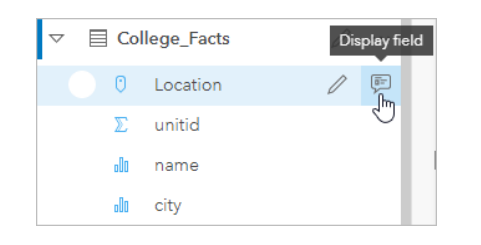

**Remarque :** Le bouton **Display field (Champ d'affichage)** est désactivé pour les jeux de données créés à partir de connexions à une base de données, qui ont été joints ou agrégés. Les connexions aux bases de données sont disponibles dans Insights in ArcGIS Enterprise et Insights Desktop.

Si des fenêtres contextuelles sont stylisées en fonction d'un champ autre que le champ Location (Emplacement), elles comprennent des informations qui proviennent à la fois du champ **Style by (Styliser par)** et de **Display field (Champ d'affichage)**.

### Voir les statistiques des fiches

Les résumés statistiques offrent une vue d'ensemble rapide de vos données. Les statistiques varient selon le type de diagramme ou de carte avec lequel vous interagissez.

Les résumés statistiques qui concernent les cartes incluent le total, la valeur minimale, la valeur maximale et la moyenne, mais varient selon le type de données que vous appariez. Les cartes issues de jeux de données qui sont modifiables à la source de données comportent également un horodatage, qui vous indique l'heure à laquelle la version en cours de consultation a été mise à jour pour la dernière fois. Si les données ne sont pas à jour, le jeu de données ou le classeur peut être actualisé pour afficher la dernière copie des données.

Les statistiques du diagramme varient également en fonction du type de diagramme. Par exemple, les statistiques des diagrammes à barres incluent le total, la moyenne, la médiane et les quartiles supérieur et inférieur.

Les statistiques des tables de synthèse incluent la somme, la moyenne, le minimum, le maximum, la médiane et le percentile.

Les statistiques sont calculées sur les champs de type numérique ou taux/ratio pour chaque valeur unique dans la colonne de catégorie. Les tables de synthèse comportent également une statistique de pied de page, qui affiche la statistique choisie pour le champ de type numérique ou taux /ratio calculé pour tout le jeu de données. Par exemple, si la statistique choisie est Moyenne pour une table de 10 000 points groupés dans cinq catégories uniques, alors la moyenne du pied de page sera la moyenne des 10 000 valeurs, plutôt que la moyenne de cinq moyennes.

#### Accéder aux statistiques du diagramme

Cliquez sur le bouton **Statistiques du diagramme** *pour consulter les statistiques disponibles.* 

#### Accéder aux statistiques de la carte

Cliquez sur le bouton **Infos**  $\textcircled{}}$  pour retourner la fiche de carte et afficher le récapitulatif des statistiques au dos.

### Masquer ou afficher une légende sur une fiche

Par défaut, toutes les fiches répertorient une ou plusieurs couches sous forme de légende réduite.

#### Légendes sur les cartes

- 1. Cliquez sur la carte pour afficher la barre d'outils.
- 2. Effectuez l'une des opérations suivantes :
	- Développez la légende d'une couche pour faire apparaître la fenêtre Layer options (Options de la couche).
	- Masquez la légende en cliquant sur le bouton **Légende** .

#### Légendes sur les diagrammes

- 1. Cliquez sur le diagramme pour afficher la barre d'outils.
- 2. Cliquez sur le bouton Légende **Example 1** pour afficher la légende.

## Modifier le type de visualisation

La perspective que vous obtenez de vos données est différente lorsque vous utilisez un type de visualisation associé. Par exemple, si vous passez d'une [carte choroplèthe](#page-170-0) à un [histogramme,](#page-225-0) vous pouvez voir comment vos données numériques sont distribuées (quelles sont les plages numériques les plus ou les moins concentrées) et observer si les données sont déformées ou non.

Les types de visualisation associés sont déterminés par les données de votre visualisation. Appliquez la procédure suivante pour changer la visualisation de votre fiche :

- 1. Cliquez sur la fiche pour voir la barre d'outils.
- 2. Cliquez sur le bouton **Type de visualisation** *Il*<sub>n</sub>.

Vous pouvez choisir les types de visualisation appropriés dans la liste. Vous ne pouvez pas modifier le type de visualisation si aucun n'est disponible.

3. Cliquez sur un type de visualisation dans la liste.

La fiche adopte le type de visualisation choisi, par exemple, un histogramme.

4. Pour revenir à la visualisation précédente, cliquez sur le bouton **Type de visualisation** et choisissez la visualisation dans la liste.

# Modifier le titre de la fiche

Par défaut, un titre est attribué aux fiches selon leur ordre de création, par exemple Fiche 1, Fiche 2, etc. Vous pouvez fournir un titre plus significatif si vous le souhaitez. Vous pouvez voir le titre d'une fiche lorsque celle-ci n'est pas sélectionnée.

1. Si vous avez sélectionné la fiche, cliquez à l'extérieur pour la désélectionner.

Le titre de la fiche apparaît. Par exemple, **Fiche 1**.

2. Cliquez sur le titre de la fiche.

Le champ de titre devient gris.

3. Entrez un nouveau titre et cliquez sur **Entrée** (ou cliquez hors de la fiche).

Documentation d'Insights 3.4.1

# Analyse

Documentation d'Insights 3.4.1

# Effectuer une analyse

# <span id="page-322-0"></span>Fonctionnalités d'analyse

Consultez les sections suivantes pour savoir quelle carte ou quel diagramme créer pour réaliser vos analyses :

- Analyser des données
- Créer une carte
- Créer un diagramme

### Analyser des données

Les tables des sections ci-dessous expliquent comment réaliser les opérations suivantes :

- Comprendre vos volumes de données
- Comprendre les relations au sein de vos données
- Comprendre l'évolution de vos données
- Comprendre les interactions de vos données
- Comprendre la distribution de vos données
- Comprendre les proportions de vos données

#### Comprendre vos volumes de données

Pour connaître la taille, le volume ou le degré d'une variable, utilisez les types de diagrammes suivants :

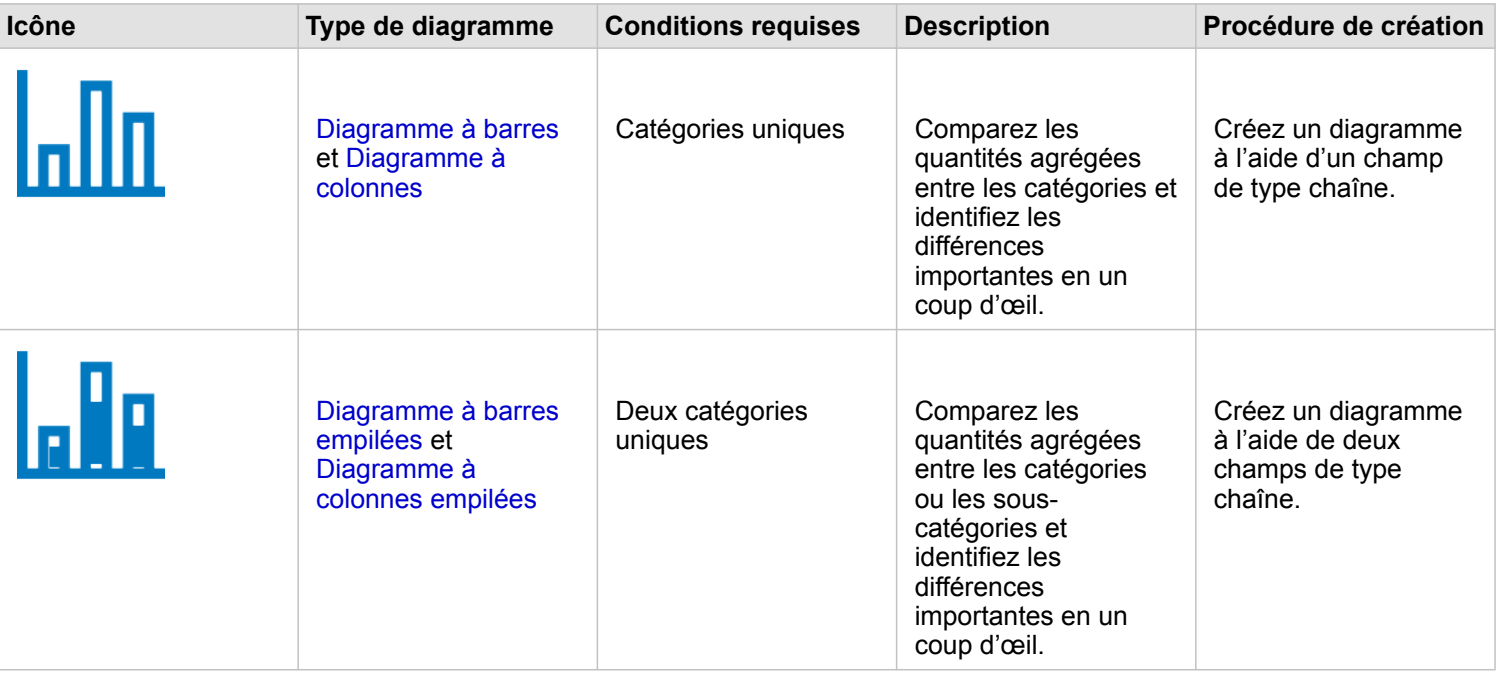

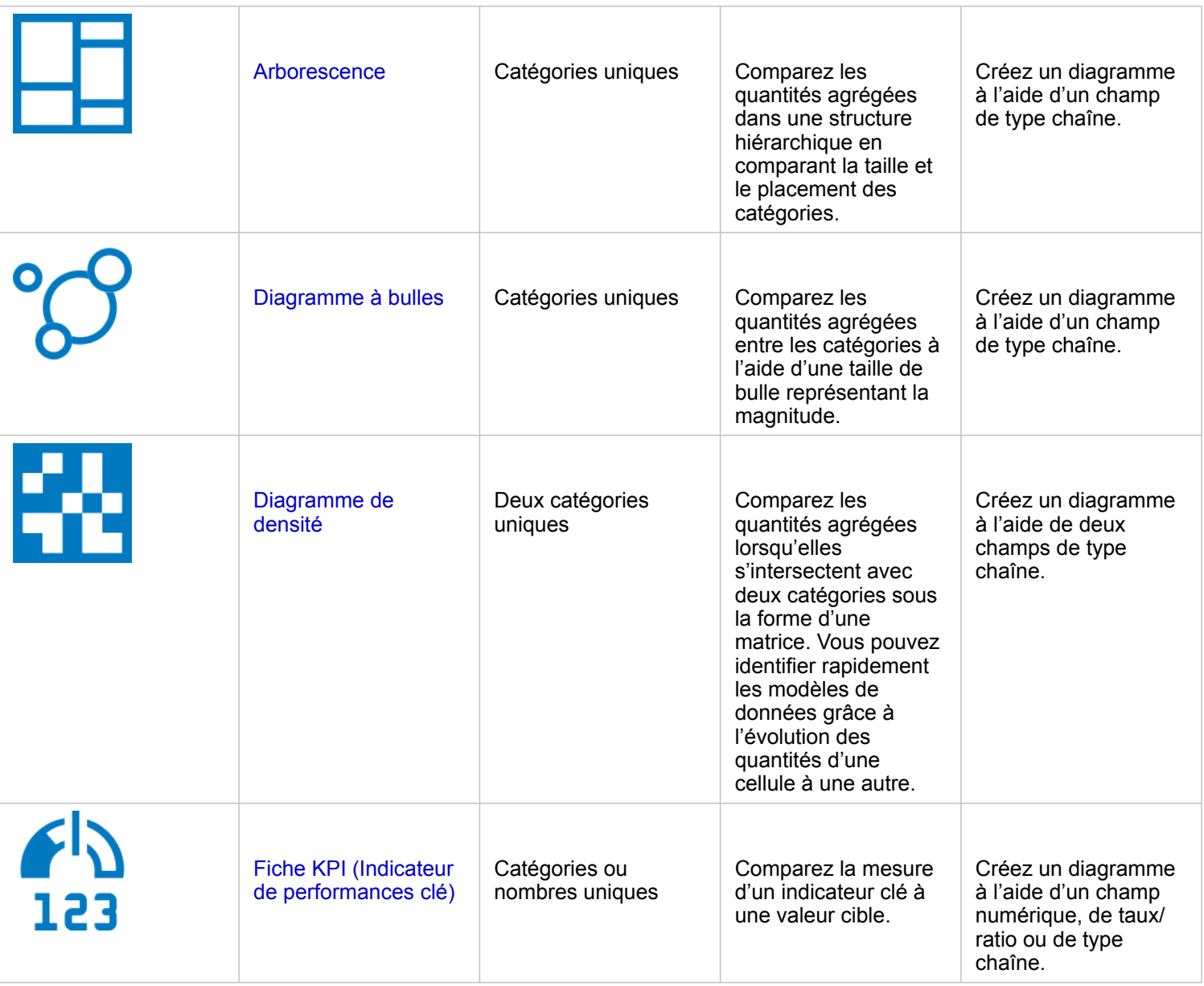

Pour connaître la taille, le volume ou le degré des données dans un contexte spatial, utilisez les types de cartes suivants :

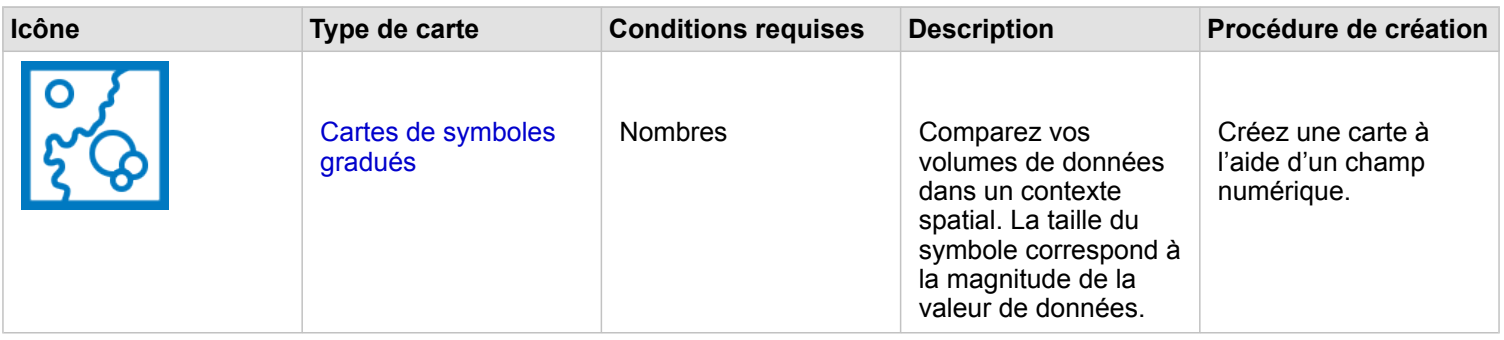
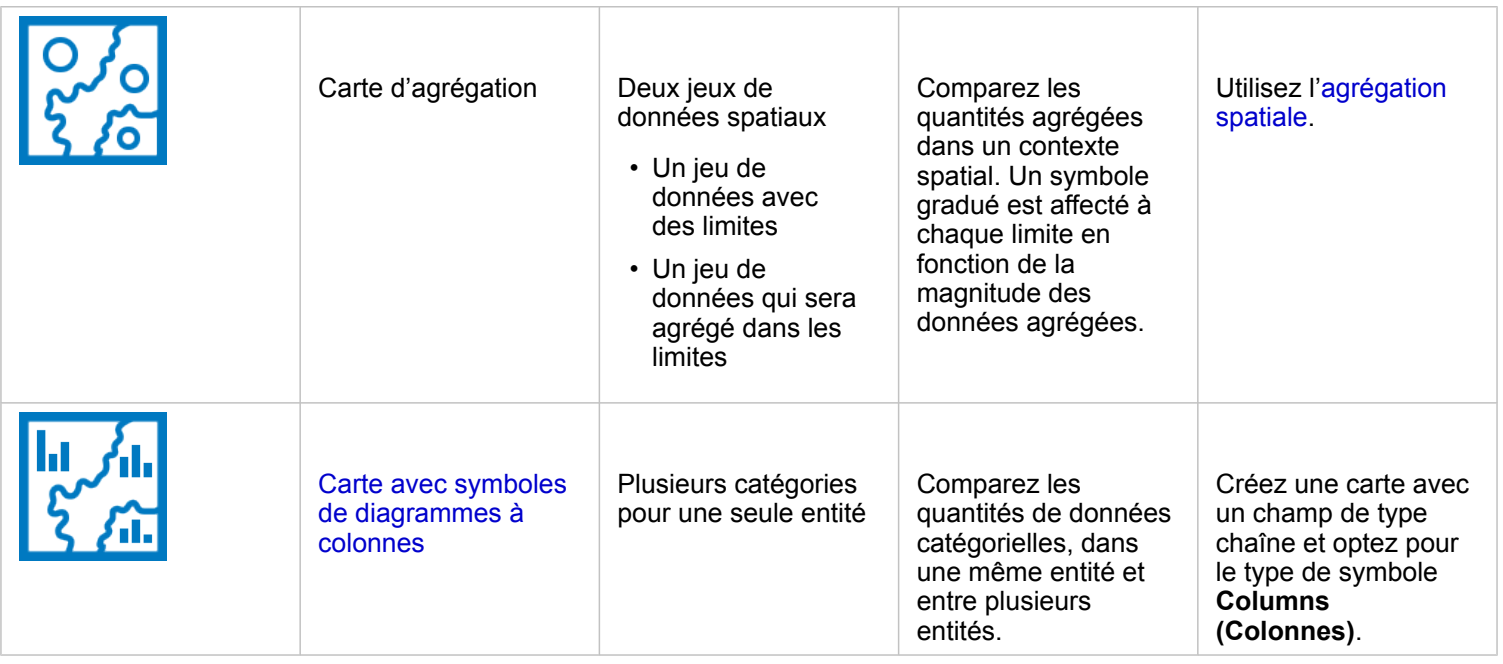

## Comprendre les relations au sein de vos données

Pour connaître la connexion ou la ressemblance entre des variables, utilisez les types de diagrammes suivants :

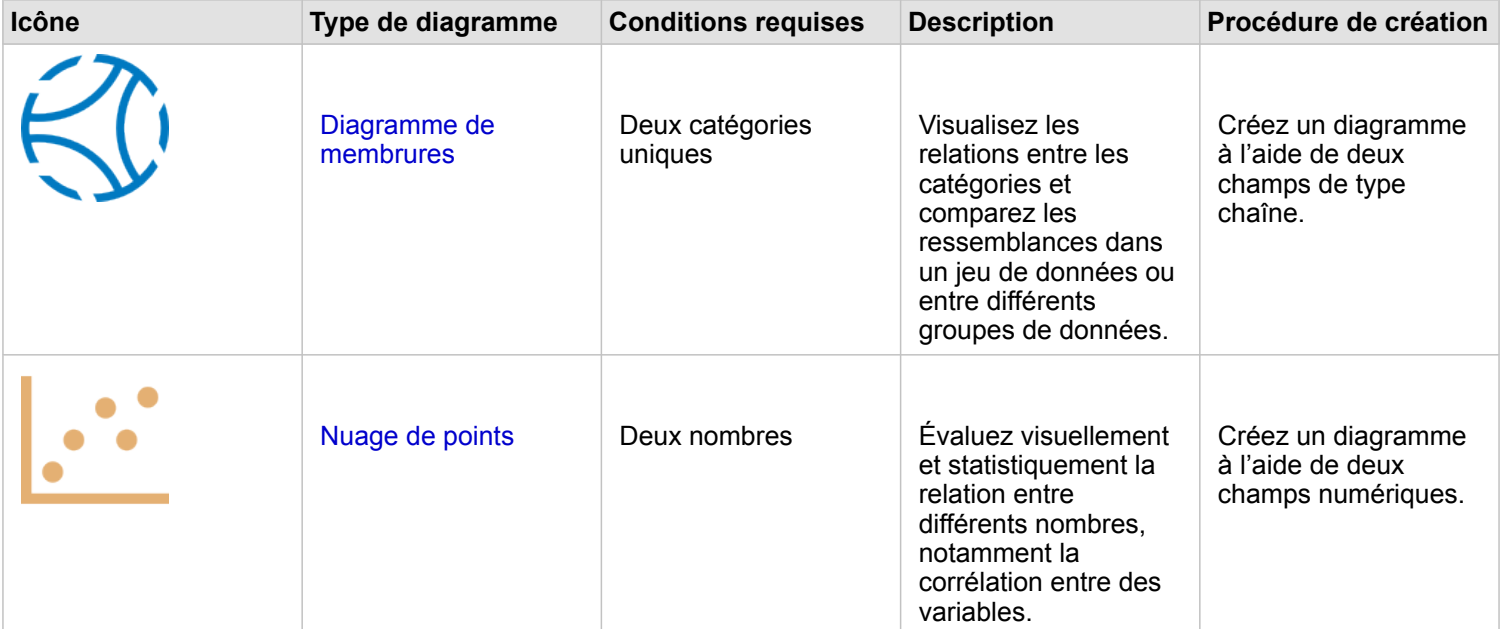

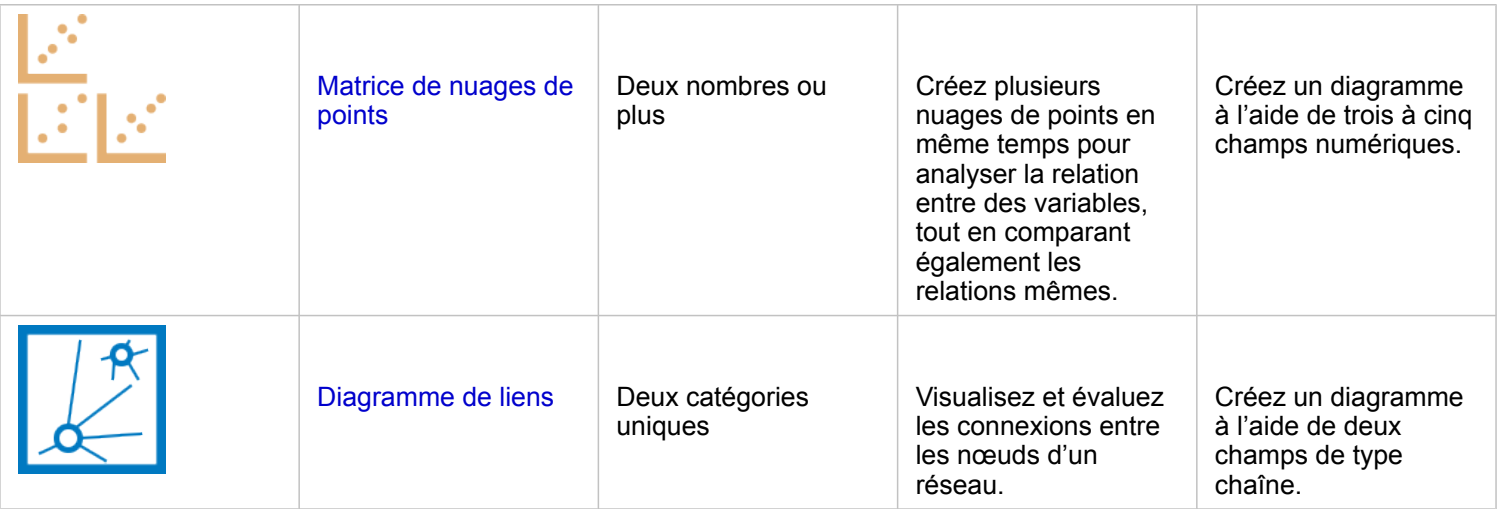

Pour connaître la connexion ou la ressemblance des données spatiales, utilisez les types de cartes suivants :

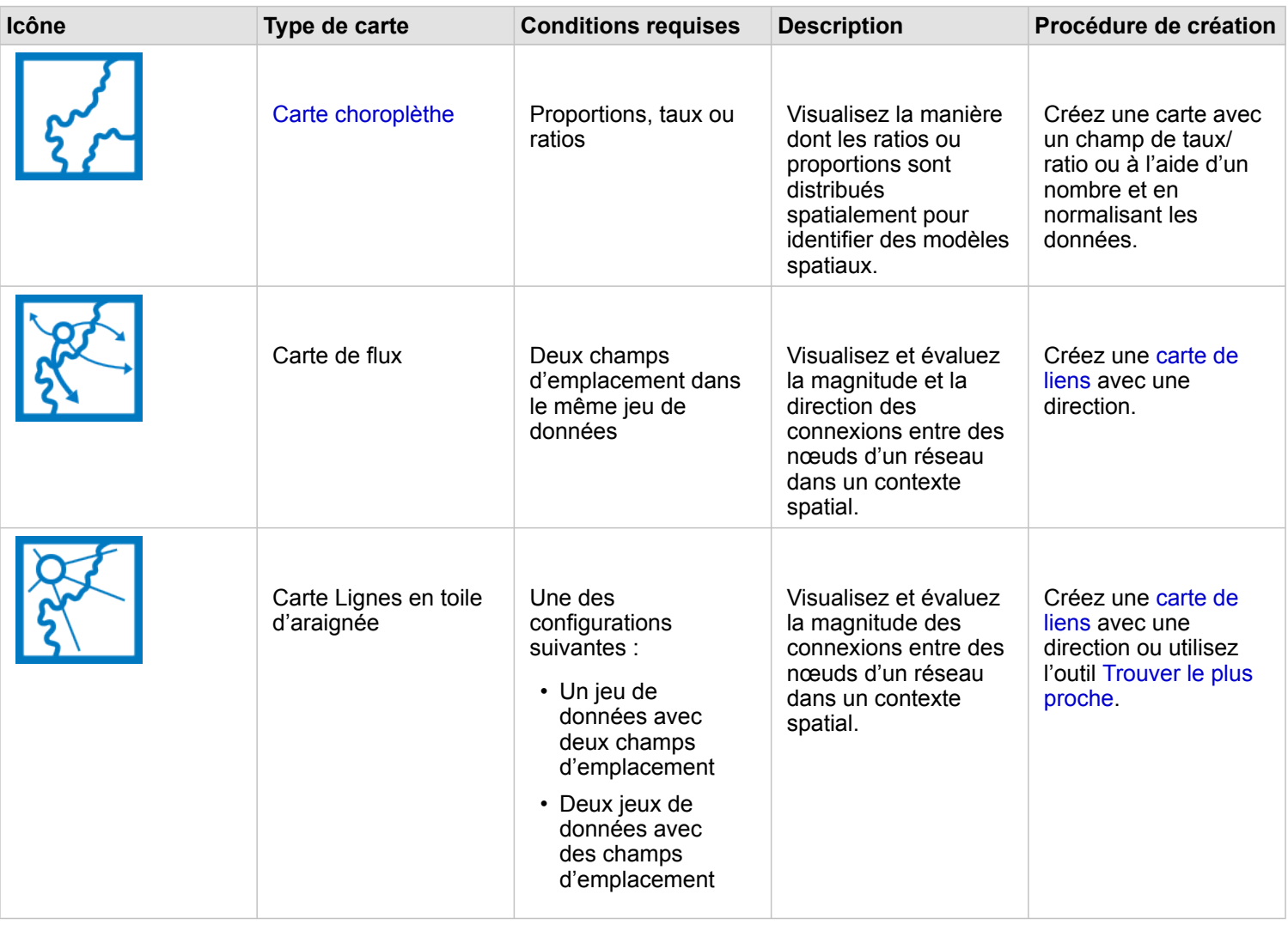

## Comprendre l'évolution de vos données

Pour connaître l'évolution de vos données entre les catégories au fil du temps, utilisez les types de diagrammes suivants :

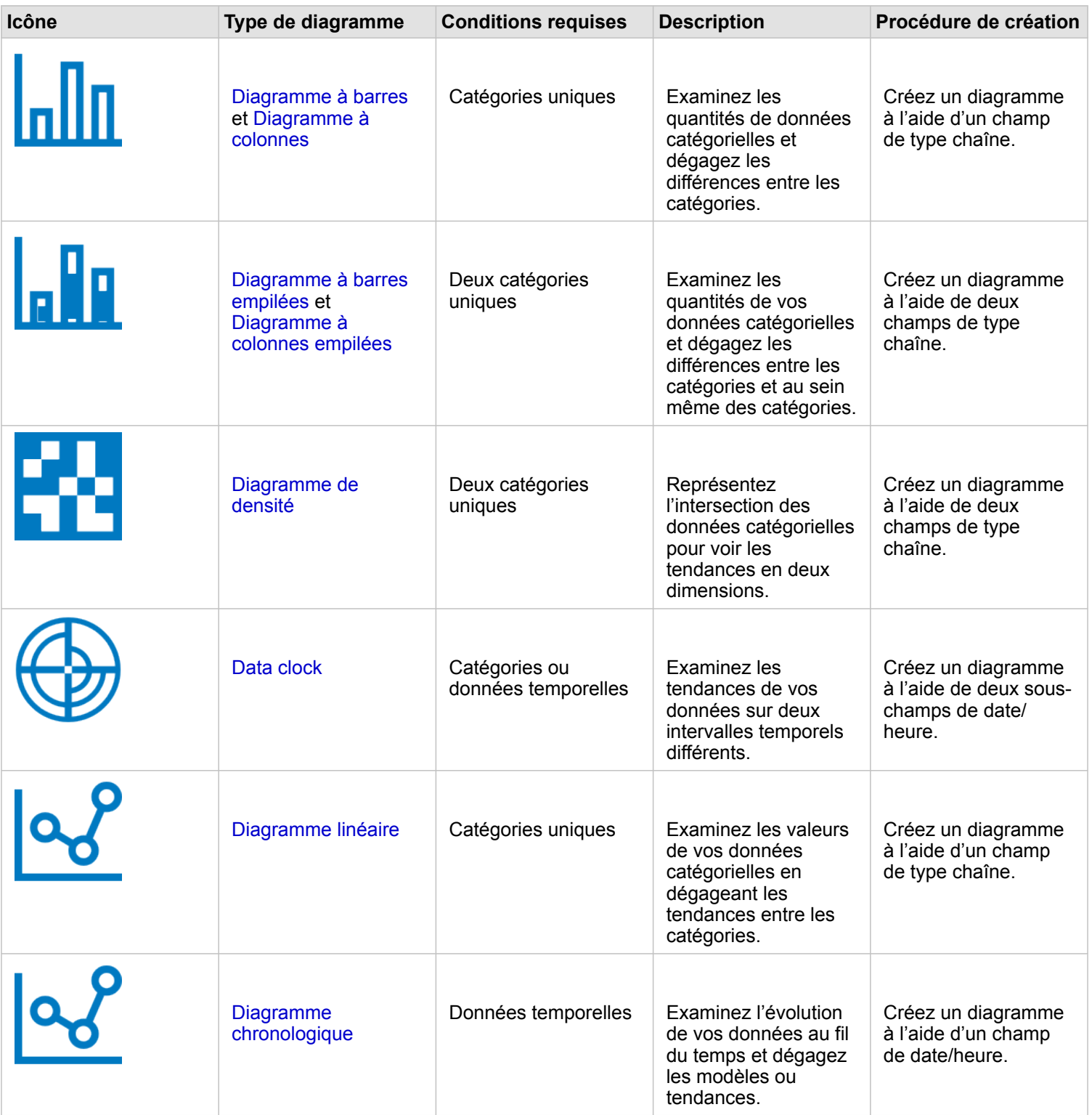

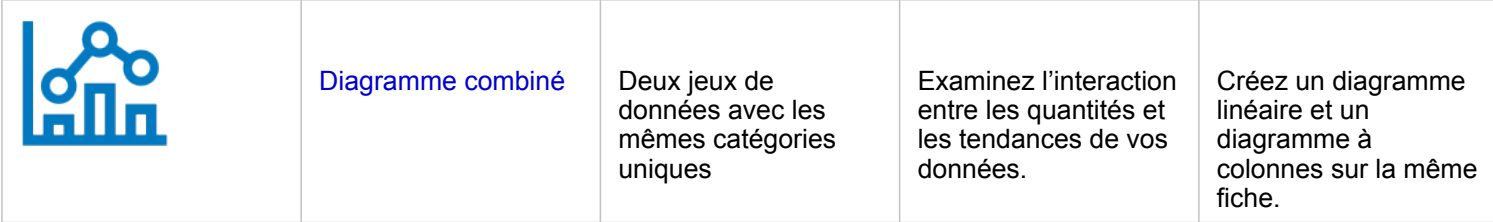

Pour connaître l'évolution spatiale de vos données, utilisez les types de cartes suivants :

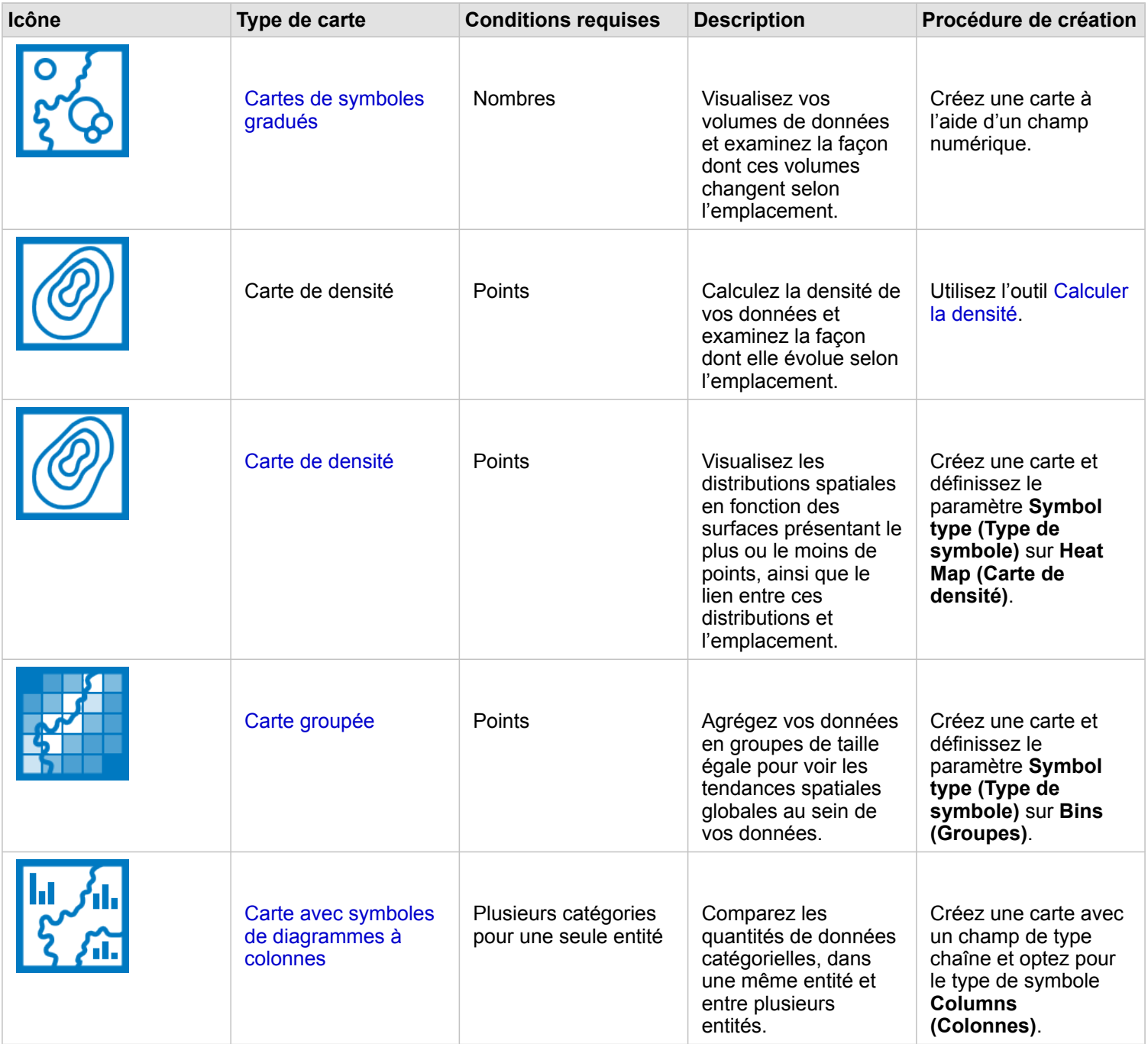

#### Comprendre les interactions de vos données

Pour connaître le flux d'informations entre des variables, utilisez les types de diagrammes suivants :

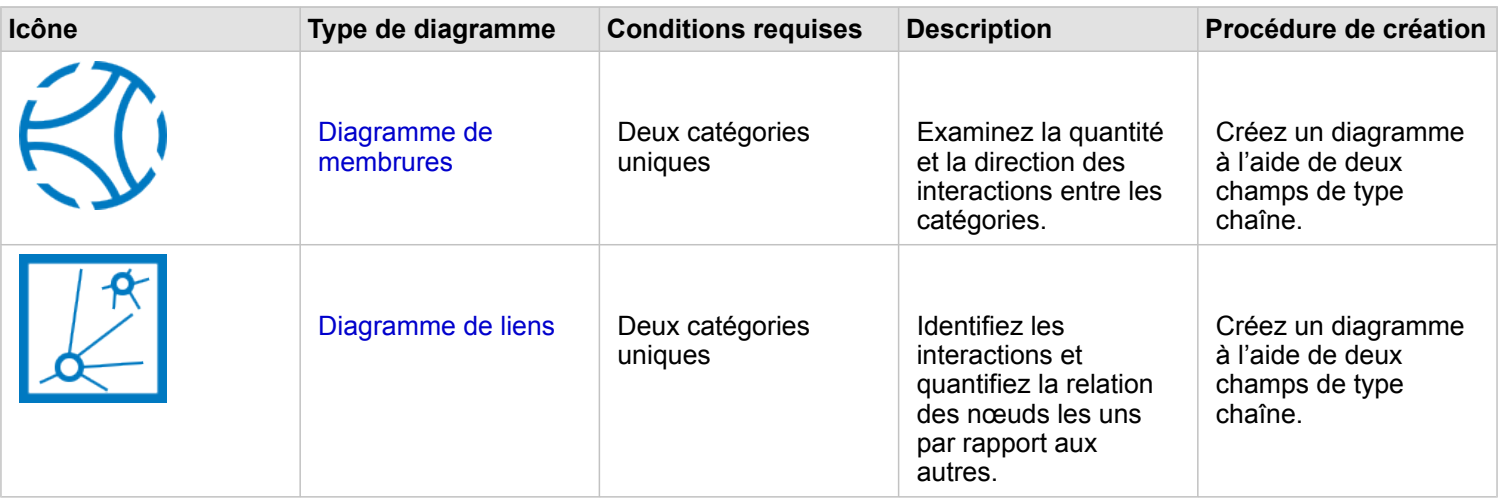

Pour connaître le flux d'informations entre des lieux, utilisez les types de cartes suivants :

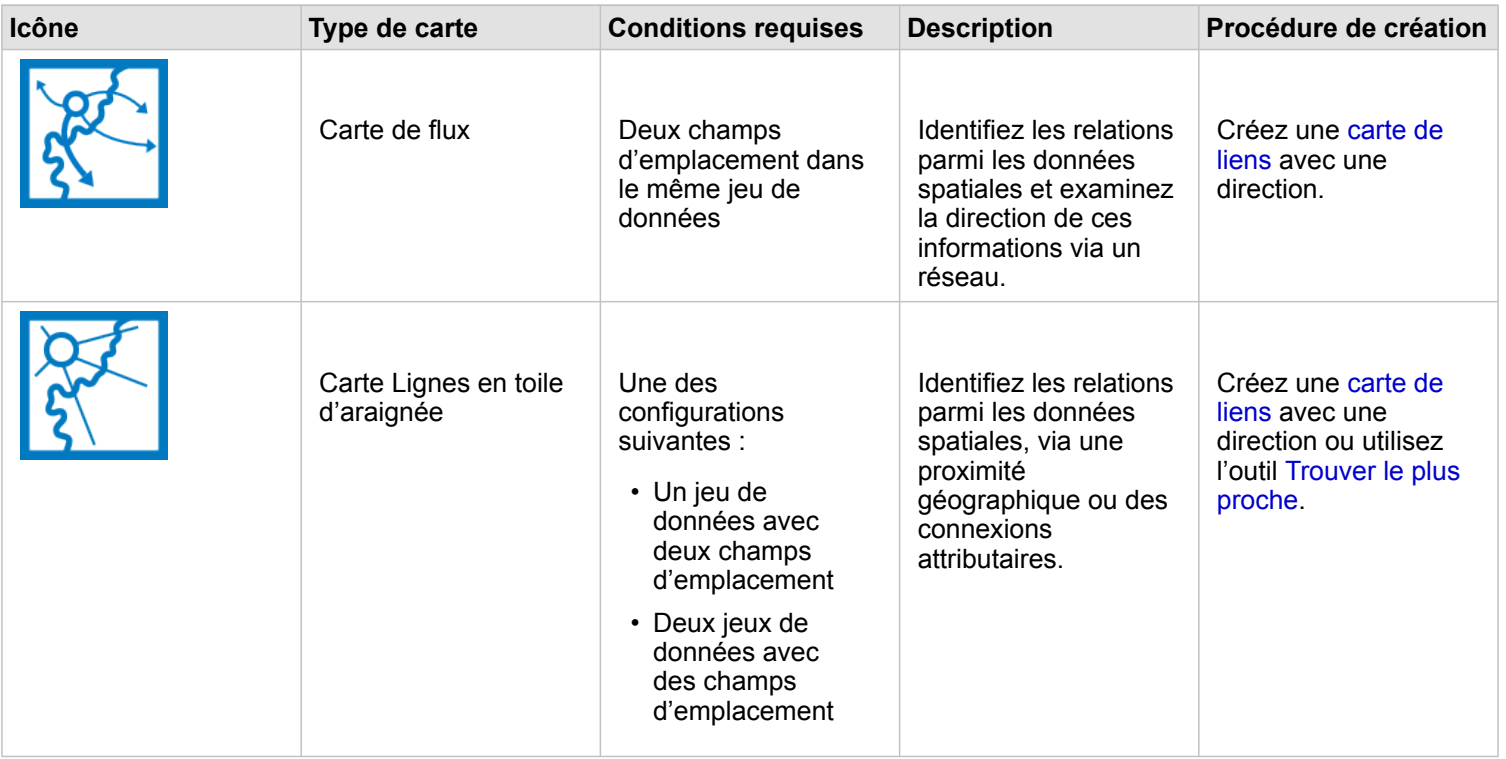

#### Comprendre la distribution de vos données

Pour connaître l'organisation numérique de vos données, utilisez les types de diagrammes suivants :

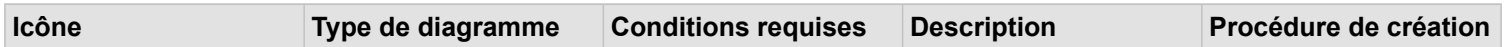

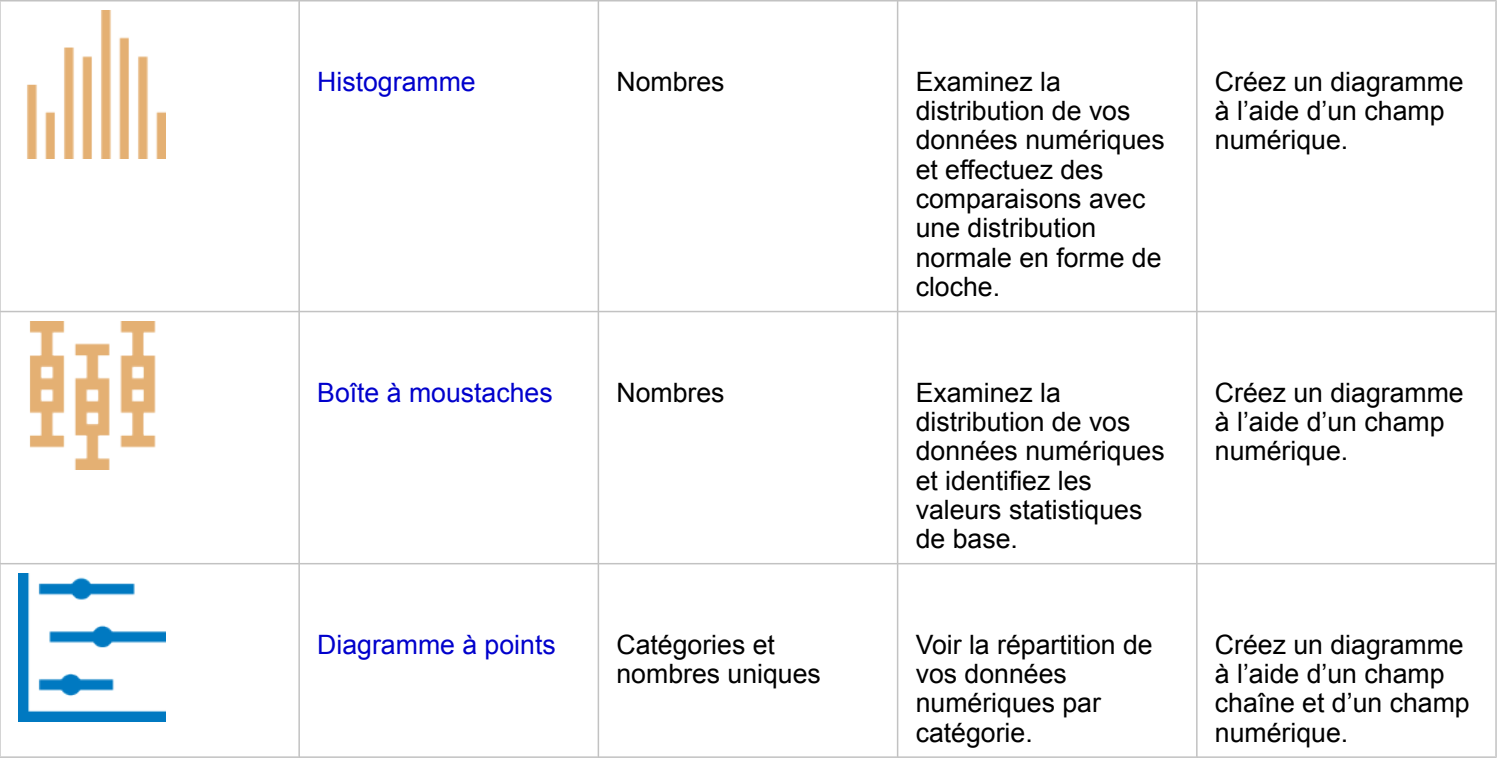

Pour connaître l'organisation spatiale de vos données, utilisez les types de cartes suivants :

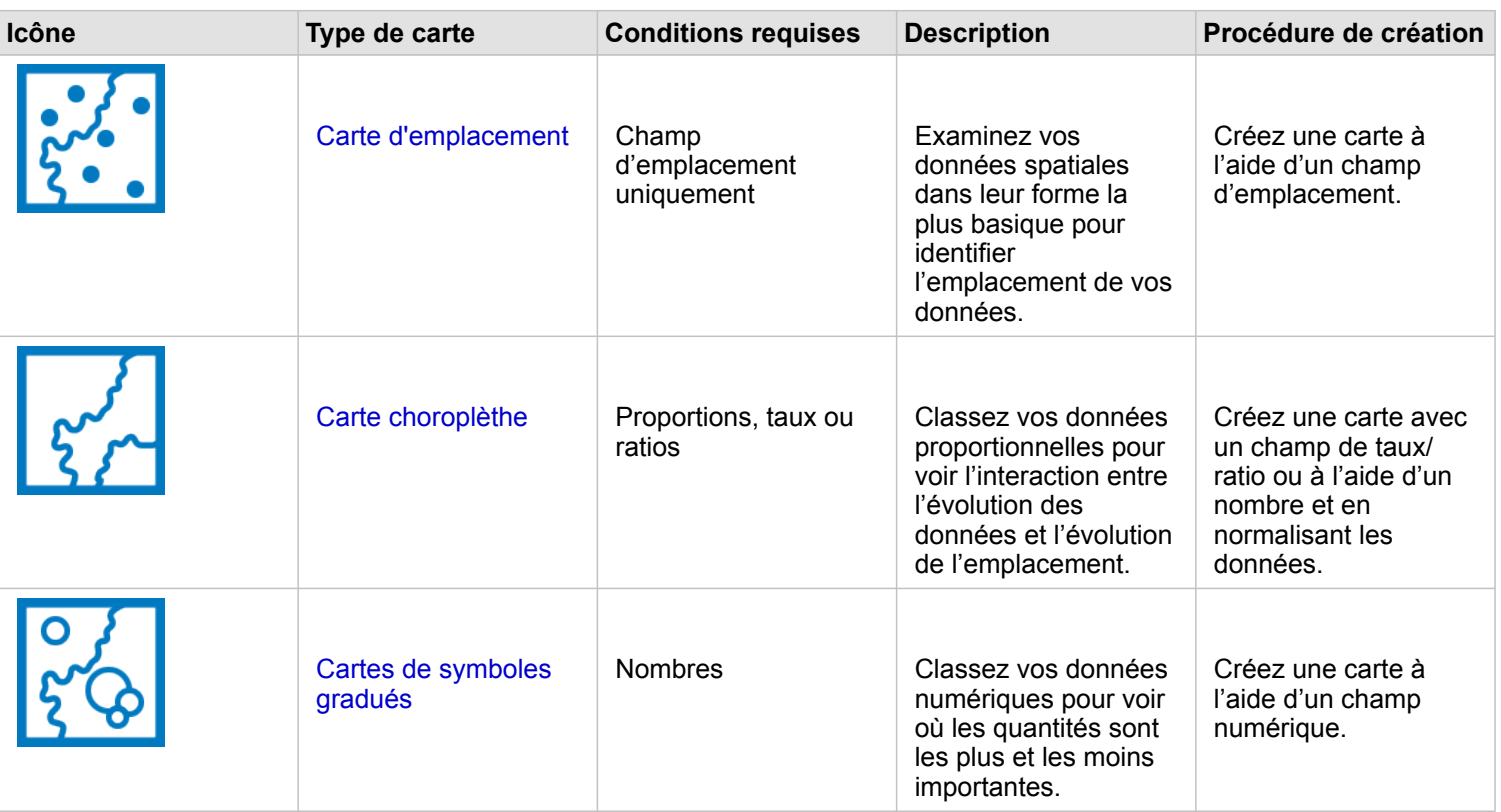

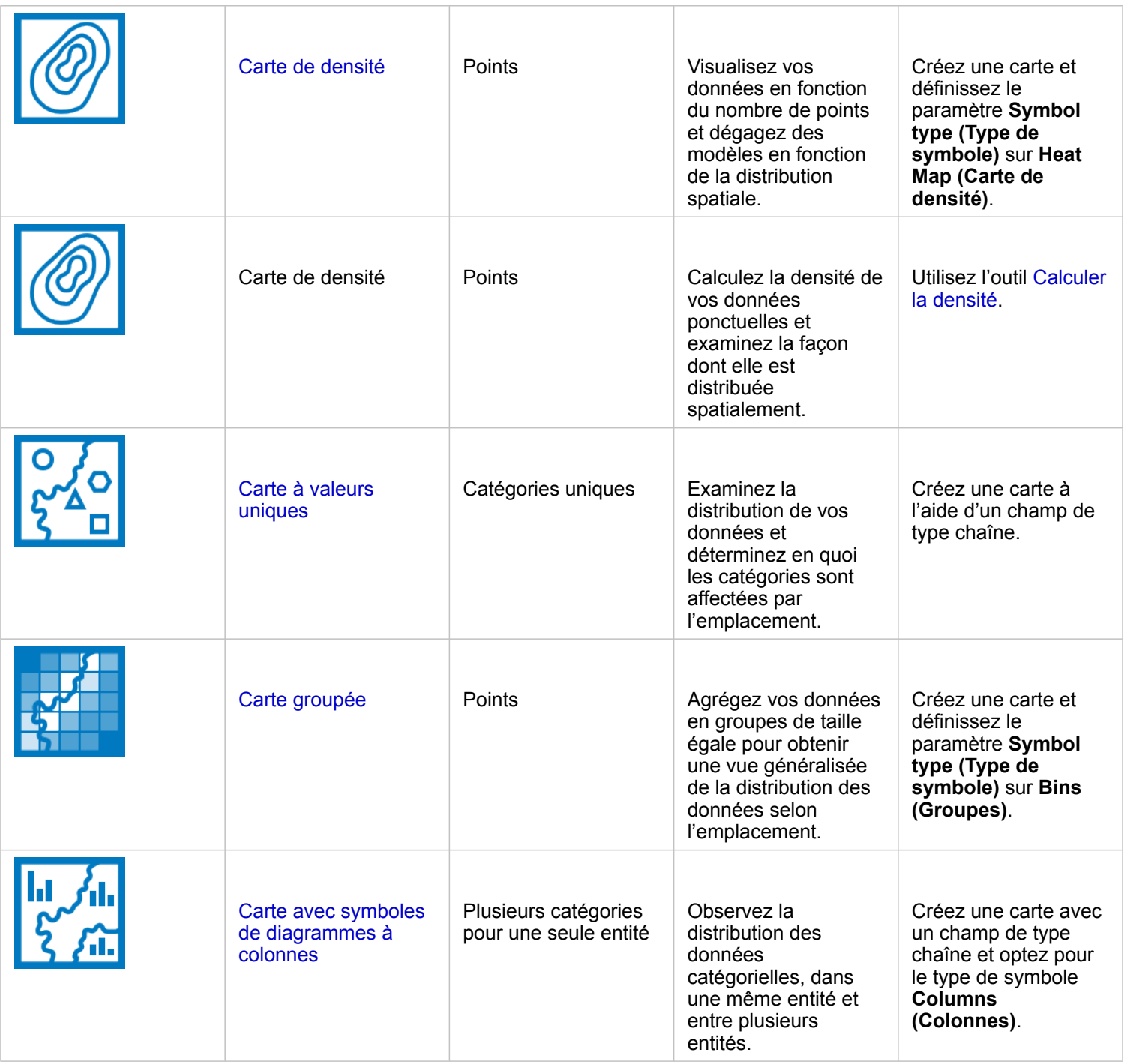

#### Comprendre les proportions de vos données

Pour connaître les proportions relatives des catégories dans vos données, utilisez les types de diagrammes suivants :

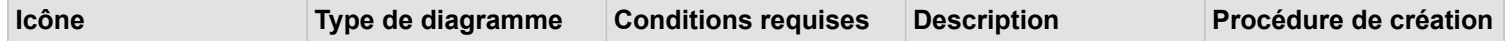

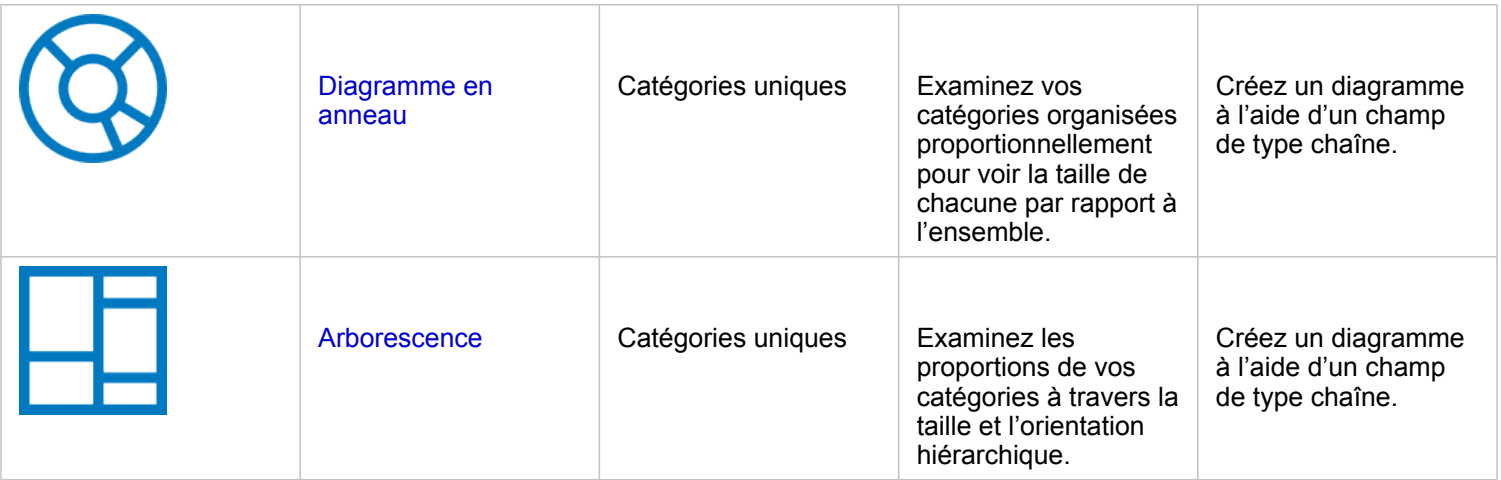

Pour examiner spatialement les proportions relatives des catégories dans vos données, utilisez les types de cartes suivants :

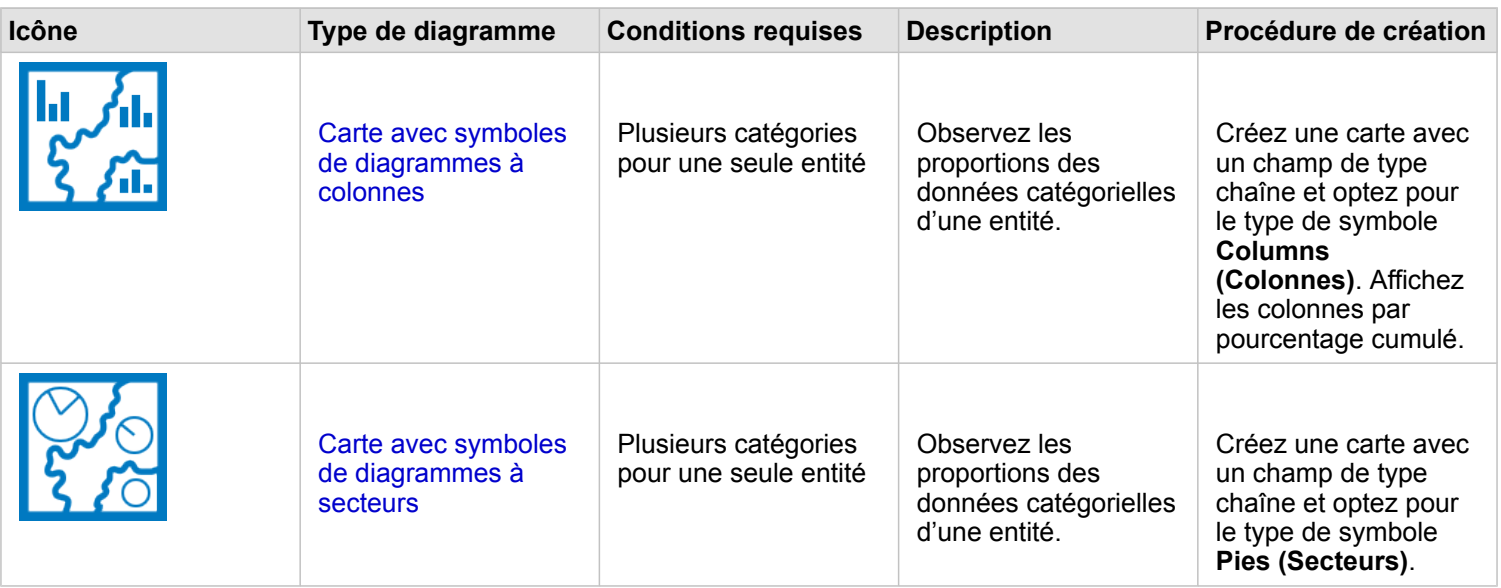

#### Créer une carte

Si vous possédez un jeu de données spatial, vous êtes prêt à créer une carte.

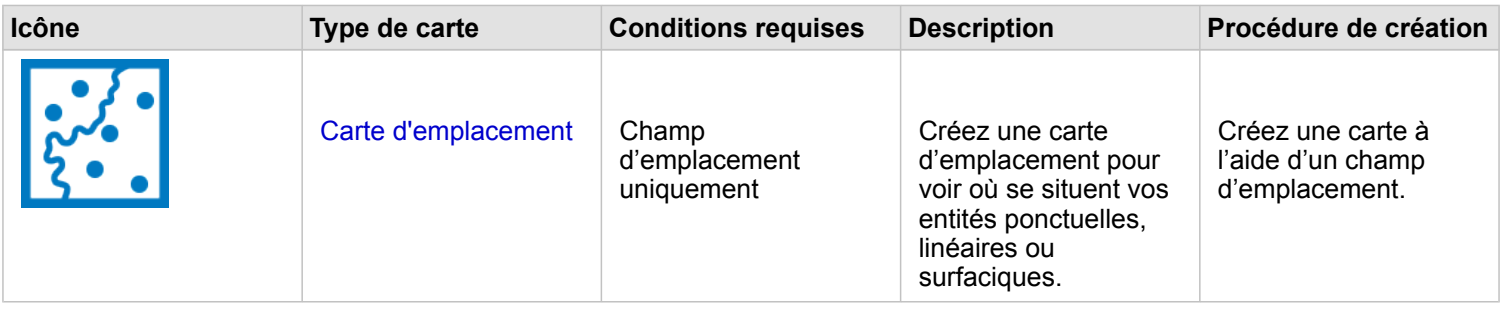

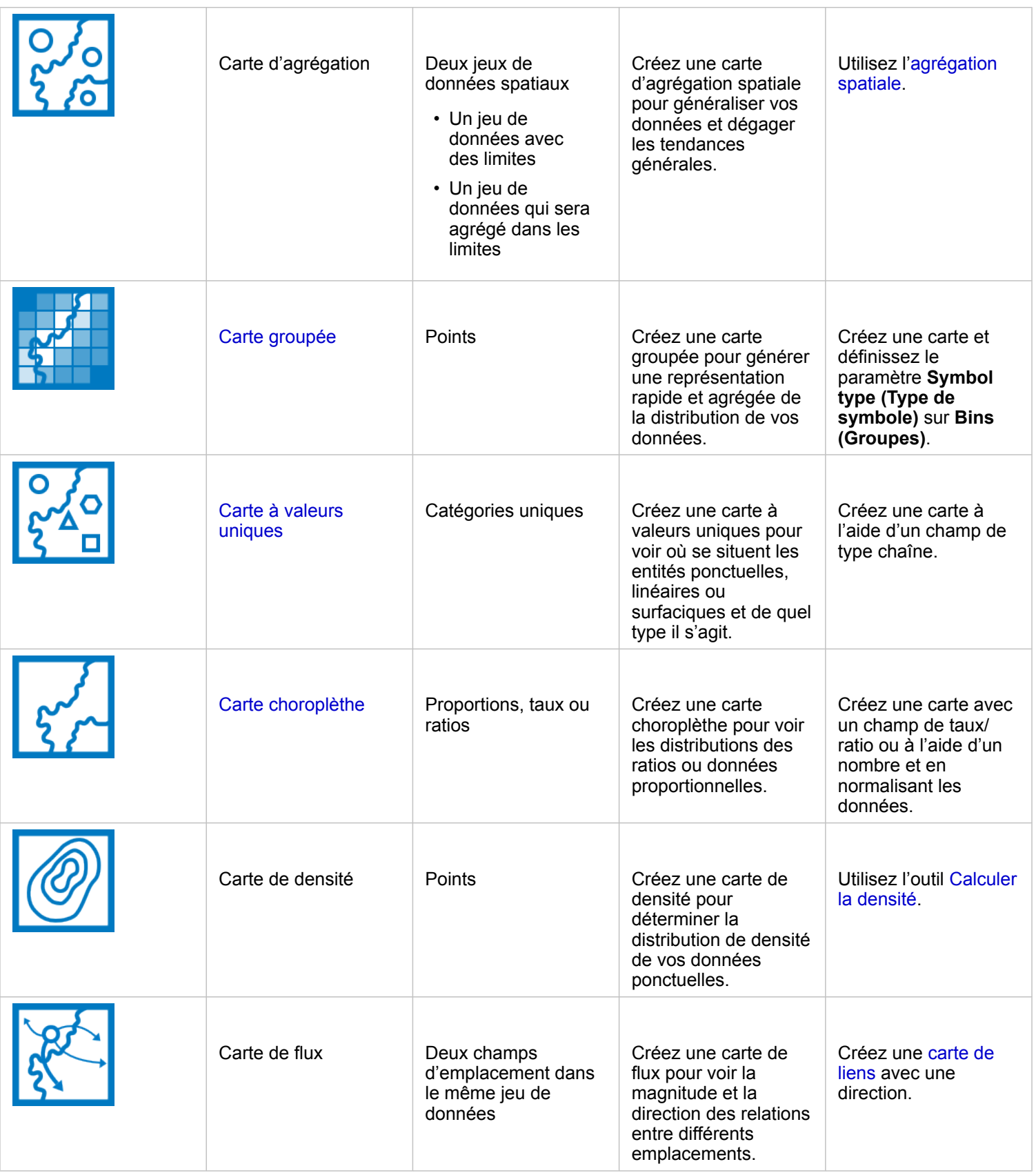

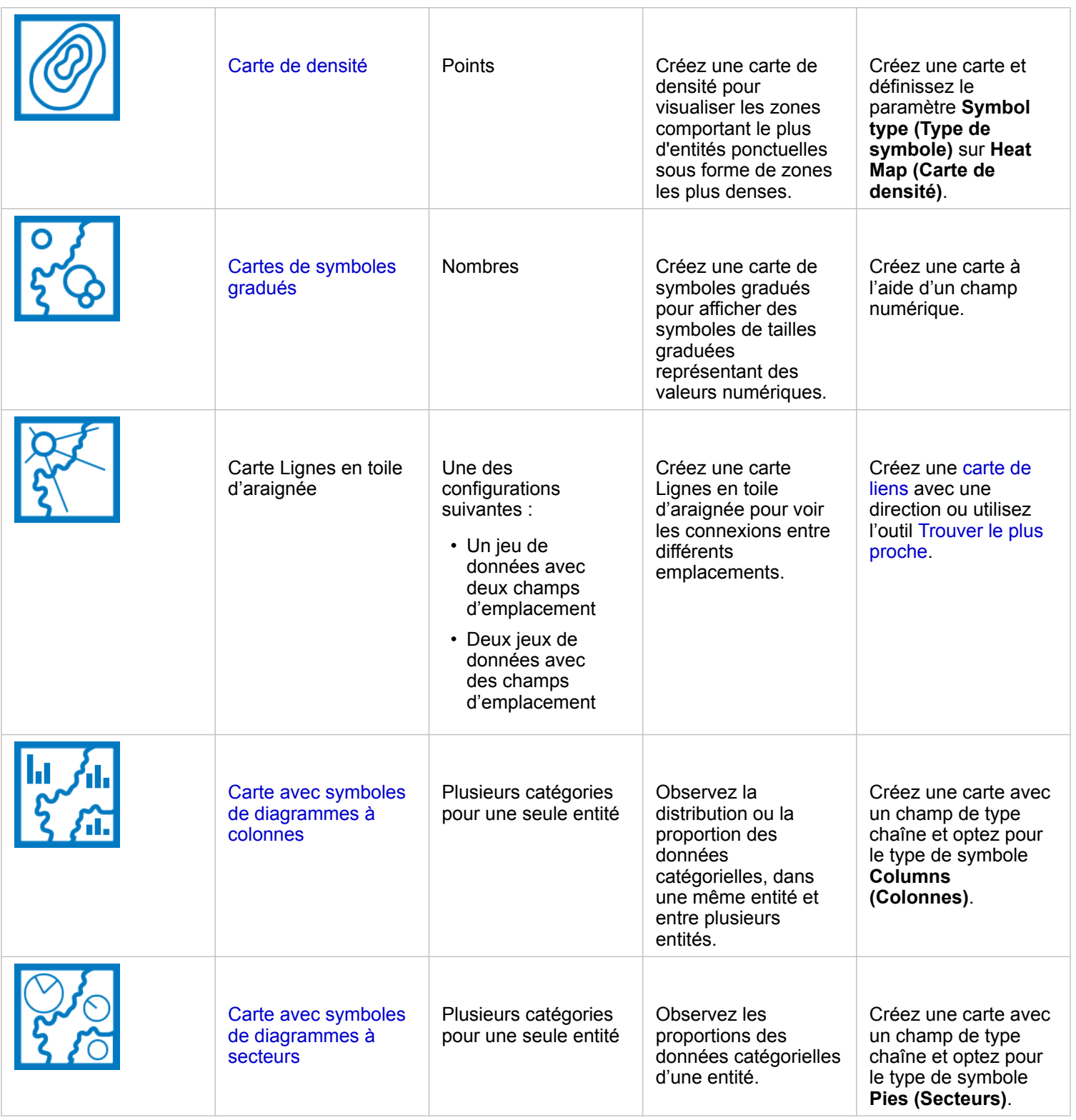

## Créer un diagramme

Vous pouvez créer un diagramme avec n'importe quel jeu de données, qu'il soit spatial ou non.

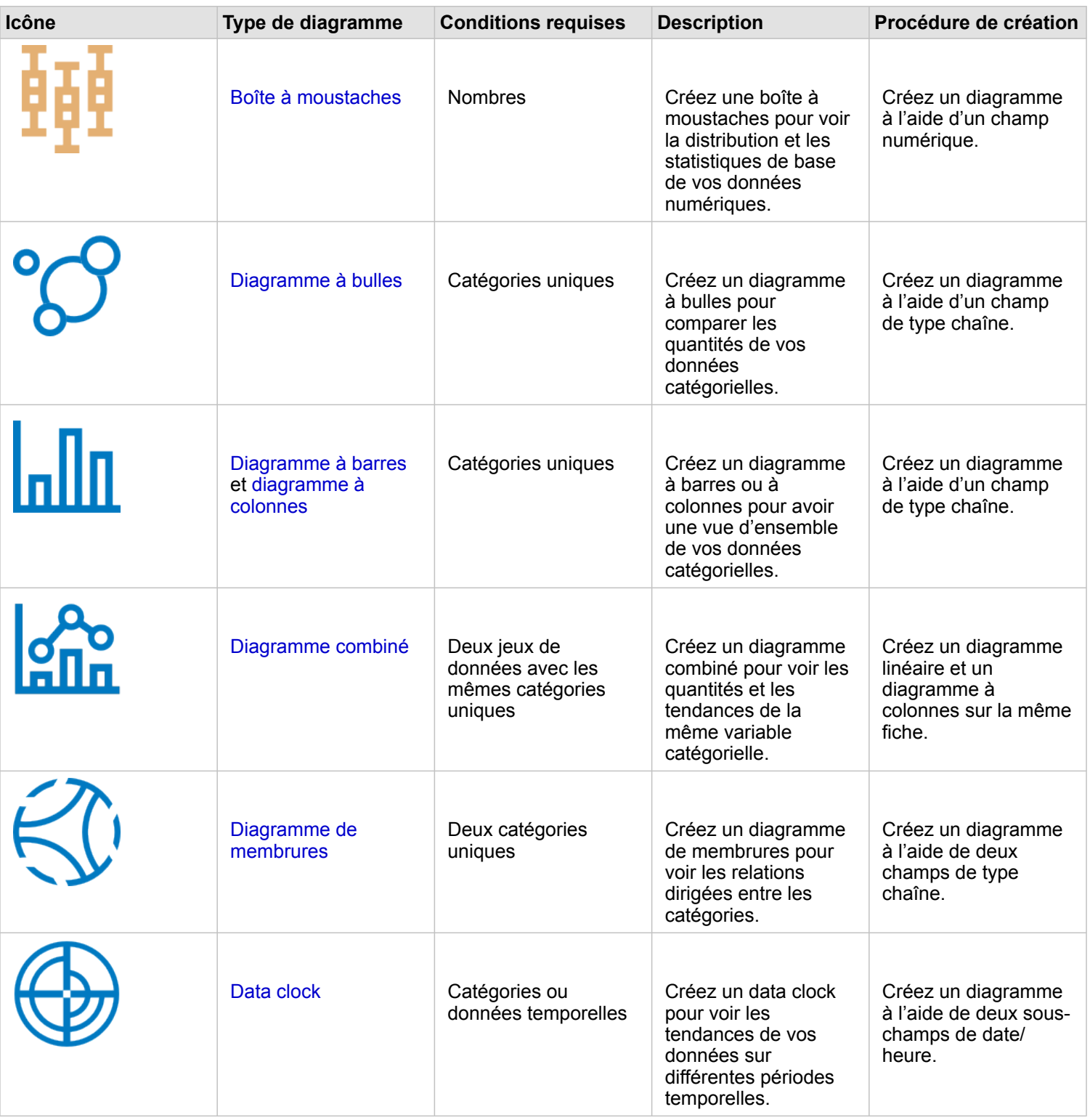

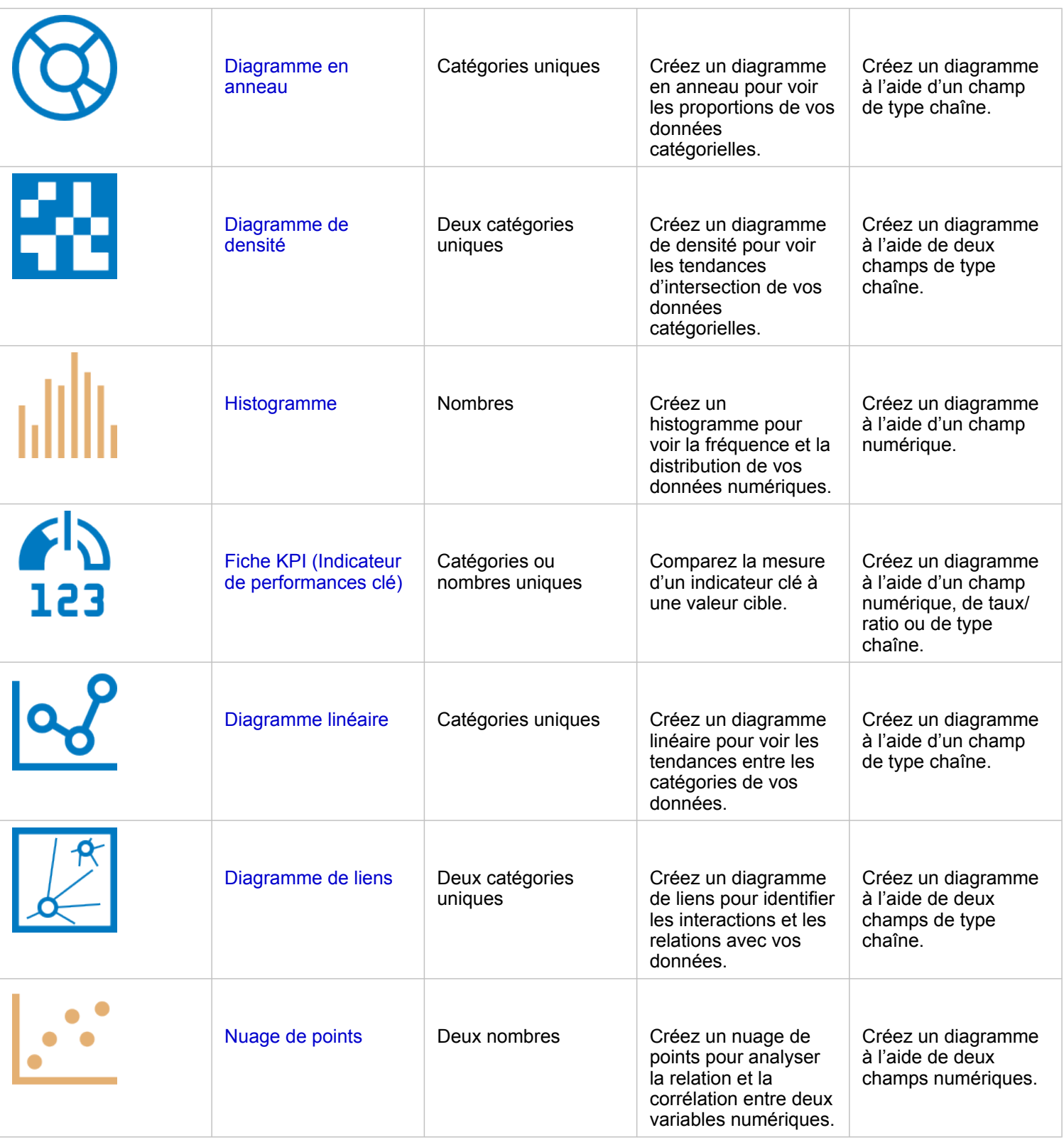

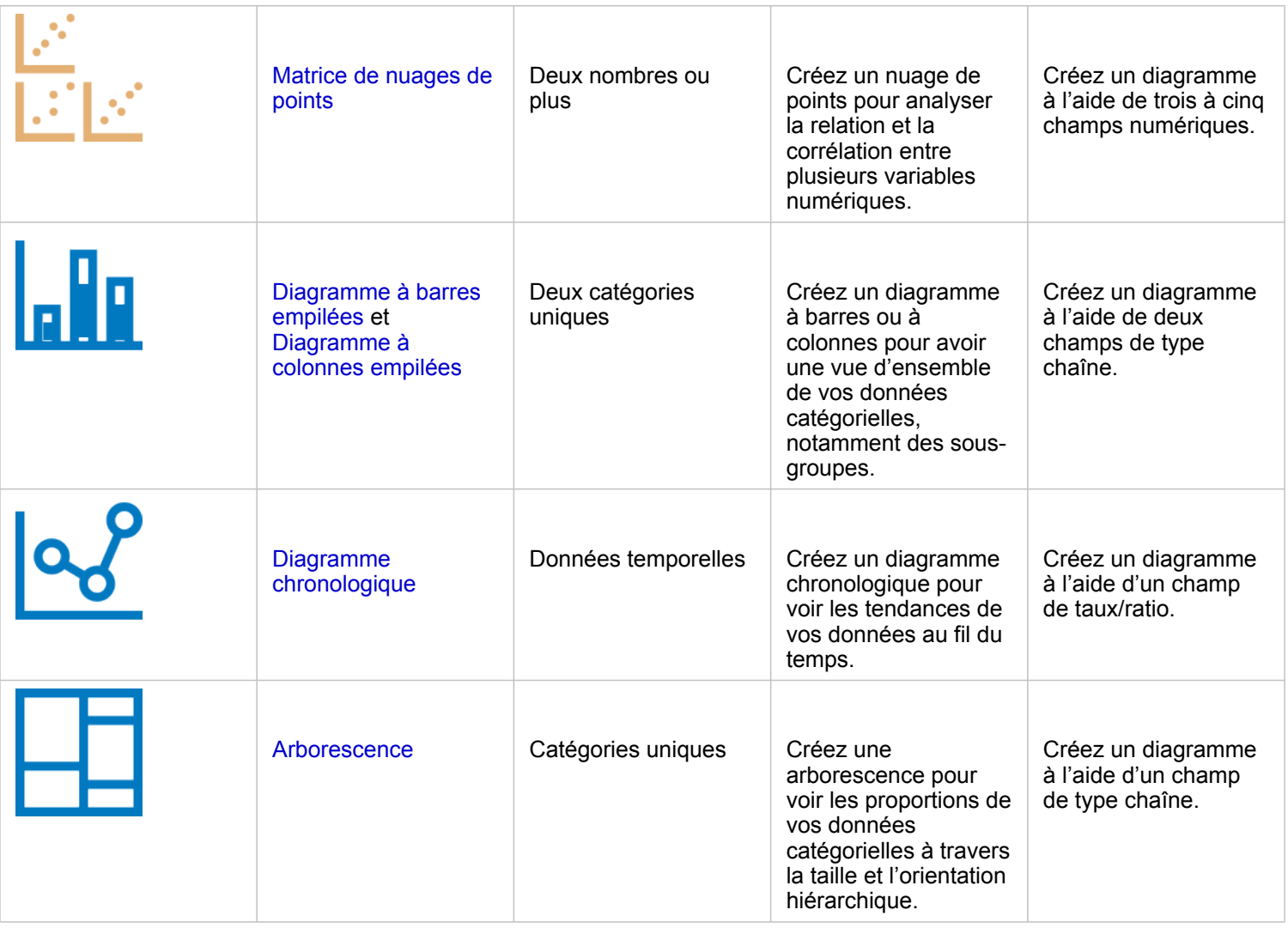

# Effectuer une analyse

Afficher des données sur une carte peut vous apporter des informations sur les schémas, les distributions et les relations inhérentes à vos données. Toutefois, de nombreux schémas et relations n'apparaissent pas de façon évidente sur une carte. Souvent, il y a trop de données à passer au crible et à présenter avec cohérence en tant que données brutes. La façon dont vous affichez les données sur la carte peut changer les motifs que vous utilisez. L'analyse vous permet de quantifier les modèles et les relations existant dans les données et d'afficher les résultats sous la forme de cartes, tables et diagrammes. Elle vous permet également d'apporter des réponses à des questions et de prendre des décisions importantes avec plus qu'une analyse visuelle.

## Bouton Action

Dans Insights, les fonctionnalités d['analyse spatiale](#page-354-0) et [non spatiale](#page-382-0) se trouvent dans la fenêtre **Analytics (Analyse)** qui est accessible via le bouton **Action**  $\odot$  sur une fiche de carte, de diagramme ou de table.

Le bouton **Action** sur une fiche de carte ouvre la fenêtre **Analytics (Analyse)** sous l'onglet **Spatial analysis (Analyse spatiale)**, où les fonctionnalités d'analyse spatiales sont accessibles rapidement. Vous pouvez accéder à l'onglet **Find answers (Trouver des réponses)** dans lequel les fonctionnalités d'analyse spatiale et non spatiale sont regroupées par questions courantes. Le bouton **Action** sur une fiche de diagramme ou de table ouvre la fenêtre **Analytics (Analyse)** sur les questions d'analyse de l'onglet **Find answers (Trouver des réponses)**.

Si vous ne voyez pas ce bouton **Action**, cliquez sur une fiche sur votre page pour l'activer. La barre d'outils de la fiche et le bouton **Action** apparaissent.

#### Onglet Spatial analysis (Analyse spatiale)

L'onglet **Spatial analysis (Analyse spatiale)**, disponible uniquement sur une fiche de carte, donne accès aux outils [Créer une](#page-360-0) [zone tampon/des zones isochrones,](#page-360-0) [Agrégation spatiale,](#page-365-0) [Filtre spatial](#page-371-0), [Enrichir les données](#page-373-0), [Calculer la densité](#page-376-0) et [Trouver le](#page-379-0) [plus proche.](#page-379-0)

Pour plus d'informations sur l'analyse spatiale, notamment les privilèges requis et les vues d'ensemble des fonctionnalités d'analyse, reportez-vous à la rubrique [Analyse spatiale](#page-354-0).

#### Onglet Find answers (Trouver des réponses)

L'onglet **Find answers (Trouver des réponses)** organise votre activité analytique en fonction de questions clés impliquant l'appariement, l'analyse spatiale et d'autres visualisations.

Le tableau suivant récapitule les fonctionnalités telles qu'elles sont organisées dans l'onglet **Find answers (Trouver des réponses)** :

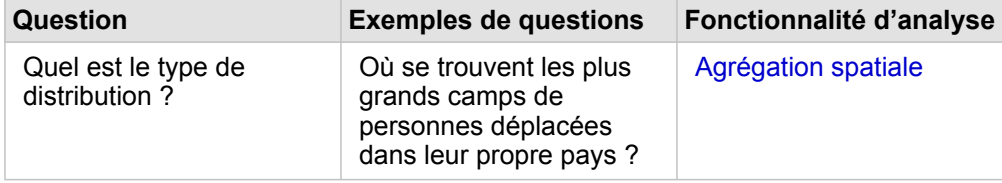

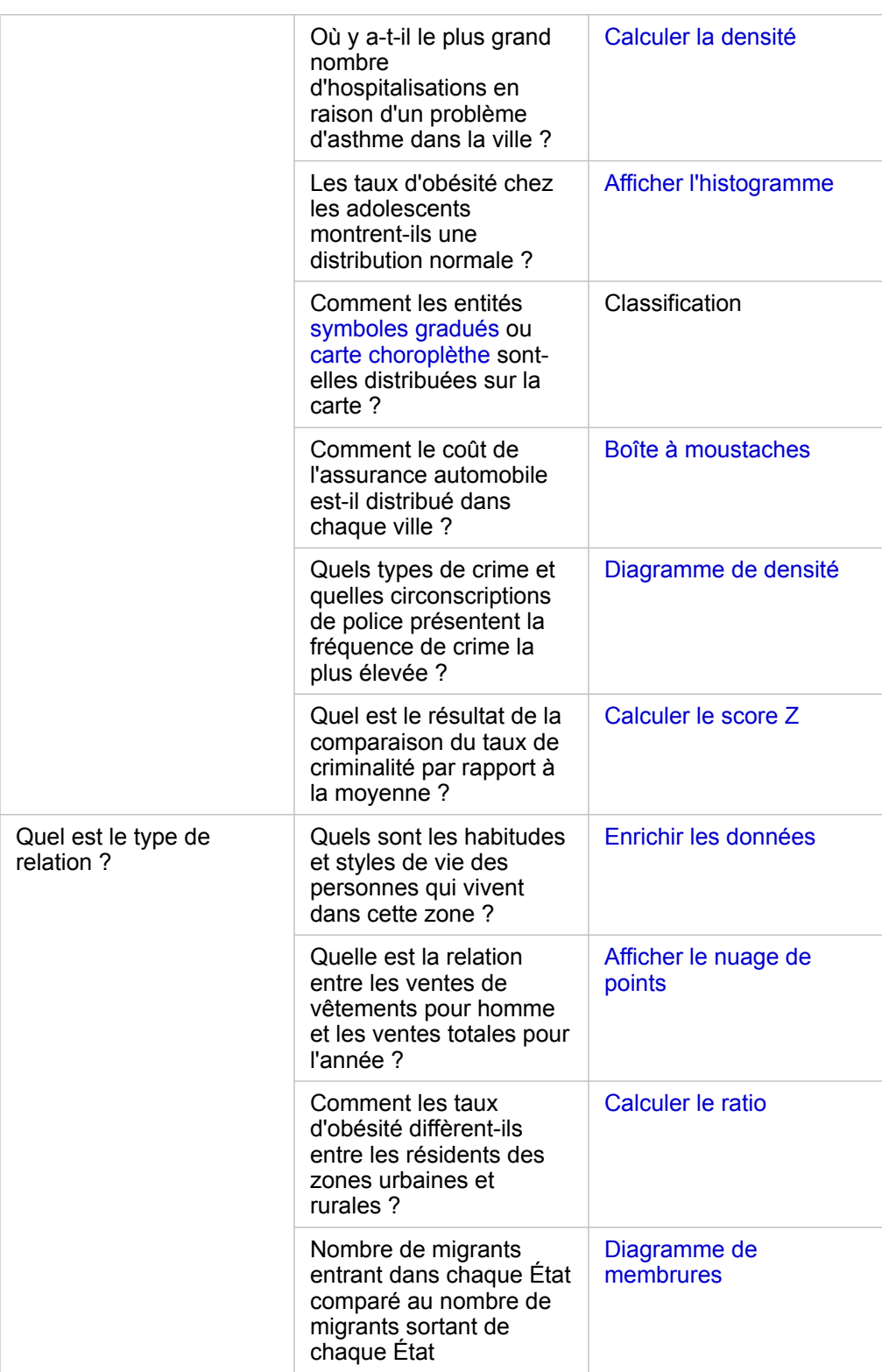

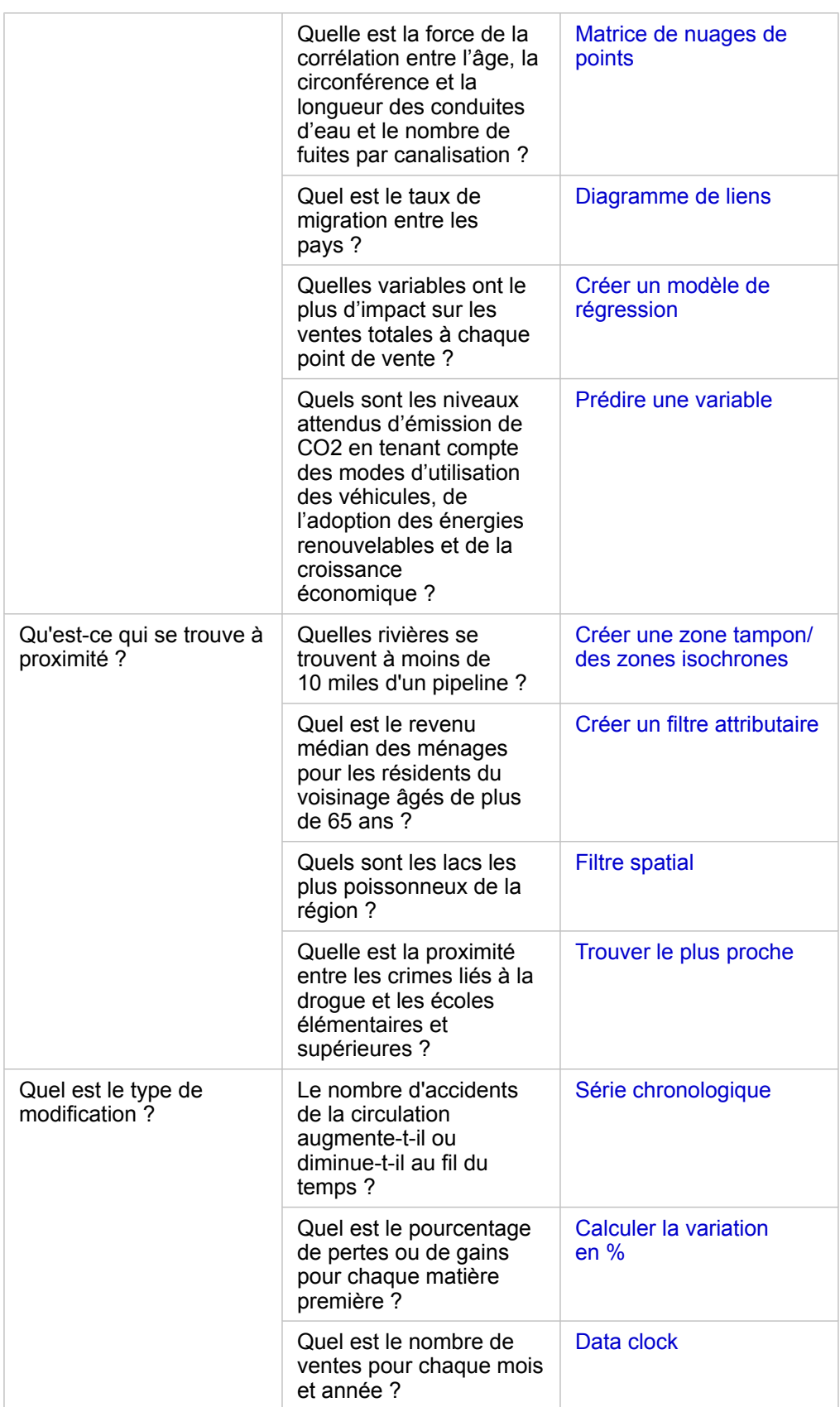

## Etapes suivantes

Utilisez les ressources suivantes pour en savoir plus sur l'analyse :

- [Analyse spatiale](#page-354-0)
- [Analyse non spatiale](#page-382-0)
- [Fonctionnalités d'analyse](#page-322-0)

# <span id="page-341-0"></span>Relancer votre analyse

ArcGIS Insights capture automatiquement chaque étape de l'analyse dans la vue d'analyse pour la page de votre classeur. Les étapes peuvent être [partagées en tant que modèle](#page-441-0), ajoutées à un classeur Insights et relancées à l'aide de données identiques ou différentes.

#### Mettre à jour votre page

Si vous avez déjà effectué une analyse sur votre page, vous pouvez l'exécuter à nouveau à partir de la vue de l'analyse en mettant à jour les données dans le modèle ou en modifiant les paramètres de votre analyse spatiale.

Procédez comme suit pour mettre à jour les données et relancer l'analyse sur une page existante :

- 1. Le cas échéant, [ajoutez le jeu de données](#page-60-0) que vous voulez utiliser pour relancer l'analyse.
- 2. Cliquez sur le bouton **Vue de l'analyse** .

La page Insights affiche alors les étapes de l'analyse dans l'ordre, en commençant par les jeux de données utilisés dans votre analyse.

- 3. Cliquez sur **Update (Mettre à jour)** dans la bulle du jeu de données que vous souhaitez mettre à jour. La fenêtre **Replace Data (Remplacer les données)** s'affiche.
- 4. Mettez à jour le paramètre **Choose Dataset (Choisir un jeu de données)** pour utiliser le nouveau jeu de données. Le cas échéant, sous le paramètre **Replace Fields (Remplacer les champs)**, mettez à jour le champ de remplacement de chaque champ d'origine.
- 5. Cliquez sur **Mettre à jour**.

L'analyse s'exécute avec le jeu de données mis à jour.

- 6. Mettez à jour les autres jeux de données, le cas échéant.
- 7. Cliquez sur **Page view (Vue de la page).** <sub>pour revenir à vos fiches.</sub>

Procédez comme suit pour mettre à jour les paramètres et relancer l'analyse sur une page existante :

- 1. Cliquez sur le bouton **Vue de l'analyse** , si vous n'êtes pas déjà dans la vue de l'analyse.
- 2. Cliquez sur une étape du modèle qui représente une [fonctionnalité d'analyse spatiale](#page-354-0), par exemple **Spatial Aggregation (Agrégation spatiale)**.

La barre d'outils latérale s'affiche en regard de l'étape dans le modèle.

3. Cliquez sur **Modifier** 2.

La fenêtre apparaît. Vous ne pouvez pas choisir une couche de carte différente pour l'analyse spatiale, mais vous pouvez ajuster d'autres paramètres.

- 4. Modifiez les paramètres le cas échéant.
- 5. Cliquez sur **Mettre à jour**.

L'analyse s'exécute et remplace les résultats précédents dans la fenêtre de données.

6. Cliquez sur le bouton **Vue de la page** mour voir la carte mise à jour sur votre page.

#### Exécuter un modèle

Si vous souhaitez utiliser un [modèle partagé](#page-441-0), vous devez ajouter le modèle à votre page, ainsi que les [données](#page-60-0) que vous souhaitez utiliser pour votre analyse.

**Remarque :** Si vous n'avez pas créé vous-même le modèle, son propriétaire doit partager l'élément modèle avec vous pour que vous puissiez l'utiliser.

#### Exécuter un modèle à partir d'un classeur ouvert

Procédez comme suit pour exécuter un modèle dans un classeur ouvert :

- 1. Cliquez sur **Add Data (Ajouter des données)** pour ouvrir la fenêtre **Add to Page (Ajouter à la page)**.
- 2. Le cas échéant, choisissez vos données.
- 3. Sous **Ajouter à la page**, cliquez sur **Modèle**.
- 4. Si vous avez créé ce modèle, sélectionnez **Contenu**. Si vous n'êtes pas le propriétaire du modèle, sélectionnez **Mon organisation**.

Les modèles disponibles sont répertoriés dans le volet de contenus.

- 5. Pour plus d'informations concernant un modèle dans la liste, par exemple pour voir une description, cliquez sur **View details (Afficher les détails)**.
- 6. Choisissez le modèle et cliquez sur **Ajouter**. Les fiches d'espace réservé sont ajoutées à votre page à la place des fiches de la page d'origine.
	- **Remarque :** Ce processus suppose que vous utilisez **Page view (Vue de la page)** . Si vous préférez utiliser **Analysis view (Vue de l'analyse)** , continuez en suivant les étapes de Mettre à jour votre page.
- 7. Cliquez sur le nom d'un des jeux de données sur une fiche d'espace réservé. La fenêtre **Replace Data (Remplacer les données)** s'affiche.
- 8. Mettez à jour le paramètre **Choose Dataset (Choisir un jeu de données)** pour utiliser le nouveau jeu de données. Le cas échéant, sous le paramètre **Replace Fields (Remplacer les champs)**, mettez à jour le champ de remplacement de chaque champ d'origine.
- 9. Cliquez sur **Mettre à jour**.

L'analyse s'exécute avec le jeu de données mis à jour.

10. Mettez à jour les autres jeux de données, le cas échéant.

#### Exécuter un modèle dans un nouveau classeur

Procédez comme suit pour exécuter un modèle dans un nouveau classeur :

- 1. Ouvrez Insights et connectez-vous pour accéder à la page d'accueil.
- 2. Cliquez sur l'onglet **Models (Modèles)** .
- 3. Recherchez le modèle à ouvrir. Utilisez la barre de recherche, le bouton de filtre  $\overline{r}$ , le bouton **View items (Afficher les** éléments) *⊵*et le bouton Sort (Trier) ↓↑, le cas échéant.

4. Cliquez sur le nom du modèle.

Un nouveau classeur est créé et la fenêtre **Add To Page (Ajouter à la page)** s'ouvre avec le modèle sélectionné.

- 5. Cliquez sur l'onglet **Données**.
- 6. Sélectionnez les données à utiliser dans le modèle et cliquez sur **Add (Ajouter)**. Les fiches d'espace réservé sont ajoutées à votre page à la place des fiches de la page d'origine.
	- **Remarque :** Ce processus suppose que vous utilisez **Page view (Vue de la page)** . Si vous préférez utiliser Analysis view (Vue de l'analyse) **[50]**, continuez en suivant les étapes de Mettre à jour votre page.
- 7. Cliquez sur le nom d'un des jeux de données sur une fiche d'espace réservé. La fenêtre **Replace Data (Remplacer les données)** s'affiche.
- 8. Mettez à jour le paramètre **Choose Dataset (Choisir un jeu de données)** pour utiliser le nouveau jeu de données. Le cas échéant, sous le paramètre **Replace Fields (Remplacer les champs)**, mettez à jour le champ de remplacement de chaque champ d'origine.
- 9. Cliquez sur **Mettre à jour**. L'analyse s'exécute avec le jeu de données mis à jour.
- 10. Mettez à jour les autres jeux de données, le cas échéant.

#### Exemple de modèle

Voici la vue de la page d'une analyse hebdomadaire de ventes par magasin qui présente les résultats sous la forme d'un [diagramme à barres](#page-211-0) et d'une [carte de symboles gradués.](#page-191-0)

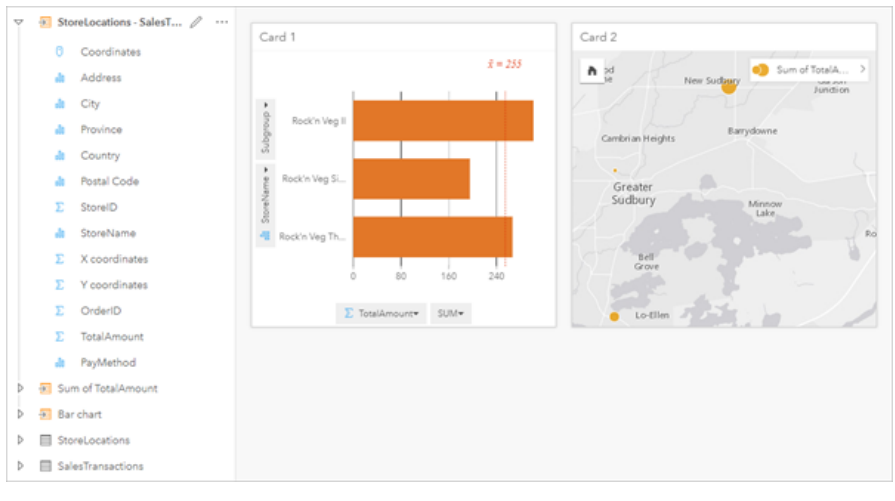

Voici un modèle de l'analyse dans la vue de l'analyse.

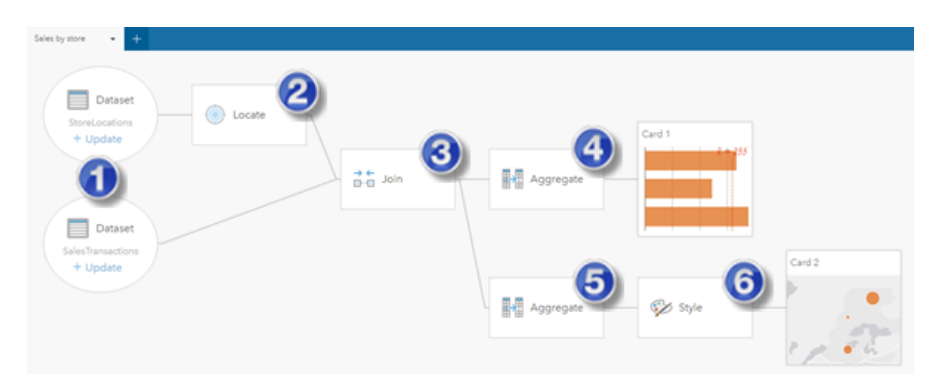

Ce modèle présente les étapes composant le processus de création des résultats affichés dans la vue de la page : 1. Ajoutez deux jeux de données à votre page.

- 2. [Ajouter un localisant](#page-114-0) au premier jeu de données.
- 3. [Créer une relation](#page-121-0) pour joindre les deux jeux de données.
- 4. Agrégez les données par catégories pour créer un [diagramme à barres.](#page-211-0)
- 5. Agrégez les données géographiquement pour créer une [carte de symboles gradués.](#page-191-0)
- 6. Styliser la carte en fonction du champ sélectionné. Cela se produit automatiquement lors de la création de la carte.
- **Remarque :** Même si le modèle indique qu'une jointure (étape 3) a été réalisée sur les deux jeux de données, il les présente comme étant des bulles de jeux de données distinctes. Vous pouvez basculer entre les jeux de données pour sélectionner les champs de l'un ou l'autre des jeux de données pour exécuter à nouveau l'analyse.

# Jeux de données de résultats

La réalisation d'une analyse génère souvent un jeu de données de résultats B dans la fenêtre de données. Vous pouvez visualiser les données de vos résultats sous forme d'autres cartes, diagrammes ou tables, ou utiliser le jeu de données dans l'analyse.

Les jeux de données de résultats apparaissent dans la fenêtre de données répertoriée sous le jeu de données utilisé pour effectuer l'analyse, ce qui vous permet de conserver la trace de vos jeux de données de résultats. Si plusieurs résultats ont été créé à partir du même jeu de données, les résultats apparaîtront dans l'ordre chronologique inverse, ce qui signifie que les résultats les plus récents figureront en haut de la liste.

**Remarque :** Toutes les opérations ne créent pas un jeu de données de résultats. Par exemple, [activer](#page-114-0) [l'emplacement](#page-114-0) sur un jeu de données et [calculer un champ](#page-280-0) aura pour effet de mettre à jour le jeu de données d'origine au lieu de créer un nouveau jeu de données. Seuls les diagrammes procédant à l'agrégation attributaire (par exemple, les [diagrammes à barres](#page-211-0) et les [diagrammes en anneau](#page-223-0)) créeront un jeu de données de résultats.

Si vous n'êtes pas satisfait de vos résultats, vous pouvez [relancer votre analyse spatiale](#page-341-0) avec des paramètres différents à partir de la **vue de l'analyse** » ou annuler votre action avec le bouton **Annuler**  $\epsilon_1$ .

**Remarque :** Si une erreur se produit au cours de l'analyse des données, vous pouvez annuler cette dernière et revenir au jeu de données d'origine. Dans certains cas, notamment les calculs de champs, cela implique que les champs calculés sur cette vue du jeu de données seront perdus en cas de retour des données à leur état d'origine.

#### Résultats spatiaux

Un jeu de données de résultats est créé lorsque vous exécutez les outils [Créer une zone tampon/des zones isochrones](#page-360-0), [Agrégation spatiale,](#page-365-0) [Filtre spatial](#page-371-0), [Enrichir les données](#page-373-0), [Calculer la densité](#page-376-0) ou [Trouver le plus proche](#page-379-0). Les jeux de données de résultats peuvent être utilisés dans une analyse spatiale et dans une analyse non spatiale, et pour créer des cartes, des diagrammes ainsi que des tables.

#### Résultats non spatiaux

Un jeu de données de résultats est créé lorsque vous exécutez les outils [Créer un modèle de régression](#page-389-0) ou [Prédire une](#page-392-0) [variable](#page-392-0), ou lorsque vous créez un diagramme dont la fonction est de réaliser une agrégation ou un calcul. Les résultats de l'exécution de l'outil Créer un modèle de régression ou de l'outil Prédire une variable peuvent être utilisés dans une analyse spatiale, ou pour créer des cartes si le jeu de données d'origine contenait un champ d'emplacement. Tous les jeux de données de résultats non spatiaux peuvent être utilisés pour une analyse non spatiale et pour créer des diagrammes et des tables.

Vous accédez à l'analyse non spatiale en cliquant sur le bouton **Action** dans un diagramme ou une table. Si le diagramme a généré un jeu de données de résultats, ce dernier ainsi que le jeu de données d'origine peuvent être utilisés comme entrées pour l'analyse.

#### Résultats par filtre de la fiche

Un jeu de données de résultats est créé lorsqu'un filtre au niveau de la fiche est ajouté à une carte, un diagramme ou une table. Le jeu de données de résultats inclut les champs utilisés sur la fiche ainsi que le champ filtré. Le jeu de données de résultats comprendra alors le même filtre que celui qui lui a été appliqué au niveau du jeu de données.

**Remarque :** Si de nouvelles fiches sont créées à l'aide du jeu de données de résultats issu d'un filtre de fiche, toutes les fiches font référence au filtre du jeu de données appliqué au jeu de données de résultats et le filtre de la fiche est supprimé de la fiche d'origine. Comme la fiche d'origine fait aussi référence au jeu de données de résultats, les données affichées ne subissent aucune modification.

# Jeux de données de fonctions

Les jeux de données de fonctions sont créés en tant que sortie de l'outil [Créer un modèle de régression](#page-389-0). Un jeu de données de fonctions contient l'équation et les statistiques d'un modèle de régression.

#### Utiliser un jeu de données de fonctions

Les jeux de données de fonctions sont utilisés comme entrée du modèle de régression pour [Prédire une variable.](#page-392-0) Vous pouvez également ouvrir la fenêtre Prédire une variable en faisant glisser un jeu de données de fonctions sur une fiche de carte.

Un [diagramme à points](#page-270-0) montrant les coefficients et intervalles de confiance pour l'intersection et chaque variable explicative peut être créé en développant un jeu de données de fonctions dans la fenêtre de données et en cliquant sur **View confidence intervals (Afficher les intervalles de confiance)**.

## Astuce: Faites glisser un jeu de données de fonctions sur le diagramme à points créé à

partir d'un autre modèle de régression pour comparer les intervalles de confiance pour les variables explicatives entre les modèles.

#### **Statistiques**

Les jeux de données de fonctions stockent l'équation et les statistiques d'un modèle de régression. Les statistiques peuvent être affichées en développant le jeu de données de fonctions dans la fenêtre de données ou en ouvrant la [table de données.](#page-278-0)

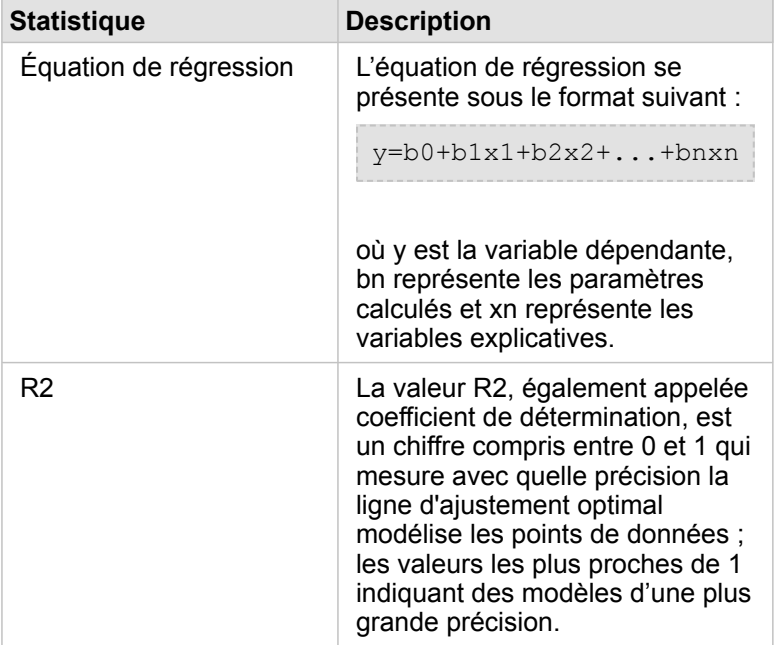

Les statistiques suivantes sont disponibles dans la fenêtre de données :

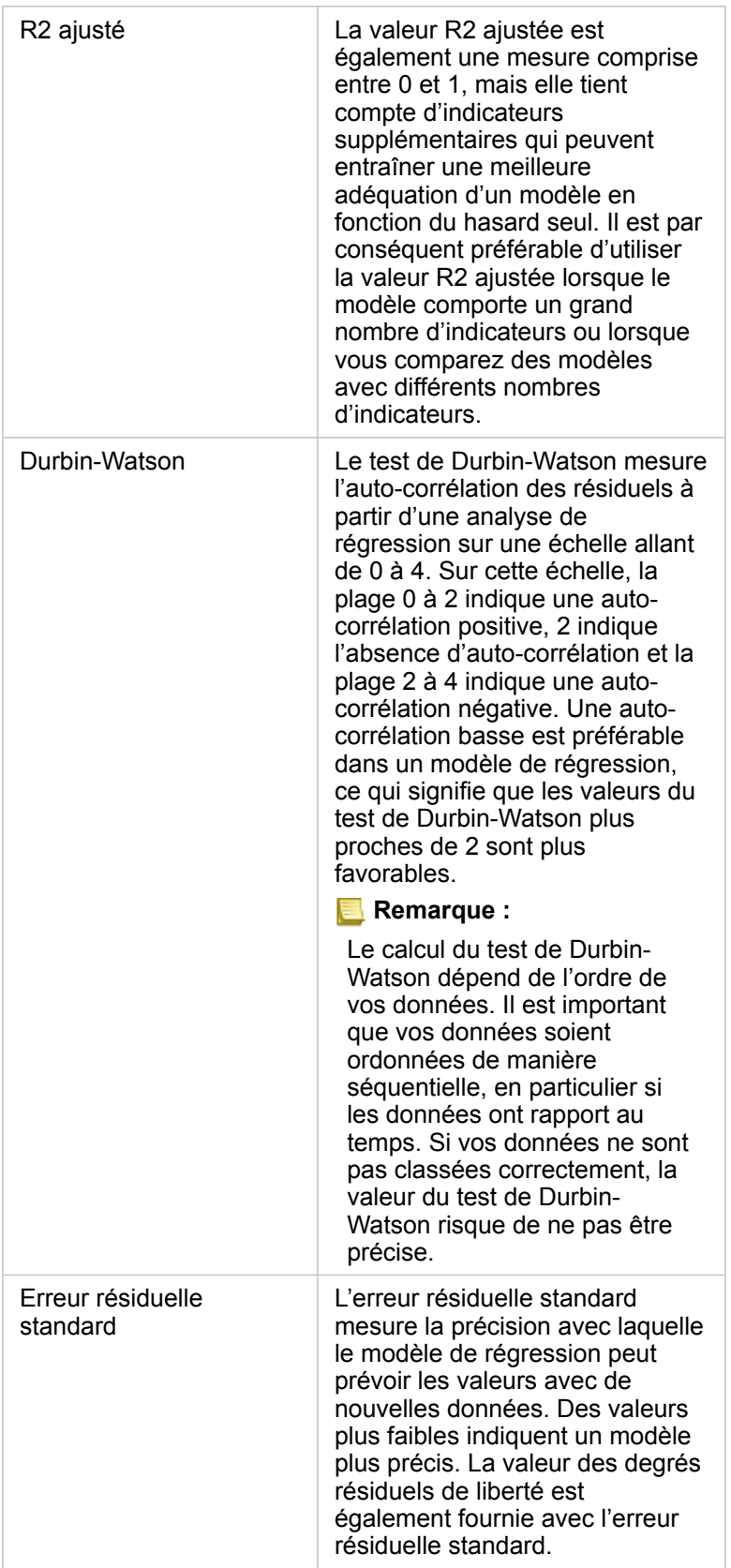

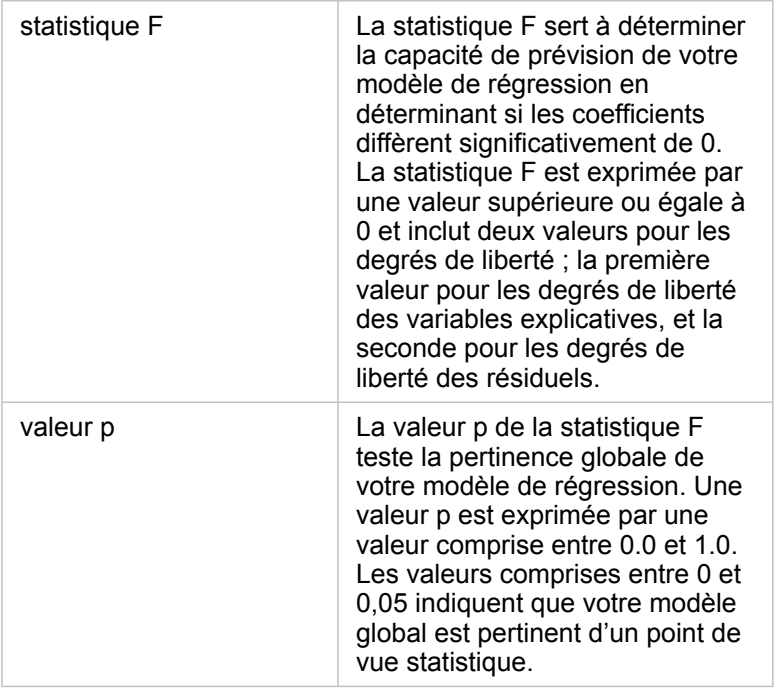

Les statistiques suivantes sont disponibles dans la table de données :

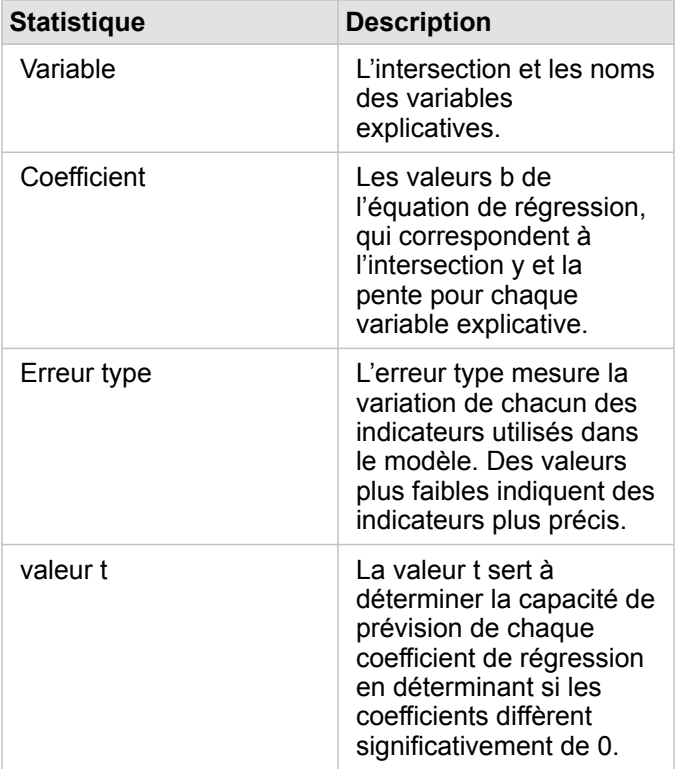

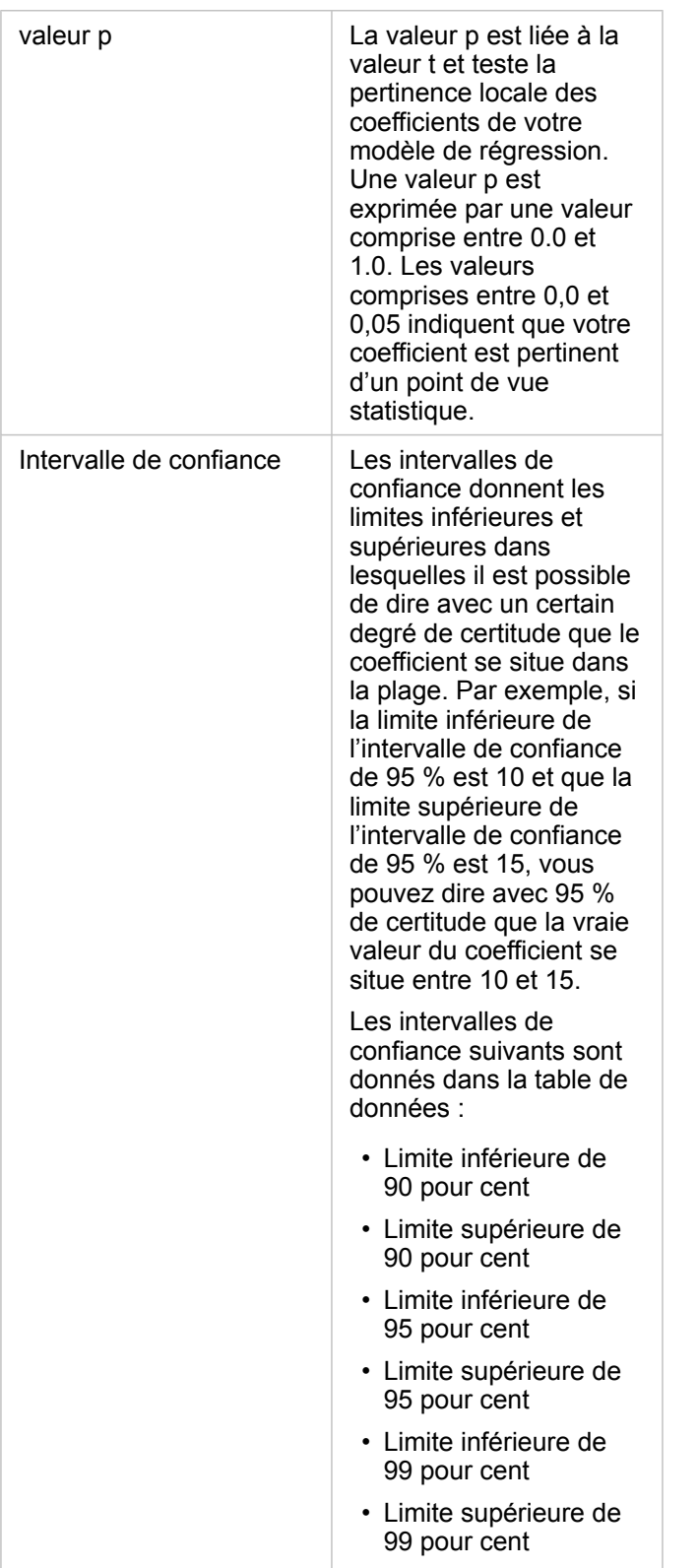

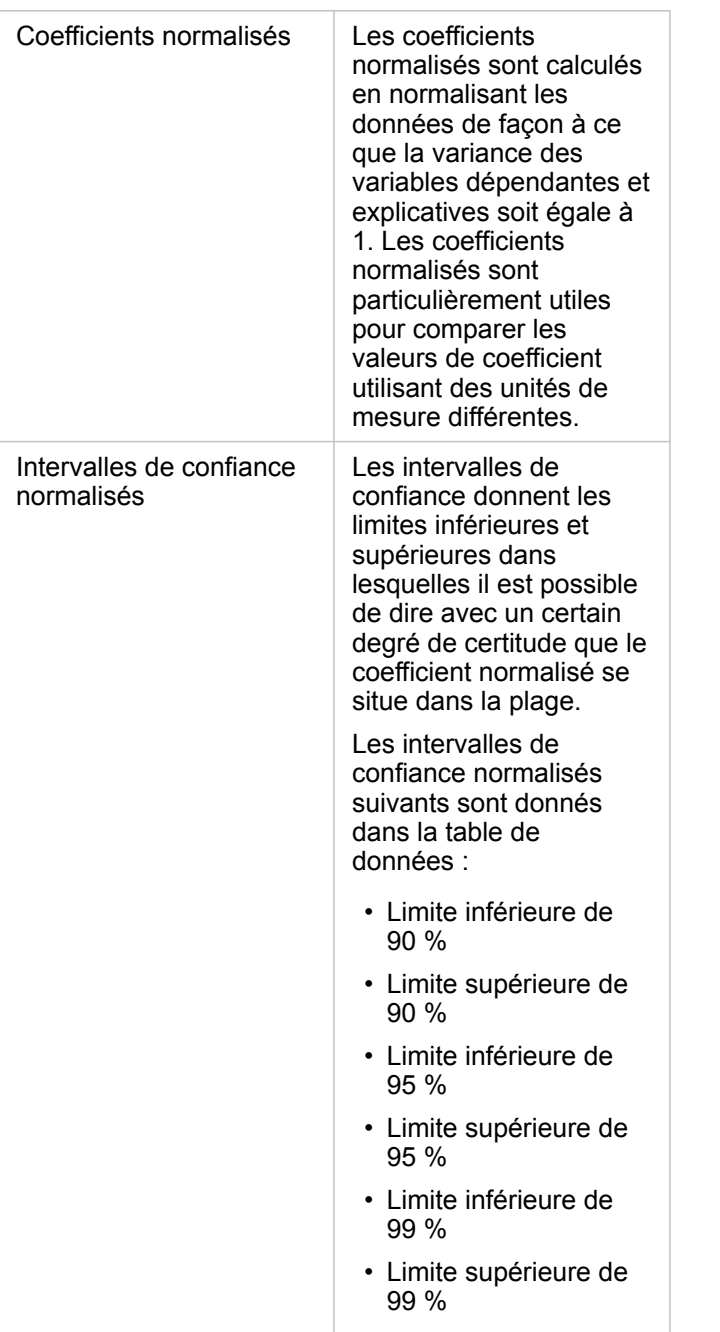

Pour plus d'information sur l'utilisation et l'interprétation des sorties statistiques dans un jeu de données de fonctions, consultez la rubrique [Analyse de régression](#page-406-0).

# Références spatiales

Une référence spatiale décrit la localisation des entités dans le monde. Les références spatiales sont principalement géographiques (reposant sur un système de coordonnées géographiques) ou projetées (reposant sur un système de coordonnées projetées). Un système de coordonnées géographiques utilise un modèle ellipsoïdal tridimensionnel de la surface de la Terre pour définir les localisations en degrés de longitude et latitude. Un système de coordonnées projetées reprend les informations d'un système de coordonnées géographiques et les convertit en une surface plane. Chaque projection conserve certains aspects des données (surface, direction, forme ou distance) au détriment d'autres aspects. Il convient donc de choisir judicieusement les projections, en fonction des aspects les plus importants de la carte. Un système de coordonnées projetées définit généralement les localisations sous la forme de coordonnées x et y exprimées en pieds ou en mètres.

Chaque référence spatiale comprend un identifiant de référence spatiale (SRID, Spatial Reference Identifier). Les références spatiales les plus couramment utilisées en cartographie web sont 4326 - World Geodetic System 1984 (WGS 84) et 3857 - Web Mercator. WGS 84 est le système de coordonnées géographiques utilisé par le système mondial de positionnement (GPS), ce qui en fait l'une des références spatiales les plus répandues. Web Mercator est le système de coordonnées projetées habituellement utilisé en cartographie web, notamment en raison de la précision de son affichage de la direction, atout non négligeable pour la navigation. À noter toutefois que la taille et la forme des entités apparaissent déformées sur une carte Web Mercator, en particulier à proximité des régions polaires.

#### Activer l'emplacement

L['activation de la localisation](#page-114-0) permet d'ajouter des informations spatiales à un jeu de données. Une des méthodes d'activation de la localisation a recours à des coordonnées (soit la latitude et la longitude, soit la coordonnée x et la coordonnée y). Une référence spatiale doit être choisie pour activer la localisation par coordonnées, de sorte que les informations de coordonnées puissent être appliquées correctement aux données. Si le jeu de données utilise des latitudes et des longitudes (nombres compris entre -90 et 90 ou -180 et 180), il convient de choisir WGS 84 comme référence spatiale par défaut. Si le jeu de données utilise des coordonnées x et y (le plus souvent, de grands nombres positifs ou négatifs représentant des mètres ou des pieds), aucune référence spatiale par défaut ne doit être choisie. Dans ce cas, la référence spatiale utilisée par les données doit être sélectionnée dans la liste des références spatiales disponibles.

#### Fonds de carte

Les fonds de carte compris avec Insights utilisent la projection Web Mercator comme référence spatiale. Tous les jeux de données sont affichés dans la référence spatiale du fond de carte, mais les données sous-jacentes ne sont ni modifiées ni transformées. C'est pourquoi toutes les analyses doivent être réalisées dans la référence spatiale du jeu de données, plutôt que celle du fond de carte.

Certains jeux de données, dont les jeux de données de résultat issus de l'outil [Créer une zone tampon/des zones isochrones](#page-360-0) ou de [cartes groupées,](#page-166-0) peuvent apparaître déformés sur un fond de carte Web Mercator, selon la latitude des données. La projection Web Mercator déforme les latitudes en fonction de la distance qui les sépare de l'équateur. Tant que vos données n'utilisent pas une référence spatiale avec une distorsion similaire, l'analyse en elle-même demeure exacte quelle que soit son apparence sur le fond de carte.

Vous pouvez également créer des fonds de carte personnalisés, qui utilisent une référence spatiale adaptée à votre organisation. Un fond de carte personnalisé peut être utile si une référence spatiale standard est appliquée aux données de votre organisation ou si vos données sont situées dans les régions polaires.

Documentation d'Insights 3.4.1

# Analyse spatiale

# <span id="page-354-0"></span>Analyse spatiale

Vous accédez à l'analyse spatiale en cliquant sur le bouton **Action** dans une [fiche de carte.](#page-147-0)

L'administrateur de votre organisation doit vous accorder certains privilèges pour que vous puissiez effectuer une analyse spatiale. Les privilèges requis sont inclus dans les rôles Publication et Administration.

Certaines fonctionnalités requièrent des privilèges supplémentaires, tels que les ArcGIS Online network analysis services et le ArcGIS GeoEnrichment Service. Reportez-vous aux rubriques [Configurer ArcGIS Enterprise pour la prise en charge de](#page-25-0) [Insights](#page-25-0) pour plus d'informations.

**Remarque :** Des crédits sont nécessaires pour exécuter certaines analyses spatiales dans Insights in ArcGIS Enterprise lorsque des services utilitaires ArcGIS Online sont utilisés (par exemple, le service d'analyse du réseau ou Enrichissement géographique). Une analyse entraîne une erreur du délai d'expiration si sa durée est supérieure à 60 secondes. Le temps de traitement dépend des spécifications de votre installation ArcGIS Enterprise, notamment la mémoire et les ressources du processeur.

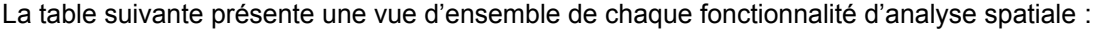

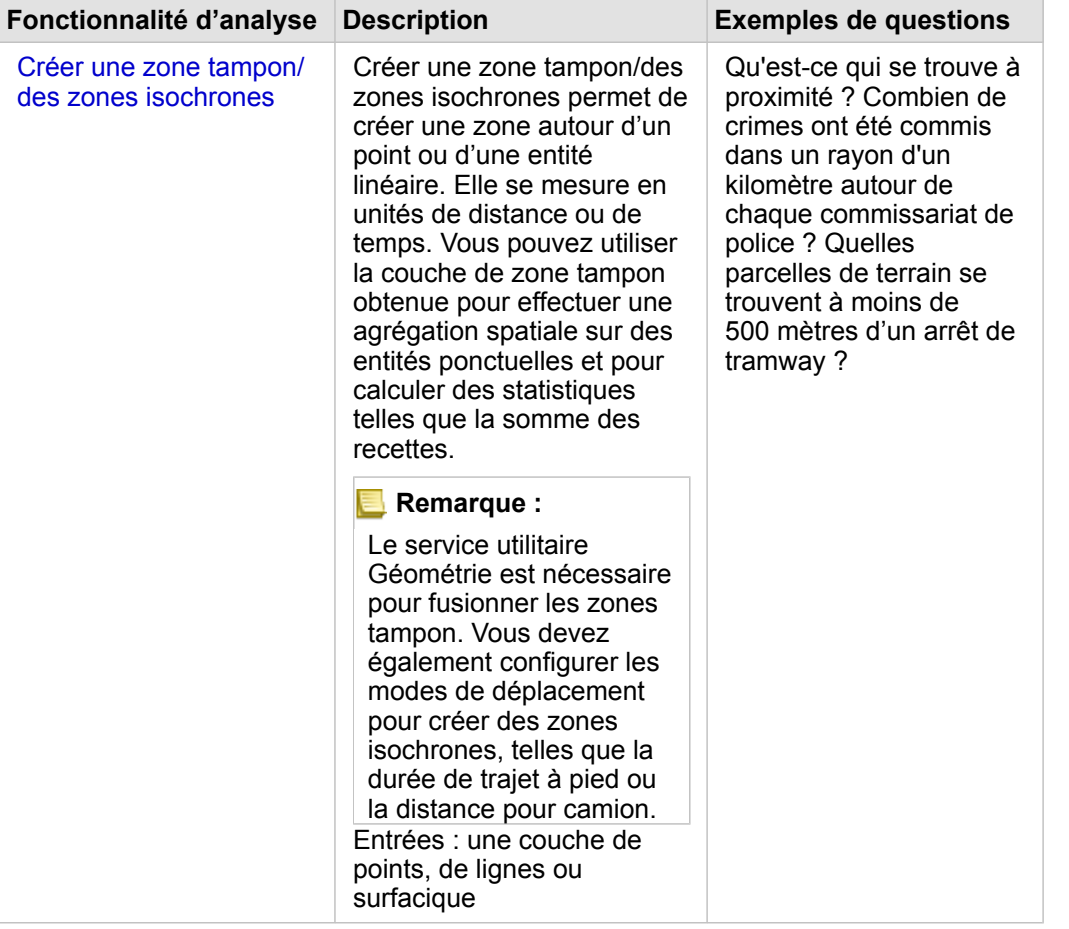

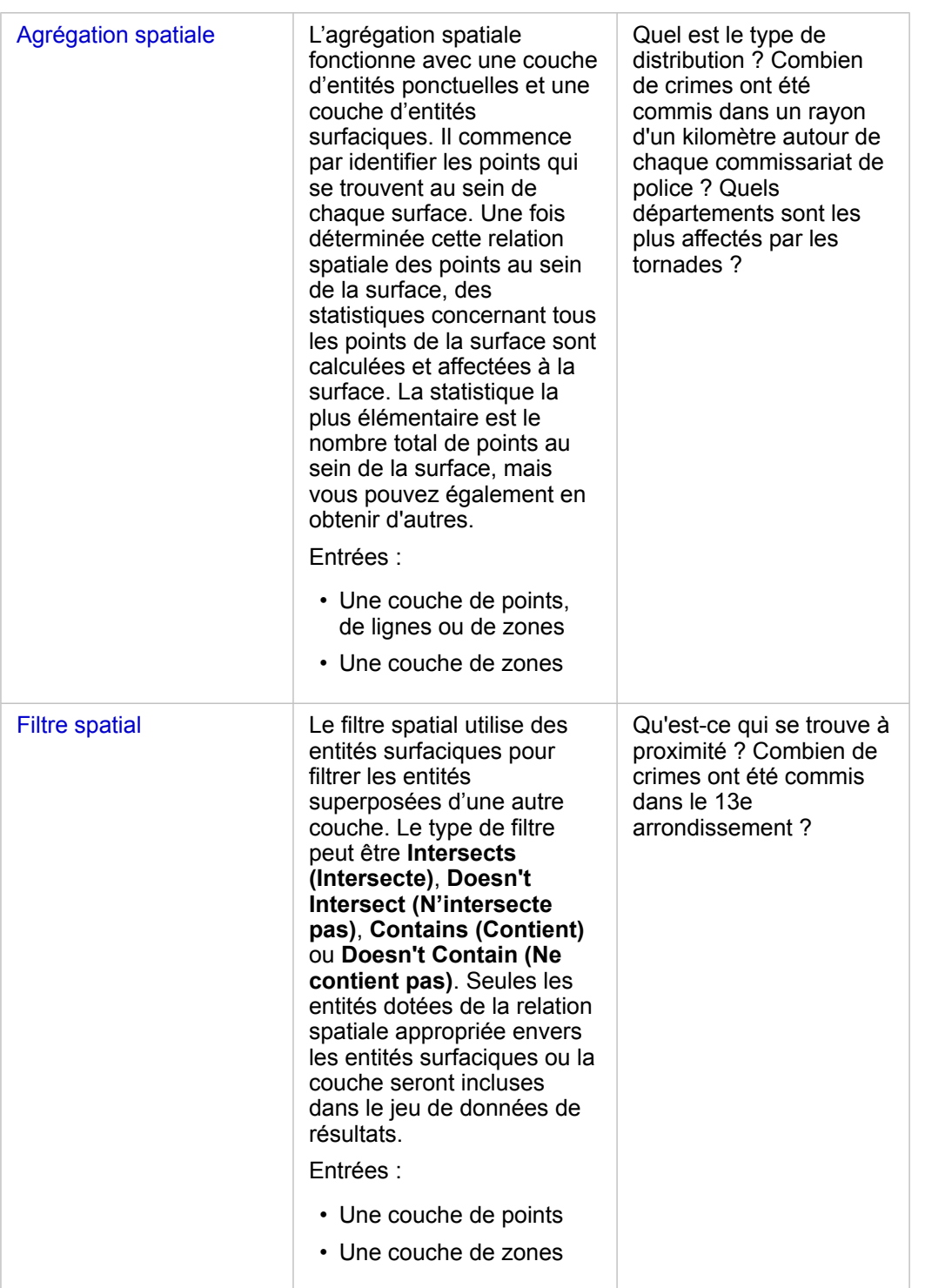

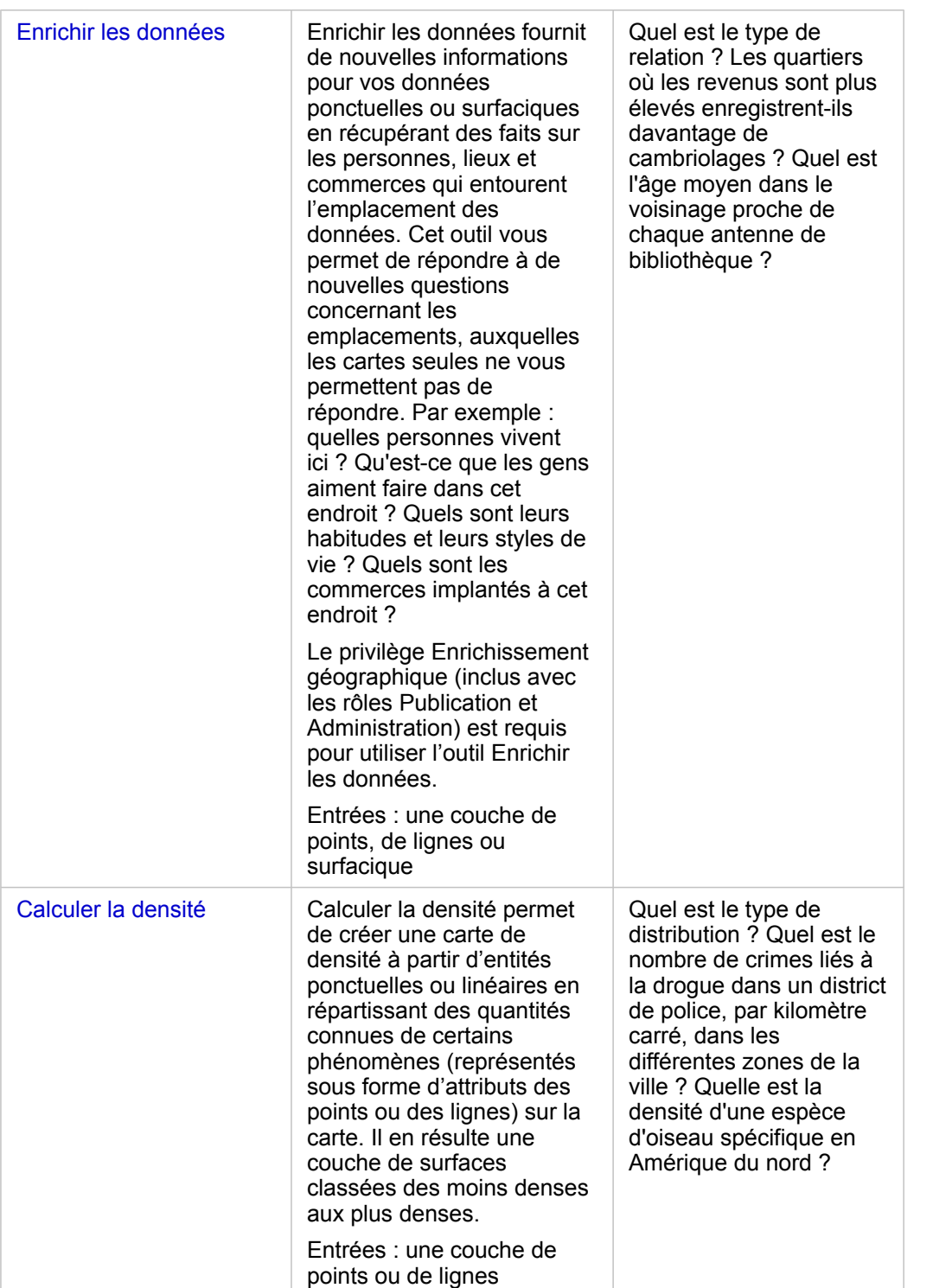

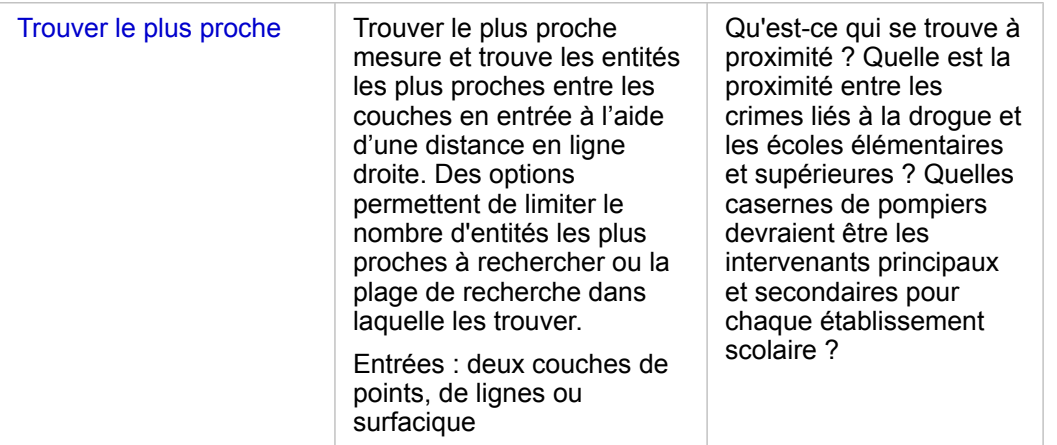

**Remarque :** Vous pouvez [ajouter des couches de limite](#page-60-0) via l'onglet **Boundaries (Limites)** de la fenêtre **Add To Page (Ajouter à la page)** de votre analyse spatiale. Les limites sont utiles lorsque vos données n'incluent par d'emplacement de zone. Par exemple, si vous souhaitez récapituler le nombre de votes pour une circonscription électorale, vous pouvez utiliser la géographie de circonscription électorale dans votre analyse. Vous pouvez également utiliser des limites personnalisées, par exemple des districts de police, si vous avez ajouté les limites personnalisées dans votre classeur.

**Astuce:** Vous pouvez accéder aux fonctionnalités d'analyse spatiale les plus couramment

utilisées, Spatial Aggregation (Agrégation spatiale) et Spatial Filter (Filtre spatial), en faisant glisser une couche sur une carte existante et en la déposant dans l'une des zones de déplacement disponibles. Pour que les zones de déplacement **Spatial aggregation (Agrégation spatiale)** et **Filter by selected feature (Filtrer en fonction de l'entité sélectionnée)** s'affichent, la combinaison de données sur la carte et dans le jeu de données sélectionné doit être compatible avec les deux outils correspondants (par exemple, une carte de points et une couche de limites).

## Etapes suivantes

Utilisez les ressources suivantes pour en savoir plus sur l'analyse :

- [Fonctionnalités d'analyse](#page-322-0)
- [Analyse non spatiale](#page-382-0)
- [Analyse de liens](#page-401-0)
- [Analyse de régression](#page-406-0)
- [Résoudre un problème spatial](#page-78-0)
## Créer une zone tampon/des zones isochrones

La fonctionnalité Créer une zone tampon/des zones isochrones crée des zones autour d'entités ponctuelles, linéaires ou surfaciques en entrée ou utilise des Zones de desserte Esri pour calculer la zone pouvant être atteinte dans un temps de trajet ou une distance parcourue spécifiés par rapport à des entités ponctuelles sur un réseau de rues d'après le mode de déplacement.

#### Exemples

Une journaliste locale prépare un article sur la rapidité d'intervention des pompiers pour éteindre les incendies dans sa ville. Elle souhaite identifier les quartiers de la ville accessibles en quatre minutes au départ des casernes de pompiers de la ville. Elle peut utiliser Créer une zone tampon/des zones isochrones pour déterminer la distance qu'un camion de pompier peut parcourir en ville en quatre minutes.

Une société de développement cherche à gagner de l'argent en créant un complexe immobilier à usage mixte dans un centre urbain. Le complexe immobilier devra être facile d'accès, à moins de 500 mètres des magasins et restaurants ou d'une station de métro. Elle peut utiliser Créer une zone tampon/des zones isochrones pour déterminer les emplacements les mieux adaptés au projet.

#### Utiliser la fonctionnalité Créer une zone tampon/des zones isochrones

La fonctionnalité Créer une zone tampon/des zones isochrones peut être exécutée sur les cartes comportant des couches ponctuelles, linéaires ou surfaciques.

Suivez les étapes suivantes pour exécuter la fonctionnalité d'analyse Créer une zone tampon/des zones isochrones :

- 1. Le cas échéant, cliquez sur la fiche de carte pour l'activer. Une fiche est active lorsque la barre d'outils et le bouton **Action apparaissent**.
- 2. Cliquez sur le bouton **Action**, puis sélectionnez **Create Buffer/Drive Times (Créer une zone tampon/des zones isochrones)**.
- 3. Pour **Choose which layer to buffer (Choisir la couche sur laquelle réaliser une zone tampon)**, sélectionnez la couche pour laquelle vous souhaitez créer des zones tampon ou des zones isochrones.
- 4. Pour **Set distance and units (Définir la distance et les unités)**, sélectionnez l'option de distance (une distance fixe ou un mode de déplacement selon votre type de données), la distance et les unités. Pour plus d'informations, reportez-vous aux Remarques d'utilisation.
- 5. Pour **Choose buffer style (Choisir un style de zone tampon)**, sélectionnez **Overlap (Superposition)** ou **Dissolve (Fusionner)**.
- 6. Si vous créez une zone tampon de distance fixe, sélectionnez **Preview buffer (Aperçu de la zone tampon)**, puis ajustez la distance de la zone tampon si nécessaire.
- 7. Cliquez sur **Run (Exécuter)**.

#### Remarques sur l'utilisation

Vous pouvez choisir une couche de points, de lignes ou surfacique en entrée dans le menu déroulant **Choisir la couche sur laquelle réaliser un buffer**. Ce menu comprend toutes les couches qui ont été ajoutées à la fiche de carte.

Le paramètre **Définir la distance et les unités** permet de déterminer le type et la taille du tampon ou le temps de trajet. Les unités de distance dépendent des unités par défaut de votre compte. Si vos entités en entrée sont linéaires ou surfaciques, seule l'option **Distance fixe** est disponible. Si vos entités en entrée sont ponctuelles, les options suivantes peuvent être disponibles :

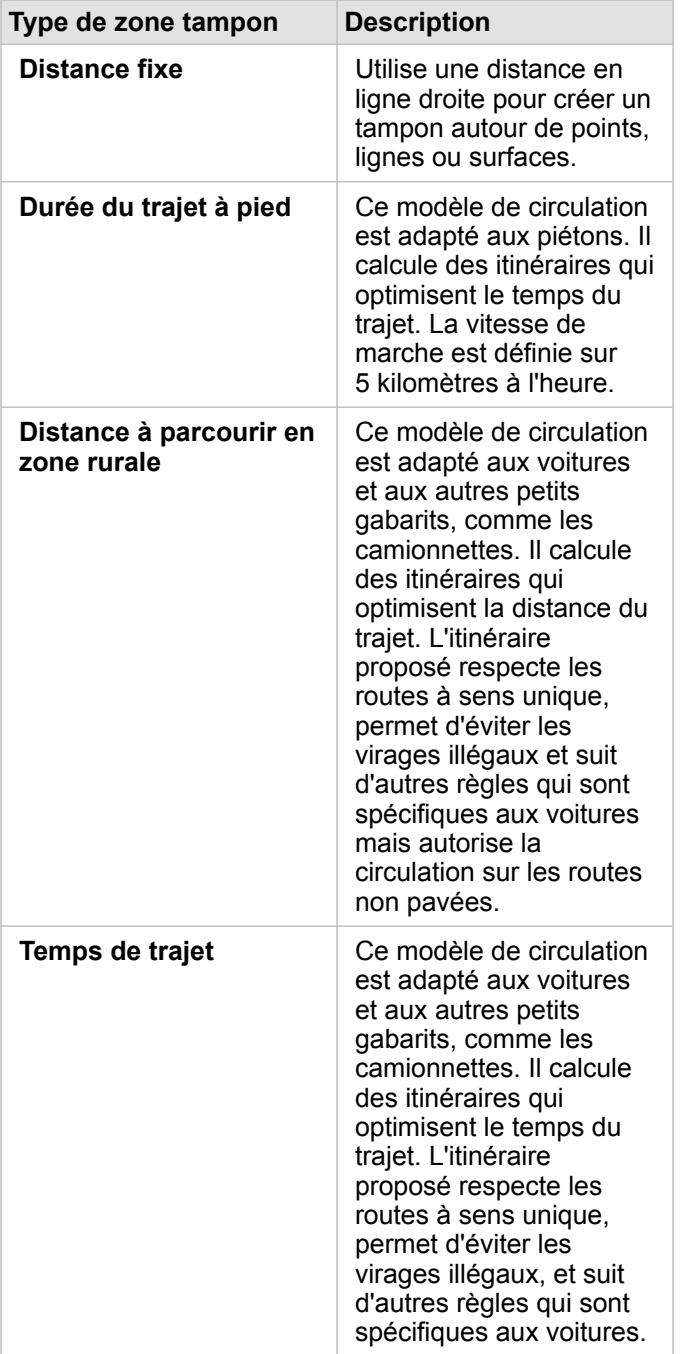

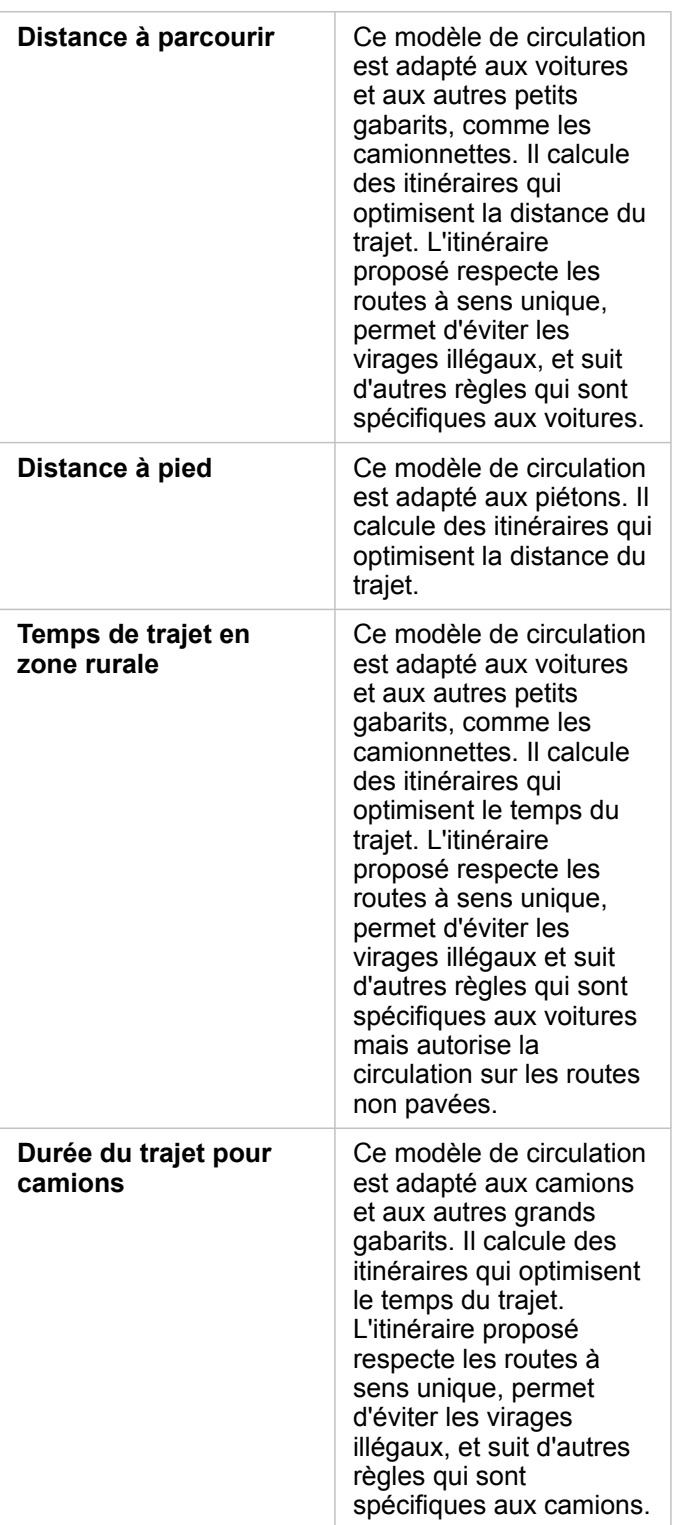

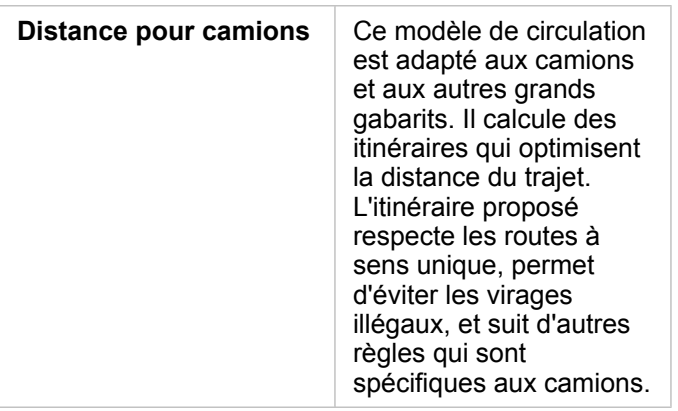

Si vous choisissez un tampon ou un mode de déplacement basé sur la distance, vous avez le choix entre des mètres, des kilomètres, des pieds ou des miles comme unité.

Si vous choisissez un mode de déplacement basé sur le temps, vous pouvez choisir des secondes, minutes ou heures comme unité.

**Choisir un style de zone tampon** permet de définir l'affichage des zones tampons intersectées. Les deux options sont **Superposition** (par défaut) et **Fusionner**.

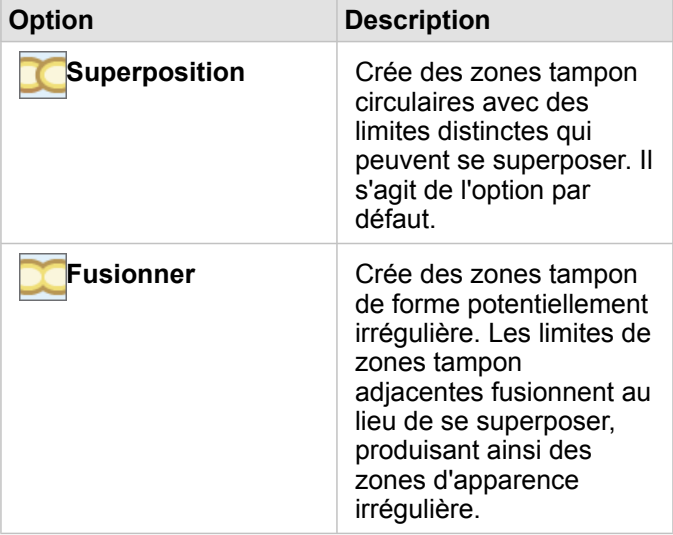

Vous pouvez activer la case à cocher **Aperçu de la zone tampon** pour toutes les entités au moment de la création d'une zone tampon **Distance fixe**. L'aperçu permet d'ajuster la taille de la zone tampon en faisant glisser un bord du carré autour du tampon pour augmenter ou réduire le diamètre de la zone tampon.

**Remarque :** Les calculs de la tampon dans les jeux de données de base de données sont réalisés à l'aide des calculs de la distance native disponibles dans la base de données. Par conséquent, les calculs de distance varient selon le type de base de données et le type spatial. Des jeux de données de base de données sont disponibles dans Insights in ArcGIS Enterprise et Insights Desktop.

### Limitations

Vous pouvez utiliser les modes de déplacement uniquement si le jeu de données en entrée contient des entités ponctuelles.

# Agrégation spatiale

L'agrégation spatiale permet de calculer des statistiques là où se superposent une couche en entrée et une couche de limite.

### Exemple

L'analyste d'un consortium d'établissements d'enseignement supérieur effectue des recherches dans le cadre d'une campagne marketing dans des États accueillant des universités réputées. Il souhaite savoir quels États comptent le plus d'universités avec un retour sur investissement (ROI) élevé. Dans ce cas de figure, l'agrégation spatiale permet d'agréger les universités dans des États afin de rechercher le nombre d'universités dont le ROI est supérieur à la moyenne.

Reportez-vous à l'exercice rapide [Résoudre un problème spatial](#page-78-0) pour connaître le workflow entier.

### Utiliser la fonctionnalité d'agrégation spatiale

L'agrégation spatiale peut être utilisée sur les cartes comportant deux couches : une couche de zone avec les limites qui seront utilisées pour l'agrégation (par exemple, les comtés, les secteurs de recensement ou les districts de police) et une couche à agréger.

Suivez les étapes suivantes pour exécuter la fonctionnalité d'analyse Agrégation spatiale :

- 1. Le cas échéant, cliquez sur la fiche de carte pour l'activer. Une fiche est active lorsque la barre d'outils et le bouton **Action apparaissent**.
- 2. Cliquez sur le bouton **Action**, puis sélectionnez **Spatial Aggregation (Agrégation spatiale)**.
- 3. Pour **Choose area layer (Choisir une couche surfacique)**, sélectionnez la couche de limite. Pour **Choose layer to summarize (Choisir la couche à synthétiser)**, sélectionnez la couche à agréger.
- 4. Pour **Style By (Styliser par)**, sélectionner le champ ou la statistique que vous souhaitez calculer et afficher. Utiliser **Additional options (Options supplémentaires)** pour sélectionner d'autres champs et statistiques, si nécessaire.
- 5. Cliquez sur **Run (Exécuter)**.

**Astuce:** L'agrégation spatiale peut aussi être exécutée en faisant glisser un jeu de données dans la zone de déplacement **Spatial aggregation (Agrégation spatiale)** sur une carte existante.

#### Remarques sur l'utilisation

Les paramètres **Choose area layer (Choisir une couche surfacique)** et **Choose layer to summarize (Choisir la couche à synthétiser)** permettent de sélectionner la couche de limites et la couche à synthétiser. Pour le paramètre **Choisir une couche surfacique**, seules les couches dotées d'entités surfaciques sont disponibles.

Le paramètre **Styliser par** permet de modifier la statistique en cours de calcul. Les statistiques par défaut dépendent du type de couche synthétisée. Le menu déroulant peut être utilisé pour sélectionner une autre option de style. Le tableau suivant récapitule les options **Style By (Styliser par)** pour chaque type de couche :

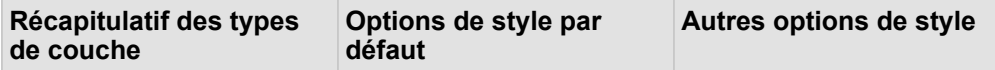

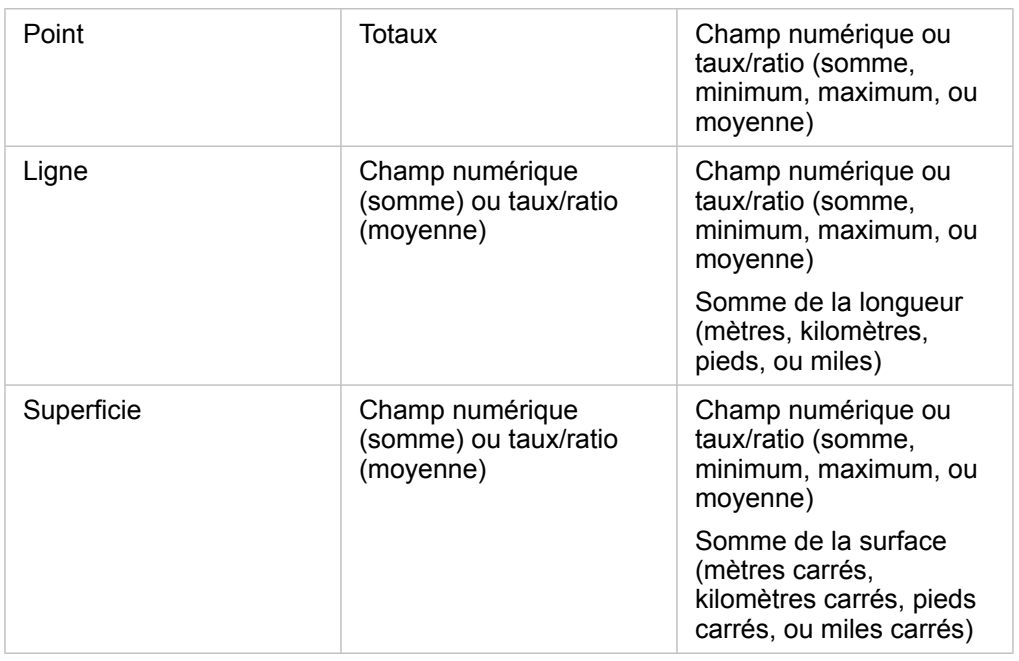

**Remarque :** Il est recommandé d'utiliser un champ numérique plutôt que taux/ratios pour calculer les statistiques des lignes et surfaces afin que les calculs proportionnels aient une signification logique. Pour en savoir plus, reportez-vous à la rubrique Fonctionnement de l'agrégation spatiale.

Le paramètre **Options supplémentaires** peut être développé et d'autres statistiques attribuées. Chaque fois qu'un champ est ajouté à la liste des statistiques de synthèse, un nouveau champ apparaît dessous.

#### Limitations

Lorsque vous effectuez une agrégation spatiale ou un filtrage spatial sur des données issues de la même connexion de base de données, vous devez vous assurer que toutes les données sont stockées dans le même système de référence spatiale. Pour les jeux de données provenant de SQL Server, les données doivent en outre être de même type (géographie ou géométrie).

#### Fonctionnement de l'agrégation spatiale

Les statistiques de moyenne sont calculées à l'aide de la moyenne pondérée pour les entités linéaires et surfaciques. L'équation suivante est utilisée pour calculer la moyenne pondérée :

$$
\bar{x}_{w} = \frac{\sum_{i=1}^{N} w_{i} \cdot x_{i}}{\sum_{i=1}^{N} w_{i}}
$$

where:  $N =$  number of observations  $xi =$  observations  $Wi =$  weights

#### **Points**

Les couches de points sont synthétisées uniquement à l'aide d'entités ponctuelles de la limite en entrée. Par conséquent,

aucun des calculs n'est pondéré.

La figure et la table ci-dessous expliquent les calculs statistiques d'une couche de points dans une limite hypothétique. Le champ Population a permis de calculer les statistiques (total, somme, minimum, maximum, et moyenne) pour la couche.

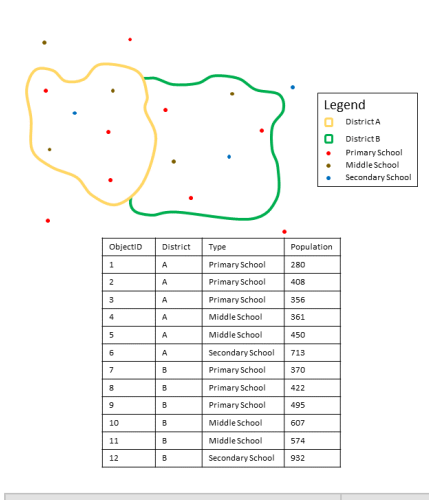

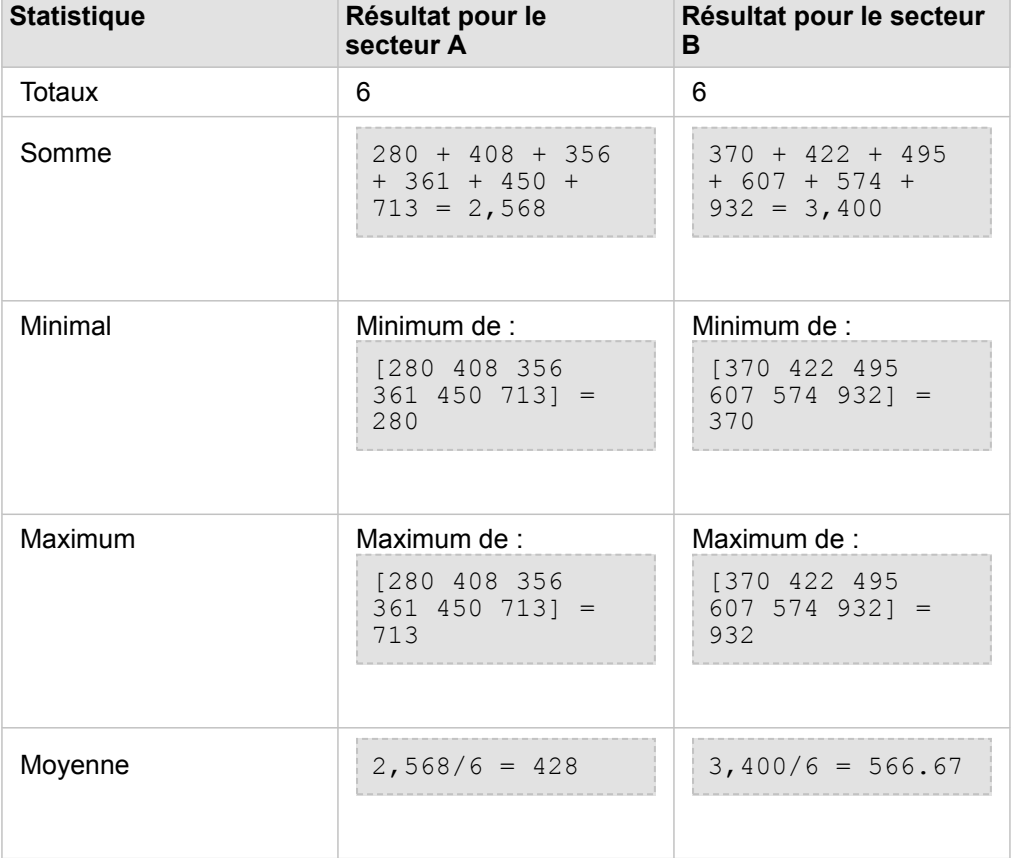

Cette analyse peut être utilisée concrètement pour déterminer le nombre total d'étudiants dans chaque secteur scolaire. Chaque point représente une école. Le champ  $T_{\text{YPE}}$  indique le type d'école (élémentaire, primaire ou secondaire) et le champ indiquant la population étudiante correspond au nombre d'étudiants inscrits dans chaque école. Les calculs et les résultats sont indiqués dans la table ci-dessus. Les résultats indiquent que le secteur A compte 2 568 étudiants et le secteur B 3 400

#### étudiants.

#### Lignes

Les couches de lignes sont synthétisées uniquement à l'aide des proportions des entités linéaires comprises dans la limite en entrée. Lors de la synthétisation des lignes, utilisez des champs avec des totaux et des montants (et non des taux ou des ratios) afin que les calculs proportionnels aient une signification logique dans votre analyse. Les résultats sont présentés à l'aide de symboles gradués.

La figure et la table ci-dessous expliquent les calculs statistiques d'une couche de lignes dans une limite hypothétique. Le champ Volume a permis de calculer les statistiques (longueur, somme, minimum, maximum, et moyenne) pour la couche. Les statistiques sont calculées à l'aide de la proportion des lignes comprises dans la limite.

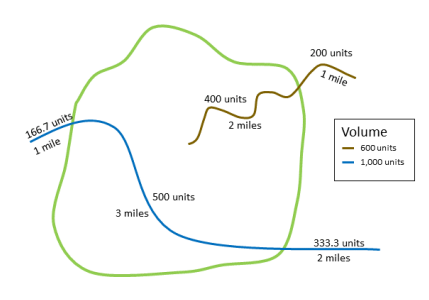

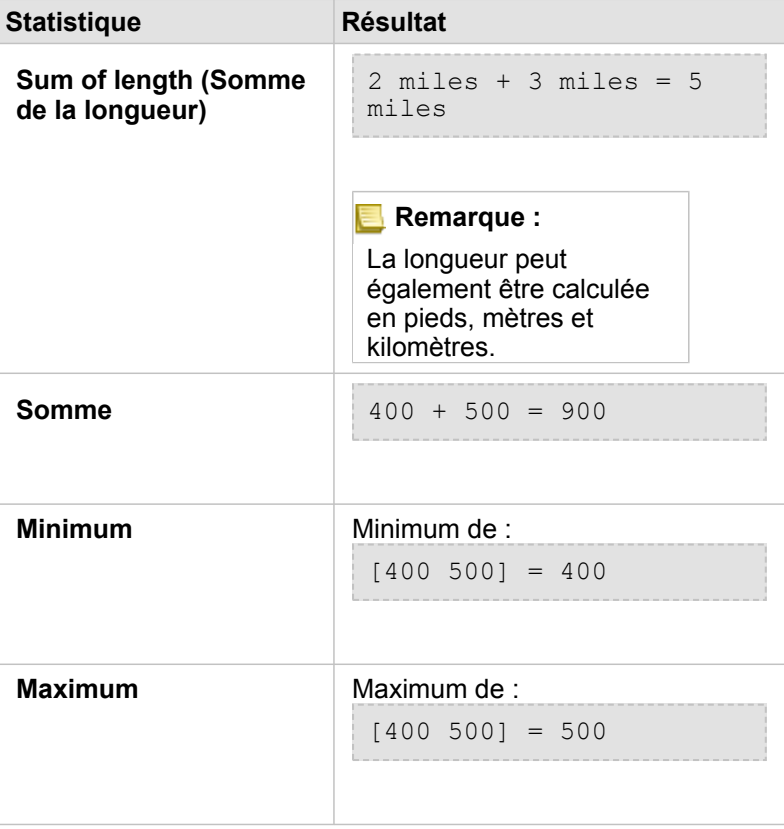

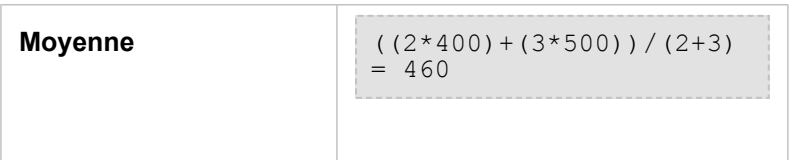

Cette analyse peut être utilisée concrètement pour déterminer le volume total d'eau des rivières comprises dans les limites d'un parc national. Chaque ligne représente une rivière qui coule partiellement dans le parc. Les résultats montrent que les rivières coulent sur huit kilomètres (5 miles) dans le parc et que le volume total est de 900 unités.

#### **Surfaces**

Les couches de surfaces sont synthétisées uniquement à l'aide des proportions des entités surfaciques comprises dans la limite en entrée. Lors de la synthétisation des surfaces, utilisez des champs avec des totaux et des montants (et non des taux ou des ratios) afin que les calculs proportionnels aient une signification logique dans votre analyse. La couche de résultats s'affiche en dégradé de couleurs.

La figure et la table ci-dessous expliquent les calculs statistiques d'une couche de surfaces dans une limite hypothétique. Les populations ont permis de calculer les statistiques (superficie, somme, minimum, maximum et moyenne) pour la couche. Les statistiques sont calculées à l'aide de la proportion de la surface comprise dans la limite.

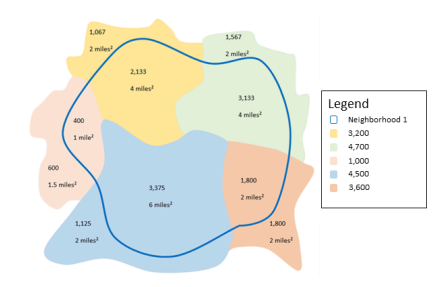

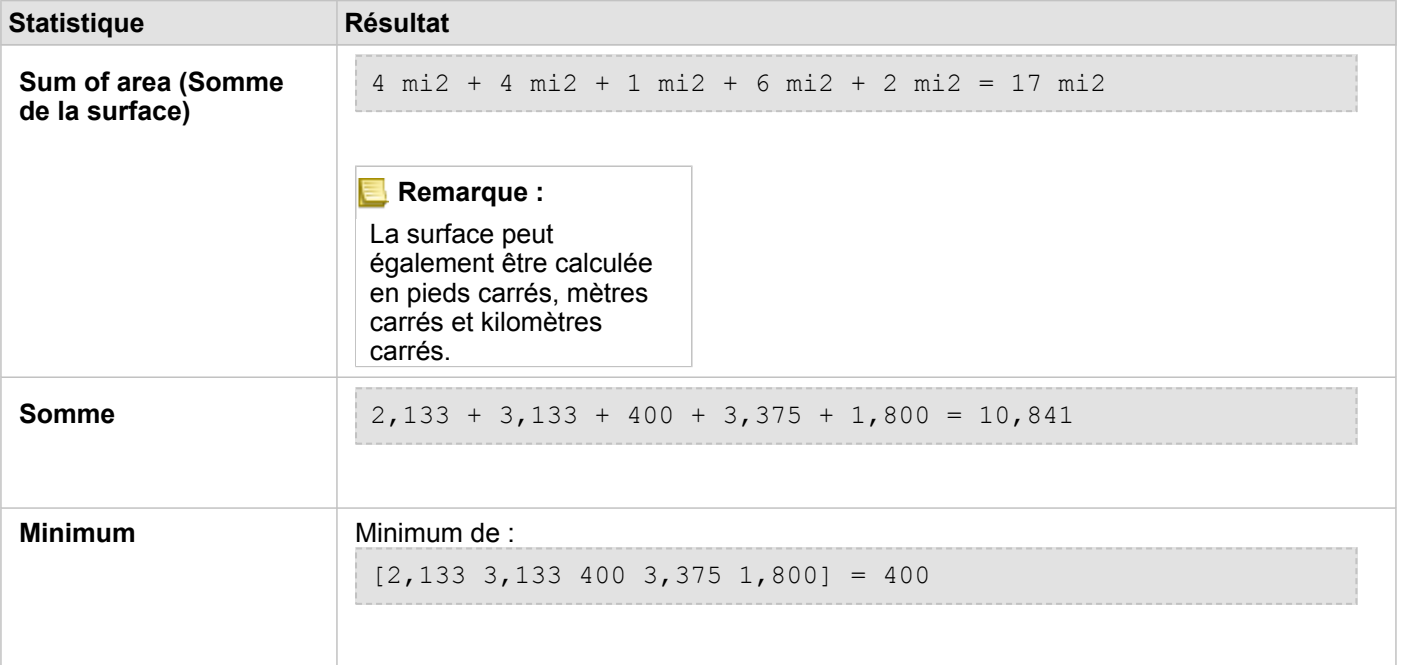

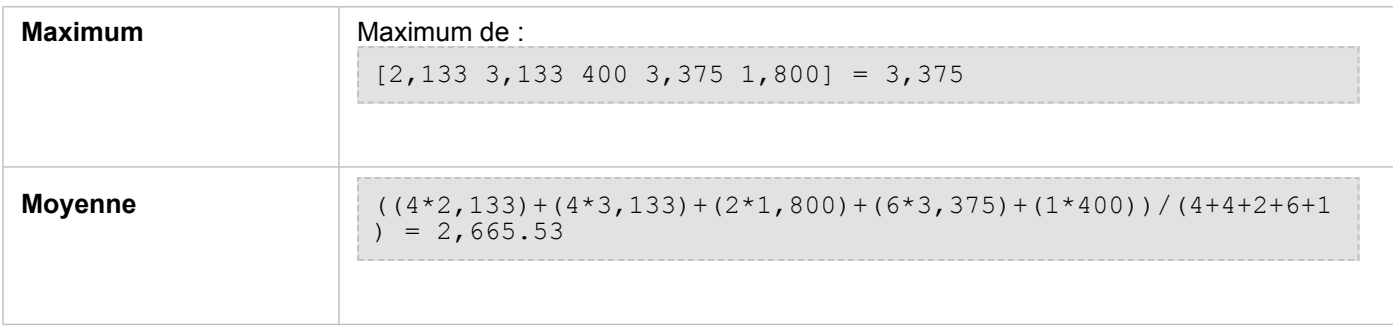

Cette analyse peut être utilisée concrètement pour déterminer la population d'un voisinage urbain. Le contour bleu représente la limite du voisinage et les zones plus petites représentent des îlots de recensement. Les résultats montrent que le voisinage regroupe 10 841 personnes et que chaque îlot de recensement compte environ 2 666 personnes en moyenne.

# Filtre spatial

Le filtre spatial permet de créer un jeu de données de résultat contenant une copie des entités de votre carte qui remplissent un ensemble de critères basés sur une requête spatiale.

### Exemple

Le commissariat de police d'une ville réalise une analyse afin de déterminer s'il existe une relation entre les crimes violents et le taux de chômage. Un programme d'emplois saisonniers sera mis en place à destination des lycéens ans les zones où les taux de crimes violents et de chômage sont élevés. Le filtre spatial permet de copier les lycées dans les zones de réhabilitation.

### Utiliser la fonctionnalité Filtre spatial

La fonctionnalité Filtre spatial peut être utilisée sur les cartes comportant deux couches (points, lignes ou surfaces).

- 1. Le cas échéant, cliquez sur la fiche de carte pour l'activer. Une fiche est active lorsque la barre d'outils et le bouton **Action apparaissent.**
- 2. Cliquez sur le bouton **Action**, puis sélectionnez **Spatial Filter (Filtre spatial)**.
- 3. Pour **Choose layer to filter (Choisir la couche à filtrer)**, sélectionnez la couche que vous souhaitez filtrer.
- 4. Pour **Choose layer to filter by (Choisir la couche en fonction de laquelle filtrer)**, sélectionnez la couche que vous souhaitez utiliser pour filtrer la première couche.
- 5. Pour **Choose type of filter (Choisir le type de filtre)**, sélectionnez la relation spatiale que vous souhaitez utiliser pour le filtre. Pour plus d'informations, reportez-vous aux Remarques d'utilisation.
- 6. Cliquez sur **Run (Exécuter)**.
- **Astuce:** Le filtre spatial peut aussi être exécuté en faisant glisser un jeu de données dans la zone de déplacement **Filter by selected feature (Filtrer en fonction de l'entité sélectionnée)** sur une carte existante.

#### Remarques sur l'utilisation

Le paramètre **Choisir la couche à filtrer** est la couche ponctuelle, linéaire ou surfacique à filtrer. Le jeu de données de résultat sera un sous-ensemble de cette couche.

Le paramètre **Choisir la couche en fonction de laquelle filtrer** est la couche ponctuelle, linéaire ou surfacique à utiliser pour filtrer la première couche.

**Astuce:** Vous pouvez utiliser les entités sélectionnées dans le filtre spatial. Par exemple, si vous détenez un jeu de données des emplacements de points de vente aux Etats-Unis mais que vous souhaitez uniquement analyser les points de vente de Californie, vous pouvez sélectionner **California (Californie)** dans votre couche **US States (États américains)**, faire glisser l'entité sélectionnée vers votre carte d'emplacements de points de vente et déposer l'entité sélectionnée dans la zone **Filter by selected feature (Filtrer en fonction de l'entité sélectionnée)**.

Le paramètre **Choisir le type de filtre** permet de préciser la relation entre les deux jeux de données en entrée. Les types de filtre suivants sont disponibles dans Insights :

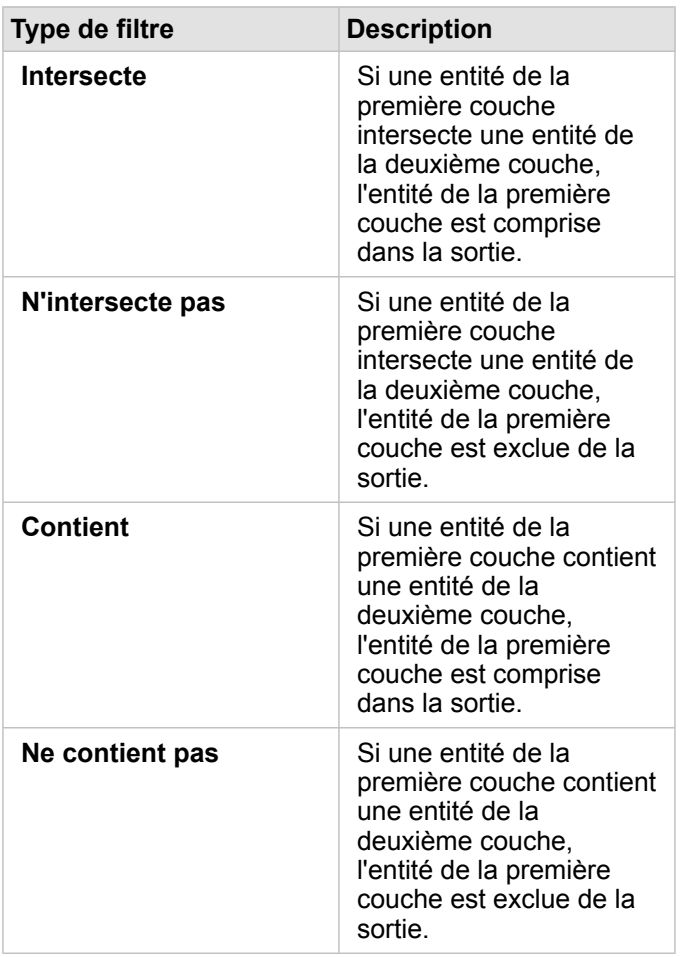

#### Limitations

Lorsque vous effectuez une agrégation spatiale ou un filtrage spatial sur des données à partir de la même connexion à la base de données, vous devez vous assurer que toutes les données sont stockées dans le même système de référence spatiale. Pour les jeux de données provenant de Microsoft SQL Server, les données doivent en outre être de même type (géographie ou géométrie).

SAP HANA ne prend pas en charge ST\_Contains pour les systèmes de coordonnées géographiques (« contour arrondi de la Terre »). Le filtrage spatial avec les types de filtre **Contains (Contient)** et **Doesn't Contain (Ne contient pas)** échoue pour les jeux de données SAP HANA avec un système de coordonnées géographiques.

# Enrichir les données

L'outil Enrichir les données utilise le service Esri Enrichissement géographique de ArcGIS Online pour vous offrir des données démographiques et de paysage correspondant aux personnes, lieux et entreprises associés aux emplacements de vos données ponctuelles, linéaires ou surfaciques.

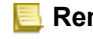

**Remarque :** Le service Enrichissement géographique doit être [configuré](#page-25-0) pour utiliser l'outil Enrichir les données dans Insights in ArcGIS Enterprise.

### Exemples

Une analyste dispose de taux de criminalité pour des cellules de grilles hexagonales superposées à sa ville. Pour générer un taux de criminalité, elle utilise l'outil Enrichir les données afin de calculer le nombre de personnes résidant dans chaque hexagone.

Le personnel de la bibliothèque veut s'assurer que chaque antenne de bibliothèque répond efficacement aux attentes de la communauté locale. L'outil Enrichir les données lui permet de rassembler des informations sur la population des quartiers aux alentours de chaque bibliothèque pour mieux identifier le profil des personnes qui la fréquentent. Il peut ainsi personnaliser ses offres en fonction des besoins de la communauté locale.

#### Utiliser la fonctionnalité Enrichir les données

La fonctionnalité Enrichir les données peut être utilisée avec des couches ponctuelles, linéaires ou surfaciques.

Suivez les étapes suivantes pour exécuter la fonctionnalité d'analyse Enrichir les données :

- 1. Le cas échéant, cliquez sur la fiche de carte pour l'activer. Une fiche est active lorsque la barre d'outils et le bouton **Action apparaissent.**
- 2. Cliquez sur le bouton **Action**, puis sélectionnez **Enrich Data (Enrichir les données)**.
- 3. Pour **Choose layer to enrich (Choisir la couche à enrichir)**, sélectionnez la couche que vous souhaitez enrichir à l'aide de données démographiques et de paysage.
- 4. Cliquez sur **Ouvrir le navigateur de données**.
- 5. Dans le **Data Browser (Navigateur de données)** passez de l'emplacement **Global** au pays où se trouvent vos données, si nécessaire.
- 6. Sélectionnez les variables que vous souhaitez ajouter à vote jeu de données en parcourant les catégories ou en utilisant la barre de recherche.
- 7. Cliquez sur **Apply (Appliquer)**. Les variables que vous avez sélectionnées s'affichent dans la fenêtre **Enrich Data (Enrichir les données)**.
- 8. Si vos données sont ponctuelles ou linéaires, saisissez une distance et des unités dans **Set distance value to expand search area (Définir une valeur de distance pour développer la zone de recherche)**. Ce paramètre ne s'applique pas aux entités surfaciques.
- 9. Cliquez sur **Run (Exécuter)**.

#### Remarques sur l'utilisation

Utilisez le paramètre **Choisir la couche à enrichir** pour ajouter des données à une couche sélectionnée dans la carte. Les données peuvent être des entités ponctuelles, linéaires ou surfaciques.

Le paramètre **Sélectionner les données socio-démographiques** contient un bouton permettant d'ouvrir le navigateur de données. Dans le navigateur de données, vous pouvez sélectionner le pays dans lequel les données sont localisées, ainsi qu'une ou plusieurs variables dans des catégories telles que Population, Education et Dépenses.

Si vos entités en entrée sont ponctuelles ou linéaires, un troisième paramètre, **Définir une valeur de distance pour développer la zone de recherche**, est disponible. Une distance de recherche en mètres, kilomètres, pieds ou miles doit être saisie pour exécuter l'outil Enrichir les données pour des points et des lignes. Les unités de distance dépendent des unités par défaut de votre compte.

L'outil Enrichir les données fait appel au service ArcGIS Online nommé Enrichissement géographique. L'exécution de l'outil Enrichir les données consomme des crédits de votre organisation ArcGIS Online.

#### Limitations

Pour les utilisateurs Insights in ArcGIS Enterprise, votre portail doit être configuré de façon à utiliser le Enrichissement géographique service utilitaire pour que l'outil Enrichir les données soit disponible dans Insights.

Vous devez disposer des privilèges Enrichissement géographique pour utiliser l'outil Enrichir les données. Enrichissement géographique est inclus dans les [rôles](#page-467-0) Publication et Administration.

L'outil Enrichir les données ne fonctionne pas lorsque Portal for ArcGIS est installé sur Windows et configuré avec l'authentification SAML (Security Assertion Markup Language). Ceci est un problème pour les environnements qui déploient le portail en mode déconnecté.

# Calculer la densité

L'outil Calculer la densité utilise des entités ponctuelles en entrée pour calculer une carte de densité dans une zone d'intérêt.

#### Exemples

Le comptage des oiseaux peut servir à calculer la densité des espèces. Les différentes densités peuvent ensuite être comparées aux données d'occupation du sol pour déterminer les habitats privilégiés par chaque espèce.

### Utiliser l'outil Calculer la densité

L'outil Calculer la densité peut être exécuté sur les cartes avec couches de points.

Suivez les étapes suivantes pour exécuter l'outil d'analyse Calculer la densité :

- 1. Le cas échéant, cliquez sur la fiche de carte pour l'activer. Une fiche est active lorsque la barre d'outils et le bouton **Action apparaissent**.
- 2. Cliquez sur le bouton **Action**, puis sélectionnez **Calculate Density (Calculer la densité)**.
- 3. Pour **Choose a point layer (Choisir une couche ponctuelle)**, sélectionnez la couche pour laquelle vous souhaitez calculer la densité.
- 4. Pour **Choose a field of totals (Choisissez un champ de totaux)**, sélectionnez un champ pour pondérer votre densité, si nécessaire. Pour plus d'informations, reportez-vous aux Remarques d'utilisation.
- 5. Développez **Additional options (Options supplémentaires)** et saisissez les valeurs pour les paramètres **Search distance (Distance de recherche)**, **Classify by (Classer par)**, et **Number of classes (Nombre de classes)**, si nécessaire. Pour plus d'informations, reportez-vous aux Remarques d'utilisation.
- 6. Cliquez sur **Run (Exécuter)**.

#### Remarques sur l'utilisation

Le paramètre **Choisir une couche ponctuelle** permet de sélectionner un jeu de données pour calculer les densités. Seules les entités ponctuelles sont disponibles dans le menu déroulant.

Le paramètre facultatif **Choisissez un champ de totaux, si chaque point représente plusieurs événements** est utilisé si les points ont un total autre que 1. Par exemple, si vous avez un jeu de données pour les emplacements de points de vente qui comprend un champ pour les revenus, vous pouvez utiliser le champ de revenus dans le paramètre **Choisissez un champ de totaux** pour créer une densité de montant de ventes, plutôt que des emplacements. Cependant, si vous disposez d'un jeu de données avec des localisations de crimes et que vous souhaitez connaître les zones à la plus forte densité de criminalité, exécutez l'outil Calculer la densité en utilisant uniquement les emplacements de points.

Vous pouvez développer **Options supplémentaires** pour afficher les paramètres **Distance de recherche**, **Classer par** et **Nombre de classes**. Le tableau suivant présente ces trois paramètres et leurs valeurs par défaut :

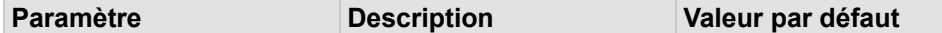

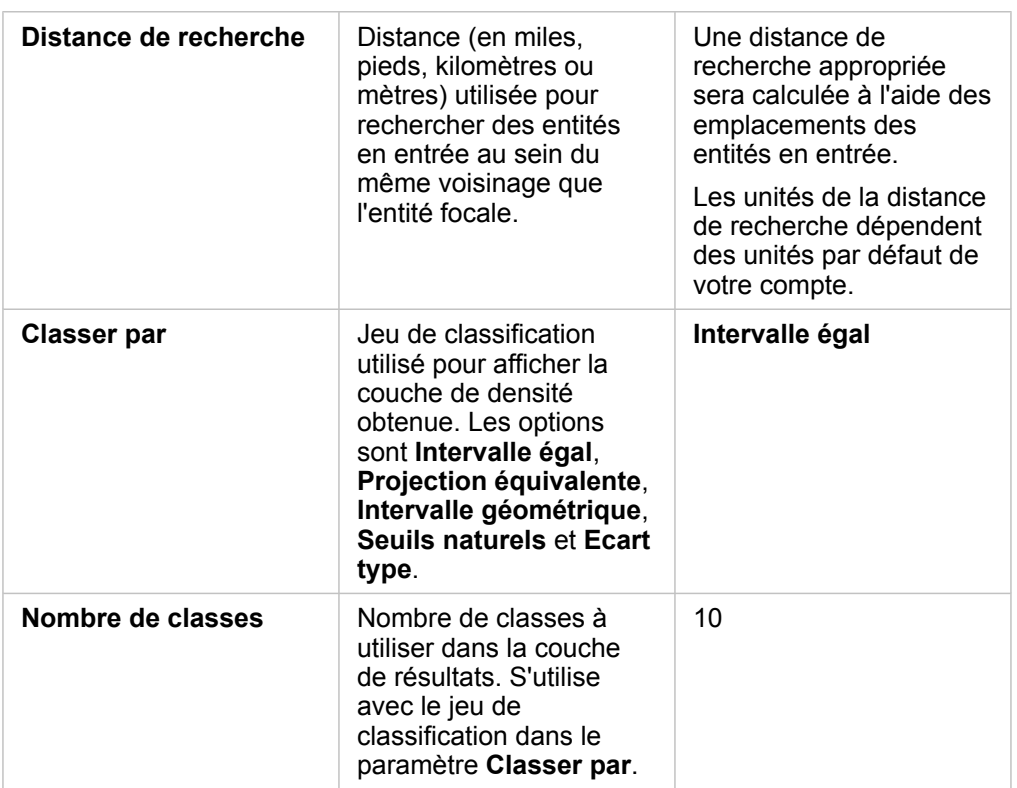

#### Limitations

La densité peut être calculée pour les entités ponctuelles et linéaires uniquement.

#### Fonctionnement de l'outil Calculer la densité

L'outil Calculer la densité applique une distance de recherche et un schéma de classification par défaut, lesquels peuvent être mis à jour à l'aide du paramètre **Additional options (Options supplémentaires)**. La section suivante explique comment est calculée la distance de recherche par défaut et présente les schémas de classification disponibles.

#### Distances de recherche

Le rayon de recherche par défaut applique un algorithme à vos données, basé à la fois sur l'étendue de vos données et sur la densité des points. Le champ **Distance de recherche** apparaît vide étant donné que le rayon par défaut est calculé uniquement lorsque l'analyse commence. Lorsque vous laissez le champ **Distance de recherche** vide, le rayon par défaut est appliqué.

Si vous préférez préciser vos propres critères de recherche, n'oubliez pas que plus le rayon de recherche est étendu, plus le modèle est généralisé. Un rayon de recherche plus petit montre les variations locales mais peut manquer la vision plus globale.

#### Schémas de classification

Le tableau suivant présente les schémas de classification utilisés dans le paramètre **Classer par** :

**Classification Description**

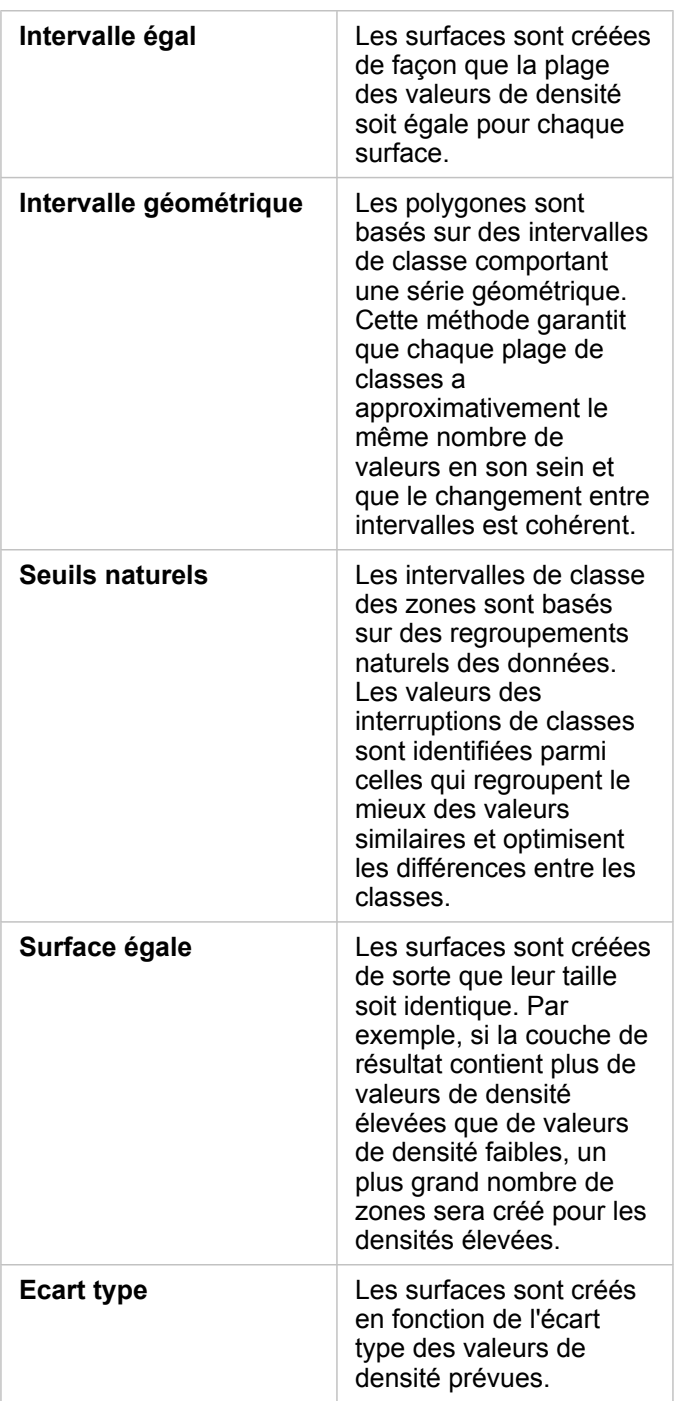

# Trouver le plus proche

L'outil Trouver le plus proche utilise une distance linéaire pour effectuer des mesures entre entités en entrée et entités de proximité. Pour chaque entité en entrée, le nombre spécifié d'entités de proximité est classé en fonction de sa distance par rapport à l'entité en entrée.

### Exemple

Le directeur des services de sécurité veut identifier les casernes de pompiers de la ville qui sont les plus proches de chaque école. Il veut utiliser ces informations, collectées via Trouver le plus proche, pour définir des sites d'intervention principaux et secondaires pour chaque école, en cas d'urgence.

### Utiliser la fonctionnalité Trouver le plus proche

La fonctionnalité Trouver le plus proche peut être utilisée sur les cartes comportant deux couches (points, lignes ou surfaces).

Suivez les étapes suivantes pour exécuter la fonctionnalité d'analyse Trouver le plus proche :

- 1. Le cas échéant, cliquez sur la fiche de carte pour l'activer. Une fiche est active lorsque la barre d'outils et le bouton **Action apparaissent.**
- 2. Cliquez sur le bouton **Action**, puis sélectionnez **Find Nearest (Trouver le plus proche)**.
- 3. Pour **Choose layer containing features to search near (Choisir la couche contenant les entités à proximité desquelles effectuer la recherche)**, sélectionnez la couche que vous souhaitez utiliser pour rechercher les entités les plus proches.
- 4. Pour **Choose layer with features you wish to find (Choisir la couche comportant les entités à rechercher)**, sélectionnez la couche que vous souhaitez rechercher en relation à la première couche.
- 5. Si nécessaire, modifiez la limite fixée pour le nombre d'entités proches qui seront renvoyées et la distance de recherche.
- 6. Cliquez sur **Run (Exécuter)**.

#### Remarques sur l'utilisation

Le paramètre **Choisir la couche contenant les entités à proximité desquelles effectuer la recherche** contient le jeu de données ponctuelles, linéaires ou surfaciques en entrée avec des entités pour trouver les entités les plus proches.

Le paramètre **Choisir la couche contenant les entités à proximité desquelles effectuer la recherche** contient le jeu de données ponctuelles, linéaires ou surfaciques en entrée avec des entités dans lesquelles les recherches seront effectuées par rapport au premier paramètre.

#### Le paramètre **Pour chaque emplacement de la couche en entrée** contient deux options: **Limiter le nombre d'emplacements les plus proches** et **Limiter la plage de recherche**.

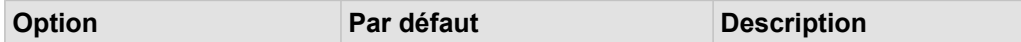

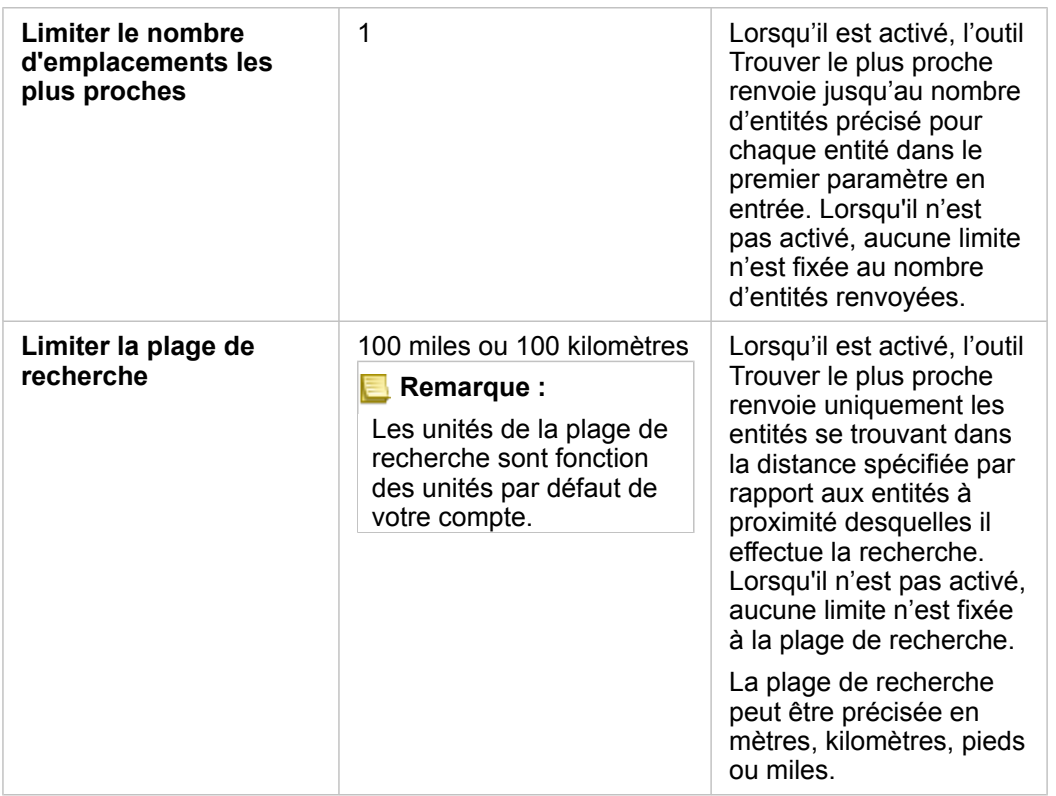

La sortie de l'outil Trouver le plus proche est composée de lignes reliant les entités provenant de deux couches en entrée. Les entités provenant de l'une ou l'autre couche qui ne sont pas reliées à d'autres entités (par exemple, les entités ne se trouvant pas dans un rayon de 100 miles de toute entité contenue dans l'autre couche) sont supprimées de la carte.

**Remarque :** Les calculs Trouver le plus proche dans les jeux de données de base de données sont réalisés à l'aide des calculs de la distance native disponibles dans la base de données. Par conséquent, les calculs de distance varient selon le type de base de données et le type spatial.

Documentation d'Insights 3.4.1

# Analyse non spatiale

# Analyse non spatiale

Vous accédez à l'analyse non spatiale en cliquant sur le bouton **Action** , dans une fiche de [carte](#page-147-0), de [diagramme](#page-196-0) ou de [table.](#page-273-0) Le tableau ci-après présente une vue d'ensemble de chaque fonctionnalité d'analyse non spatiale :

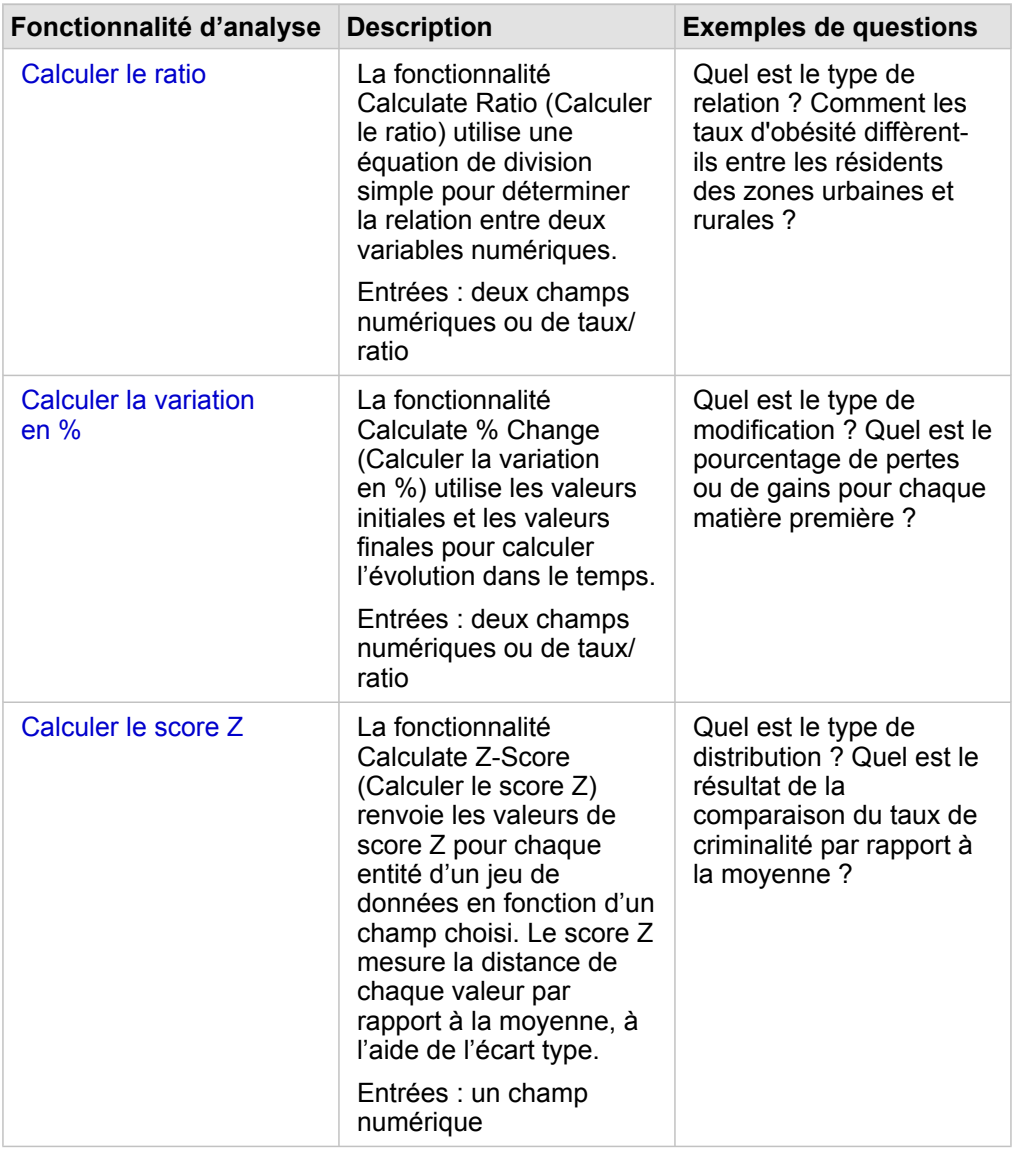

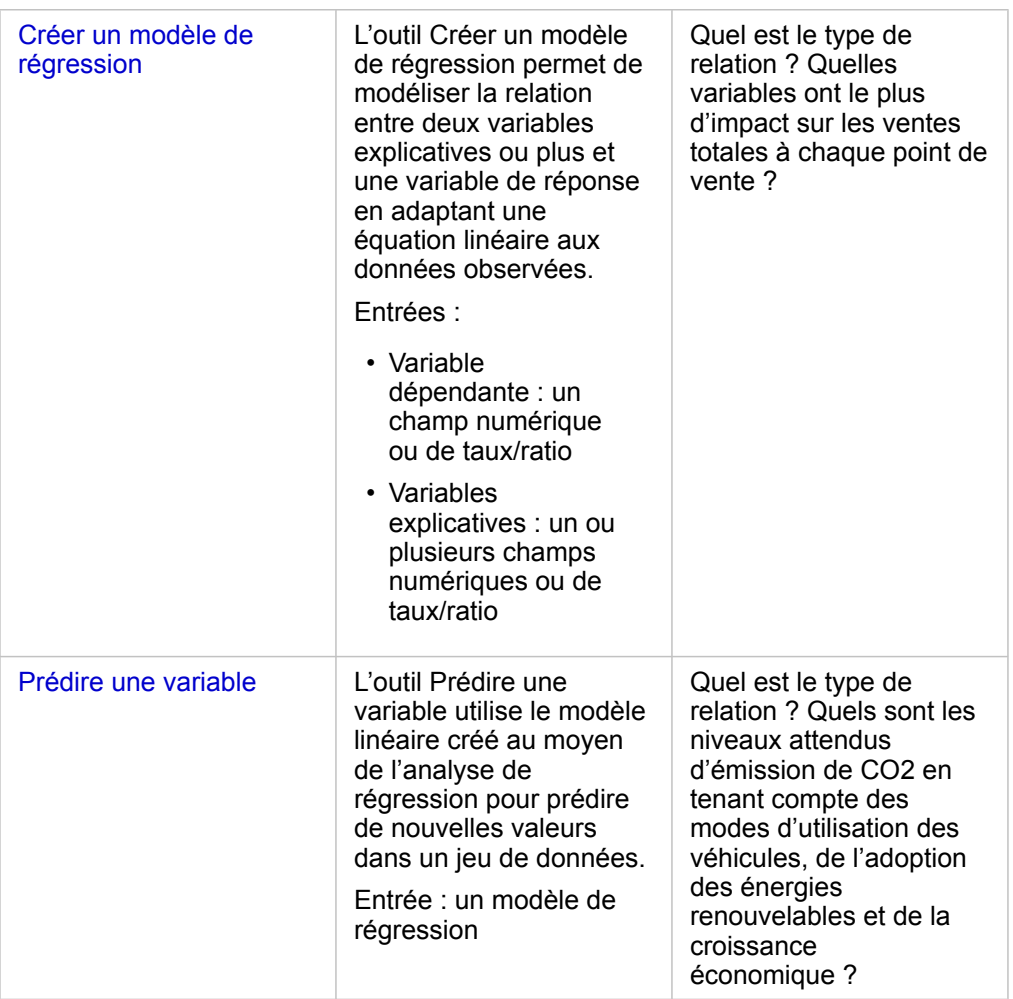

### Etapes suivantes

Utilisez les ressources suivantes pour en savoir plus sur l'analyse :

- [Fonctionnalités d'analyse](#page-322-0)
- [Analyse spatiale](#page-354-0)
- [Analyse de liens](#page-401-0)
- [Analyse de régression](#page-406-0)
- [Résoudre un problème spatial](#page-78-0)

# <span id="page-384-0"></span>Calculer le ratio

La fonctionnalité Calculate Ratio (Calculer le ratio) utilise une équation de division simple pour déterminer la relation entre deux variables numériques. Calculer les ratios est une forme de normalisation, ce qui est particulièrement utile pour comparer des zones non uniformes en termes de taille ou de population.

**Remarque :** Vous pouvez également [calculer un ratio](#page-280-0) à l'aide de la fenêtre **Afficher la vue tabulaire**.

## Exemple

L'analyste d'un consortium d'établissements d'enseignement supérieur souhaite identifier les États dont les collèges enregistrent le plus fort retour sur investissement. La fonctionnalité Calculate Ratio (Calculer le ratio) permet de mettre en relation les revenus moyens des jeunes diplômés et les frais universitaires.

Reportez-vous à la leçon [Résoudre un problème spatial](#page-78-0) pour connaître le processus complet.

#### Remarques sur l'utilisation

La fonctionnalité Calculate Ratio (Calculer le ratio) est accessible par le bouton **Action** , situé au-dessous de la section **How is it related? (Quel est le type de relation ?)** sous l'onglet **Find Answers (Trouver des réponses)**. La couche en entrée peut être une couche de points, linéaire ou surfacique.

Vous devez choisir deux champs numériques comme numérateur et dénominateur.

- Numérateur : nombre qui sera divisé en ratio. Dans le cas du revenu moyen des ménages, le revenu total est le numérateur.
- Dénominateur : nombre qui sera utilisé pour diviser le numérateur en ratio. Dans le cas du taux de criminalité par habitant, la population totale est le dénominateur.

La fonctionnalité Calculate Ratio (Calculer le ratio) ajoute un nouveau champ de taux/ratio à la couche en entrée. Vous devez inclure un nouveau nom de champ pour effectuer le calcul.

# <span id="page-386-0"></span>Calculer la variation en %

Lorsque vous calculez l'évolution en pourcentage, vous calculez l'évolution des valeurs numériques au fil du temps. Calculer l'évolution sous forme de pourcentage est une forme de normalisation, ce qui est particulièrement utile pour comparer des zones non uniformes en termes de taille ou de population.

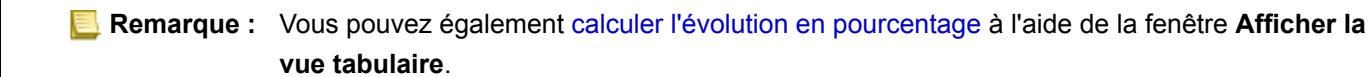

## Exemple

Un analyste de la criminalité étudie les effets de la stratégie de réduction des crimes d'une ville. La fonctionnalité Calculate % Change (Calculer la variation en %) permet de déterminer l'efficacité d'une stratégie dans différents districts, d'après les taux de criminalité avant le lancement et après la mise en place du programme.

#### Remarques sur l'utilisation

La fonctionnalité Calculate % Change (Calculer la variation en %) est accessible par le bouton **Action** , situé au-dessous de la section **How has it changed? (Quel est le type de modification ?)** sous l'onglet **Find Answers (Trouver des réponses)**. La couche en entrée peut être une couche de points, linéaire ou surfacique.

Vous devez choisir deux champs numériques comme valeur initiale et valeur finale. Les champs numériques seront utilisés dans l'équation : (final\_value-initial\_value)/initial\_value\*100

La fonctionnalité Calculate % Change (Calculer la variation en %) ajoute un nouveau champ de taux/ratio à la couche en entrée. Vous devez inclure un nouveau nom de champ pour effectuer le calcul.

# <span id="page-388-0"></span>Calculer le score Z

Un score z désigne un nombre d'écarts types entre chaque valeur de données et la moyenne, un score z nul correspondant à la moyenne elle-même. Les scores Z sont utiles pour analyser des valeurs par rapport aux autres valeurs d'un champ.

### Exemple

Un analyste SIG d'une organisation non gouvernementale analyse une épidémie. La fonctionnalité Calculate Z-score (Calculer le score Z) permet de déterminer les zones où se concentre l'épidémie.

### Remarques sur l'utilisation

La fonctionnalité Calculate Z-score (Calculer le score Z) est accessible par le bouton **Action** @, situé au-dessous de la section **How is it distributed? (Quel est le type de distribution ?)** sous l'onglet **Find Answers (Trouver des réponses)**. La couche en entrée peut être une couche de points, linéaire ou surfacique.

Vous devez choisir un champ numérique comme champ de calcul du score Z. Le champ numérique sera utilisé dans l'équation (number-average)/standard deviation

Vous pouvez également saisir les valeurs de moyenne et d'écart type. Si vous ne saisissez aucune valeur, la moyenne et l'écart type sont calculés automatiquement.

La fonctionnalité Calculate Z-score (Calculer le score Z) ajoute un nouveau champ numérique à la couche en entrée. Le nom du champ est renseigné automatiquement dans la fenêtre Calculate Z-score (Calculer le score Z), mais vous pouvez le modifier avant de lancer le calcul.

# <span id="page-389-0"></span>Créer un modèle de régression

L'outil Créer un modèle de régression permet de modéliser la relation entre deux variables explicatives ou plus et une variable de réponse en adaptant une équation linéaire aux données observées. Chaque valeur de la variable indépendante (x) est associée à une valeur de la variable dépendante (y).

L'outil Créer un modèle de régression utilise le type de régression Moindres carrés ordinaires.

#### Exemple

Une organisation environnementale étude la cause des émissions de gaz à effet de serre par pays de 1990 à 2015. L'outil Créer un modèle de régression permet de créer une équation pour estimer le volume des émissions de gaz à effet de serre par pays sur la base de variables explicatives, telles que la population et le produit intérieur brut (PIB).

#### Utiliser l'outil Créer un modèle de régression

Suivez les étapes suivantes pour exécuter l'outil d'analyse Créer un modèle de régression :

- 1. Créez une carte, un diagramme ou une table à l'aide du jeu de données avec lequel vous souhaitez créer un modèle de régression.
- 2. Cliquez sur le bouton **Action** .
- 3. Effectuez l'une des opérations suivantes :
	- Si votre fiche est un diagramme ou une table, cliquez sur **How is it related (Quel est le type de relation ?)** dans la fenêtre **Analytics (Analyse)**.
	- Si votre fiche est une carte, cliquez sur l'onglet **Find answers (Trouver des réponses)** et cliquez sur **How is it related? (Quel est le type de relation ?)**.
- 4. Cliquez sur **Create Regression Model (Créer un modèle de régression)**.
- 5. Pour **Choose a layer (Choisir une couche)**, sélectionnez le jeu de données avec lequel vous souhaitez créer un modèle de régression.
- 6. Pour **Choose a dependent variable (Choisir une variable dépendante)**, sélectionnez le champ que vous souhaitez expliquer avec votre modèle. Le champ doit être de type numérique ou taux/ratio.
- 7. Cliquez sur **Select explanatory variables (Sélectionner les variables explicatives)** pour que s'ouvre un menu présentant les champs disponibles.
- 8. Sélectionnez les champs à utiliser comme variables explicatives (également appelées variables indépendantes).
- 9. Cliquez sur **Select (Sélectionner)** pour appliquer les variables explicatives.
- 10. Cliquez sur le bouton **Visualize (Visualiser)** pour afficher un nuage de points ou une matrice de nuages de points des variables dépendantes et explicatives, si disponible. Les nuages de points peuvent être utilisés dans l'analyse exploratoire de votre modèle.
	- **Remarque :** Le bouton **Visualize (Visualiser)** est désactivé si 5 variables explicatives ou plus sont sélectionnées.
- 11. Cliquez sur **Run (Exécuter)**.

Le modèle de régression est créé pour les variables dépendantes et explicatives que vous avez sélectionnées. Vous pouvez maintenant utiliser les sorties et les statistiques pour continuer à vérifier la validité du modèle avec une analyse exploratoire et de confirmation.

#### Remarques sur l'utilisation

L'outil Créer un modèle de régression est accessible à l'aide du bouton **Action** , situé au-dessous de la section **How is it related? (Quel est le type de relation ?)** de l'onglet **Find Answers (Trouver des réponses)**.

Vous pouvez choisir un champ numérique ou de taux/ratio comme variable dépendante. La variable dépendante est le champ numérique que vous tentez d'expliquer avec votre modèle de régression. Par exemple, si vous créez un modèle de régression pour déterminer les causes de mortalité infantile, le taux de mortalité infantile est la variable dépendante.

Vous pouvez choisir jusqu'à 20 champs numériques ou de taux/ratio comme variables explicatives. Les variables explicatives sont des variables indépendantes qui peuvent être sélectionnées dans le cadre du modèle de régression pour expliquer la variable dépendante. Par exemple, si vous créez un modèle de régression visant à déterminer les causes de mortalité infantile, les variables explicatives peuvent alors inclure les taux de pauvreté, les taux de maladie et les taux de vaccination. Si le nombre de variables explicatives choisi est inférieur ou égal à quatre, il est possible de créer un nuage de points ou une matrice de nuages de points en cliquant sur **Visualize (Visualiser)**.

Les valeurs en sortie suivantes sont données sous **Model Statistics (Statistiques du modèle)** :

- Équation de régression
- R2
- R2 ajusté
- Test de Durbin-Watson
- valeur p
- Erreur résiduelle standard
- statistique F

Les sorties et statistiques peuvent servir à analyser la précision du modèle.

Une fois le modèle créé, un nouveau [jeu de données de fonctions](#page-347-0) est ajouté à la fenêtre de données. Ce jeu de données de fonctions peut alors être utilisé avec l'outil [Prédire une variable](#page-392-0). L'outil Créer un modèle de régression permet également de créer un nouveau jeu de données de résultat, qui comprend tous champs de l'entrée ainsi que les champs estimated, residual et standardized\_residual. Les champs comportent les informations suivantes :

- estimated : valeur de la variable dépendante estimée par le modèle de régression
- residual : différence entre la valeur de champ d'origine et la valeur estimée de la variable dépendante
- standardized residual : ratio du résiduel et de l'écart type du résiduel

#### Fonctionnement de l'outil Créer un modèle de régression

Un modèle Moindres carrés ordinaires peut être créé si les hypothèses suivantes se vérifient :

- Le modèle doit être linéaire dans les paramètres.
- Les données sont un échantillonnage aléatoire de la population.
- Les variables indépendantes ne sont pas trop fortement colinéaires.
- Les variables indépendantes sont mesurées avec précision de sorte que l'erreur de mesure est négligeable.
- Les résiduels attendus sont toujours égaux à zéro.
- Les résiduels ont une variance constante (variance homogène).
- Les résiduels sont distribués normalement.

Pour plus d'informations sur les hypothèses des modèles des moindres carrés ordinaires, reportez-vous à la rubrique Analyse de régression.

# <span id="page-392-0"></span>Prédire une variable

L'outil Prédire une variable utilise un modèle de régression pour prédire les nouvelles variables d'un jeu de données. Il doit être utilisé avec l'outil [Créer un modèle de régression.](#page-389-0)

### Exemple

Une organisation environnementale tente de prédire les émissions de gaz à effet de serre futures par pays jusqu'en 2050. L'analyste de l'organisation a créé un modèle de régression reposant sur la population et le produit intérieur brut (PIB), à l'aide de l'outil Créer un modèle de régression. L'analyste peut ensuite utiliser le modèle, ainsi que les valeurs projetées de la population et du PIB, pour prédire les émissions de gaz à effet de serre futures par pays.

#### Remarques sur l'utilisation

L'outil Prédire une variable est accessible par le bouton **Action** , situé au-dessous de la section How is it related? (Quel **est le type de relation ?)** sous l'onglet **Find Answers (Trouver des réponses)**. Vous pouvez également ouvrir la fenêtre Predict Variable (Prédire une variable) en faisant glisser un [jeu de données de fonctions](#page-347-0) sur une fiche de carte.

Vous devez choisir un modèle de régression sous la forme d'un jeu de données de fonctions afin d'utiliser l'outil Prédire une variable. Un modèle peut être créé à l'aide de l'outil Créer un modèle de régression. L'équation et les statistiques du modèle sont données dans la boîte de dialogue.

Le paramètre **Map variables (Variables cartographiques)** permet d'apparier les variables explicatives du modèle de régression aux champs du jeu de données en entrée.

Documentation d'Insights 3.4.1

# Script

# Scripts dans Insights

Les scripts jouent un rôle essentiel pour développer et personnaliser des logiciels existants en fonction des besoins de votre organisation. Dans ArcGIS Insights, vous pouvez écrire des scripts avec le langage de programmation Python ou R. Ces deux langages de programmation permettront aux utilisateurs de développer les fonctionnalités d'analyses statistiques et spatiales disponibles dans un classeur Insights.

Dans Insights, les scripts sont activés à l'aide d'une connexion à un serveur Jupyter Kernel Gateway. Le serveur Kernel Gateway permet d'accéder aux noyaux, ou langages de programmation, requis qui exécutent le code écrit dans l'environnement de scripts. La passerelle permet d'accéder aux deux noyaux Python et R.

Vous devez suivre cette procédure générale pour activer les scripts dans Insights :

- 1. Configurez un Jupyter Kernel Gateway contenant un noyau Python, un noyau R, ou les deux.
- 2. [Créez une connexion](#page-396-0) au serveur Jupyter Kernel Gateway dans Insights.
- 3. Ouvrez l'environnement de scripts.
- 4. Créez et exécutez des scripts dans Python ou R.

#### Fonctionnalités des scripts Python

Vous pouvez utiliser les scripts Python pour réaliser les opérations suivantes :

- Manipuler et préparer les données.
- Créer des diagrammes et graphiques personnalisés.
- Intégrer les analyses d'apprentissage automatique dans Insights.
- Automatiser les mises à jour et analyses de données.
- Convertir un jeu de données en bloc de données Pandas DataFrame.
- Convertir un bloc de données Pandas DataFrame en jeu de données et l'ajouter à la fenêtre de données.
- Se connecter à des bases de données non prises en charge dans Insights.
- Réaliser une analyse de données

#### Fonctionnalités des scripts R

Vous pouvez utiliser les scripts R pour réaliser les opérations suivantes :

- Manipuler et préparer les données.
- Créer des diagrammes et graphiques personnalisés.
- Effectuer une analyse statistique avancée.
- Convertir un jeu de données en bloc de données R.
- Convertir un bloc de données R en jeu de données et l'ajouter à la fenêtre de données.
- Se connecter à des bases de données non prises en charge dans Insights.
- Réaliser une analyse de données

### **Ressources**

Utilisez les ressources suivantes pour en savoir plus sur les scripts dans Insights :

- [Se connecter à un serveur Kernel Gateway.](#page-396-0).
- [Utiliser l'environnement de scripts.](#page-397-0)
## <span id="page-396-0"></span>Se connecter à un serveur Kernel Gateway

Une connexion Jupyter Kernel Gateway vous permet d'accéder aux noyaux de l'environnement de scripts Insights, dans lequel vous pouvez créer et exécuter des scripts Python et R. Les connexions que vous créez ne subsistent que dans une seule session de classeur. Vous devez par conséquent créer une nouvelle connexion chaque fois que vous ouvrez un classeur.

Vous devez configurer un serveur Jupyter Kernel Gateway avant de créer une connexion à la passerelle.

## Créer une connexion

Procédez comme suit pour créer une nouvelle connexion à un serveur Kernel Gateway :

- 1. Ouvrez un classeur. Sélectionnez les données à ajouter au classeur, le cas échéant.
	- **Astuce:** Vous pouvez également charger des données depuis l'environnement de scripts.
- 2. Cliquez sur le bouton **Scripting (Scripts)** <u>and</u> dans la barre d'outils du classeur. Si aucune connexion n'est présente, la fenêtre **New Jupyter Kernel Gateway connection (Nouvelle connexion à Jupyter Kernel Gateway)** s'ouvre.
- 3. Saisissez l'URL et les adresses de socket web de votre serveur Jupyter Kernel Gateway dans les zones de texte.
- 4. Cliquez sur **Connect (Connecter)**.

Une fois la connexion créée, vous pouvez utiliser le menu **Select Kernel (Sélectionner Kernel)** pour choisir un langage de programmation (Python ou R) et commencer à [utiliser l'environnement de script](#page-397-0).

### Modifier une connexion

Si vous avez déjà créé une connexion dans votre session actuelle, cliquez sur le bouton **Scripting (Scripts)** pour ouvrir la fenêtre **Jupyter Kernel Gateway**. Vous pouvez établir la connexion avec une autre passerelle à l'aide du bouton **Switch Connections (Permuter les connexions)** .

# <span id="page-397-0"></span>Utiliser l'environnement de scripts

Une fois la connexion à Jupyter Kernel Gateway établie, vous pouvez accéder à l'environnement de scripts et l'utiliser pour créer et exécuter des scripts dans Python et dans R. L'environnement de scripts se compose d'une cellule **In[ ]** où les scripts sont chargés ou écrits, d'une cellule **Out[ ]** où les résultats sont affichés et d'une barre d'outils.

## Ouvrir l'environnement de scripts

Pour utiliser l'environnement de script, vous devez d'abord configurer un serveur Jupyter Kernel Gateway et créer une connexion à la passerelle. Une fois la connexion établie avec la passerelle, procédez comme suit pour ouvrir l'environnement de scripts et commencer à écrire des scripts :

- 1. Ouvrez un classeur. Sélectionnez les données à ajouter au classeur, le cas échéant.
	- **Astuce:** Vous pouvez également charger des données depuis l'environnement de scripts.
- 2. Cliquez sur le bouton **Scripting (Scripts)** <u>dans la barre d'outils du classeur</u>. L'environnement de script s'ouvre et un en-tête **Scripts** est ajouté à la fenêtre de données.
	- **Remarque :** Si la fenêtre **New Jupyter Kernel Gateway connection (Nouvelle connexion à Jupyter Kernel Gateway)** s'ouvre, cela signifie que vous n'avez pas créé de connexion avec la passerelle. Saisissez l'URL et l'adresse de socket web de votre passerelle pour créer la connexion. Reportez-vous à la rubrique [Se connecter à un serveur Kernel Gateway](#page-396-0) pour plus d'informations.
- 3. Utilisez le menu **Select Kernel (Sélectionner Kernel)** pour choisir le noyau à utiliser pour les scripts. Selon la connexion Kernel Gateway que vous utilisez, les options sont Python, R, ou les deux. L'environnement de scripts est mis à jour de façon à inclure une cellule **In[ ]** et une barre d'outils.

L'environnement de scripts est désormais prêt à créer, charger et exécuter des scripts.

Votre script est enregistré automatiquement sous l'en-tête **Scripts** dans la fenêtre de données avec le nom **Insights Script (Script Insights)**. Le script peut être renommé à l'aide du bouton **Rename script (Renommer le script)**  $\emptyset$ .

Les options de script suivantes sont également disponibles à l'aide du bouton **Dataset options (Options de jeu de données)** :

- Ouvrir : charger le script dans une cellule **In[ ]**.
- Exécuter : exécuter le script sans ouvrir l'environnement de script.
- Télécharger : télécharger le script en tant que fichier Jupyter Notebook (. ipynb).
- Partager : partager le script pour créer un élément de script Insights.
- Supprimer : supprimer le script de la fenêtre de données.

## Mettre à jour un script

Il est possible de mettre à jour les scripts à partir des cellules **In[ ]**, même après l'exécution des cellules. Pour mettre à jour un script, cliquez dans la cellule, apportez les modifications nécessaires, puis exécutez la cellule. Une nouvelle cellule **Out[ ]** est créée avec les résultats mis à jour.

## Exporter un script

Les scripts qui sont écrits dans l'environnement de scripts peuvent être exportés et enregistrés sous forme de script . py pour Python, ou de script .R pour R. Il est possible d'exporter un script depuis l'environnement de script en sélectionnant une ou plusieurs cellules et en cliquant sur le bouton **Export (Exporter)** .

Les options d'exportation suivantes sont disponibles lorsque vous enregistrez un script :

- **Download Selected Cell(s) [Télécharger la ou les cellules sélectionnées]** : enregistre uniquement le script dans les cellules **In[ ]** sélectionnées.
- **Download History (Télécharger l'historique)** Enregistre le script de toutes les cellules **In[ ]** de l'environnement de scripts sous forme de fichier Jupyter Notebook (.ipynb).

Les scripts exportés sont enregistrés dans le dossier de téléchargement par défaut sur votre ordinateur.

## Charger un script

Vous pouvez créer des scripts directement dans l'environnement de scripts en les saisissant dans la cellule **In[ ]**. Vous pouvez également charger des scripts existants dans l'environnement de scripts en procédant comme suit :

- 1. Ouvrez l'environnement de scripts s'il y a lieu, puis choisissez le noyau approprié au script que vous allez exécuter.
- 2. Cliquez sur le bouton **Import file (Importer un fichier)** dans la barre d'outils de l'environnement de scripts.
- 3. Accédez au script à exécuter et ouvrez-le. Le script s'ouvre dans la cellule **In[ ]**.
- 4. Cliquez sur le bouton **Run (Exécuter)** dans la barre d'outils de l'environnement de scripts.

Le script s'exécute et les résultats apparaissent dans la cellule **Out[ ]**.

Les scripts qui ont été enregistrés dans la fenêtre de données peuvent également être chargés dans l'environnement de script. Pour charger un script à partir de la fenêtre de données, procédez comme suit :

- 1. Développez l'en-tête **Scripts** dans la fenêtre de données.
- 2. Cliquez sur le bouton **Dataset options (Options de jeu de données)**  $\cdots$  en regard du jeu de données à charger.
- 3. Cliquez sur **Open (Ouvrir)**.

Le script s'ouvre dans la cellule **In[ ]**.

## Créer une fiche d'image

Les résultats des scripts, tels que les diagrammes, peuvent être exportés depuis une cellule **Out[ ]** pour créer une fiche d'image sur votre page Insights. Pour exporter une cellule, vous devez exécuter votre script à l'aide du bouton **Run (Exécuter)** , mettre en surbrillance la cellule **Out[ ]** et cliquer sur le bouton **Create Card (Créer une fiche)** . Cette opération déplace l'image de la cellule **Out[ ]** la plus récente vers une fiche d'image.

**Remarque :** Les fiches d'image issues de scripts sont statiques et ne bénéficient pas des mêmes fonctionnalités interactives que les fiches de carte, de diagramme et de table créées dans Insights.

## Enregistrer un script dans un modèle

Vous pouvez ajouter le script présent dans votre environnement de script à votre modèle en tant que script Insights à l'aide du bouton **Add To Model (Ajouter au modèle)** . Le script Insights peut être modifié depuis **Analysis view (Vue de l'analyse)** Şн

## Partager un script

Procédez comme suit pour partager votre script :

- 1. Développez l'en-tête **Scripts** dans la fenêtre de données, si nécessaire.
- 2. Cliquez sur le bouton **Dataset options (Options du jeu de données)** du script que vous souhaitez partager.
- 3. Cliquez sur **Share (Partager)**. La fenêtre **Share Script (Partager le script)** s'ouvre.
- 4. Renseignez un titre, une description et des balises pour votre script.
- 5. Choisissez avec qui partager le script. Vous pouvez partager votre script avec votre organisation, certains groupes ou tous les utilisateurs.
- 6. Cliquez sur **Share (Partager)**.

Un élément de script Insights est créé. L'élément de script peut être ouvert depuis l'onglet **Models (Modèles)** sur la page d'accueil, ou depuis l'onglet **Scripts** dans la fenêtre **Add To Page (Ajouter à la page)**.

## Vider ou fermer l'environnement de scripts

Vous pouvez effacer le script, y compris toutes les cellules **In[ ]** et **Out[ ]**, à l'aide du bouton **Restart (Redémarrer)** . Vous ne pouvez pas annuler l'effacement de l'environnement de script.

Pour fermer l'environnement de script, cliquez sur le bouton de fermeture  $\times$  ou accédez à une autre page dans Insights.

Si vous devez permuter entre la page Insights et l'environnement de scripts, mieux vaut réduire l'environnement de scripts à l'aide du bouton — au lieu de le fermer, ceci afin de ne pas perdre vos scripts.

Documentation d'Insights 3.4.1

# Principes de l'analyse

## Analyse de liens

L'analyse de liens est une technique centrée sur les relations et les connexions dans un jeu de données. Elle permet de calculer les mesures de centralité (c'est-à-dire le degré, l'intermédiarité, la proximité et le vecteur propre) et de visualiser les connections dans un [diagramme de liens](#page-256-0) ou une [carte de liens.](#page-181-0)

## À propos de l'analyse de liens

L'analyse de liens utilise un réseau de liens et de nœuds interconnectés pour identifier et analyser les relations difficilement visibles dans les données brutes. Les types de réseaux courants sont notamment :

- Réseaux sociaux qui indiquent qui parle à qui.
- Réseaux sémantiques qui illustrent des thèmes associés les uns aux autres.
- Réseaux de conflits indiquant les alliances de connexions entre des joueurs.
- Réseaux aériens indiquant quels aéroports ont des vols en correspondance.

### Exemples

Un analyste de la criminalité mène une enquête sur un réseau criminel. Les données extraites des enregistrements des téléphones portables peuvent servir à déterminer la relation et la hiérarchie entre les membres du réseau.

Une société de cartes de crédit met au point un nouveau système visant à détecter les vols de cartes de crédit. Le système utilise les modèles connus de transactions pour chaque client, tels que la ville, les points de vente et les types de transactions, pour identifier les anomalies et alerter le client de tout vol potentiel.

Un analyste de santé publique effectue des recherches sur la crise des opioïdes en Amérique du Nord. L'analyste utilise les données des prescriptions et démographiques pour identifier les nouveaux modèles qui émergent avec l'étendue de la crise.

## Fonctionnement de l'outil Analyse de liens

Le tableau suivant présente une vue d'ensemble de la terminologie de l'analyse de liens :

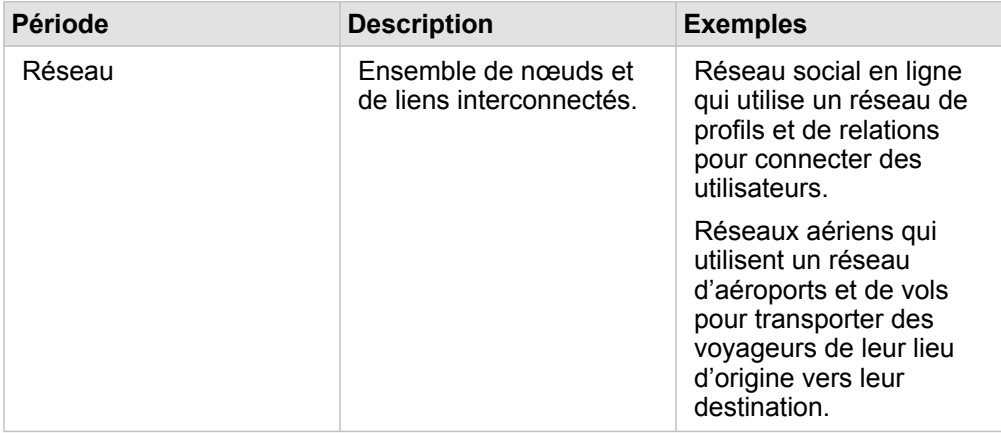

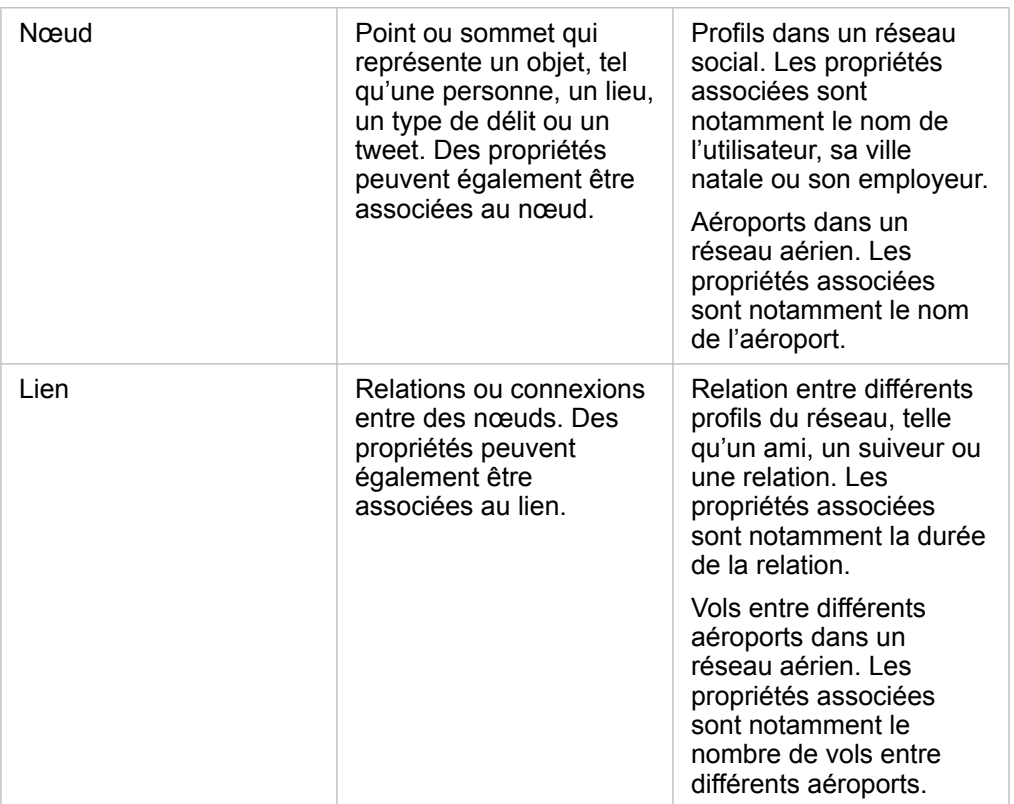

### **Centralité**

La centralité mesure l'importance des nœuds dans un réseau.

La centralité est globalement utilisée aux fins suivantes :

- Pour évaluer l'influence d'un nœud sur les autres nœuds du réseau. Par exemple, quel utilisateur partagera une information ou une offre d'emploi avec le plus grand nombre d'utilisateurs ?
- Pour identifier les nœuds qui subissent le plus l'influence d'autres nœuds. Par exemple, quel aéroport va être le plus affecté par l'annulation des vols suite à une tempête qui a frappé une autre région ?
- Pour observer le flux ou la dispersion de quelque chose dans tout le réseau, notamment des informations, des objets ou des phénomènes. Par exemple, comment un colis est-il transporté du dépôt à l'adresse de livraison ?
- Pour comprendre quels nœuds dispersent les phénomènes à travers le réseau avec le plus d'efficacité. Par exemple, quel journal ou canal d'information doit être contacté afin que le plus de personnes possible soit au courant de l'histoire ?
- Pour localiser les nœuds susceptibles de bloquer ou d'empêcher la dispersion des phénomènes. Par exemple, où les centres de vaccination doivent-ils se situer pour enrayer la propagation d'un virus ?

Dans Insights, vous pouvez mesurer la centralité selon quatre modalités : centralité de degré, centralité d'intermédiarité, centralité de proximité et centralité de vecteur propre.

### *Centralité de degré*

La centralité de degré repose sur le nombre de connexions directes que possède un nœud. Vous devez l'utiliser pour déterminer quels nœuds ont le plus d'influence directe. Par exemple, dans un réseau social, les utilisateurs qui ont le plus grand nombre de connexions bénéficient d'une centralité de degré plus élevée.

La centralité de degré du nœud x est calculée à l'aide de l'équation suivante :

degCentrality(x)=deg(x)/(NodesTotal-1)

où :

- NodesTotal = nombre de nœuds dans le réseau
- $\cdot$  deg(x) = nombre de nœuds connectés au nœud x

Si les liens sont dirigés, c'est-à-dire que les informations transitent entre les nœuds dans une seule direction, alors la centralité de degré peut se mesurer en degré entrant ou en degré sortant. Dans le cas d'un réseau social, le degré entrant repose sur le nombre de profils que l'utilisateur suit, tandis que le degré sortant repose sur le nombre de personnes qui le suivent.

La centralité de degré entrant est calculée à l'aide de l'équation suivante :

```
indegCentrality(x)=indeg(x)/(NodesTotal-1)
```
où :

- NodesTotal=nombre de nœuds dans le réseau
- indeg(x)=nombre de nœuds connectés au nœud x, le flux étant dirigé vers le nœud x

La centralité de degré sortant est calculée à l'aide de l'équation suivante :

```
outdegCentrality(x)=outdeg(x)/(NodesTotal-1)
```
où :

- NodesTotal = nombre de nœuds dans le réseau
- $\bullet$  outdeg(x) = nombre de nœuds connectés au nœud x, le flux s'éloignant du nœud x

Pour les diagrammes dirigés, Insights dimensionne par défaut les nœuds par centralité de degré sortant.

#### *Centralité d'intermédiarité*

La centralité d'intermédiarité repose sur la mesure dans laquelle un nœud fait partie du chemin le plus court entre d'autres nœuds. Vous devez l'utiliser pour déterminer quels nœuds sont utilisés pour connecter d'autres nœuds les uns aux autres. Par exemple, un utilisateur dans un réseau social qui a des connexions vers plusieurs groupes d'amis aura une centralité d'intermédiarité plus élevée que des utilisateurs dont les connexions se trouvent dans un groupe unique.

La centralité d'intermédiarité du nœud x est calculée à l'aide de l'équation suivante :

btwCentrality(x)=Σa,bϵNodes(pathsa,b(x)/pathsa,b)

où :

- Nodes = tous les nœuds du réseau
- pathsa,b = nombre de chemins les plus courts entre tous les nœuds a et b
- $\bullet$  pathsa,b(x) = nombre de chemins les plus courts entre tous les nœuds a et b qui se connectent via le nœud x

L'équation de centralité d'intermédiarité ci-dessus ne tient pas compte de la taille du réseau. Ainsi, les valeurs de centralité d'intermédiarité des réseaux de grande taille ont tendance à être supérieures à celles des réseaux de petite taille. Pour comparer des réseaux de différentes tailles, vous devez normaliser l'équation de centralité d'intermédiarité en divisant le nombre de paires de nœuds dans le diagramme.

L'équation suivante permet de normaliser un diagramme non dirigé :

1/2(NodesTotal-1)(NodesTotal-2)

où :

• NodesTotal = nombre de nœuds dans le réseau

L'équation suivante permet de normaliser un diagramme dirigé :

(NodesTotal-1)(NodesTotal-2)

où :

• NodesTotal = nombre de nœuds dans le réseau

### *Centralité de proximité*

La centralité de proximité repose sur la moyenne de la distance du plus court chemin réseau entre les nœuds. Vous devez l'utiliser pour déterminer quels nœuds sont le plus étroitement associés aux autres nœuds du réseau. Par exemple, un utilisateur dont le nombre de connexions dans le réseau social est le plus important aura une centralité de proximité plus élevée qu'un utilisateur qui est connecté via d'autres personnes (en d'autres termes, un ami d'un ami).

**Remarque :** La distance entre les nœuds désigne le nombre de liens qui les séparent, et non la distance géographique.

La centralité de proximité du nœud x est calculée à l'aide de l'équation suivante :

```
closeCentrality(x)=(nodes(x,y)/(NodesTotal-1))*(nodes(x,y)/dist(x,y)Total)
```
où :

- NodesTotal = nombre de nœuds dans le réseau
- $\bullet$  nodes(x,y) = nombre de nœuds connectés au nœud x
- $\bullet$  dist(x,y)Total = somme des distances du plus court chemin entre le nœud x et d'autres nœuds

### *Centralité de vecteur propre*

La centralité de vecteur propre repose sur des nœuds importants connectés à d'autres nœuds importants. Vous devez l'utiliser pour identifier les nœuds qui font partie d'un agrégat influent. Par exemple, un utilisateur d'un réseau social connecté à de nombreux autres utilisateurs, eux-mêmes connectés à de nombreux autres utilisateurs, bénéficiera d'une centralité de vecteur propre plus élevée qu'un utilisateur connecté à un petit nombre d'utilisateurs, ou qui est connecté à des utilisateurs euxmêmes connectés à peu d'utilisateurs.

La centralité de vecteur propre du nœud x se calcule à l'aide d'une itération de puissance afin de trouver le vecteur propre le plus grand avec l'équation suivante :

Ax=λx

où :

- $\lambda$  = valeur propre
- $\cdot$  x = vecteur propre
- A = matrice décrivant la transformation linéaire

# Analyse de régression

L'analyse de régression calcule la relation estimée entre une variable dépendante et une ou plusieurs variables explicatives. Elle vous permet de modéliser la relation entre les variables choisies et de prévoir des valeurs en fonction du modèle.

## Vue d'ensemble de l'analyse de régression

L'analyse de régression utilise une méthode d'estimation choisie, une variable dépendante et une ou plusieurs variables explicatives pour former une équation qui estime les valeurs de la variable dépendante.

Le modèle de régression inclut des sorties, telles que R2 et des valeurs p, pour fournir des informations sur la façon dont le modèle estime la variable dépendante.

Des diagrammes, tels que [des matrices de nuages de points,](#page-264-0) [des histogrammes,](#page-225-0) et [des diagrammes à points](#page-270-0), peuvent également être utilisés dans l'analyse de régression pour analyser les relations et tester les hypothèses.

L'analyse de régression peut servir à résoudre les types de problèmes suivants :

- Identifier les variables explicatives qui sont associées à la variable dépendante.
- Comprendre la relation entre les variables dépendantes et explicatives.
- Prévoir les valeurs inconnues de la variable dépendante.

## Exemples

Un analyste d'une petite chaîne de magasins étudie les performances des différentes implantations des points de vente. Il souhaite savoir pourquoi le volume des ventes de certains points de vente est si bas. L'analyste crée un modèle de régression avec des variables explicatives, telles que l'âge médian et le revenu médian dans le voisinage, ainsi que la distance pour se rendre aux centres commerciaux et les transports en commun, en vue d'identifier les variables qui ont une influence sur les ventes.

Un analyste du ministère de l'éducation étudie les effets des programmes de petit-déjeuner scolaire. Il crée un modèle de régression des résultats scolaires, tels que le taux de réussite aux examens, à l'aide de variables explicatives telles que la taille des classes, le revenu des ménages, le budget scolaire par élève et la proportion d'élèves qui prennent leur petitdéjeuner tous les jours. L'équation du modèle peut servir à déterminer l'effet relatif de chaque variable sur les résultats scolaires.

Un analyste d'un organisme non gouvernemental étudie les émissions mondiales de gaz à effet de serre. Il crée un modèle de régression correspondant aux émissions les plus récentes pour chaque pays à l'aide de variables explicatives, telles que le produit intérieur brut (PIB), la population, la production d'électricité avec des énergies fossiles et l'utilisation des véhicules. Le modèle peut ensuite servir à prévoir les futures émissions de gaz à effet de serre à l'aide des valeurs prévues pour le PIB et la population.

### Moindres carrés ordinaires

L'analyse de régression dans ArcGIS Insights est modélisée à l'aide de la méthode des moindres carrés ordinaires.

La méthode des moindres carrés ordinaires est une forme de régression linéaire multiple, c'est-à-dire que la relation entre les variables dépendantes et les variables indépendantes doit être modélisée en appliquant une équation linéaire aux données observées.

Un modèle des moindres carrés ordinaires utilise l'équation suivante :

yi=β0+β1x1+β2x2+...+βnxn+ε

où :

- yi = valeur observée de la variable dépendante au point i
- $·$  β0 = interception avec l'axe des y (valeur constante)
- βn = coefficient de régression ou pente pour la variable explicative N au point i
- xn = valeur de la variable N au point i
- ε = erreur de l'équation de régression

### Hypothèses

Chaque méthode de régression comporte plusieurs hypothèses qui doivent être vérifiées pour que l'équation soit considérée comme fiable. Les hypothèses des moindres carrés ordinaires doivent être validées lors de la création d'un modèle de régression.

Les hypothèses suivantes doivent être testées et vérifiées pour utiliser la méthode des moindres carrés ordinaires :

- Le modèle doit être linéaire
- Les données doivent être échantillonnées de manière aléatoire
- Les variables explicatives ne doivent pas être colinéaires
- Les variables explicatives doivent présenter une erreur de mesure négligeable
- La somme attendue des résiduels est zéro
- La variance des résiduels est homogène
- Les résiduels sont distribués normalement.
- Les résiduels adjacents ne doivent pas présenter d'auto-corrélation

#### *Le modèle doit être linéaire*

La régression des moindres carrés ordinaires peut uniquement servir à créer un modèle linéaire. La linéarité peut être testée entre la variable dépendante et les variables explicatives à l'aide d'un [nuage de points](#page-230-0). Une [matrice de nuages de points](#page-264-0) permet de tester toutes les variables, à condition que leur nombre total ne dépasse pas cinq.

#### *Les données doivent être échantillonnées de manière aléatoire*

Les données utilisées dans l'analyse de régression doivent être échantillonnées de façon que les échantillons mêmes ne dépendent pas d'un facteur externe. L'échantillonnage aléatoire peut être testé à l'aide des résiduels du modèle de régression. Les résiduels, qui sont une sortie du modèle de régression, ne doivent présenter aucune corrélation lorsqu'ils sont tracés avec les variables explicatives sur un [nuage de points](#page-230-0) ou une [matrice de nuages de points.](#page-264-0)

### *Les variables explicatives ne doivent pas être colinéaires*

La colinéarité désigne une relation linéaire entre des variables explicatives, ce qui génère une redondance dans le modèle. Dans certains cas, le modèle peut être créé avec une colinéarité. Toutefois, si une des variables colinéaires semble dépendre de l'autre, il peut être judicieux de supprimer cette variable du modèle. Vous pouvez tester la colinéarité à l'aide d'un [nuages](#page-230-0) [de points](#page-230-0) ou d'une [matrice de nuages de points](#page-264-0) des variables explicatives.

### *Les variables explicatives doivent présenter une erreur de mesure négligeable*

L'exactitude d'un modèle de régression est limité à celle de ses données en entrée. Si les variables explicatives présentent des marges d'erreur importantes, le modèle ne peut pas être accepté comme exact. Lorsque vous effectuez une analyse de régression, il est important d'utiliser uniquement des jeux de données issus de sources connues et fiables pour vous assurer que le taux d'erreur est négligeable.

### *La somme des résiduels est de zéro*

Les résiduels correspondent à la différence entre valeurs observées et estimées dans une analyse de régression. Les valeurs observées situées au-dessus de la courbe de régression ont une valeur résiduelle positive et les valeurs observées situées audessous de la courbe de régression ont une valeur résiduelle négative. La courbe de régression doit reposer le long du centre des points de données. Par conséquent, la somme des résiduels doit être égale à zéro. La somme d'un champ peut être calculée dans une [table de synthèse.](#page-273-0)

### *La variance des résiduels est homogène*

La variance doit être la même pour tous les résiduels. Cette hypothèse peut être testée à l'aide d'un [nuage de points](#page-230-0) des résiduels (axe des y) et des valeurs estimées (axe des x). Le nuage de points généré doit s'afficher sous forme de bande horizontale de points tracés de manière aléatoire à travers l'ensemble du tracé.

### *La distribution des résiduels est normale*

Une distribution normale, également nommée courbe en forme de cloche, est une distribution qui se produit naturellement, où la fréquence d'un phénomène est élevée à proximité de la moyenne et se réduit à mesure qu'il s'éloigne de la moyenne. Une distribution normale est souvent utilisée comme hypothèse nulle dans une analyse statistique. Les résiduels doivent être distribués normalement pour montrer que la ligne d'ajustement est optimisée de façon centrale parmi les points de données observés, et non penchés vers certains et éloignés d'autres. Cette hypothèse peut être testée en créant un [histogramme](#page-225-0) avec les résiduels. La courbe de distribution normale peut être superposée et les mesures d'inclinaison et d'aplatissement sont indiquées au bas de la fiche d'histogramme.

### *Les résiduels adjacents ne doivent pas présenter d'auto-corrélation*

Cette hypothèse repose sur des données classées chronologiquement. Si les données sont classées chronologiquement, chaque point de données doit être indépendant du point de données précédent ou suivant. Il est par conséquent important de s'assurer que les données classées chronologiquement sont organisées dans l'ordre approprié lorsque vous effectuez une analyse de régression. Cette hypothèse peut être calculée à l'aide du test de Durbin-Watson.

Le test de Durbin-Watson mesure l'auto-corrélation des résiduels dans un modèle de régression. Le test de Durbin-Watson utilise une échelle de 0 à 4, les valeurs comprises entre 0 et 2 indiquant une auto-corrélation positive, 2 indiquant l'absence d'auto-corrélation et les valeurs comprises entre 2 et 4 indiquant une auto-corrélation négative. Par conséquent, les valeurs proches de 2 sont nécessaires pour satisfaire à l'hypothèse d'une absence d'auto-corrélation des résiduels. En général, les valeurs comprises entre 1,5 et 2,5 sont considérées acceptables, tandis que les valeurs inférieures à 1,5 ou supérieures à 2,5 indiquent que le modèle ne satisfait pas à l'hypothèse ne non corrélation.

## Validité du modèle

L'exactitude d'une équation de régression joue un rôle important dans l'analyse de régression. Tous les modèles incluent une certaine marge d'erreur, mais comprendre les statistiques vous permettra de déterminer si le modèle peut être utilisé dans votre analyse ou si des ajustements doivent être apportés.

Deux techniques permettent de déterminer la validité d'un modèle de régression : l'analyse exploratoire et l'analyse de confirmation.

### Analyse exploratoire

L'analyse exploratoire utilise un ensemble de techniques visuelles et statistiques pour vous permettre de comprendre vos données. Au cours de votre analyse exploratoire, vous allez tester les hypothèses d'une régression par les moindres carrés ordinaires et comparer l'efficacité des différentes variables explicatives. L'analyse exploratoire vous permet de comparer l'efficacité et la précision de différents modèles, mais pas de déterminer si votre modèle peut être utilisé ou s'il doit être rejeté. L'analyse exploratoire doit être effectuée avant l'analyse de confirmation pour chaque modèle de régression et répétée pour comparer des modèles.

Les diagrammes et statistiques suivants peuvent être utilisés dans le cadre d'une analyse exploratoire :

- Nuage de points et matrice de nuages de points
- Histogramme et distribution normale
- Équation de régression et prévision de nouvelles observations
- Coefficient de détermination, R2 et R2 ajusté
- Erreur résiduelle standard
- Diagramme à points

L'analyse exploratoire doit débuter au moment du choix des variables explicatives et avant de créer un modèle de régression. La méthode des moindres carrés ordinaires étant une méthode de régression linéaire, l'une des hypothèses principales est que le modèle doit être linéaire. Un nuage de points ou une matrice de nuages de points peuvent permettre d'évaluer la linéarité entre la variable dépendante et les variables explicatives. Une matrice de nuages de points peut afficher jusqu'à quatre variables explicatives avec la variable dépendante, ce qui en fait un outil important pour effectuer des comparaisons à grande échelle entre toutes les variables. Un nuage de points unique n'affiche que deux variables : une variable dépendante et une variable indépendante ou explicative. Afficher un nuage de points de la variable dépendante et d'une seule variable explicative vous permet d'évaluer avec une plus grande précision la relation existante entre les variables. La linéarité peut être testée avant de créer un modèle de régression pour vous aider à déterminer quelles variables explicatives formeront un modèle acceptable.

Plusieurs sorties statistiques sont disponibles une fois le modèle de régression créé, ce qui inclut l'équation de régression, la valeur R2, et le test de Durbin-Watson. Une fois que vous avez créé un modèle de régression, vous devez utiliser les sorties et diagrammes requis pour tester les hypothèses restantes de régression par les moindres carrés ordinaires. Si votre modèle confirme les hypothèses, vous pouvez poursuivre l'analyse exploratoire.

L'équation de régression fournit des informations utiles concernant l'influence de chaque variable explicative sur les valeurs de prévision, notamment le coefficient de régression pour chaque variable explicative. Les valeurs de pente peuvent être comparées pour déterminer l'influence relative de chaque variable explicative sur la variable dépendante ; plus la valeur de pente est éloignée de zéro (que la valeur soit positive ou négative), plus l'influence est grande. L'équation de régression peut également être utilisée pour prévoir des valeurs pour la variable dépendante en saisissant des valeurs pour chaque variable explicative.

Le coefficient de détermination, symbolisé par R2, mesure la façon dont l'équation de régression modélise les points de données réels. La valeur R2 est un nombre compris entre 0 et 1, les valeurs les plus proches de 1 indiquant des modèles d'une plus grande exactitude. Une valeur R2 égale à 1 désigne un modèle parfait, ce qui est hautement improbable dans des situations réelles, étant donné la complexité des interactions entre différents facteurs et des variables inconnues. Vous devez par conséquent vous efforcer de créer un modèle de régression dont la valeur R2 est la plus élevée possible, tout en acceptant que cette valeur ne soit pas proche de 1.

Lorsque vous réalisez une analyse de régression, vous risquez de créer par pur hasard un modèle de régression dont la valeur R2 est acceptable en ajoutant des variables explicatives qui déclenchent une meilleure adéquation. La valeur R2 ajustée, qui est également comprise entre 0 et 1, tient compte des variables explicatives supplémentaires, ce qui atténue le rôle que joue le hasard dans le calcul. La valeur R2 ajustée doit être utilisée pour les modèles qui utilisent de nombreuses variables explicatives ou pour comparer des modèles comportant différents nombres de variables explicatives.

L'erreur résiduelle standard mesure la précision avec laquelle le modèle de régression peut prévoir les valeurs avec de nouvelles données. Les valeurs plus faibles indiquent un modèle plus précis ; lorsque plusieurs modèles sont comparés, le modèle ayant la valeur la plus faible sera celui réduisant au minimum l'erreur résiduelle standard.

Les [diagrammes à points](#page-270-0) peuvent être utilisés pour analyser vos variables explicatives pour les modèles tels que l'agrégation et les points aberrants, qui peuvent affecter la précision du modèle.

### Analyse de confirmation

L'analyse de confirmation est le processus qui consiste à tester votre modèle par rapport à une hypothèse nulle. Dans une analyse de régression, l'hypothèse nulle signifie qu'il n'existe aucune relation entre la variable dépendante et les variables explicatives. Les valeurs de pente d'un modèle sans relation seraient égales à 0. Si les éléments de votre analyse de confirmation sont statistiquement pertinents, vous pouvez écarter l'hypothèse nulle (en d'autres termes, la pertinence statistique indique qu'il existe une relation entre les variables dépendante et explicatives).

Les sorties statistiques suivantes sont utilisées pour déterminer la pertinence dans le cadre de l'analyse de confirmation :

• Statistique F et sa valeur p associée

- Statistiques t et leurs valeurs p associées
- Intervalles de confiance

La statistique F est une statistique globale renvoyée par un test F, qui indique la capacité de prévision du modèle de régression en déterminant si tous les coefficients de régression du modèle sont significativement différents de 0. Le test F analyse l'influence combinée des variables explicatives, plutôt que de les tester individuellement. La statistique F est associée à une valeur p, qui indique la probabilité que les relations dans vos données soient le fruit du hasard. Puisque les valeurs p reposent sur les probabilités, les valeurs sont données sur une échelle allant de 0,0 à 1,0. Une valeur p basse, en général 0,05 ou moins, est requise pour déterminer que les relations du modèle sont réelles (c'est-à-dire, qu'elles ne sont pas le fruit du hasard) et pour écarter l'hypothèse nulle. Dans ce cas, la probabilité que les relations du modèle soient le fruit du hasard est de 0,05, soit 1 sur 20. Autrement dit, la probabilité que les relations du modèle soient réelles est de 0,95, soit 19 sur 20.

La statistique t est une statistique locale renvoyée par un test t, qui indique la capacité de prévision de chaque variable explicative individuellement. Comme le test F, le test t analyse si les coefficients de régression du modèle sont significativement différents de zéro. Toutefois, puisque le test t est effectué sur chaque variable explicative, le modèle renvoie une valeur statistique t pour chaque variable explicative, au lieu d'une par modèle. Chaque statistique t est associée à une valeur p, qui indique la pertinence de la variable explicative. Comme pour les valeurs p du test F, la valeur p de chaque test t doit être inférieure ou égale à 0,05 pour écarter l'hypothèse nulle. Si la valeur p d'une variable est supérieure à 0,05, la variable doit être écartée et un nouveau modèle créé, même si la valeur p globale était significative.

Les intervalles de confiance montrent le coefficient de régression pour chaque variable explicative et les intervalles de confiance de 90, 95 et 99 pour cent associés. Les intervalles de confiance peuvent par conséquent être utilisés avec les valeurs p provenant des tests t pour évaluer l'hypothèse nulle en ce qui concerne les variables explicatives individuelles. Les coefficients de régression ne doivent pas être égaux à 0 pour pouvoir écarter l'hypothèse nulle et continuer à utiliser le modèle. Par conséquent, pour chaque variable explicative, le coefficient de régression et les intervalles de confiance associés ne doivent pas inclure la valeur 0. Si un intervalle de confiance de 99 ou 95 pour cent pour une variable explicative donnée inclut la valeur 0, la variable explicative n'a pas réussi à écarter l'hypothèse nulle. Le fait d'inclure une telle variable peut avoir un impact sur la pertinence globale de votre modèle. Si seul l'intervalle de confiance de 90 pour cent contient la valeur 0, la variable explicative peut être incluse dans le modèle à condition que les autres statistiques globales soient pertinentes. Idéalement, les intervalles de confiance de toutes les variables explicatives doivent être éloignés de 0.

### Autres sorties

D'autres sorties, comme les valeurs estimées et les résiduels, sont importantes pour valider les hypothèses de régression par les moindres carrés ordinaires. Dans cette section, vous approfondirez vos connaissances sur la façon dont ces valeurs sont calculées.

### Valeurs estimées

Les valeurs estimées sont calculées à l'aide de l'équation de régression et des valeurs de chaque variable explicative. Idéalement, les valeurs estimées seront égales aux valeurs observées (c'est-à-dire aux valeurs réelles de la variable dépendante).

Les valeurs estimées sont utilisées avec les valeurs observées pour calculer les résiduels.

### Valeurs résiduelles

Les valeurs résiduelles dans une analyse de régression correspondent aux différences entre les valeurs observées dans le jeu de données et les valeurs estimées calculées avec l'équation de régression.

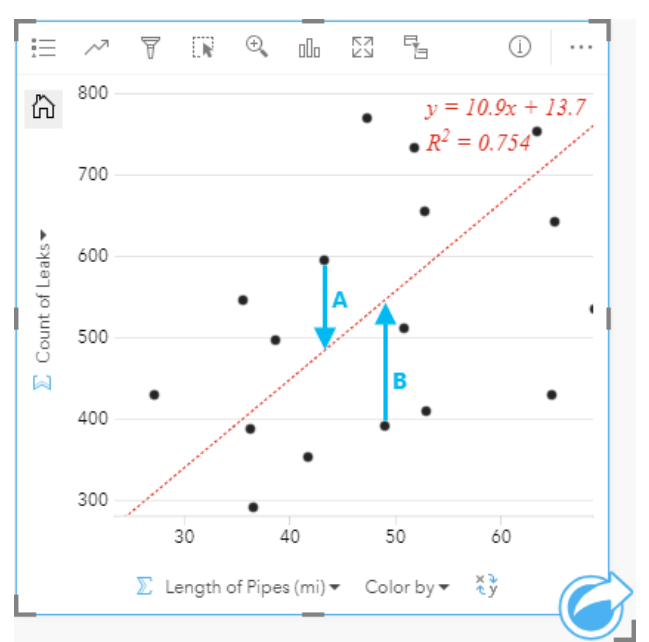

Les résiduels A et B de la relation ci-dessus sont calculés comme suit :

```
residualsA = observedA - estimatedA residualsA = 595 - 483.1753 residualsA = 111.8247
```
residualsB = observedB - estimatedB residualsB = 392 - 545.8323 residualsB = -153.8323

Les résiduels peuvent servir à calculer la marge d'erreur dans une équation de régression et à tester plusieurs hypothèses.

Documentation d'Insights 3.4.1

# Présentation

Documentation d'Insights 3.4.1

# Thèmes

## <span id="page-415-0"></span>Personnaliser votre page

Vous pouvez personnaliser une page ArcGIS Insights à l'aide d'une combinaison de couleurs, de tailles de police, d'images et d'autres paramètres pour présenter vos données et analyses plus efficacement. Vous pouvez personnaliser la page en appliquant les couleurs et le logo de votre entreprise afin de communiquer vos analyses en respectant ses normes.

## Aperçu

Chaque page que vous créez sera personnalisée dans un but précis. Les paramètres que vous utilisez sont par conséquent différents selon ce que vous souhaitez communiquer. Les étapes suivantes présentent un processus général qui permet de créer une page avec tous les paramètres. Vous pouvez ignorer ou modifier certaines étapes en fonction des paramètres appropriés à votre projet.

- 1. Vérifiez que vous regardez Insights dans **Page view (Vue de la page)**  $\Xi$ , et non dans **Analysis view (Vue de l'analyse)** (**Page view (Vue de la page)** est le paramètre par défaut).
- 2. Cliquez sur le bouton Page Settings (Paramètres de la page)  $\#$  pour afficher la fenêtre Color Options (Options de **couleur)**. La fenêtre permet de modifier la couleur de premier plan ou d'arrière-plan.
	- **Remarque :** La couleur d'arrière-plan n'est pas représentée sur une page imprimée pour limiter la consommation d'encre. Vous devez donc imprimer sur du papier coloré pour donner une certaine couleur d'arrière-plan à votre page imprimée.
- 3. Cliquez sur le menu déroulant situé sous le bouton **Widget**  $\Box$  dans la fenêtre de données et choisissez Text & Media **(Texte et média)** *e* pour ajouter une fiche de texte et d'éléments multimédias sur la page. Utilisez la barre d'outils latérale de la fiche active pour accéder à un plus grand nombre d'options concernant la fiche.
	- a. Cliquez sur le bouton **Style** pour changer la taille de police, l'alignement du texte, les couleurs, la bordure et d'autres propriétés.
	- b. Pour ajouter des éléments multimédias, cliquez sur le bouton **Media Options (Options de média)** . Vous pouvez incorporer des éléments multimédias à partir d'une URL ou accéder à une image sur votre ordinateur.
	- c. Cliquez sur le bouton Delete (Supprimer) pour supprimer la fiche de la page.
- 4. Redimensionnez et déplacez les fiches sur votre page afin de faciliter leur compréhension. Si vos cartes ne s'adaptent pas à la page, cliquez sur le bouton **Zoom in (Zoom avant)** + et sur le bouton **Zoom out (Zoom arrière)** – pour les ajuster.

Maintenant que votre page Insights est créée, vous pouvez imprimer la page, partager la page ou [partager le thème.](#page-439-0)

## Thèmes

Si vous souhaitez réutiliser les paramètres personnalisés ou les partager avec d'autres membres de votre organisation, vous pouvez les partager sous forme de thèmes. Les thèmes enregistrent les paramètres de la page et les espaces réservés de toutes les fiches utilisées sur votre page avec les paramètres de fiche appliqués. Vous pouvez également incorporer du texte (un titre fréquemment utilisé, par exemple) et des images (le logo de votre société, par exemple). Les autres contenus (données ou modèles) ne sont pas enregistrés avec un thème.

### Texte et éléments multimédias

Pour enregistrer du texte et des éléments multimédias avec le thème, activez la fiche de texte et d'éléments multimédias avec

le contenu à incorporer. Cliquez sur le bouton **Include with theme (Inclure dans le thème)** . Le contenu de la fiche est enregistré lorsque le thème est partagé.

Si vous changez d'avis et décidez de ne pas inclure le contenu avec le thème, cliquez sur le bouton **Do not include with theme (Ne pas inclure avec le thème)** . Vous pouvez également repartager le thème pour mettre à jour le paramètre.

### Appliquer un thème

Pour appliquer un thème, cliquez sur le bouton **Add (Ajouter)** au-dessus de la fenêtre de données. Accédez à l'onglet **Theme (Thème)**, sélectionnez votre thème et cliquez sur Add (Ajouter). Votre page est ensuite mise à jour avec les paramètres appliqués dans le thème.

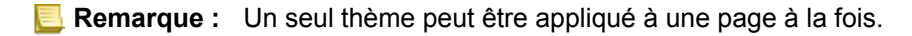

### Fiches d'espace réservé

Lorsqu'un thème est appliqué à une page, les paramètres (notamment la position) sont appliqués aux fiches sur la page. Les fiches de votre page sont placées dans la position des fiches de même type lorsque cela est possible. Les fiches sont placées en respectant le système suivant :

- Si le thème et votre page comportent deux cartes et deux diagrammes chacun, les cartes et diagrammes sont positionnés aux emplacements correspondants du thème en respectant l'ordre de votre page.
- Si votre page ne comporte pas les mêmes types de diagrammes, les fiches de même type sont placés en premier et les fiches supplémentaires sont placées dans la position de la fiche restante.
- Si votre page comporte moins de fiches que le thème, une fiche d'espace réservé est ajoutée à l'emplacement spécifié dans le thème.
- Si votre page contient plus de fiches que le thème, vos fiches sont placées comme indiqué ci-dessus et les fiches restantes sont placées au bas de la page.

Si votre page comporte des fiches d'espace réservé non utilisées, vous pouvez les remplacer par n'importe quel type de fiche. L'exception à cette règle est une fiche d'espace de réservé de type Texte et média, qui ne peut contenir que du texte et des éléments multimédias. Pour créer une fiche dans un espace réservé, activez la fiche d'espace réservé et faites glisser les champs vers les zones de déplacement. Vous pouvez également utiliser les boutons au-dessus de la fenêtre de données. Vous pouvez supprimer une fiche d'espace réservé de la page à l'aide du bouton **Delete (Supprimer)** .

À l'exception d'une fiche d'espace réservé de type Texte et média, une fiche d'espace réservé peut être remplacée par n'importe quel type de fiche. Il suffit d'activer la fiche d'espace réservé et de faire glisser les champs ou d'utiliser les boutons en haut de la fenêtre de données pour créer une nouvelle fiche à la place qui adoptera les paramètres de fiche définis dans le thème. Si une fiche d'espace réservé n'est plus nécessaire, supprimez-la à l'aide du bouton **Delete (Supprimer)** il

**Remarque :** Si vous partagez une page avec une fiche d'espace réservé, une fiche vierge apparaît dans la visionneuse de pages. Il est recommandé de supprimer la fiche d'espace réservé avant de partager votre page.

**Remarque :** Par défaut, le contenu n'est partagé avec un thème que lorsque vous avez explicitement choisi de l'inclure.

## Ajouter du texte et des éléments multimédias

Le texte et les éléments multimédias offrent le contexte nécessaire à vos analyses et permettent de communiquer plus efficacement vos résultats. Le texte peut se présenter sous la forme de titres, d'en-têtes, de paragraphes ou de listes. Les éléments multimédias sont notamment les hyperliens, les vidéos et les images.

W

**Astuce:** Vous pouvez copier une fiche de texte et d'éléments multimédias sur une autre

page en la faisant glisser vers l'onglet **New Page (Nouvelle page)** + ou une page déjà créée. Pour copier la fiche sur la même page, utilisez les touches Ctrl+C pour la copier et Ctrl+V pour la coller.

## Ajouter un texte

Pour ajouter du texte sur votre page, procédez comme suit :

1. Cliquez sur le menu déroulant situé sous le bouton Widget  $\Box$  dans la fenêtre de données et choisissez Text & Media **(Texte et média)** . Une fiche de texte et d'éléments multimédias vierge est ajoutée sur votre page.

**Remarque :** Il se peut que vous deviez faire défiler l'écran vers le bas pour voir la nouvelle fiche.

- 2. Une fois la fiche activée, cliquez en haut, à l'endroit où le texte apparaîtra.
- 3. Ajoutez votre texte à la fiche.

### Modifier les options de texte

Une fois que vous avez créé une fiche avec du texte, vous devez utiliser les options de texte pour personnaliser le texte et la fiche.

Pour modifier les options de texte, procédez comme suit :

- 1. Activez la fiche contenant le texte. La fiche est active lorsque les tronçons peuvent être redimensionnés et que la barre d'outils apparaît sur le côté.
- 2. Cliquez sur le bouton **Style** . La fenêtre **Card Style (Style de fiche)** s'ouvre sur l'onglet **Font Options (Options de** police)  $\mathbb{A}$ .
- 3. Mettez en surbrillance le texte de la fiche et utilisez les paramètres **Font (Police)** pour modifier la police, notamment le type, la taille, la couleur, le caractère gras, italique, en exposant et en indice.
- 4. Utilisez les paramètres **Alignment (Alignement)** et **List (Liste)** pour mettre en forme le texte.
- 5. Cliquez sur l'onglet **Color Options (Options de couleur)** . Le paramètre **Background Color (Couleur d'arrière-plan)** s'affiche.
- 6. Développez la palette de couleurs d'arrière-plan et choisissez une couleur, soit dans la palette soit à l'aide du code hexadécimal. Vous pouvez également modifier la transparence de la fiche. Cliquez sur le bouton **No Fill (Aucun remplissage)** en regard de la zone du code hexadécimal pour supprimer l'arrière-plan.
- 7. Cliquez sur l'onglet **Border Options (Options de bordure)** .
- 8. Utilisez la fenêtre pour changer les valeurs **Border Color (Couleur de bordure)**, **Border Width (Largeur de bordure)** et **Border Style (Style de bordure)**. Le style de bordure **None (Aucun)** supprime la bordure.
- 9. Fermez la fenêtre **Card Settings (Paramètres de fiche)** à l'aide du bouton de fermeture de la boîte de dialogue  $\times$ .
- 10. Faites glisser les coins et les tronçons afin d'adapter la fiche au texte.

## Ajouter un hyperlien

Un hyperlien permet de lier votre page à des pages web externes, par exemple la page web de votre société. Pour ajouter un hyperlien, une fiche de texte et d'éléments multimédias doit déjà se trouver sur la page.

Pour ajouter un hyperlien à votre texte, procédez comme suit :

1. Cliquez sur le bouton Media Options (Options de média) **.** La fenêtre **Text & Media Options (Options de texte et** 

**média)** s'ouvre sur l'onglet **URL**.

- 2. Mettez en surbrillance le texte à afficher et cliquez sur **Add Hyperlink (Ajouter un hyperlien)**.
- 3. Saisissez ou copiez et collez l'URL de la page web à laquelle vous souhaitez le lier dans la zone de texte **Enter link (Saisir le lien)**.
- 4. Cliquez sur **Save (Enregistrer)**.

Une fois le lien incorporé, vous pouvez cliquer sur le lien hypertexte pour mettre à jour ou supprimer le lien.

### Ajouter une image

Vous pouvez ajouter des images, telles que des logos et des diagrammes, sur votre page pour communiquer plus efficacement et respecter les critères de personnalisation.

Pour ajouter une image sur votre page, procédez comme suit :

1. Cliquez sur le menu déroulant situé sous le bouton Widget  $\Box$  dans la fenêtre de données et choisissez Text & Media **(Texte et média)** . Une fiche de texte et d'éléments multimédias vierge est ajoutée sur votre page.

**Remarque :** Il se peut que vous deviez faire défiler l'écran vers le bas pour voir la nouvelle fiche.

- 2. Cliquez sur le bouton **Media Options (Options de média)** . La fenêtre **Text & Media Options (Options de texte et média)** s'affiche.
- 3. Cliquez sur l'onglet **Image**.
- 4. Cliquez sur le bouton **Browse my computer (Parcourir mon ordinateur)**. Accédez à l'image et ouvrez-la. Vous pouvez également saisir ou coller l'URL d'une image sur le web.
- 5. Cliquez sur **Apply (Appliquer)** et fermez la fenêtre **Text & Media Options (Options de texte et média)**.
- 6. Cliquez sur l'image pour l'activer. Une image activée peut être redimensionnée ou déplacée.
- 7. Faites glisser les coins et les tronçons afin d'adapter la fiche à l'image.
- 8. Le cas échéant, cliquez sur le bouton Style  $\mathcal{D}$  pour modifier la couleur d'arrière-plan et le style de bordure de la fiche. Vous pouvez supprimer l'arrière-plan et les bordures en définissant l'arrière-plan sur **No Fill (Aucun remplissage)** et la bordure sur **None (Aucune)**.
- **Remarque :** La fiche doit être active pour utiliser le bouton **Style**. La fiche est active si la barre d'outils apparaît sur le côté.

### Ajouter une vidéo

Les vidéos permettent d'apporter du contexte et de présenter les concepts de vos analyses.

Pour ajouter une vidéo sur votre page, procédez comme suit :

- 1. Cliquez sur le menu déroulant situé sous le bouton Widget  $\Box$  dans la fenêtre de données et choisissez Text & Media **(Texte et média)** . Une fiche de texte et d'éléments multimédias vierge est ajoutée sur votre page.
	- **Remarque :** Il se peut que vous deviez faire défiler l'écran vers le bas pour voir la nouvelle fiche.
- 2. Cliquez sur le bouton Media Options (Options de média) **...** La fenêtre **Text & Media Options (Options de texte et média)** s'affiche.
- 3. Cliquez sur l'onglet **Video (Vidéo)**.
- 4. Saisissez ou collez l'URL de la vidéo dans la zone **URL** et cliquez sur **Apply (Appliquer)**. L'URL doit être dans un format compatible avec une balise <iframe>, tel que https://www.videoplatform.com/embed/videoID. Par exemple, une vidéo avec l'URL https://www.youtube.com/watch?v=UnQNpThIqSA pourrait être incorporée sous la forme https://www.youtube.com/embed/UnQNpThIqSA.
- 5. Fermez la fenêtre **Text & Media Options (Options de texte et média)**.
- 6. Faites glisser les coins et les tronçons afin d'adapter la fiche à la vidéo.
- 7. Le cas échéant, cliquez sur le bouton Style  $\otimes$  pour modifier la couleur d'arrière-plan et le style de bordure de la fiche. Vous pouvez supprimer l'arrière-plan et les bordures en définissant l'arrière-plan sur **No Fill (Aucun remplissage)** et la bordure sur **None (Aucune)**.
- **Remarque :** La fiche doit être active pour utiliser le bouton **Style**. La fiche est active si la barre d'outils apparaît sur le côté.

## Copier une fiche de texte et d'éléments multimédias

Il est possible de dupliquer une fiche de texte et d'éléments multimédias sur une page en activant la fiche (une fiche de texte et d'éléments multimédias est active lorsque la barre d'outils est visible) et en utilisant les touches Ctrl+C pour copier la fiche et Ctrl+V pour la coller sur la page.

Vous pouvez copier une fiche de texte et d'éléments multimédias sur une autre page en la faisant glisser vers l'onglet **New Page (Nouvelle page)**  $+$  ou vers une page existante. L'ensemble du texte et des éléments multimédias de la fiche est également copié.

# Ajouter un filtre prédéfini

Vous pouvez ajouter des filtres prédéfinis sur votre page ArcGIS Insights et les utiliser comme éléments constitutifs de votre page partagée. Les filtres prédéfinis permettent d'accéder à certaines fonctions de filtrage sur une page partagée, notamment pour les utilisateurs qui ne disposent pas d'une licence Insights.

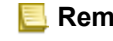

**Remarque :** Un filtre prédéfini joue le rôle de filtre du jeu de données, ce qui signifie qu'il est appliqué à toutes les fiches à l'aide du même jeu de données filtré et non à une fiche en particulier.

## Ajouter une fiche de filtres prédéfinis

Les filtres prédéfinis sont stockés dans des fiches sur votre page Insights. Pour ajouter une fiche de filtres prédéfinis, procédez comme suit :

- 1. Cliquez sur le menu déroulant situé sous le bouton Widget de lans la fenêtre de données, puis sélectionnez Predefined **Filter (Filtre prédéfini)**  $\overline{E}$ .
- 2. Cliquez sur le bouton **Add (Ajouter)** pour ajouter un filtre.
- 3. Cliquez sur **Choose a field (Choisir un champ)** pour développer la liste déroulante avec les noms des champs.
- 4. Sélectionnez un champ dans la liste.
- 5. Appliquez les paramètres de filtre que vous souhaitez rendre accessibles sur votre page partagée. Pour plus d'informations, reportez-vous à la rubrique Filtrer les données.
- 6. Cliquez sur **Apply (Appliquer)**, **By group (Par groupe)** ou **By value (Par valeur)** pour ajouter le filtre.

Vous pouvez modifier l'arrière-plan et la bordure d'une fiche de filtres prédéfinis en cliquant sur le bouton More (Plus)  $\cdots$  et sur le bouton **Card Settings (Paramètres de fiche)**  $\otimes$  afin d'ouvrir la fenêtre **Card Style (Style de fiche)**. Positionnez le pointeur de la souris sur le filtre afin d'afficher les boutons **Rename filter (Renommer le filtre)**  $\emptyset$ , **Edit filter (Mettre à jour le filtre)**  $\overline{r}$ et **Remove filter (Supprimer le filtre) <u>m</u>**.

## Options des filtres prédéfinis

Les filtres prédéfinis disposent d'options qui permettent de définir le mode d'ajout des filtres et la façon dont les sélections sont réalisées sur le filtre.

### Ajouter des filtres par groupe

Un groupe de filtres permet d'ajouter un filtre unique pour plusieurs valeurs catégorielles à partir d'un champ de type chaîne. Par exemple, si vous avez un jeu de données des pays du monde, vous pouvez créer un filtre unique pour le Royaume-Uni qui inclut l'Irlande du Nord, l'Écosse, l'Angleterre et le Pays de Galles en sélectionnant uniquement ces quatre nations et en les ajoutant à la fiche de filtres prédéfinis à l'aide du bouton **By group (Par groupe)**. Un filtre unique est ajouté à la fiche, étiqueté avec le nom du champ (par exemple, CountryName). Vous pouvez renommer le filtre pour mieux décrire le groupe à l'aide du bouton **Rename filter (Renommer le filtre)** 2.

### Ajouter un filtre par valeur

Vous pouvez ajouter des valeurs catégorielles individuelles à partir d'un champ de type chaîne à la fiche de filtres prédéfinis à l'aide du bouton **By value (Par valeur)**. Le bouton **By value (Par valeur)** peut servir à ajouter une seule valeur, plusieurs valeurs ou toutes les valeurs du champ. Chaque valeur sélectionnée est ajoutée à la fiche sous forme de valeur de filtre individuelle.

### Type de sélection

Vous pouvez créer un filtre prédéfini dans un format de sélection unique ou multiple. Un filtre prédéfini à sélection unique vous permet de basculer vers une seule valeur à la fois. Si une autre valeur est sélectionnée, la première valeur est désélectionnée. Un filtre à sélection multiple vous permet de sélectionner plusieurs valeurs à la fois. Procédez comme suit pour modifier le type de sélection d'un filtre prédéfini :

- 1. Cliquez sur le bouton More (Plus)  $\cdots$  sur la fiche de filtres prédéfinis pour afficher la barre d'outils latérale.
- 2. Cliquez sur le bouton **Card Settings (Paramètres de fiche)**  $\mathcal{D}$ . La fenêtre **Card Style (Style de fiche)** s'ouvre.
- 3. Cliquez sur l'onglet **Selection Properties (Propriétés de sélection)** .
- 4. Cliquez sur **Single select (Sélection unique)** ou **Multi select (Sélection multiple)** pour choisir le type de sélection.
- 5. Fermez la fenêtre **Card Style (Style de fiche)**.

## Ajouter plusieurs filtres

Vous pouvez ajouter plusieurs filtres prédéfinis sur une page de deux manières : en ajoutant plusieurs filtres sur la même fiche et en ajoutant plusieurs fiches de filtres prédéfinis.

### Plusieurs filtres sur la même fiche

Vous pouvez ajouter plusieurs filtres à une fiche de filtres prédéfinis. Lorsqu'une même fiche comporte plusieurs filtres, ces derniers sont joints avec une clause OR, ce qui signifie que tous les filtres s'afficheront individuellement sur la page.

Pour créer plusieurs filtres sur la même fiche, répétez les étapes 2 à 6 de la section Ajouter une fiche de filtres prédéfinis ou utilisez le bouton **By value (Par valeur)** pour ajouter plusieurs valeurs à la fois.

### Plusieurs fiches de filtres prédéfinis

Une page Insights peut comporter plusieurs fiches de filtres prédéfinis. Lorsqu'une page comporte plusieurs fiches de filtres prédéfinis, les filtres sont joints avec une clause AND, ce qui signifie que seules les entités qui répondent à tous les critères de filtre de chaque fiche apparaîtront sur la page.

# Ajouter une légende

Une légende permet à l'utilisateur d'une carte de connaître la signification des différents symboles de la carte ou des couleurs utilisées dans un diagramme. Dans Insights, une légende permet également d'effectuer des sélections sur une fiche ou de changer la couleur d'un symbole.

Une fiche de légende ajoutée à la page est regroupée avec la carte ou la fiche de diagramme correspondante. Par conséquent, lorsque vous déplacez la carte ou le diagramme, la légende est également déplacée. La légende est également mise à jour automatiquement lorsque des changements sont appliqués à la carte ou au diagramme, par exemple en cas de modification des couleurs ou des symboles.

## Ajouter une légende de carte

Les légendes sont disponibles pour tous les types de carte.

Pour ajouter une légende à une carte, procédez comme suit :

- 1. Le cas échéant, cliquez sur le bouton Legend (Légende) **E** dans la barre d'outils de la carte pour afficher les couches de la carte.
- 2. Développez une couche > pour afficher la fenêtre **Layer options (Options de couche)**.
- 3. Sous l'onglet Legend (Légende)  $\equiv$ , cliquez sur le bouton Pop out legend (Légende contextuelle)  $\Box$ .

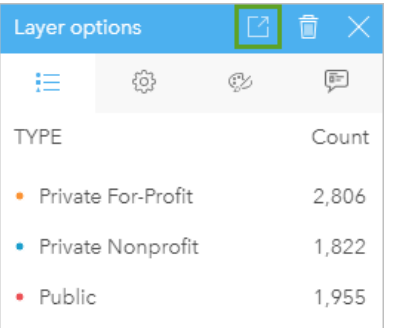

Une fiche de légende est ajoutée à la page.

**Remarque :** Si votre carte contient plusieurs couches, vous devez ajouter une légende pour chaque couche.

## Ajouter une légende de diagramme

Les légendes sont disponibles pour les diagrammes stylisés par des valeurs uniques ou un dégradé de couleurs. Certains diagrammes, tels que les diagrammes à barres, sont stylisés à l'aide d'un symbole unique par défaut. Dans ce cas, vous pouvez être amené à modifier le paramètre **Symbol type (Type de symbole)** afin d'ajouter une légende. Pour d'autres diagrammes, tels qu'un diagramme linéaire, il peut être nécessaire d'ajouter le champ Subgroup (Sous-groupe) afin d'attribuer le style de valeurs uniques au diagramme.

1. Cliquez sur le bouton Legend (Légende) : dans la barre d'outils du diagramme pour afficher la fenêtre Layer options **(Options de couche)**.

- 2. Si votre diagramme est stylisé à l'aide d'un symbole unique, utilisez l'onglet **Options pour définir le paramètre Symbol type (Type de symbole)** sur **Unique symbols (Symboles uniques)**.
- 3. Cliquez sur l'onglet **Legend (Légende)** .
- 4. Cliquez sur le bouton **Pop out legend (Légende contextuelle)**  $\boxed{7}$ .

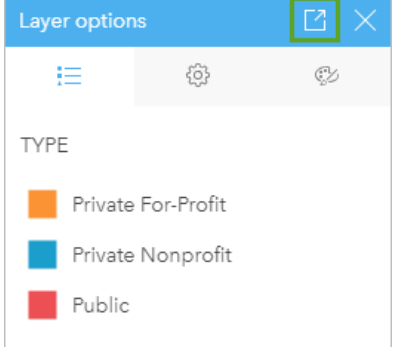

Une fiche de légende est ajoutée à la page.

## Modifier le style de légende

Vous pouvez styliser des légendes afin de les adapter à vos cartes et diagrammes.

Pour modifier votre légende, procédez comme suit :

1. Activez la fiche de légende.

La légende est active lorsque les tronçons peuvent être redimensionnés et que la barre d'outils apparaît sur le côté.

- 2. Cliquez sur le bouton Style  $\otimes$ . La fenêtre **Card Style (Style de fiche)** apparaît sur l'onglet **Color Options (Options de couleur)** ...
- 3. Développez la palette de couleurs d'arrière-plan et choisissez une couleur, soit dans la palette soit à l'aide du code hexadécimal. Vous pouvez également modifier la transparence de la fiche. Cliquez sur le bouton **No Fill (Aucun remplissage)** en regard de la zone du code hexadécimal pour supprimer l'arrière-plan.
- 4. Cliquez sur l'onglet **Border Options (Options de bordure)** .
- 5. Dans la fenêtre, modifiez les options **Border Color (Couleur de bordure)**, **Border Width (Largeur de bordure)** et **Border Style (Style de bordure)**. Le style de bordure **None (Aucun)** supprime la bordure.
- 6. Cliquez sur le bouton de fermeture  $\times$  pour fermer la fenêtre **Card Style (Style de fiche)**.
- 7. Faites glisser les coins et les tronçons afin d'adapter la fiche à la légende.

Documentation d'Insights 3.4.1

# Partager

# Partager votre travail

Lorsque vous explorez vos données dans Insights et exécutez des processus, tels que l'ajout de nouveaux jeux de données et la création de classeurs, vous seul pouvez accéder aux [éléments](#page-54-0) créés. Selon vos privilèges de partage, vous pouvez partager ces éléments avec d'autres utilisateurs. Certains éléments sont créés automatiquement, tandis que d'autres éléments, tels que les éléments de page et de modèle Insights, peuvent uniquement être créés via un partage.

La table suivante fournit une description des types d'éléments Insights que vous pouvez créer et partager :

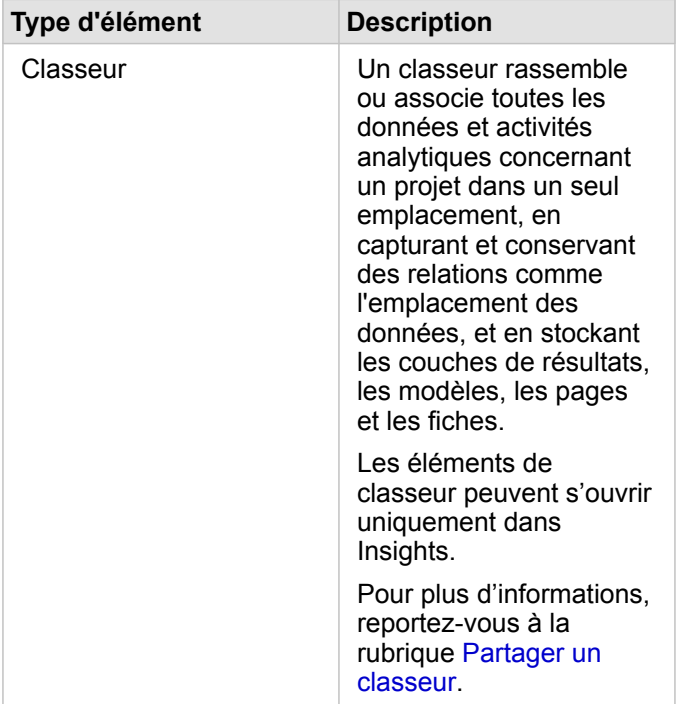

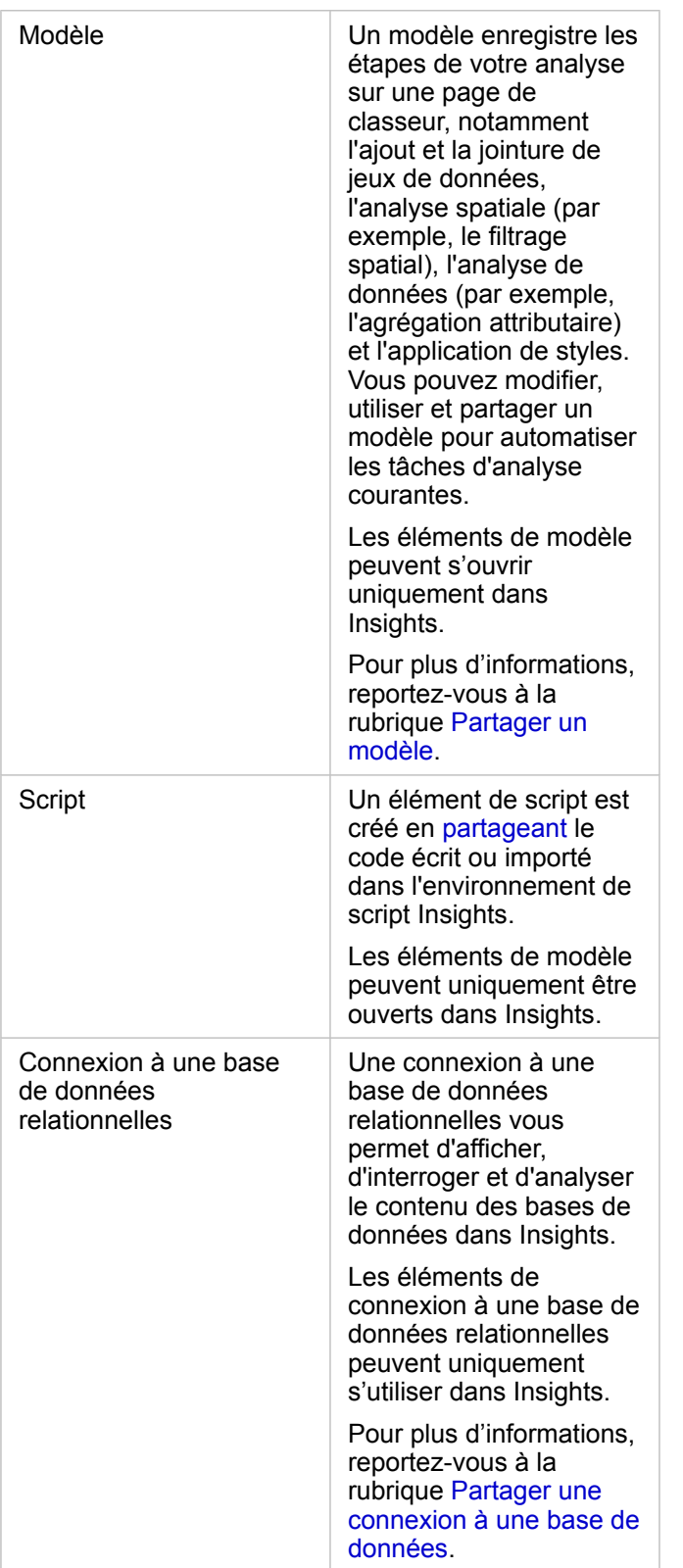

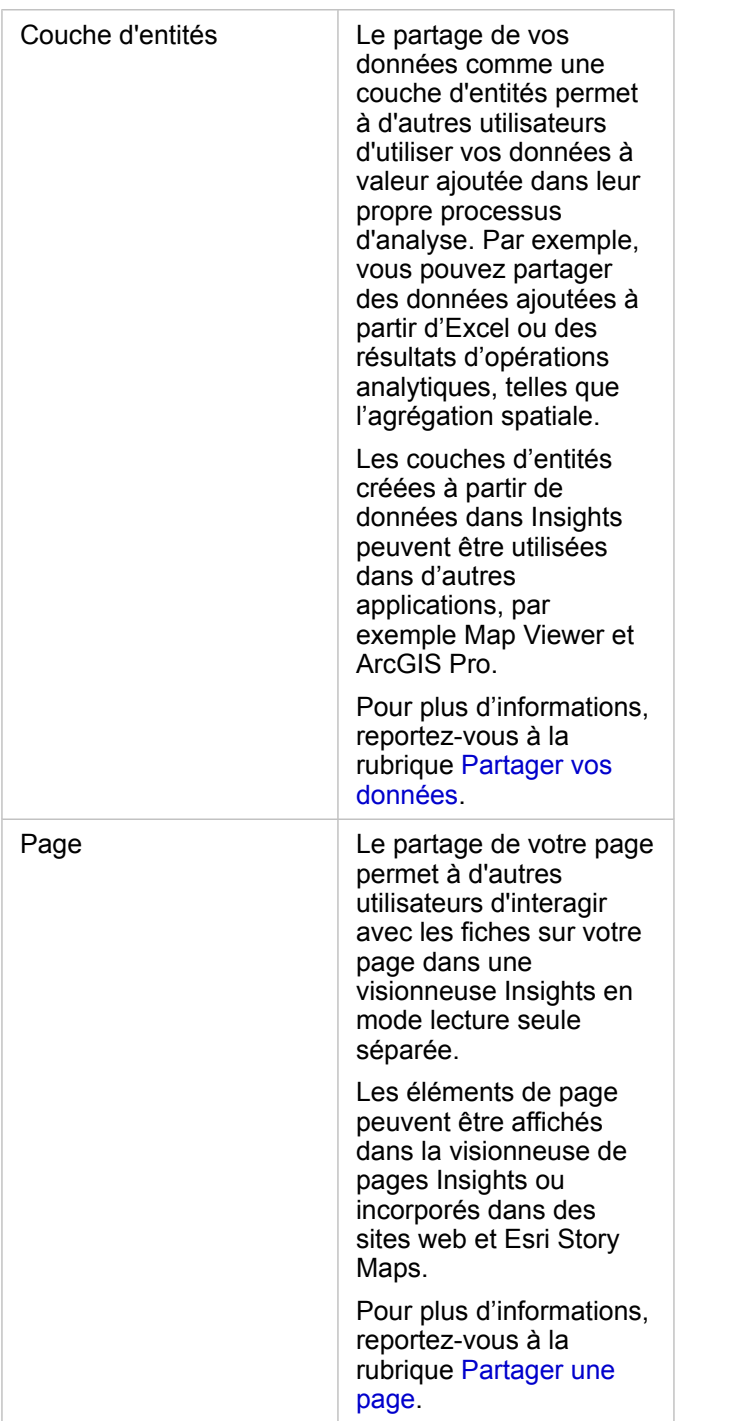

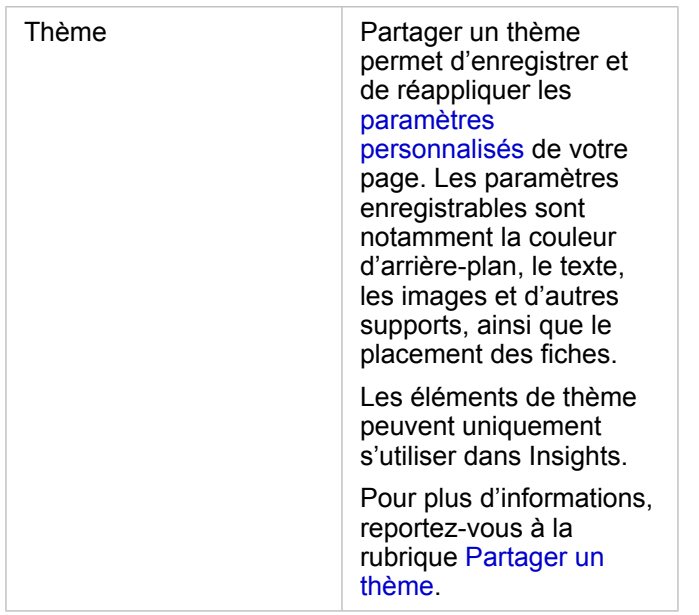

## Partager des éléments à partir de la page d'accueil

La page d'accueil vous permet de partager et d'annuler le partage des éléments Insights ou de modifier leur statut de partage.

**Remarque :** Certains contenus de Insights doivent être partagés dans le classeur pour être disponibles en tant qu'éléments sur la page d'accueil. Les éléments de [modèle](#page-441-0), script, [page](#page-435-0), et [thème,](#page-439-0) ainsi que certains éléments de [couche d'entités](#page-431-0) sont créés via le partage.

Procédez comme suit pour partager un élément :

- 1. Si un classeur est ouvert dans Insights, enregistrez votre travail et cliquez sur le bouton **Home (Accueil) a** pour revenir à la page d'accueil. Si vous vous connectez à Insights, vous êtes automatiquement dirigé vers la page d'accueil.
- 2. Cliquez sur l'onglet du type d'élément à partager.
- 3. Recherchez l'élément à partager. Utilisez la barre de recherche, le bouton de filtre <sub>,</sub> le bouton **View items (Afficher les**) **éléments)**  $\beta$ et le bouton **Sort (Trier)**  $\psi$ , le cas échéant.
- 4. Effectuez l'une des opérations suivantes :
	- Survolez un élément avec la souris. La liste des icônes de l'élément apparaît.
	- Cliquez sur plusieurs éléments pour les sélectionner. Une liste d'icônes apparaît sous le titre de la page.
- 5. Cliquez sur le bouton **Share (Partager)** ... La fenêtre **Share with (Partager avec)** s'ouvre.
- 6. Choisissez avec qui partager l'élément. Vous avez le choix entre les membres de votre organisation, des groupes de l'organisation ou tout le monde. Vous pouvez également annuler le partage de l'élément en désélectionnant les options.
- 7. Cliquez sur **Share (Partager)**.

L'élément est partagé avec les utilisateurs sélectionnés. Si vous partagez une page depuis Insights Desktop, une nouvelle fenêtre s'ouvre, dans laquelle vous pouvez voir votre page partagée, afficher l'élément de page dans votre organisation ou copier le code <iframe> pour incorporer la page dans une Story Map ou une page Web.

# <span id="page-431-0"></span>Partager vos données

Le partage de vos données est souvent nécessaire lorsque vous collaborez avec des collègues ou que vous communiquez les résultats de votre analyse. Le partage des données induit notamment la création d'une nouvelle couche d'entités à partir d'un jeu de données, tel qu'un [jeu de données de résultat,](#page-345-0) ou la mise à jour du statut partagé d'une couche d'entités existante afin que d'autres utilisateurs Insights puissent y accéder.

## Partager un ensemble de données

Le partage de vos données comme une couche d'entités permet à d'autres utilisateurs d'utiliser vos données à valeur ajoutée dans leur propre processus d'analyse. Par exemple, vous pouvez partager des données ajoutées à partir d'Excel ou des résultats d'opérations analytiques, telles que l'agrégation spatiale. Le partage de vos données génère un nouvel [élément](#page-54-0) de couche d'entités.

**Remarque :** Vous ne pouvez pas partager de données en tant que couches d'entités (option **Share Data** (Partager les données) désactivée) pour les éléments suivants :

- Un jeu de données de base de données qui possède plusieurs champs d'emplacement
- Couches provenant de ArcGIS Living Atlas of the World
- Couches partagées avec vous
- Couches d'images de carte

Suivez la procédure ci-dessous pour partager un ensemble de données de ArcGIS Insights :

- 1. Dans la fenêtre de données, en regard du jeu de données à partager, cliquez sur le bouton **Dataset options (Options du jeu de données)** .
- 2. Cliquez sur **Partager vos données**.

La fenêtre **Share Data** (Partager des données) s'affiche.

**Remarque :** Si le bouton **Share Data (Partager vos données)** est désactivé, le jeu de données que vous avez sélectionné n'est pas propre à être partagé.

- 3. Ajoutez une description et des balises, ou modifiez si vous le souhaitez le titre de l'ensemble de données.
- 4. Choisissez avec qui partager l'ensemble de données : votre organisation, certains groupes ou tous les utilisateurs.
- 5. Cliquez sur **Share (Partager)**.

Un nouvel élément Couche d'entités est créé.

**Remarque :** Les jeux de données avec plusieurs champs d'emplacement peuvent uniquement être utilisés dans Insights. Si vous partagez un jeu de données avec plusieurs champs d'emplacement, il est enregistré en tant que service d'entités avec plusieurs couches d'entités.

## Modifier le statut partagé

Un [élément](#page-54-0) Couche d'entités est créé lorsque vous partagez un jeu de données depuis la fenêtre de données Insights, créez
une nouvelle couche d'entités à partir de la page d'accueil ou publiez une couche d'entités dans votre organisation. Vous pouvez modifier le statut partagé d'un élément de couche d'entités à l'aide du bouton **Share (Partager)** et de l'élément sur la page d'accueil.

Pour plus d'informations, reportez-vous à la rubrique Partager votre travail.

### Conseil avancé

En partageant vos données, vous donnez accès à vos données aux autres utilisateurs, mais vous avez aussi la possibilité d'accéder à vos données sur toute la plateforme ArcGIS. Lorsque vous créez des ensembles de données de résultats dans Insights en effectuant une analyse, les ensembles de données sont stockés dans votre classeur et ne sont pas accessibles via d'autres applications. Si vous partagez votre jeu de données, vous créez un élément de couche d'entités. La couche d'entités peut ensuite être ouverte dans Map Viewer, ou vous pouvez vous connecter à votre organisation via ArcGIS Pro pour y accéder. Le partage de vos données depuis Insights peut vous aider à connecter votre analyse Insights à toute la plateforme ArcGIS, ce qui donne accès à encore plus de fonctionnalités et de processus pour analyser vos données.

# Partager une connexion de base de données

**Remarque :** Les connexions à une base de données relationnelle ne peuvent pas être partagées via une [collaboration distribuée](#page-445-0). Une nouvelle connexion à la base de données doit être établie dans chaque portail pour accéder aux données.

Une base de données relationnelle permet d'afficher, d'interroger et d'analyser le contenu des bases de données dans Insights. Une connexion de base de données peut être partagée de façon à ce que les tables qu'elle stocke soient disponibles à d'autres membres de votre organisation.

Un [élément](#page-54-0) de connexion à une base de données relationnelle est créé automatiquement lorsque la connexion à la base de données est créée. Vous pouvez modifier le statut de cet élément à l'aide du bouton Share (Partager) « correspondant sur la page d'accueil.

Pour plus d'informations, reportez-vous à la rubrique Partager votre travail.

#### Voir aussi

Reportez-vous aux rubriques suivantes pour en savoir plus sur les connexions aux bases de données :

- [Créer une connexion à une base de données](#page-43-0)
- [Bases de données prises en charge](#page-129-0)

# Partager une page

Les pages sont partagées sous la forme d'une vue en lecture seule de vos cartes, diagrammes et tables prise au moment du partage de la page. Votre page peut être affichée par les personnes avec lesquelles elle a été partagée ; cet affichage dépend aussi du type de distribution choisi. Aucune licence Insights n'est requise pour afficher une page partagée, mais l'utilisateur Viewer devra peut-être posséder un compte dans votre organisation ArcGIS.

## Partager votre page

Les pages peuvent être partagées pour créer des éléments de page Insights. Les éléments de page Insights peuvent être ouverts dans la visionneuse de pages interactive.

Procédez comme suit pour partager votre page :

- 1. Cliquez sur le bouton **Page options (Options de la page)** sur la page que vous voulez partager.
- 2. Cliquez sur **Share As (Partager en tant que)**. La fenêtre **Partager As (Partager en tant que)** s'affiche.
- 3. Définissez **Type** sur **Page**.
- 4. Ajoutez un titre, une description et d'autres balises si vous le souhaitez. Si vous avez déjà partagé cette page, les champs sont automatiquement mis à jour. Vous avez la possibilité de mettre à jour les champs avant de partager la page.
- 5. Choisissez avec qui vous souhaitez partager votre page. Vous pouvez la partager avec votre organisation, avec des groupes sélectionnés dans votre organisation, ou bien avec le public.
- 6. Cliquez sur **Share (Partager)** ou **Update (Mettre à jour)**.

Une fois votre page partagée, une nouvelle fenêtre s'affiche, dans laquelle vous pouvez voir votre page partagée, afficher l'élément de page dans votre organisation ou copier le code <iframe> pour incorporer la page dans une Story Map ou une page Web. Une fois la fenêtre fermée, l'élément de page Insights demeure disponible dans l'onglet **Pages** de la page d'accueil.

#### Éléments de page

Lorsque vous partagez une page, un élément Page Insights est créé. Lorsque vous accédez à l'élément de page, il ouvre une visionneuse en lecture seule séparée qui permet aux autres utilisateurs d'interagir avec les fiches en effectuant des sélections et en affichant des fenêtres contextuelles.

La visionneuse de pages est accessible à toute personne disposant d'un compte ArcGIS, même sans licence Insights. Les utilisateurs sans compte ArcGIS peuvent également accéder à la visionneuse de pages pour consulter les pages publiques s'ils ont accès à l'URL correspondant à l'élément. La visionneuse de pages est interactive, mais ne permet pas d'utiliser des fonctions de mises à jour, telles que l'ajout ou la suppression de fiches ou la réalisation d'analyses spatiales.

#### Incorporer une page

Les pages Insights partagées peuvent être incorporées dans le code source à l'aide d'un élément HTML <iframe>. Un code <iframe> est généré lors du partage d'une page ; vous pouvez le copier et le coller dans des Story Maps, des pages Web, des blogs ou toute autre plateforme utilisant le langage HTML. En cas d'utilisation d'une balise <iframe> dans une page Web ou un blog, la page doit être partagée avec tout le monde. Si les pages ne sont pas publiques, la page partagée n'est pas

visible sur la page web ou le blog.

#### Qui peut voir votre page

Une page partagée possède une visibilité déterminée par les personnes avec lesquelles elle est partagée et par le mode de consultation de la page. Le diagramme suivant récapitule les personnes qui peuvent voir une page partagée en fonction des paramètres de partage et du mode de consultation.

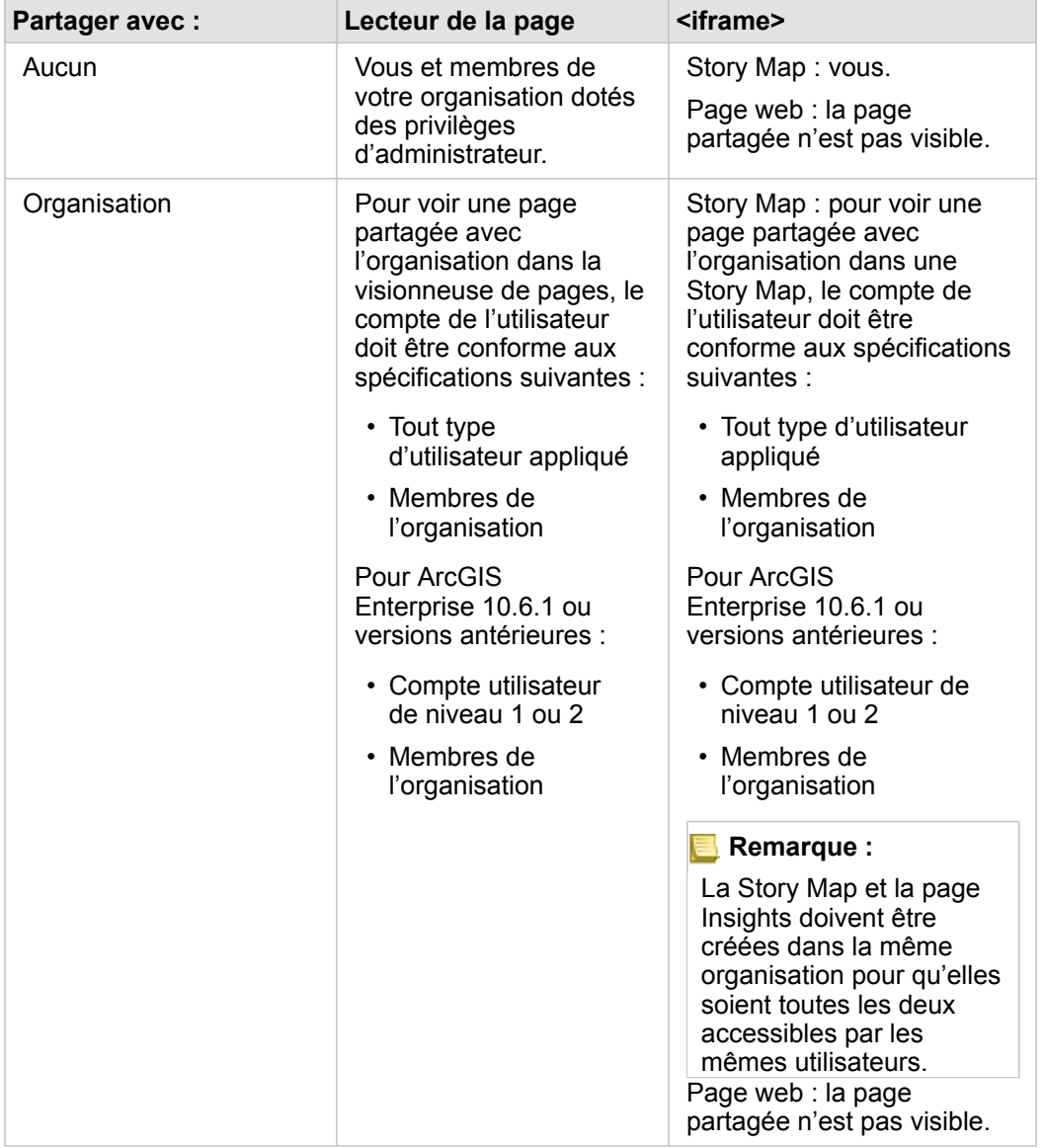

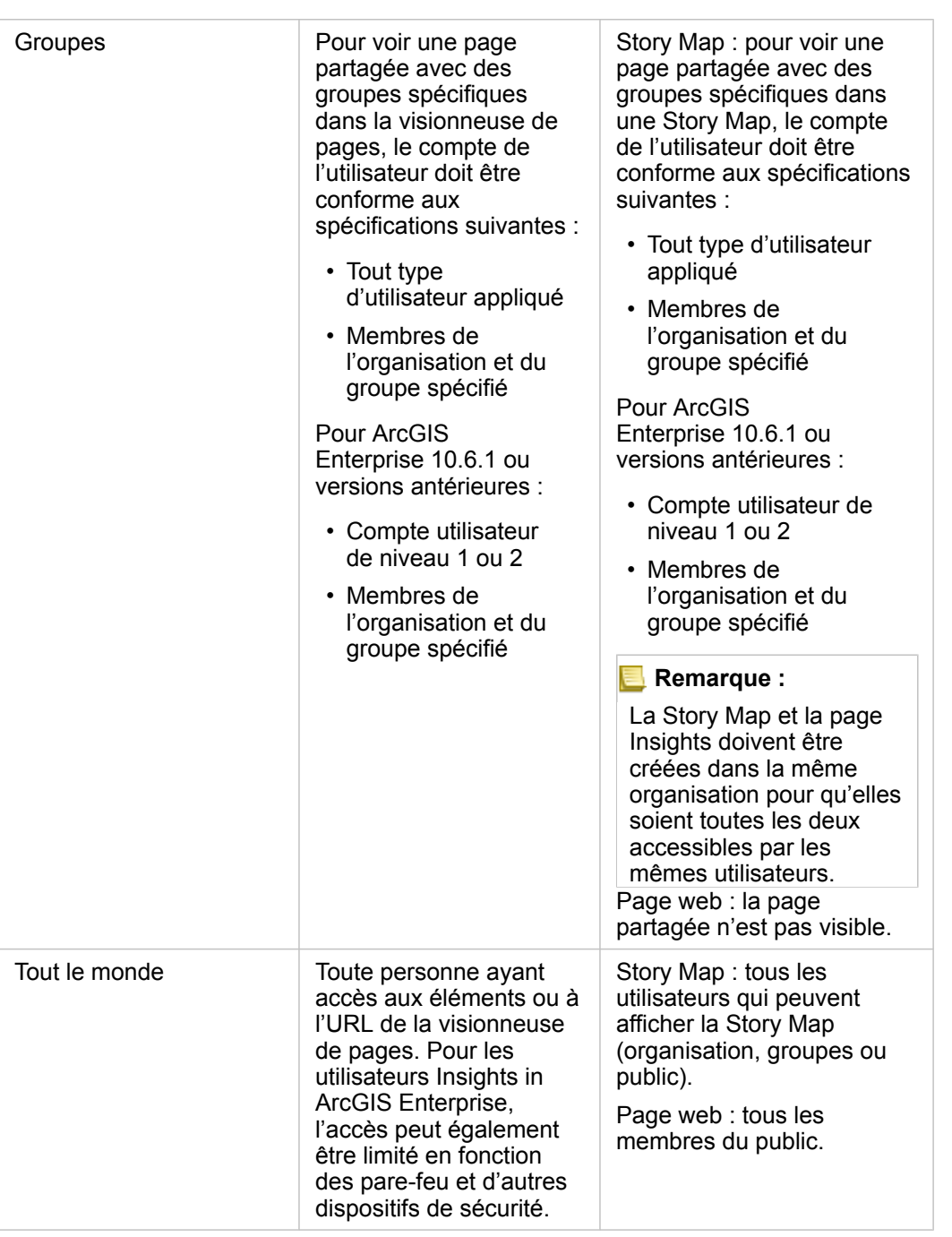

#### Filtres croisés

Les filtres croisés sont activés sur les pages partagées pour les fiches où le bouton **Enable cross filters (Activer les filtres** croisés)<sup>e</sup>s est activé.

Pour plus d'informations sur les filtres croisés, reportez-vous à la rubrique Filtrer des données.

# Modifier le statut partagé

Les pages partagées sont enregistrées en tant qu'éléments de page Insights. Vous pouvez modifier le statut de l'élément de

page à l'aide du bouton **Share (Partager)** e de l'élément sur la page d'accueil.

Pour plus d'informations, reportez-vous à la rubrique Partager votre travail.

#### Imprimer votre page

Il est possible d'imprimer des pages pour créer des rapports et des brochures. Procédez comme suit pour imprimer votre page :

- 1. Cliquez sur le bouton **Page options (Options de la page)** sur la page que vous voulez imprimer.
- 2. Cliquez sur **Imprimer la page**.
- 3. Dans la fenêtre **Print (Imprimer)**, choisissez la destination de l'impression et configurez la page pour utiliser les options de mise en page et de couleur adéquates.
- 4. Cliquez sur **Imprimer**.

## Données sur les pages partagées

Les pages partagées comprennent un instantané des données au moment de la création de la page partagée. Vous devez par conséquent partager à nouveau la page pour afficher les mises à jour de vos jeux de données ou de votre analyse. Les données s'afficheront dynamiquement pour les exceptions suivantes :

- Lorsque les données sont stockées dans un répertoire de données spatio-temporelles
- Lorsqu'un filtre croisé est appliqué
- Lorsque la page est ouverte via une [collaboration distribuée](#page-445-0)

### Ressources

Utilisez les ressources suivantes pour en savoir plus sur le partage de pages :

- [Partager votre analyse](#page-87-0)
- [Administrer Insights in ArcGIS Enterprise](#page-454-0)
- [Licences](#page-467-0)

# Partager un thème

Les thèmes sont des ensembles de paramètres associés à votre page ArcGIS Insights, avec notamment des couleurs, du texte, des éléments multimédias et des types de fiches. Les thèmes peuvent être enregistrés, partagés et appliqués sur de nouvelles pages. Ils vous permettent d'assurer une certaine uniformité de vos pages Insights.

Les éléments Thème sont stockés dans votre organisation ArcGIS, mais peuvent uniquement être utilisés dans Insights.

# Partager un thème

Les thèmes peuvent être partagés pour créer un élément **Insights Theme (Thème Insights)**.

Procédez comme suit pour partager votre thème :

- 1. Cliquez sur le bouton **Page Options (Options de la page)** .
- 2. Cliquez sur **Share As (Partager en tant que)**. La fenêtre **Partager As (Partager en tant que)** s'affiche.
- 3. Définissez **Type** sur **Theme (Thème)**.
- 4. Vous pouvez également ajouter un titre, une description et des balises. Vous pouvez mettre à jour un thème existant partagé sur la même page en choisissant le thème dans le menu **Title (Titre)**.
- 5. Choisissez le mode de partage de votre thème. Vous pouvez partager le thème avec le public, avec votre organisation ou avec certains groupes de votre organisation. Si vous n'effectuez aucune sélection, le thème est uniquement accessible sur votre compte.
- 6. Cliquez sur **Share (Partager)** ou **Update (Mettre à jour)**.

# Modifier le statut partagé

Les thèmes partagés sont enregistrés en tant qu'Insights. Vous pouvez modifier le statut de l'élément de thème à l'aide du bouton **Share (Partager)** de l'élément sur la page d'accueil.

Pour plus d'informations, reportez-vous à la rubrique Partager votre travail.

## Appliquer un thème sur votre page

Vous pouvez appliquer un thème que vous avez créé et partagé, ou qui a été partagé avec vous, sur vos pages Insights. Procédez comme suit pour appliquer un thème sur votre page :

- 1. Cliquez sur le bouton **Add (Ajouter)** au-dessus de la fenêtre de données pour ouvrir la fenêtre **Add To Page (Ajouter à la page)**.
- 2. Cliquez sur l'onglet **Theme** (Thème).
- 3. Si vous avez créé le thème, cliquez sur **Contents (Contenu)**. Si le thème a été partagé avec vous, cliquez sur **Groups (Groupes)** ou sur **Organization (Organisation)**. Les thèmes disponibles sont répertoriés dans la fenêtre de contenu.

4. Vous pouvez également cliquer sur **View details (Afficher les détails)** pour en savoir plus sur un thème de la liste, par exemple pour connaître sa description.

5. Choisissez le thème et cliquez sur **Add (Ajouter)**. Le thème est appliqué sur votre page.

Pour plus d'informations sur le placement des fiches lors de l'application d'un thème, reportez-vous à la rubrique Thèmes.

#### **Ressources**

Utilisez les ressources suivantes pour en savoir plus sur les thèmes :

- [Personnaliser votre page](#page-415-0)
- [Ajouter du texte et des éléments multimédias](#page-417-0)

# Partager un modèle

Un modèle est un enregistrement visuel des étapes de votre analyse. Dans Insights, les modèles sont automatiquement créés au fur et à mesure que vous travaillez, ce qui permet de se focaliser sur l'exploration et l'analyse de données plutôt que sur la création d'un modèle.

## Accéder et partager votre modèle

Un modèle enregistre les étapes de votre analyse sur une page de classeur, notamment l'ajout et la jointure de jeux de données, l'analyse spatiale (par exemple, le filtrage spatial), l'analyse de données (par exemple, l'agrégation attributaire) et l'application de styles. Vous pouvez modifier, utiliser et partager un modèle pour automatiser les tâches d'analyse courantes. Pour afficher les modèles, cliquez sur le bouton **Analysis view** (Vue Analyse) **Diges** 

Procédez comme suit pour partager votre modèle :

- 1. Cliquez sur le bouton **Page options (Options de la page)** sur la page que vous voulez partager.
- 2. Cliquez sur **Share As (Partager en tant que)**. La fenêtre **Partager As (Partager en tant que)** s'affiche.
- 3. Définissez **Type** sur **Model (Modèle)**.
- 4. Renseignez un titre, une description et des balises pour votre modèle.
- 5. Choisissez avec qui partager le modèle. Vous pouvez partager votre modèle avec votre organisation, certains groupes ou tous les utilisateurs.
- 6. Cliquez sur **Share (Partager)**.

Une fois votre modèle partagé, un élément de modèle Insights est créé. Vous pouvez accéder au modèle d'élément Insights pour [réexécuter l'analyse.](#page-341-0)

**Remarque :** Tout membre d'une organisation disposant de privilèges Administrateur est en mesure d'accéder à l'ensemble des modèles créés par les membres de l'organisation, qu'ils aient été partagés ou non.

## Modifier le statut partagé

Les modèles partagés sont enregistrés en tant qu'[éléments](#page-54-0) de modèle Insights. Vous pouvez modifier le statut de l'élément de modèle à l'aide du bouton **Share (Partager)**  $\leq$  de l'élément sur la page d'accueil.

Pour plus d'informations, reportez-vous à la rubrique Partager votre travail.

# Partager un classeur

Les classeurs Insights permettent de partager votre analyse avec d'autres utilisateurs. Vous pouvez partager vos classeurs avec des groupes, votre organisation ou le public. Vous pouvez également [accéder aux classeurs](#page-48-0) qui ont été partagés avec vous à partir de l'onglet **Workbooks (Classeurs)** de la page d'accueil ou via **Gallery (Bibliothèque)** dans votre organisation ArcGIS.

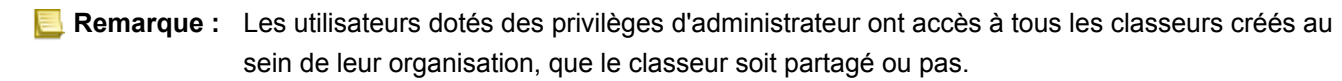

# Partager votre classeur

Un [élément](#page-54-0) de classeur est créé automatiquement lorsqu'un nouveau classeur est créé. Vous pouvez modifier le statut de l'élément de classeur à l'aide du bouton **Share (Partager)** « de l'élément sur la page d'accueil.

**Remarque :** Lorsque vous partagez un classeur, vous octroyez un accès en lecture seule aux personnes avec lesquelles vous le partagez. Vous disposez toujours d'un accès en modification total aux classeurs que vous créez.

Pour plus d'informations, reportez-vous à la rubrique Partager votre travail.

### Utiliser des classeurs partagés

Vous pouvez ouvrir les classeurs créés par d'autres utilisateurs et partagés avec vous en mode visionneuse et en parcourir les données. En revanche, vous ne pouvez effectuer aucune mise jour des caractéristiques du classeur, notamment la réalisation d'analyses, l'ajout ou la suppression de fiches.

Si vous souhaitez mettre à jour un classeur créé et partagé par un autre utilisateur, vous pouvez en créer une copie à l'aide du bouton **Duplicate (Dupliquer)** de l'élément sur l'onglet **Workbooks (Classeurs)** de la page d'accueil. Vous disposez de tous les privilèges de mise à jour sur tous les classeurs que vous dupliquez.

## Données dans des classeurs partagés

Lorsqu'un classeur est partagé, il est recommandé de partager également toutes les couches d'entités utilisées dans le classeur, afin que l'analyse soit accessible dans son intégralité à tous les utilisateurs du classeur.

Lorsque vous ouvrez un classeur qui a été partagé avec vous, les jeux données suivants sont visibles :

- Les données publiques, telles que les couches Living Atlas
- Tous les jeux de données de résultat
- Tous les jeux de données dont vous êtes propriétaire
- Tous les jeux de données Excel en entrée
- Tous les jeux de données de base de données
- Les couches d'entités en entrée qui ont été partagées avec tout le monde, votre organisation ou des groupes dont vous êtes membres.

Documentation d'Insights 3.4.1

# **Collaborer**

# <span id="page-445-0"></span>Collaboration distribuée

**Remarque :** La collaboration distribuée est disponible pour Insights in ArcGIS Enterprise et Insights in ArcGIS Online. La collaboration en elle-même passe par le portail ArcGIS Online ou le portail ArcGIS Enterprise.

Une collaboration distribuée est une connexion entre deux portails de confiance ou plus, qui vous permet d'organiser et de partager du contenu entre des personnes, des entreprises et des communautés. Une fois que vous avez établi une collaboration de confiance, vous êtes en mesure d'étendre votre contenu SIG à un réseau de participants. Le contenu partagé peut être découvert par chaque participant à la collaboration.

Vous pouvez configurer une collaboration entre deux portails ArcGIS Enterprise ou plus, ou entre ArcGIS Enterprise et ArcGIS Online. Vous pouvez tirer parti d'une collaboration de deux façons notamment :

- Collaboration entre deux portails
- Collaboration entre plusieurs portails avec un portail central

La collaboration permet de partager votre travail Insights avec d'autres déploiements ArcGIS Enterprise et avec ArcGIS Online. Les utilisateurs peuvent ensuite consulter vos pages et classeurs et même utiliser vos modèles et recréer leurs propres processus d'exploration et d'analyse en les utilisant comme structure de base. Pour plus d'informations, notamment pour voir des exemples de cas d'utilisation et la procédure de configuration d'une collaboration, reportez-vous à la rubrique À propos de la collaboration distribuée dans l'aide de ArcGIS Enterprise (https://enterprise.arcgis.com/en/portal/10.7/use/understandcollaborations.htm).

**Remarque :** Les éléments Insights sont actuellement pris en charge dans les collaborations distribuées pour les versions de Insights qui utilisent ArcGIS Enterprise 10.7 ou version ultérieure, ou ArcGIS Online. Pour plus d'informations sur les prises en charge entre Insights et ArcGIS Enterprise, reportez-vous à la rubrique [Compatibilité avec ArcGIS Enterprise.](#page-477-0)

# Éléments pris en charge

Les [éléments](#page-54-0) suivants peuvent être utilisés dans Insights et partagés via une collaboration distribuée :

- Couche d'entités
- Page Insights
- Modèle Insights
- Classeur Insights
- Thème Insights

#### Limitations

Les limitations suivantes s'appliquent aux collaborations distribuées :

- Les éléments Insights ne peuvent pas être partagés depuis ArcGIS Online vers ArcGIS Enterprise.
- Les éléments ne peuvent pas être partagés depuis une version plus récente de Insights vers une version plus ancienne de Insights.
- Les éléments de connexion à une base de données relationnelle ne peuvent pas être partagés dans une collaboration. La connexion à une base de données doit être créée sur chaque organisation Insights in ArcGIS Enterprise pour accéder aux jeux de données de base de données.
- Les classeurs partagés depuis une collaboration sont uniquement accessibles en mode visionneuse.
- Les classeurs d'une collaboration ne peuvent pas être dupliqués dans le portail ArcGIS Online ou ArcGIS Enterprise du destinataire.
- Les jeux de données Insights, tels que les jeux de données de résultats partagés depuis Insights, ne sont pas pris en charge lorsqu'ils sont partagés entre des portails qui ne sont pas hébergés sur le même réseau (deux portails sur différents réseaux ou un portail et ArcGIS Online). Si la collaboration ne se trouve pas dans un seul réseau, il est recommandé de partager uniquement les éléments de couche d'entités qui ont été créés dans ou publiés sur ArcGIS Online ou votre portail ArcGIS Enterprise via la collaboration, au lieu de partager les jeux de données qui ont été créés dans Insights. Les couches d'entités doivent également permettre la mise à jour hors connexion ou la collaboration.

Documentation d'Insights 3.4.1

# Administration

Documentation d'Insights 3.4.1

# Configurer votre organisation

# Configurer Insights in ArcGIS Enterprise

En tant qu'administrateur Insights in ArcGIS Enterprise, vous pouvez ajouter un fichier de configuration de l'application pour préciser diverses options. Le fichier de configuration doit être nommé insights.json et placé à l'emplacement suivant dans ArcGIS Server : ArcGIS Server install directory\framework\etc\insights.json. Les options disponibles sont décrites ci-dessous.

## Paramètres d'administration

Les propriétés suivantes sont utilisées pour définir les options.

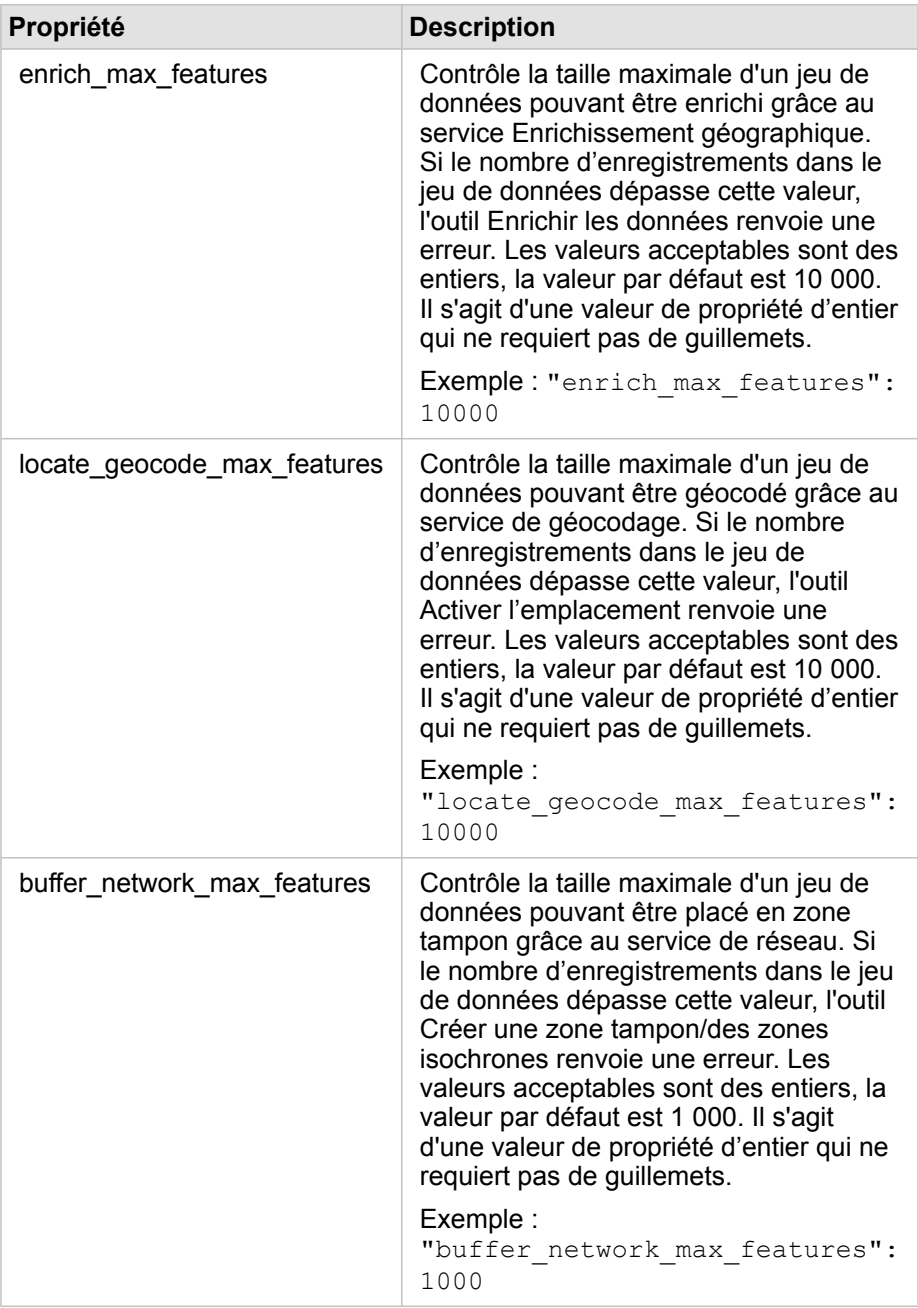

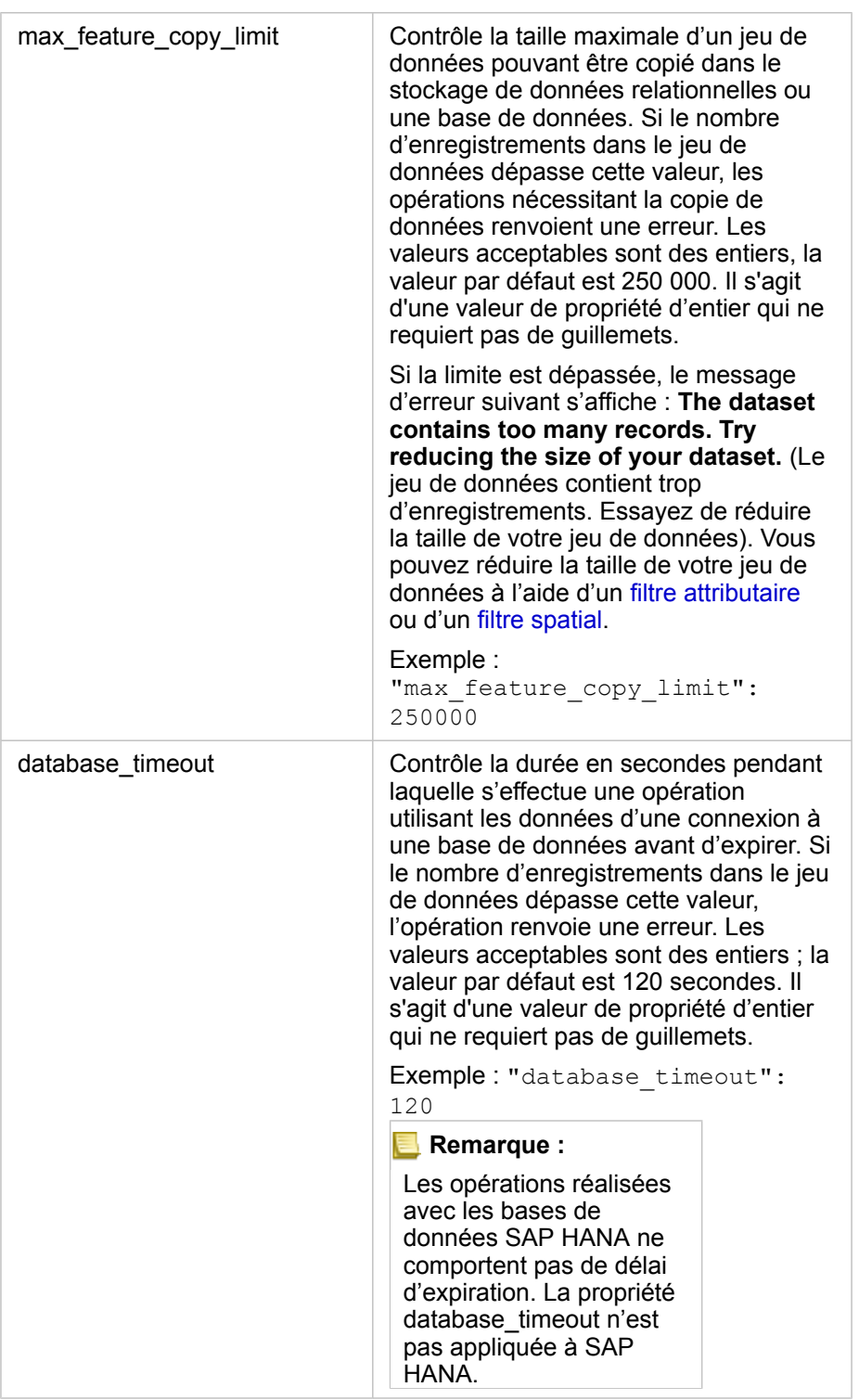

#### Modifier les paramètres

Suivez les étapes ci-dessous pour configurer les paramètres de Insights in ArcGIS Enterprise.

1. Créez un fichier nommé insights.json.

- 2. Ajoutez les paramètres à configurer à un objet dans le fichier JSON.
- 3. Copiez le fichier insights.json vers \framework\etc\.
- 4. Redémarrez ArcGIS Server.
- 5. Si votre implémentation Insights in ArcGIS Enterprise comprend plusieurs instances ArcGIS Server, répétez les étapes 3 et 4 pour chaque ArcGIS Server de votre site. Les paramètres doivent être identiques sur tous les serveurs.
- **Remarque :** Vérifiez que le fichier insights.json contient du code JSON valide. Les paramètres ne prendront pas effet si le fichier n'est pas au bon format. Si vous souhaitez restaurer les paramètres administratifs par défaut, vous pouvez le faire en supprimant insights.json et en redémarrant ArcGIS Server. Répétez ces actions pour chaque ArcGIS Server de votre site.

#### Exemple

Contenu du fichier insights.json lors de la configuration d'enrich\_max\_features, locate\_geocode\_max\_features, buffer\_network\_max\_features, max\_feature\_copy\_limit :

```
{
"enrich_max_features": 10000,
"locate_geocode max features": 10000,
"buffer<sup>-n</sup>etwork<sup>-</sup>max<sup>-</sup>features": 1000,
"max feature copy limit": 500000
}
```
## Programme d'amélioration de l'expérience des utilisateurs Esri

Le programme d'amélioration de l'expérience des utilisateurs Esri collecte des informations sur la manière dont les utilisateurs emploient le logiciel en vue de l'optimiser.

Les administrateurs peuvent désactiver le programme au cours du processus d'installation. Si le processus d'installation de Insights in ArcGIS Enterprise est terminé, vous pouvez configurer les paramètres de manière à interrompre la participation au programme.

#### Configurer les paramètres pour Windows

Si vous installez Insights in ArcGIS Enterprise sur Windows, vous pouvez décocher la case **Click here to participate in the Esri User Experience Improvement program (Cliquez ici pour participer au programme d'amélioration de l'expérience des utilisateurs Esri)** dans l'assistant d'installation pour ne pas participer au programme.

Vous pouvez configurer les paramètres du programme d'amélioration de l'expérience des utilisateurs Esri à l'aide du fichier de paramètres (<portal\_install\_dir>/apps/insights/settings.json). Pour désactiver le programme, définissez le paramètre eueiEnabled: "true" sur eueiEnabled: "false".

#### Configurer les paramètres pour Linux

Si vous installez Insights in ArcGIS Enterprise sur Linux, vous pouvez exécuter la commande d'installation . /Insights-

Setup.sh -e No pour désactiver le programme d'amélioration de l'expérience des utilisateurs Esri.

Vous pouvez configurer les paramètres du programme d'amélioration de l'expérience des utilisateurs Esri à l'aide du fichier de paramètres (<portal install dir>/apps/insights/settings.json). Pour désactiver le programme, définissez le paramètre eueiEnabled: "true" sur eueiEnabled: "false".

# <span id="page-454-0"></span>Administrer Insights in ArcGIS Enterprise

L'administrateur d'une organisation doit définir plusieurs paramètres pour autoriser les membres de l'organisation à utiliser Insights in ArcGIS Enterprise ou Insights in ArcGIS Online. Ces paramètres incluent l'octroi de licences et de privilèges aux membres nécessaires de l'organisation.

# Utilisateur Insights

Plusieurs privilèges sont requis pour utiliser Insights, certains étant simplement recommandés ou requis uniquement pour certaines fonctions.

### Types d'utilisateurs et privilèges requis

Les utilisateurs Insights doivent disposer d'un des types d'utilisateurs suivants :

- Insights Analyst
- Creator
- GIS Professional

Les privilèges suivants sont également requis pour utiliser Insights :

- Utiliser des cartes et des applications
- Créer du contenu
- Publier des couches web hébergées
- Effectuer une analyse

Les privilèges requis sont inclus dans les rôles Publication et Administration. Ils peuvent aussi être octroyés via des rôles personnalisés. Chaque organisation doit posséder au moins un membre doté des privilèges administratifs.

#### Privilèges recommandés

Les privilèges suivants sont requis pour exécuter certaines fonctions dans Insights, mais ils ne sont pas requis pour utiliser l'application. Il est recommandé d'octroyer ces privilèges à tous les utilisateurs Insights pour qu'ils puissent utiliser toutes les fonctions de Insights.

#### *Géocodage*

Le privilège Géocodage est requis pour [activer l'emplacement d'un jeu de données](#page-114-0) à l'aide de la méthode Address. Tous les rôles par défaut (Consultation, Mise à jour, Utilisation, Publication et Administration) incluent le privilège Géocodage.

#### *Enrichissement géographique*

Le privilège Enrichissement géographique est requis pour utiliser l'outil [Enrichir les données.](#page-373-0) Les rôles Utilisation, Publication et Administration incluent le privilège Enrichissement géographique.

#### Licences

L'octroi de licences Insights aux utilisateurs est un prérequis pour leur donner accès à Insights. Pour en savoir plus sur la gestion des licences, consultez l'aide de ArcGIS Enterprise (https://enterprise.arcgis.com/en/portal/10.7/administer/windows/ manage-licenses.htm).

Le type d'utilisateur Insights Analyst inclut une licence Insights.

### Visionneuse Insights

Les utilisateurs sans licence Insights peuvent tout de même ouvrir Insights en mode de consultation pour accéder aux pages et classeurs qui ont été partagés avec eux. Les pages partagées publiquement peuvent être consultées par tous les utilisateurs, y compris ceux sans compte ArcGIS, à condition qu'ils aient accès à l'URL de la page partagée dans la visionneuse de pages, ou que la page soit incorporée dans un forum public tel qu'une page web ou une Story Map.

Pour les utilisateurs ArcGIS Enterprise, les fonctions de sécurité, telles que les pare-feu, peuvent impacter votre capacité à partager des pages avec le public.

#### Ressources

Utilisez les ressources suivantes pour en savoir plus sur les licences dans Insights :

- [Licences](#page-467-0)
- [Configurer ArcGIS Enterprise pour prendre en charge Insights](#page-25-0)

Documentation d'Insights 3.4.1

# Configurer les bases de données

# Fichiers des fournisseurs requis

Le tableau suivant présente les fichiers de fournisseurs nécessaires pour chaque type de base de données :

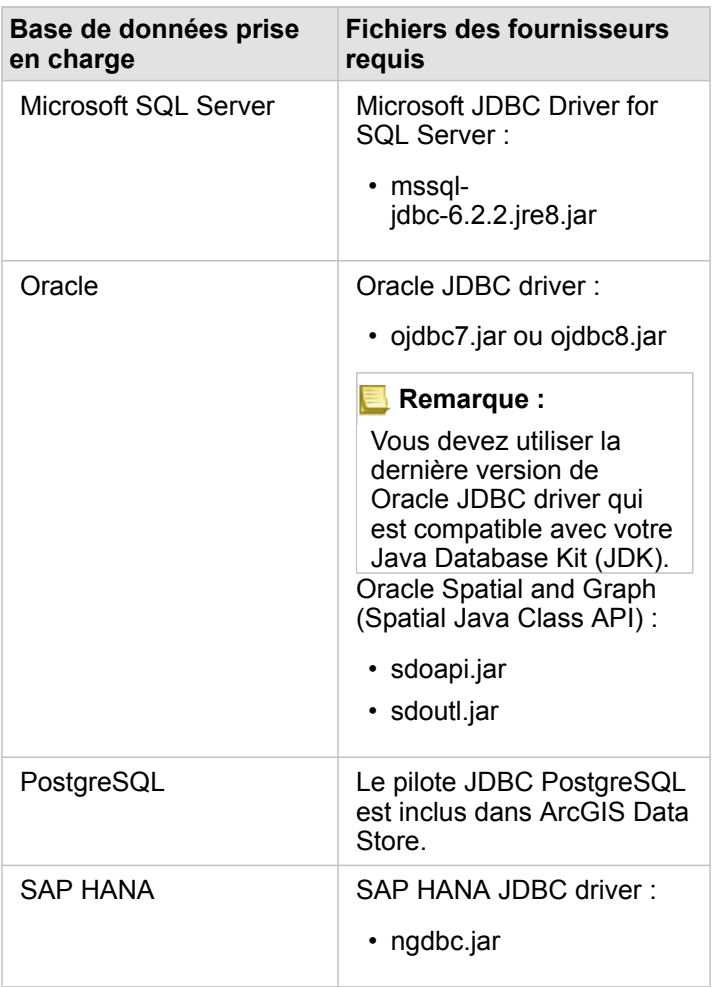

Les fichiers des fournisseurs requis (par exemple, le pilote JDBC) doivent être fournis pour pouvoir inscrire les types de stockage de données relationnelles auprès de ArcGIS Server. Voici plusieurs astuces pour obtenir ces fichiers :

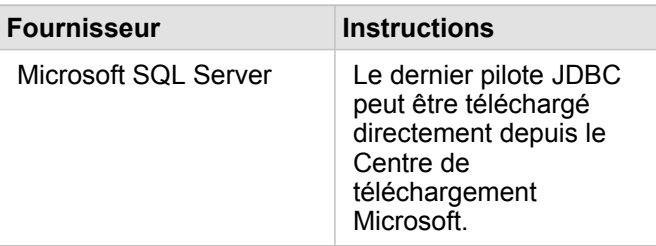

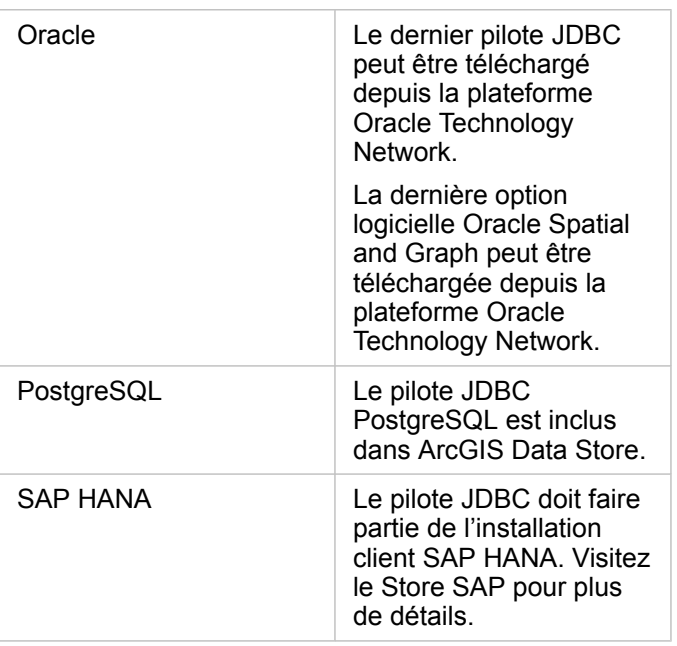

**Remarque :** Certains fournisseurs peuvent avoir besoin d'un compte client pour télécharger des fichiers.

Lorsque vous disposez des fichiers fournisseurs, vous devez enregistrer chaque base de données comme banque de données relationnelle. Pour connaître la procédure d'inscription d'un type de répertoire de données relationnelles, reportez-vous à la rubrique Configurer ArcGIS Enterprise pour la prise en charge de Insights.

# Privilèges de base de données requis

ArcGIS Insights propose deux types d'opérations de données :

- Se connecter à une base de données relationnelle et parcourir son contenu sans mise en cache de données.
- Se connecter à une base de données relationnelle et parcourir son contenu avec mise en cache de données.

Se connecter à une base de données relationnelle et parcourir son contenu avec [mise en cache des données](#page-142-0) permet à Insights de créer et de gérer des tableaux temporaires dans la base de données.

Les tableaux suivants présentent les privilèges minimaux requis pour [se connecter à une base de données relationnelle et](#page-43-0) [parcourir son contenu](#page-43-0) et autoriser la mise en cache des données par Insights (facultatif).

**Remarque :** Les connexions sont en lecture seule. Insights ne vous permet pas de créer ou de modifier des données dans la base de données.

Les données seront copiées vers le répertoire de données hébergé de votre déploiement si vous ne disposez pas des privilèges de base de données requis pour utiliser la mise en cache des données.

# Microsoft SQL Server

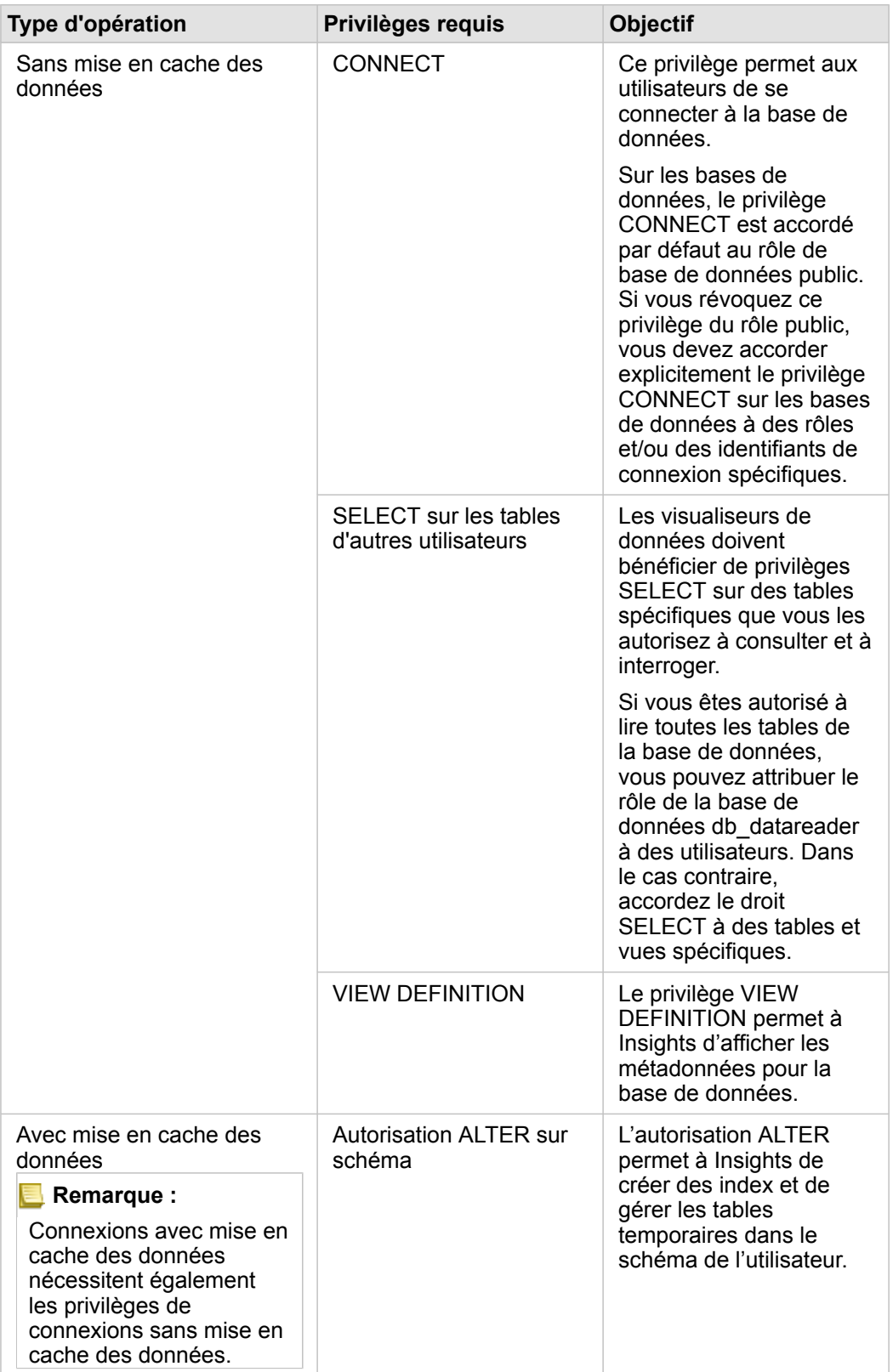

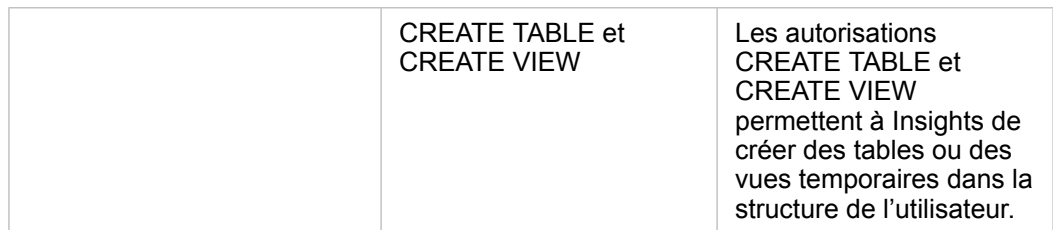

#### Exemples

Le code SQL suivant illustre la façon dont des privilèges peuvent être accordés pour les bases de données SQL Server. Les administrateurs de bases de données peuvent personnaliser ces exemples pour accorder des privilèges aux utilisateurs de bases de données de leur organisation.

Accorder des privilèges aux utilisateurs en mode de lecture-écriture :

```
use <databaseName>;
GO
GRANT VIEW DEFINITION TO <userName>;
GRANT CREATE TABLE TO <userName>;
GRANT CREATE VIEW TO <userName>;
GRANT ALTER ON SCHEMA::dbo TO <userName>;
EXEC sp_addrolemember N'db_datareader', N'<userName>';
EXEC sp_addrolemember N'db_datawriter', N'<userName>';
GO
```
Accorder des privilèges aux utilisateurs en mode de lecture seule :

```
use <databaseName>;
GO
GRANT VIEW DEFINITION TO <userName>;
EXEC sp_addrolemember N'db_datareader', N'<userName>';
GO
```
#### **Oracle**

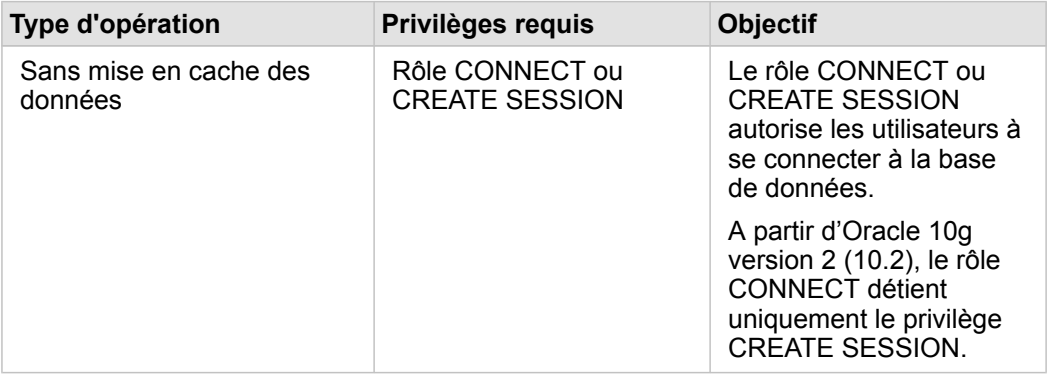

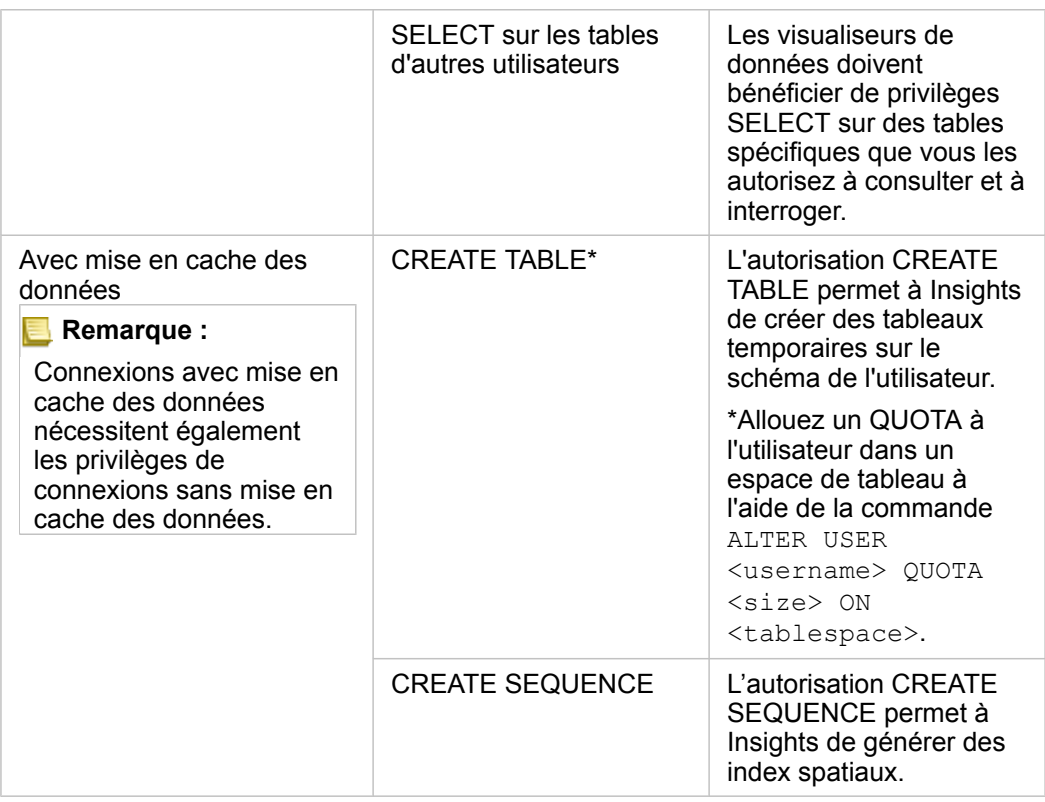

#### Exemples

Le code SQL suivant illustre la façon dont des privilèges peuvent être accordés pour les bases de données Oracle. Les administrateurs de bases de données peuvent personnaliser ces exemples pour accorder des privilèges aux utilisateurs de bases de données de leur organisation.

Accorder des privilèges aux utilisateurs en mode de lecture-écriture :

```
GRANT CONNECT TO <userName>;
GRANT CREATE TABLE TO <userName>;
ALTER USER <userName> QUOTA <size> ON USERS;
GRANT CREATE SEQUENCE TO <userName>;
```
Accorder des privilèges aux utilisateurs en mode de lecture seule :

```
GRANT CONNECT TO <userName>;
GRANT SELECT ON <schema>.<tableName> TO <userName>;
```
## PostgreSQL

**Type d'opération Privilèges requis Objectif**

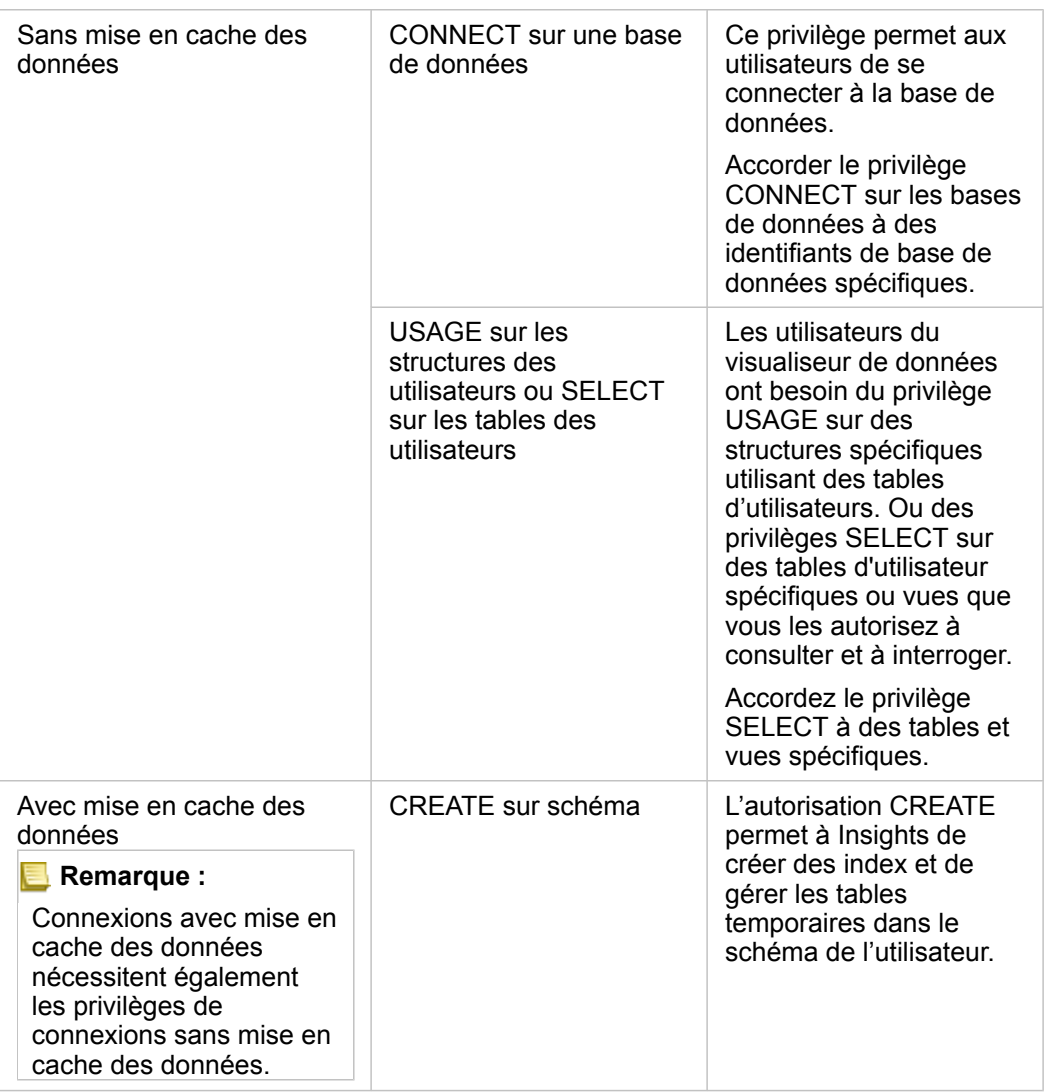

#### Exemples

Le code SQL suivant illustre la façon dont des privilèges peuvent être accordés pour les bases de données PostgreSQL. Les administrateurs de bases de données peuvent personnaliser ces exemples pour accorder des privilèges aux utilisateurs de bases de données de leur organisation.

Accorder des privilèges aux utilisateurs en mode de lecture-écriture :

```
GRANT CONNECT ON DATABASE <databaseName> TO <userName>;
GRANT USAGE ON SCHEMA <schemaName>TO <userName>;
GRANT CREATE ON SCHEMA <schemaName> TO <userName>;
```
Accorder des privilèges aux utilisateurs en mode de lecture seule :

```
GRANT CONNECT ON DATABASE <databaseName> TO <userName>;
GRANT USAGE ON SCHEMA <schemaName>TO <userName>; -- Give the access to all tables in
the schema
GRANT SELECT ON <tableName> TO <userName>; -- Or give the access to a specific table
```
## SAP HANA

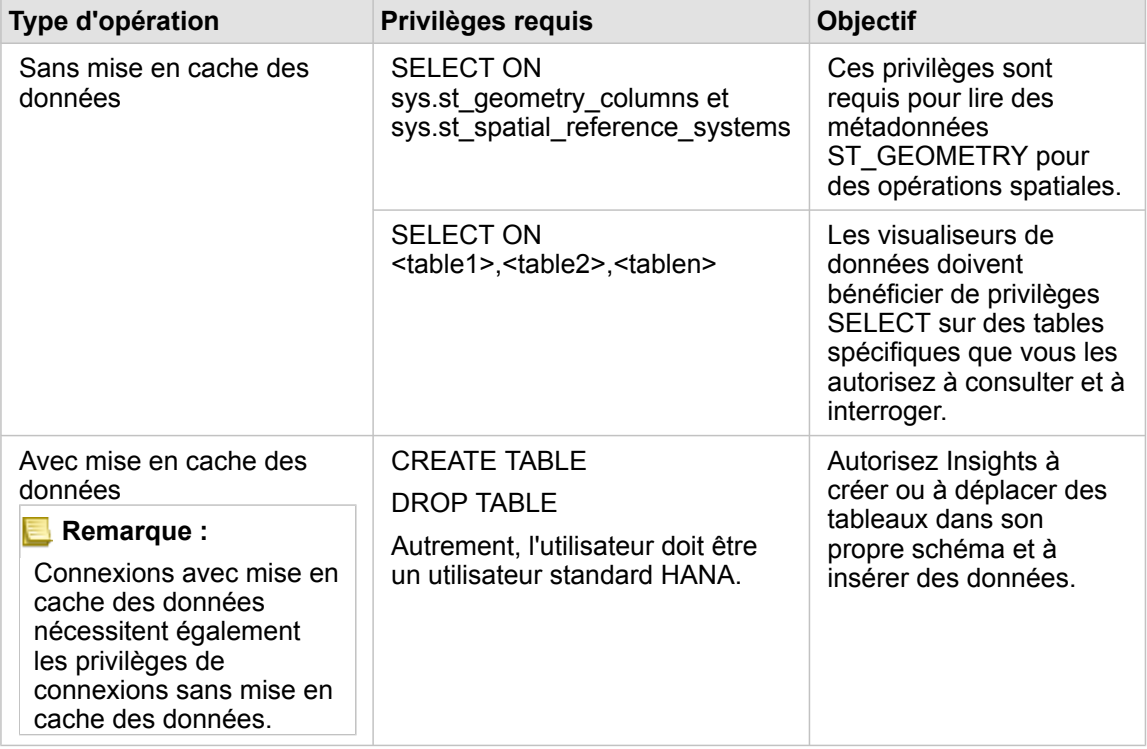

#### Exemples

Le code SQL suivant illustre la façon dont des privilèges peuvent être accordés pour les bases de données SAP HANA. Les administrateurs de bases de données peuvent personnaliser ces exemples pour accorder des privilèges aux utilisateurs de bases de données de leur organisation.

Un utilisateur en mode de lecture-écriture dispose de tous les privilèges requis pour utiliser Insights.

Utilisateurs non standard

```
GRANT SELECT ON SCHEMA <schemaName> to <userName>;  -- executed by the schema owner
GRANT SELECT ON sys.st geometry columns TO <userName>; -- executed by SYSTEM account
GRANT SELECT ON sys.st_spatial_reference_systems TO <userName>;
```
Documentation d'Insights 3.4.1

# Licences

# <span id="page-467-0"></span>Licences

La capacité des membres d'une organisation à accéder à Insights dépend des privilèges dont ils disposent dans l'organisation. Les privilèges sont définis par le type d'utilisateur, le rôle et les licences qui sont attribués à l'utilisateur.

# Types d'utilisateurs

Les organisations affectent des types d'utilisateurs aux membres en fonction des besoins et des exigences de ces derniers. Un type d'utilisateur est affecté aux membres lorsqu'ils sont invités à rejoindre l'organisation. Le type d'utilisateur détermine les privilèges qui peuvent être octroyés au membre via un rôle par défaut ou personnalisé. Chaque type d'utilisateur inclut également l'accès à des applications spécifiques.

Les types d'utilisateurs suivants sont offerts :

- Viewer, Editor et Field Worker : les utilisateurs de type Viewers, Editors et Field Workers peuvent consulter des pages et des classeurs que des utilisateurs Insights partagent avec eux. Ces types d'utilisateurs conviennent aux utilisateurs qui doivent afficher du contenu Insights dans un environnement sécurisé.
- Creator : les types d'utilisateurs Creators disposent de toutes les capacités requises pour utiliser Insights. Ils peuvent notamment créer et partager du contenu et réaliser des analyses, à condition que les rôles et licences appropriés leur soient attribués. Ce type d'utilisateur est compatible avec une licence Insights.
- GIS Professional : les utilisateurs de type GIS Professionals disposent de toutes les fonctions et applications du type Creator, mais également d'un accès à ArcGIS Pro (Basic, Standard ou Advanced). Ce type d'utilisateur est conçu pour ceux qui ont besoin de la suite complète des applications SIG pour travailler, par exemple pour partager des données entre Insights et ArcGIS Pro. Le type d'utilisateur GIS Professional est compatible avec une licence Insights. Ce type d'utilisateur n'inclut pas l'accès à ArcMap et aux autres produits ArcGIS Desktop.
- Insights Analyst : les types d'utilisateurs Insights Analysts disposent de toutes les capacités requises pour utiliser Insights. Ils peuvent notamment créer et partager du contenu et réaliser des analyses, à condition que les rôles appropriés leur soient attribués. Insights Analysts n'exige pas de licence Insights. Les utilisateurs Insights Analysts n'ont pas accès aux autres applications.
- **Remarque :** Les licences Insights sont uniquement incluses dans le type d'utilisateur Insights Analyst. Les licences Insights peuvent être achetées et attribuées à des membres dont le type d'utilisateur est Creator ou GIS Professional.

## Rôles

Un rôle définit l'ensemble de privilèges attribué à un membre. Un rôle est affecté aux membres lorsqu'ils sont invités à rejoindre l'organisation.

Les rôles par défaut suivants sont disponibles :

- **Remarque :** Le type d'utilisateur d'un membre détermine les rôles par défaut qui peuvent lui être attribués. Les types d'utilisateurs compatibles avec chaque rôle sont précisés ci-après.
- Consultation, Mise à jour et Utilisation : ces rôles permettent aux utilisateurs de consulter les pages et les classeurs qui ont été partagés avec les membres et de rejoindre les groupes détenus par l'organisation. Le rôle Consultation est compatible avec tous les types d'utilisateurs. Le rôle Mise à jour est compatible avec tous les types d'utilisateurs, excepté Viewer. Le
rôle Utilisation est compatible avec les types d'utilisateurs Insights Analyst, Creator et GIS Professional. Ces rôles comprennent les privilèges requis pour ouvrir Insights en mode de consultation.

- Publication : ce rôle inclut les privilèges permettant de créer du contenu, de publier et de partager des données et d'effectuer des analyses spatiales. Le rôle Publication, qui est compatible avec les types d'utilisateurs Insights Analyst, Creator et GIS Professional, inclut tous les privilèges requis pour l'utilisation de Insights. Le rôle Publication est compatible avec une licence Insights.
- Administration : ce rôle inclut les privilèges du rôle Publication plus ceux permettant de gérer l'organisation et d'autres utilisateurs. Une organisation doit comprendre au moins un administrateur. Toutefois, le nombre de rôles Administration qu'il est possible d'attribuer au sein d'une organisation est illimité. Nous recommandons qu'une organisation dispose d'au moins deux administrateurs, mais en restreignant ce rôle à ceux qui ont besoin des privilèges supplémentaires qui lui sont associés. Le rôle Administration, qui est compatible avec les types d'utilisateurs Insights Analyst, Creator et GIS Professional, inclut tous les privilèges requis pour l'utilisation de Insights. Le rôle Administration est compatible avec une licence Insights.

#### Licences

Pour les utilisateurs qui ne disposent pas d'un type d'utilisateur Insights Analyst, une licence Insights est nécessaire pour utiliser Insights.

Les pages et les classeurs partagés provenant de Insights peuvent être consultés par les membres de l'organisation ArcGIS dotés de n'importe quel type d'utilisateur ou rôle.

## Exemples

La table suivante fournit quelques exemples de combinaison des types d'utilisateurs, rôles et licences d'applications, avec les capacités correspondantes pour l'utilisateur :

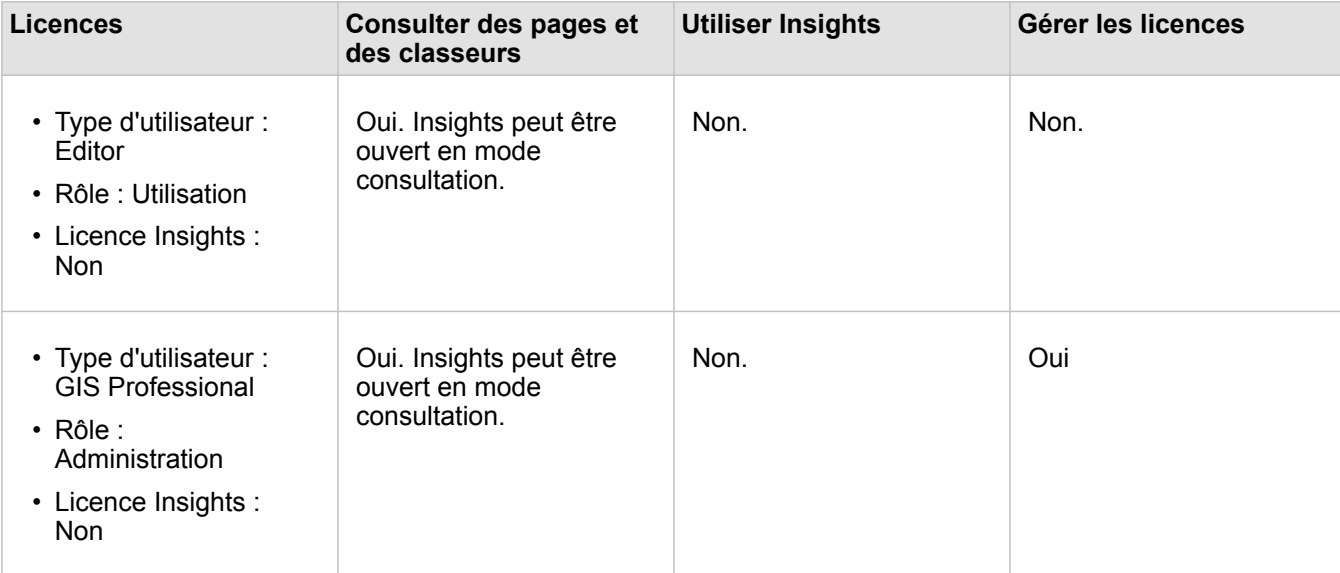

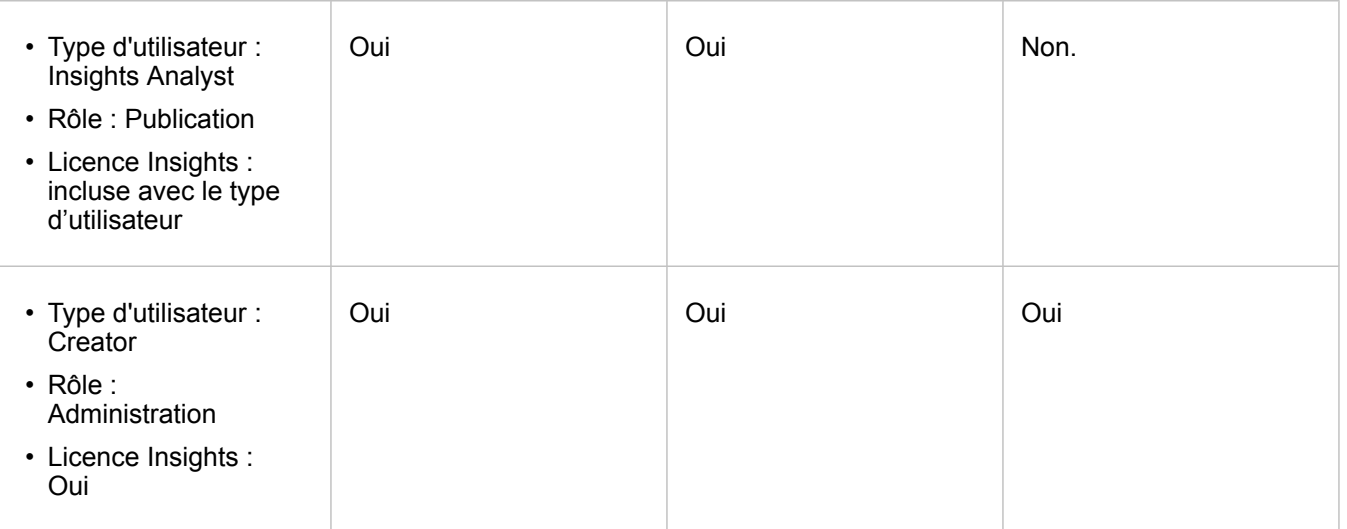

**Remarque :** Reportez-vous à la rubrique [Partager une page](#page-435-0) pour plus d'informations sur les personnes habilitées à afficher les pages partagées.

## **Ressources**

Utilisez les ressources suivantes pour en savoir plus sur l'application et l'utilisation des licences dans Insights :

- [Configurer ArcGIS Enterprise pour prendre en charge Insights](#page-25-0)
- [Administrer Insights in ArcGIS Enterprise et Insights in ArcGIS Online](#page-454-0)
- [Partager une page](#page-435-0)

Documentation d'Insights 3.4.1

# Paramètres

# Gérer les profils

Votre profil comporte des paramètres personnels, tels que votre nom, votre adresse électronique et votre mot de passe.

Dans Insights, le profil est une version condensée de votre profil ArcGIS. Toutes les mises à jour apportées à votre profil dans Insights sont répercutées dans votre profil, dans ArcGIS Enterprise ou dans ArcGIS Online.

## Consulter et mettre à jour votre profil

Pour consulter et mettre à jour votre profil, procédez comme suit :

- 1. Connectez-vous à Insights, si nécessaire.
- 2. Effectuez l'une des opérations suivantes :
	- Cliquez sur l'onglet **Settings (Paramètres)** @ de la page d'accueil.
	- Cliquez sur l'image de votre profil, en haut de la page, puis cliquez sur **My profile (Mon profil)**.
- 3. Affichez les paramètres nécessaires et mettez-les à jour.
- 4. Cliquez sur **Save changes (Enregistrer les modifications)** pour sauvegarder les mises à jour et quitter votre profil. Cliquez sur **Cancel (Annuler)** pour quitter votre profil sans le modifier.

Un message, envoyé à l'adresse électronique associée à votre compte, vous informe que les paramètres de votre profil ont été modifiés.

#### Informations personnelles

Votre profil comporte des informations personnelles, tels que votre nom, votre adresse électronique et votre type d'utilisateur.

#### Image du profil

Vous pouvez changer ou supprimer l'image de votre profil à l'aide du bouton Edit photo (Modifier la photo) a Pour changer l'image de votre profil, cliquez sur le bouton **Edit photo (Modifier la photo)**, puis cliquez sur **Change photo (Changer la photo)**. Accédez à l'image que vous souhaitez utiliser comme image de profil, puis cliquez sur **Open (Ouvrir)**. Les formats de fichier pris en charge sont PNG, JPEG et GIF. Il est recommandé de choisir une image de 150 pixels de hauteur sur 150 pixels de largeur.

Pour supprimer l'image de votre profil, cliquez sur le bouton **Edit photo (Modifier la photo)**, puis cliquez sur **Remove photo (Supprimer la photo)**.

#### Nom

Vous pouvez modifier le nom et le prénom de votre profil dans Insights. Vos nom et prénom sont visibles pour les membres de votre organisation (par exemple, en cas de filtrage par propriétaire sur la page d'accueil).

#### Adresse électronique

Votre adresse électronique est consultable sous **Personal information (Informations personnelles)**. Les utilisateurs dotés des privilèges d'administration peuvent également mettre à jour leur adresse électronique.

#### Type d'utilisateur et rôle

Vos type et rôle d'utilisateur sont affichés sous **Personal information (Informations personnelles)**. Seuls les utilisateurs dotés des privilèges d'administration peuvent modifier les types et rôles d'utilisateur dans votre portail ArcGIS.

## Paramètres utilisateur

Les paramètres utilisateur englobent l'onglet par défaut affiché sur la [page d'accueil](#page-36-0). Comme onglet par défaut, vous avez le choix entre **Home (Accueil)** et **Workbooks (Classeurs)**.

Les autres paramètres utilisateur sont enregistrés en fonction des choix que vous opérez au cours de votre utilisation de Insights. Vous pouvez réinitialiser tous les paramètres suivants à l'aide de la case à cocher **Reset all user settings (Réinitialiser tous les paramètres utilisateur)** :

- Ignorer la fenêtre **Welcome to Insights (Bienvenue dans Insights)**.
- Définir l'onglet par défaut de la page d'accueil.
- Paramètre du menu **View items (Afficher les éléments)**  $\beta$  de la page d'accueil.
- Afficher les éléments sur la page d'accueil suivant le paramètre **Tile view (Vue des tuiles)** .
- Case à cocher **Don't ask me again (Ne plus me demander)** lors de la mise à jour d'une [page partagée](#page-435-0) ou d'un [thème.](#page-439-0)
- **Remarque :** Les paramètres utilisateur sont stockés localement lorsque vous utilisez Insights in ArcGIS Enterprise. Ainsi, il est également possible de réinitialiser les paramètres en vidant le cache du navigateur ou en changeant de navigateur.

### Mot de passe

**Remarque :** La section **Password (Mot de passe)** de votre profil est masquée lorsque vous utilisez un identifiant de connexion d'entreprise ou un identifiant de connexion de réseau social.

Votre profil inclut une section **Password (Mot de passe)**, permettant de mettre à jour votre mot de passe et votre question de sécurité et d'activer l'authentification multifacteur.

#### Modifier le mot de passe

Vous pouvez changer le mot de passe de votre compte dans votre profil. Cliquez sur le bouton **Change password (Modifier le mot de passe)**, puis saisissez vos nom d'utilisateur et mot de passe s'il y a lieu. Saisissez votre mot de passe actuel et votre nouveau mot de passe dans les zones de texte de la page **Change password (Modifier le mot de passe)**. Cliquez sur **Change password (Modifier le mot de passe)** pour appliquer les modifications. Les mots de passe doivent comporter au moins huit caractères, et au moins une lettre et un chiffre. Votre mot de passe respecte la casse et les espaces ne sont pas autorisés.

**Remarque :** Les mots de passe faibles ne sont pas acceptés. Un mot de passe fréquemment utilisé, comme password1, ou composé de caractères répétés ou séquentiels, comme aaaabbbb ou 1234abcd, est jugé faible.

#### Question de sécurité

Pour des raisons de sécurité, la réponse à votre question de sécurité n'est pas visible sur votre profil. Vous pouvez changer la réponse à votre question de sécurité ou la question de sécurité et la réponse.

#### Authentification multifacteur

L'authentification multifacteur offre un niveau de sécurité supplémentaire en exigeant la saisie d'un code de vérification en plus du nom d'utilisateur et du mot de passe lorsque vous vous connectez. L'authentification multifacteur doit être configurée au niveau de votre organisation avant de pouvoir être activée pour votre compte. Procédez comme suit pour activer l'authentification multifacteur pour votre compte :

- 1. Cliquez sur le bouton **Enable (Activer)** en regard de **Enable mulitfactor authentication (Activer l'authentification multifacteur)**.
- 2. Si nécessaire, installez une application d'authentification prise en charge sur votre appareil mobile : Google Authenticator (pour Android ou iOS) ou Authenticator (pour Windows Phone). Une fois l'application d'authentification ajoutée, cliquez sur **Next (Suivant)**.
- 3. Scannez le code QR qui s'affiche grâce à votre application d'authentification, puis cliquez sur **Suivant**. Si vous avez des problèmes de numérisation, cliquez sur **Can't scan the code? (Vous n'arrivez pas à scanner le code ?)**, tapez le code à 16 caractères qui apparaît, puis cliquez sur **Next (Suivant)**.
- 4. Saisissez le code de vérification temporel unique à six chiffres que l'application fournit, puis cliquez sur **Finish (Terminer)**.

# <span id="page-474-0"></span>Définir la langue

Dans Insights in ArcGIS Enterprise, la langue utilisée est celle définie dans votre [navigateur](#page-478-0), et non celle définie dans votre profil ArcGIS.

# Langues de l'application

La langue détermine l'interface utilisateur, ainsi que le format d'affichage de l'heure, de la date et des valeurs numériques. L'interface utilisateur de Insights est proposée dans les langues suivantes :

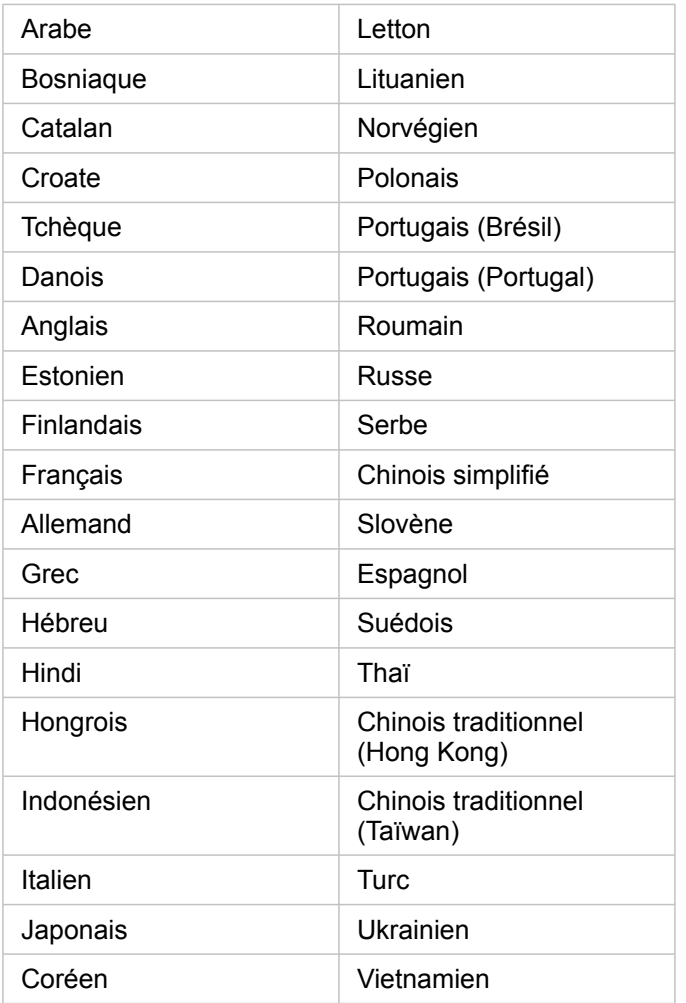

## Langues de la documentation

L'aide est consultable dans les langues suivantes : anglais, allemand, espagnol, français, japonais, russe, chinois simplifié, arabe, italien, coréen, polonais, et portugais (Brésil).

La documentation d'aide en anglais est installée dans le cadre du programme d'installation de Insights in ArcGIS Enterprise. Pour consulter l'aide installée dans une langue autre que l'anglais, vous devez télécharger et installer le module linguistique de l'aide de ArcGIS Insights depuis My Esri.

# Dates et heures

Les formats de date ne sont pas pris en charge dans toutes les langues. Les cultures suivantes seront utilisées pour afficher des dates dans des langues non prises en charge :

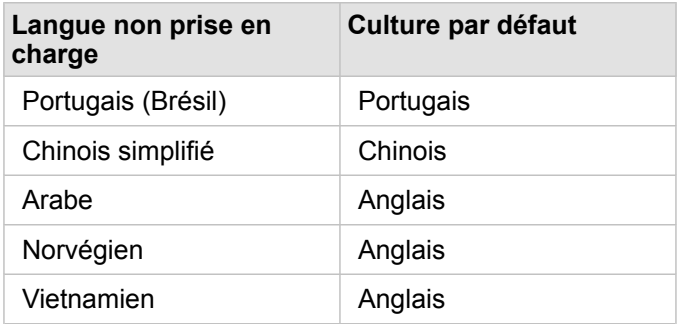

Documentation d'Insights 3.4.1

# Support

# Compatibilité avec ArcGIS Enterprise

Le tableau suivant indique la prise en charge pourInsights in ArcGIS Enterprise 3.4 et 3.4.1. Pour consulter une liste à jour des versions Insights prises en charge, reportez-vous à la documentation d'aide (https://doc.arcgis.com/en/insights/latest/ administer/enterprise-compatibility.htm).

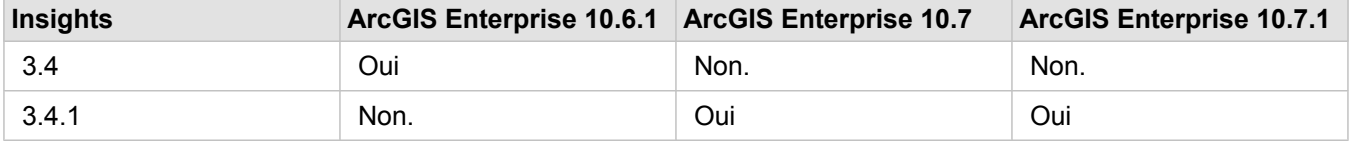

Pour plus d'informations sur la prise en charge disponible pour Insights, consultez le support technique (https://links.esri.com/ insights-support-status).

#### Ressources supplémentaires

- [Configurer ArcGIS Enterprise pour prendre en charge Insights](#page-25-0)
- [Bases de données prises en charge](#page-129-0)
- [Navigateurs pris en charge](#page-478-0)
- [Configuration du système](#page-479-0)

# <span id="page-478-0"></span>Navigateurs pris en charge

ArcGIS Insights prend en charge les navigateurs suivants :

- Microsoft Edge
- Mozilla Firefox
- Google Chrome
- macOS Safari
- iOS Safari (tablettes uniquement)

### Ressources supplémentaires

- [Données prises en charge](#page-99-0)
- [Configuration du système](#page-479-0)
- [Se connecter à Insights](#page-18-0)

# <span id="page-479-0"></span>Configuration système requise

Insights in ArcGIS Enterprise prend en charge les systèmes d'exploitation suivants :

- Windows
- Linux

## Ressources supplémentaires

- [Navigateurs pris en charge](#page-478-0)
- [Définir la langue](#page-474-0)

# Résoudre les problèmes d'une couche d'images de carte

Les couches d'images de carte doivent prendre en charge les statistiques pour réaliser certains traitements dans ArcGIS Insights, tels que [créer un diagramme.](#page-196-0) Si le message d'erreur **The layer does not support statistics (La couche ne prend pas en charge les statistiques)** apparaît, essayez de republier la couche en vérifiant que toutes les conditions suivantes sont remplies :

- Le jeu de données se trouve dans une géodatabase d'entreprise ou fichier.
- Le jeu de données n'est pas une couche de requête, c'est-à-dire un jeu de données défini par une requête SQL (par exemple, une couche issue d'une base de données).
- Une jointure au maximum est définie sur le jeu de données.
- Le jeu de données n'est pas joint à un autre jeu de données à partir d'un espace de travail différent.
- Le jeu de données ne comporte pas de jointure externe si l'espace de travail est une géodatabase issue d'une application antérieure à ArcGIS 10.1 for Desktop et qu'une connexion au serveur d'application est utilisée.

# Copyright information

Copyright © 1995-2019 Esri. All rights reserved. Published in the United States of America.

You may have received Products or Services that include Graph Editor Toolkit, Copyright © 1992-1999 Tom Sawyer Software, Berkeley, California, All Rights Reserved, and Tom Sawyer Visualization, Ver. 8.0 Copyright © 1992-2009 Tom Sawyer Software, Berkeley, California, All Rights Reserved. Portions of this computer program are Copyright © 1995-2016 Celartem, Inc., dba LizardTech. All rights reserved. This application supports the ECW data format and ECWP compression protocols. Portions of this computer program are Copyright © 2007-2015 Intergraph Corporation. All rights reserved. Creating compressed files using ECW technology is protected by one or more of U.S. Patent No. 6,201,897, No. 6,442,298, and No. 6,633,688.

# US GOVERNMENT CUSTOMER

The Products are commercial items, developed at private expense, provided to Customer under this Master Agreement. If Customer is a US government entity or US government contractor, Esri licenses or provides subscriptions to Customer in accordance with this Master Agreement under FAR Subparts 12.211/12.212 or DFARS Subpart 227.7202. Esri Data and Online Services are licensed or subscribed under the same DFARS Subpart 227.7202 policy as commercial computer software for acquisitions made under DFARS. Products are subject to restrictions, and this Master Agreement strictly governs Customer's use, modification, performance, reproduction, release, display, or disclosure of Products. Agreement provisions that are inconsistent with federal law regulation will not apply. A US government Customer may transfer Software to any of its facilities to which it transfers the computer(s) on which it has installed such Software. If any court, arbitrator, or board holds that a US government Customer has greater rights to any portion of the Products under applicable public procurement law, such rights will extend only to the portions affected. Online Services are FedRAMP Tailored-Low authorized but do not meet higher security requirements including those found in DFARS 252.239-7010.

## Esri Trademarks

@esri.com, 3D Analyst, Address Coder, ArcAtlas, ArcCAD, ArcCatalog, ArcCOGO, ArcData, ArcDoc, ArcEdit, ArcEditor, ArcEurope, ArcExplorer, ArcExpress, ArcGIS, ArcGlobe, ArcGrid, ArcIMS, ARC/INFO, ArcInfo, ArcInfo Librarian, ArcLessons, ArcLocation, ArcLogistics, ArcMap, ArcNetwork, ArcNews, ArcObjects, ArcOpen, ArcPad, ArcPlot, ArcPress, ArcPy, ArcReader, ArcScan, ArcScene, ArcSchool, ArcScripts, ArcSDE, ArcSdl, ArcSketch, ArcStorm, ArcSurvey, ArcTIN, ArcToolbox, ArcTools, ArcUSA, ArcUser, ArcView, ArcVoyager, ArcWatch, ArcWeb, ArcWorld, ArcXML, AtlasGIS, AtlasWare, Avenue, BAO, Business Analyst, Business Analyst Online, BusinessMAP, CityEngine, CommunityInfo, Database Integrator, DBI Kit, Drone2Map, EDN, Esri, Esri-Team GIS, Esri-The GIS Company, Esri-The GIS People, Esri-The GIS Software Leader, FormEdit, GeoCollector, Geographic Design System, Geography Matters, Geography Network, GIS by Esri, GIS Day, GIS for Everyone, GISData Server, JTX, Maplex, MapObjects, MapStudio, ModelBuilder, MOLE, MPS-Atlas, PLTS, Rent-a-Tech, SDE, SML, Sourcebook·America, SpatiaLABS, Spatial Database Engine, StreetMap, Tapestry, The Science of Where, the ARC/ INFO logo, the ArcGIS Explorer logo, the Esri globe logo, the Esri Press logo, the GIS Day logo, Water Writes, www.arcgis.com, www.esri.com, www.gisday.com, are trademarks, service marks, or registered marks in the United States, the European Community, or certain other jurisdictions.

Other companies and products or services mentioned herein may be trademarks, service marks or registered marks of their respective mark owners.